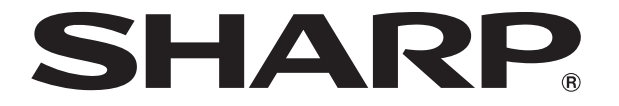

改訂1.1版

# **液晶コントロールターミナル**

# **=042DA**

# **接続マニュアル(メーカ2)**

#### 収録内容

- 1. 概要 2. 光洋電子工業 3. GE Fanuc 4. 東芝 5. 東芝機械 6. シンフォニアテクノロジー 7. SAMSUNG 8. LS 9. FANUC 10. Fatek Automation 11. IDEC 12. MODICON 13. SAIA 14. MOELLER 15. Telemecanique 16. Automationdirect 17. VIGOR 19. EATON Cutler-Hammer 20. UNITRONICS 21. Baumuller 22. RS Automation 23. TECO 24. BECKHOFF 25. EMERSON 26. WAGO 27. CIMON 28. Turck 29. HYUNDAI 30. FUFENG 31. XINJE
- 18. DELTA

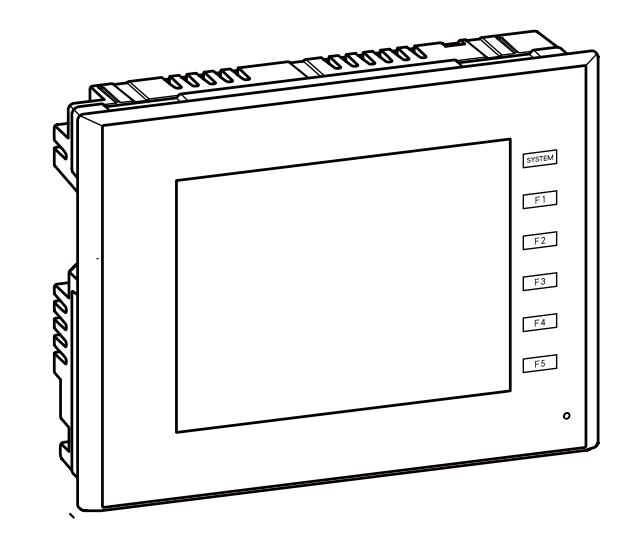

# はじめに

この度は液晶コントロールターミナル ZM-642DA をお買い上げいただき、誠にありがとうございます。 ZM-642DA のご使用に関しては、本書の内容をご理解されたうえで、本品を正しくご使用されるよう、お願い申し上げます。 なお、ZM-642DA のその他の使用方法などにつきましては、以下の関連マニュアルを参照してください。

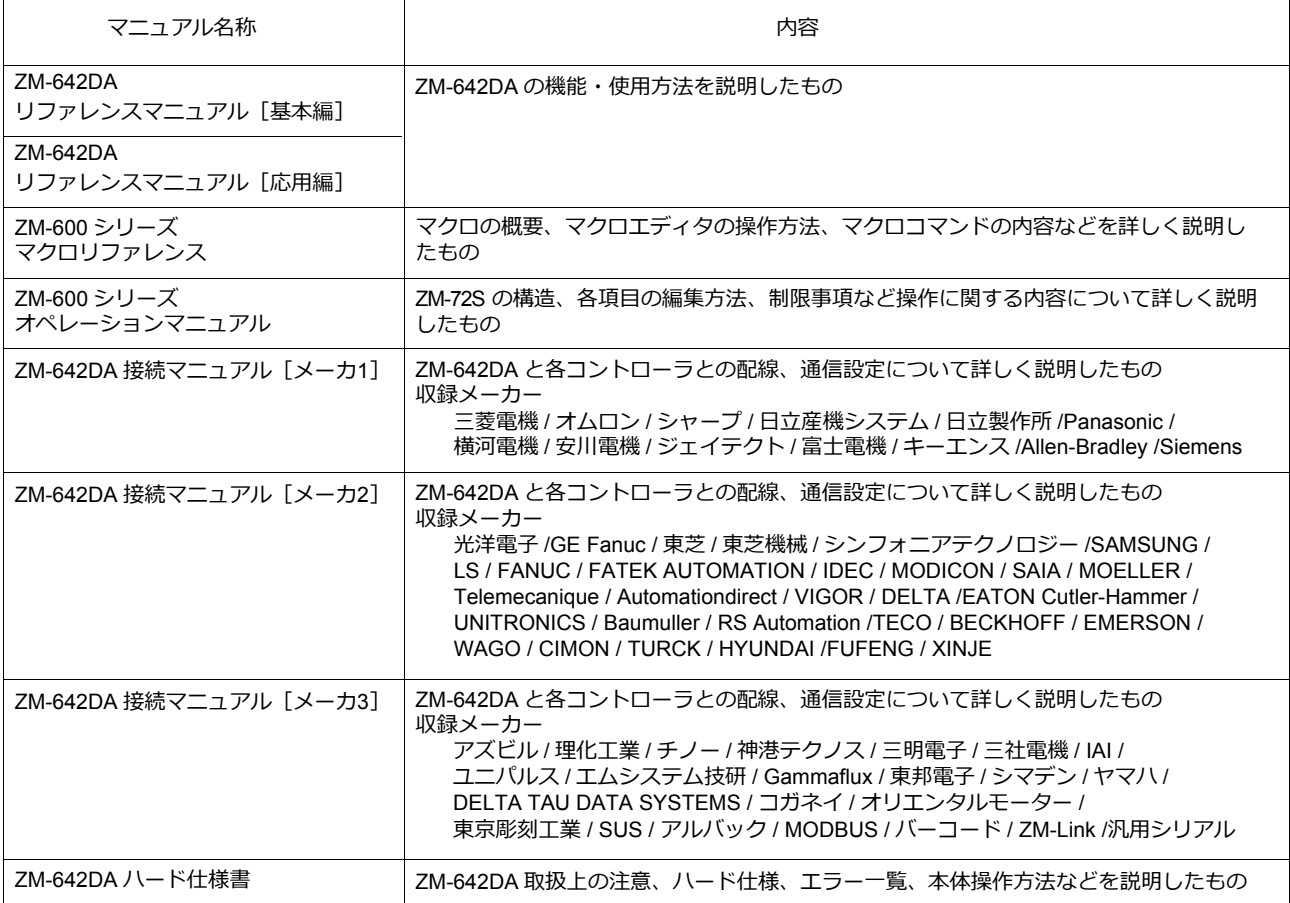

PLC、インバータ、温調器等の詳細については、各機器の取扱説明書をご覧ください。

ご注意

- 1. 本書の内容の一部または全部を無断で転載することは固くお断りします。
- 2. 本書の内容に関して、将来予告なしに変更することがあります。
- 3. Windows、Excel は、⽶国マイクロソフト社の⽶国およびその他の国における登録商標です。
- 4. その他の社名および製品名は各社の商標または登録商標です。
- 5. 本書の内容については万全を期して作成しましたが、万一ご不審な点がありましたら、技術相談窓口までご連絡くださ い。

# ZM-600 シリーズの種類と表記について

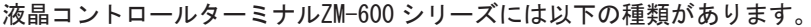

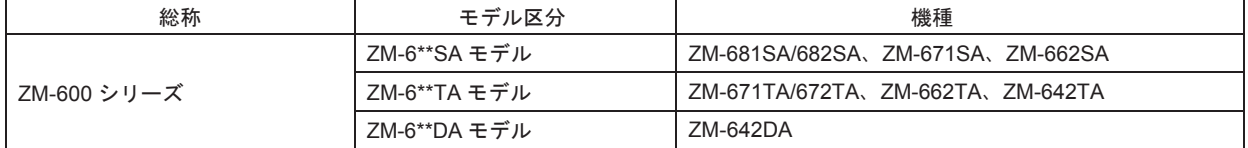

本書では、操作説明のために、上記の記述を使い分けて使用しています。あらかじめご了承ください。 また、ZM-6\*\*DAモデル (ZM-642DA) 以外については、「ZM-600 接続マニュアル (メーカ2) 」をご覧ください。

## 安全上のご注意

本書は液晶コントロールターミナルを安全に使⽤していただくために、注意事項のランクを「危険」、「注意」に分けて、下記のよう な表⽰で表しています。

取り扱いを誤った場合、死亡または重傷を招く差し迫った危険な状況を示します。 A 危険 取り扱いを誤った場合、軽傷または中程度の傷害を招く可能性がある状況、および物的損害の発生が予測される ⚠ 注 意 危険な状況を⽰します。

なお、个注意に記載した事項でも、状況によっては重大な結果に結びつく可能性があります。

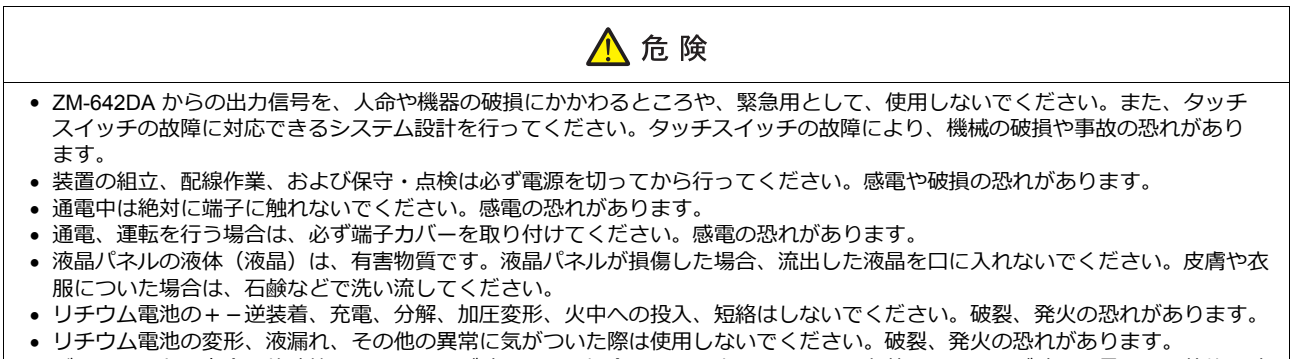

• バックライトの寿命・故障等によって画面が暗くなった場合も、画面上のスイッチは有効です。画面が暗くて見にくい状態の時 は、画⾯に触れないでください。誤作動による機械の破損、事故の恐れがあります。

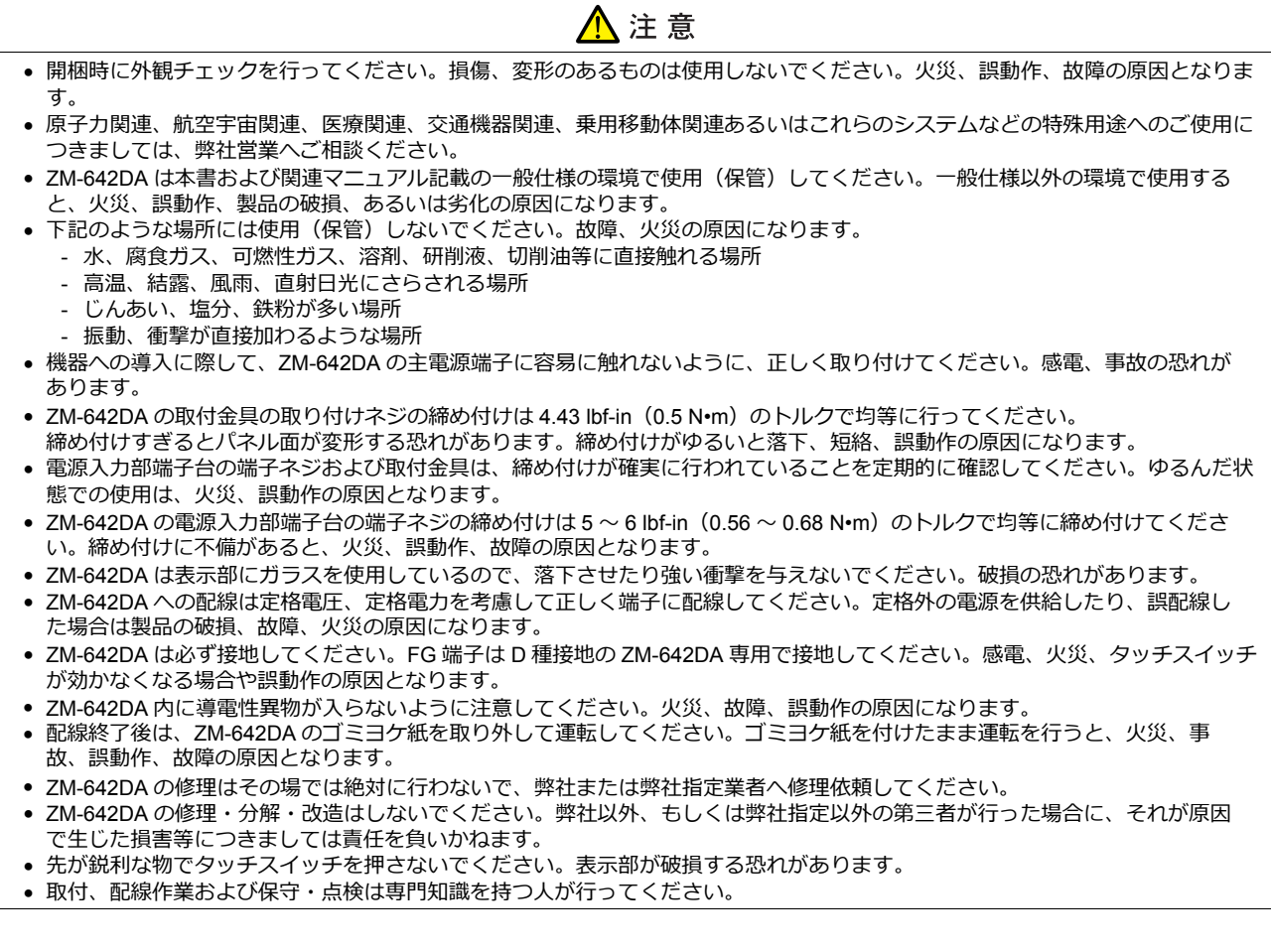

#### ⚠ 注 意 ● リチウム電池がリチウムや有機溶媒などの可燃性物質を内蔵しているため、取り扱いを誤ると、発熱、破裂、発火などにより、 けがをしたり、⽕災に⾄る恐れがあります。関連マニュアル記載の注意事項を守って正しくお取り扱いください。

- 運転中の設定変更、強制出力、起動、停止などの操作は十分安全を確認してから行ってください。操作ミスにより機械が動作 し、機械の破損や事故の恐れがあります。
- ZM-642DA が故障することにより、人命に関わったり重大な損失の発生が予測される設備への適用に際しては必ず安全装置を 設置してください。
- ZM-642DA を廃棄するときは、産業廃棄物として扱ってください。
- ZM-642DA に触れる前には、接地された金属などに制れて、人体などに帯電している静電気を放電させてください。過大な静 電気は、誤動作、故障の原因となります。
- SD カードを本体に挿入する際は、銘板を確認して、挿入面を間違えることのないよう、ご注意ください。万が一、誤った向きの まま SD カードを挿入すると、SD カードまたは本体ソケットが破損する可能性があります。
- SD カードへのアクセス中に SD カードを抜いた場合には、SD カード内のデータが破損する恐れがあります。SD カードを抜く場 合は、SD カードの取り出しスイッチを押した後に抜いてください。
- スクリーン上を同時に 2 点以上押さないでください。同時に 2 点以上押した場合、押した点の中心にスイッチがあると、そのス イッチが動作することがあります。
- 開梱時に表示面に張られている保護フィルムは必ず剥がして使用してください。保護フィルムを貼ったまま使用すると、タッチ 操作が誤動作する原因となります。

#### 【⼀般的な注意事項】

- 制御線・通信ケーブルは、動力線・高圧線と一緒に束ねたり、近接した配線にしないでください。動力線・高圧線とは 200 mm 以 上を⽬安に離してください。ノイズによる誤動作の原因となります。
- 高周波ノイズを発生させるような機器を使用した環境で接続する場合には、通信ケーブルの FG シールド線を両端で接地することを お奨めします。ただし通信が不安定な場合は、使用環境に応じて、両側を接地する方法と片側を接地する方法を選んでご使用くだ さい。
- ZM-642DA の各コネクタ、ソケットは正しい方向に差し込んでください。故障・誤動作の原因となります。
- MJ1 / MJ2 のコネクタに LAN ケーブルを接続した場合、相手側の装置が破損する恐れがあります。銘板を確認して誤挿入しないよ うに注意してください。
- 清掃の際、シンナー類は ZM-642DA 表面を変色させることもあるので、市販のアルコールをご使用ください。
- 清掃の際、表示面に傷が付かないよう、柔らかい布をご使用ください。
- ZM-642DA と接続している相手機器(PLC、温調器など)を ZM-642DA と同時に立ち上げた際、相手機器側で受信エラーが発生し た場合には、相手機器の説明書に従ってエラー解除を行ってください。
- ZM-642DA を取り付ける板⾦パネルには静電気が帯電しないように注意してください。ノイズによる誤動作の原因となります。
- 長時間の固定パターンでの表示は避けてください。液晶ディスプレイの特性上、長期残像が発生する可能性があります。長時間の 固定パターンでの表⽰が想定される場合は、バックライトの⾃動 OFF 機能をご使⽤ください。
- ZM-642DA は「ClassA」工業環境商品です。住宅環境で使用する場合、電波妨害の原因となる可能性があるため、電波妨害に対 する適切な対策が必要となります。

#### 【液晶について】

以下の項⽬については、不良や故障ではありませんので、あらかじめご了承ください。

- ZM-642DA の応答時間、輝度、色合いは、使用環境温度により変動することがあります。
- 液晶の特性上、微妙な斑点(黒点、輝点)が目立つことがあります。
- 液晶の特性上、画面表示パターンによって輝度ムラ、フリッカが発生する場合があります。
- 液晶の明るさや⾊合いに個体差があります。
- バックライトユニットには集光レンズを使用しているため、視野角により表示色が変化する場合があります。

#### $\mathbf{1}$ . 概要

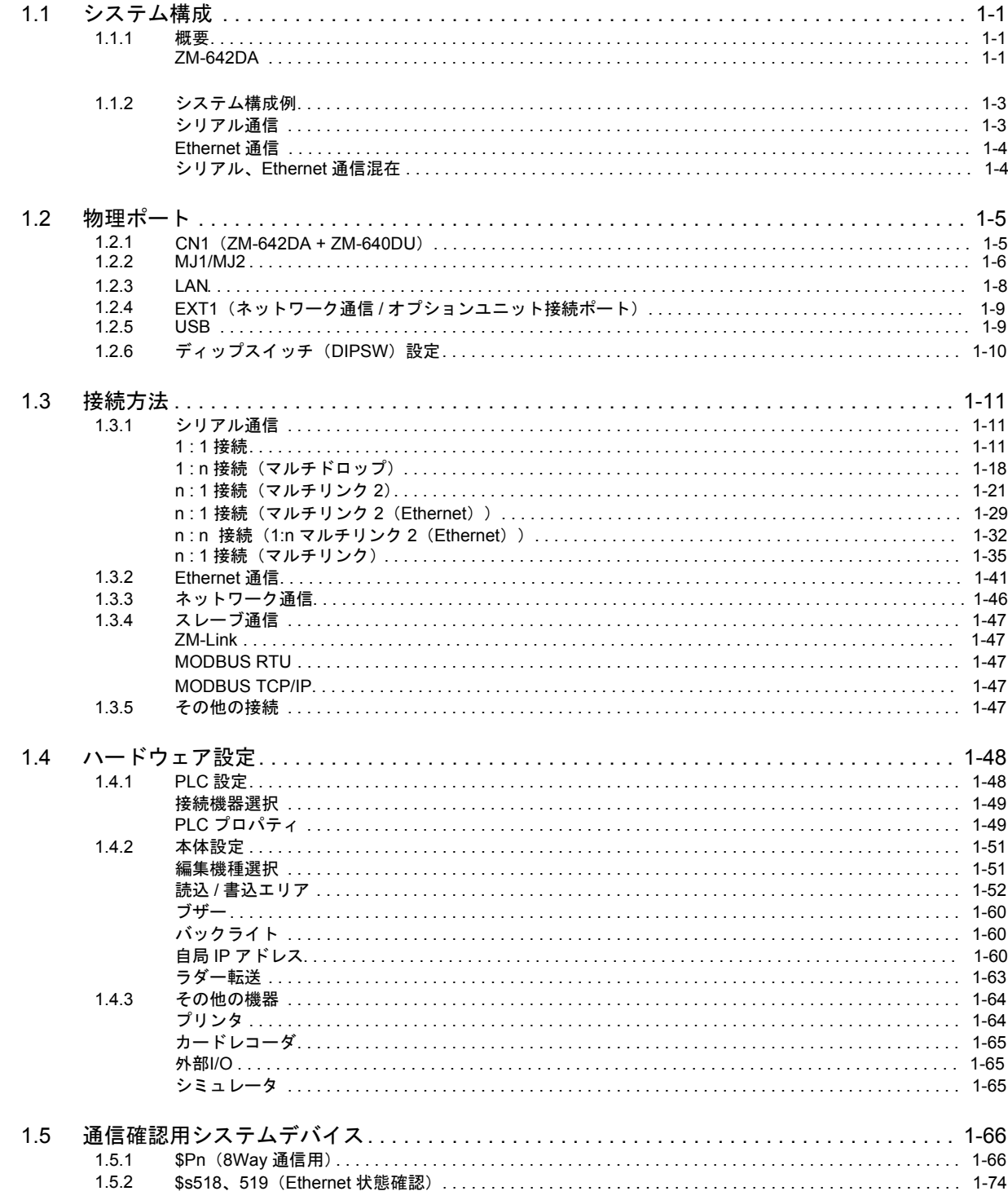

## 2. 光洋電子工業㈱

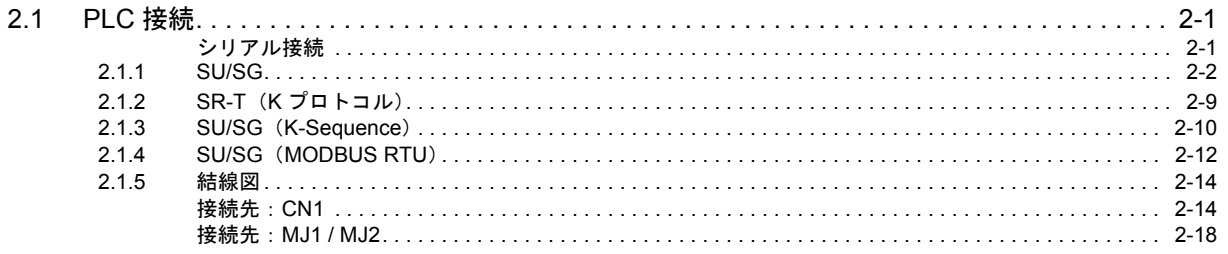

## 3. GE Fanuc

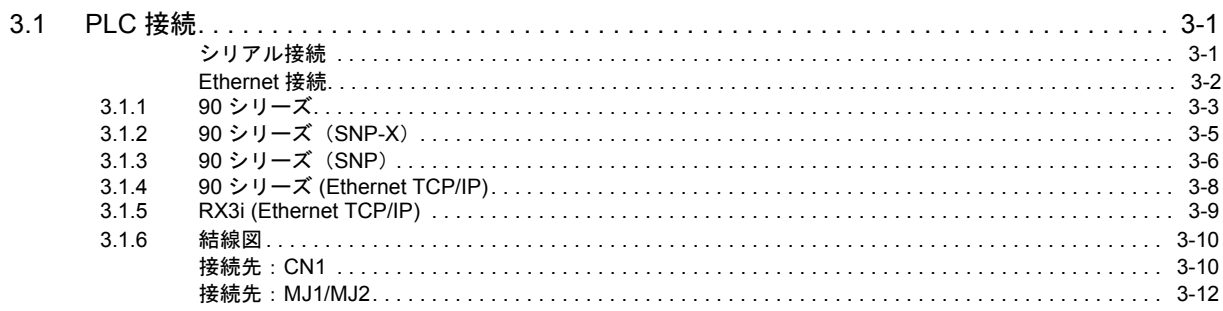

## 4. (株)東芝

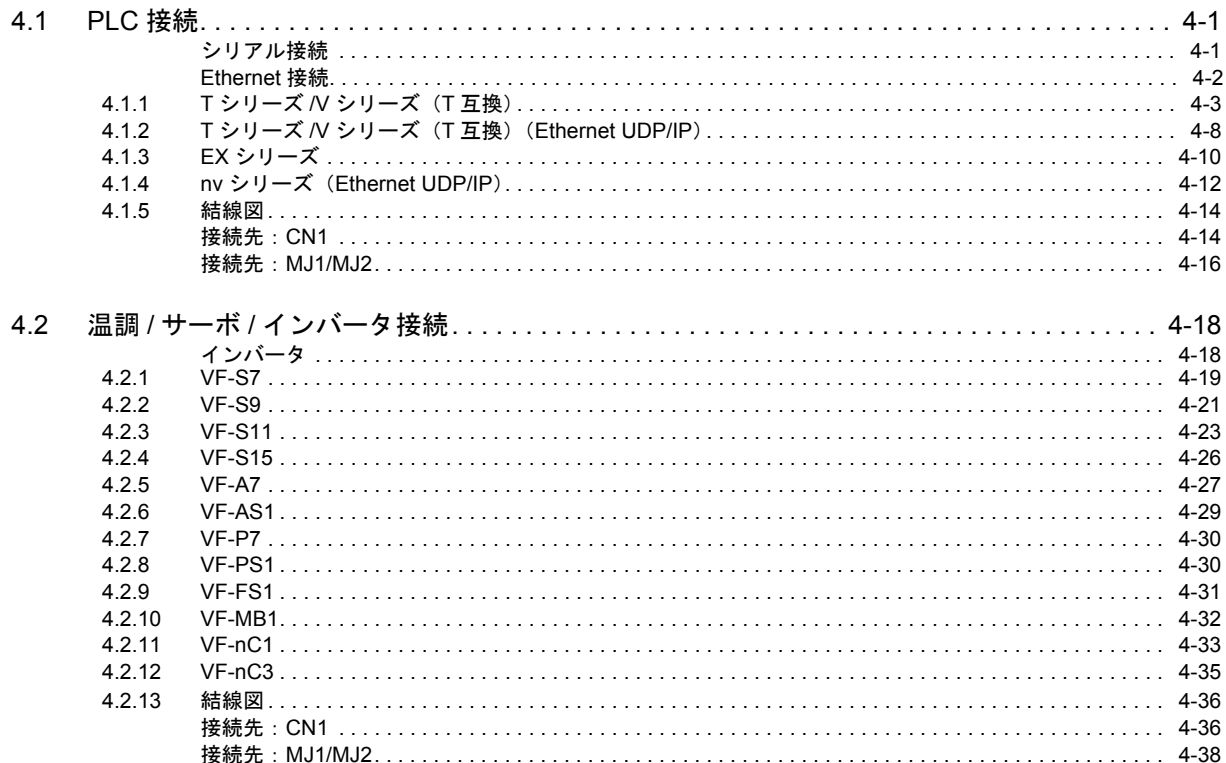

## 5. 東芝機械(株)

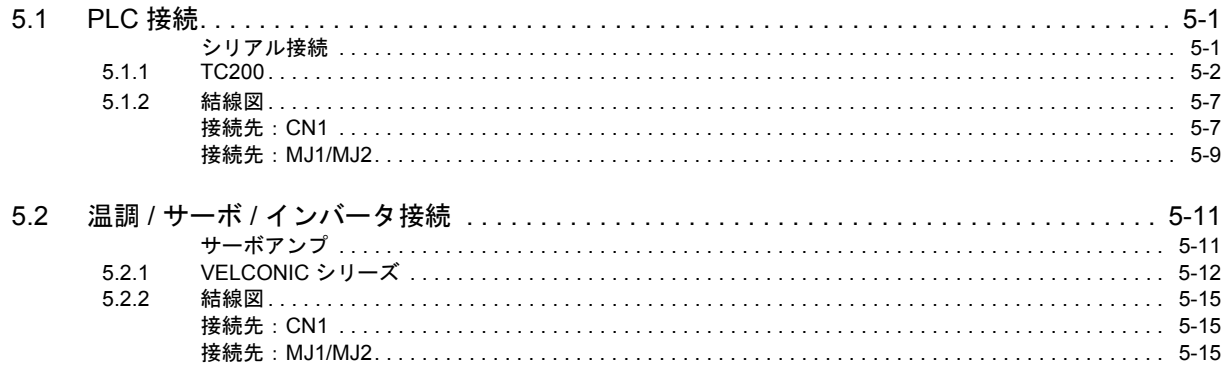

## 6. シンフォニアテクノロジー

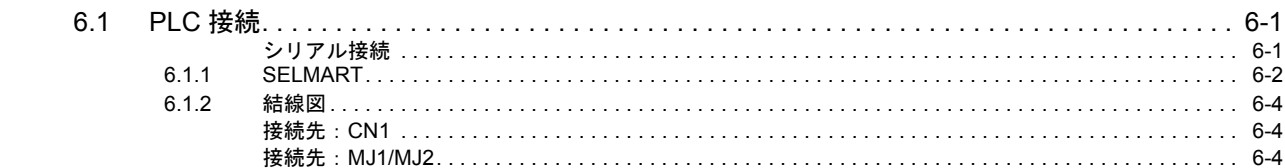

## 7. SAMSUNG

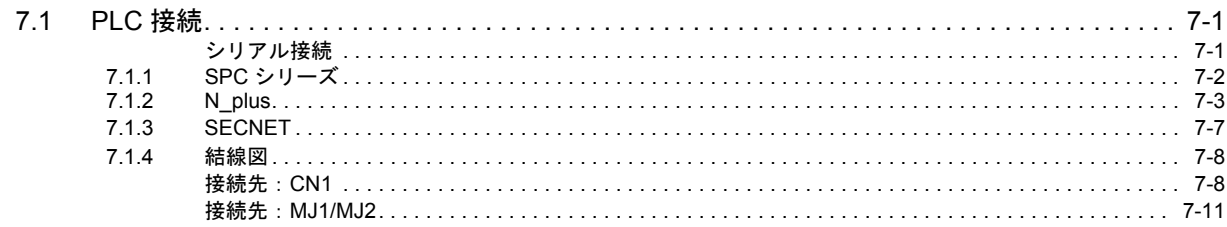

## 8. LS

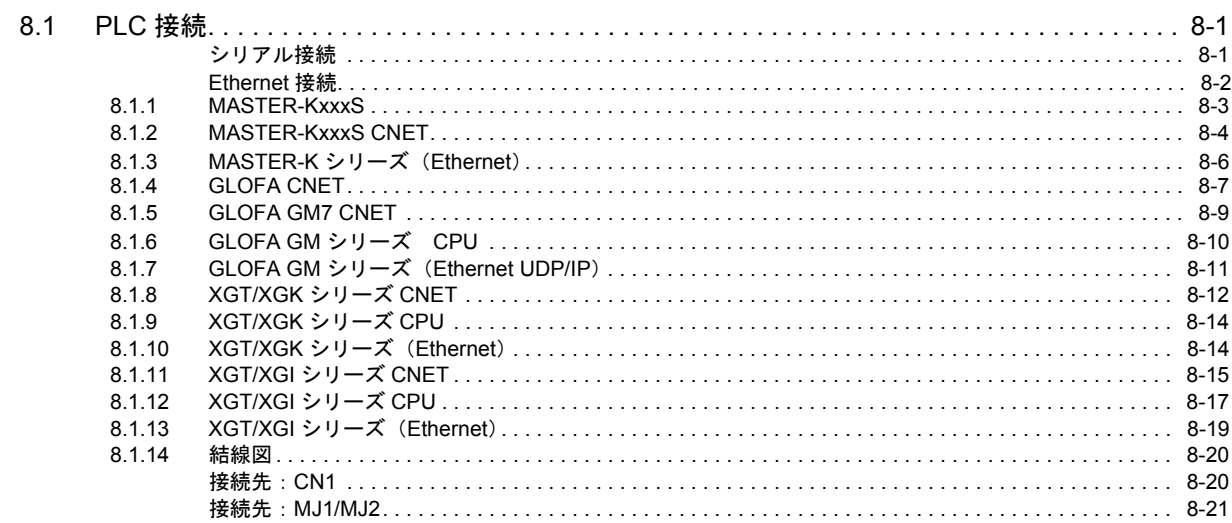

## 9. FANUC

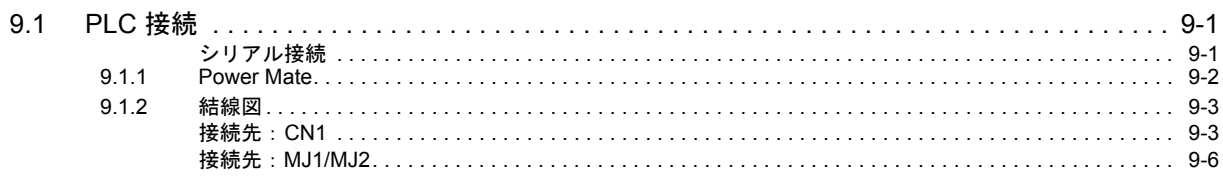

#### 10. Fatek Automation

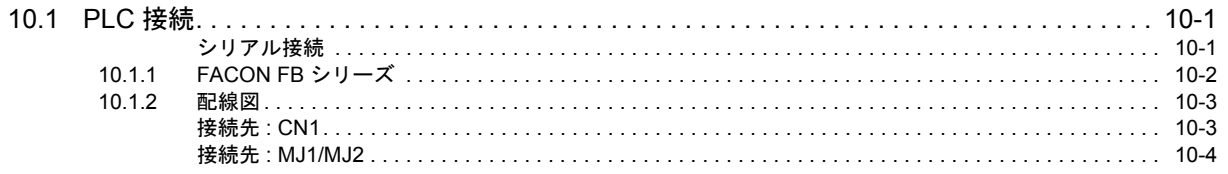

## 11. IDEC (株)

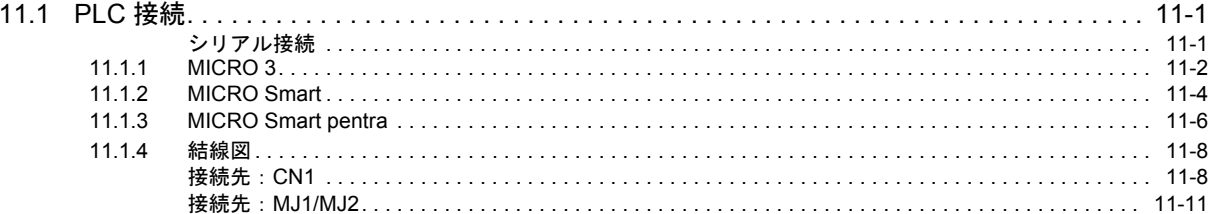

## 12. MODICON

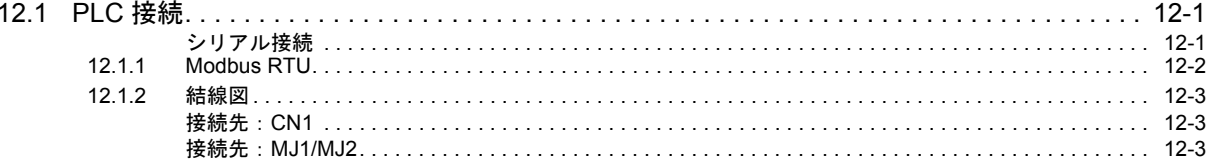

## 13. SAIA

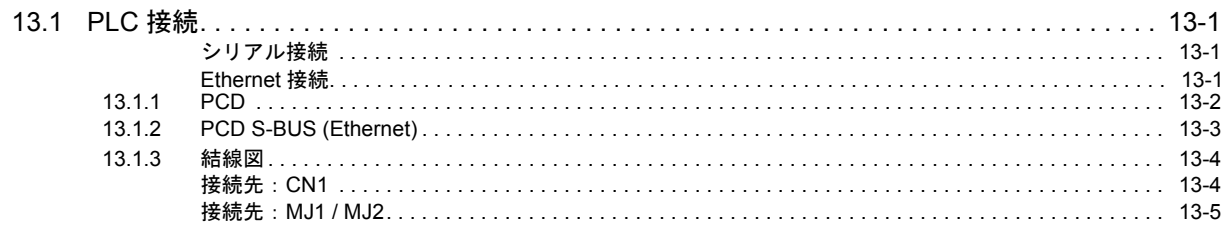

## 14. MOELLER

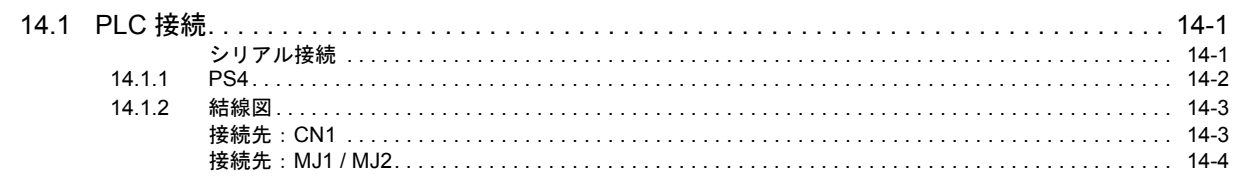

## 15. Telemecanique

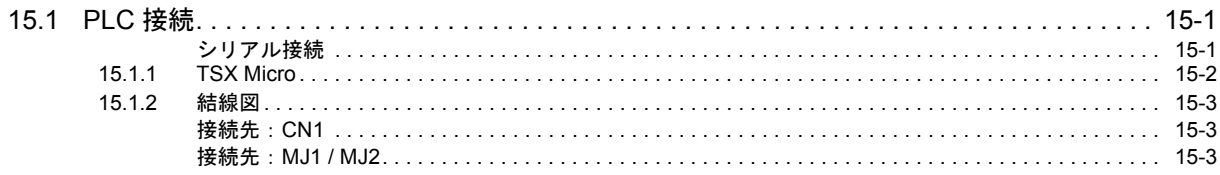

#### 16. Automationdirect

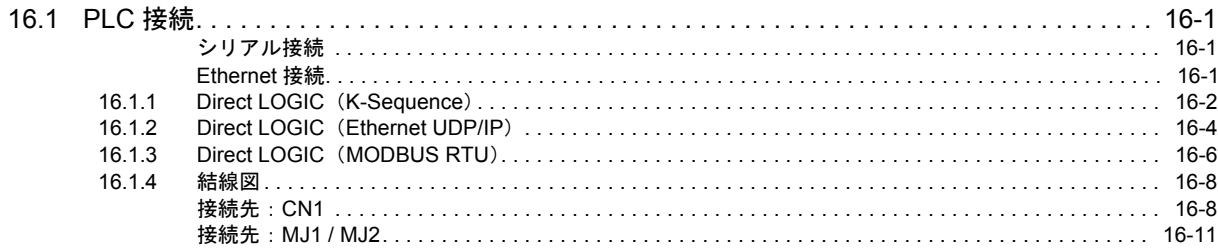

## 17. VIGOR

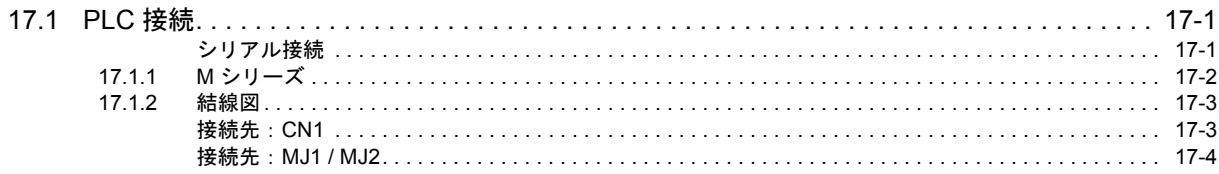

## 18. DELTA

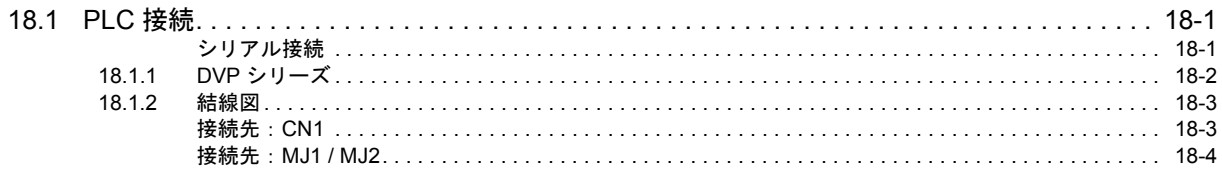

## 19. EATON Cutler-Hammer

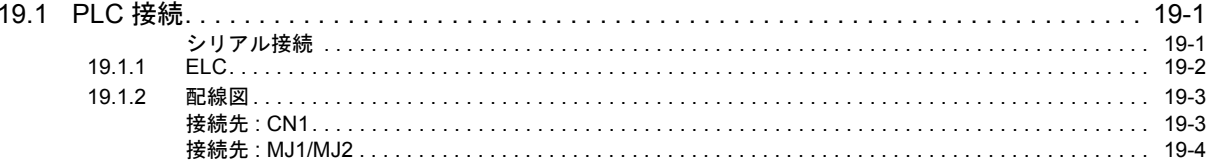

## 20. UNITRONICS

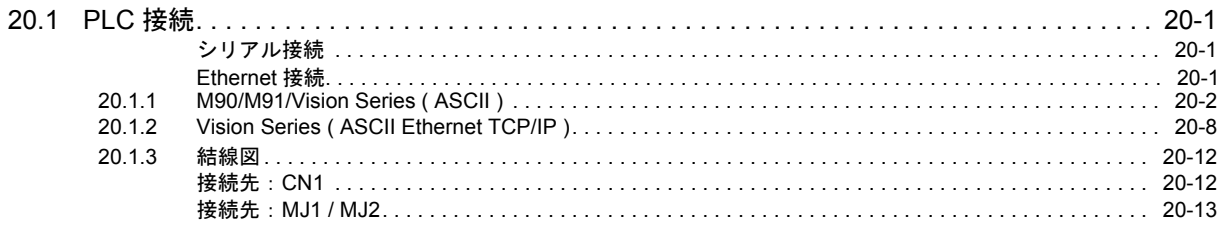

## 21. Baumuller

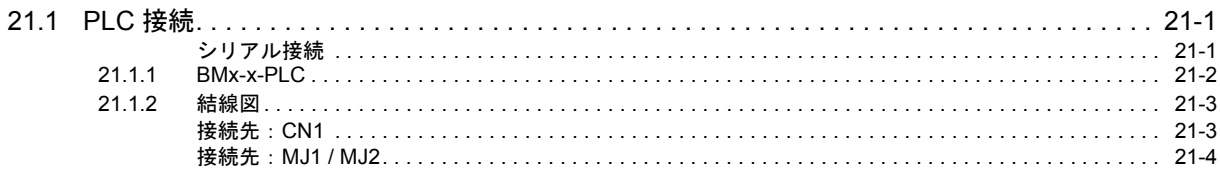

## 22. RS Automation

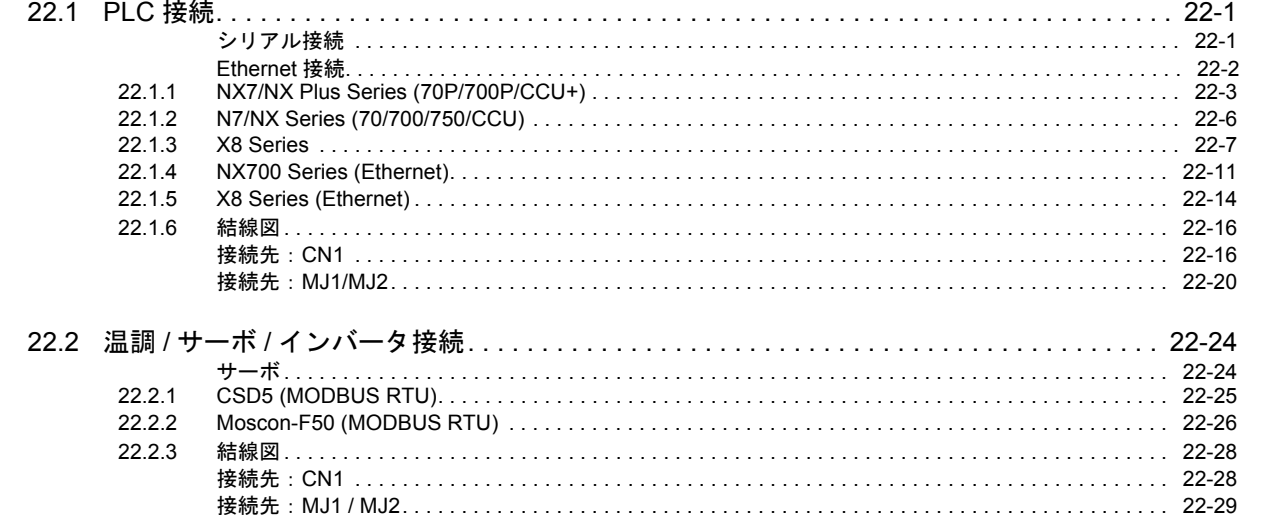

## 23. TECO

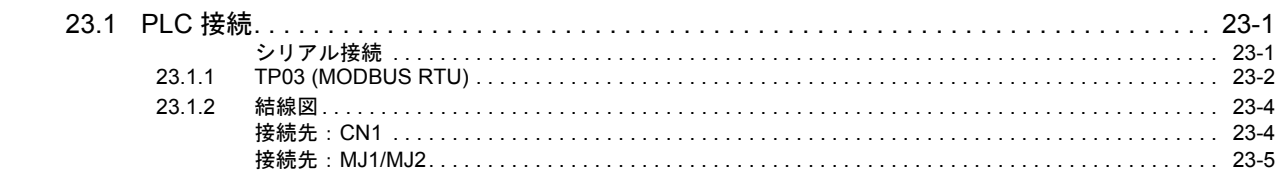

## 24. BECKHOFF

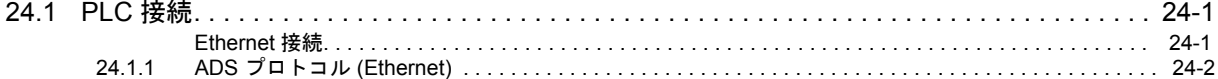

#### 25. EMERSON

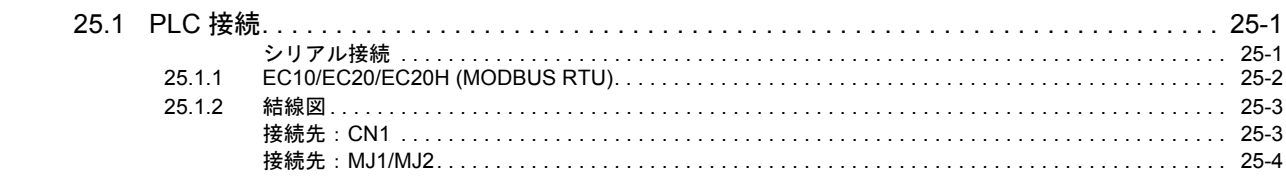

## 26. WAGO

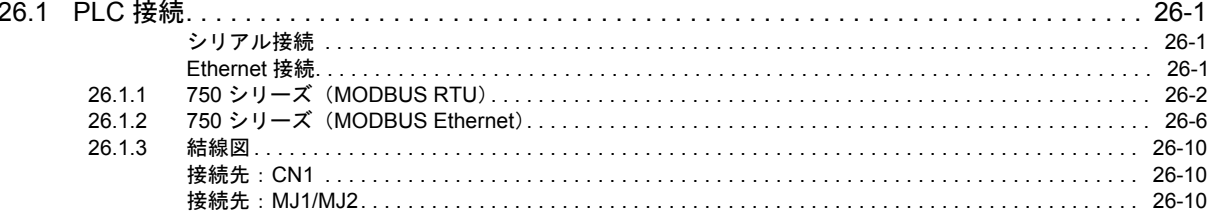

## 27. CIMON

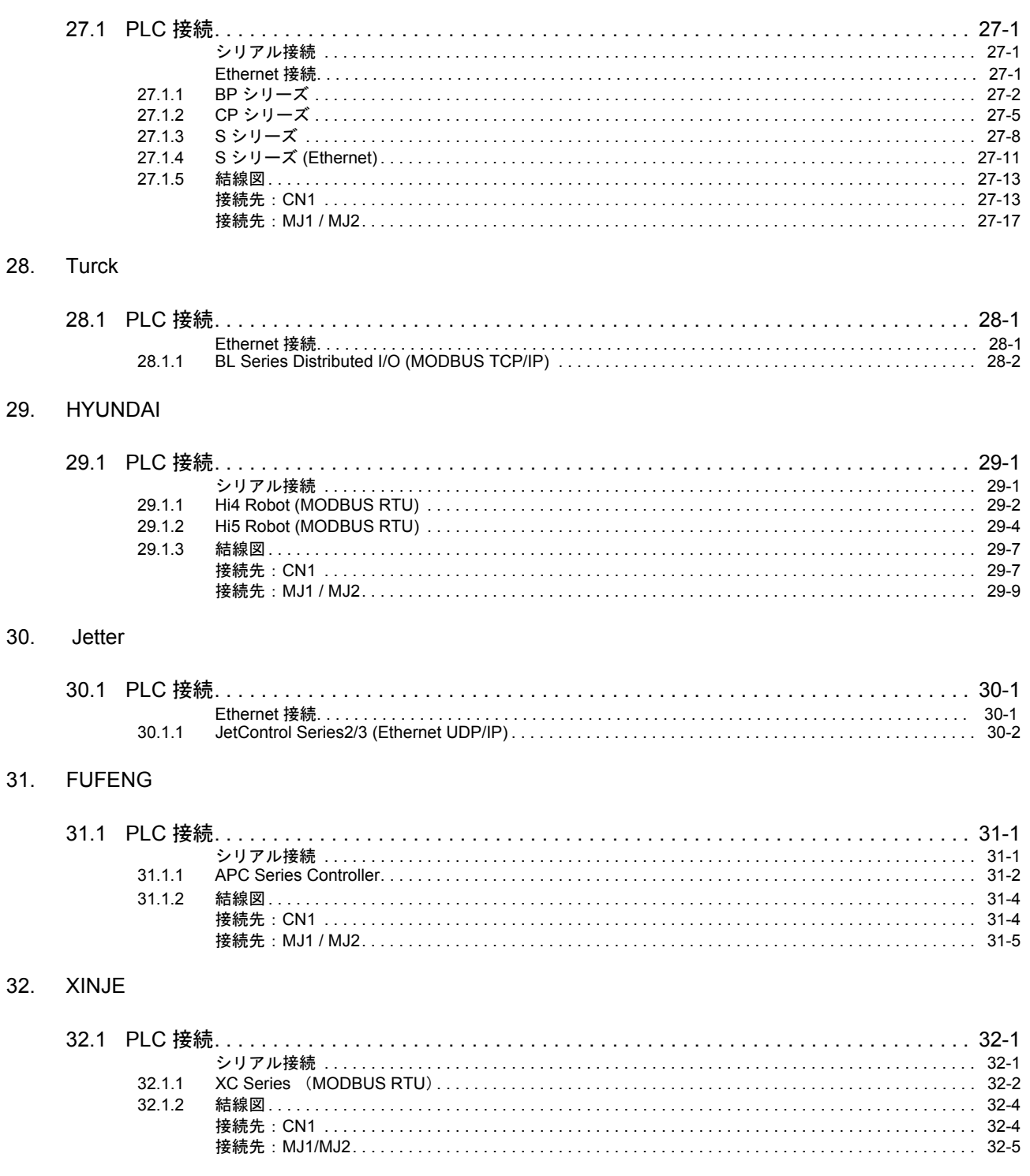

# 接続形態対応一覧

# <span id="page-14-0"></span>1. 概要

- 1.1 [システム構成](#page-16-0)
- 1.2 [物理ポート](#page-26-0)
- 1.3 [接続方法](#page-26-0)
- 1.4 [ハードウェア設定](#page-63-0)
- 1.5 [通信確認用システムデバイス](#page-63-0)

# <span id="page-16-0"></span>**1.1** システム構成

## <span id="page-16-1"></span>**1.1.1** 概要

ZM-642DA には、シリアルポート2つ<sup>\*1</sup>、LAN ポート1つ、USB-A/USB mini-B ポート各1つ、ネットワーク通信用ポー ト 1つ \*2 の計 6 つの物理ポートがあります。そのうち LAN ポートは、同時に 8 つのポートをオープンできます。 これらのポートに最⼤ 8 種類の機器を接続することができます。また、これらに加えてプリンタ、ネットワークカメラ等 の接続も可能です。

- <span id="page-16-2"></span>\*1 ZM-642DA に ZM-640DU を装着した場合、シリアルポート 3 つ。
- \*2 ネットワーク通信を⾏うには、通信インターフェースユニット「受注生産品C-xx」が必要です。

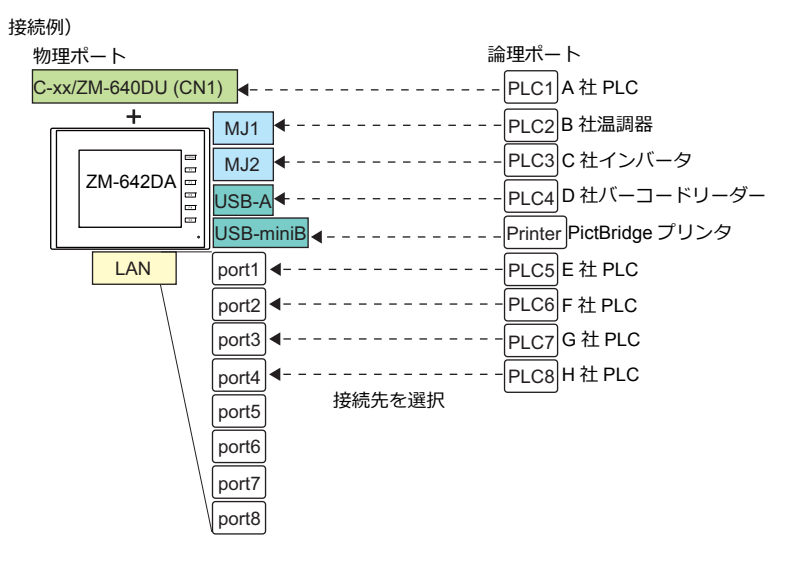

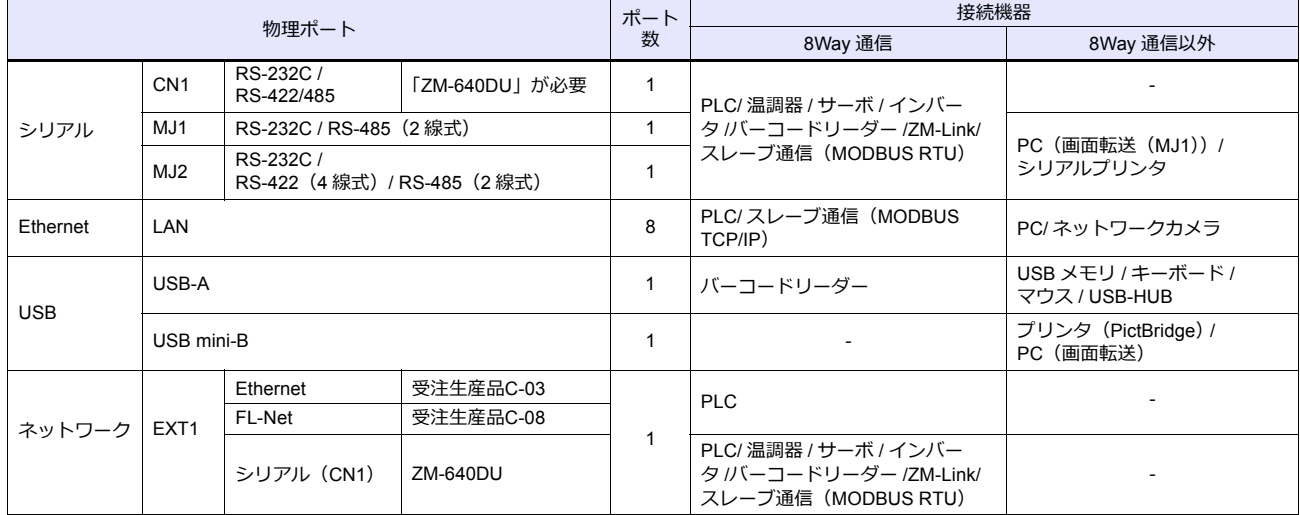

• 以下の機器、および機能は論理ポート PLC1 のみ選択可能です。よって、これらの同時接続はできません。 - 接続機器

ネットワーク接続「受注生産品C-xx」、PLC 接続なし、三菱電機 A リンク +Net10、Allen-Bradley Control Logix、 Allen-Bradley Micro800 controllers、Siemens S7-200PPI、Siemens S7-300/400 MPI 接続 - 機能

マルチリンク 2、マルチリンク、ラダー転送機能、MICREX-SX 変数名連携機能

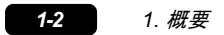

## <span id="page-18-0"></span>**1.1.2** システム構成例

## <span id="page-18-1"></span>シリアル通信

• 1 : 1 接続

通信ポートは CN1 \*/MJ1/MJ2 の 3 ポートから選択できます。

詳しくは、「1.3 [接続⽅法」](#page-26-0)の「1:1 接続」(1-11 [ページ\)](#page-26-2)を参照してください。

\* CN1は ZM-642DA に「ZM-640DU」を装着した場合のみ接続可能。

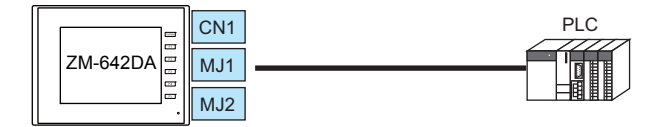

• 1 : n 接続

通信ポートは CN1 <sup>\*</sup>/MJ1/MJ2 の 3 ポートから選択できます。1 ポートに同一機種を最大 31 台接続できます。 詳しくは、「1.3 接続方法」の「1:n 接続 (マルチドロップ)」(1-18 ページ) を参照してください。

\* CN1は ZM-642DA に「ZM-640DU」を装着した場合のみ接続可能。

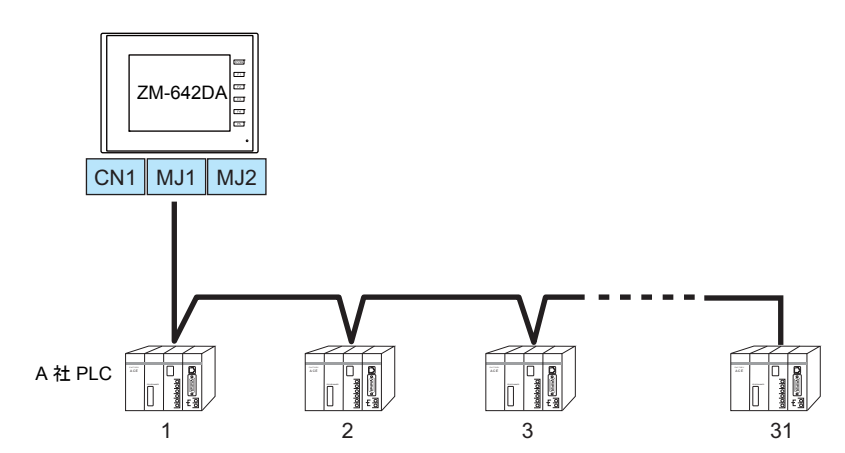

• 3Way接続

3 つのシリアルポートで同時に3機種と通信できます。各シリアルポートには同一機種を最大 31 台接続できます。 接続方法は、1:1、1:n 接続と同じです。

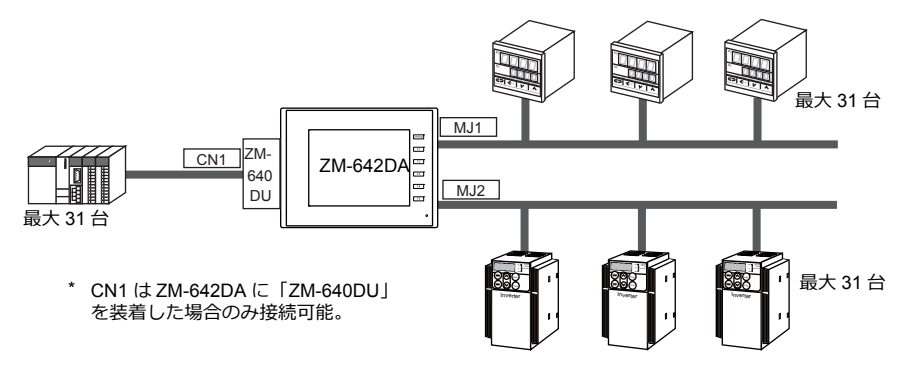

- n : 1 接続 1 台の PLC や温調機器に対して、複数台の ZM-642DA を接続します。 詳しくは、「1.3 接続方法」の「n : 1 [接続\(マルチリンク](#page-36-0) 2)」(1-21 ページ)、 「n:1 [接続\(マルチリンク](#page-44-0) 2(Ethernet))」(1-29 ページ)、「n:1 接[続\(マルチリンク\)」\(](#page-50-0)1-35 ページ)を [参照し](#page-50-0)てください。
- n : n 接続 複数の PLC に対して複数の ZM-642DA を接続します。 詳しくは、「1.3 接続方法」の「n:n接続 (1:n マルチリンク2 (Ethernet))」 (1-32 ページ) を参照してくださ い。

## <span id="page-19-0"></span>**Ethernet** 通信

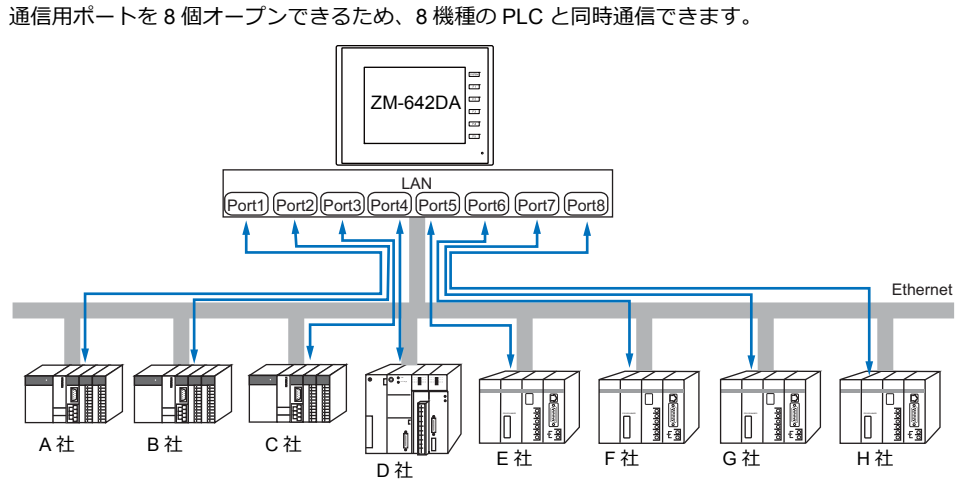

また、同一機種の PLC が複数台ある場合、1 つのポートで 1:n 通信できます。

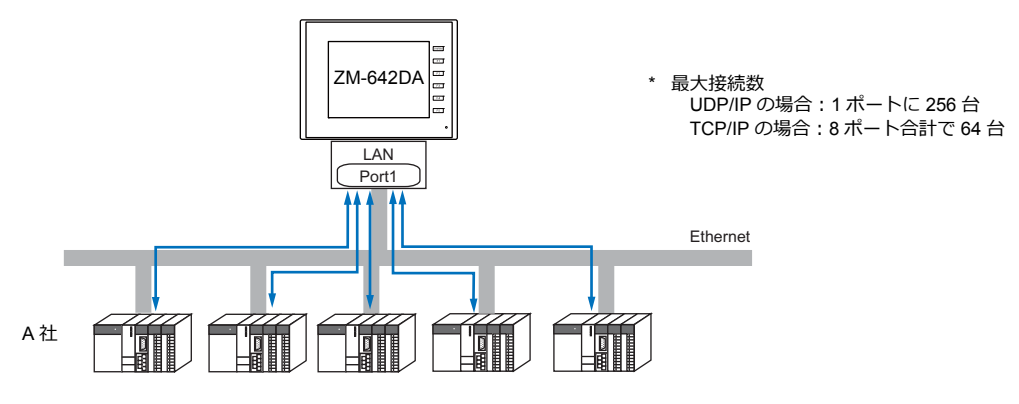

\* 詳しくは、「1.3 接続方法」の「Ethernet 通信」 (1-41 ページ) を参照してください。

#### <span id="page-19-1"></span>シリアル、**Ethernet** 通信混在

シリアル、Ethernet 通信混在で同時に 8 機種と通信できます。

• シリアル 3 機種、Ethernet 5 機種の例

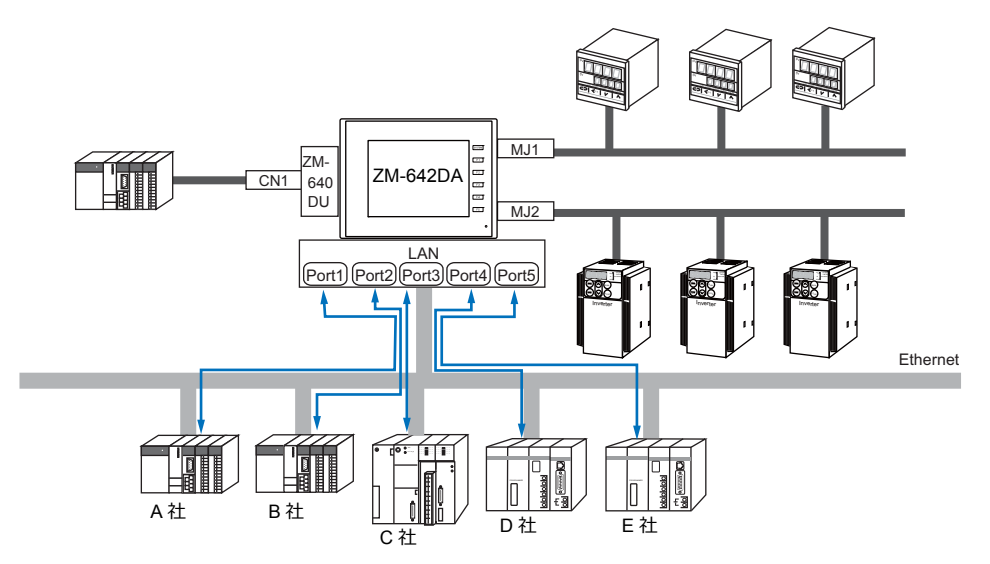

\* 接続方法については、「1.3.1 [シリアル通信」](#page-26-1)、「1.3.2 Ethernet [通信」を参照してくだ](#page-56-0)さい。

# <span id="page-20-0"></span>**1.2** 物理ポート

#### <span id="page-20-1"></span>**1.2.1 CN1**(**ZM-642DA +** ZM-640DU)

RS-232C、RS-422(4 線式)、RS-485(2 線式)通信をサポートしています。 RS-232C、RS-422/485 の切替はエディタ [通信設定] で行います。

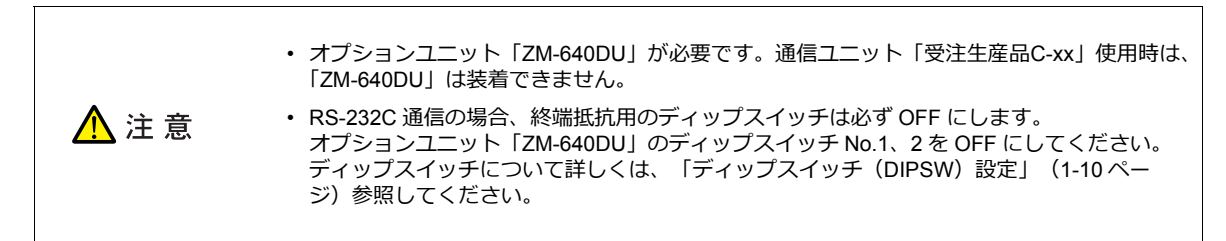

#### ピン配置

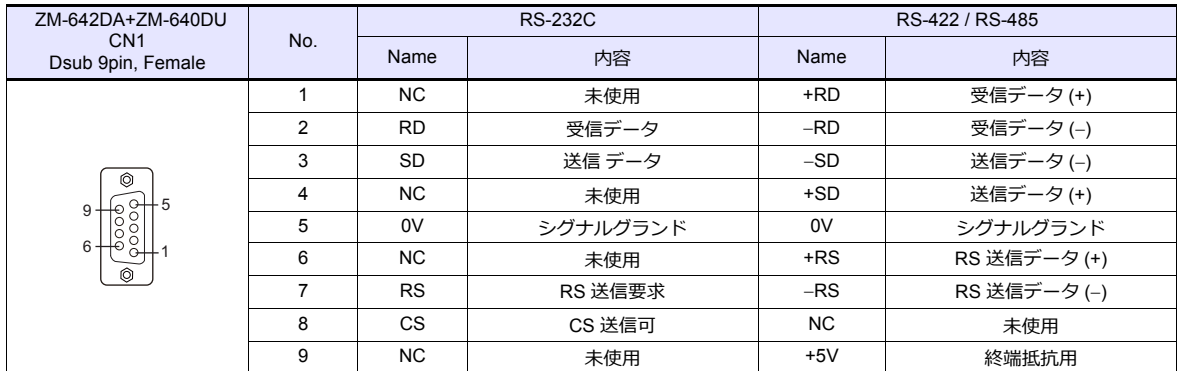

## 通信ケーブル推奨コネクタ

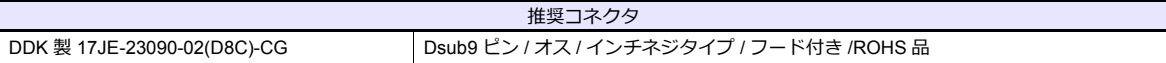

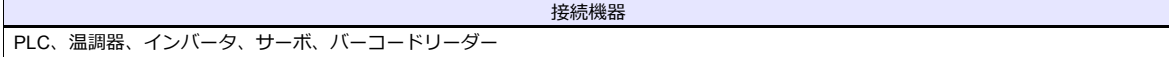

## <span id="page-21-0"></span>**1.2.2 MJ1/MJ2**

RS-232C、RS-485(2 線式)、RS-422(4 線式、MJ2 のみ対応)通信をサポートしています。 MJ1 は、画面転送用ポートとしても使用します。

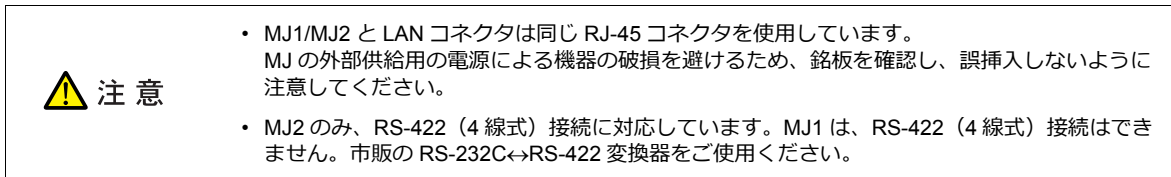

#### ピン配置

**MJ1**

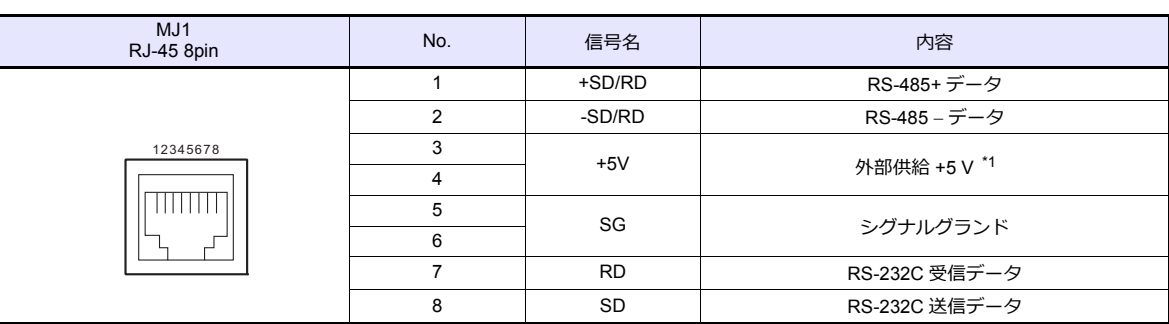

\*1 MJ1+MJ2 のトータル最大供給電流は、150 mA (取付角度 60°~120°の場合のみ)です。

#### **MJ2**

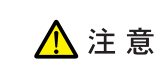

MJ2 を使⽤する前に、必ずスライドスイッチの設定によって、RS-232C/RS-485(2 線式)、RS-422 (4 線式)の選択をしてください。 ⼯場出荷時は、「RS-232C/RS-485(2 線式)」が選択されています。

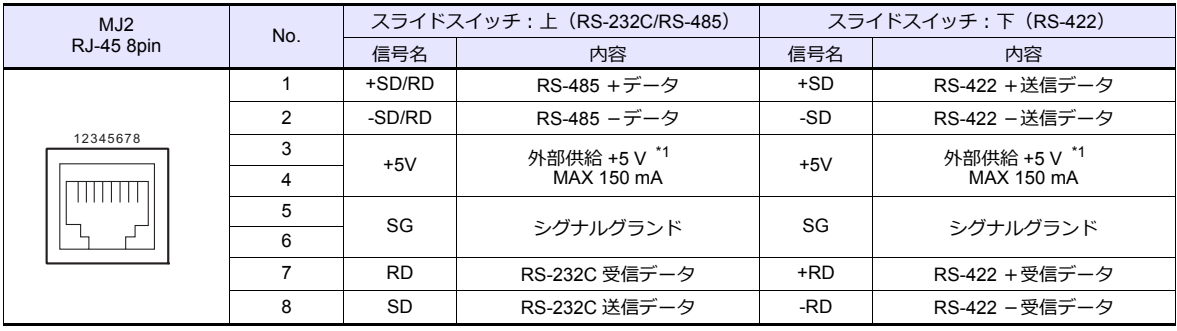

\*1 MJ1+MJ2 のトータル最大供給電流は、150 mA (取付角度 60°~120°の場合のみ)です。

## 推奨ケーブル

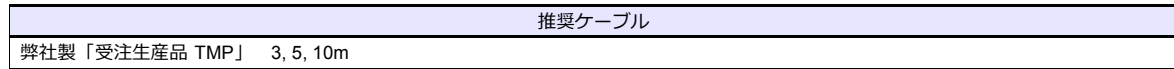

#### ケーブル作成時の注意点

△注意

ZM-642DA のピン No.3、4 は外部供給用の電源になっています。誤配線による機器の破損を避け るため、ピン番号を確認の上、正しく配線してください。

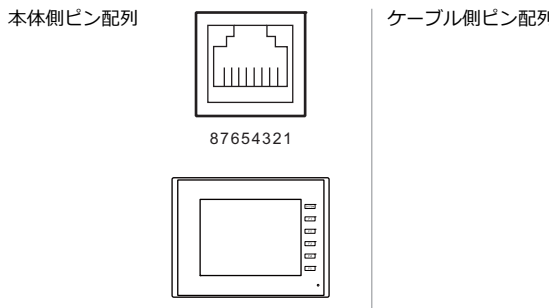

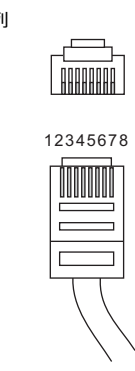

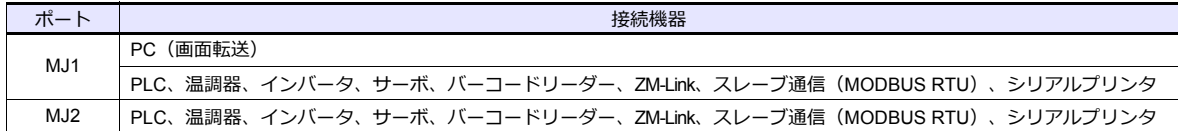

## <span id="page-23-0"></span>**1.2.3 LAN**

• LAN コネクタと MJ1/MJ2 は同じ RJ-45 コネクタを使用しています。 銘板を確認し、誤挿⼊しないように注意してください。

#### **LAN** ポート仕様

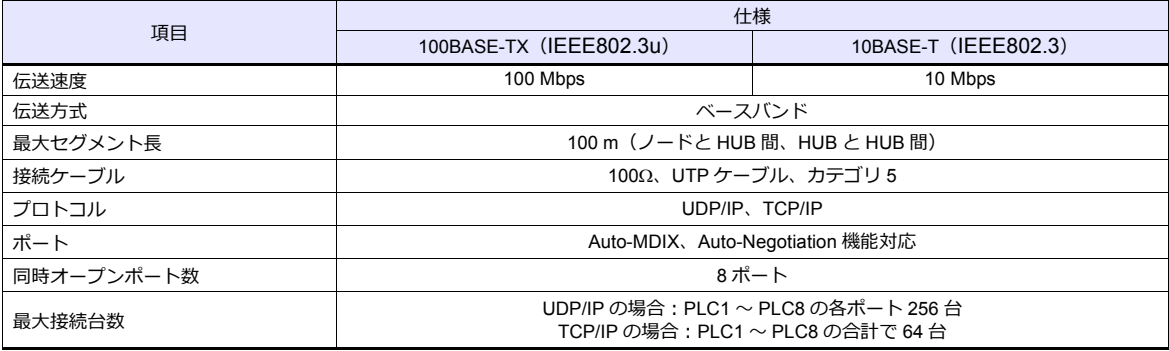

## 最大接続台数について

△注意

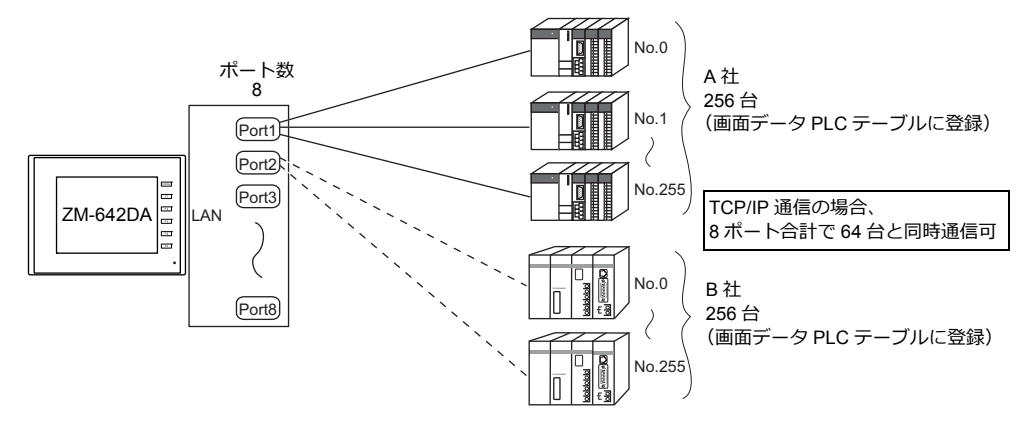

## ピン配置

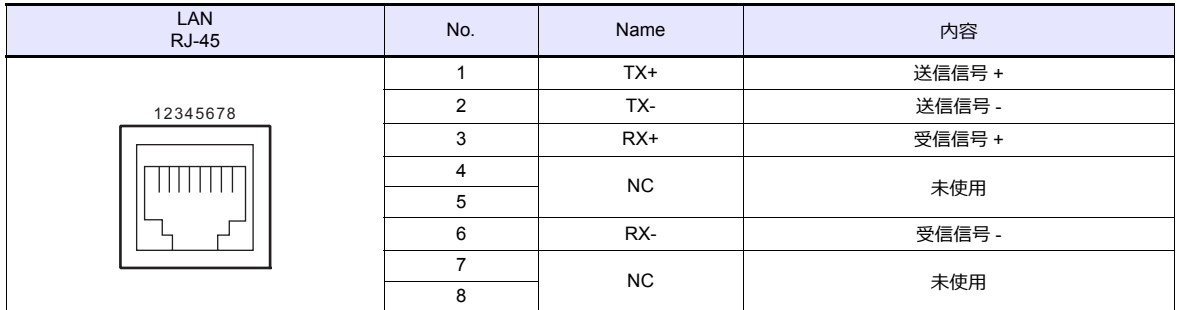

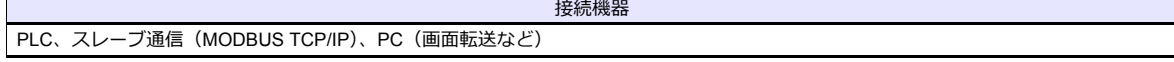

## <span id="page-24-0"></span>**1.2.4 EXT1** (ネットワーク通信**/** オプションユニット接続ポート)

オプションの通信インターフェースユニット「受注生産品C-xx」、「ZM-640DU」を接続します。 ネットワーク通信について詳しくは、各通信ユニットの仕様書を参照してください。

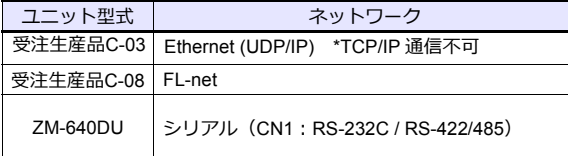

## **1.2.5 USB**

## <span id="page-24-1"></span>**USB** ポート仕様

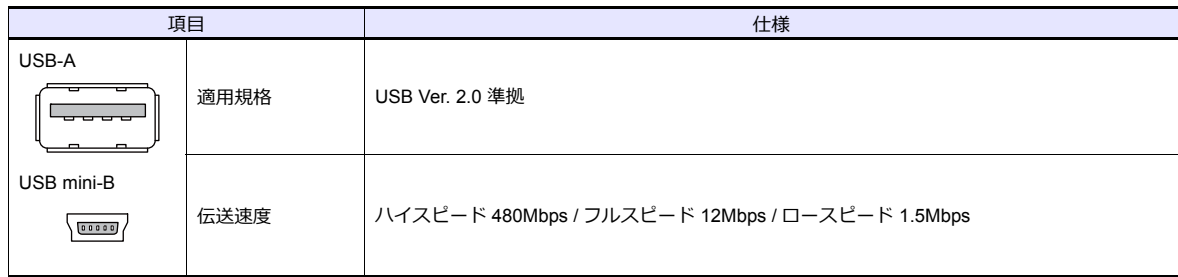

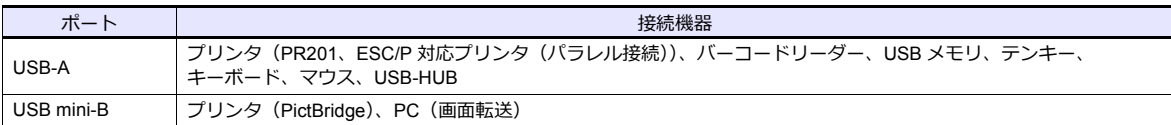

## <span id="page-25-0"></span>**1.2.6** ディップスイッチ(**DIPSW**)設定

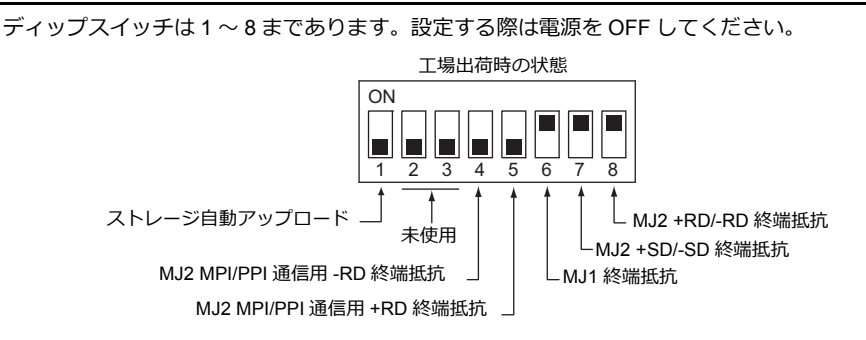

#### **DIPSW1\*** (ストレージ自動アップロード)

SD カード、USB メモリ等のストレージに入っている画面データを自動アップロードする場合に ON します。 詳しくは『ZM-642DA ハード仕様書』を参照してください。

\* 使用しない場合は必ず DIPSW1 を OFF にしておいてください。

#### **DIPSW4, 5**(**Siemens** 製 **PLC MPI/PPI** 通信用の終端抵抗)

Siemens 製 PLC と MPI/PPI で接続する場合、DIPSW4、5 を ON します。

#### **DIPSW6, 7, 8**(シリアル通信用の終端抵抗)

- MJ1 で各コントローラと RS-422/485(2 線式)で接続する場合、DIPSW6 を ON します。
- MJ2 で各コントローラと RS-422/485(2 線式)で接続する場合、DIPSW8 を ON します。
- MJ2 で各コントローラと RS-422/485(4 線式)で接続する場合、DIPSW7、8 を ON します。

#### **ZM-642DA** で**ZM-640DU** を使用する場合

- CN1 で各コントローラと RS-422/485(2 線式)で接続する場合、ZM-640DU の DIPSW1 を ON します。
- C N 1 で各コントローラと RS-422/485 (4 線式)で接続する場合、ZM-640DU の DIPSW1、2 を ON します。

```
• ZM-640DU のディップスイッチ
```
⼯場出荷時の状態(全て OFF)

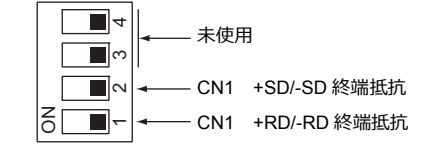

## <span id="page-26-0"></span>**1.3** 接続方法

## <span id="page-26-1"></span>**1.3.1** シリアル通信

#### <span id="page-26-2"></span>**1:1** 接続

#### 概要

- ZM-642DAとPLC を 1:1 で接続します。
- 1:1 接続の設定は、論理ポート PLC1 〜 8 の[通信設定]で⾏い、通信ポートは CN1 \*/MJ1/MJ2 の 3 ポートから選択で きます。
	- \* CN1は ZM-642DA に「ZM-640DU」を装着した場合のみ接続可能。

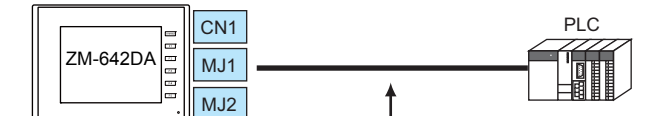

RS-232C または RS-422 (RS-485) で接続

- 最大配線長<br><mark>- RS-232C 接続:15</mark> m
	-

RS-422/RS-485 接続:500 m

- \* 相⼿機器の仕様により、最⼤配線⻑が異なります。各機器の仕様を確認してください。
- ZM-642DA (親局) が各社 PLC のプロトコルで通信を行うので、PLC (子局) に通信プログラムを用意する必要あり ません。
- ZM-642DAは、PLC デバイスを読み込みスクリーン表示を行います。一方スイッチやテンキーのデータなどを PLCデバ イスに直接書き込むこともできます。

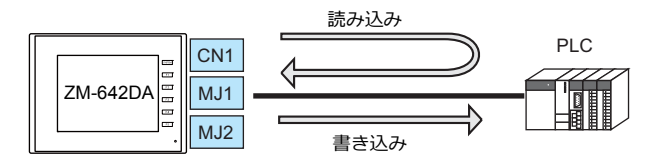

#### **ZM-72S** の設定

#### ハードウェア設定

#### 接続機器選択

[システム設定]→[ハードウェア設定]で接続する機器を選択します。

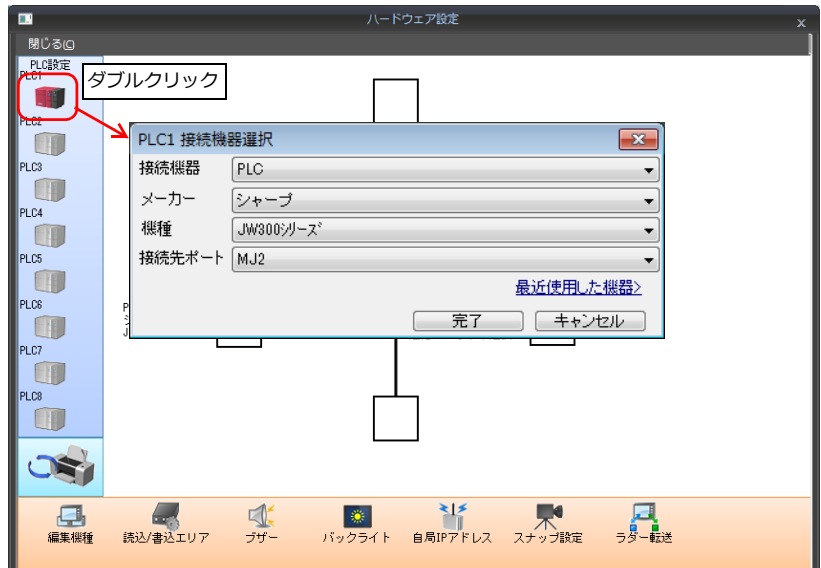

#### **PLC** プロパティ

[PLC プロパティ]の[通信設定]を設定します。

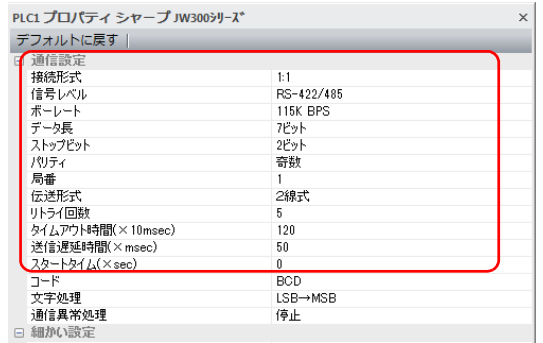

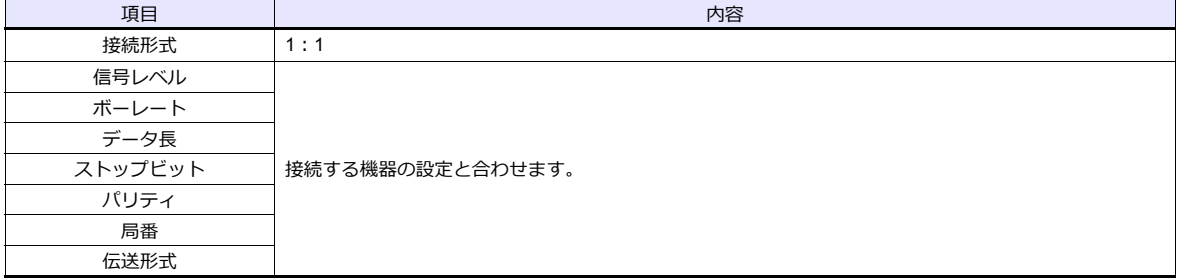

上記以外の設定については、「1.4 [ハードウェア設定」](#page-63-0)[P 1-48](#page-63-0) を参照してください。

## 相手機器の設定

各社接続の章を参照してください。 PLC 間の配線については、各機器のマニュアルを参照してください。

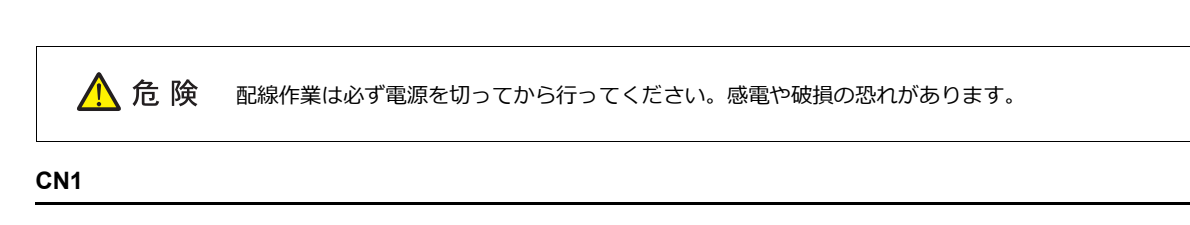

△注意 • CN1はZM-642DA にオプションユニット「ZM-640DU」を装着した場合のみ接続可能です。

#### **RS-232C** 接続

- 通信ケーブルはお客様でご⽤意ください。撚線 0.3SQ 以上を推奨します。
- 通信最⼤距離は 15 m です。
	- \* 相⼿機器の仕様により、接続最⼤距離に制限があります。各機器の仕様をご確認ください。
- シールド線は、ZM-642DA 側もしくは接続機器側どちらか一方に接続します。本書の結線図は ZM-642DA 側に接続 した場合の図です。ZM-640DU の FG 端子を使用します。

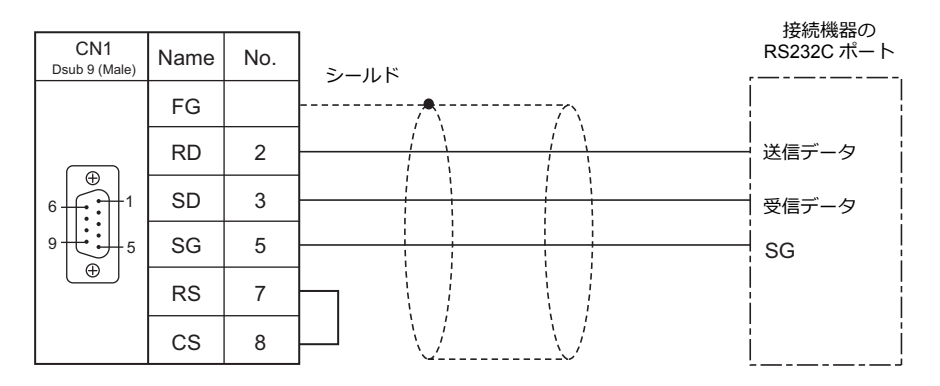

• ノイズの影響で正常に通信しない場合、SD•SG と RD•SG をペアで接続し、シールド線は、ZM-642DA と接続機器側 両⽅に接続します。

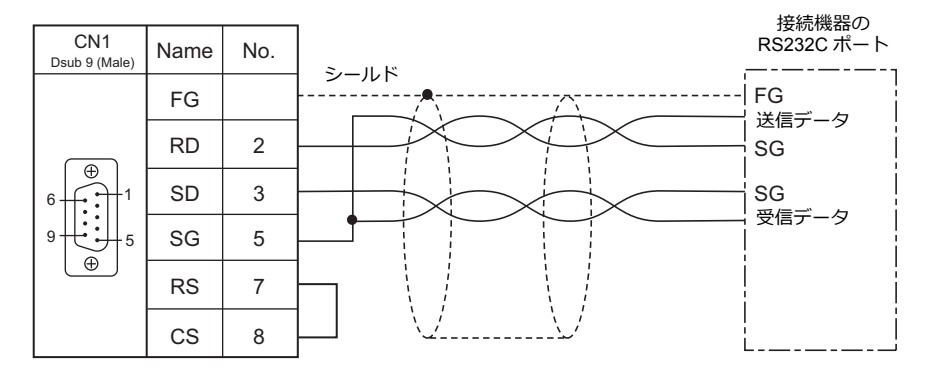

#### 配線

#### **RS-422 / RS-485** 接続

- 通信ケーブルはお客様でご⽤意ください。撚線 0.3SQ 以上を推奨します。
- 接続最⼤距離は 500 m です。
	- \* 相⼿機器の仕様により、接続最⼤距離に制限があります。各機器の仕様をご確認ください。
- +SD ·-SD と +RD ·-RD をペアで接続します。
- PLC 側に SG がある場合は接続します。
- 端子台で接続する場合は、弊社オプション品「ZM-2TC」をご使用ください。
- ZM-642DA 側の終端抵抗は背⾯のディップスイッチで⾏います。 ディップスイッチについては[、「ディップスイッチ\(](#page-25-0)DIPSW)設定」(1-10 ページ)を参照してください。
- シールド線は、ZM-642DA 側もしくは接続機器側どちらか一方に接続します。本書の結線図は ZM-642DA 側に接続した場 合の図です。ZM-640DU の FG 端子を使用します。
	- RS422 (4線式)

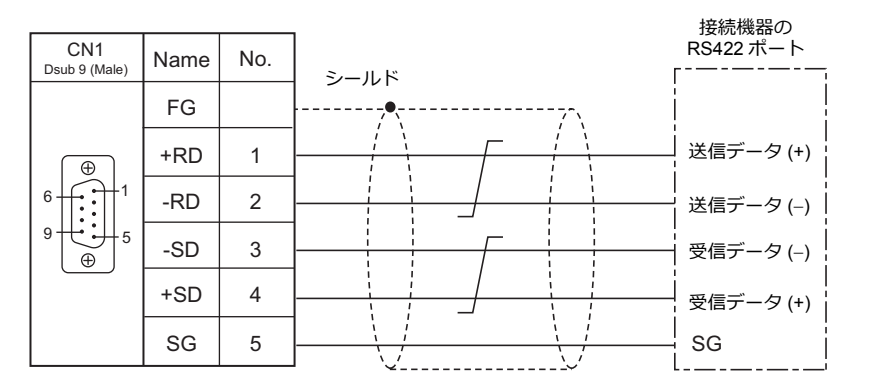

- RS-485(2 線式)

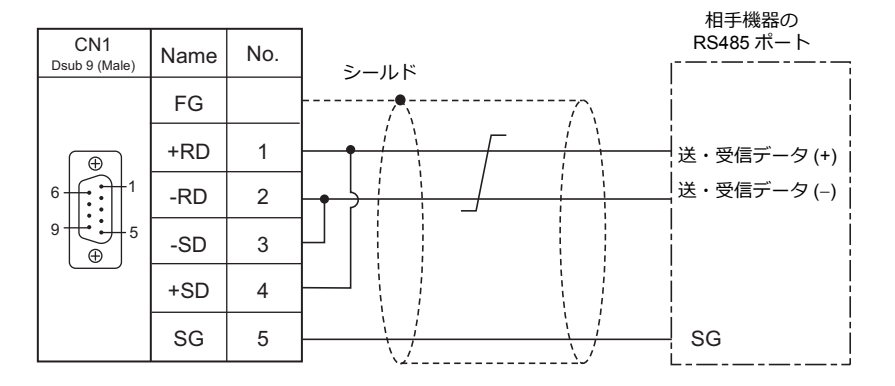

• ノイズの影響で正常に通信しない場合、シールド線は、ZM-642DA と接続機器側両方に接続します。 - RS-422  $(4 *線*  $\uparrow$ *k*)$ 

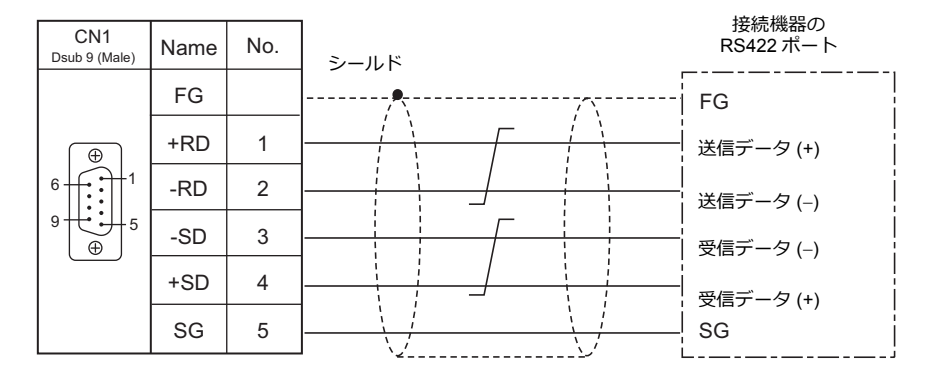

- RS-485(2 線式)

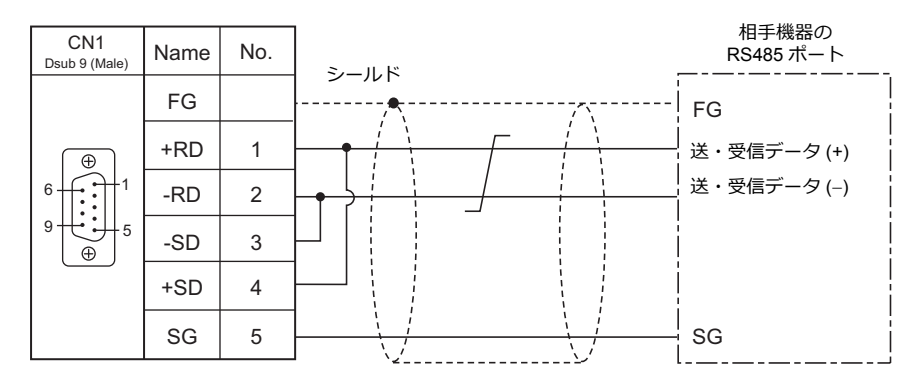

#### **MJ1/MJ2**

#### **RS-232C** 接続

<mark>∧</mark> 注 意 MJ2 を使用する場合、信号切替のスライドスイッチは RS-232C/485 (上)に設定してください。

- 通信ケーブルは、弊社製「受注生産品 TMP (3, 5, 10m) 」ケーブルをご使用ください。
- 接続最⼤距離は 15 m です。
	- \* 相⼿機器の仕様により、接続最⼤距離に制限があります。各機器の仕様をご確認ください。
- シールド線は、ZM-642DA 側もしくは接続機器側どちらか一方に接続します。ZM-642DA の FG は本体背面の通信用 -<br>FG 端子です。

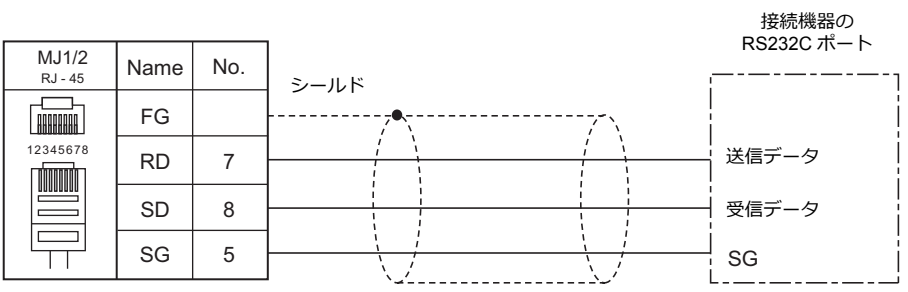

• ノイズの影響で正常に通信しない場合、シールド線は、ZM-642DA と接続機器側両方に接続します。

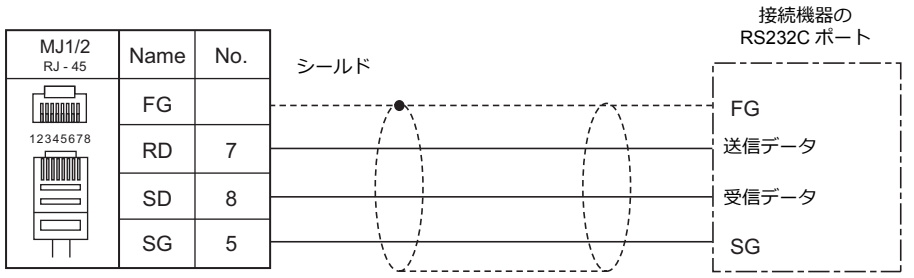

#### **RS-485**(**2** 線式)接続

⚠ 注 意 MJ2 を使用する場合、信号切替のスライドスイッチは RS-232C/485 (上)に設定してください。

- 通信ケーブルは、弊社製「受注生産品 TMP (3, 5, 10m) 」ケーブルをご使用ください。
- 接続最⼤距離は 500 m です。
	- \* 相⼿機器の仕様により、接続最⼤距離に制限があります。各機器の仕様をご確認ください。
- PLC 側に SG がある場合は接続します。
- ZM-642DA 側の終端抵抗は背⾯のディップスイッチで⾏います。詳[細は「ディップスイッチ\(](#page-25-0)DIPSW)設定」(1-10 ペー [ジ\)を](#page-25-0)参照してください。
- シールド線は、ZM-642DA 側もしくは接続機器側どちらか一方に接続します。ZM-642DA の FG は本体背面の通信用 FG 端 子です。

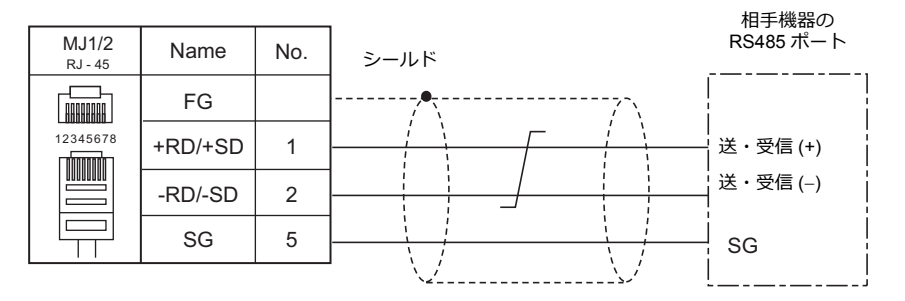

• ノイズの影響で正常に通信しない場合、シールド線は、ZM-642DA と接続機器側両方に接続します。

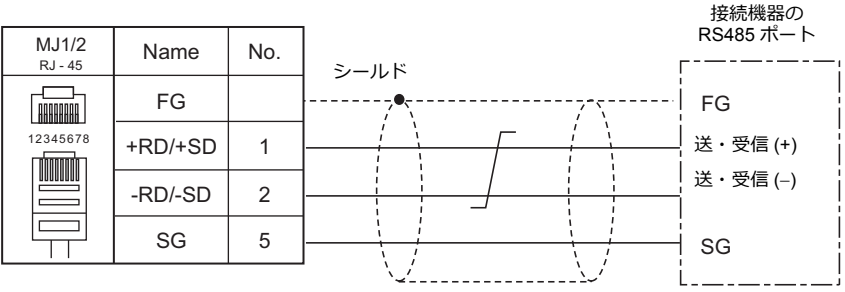

#### **RS-422**(**4** 線式)接続

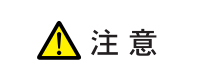

MJ2 のみ、RS-422 (4 線式)接続に対応しています。 信号切替のスライドスイッチは RS-422 (下)に設定してください。MJ1 で RS-422 (4 線式) 接続はできません。

- 通信ケーブルは、弊社製「受注生産品 TMP(3, 5, 10m)」ケーブルをご使⽤ください。
- 接続最⼤距離は 500 m です。
	- \* 相⼿機器の仕様により、接続最⼤距離に制限があります。各機器の仕様をご確認ください。
- PLC 側に SG がある場合は接続します。
- ZM-642側の終端抵抗は背⾯のディップスイッチで⾏います。詳細は[「ディップスイッチ\(](#page-25-0)DIPSW)設定」(1-10 ページ [\)を参](#page-25-0)照してください。
- シールド線は、ZM-642DA 側もしくは接続機器側どちらか一方に接続します。ZM-642DA の FG は本体背面の通信用 FG 端子です。

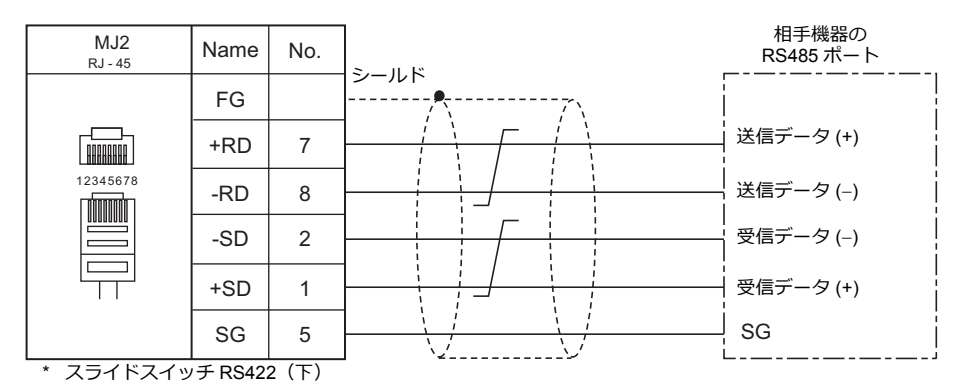

• ノイズの影響で正常に通信しない場合、シールド線は、ZM-642DA と接続機器側両方に接続します。

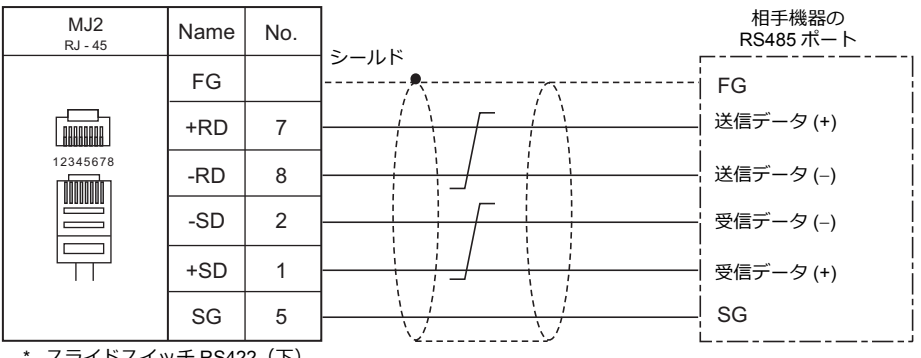

\* スライドスイッチ RS422(下)

## <span id="page-33-0"></span>**1:n** 接続(マルチドロップ)

#### 概要

- 1 台の ZM-642DA と PLC 複数台(同一機種)を 1:n で接続します。(最大接続台数 : 31 台)
- 1:n 接続の設定は、論理ポート PLC1 〜 8 の [通信設定] で行い、通信ポートは CN1 <sup>\*</sup>/MJ1/MJ2 の 3 ポートから選択で きます。
	- \* CN1は ZM-642DA に「ZM-640DU」を装着した場合のみ接続可能。

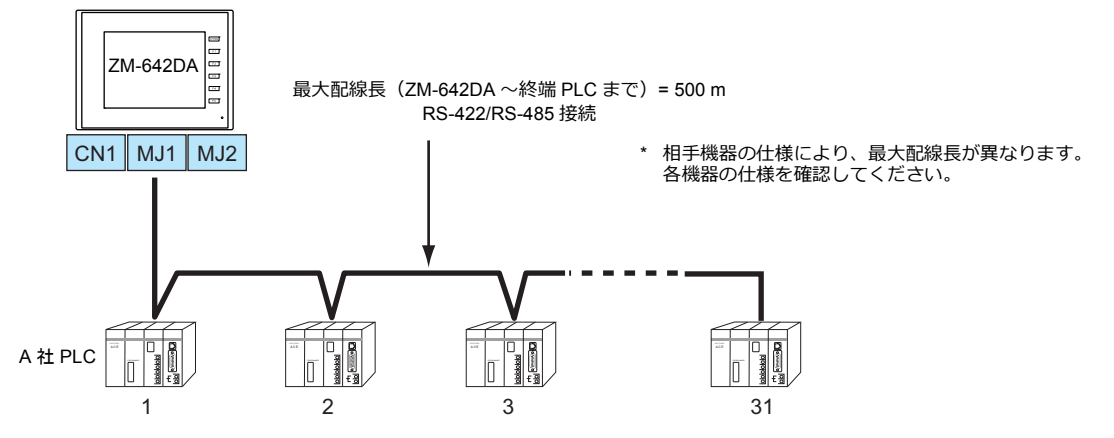

- 1:n 接続の場合、ラダー転送機能は使⽤できません。
- マルチドロップ接続対応機種については巻末の接続形態対応一覧、および各社接続の章を参照してください。

#### **ZM-72S** の設定

#### ハードウェア設定

#### 接続機器選択

[システム設定]→[ハードウェア設定]で接続する機器を選択します。

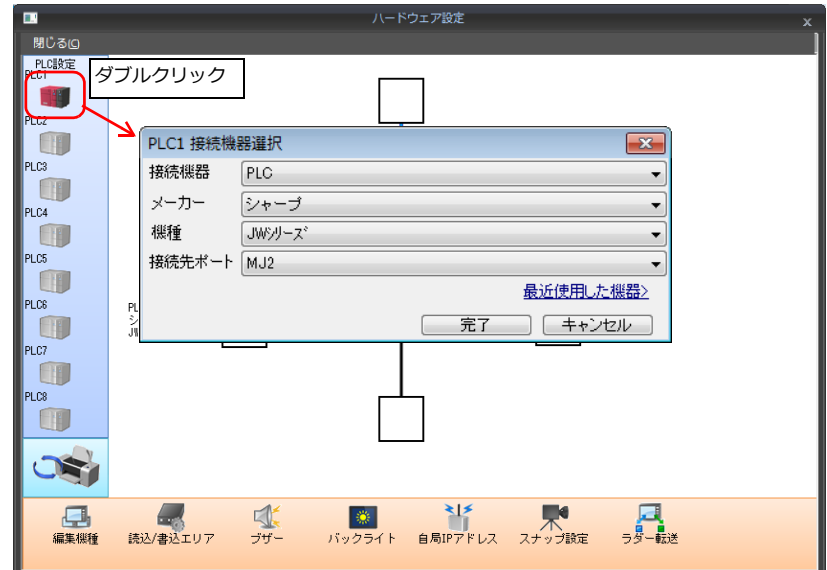

#### **PLC** プロパティ

[PLC プロパティ]の[通信設定]を設定します。

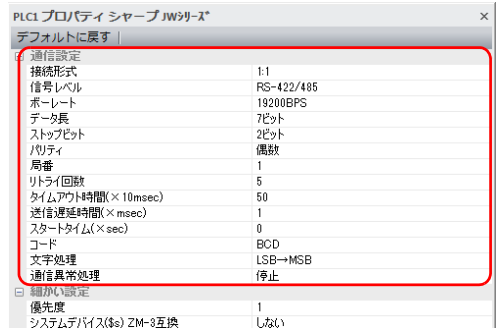

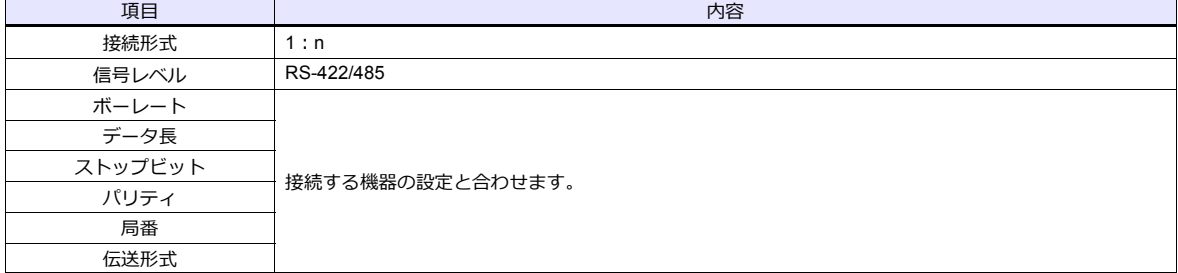

上記以外の設定については、「1.4 [ハードウェア設定」](#page-63-0)[P 1-48](#page-63-0) を参照してください。

## 相手機器の設定

各社接続の章を参照してください。 PLC 間の配線については、各機器のマニュアルを参照してください。

#### 配線

**八**危険 配線作業は必ず電源を切ってから⾏ってください。感電や破損の恐れがあります。

**CN1**

• CN1は ZM-642DA にオプションユニット「ZM-640DU」を装着した場合のみ接続可能です。

ZM-642DA ↔接続機器間の配線は、1:1 通信と同じです。接続機器間の配線については、各機器のマニュアルを参照して ください。

#### **RS-422**(**4** 線式)接続

• 接続例

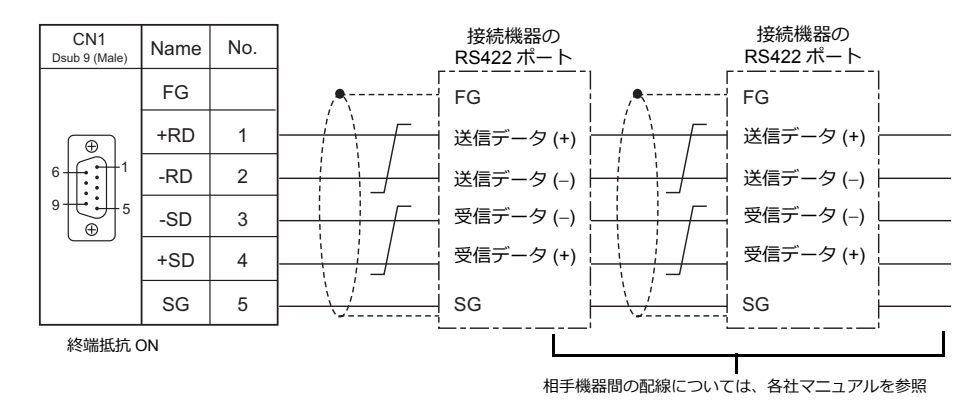

#### **RS-485**(**2** 線式)接続

• 接続例

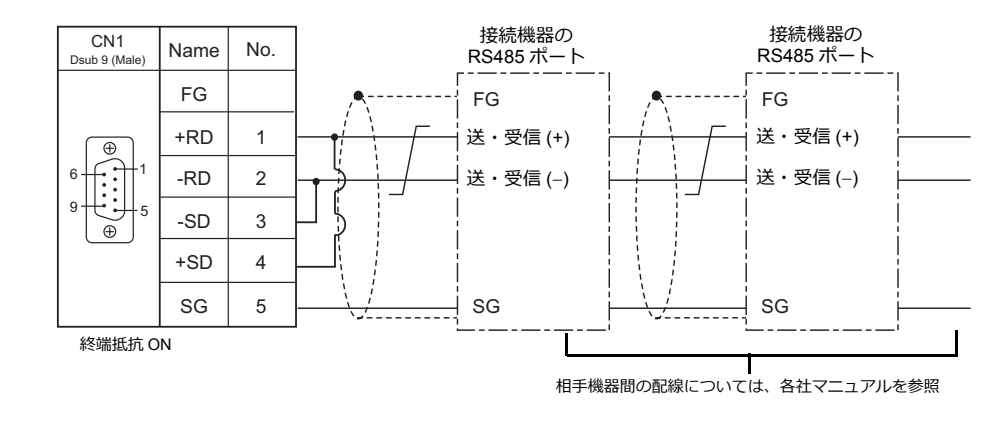

#### **MJ1/MJ2**

ZM-642DA ↔ 接続機器間の配線は、1:1 通信と同じです。接続機器間の配線については、各機器のマニュアルを参照し てください。

#### **RS-485**(**2** 線式)接続

• 接続例

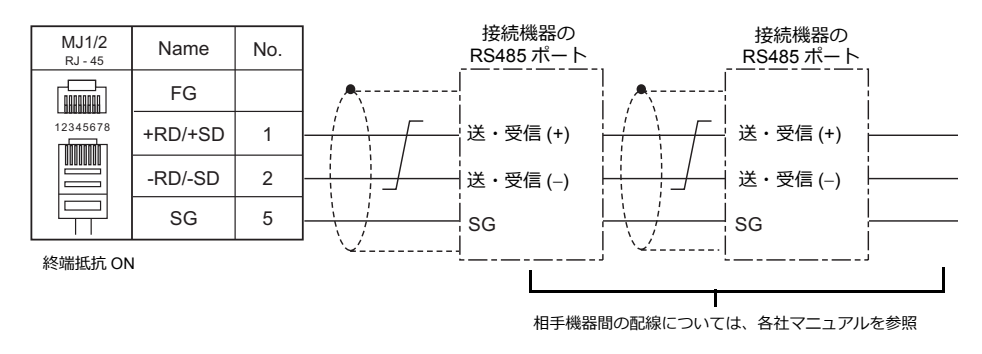

\* MJ2 を使用する場合、信号切替用のスライドスイッチは RS-232C/485 (上)に設定してください。
## **n:1** 接続(マルチリンク **2**)

#### 概要

- 1 台の PLC に対して、最⼤ 4 台の ZM-642DA を接続します。ZM-600/ZM-500 との混在も可能です。
- ⾃局番 1 の ZM-642DA をマスタ、⾃局番 2、3、4 の ZM-642DA をスレーブとしたオリジナルのネットワークを構築 します。PLC と直接通信するのはマスタで、スレーブはマスタを通して PLC と通信します。
	- 接続例 1

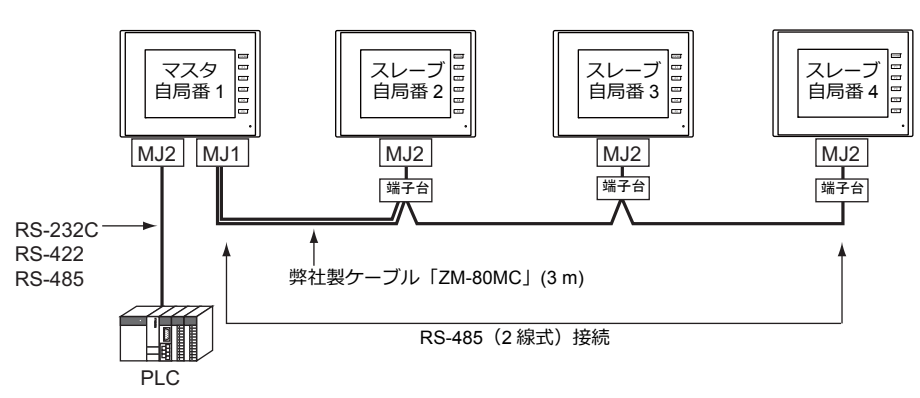

- 接続例 2

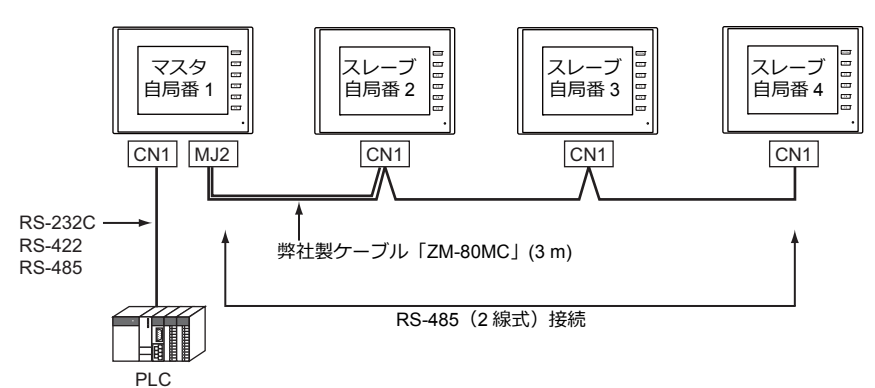

- マルチリンク2の設定は、PLC1の [通信設定] で行います。このため、通信ユニット [受注生産品C-xx] を 使⽤するネットワーク接続との同時接続はできません。
- マルチリンク 2 では、PLC1 デバイスのデータを ZM-642DA 間で共有できます。PLC2 〜 PLC8 のデータは共有できま せん。
- ZM-300/ZM80(ZM-82/72/62/52/43/42)との混在はできません。
	- \* ⼀部 PLC 機種の場合、ZM-300/ZM80(ZM-82/72/62/52/43/42)[も混在可能です。詳しくは「](#page-38-0) マルチリンク 2 で [ZM-300](#page-38-0)/ZM80(ZM-82/72/62/52/43/42)を混在させる場合」 P 1-23 を参照してください。
- マスタと PLC 間の通信は PLC の通信速度に依存しますが、ZM-642DA 間の通信は最⼤ 115 Kbps となり、 「n:1[接続\(マルチリンク\)」](#page-50-0)に比べて高速な通信ができます。
- マルチリンク2対応 PLC 機種については巻末の接続形態対応一覧を参照してください。 マスタと PLC との接続方法は、1:1 接続と同じです。 マスタとスレーブ間は、RS-485 (2 線式)で接続します。弊社製マルチリンク 2 マスタ用ケーブル (ZM-80MC) をご使 ⽤ください。
- マスタがダウン (通信異常) した場合、マスタ / スレーブ共に動作しなくなり、「通信エラー タイムアウト」となりま す。スレーブがダウンした場合、そのダウンしたスレーブのみ通信エラーとなります。
- マルチリンク2接続の場合、ラダー転送機能は使用できません。
- ZM-600シリーズと混在する場合、ZM-600 混在の設定が必要です。 設定箇所: [ハードウェア設定]→ [PLC プロパティ]→ [細かい設定] → [マルチリンク 2 ZM-600 混在]

## **ZM-72S** の設定

 $[5]$ ステム設定]→ $[1]$ ードウェア設定]→ $[PLC$ プロパティ]で設定を行います。1:1 接続の場合と異なる点および注意 すべき箇所を説明します。

他の設定についての詳細は、「1:1接続」(1-11[ページ\)](#page-26-0)[のハードウェア設定](#page-26-1)を参照してください。

## **PLC** プロパティ

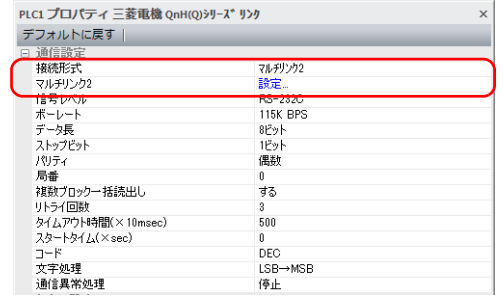

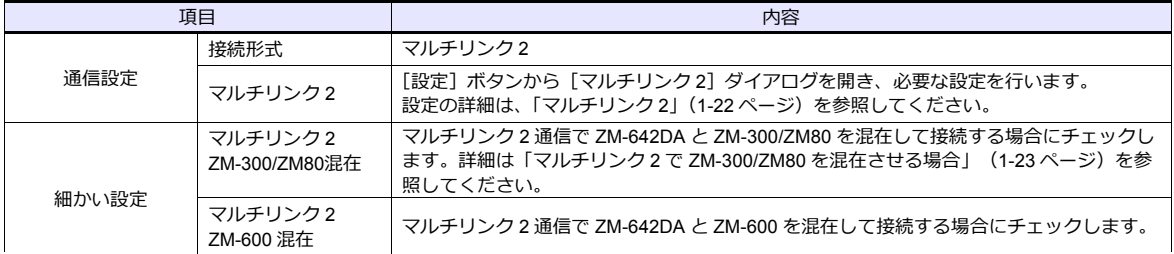

## <span id="page-37-0"></span>マルチリンク **2**

マスタは全ての項目を設定します。スレーブは◆マークの項目を設定します。

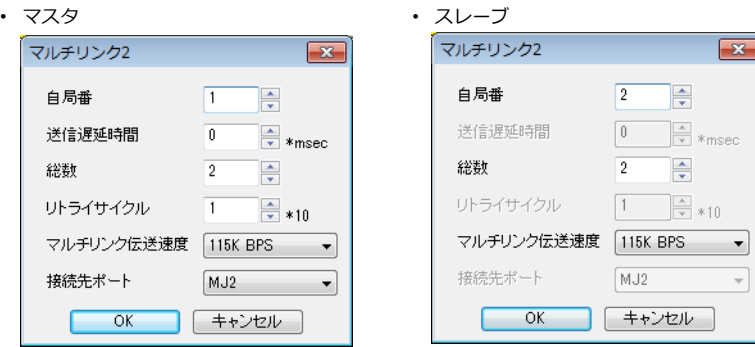

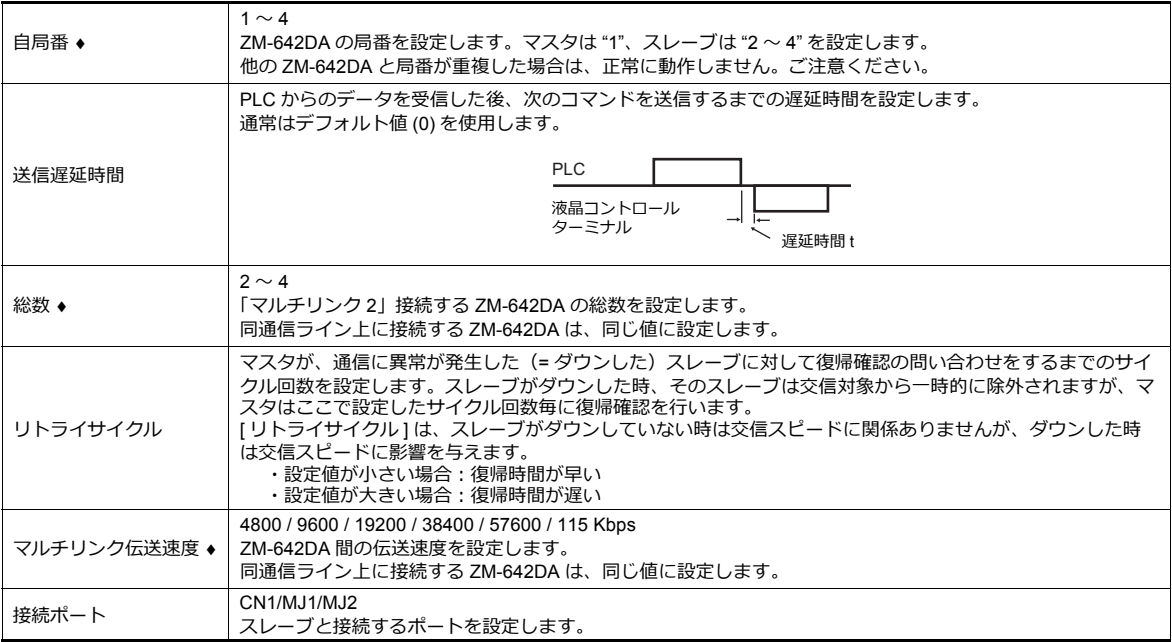

#### <span id="page-38-0"></span>マルチリンク**2** で**ZM-300/ZM80** を混在させる場合

- ZM-300/ZM80(ZM-82/72/62/52/43/42)と混在させる場合、ZM-600 は混在できません。
- ZM80(ZM-82/72/62/52/43/42)シリーズと混在させる場合、以下に注意してください。
	- ZM62E/ZM42/ZM43 がマスタの場合、スレーブは ZM62E/ZM42/ZM43 のみです。 スレーブで ZM-642DA を使用することはできません。
	- 温調ネット / PLC2Way を使用している ZM80(ZM-82/72/62/52/43/42)シリーズはマルチリンク 2 を使用できません。
	- ZM80(ZM-82/72/62/52/43/42)シリーズはハードバージョンによりマルチリンク 2 に対応していないものがあり ます。詳しくは『ZM80(ZM-82/72/62/52/43/42) ハード仕様書』を参照してください。

#### **PLC 対応機種**

ZM-300/ZM80(ZM-82/72/62/52/43/42) 混在に対応している PLC 機種は以下になります。

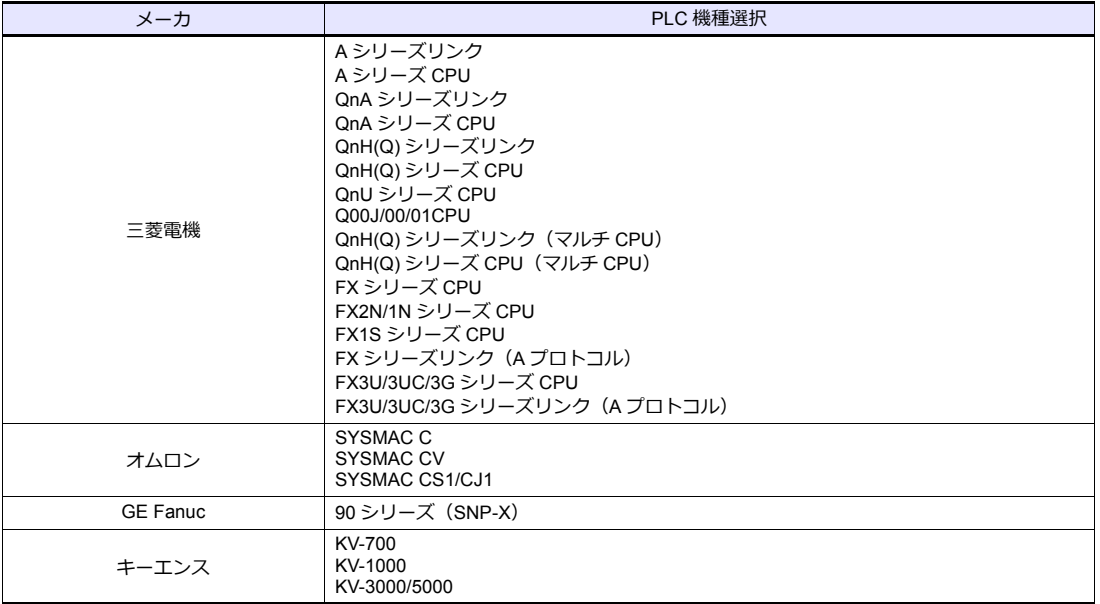

### システム構成と結線図

#### 接続方法 **1**

マスタの MJ1/MJ2 とスレーブの MJ1/MJ2 を接続する場合

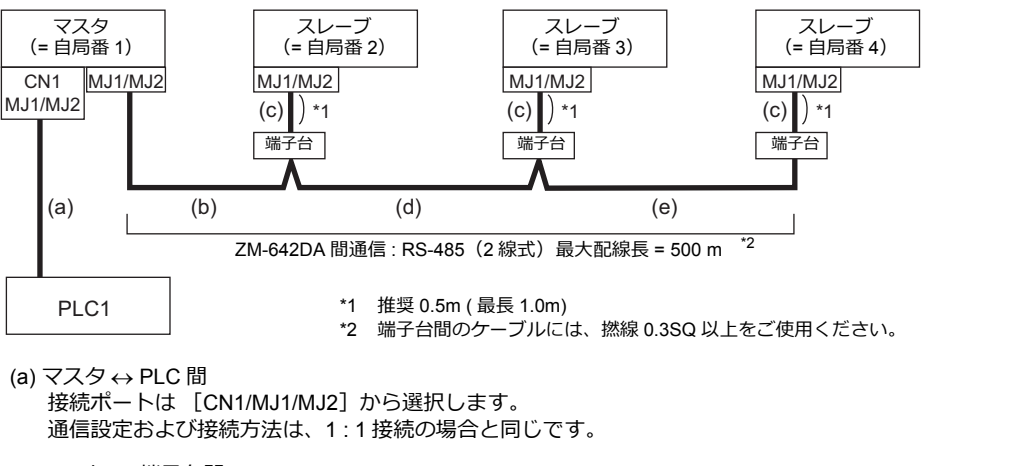

- (b) マスタ ↔ 端子台間 。<br>マスタの接続ポートは [MJ1/MJ2] から選択します。 ケーブルは「ZM-80MC (3m)」を使用します。ZM-80MC の端子側をお客様で用意して頂いた端子台に接続し ます。
- (c) 端子台 ↔ スレーブ間 スレーブの接続ポートは「MJ1/MJ2」から選択します。 ケーブルは「ZM-80MC(3m)」を使⽤します。

## (d) 端⼦台間

RS-485 (2 線式)で接続します。ケーブルは撚線 0.3SQ 以上をご使用ください。

(b)(c)(d) マスタ ↔ スレーブ間の最大配線長は 500 m です。

### 結線図

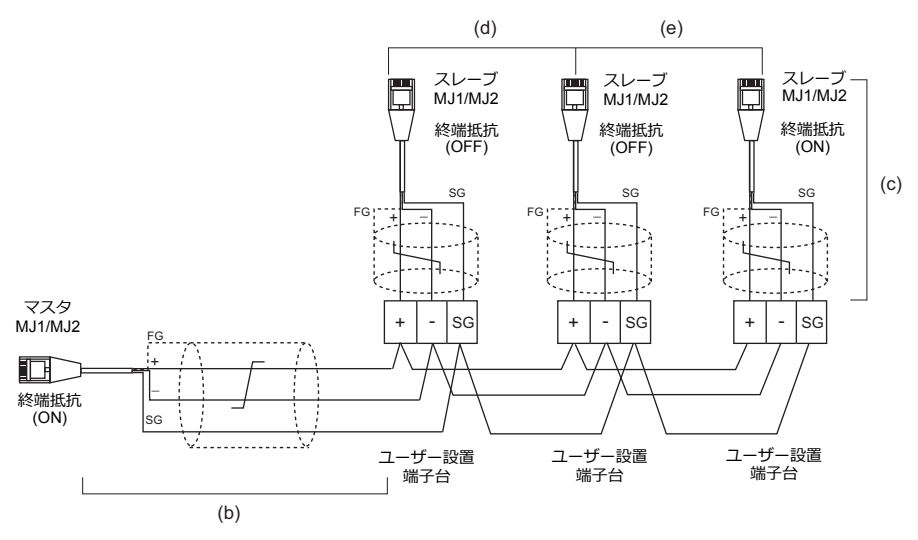

\* MJ2 を使用する場合、信号切替用のスライドスイッチは RS-232C/485 (上)に設定してください。

#### 接続方法 **2**

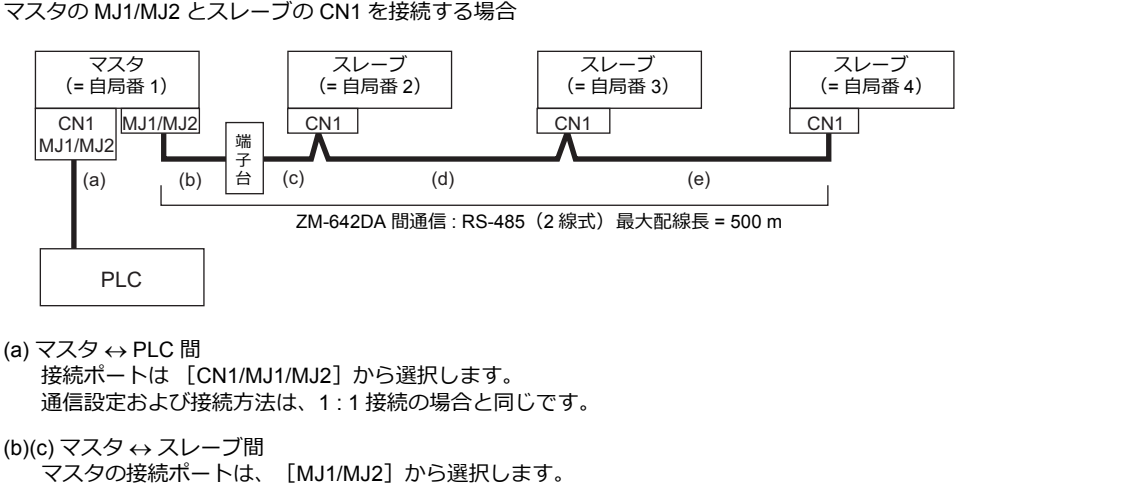

スレーブの接続ポートは[CN1]です。オプション「ZM-2TC」を装着すると便利です。 ケーブルは「ZM-80MC (3m)」を使⽤します。この距離が 3 m 以上の場合、お客様で端⼦台、延⻑ケーブル (c) を 用意していただき、その端子台を介して接続します。

(d)(e) スレーブ スレーブ間 RS-485 (2 線式) で接続します。「ZM-2TC」を装着すると便利です。ケーブルは撚線 0.3SQ 以上をご使用ください。

(b)(c)(d)(e) マスタ ↔ スレーブ間の最大配線長は 500 m です。

#### 結線図

• ZM-2TC 使⽤時 ZM-2TC のスライドスイッチは ON (2 線式)に設定します。

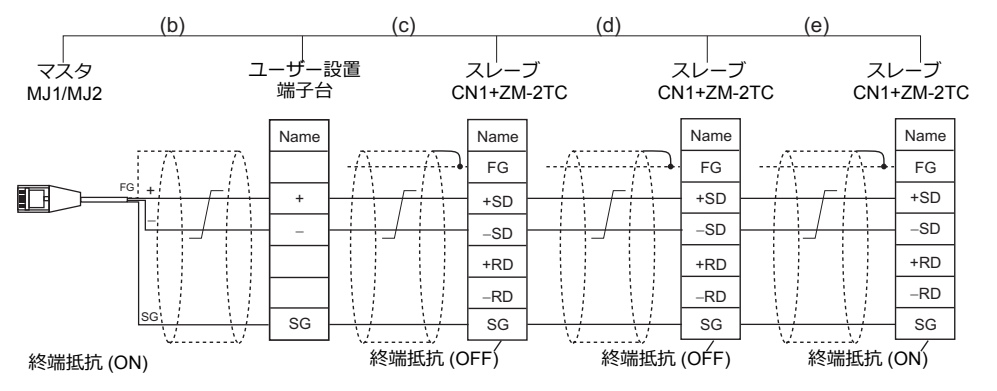

ノイズ対策として、ZM-642DA 間の FG は、それぞれ一方の端のみ接続してください。ZM-80MCの FG は ZM-642DA に接続 されます。

\* MJ2 を使用する場合、信号切替用のスライドスイッチは RS-232C/485 (上)に設定してください。

• ZM-2TC 未使⽤時

+SD と +RD を、−SD と −RD をジャンパします。

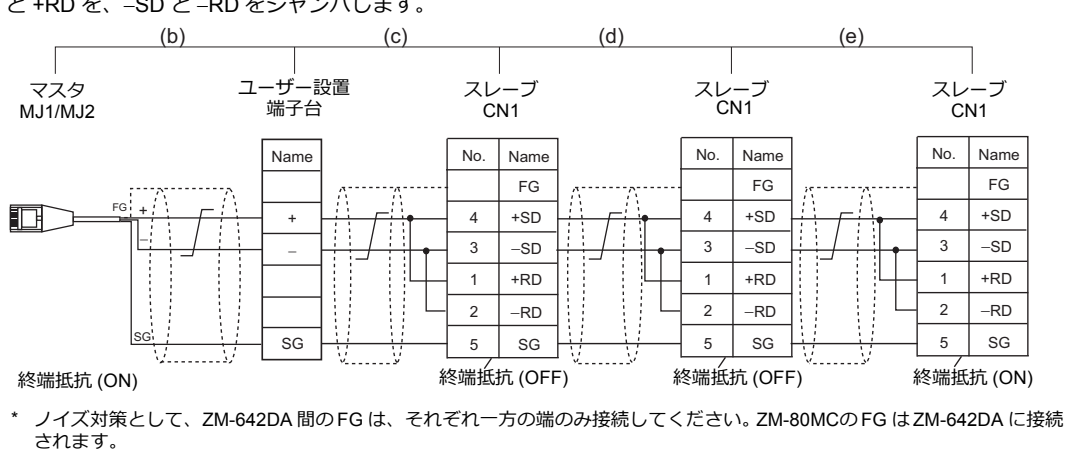

\* MJ2 を使用する場合、信号切替用のスライドスイッチは RS-232C/485(上)に設定してください。

#### 接続方法 **3**

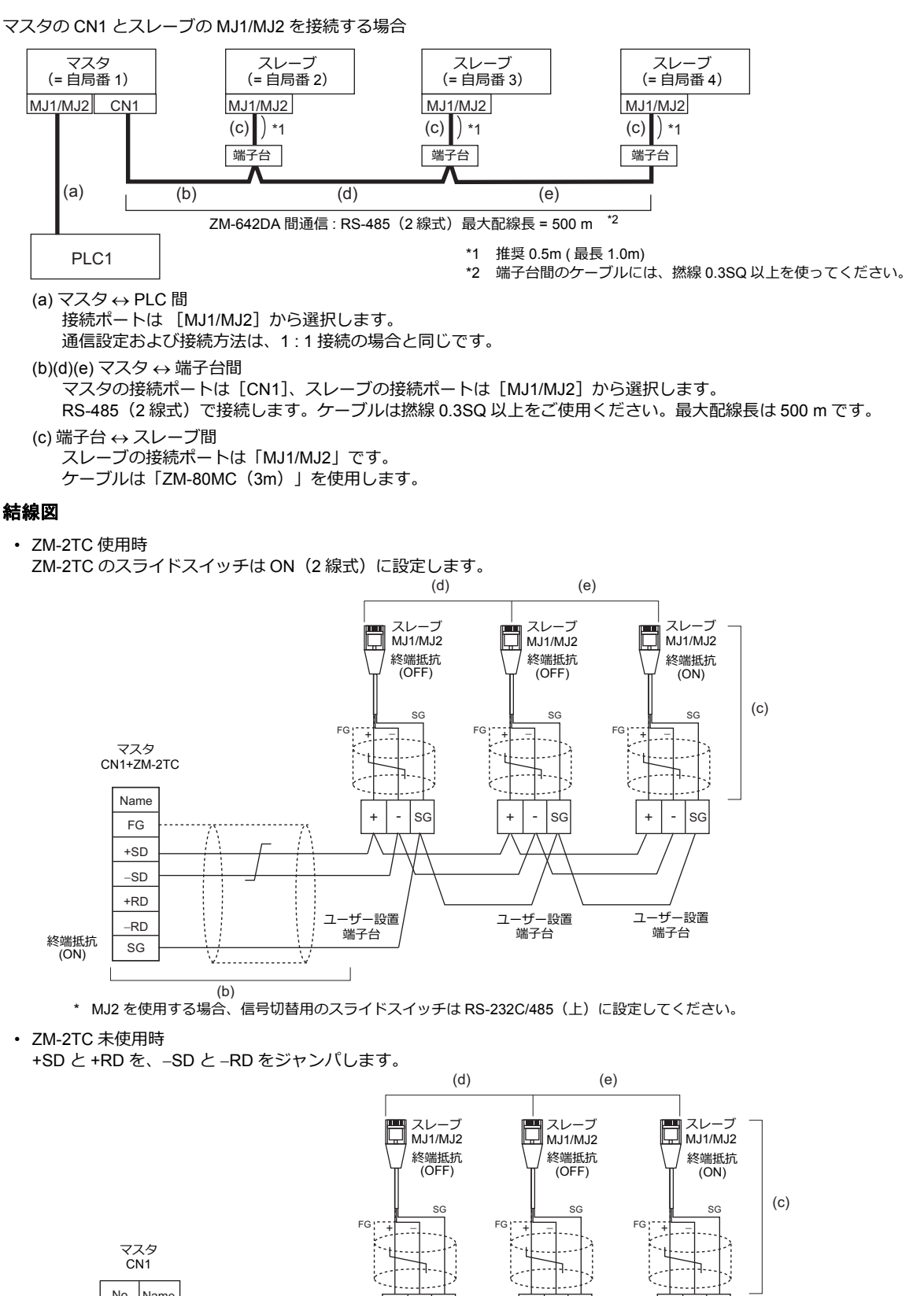

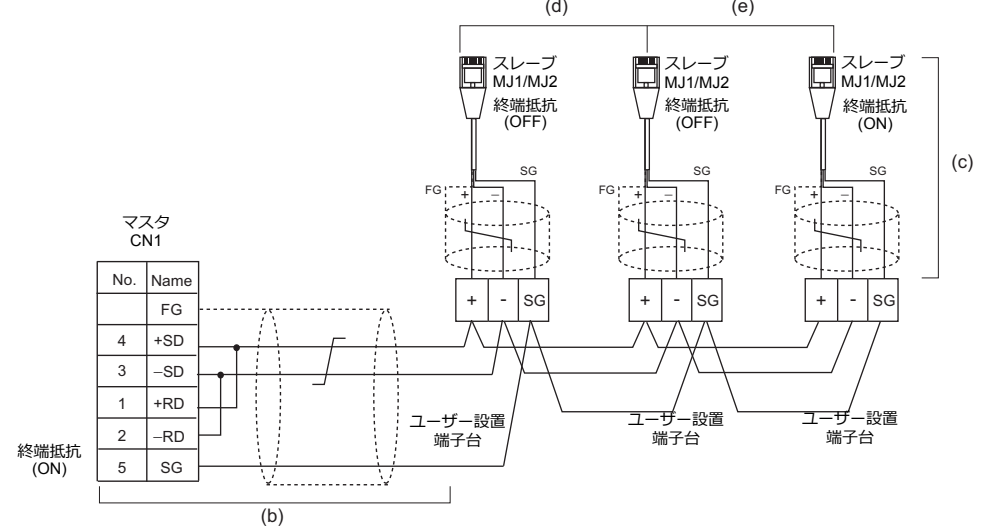

\* MJ2 を使用する場合、信号切替用のスライドスイッチは RS-232C/485 (上)に設定してください。

#### 接続方法 **4**

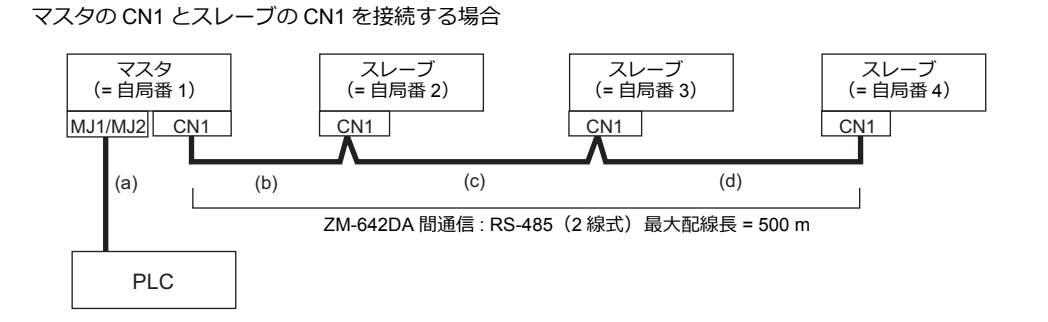

(a)  $\nabla \mathcal{L} \varphi \leftrightarrow$  PLC 間

接続ポートは [MJ1/MJ2] から選択します。 通信設定および接続方法は、1:1 接続の場合と同じです。

(b)(c)(d) マスタ ↔ スレーブ間

RS-485(2 線式)で接続します。「ZM-2TC」を装着すると便利です。ケーブルは撚線 0.3SQ 以上をご使⽤ください。 最⼤配線⻑は 500 m です。

#### 結線図

• ZM-2TC 使⽤時 ZM-2TC のスライドスイッチは ON (2 線式)に設定します。

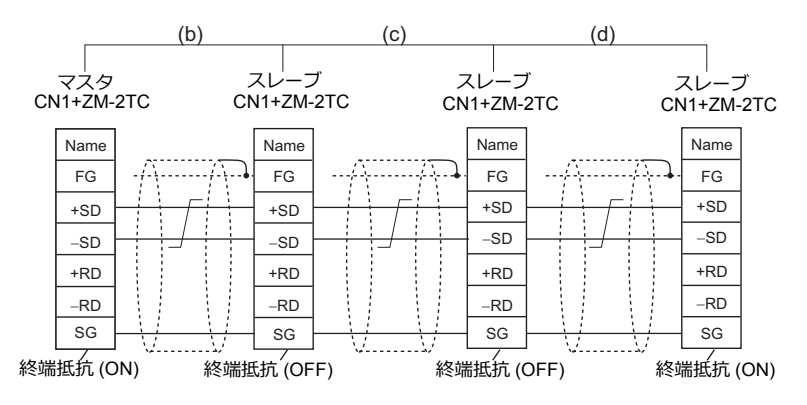

\* ノイズ対策として、ZM-642DA 間の FG は、それぞれ一方の端のみ接続してください。

• ZM-2TC 未使⽤時

+SD と +RD を、−SD と −RD をジャンパします。

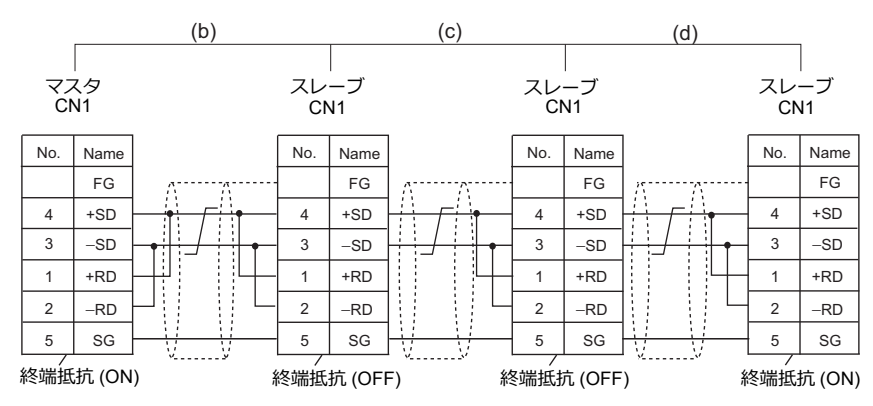

\* ノイズ対策として、ZM-642DA 間の FG は、それぞれ一方の端のみ接続してください。

#### 終端抵抗の設定

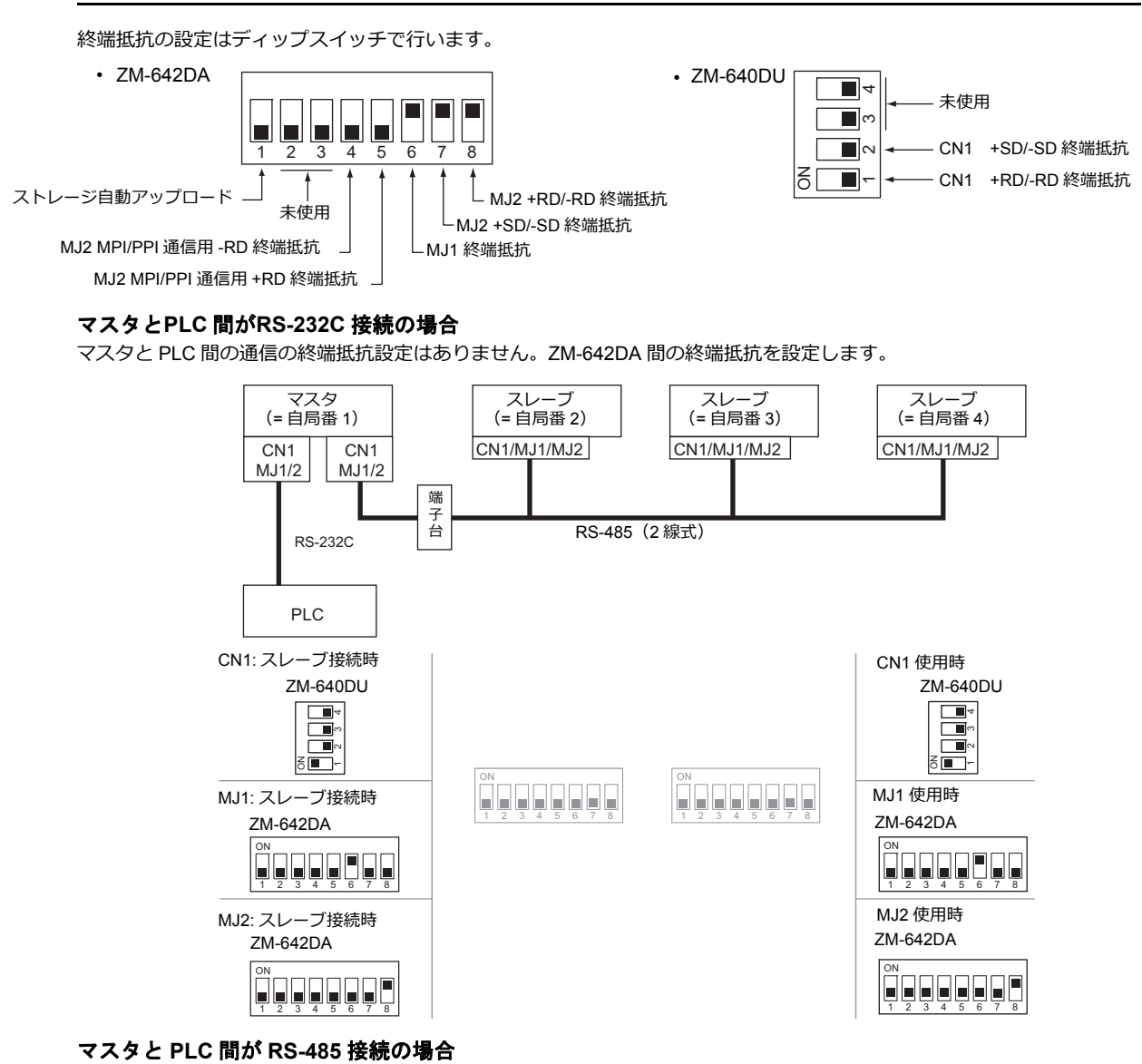

マスタと PLC 間の通信の終端抵抗設定と、ZM-642DA 間の終端抵抗を設定します。

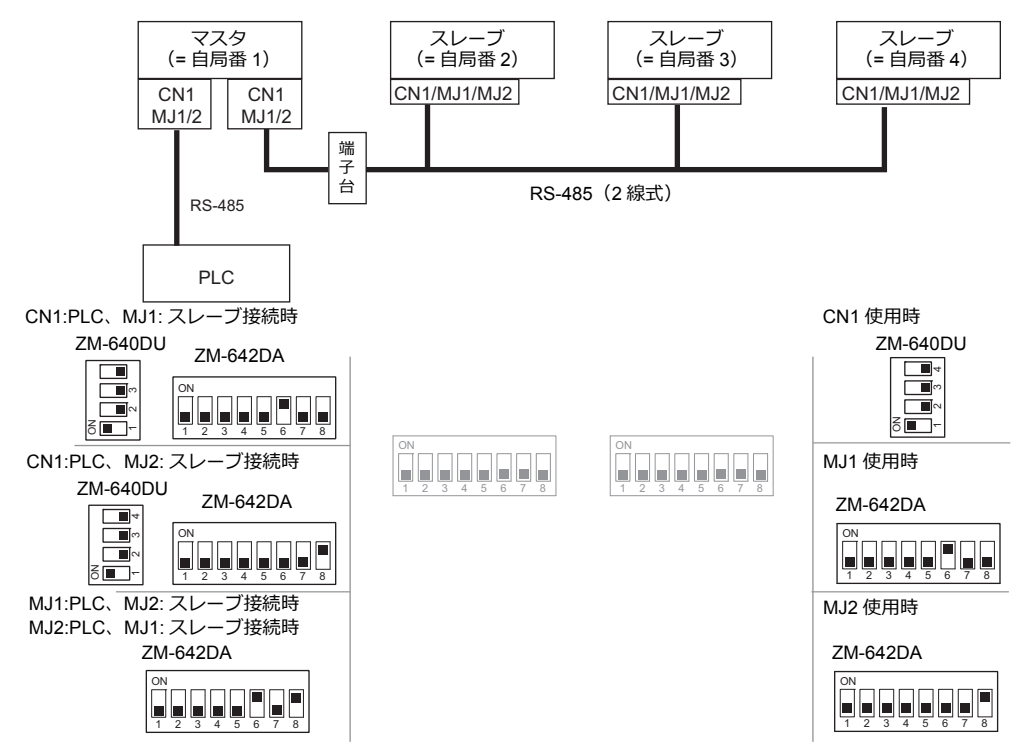

## **n:1** 接続(マルチリンク**2**(**Ethernet**))

### 概要

- 1 台の PLC に対して、最⼤ 32 台の ZM-642DA を接続します。ZM-600/ZM-500 との混在も可能です。
- ⾃局番 1 の ZM-642DA をマスタ、⾃局番 2 〜 32 の ZM-642DA をスレーブとしたオリジナルのネットワークを構築します。 PLC と直接通信するのはマスタで、スレーブはマスタを通して PLC と通信します。
	- 接続例

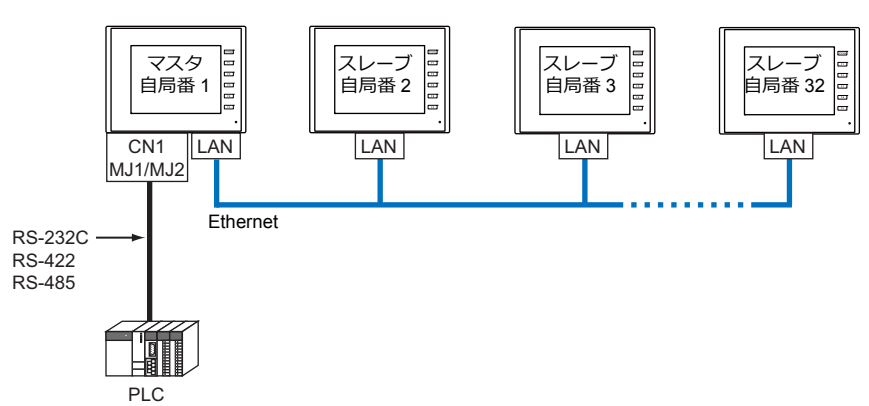

- マルチリンク2 (Ethernet) の設定は、PLC1 の [通信設定] で行います。このため、通信ユニット [受注生産品Cxx]を使用するネットワーク接続との同時接続はできません。
- マルチリンク2 (Ethernet)では、PLC1 デバイスのデータを ZM-642DA 間で共有できます。PLC2 〜 PLC8 のデータは 共有できません。
- ZM-300/ZM80(ZM-82/72/62/52/43/42)との混在はできません。
- マスタと PLC 間の通信は PLC の通信速度に依存しますが、ZM-642DA 間の通信は Ethernet のため、高速な通信が できます。
- マルチリンク2 (Ethernet)対応 PLC 機種については巻末の接続形態対応一覧を参照してください。 マスタと PLC との接続方法は、1:1 接続と同じです。 マスタとスレーブ間は、Ethernet で接続します。
- マスタがダウン (通信異常) した場合、マスタ / スレーブ共に動作しなくなり、「通信エラー タイムアウト」と なります。スレーブがダウンした場合、そのダウンしたスレーブのみ通信エラーとなります。
- マルチリンク2 (Ethernet) 接続の場合、ラダー転送機能は使用できません。

## **ZM-72S** の設定

 $[5]$ ステム設定]→ $[1]$ ードウェア設定]→ $[PLC$ プロパティ]で設定を行います。1:1 接続の場合と異なる点および注意 すべき箇所を説明します。

他の設定についての詳細は、「1:1接続」(1-11[ページ\)](#page-26-0)[のハードウェア設定](#page-26-1)を参照してください。

## **PLC** プロパティ

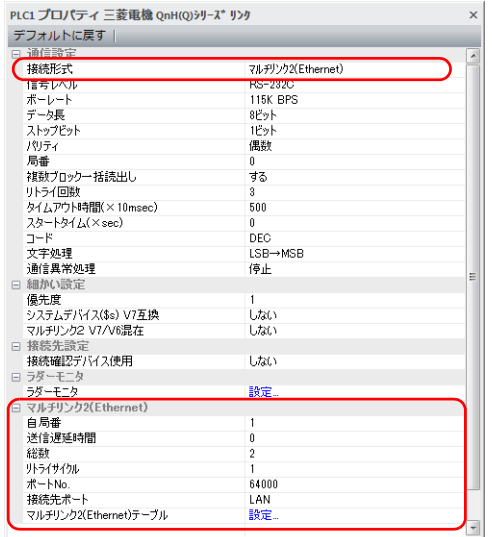

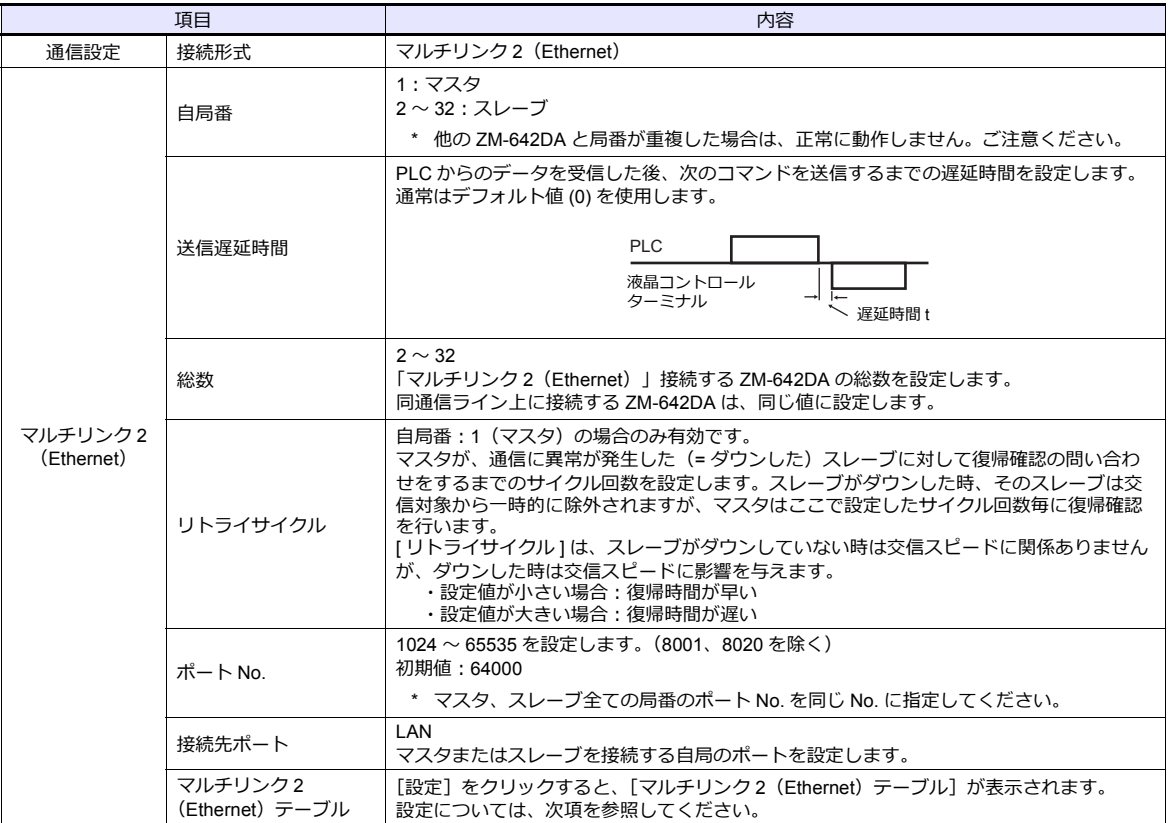

## マルチリンク **2**(**Ethernet**)テーブル

## • マスタ • スレーブ

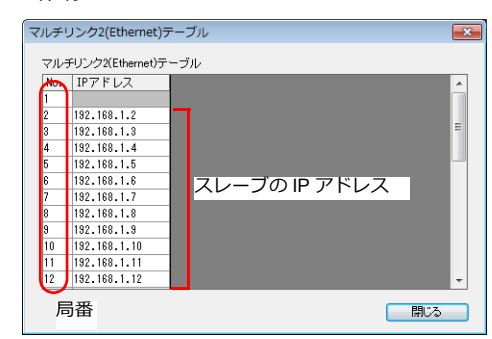

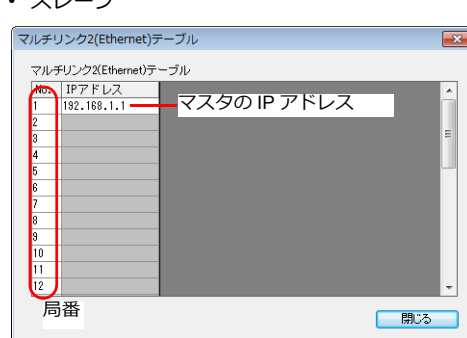

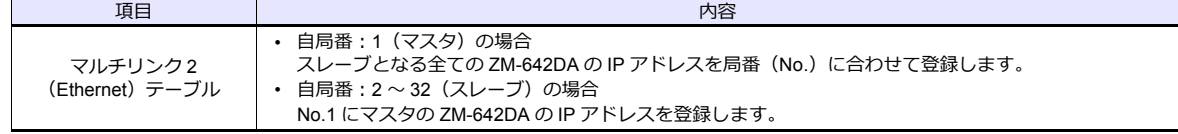

## 配線

マスタと PLC との接続⽅法は、1:1 接続と同じです。「 1:1 [接続」の](#page-26-0)[「配線」\(](#page-28-0)1-13 ページ)を参照してください。 マスタとスレーブ間は、LAN ケーブルで接続してください。

## **n:n** 接続(**1:n** マルチリンク**2**(**Ethernet**))

#### 概要

- 最⼤ 31 台の PLC に対して、最⼤ 32 台の ZM-642DA を接続します。ZM-600/ZM-500 との混在も可能です。
- ⾃局番 1 の ZM-642DA をマスタ、⾃局番 2 〜 32 の ZM-642DA をスレーブとしたオリジナルのネットワークを構築します。 PLC と直接通信するのはマスタで、スレーブはマスタを通して PLC と通信します。

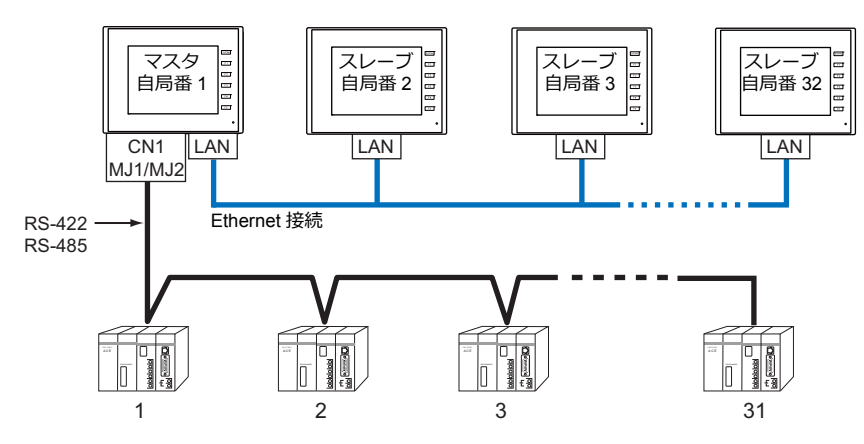

- · 1: n マルチリンク2 (Ethernet) の設定は、PLC1 の [通信設定] で行います。このため、通信ユニット [受注生 産品C-xx]を使⽤するネットワーク接続との同時接続はできません。
- 1: n マルチリンク2 (Ethernet)では、PLC1 デバイスのデータを ZM-642DA 間で共有できます。PLC2 ~ PLC8 のデータ は共有できません。
- Z M 3 0 0 / V 6 との混在はできません。
- マスタと PLC 間の通信は PLC の通信速度に依存しますが、ZM-642DA 間の通信は Ethernet のため、高速な通信ができま す。
- 1:n マルチリンク2 (Ethernet)対応 PLC 機種については巻末の接続形態対応一覧を参照してください。 マスタと PLC との接続方法は、1:n 接続と同じです。 マスタとスレーブ間は、Ethernet で接続します。
- マスタがダウン (通信異常) した場合、マスタ / スレーブ共に動作しなくなり、「通信エラー タイムアウト」となりま す。スレーブがダウンした場合、そのダウンしたスレーブのみ通信エラーとなります。
- 1:n マルチリンク2 (Ethernet)接続の場合、ラダー転送機能は使用できません。

## **ZM-72S** の設定

 $[5.32] \rightarrow [1.32]$   $[5.32] \rightarrow [7.32]$   $[7.32]$   $[7.32]$   $[7.32]$   $[7.32]$   $[7.32]$   $[7.32]$   $[7.32]$   $[7.32]$   $[7.32]$   $[7.32]$   $[7.32]$   $[7.32]$   $[7.32]$   $[7.32]$   $[7.32]$   $[7.32]$   $[7.32]$   $[7.32]$   $[7.32]$   $[7.32]$   $[7.3$ すべき箇所を説明します。 他の設定についての詳細は、「 1:n [接続\(マルチドロップ\)」の](#page-33-0)[「ハードウェア設定」\(](#page-33-1)1-18 ページ)を参照してください。

**PLC** プロパティ

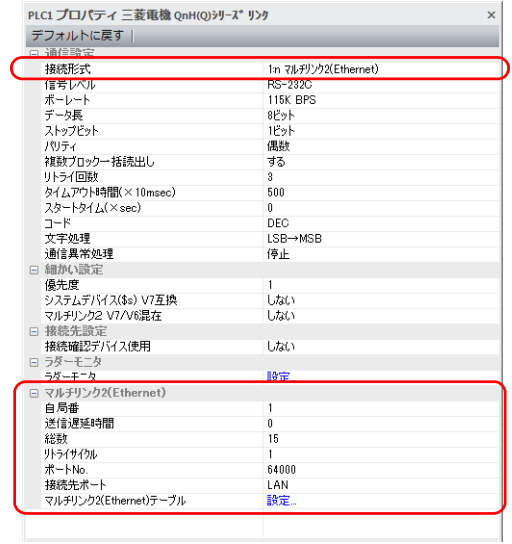

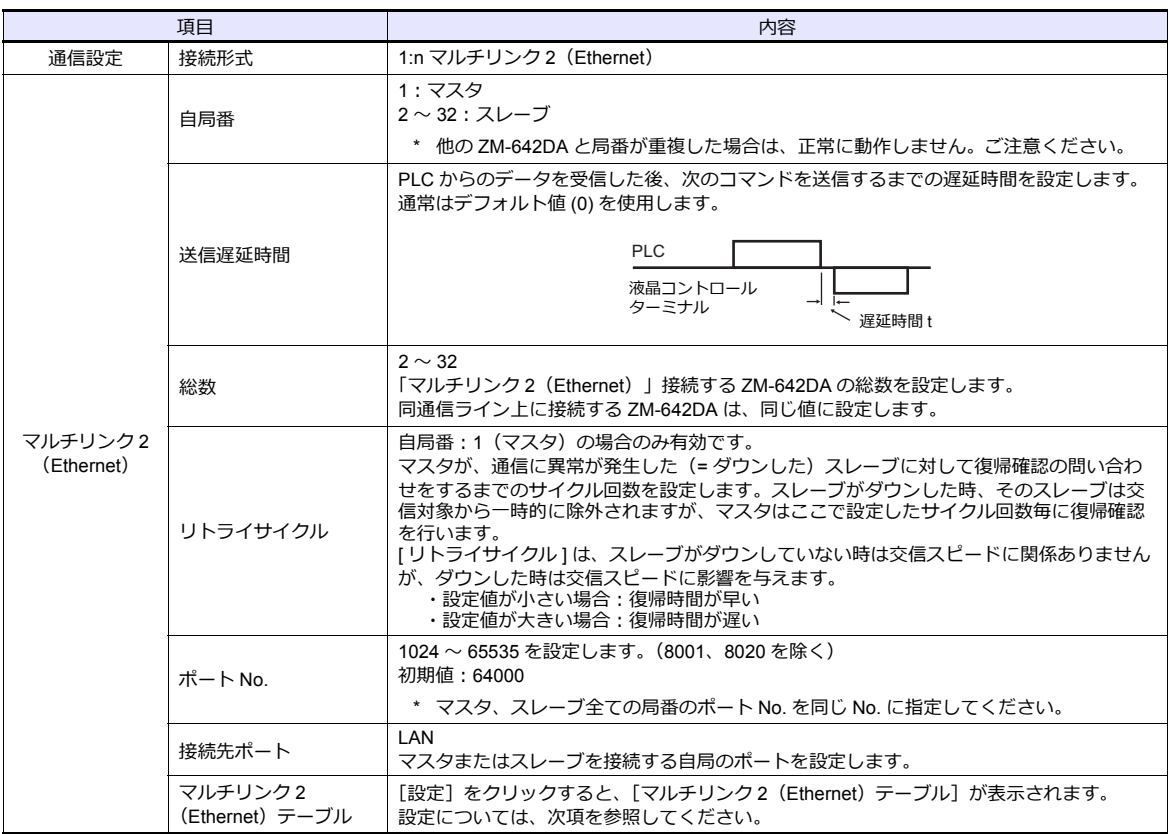

## マルチリンク **2**(**Ethernet**)テーブル

## • マスタ • スレーブ

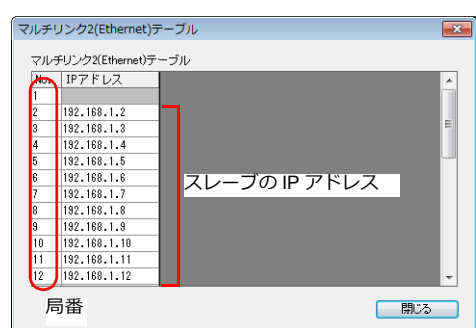

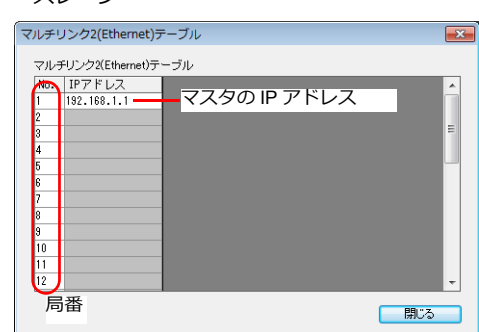

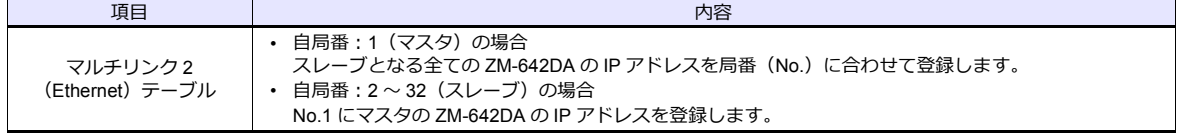

## 配線

マスタと PLC との接続方法は、1 : n 接続と同じです。「 1 : n [接続\(マルチドロップ\)」](#page-33-0)[の「配線」\(](#page-34-0)1-19 ページ)を参照し てください。

マスタとスレーブ間は、LAN ケーブルで接続してください。

## <span id="page-50-0"></span>**n:1** 接続(マルチリンク)

#### 概要

- 1 台の PLC に対して最⼤ 31 台の ZM-642DA を接続します。ZM-500/ZM-300/ZM80(ZM-82/72/62/52/43/42) と 混在可能です。 ZM-600 との混在はできません。
	- 接続例 1

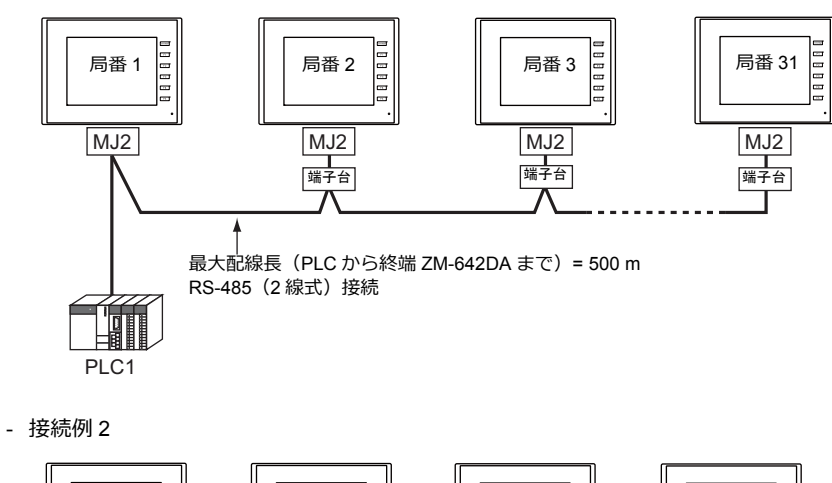

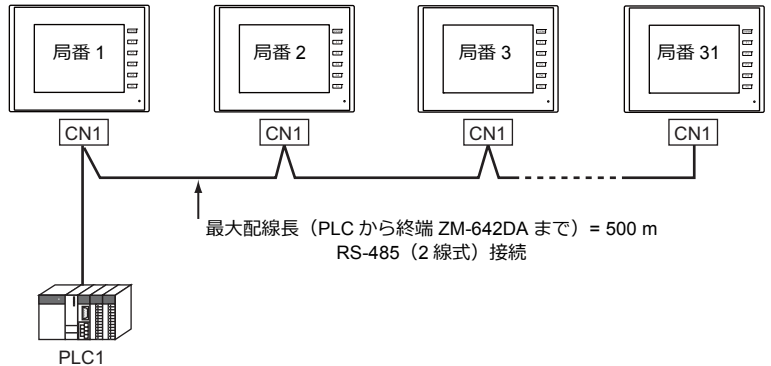

- マルチリンクの設定は PLC1 で行います。このため、通信ユニット [受注生産品C-xx] を使用するネットワーク接続 との同時接続はできません。接続する物理ポートは CN1/MJ1/MJ2 から選択できます。
- PLC機種は「信号レベル : RS422/RS485」で「局番あり」のタイプに限ります。また、ZM シリーズ ↔ PLC 間は RS-485(2 線式)となります。対応機種は巻末[の接続形態対応⼀覧](#page-480-0)を参照してください。
- 端⼦台間のケーブルには、撚線 0.3SQ 以上をご使⽤ください。
- マルチリンク接続の場合、ラダー転送機能は使用できません。

## **ZM-72S** の設定

 $[5, 2] \rightarrow [1, 1]$   $\rightarrow$   $[7, 6]$   $\rightarrow$   $[7, 6]$   $\rightarrow$   $[7, 6]$   $\rightarrow$   $[7, 6]$   $\rightarrow$   $[7, 7]$   $\rightarrow$   $[7, 7]$   $\rightarrow$   $[8, 6]$   $\rightarrow$   $[7, 7]$   $\rightarrow$   $[8, 6]$   $\rightarrow$   $[7, 6]$   $\rightarrow$   $[8, 6]$   $\rightarrow$   $[8, 6]$   $\rightarrow$   $[8, 6]$   $\rightarrow$   $[8, 6]$   $\rightarrow$  意すべき箇所を以下に説明します。 他の設定についての詳細は、「1:1接続」(1-11 [ページ\)](#page-26-0)[のハードウェア設定](#page-26-1)を参照してください。

## **PLC** プロパティ

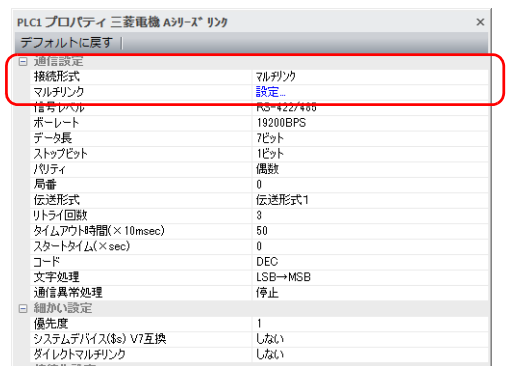

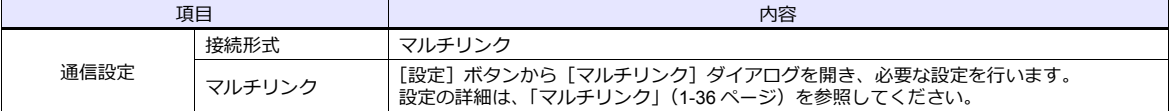

## <span id="page-51-0"></span>マルチリンク

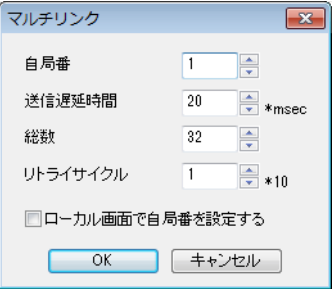

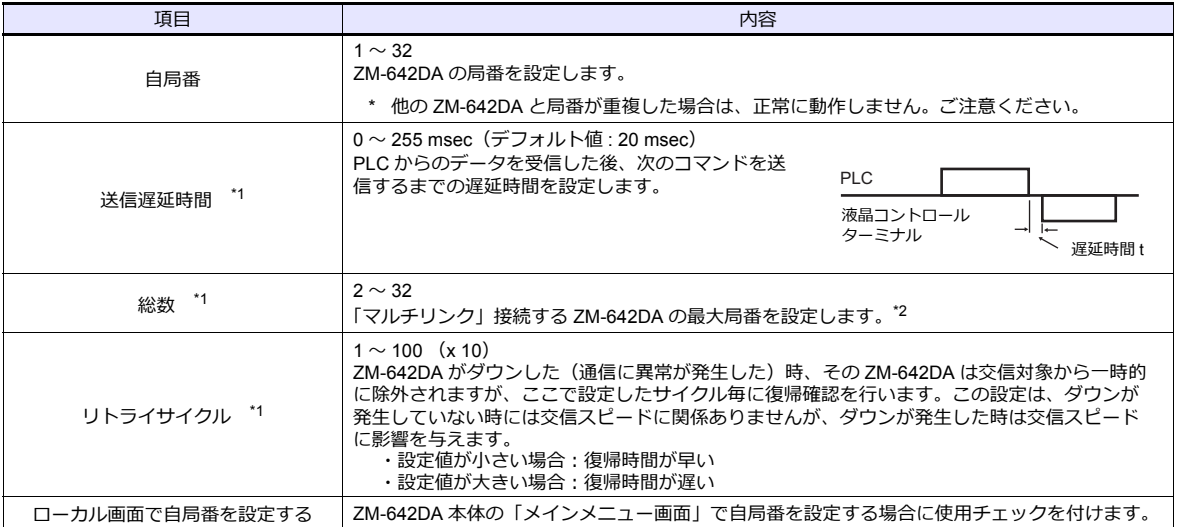

\*1 [ 送信遅延時間 ]、[ 総数 ]、[ リトライサイクル ] の設定値については、同通信ライン上に接続する ZM-642DA は、同じ値に設定します。

\*2 ⾃局番 1、2、10 の 3 台を接続する場合、総数には 10 を設定します。

### 本体の設定

マルチリンクの[通信設定]で「ローカル画⾯で⾃局番を設定する」の設定をした場合、ZM-642DA 本体の「メインメ ニュー画⾯」で⾃局番の設定をします。

- 1. 画⾯データを転送します。
- 2. 本体の [SYSTEM] → [F1] ボタンを押して、「メインメニュー画面」を表示します。
- 3. 左下の [Editor:MJ1] とファンクションスイッチ [F5] を同時に押します。 「拡張機能設定画面」が表示されます。

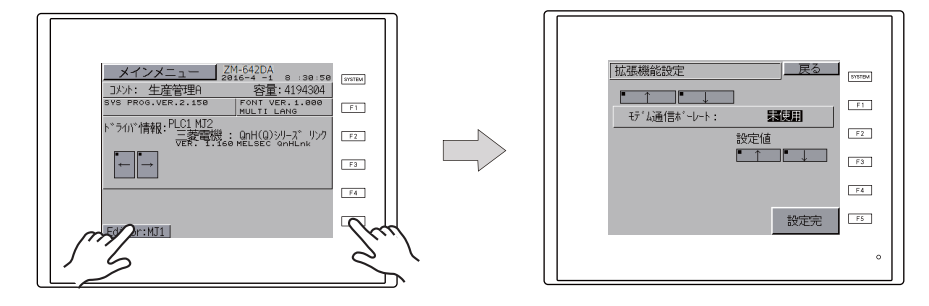

4. 上側の [↑] [↓] スイッチ (下図 1) で「自局番」メニューを選択し、右側の [↑] [↓] スイッチ (下図 2) で ⾃局番を設定します。

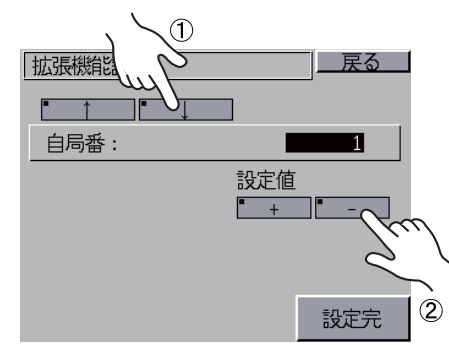

5. [設定完]スイッチを押し、設定を確定します。

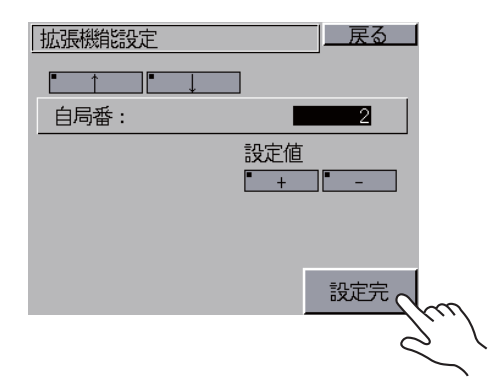

\* 詳しくは、『ZM-642DA ハード仕様書』を参照してください。

この自局番設定は、ZM-Link、Modbus スレーブ、マルチリンク全てに共通です。範囲内の自局番を設定してください。

- ZM-Link  $:1 \sim 254$ ZM-Link
- Modbus スレーブ :1 〜 31
- マルチリンク :1~32

配線

接続先:**CN1**

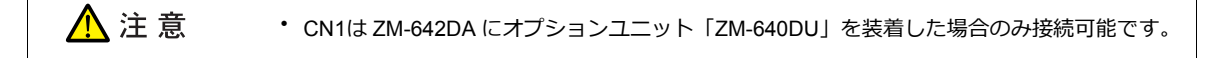

CN1 でマルチリンク接続する場合。弊社オプション「ZM-2TC」を使用すると便利です。

• 7M-2TC 使用時

ZM-2TC のスライドスイッチは ON (2 線式)に設定します。

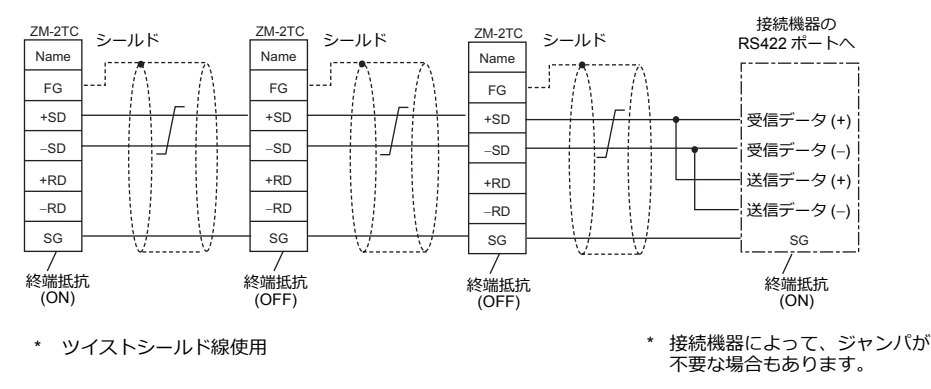

• ZM-2TC 未使⽤時 +SD と +RD を、−SD と −RD をジャンパします。

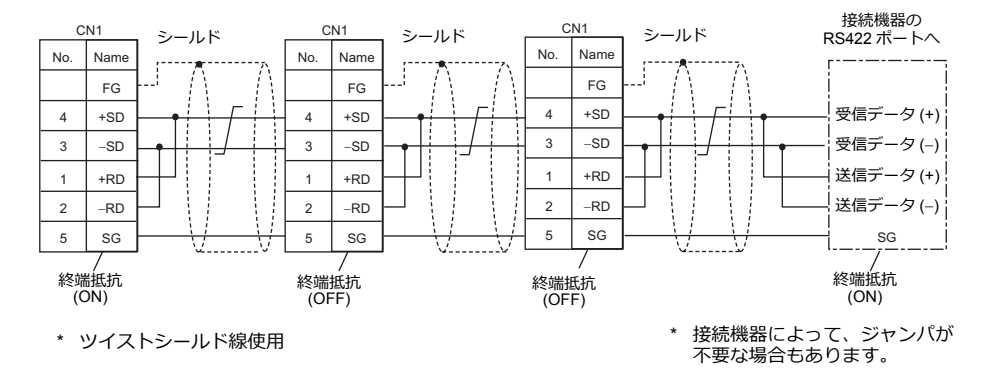

#### 三菱**QnACPU** に接続する場合

PLC の CPU ポートに必ず弊社オプションの ZM-1MD2 の GD ポートをご使用ください。

• ZM-2TC 使⽤時

ZM-2TC のスライドスイッチは ON (2 線式)に設定します。

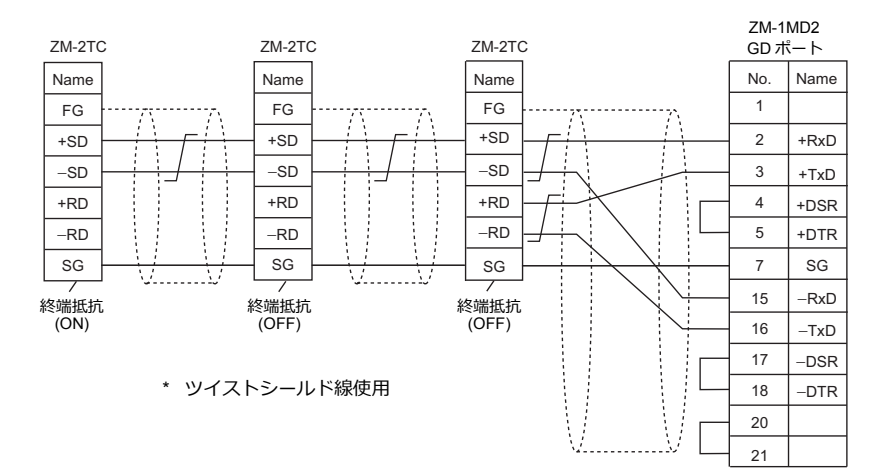

• ZM-2TC 未使⽤時

+SD と +RD を、−SD と −RD をジャンパします。

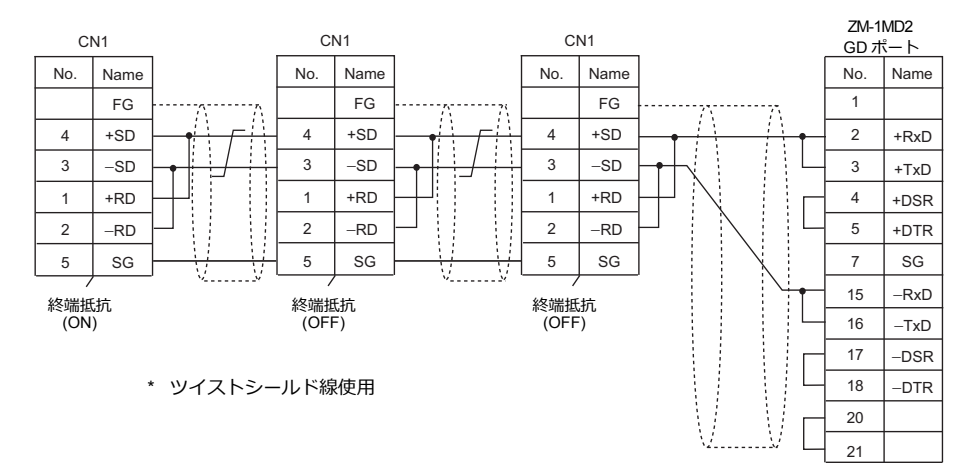

#### 接続先:**MJ1/MJ2**

MJ1 または MJ2 でマルチリンク接続する場合

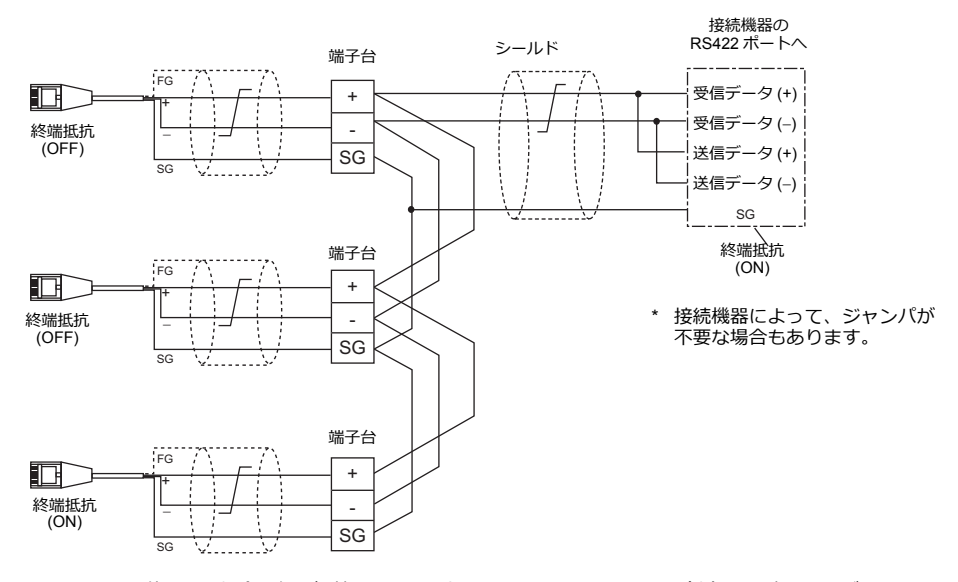

\* MJ2 を使用する場合、信号切替用のスライドスイッチは RS-232C/485 (上)に設定してください。

## 三菱 **QnACPU** に接続する場合

PLC の CPU ポートに必ず弊社オプションの ZM-1MD2 の GD ポートをご使用ください。

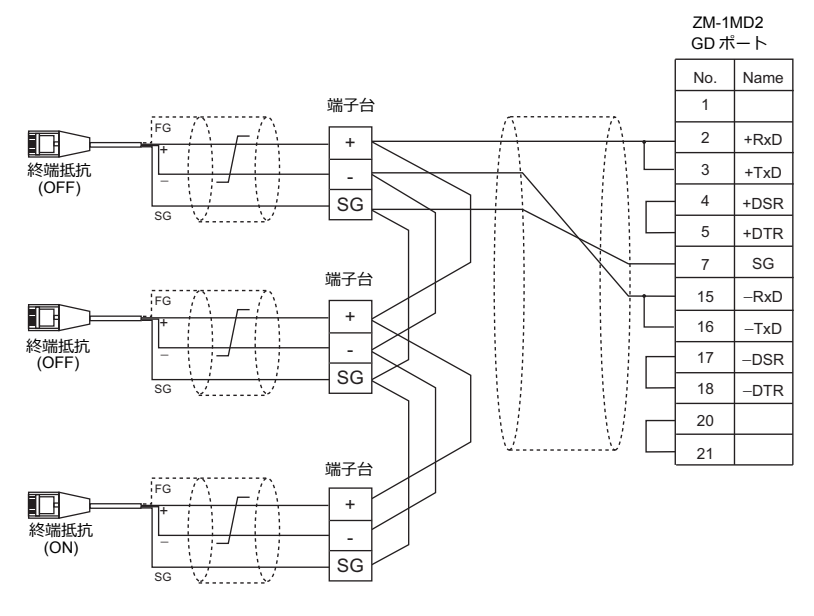

\* MJ2 を使用する場合、信号切替用のスライドスイッチは RS-232C/485 (上)に設定してください。

## <span id="page-56-0"></span>**1.3.2 Ethernet** 通信

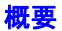

• 通信⽤ポートを 8 個オープンできるため、8 機種の PLC と同時通信できます。

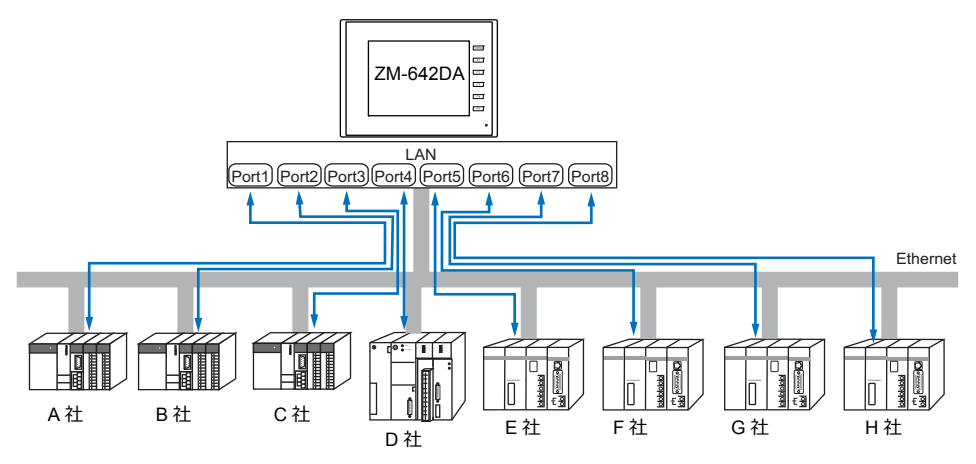

• 同⼀機種の PLC が複数台ある場合、1 つのポートで 1:n 通信できます。

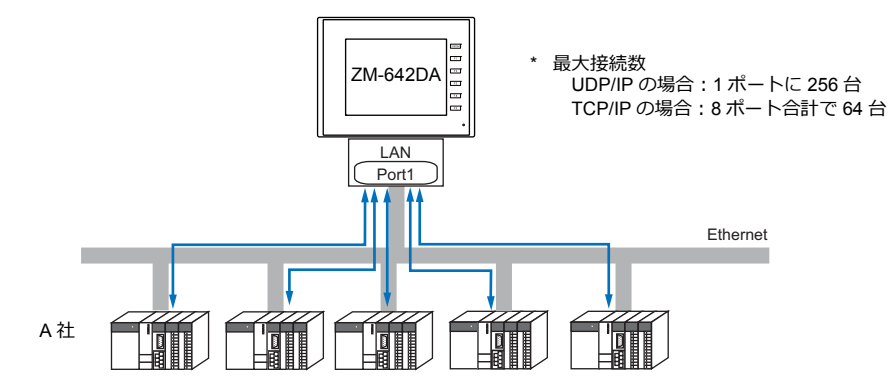

• 1 台の PLC に対して、複数台の ZM-642DA を接続する場合は、各 PLC の仕様により最大接続数が異なります。 各 PLC のマニュアルを参照してください。

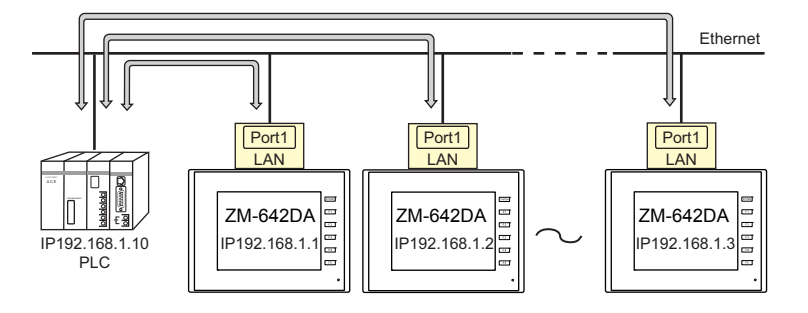

• Ethernet 通信の設定は、論理ポート PLC1 ~8の [通信設定] で行います。

## **ZM-72S** の設定

 $\overline{\phantom{a}}$ 

## ハードウェア設定

## 接続機器選択

[システム設定]→[ハードウェア設定]で接続する機器を選択します。

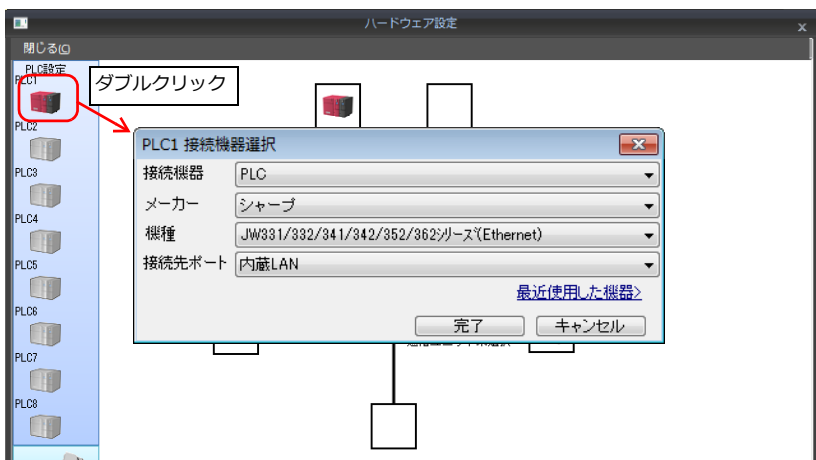

## **PLC** プロパティ

[PLC プロパティ]を設定します。

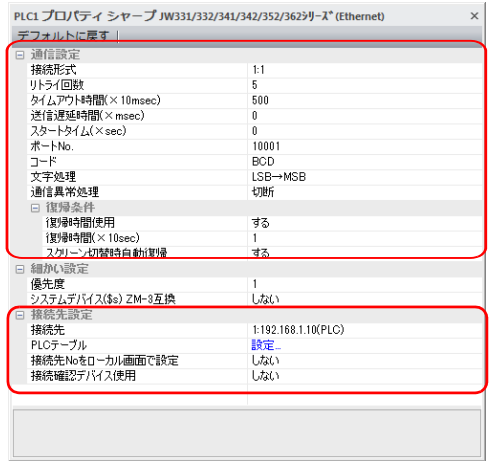

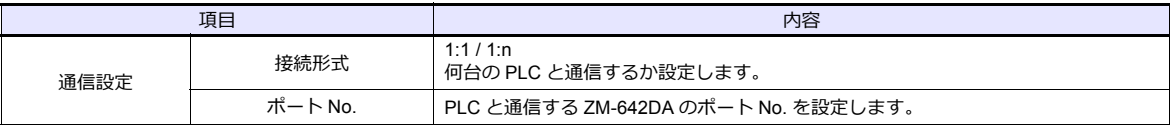

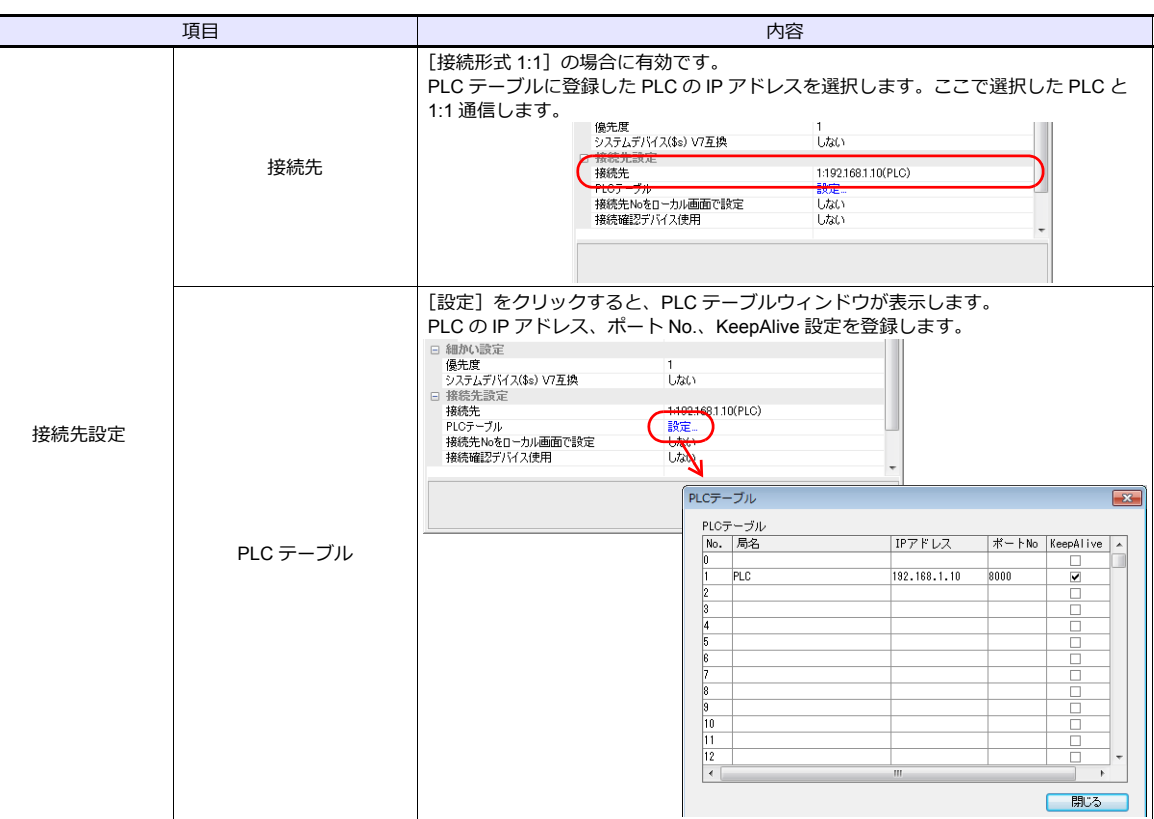

\* 上記以外の設定については[「ハードウェア設定」\(](#page-63-0)1-48 ページ)を参照してください。

## 本体の **IP** アドレス設定

Ethernet で各機器と接続する場合、ZM-642DA に IP アドレスの設定が必要です。IP アドレスは、画面データで設定する方 法と、本体で設定する⽅法の 2 通りあります。

## 画面データによる設定

 $[5]$ ステム設定] →  $[1]$ ードウェア設定] →  $[6]$ 同 IP アドレス]で IP アドレスを設定します。

## 自局 **IP** アドレス設定

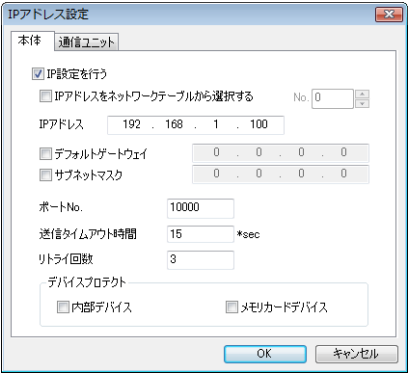

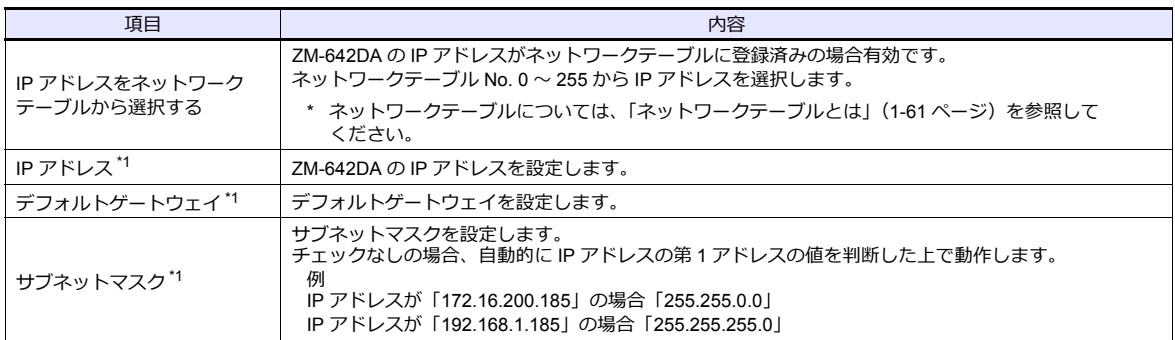

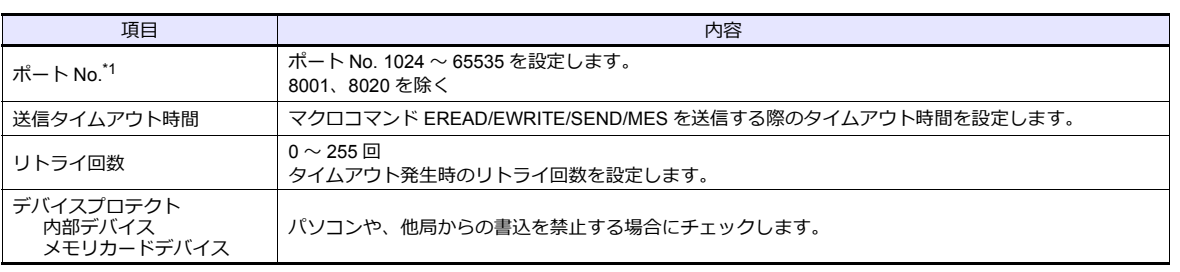

\*1 各項⽬の詳細については、「Ethernet [設定の基本」\(](#page-77-0)1-62 ページ)参照

### 本体「メインメニュー画面」による設定

本体の[メインメニュー画⾯]で IP アドレスを設定します。

- 1. 本体の「SYSTEM]→「F1]ボタンを押して、「メインメニュー画面]を表示します。
- 2. [メインメニュー]スイッチを押すとメニューが表示されるので、[Ether 情報]スイッチを押して [Ethernet 情報] 画面を表示し、[Ethernet] スイッチを押します。[Ethernet]画面が表示されます。

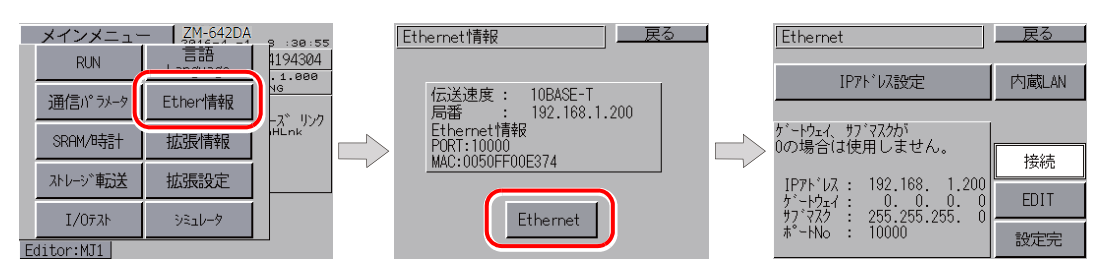

3. [Edit] スイッチを押して、各項目を設定します。

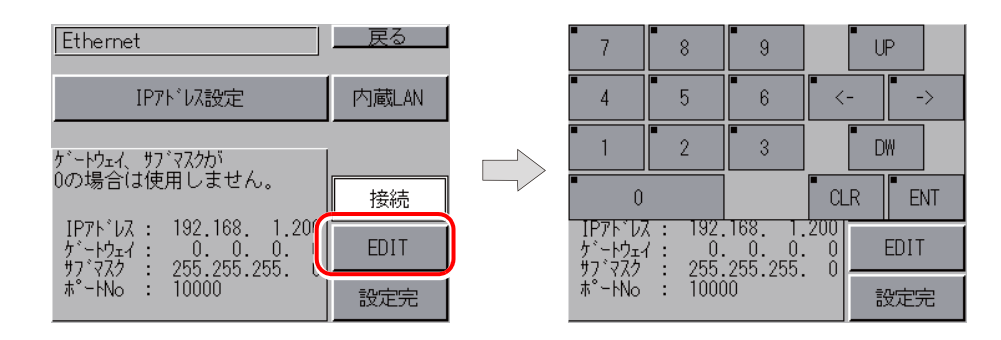

4. [設定完]スイッチを押し、設定を確定します。

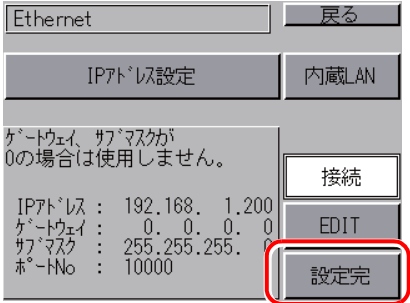

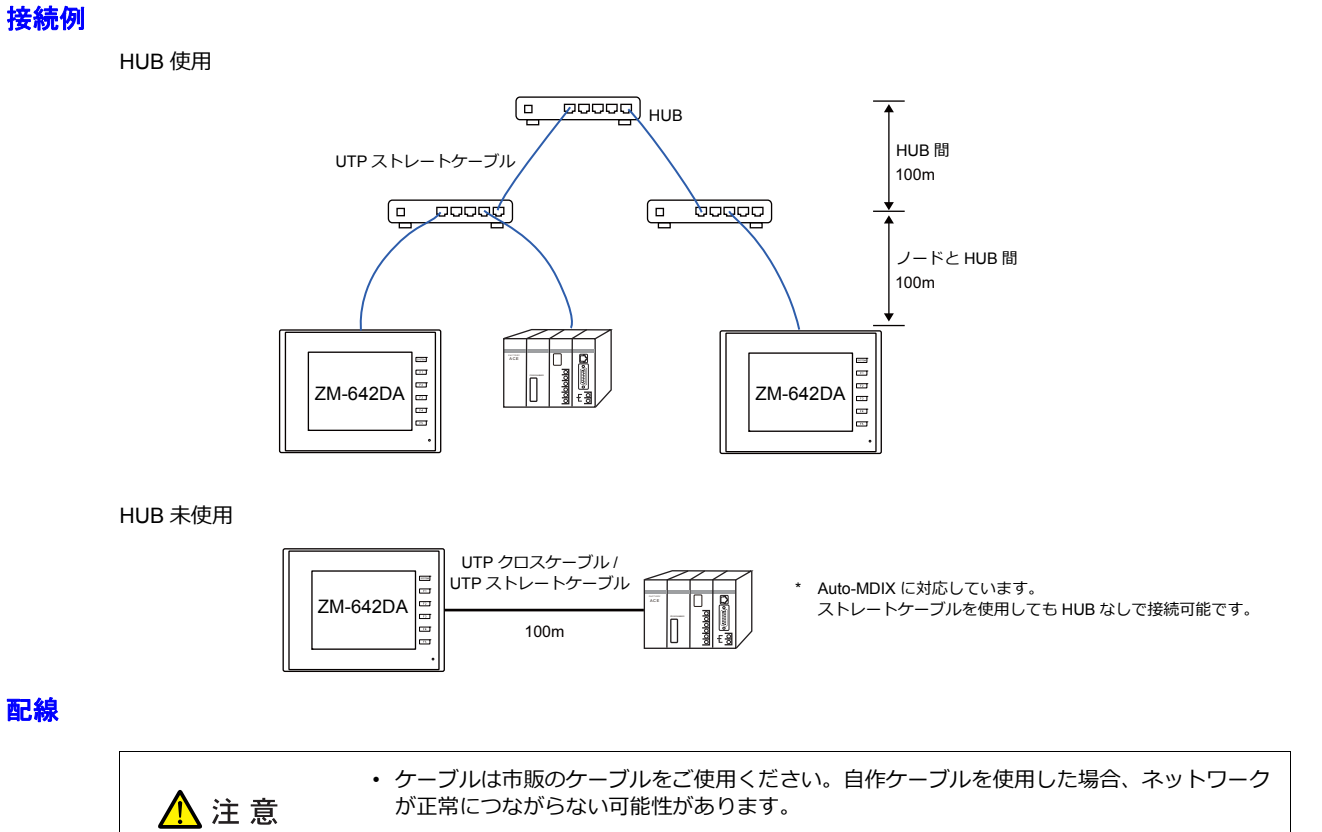

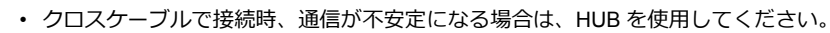

• ストレートケーブル

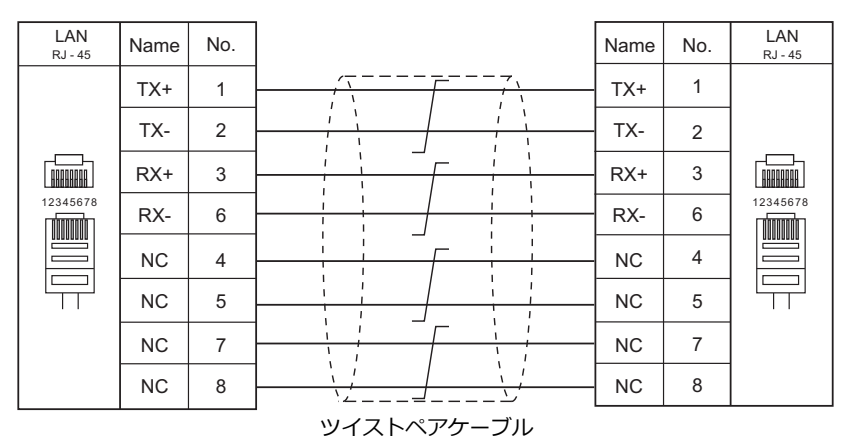

• クロスケーブル

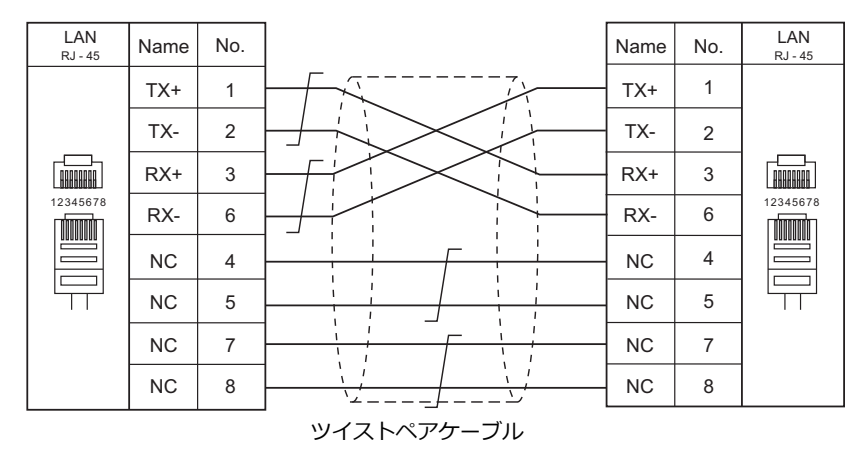

## **1.3.3** ネットワーク通信

## 概要

• オプションの通信インターフェースユニット「受注生産品C-xx」を装着すると各種ネットワーク通信ができます。

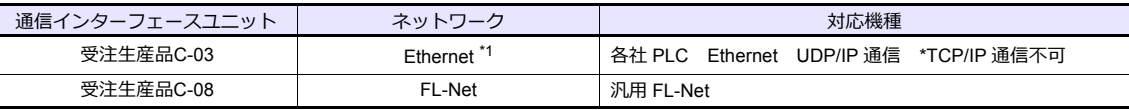

\*1 PLC との UDP/IP 通信以外に、PC と接続し、画⾯データ転送、MES インターフェース機能、TELLUS & V-Server 接続ができま す。TCP/IP 通信を行う場合、内蔵 LAN ポートを使用します。

• ネットワーク通信の設定は、論理ポート PLC1 の[通信設定]で⾏います。このため、マルチリンクやマルチリンク 2 等 PLC1 のみ設定可能な機種との同時接続はできません。

• 「ZM-640DU」装着時は「受注生産品C-xx」は使⽤できません。

## **ZM-72S** の設定

詳しくは、各ネットワークの『通信ユニット仕様書』を参照してください。

## 配線

詳しくは、各ネットワークの『通信ユニット仕様書』を参照してください。

## **1.3.4** スレーブ通信

ZM-642DA のスレーブ通信には、ZM-Link、MODBUS RTU、MODBUS TCP/IP の接続があります。ZM-Link、MODBUS RTU はシリアル通信、MODBUS TCP/IP は Ethernet (TCP/IP) 通信です。

## **ZM-Link**

• "ZM-Link" とは、専⽤プロトコルを⽤いて、PC から ZM-642DA の内部デバイス、メモリカードデバイ ス、 PLC1 ~ 8 デバイスの読込・書込を行う通信です。

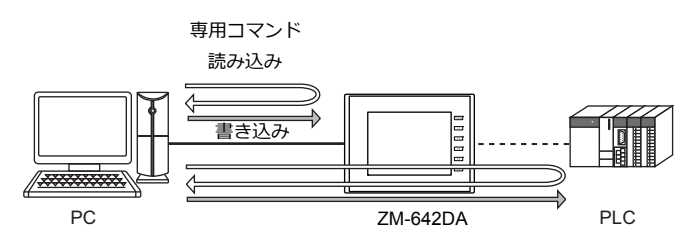

- ZM-Linkの設定は、論理ポート PLC2 〜 8 の[通信設定]で⾏い、通信ポートは CN1 \*/MJ1/MJ2 の 3 ポートから選択 できます。
	- \* CN1は ZM-642DA に「ZM-640DU」を装着した場合のみ接続可能。
- 詳細は『ZM-642DA 接続マニュアル 3』の「ZM-Link」を参照してください。

## **MODBUS RTU**

- MODBUS RTU マスター機器とシリアル接続します。
- ZM-642DAには、MOSBUS スレーブ通信専⽤のデバイステーブルがあり、マスターからデバイステーブルにアクセ スすることで、PLC のデータを読み書きできます。
- 詳細は、別冊『Modbus スレーブ通信仕様書』を参照してください。

#### **MODBUS TCP/IP**

- MODBUS TCP/IP マスター機器と Ethernet 接続します。
- ZM-642DA には、MOSBUS スレーブ通信専⽤のデバイステーブルがあり、マスターからデバイステーブルにアクセス することで、PLC のデータを読み書きできます。
- 詳細は、別冊『Modbus スレーブ通信仕様書』を参照してください。

## **1.3.5** その他の接続

8Wav 通信以外の接続、シリアルプリンタの接続においても、MJ1/MJ2 のシリアルポートを使用します。

# <span id="page-63-0"></span>**1.4** ハードウェア設定

ハードウェア設定で ZM-642DA に接続する機器の選択と設定をします。

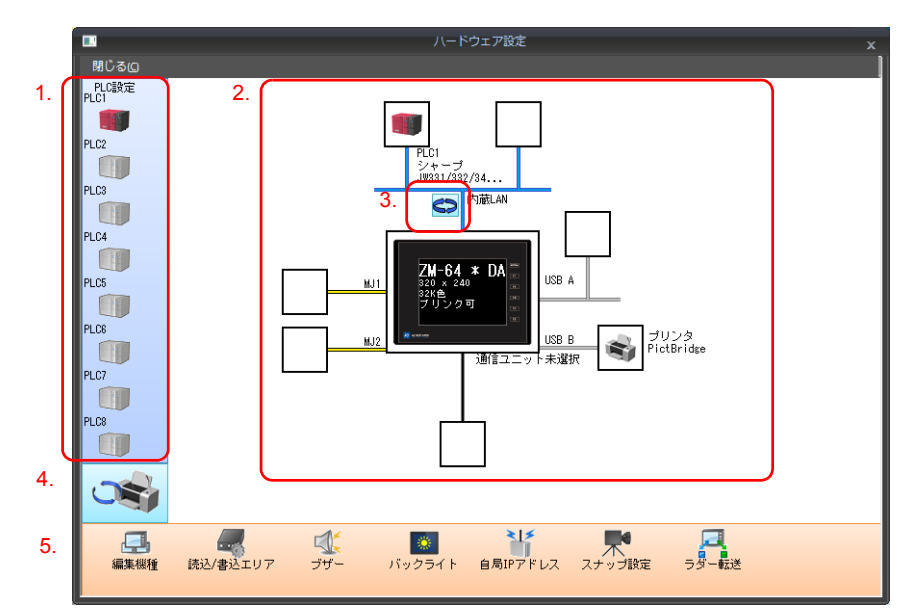

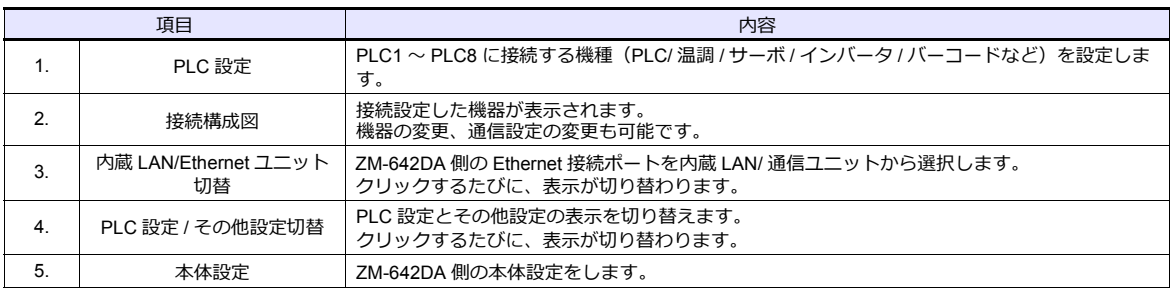

## **1.4.1 PLC** 設定

PLC、温調、インバータ等と通信する際はエディタで以下の設定をします。この設定内容は、ZM-642DA 本体の「メインメ ニュー画⾯」に表⽰されます。

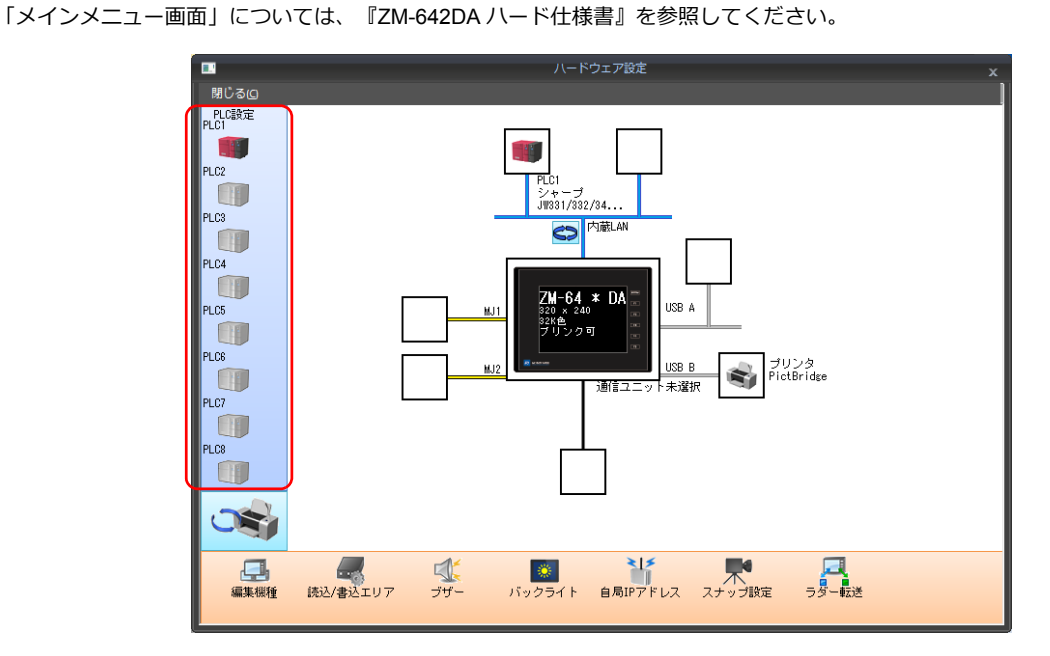

# 接続機器選択

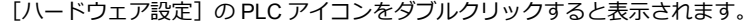

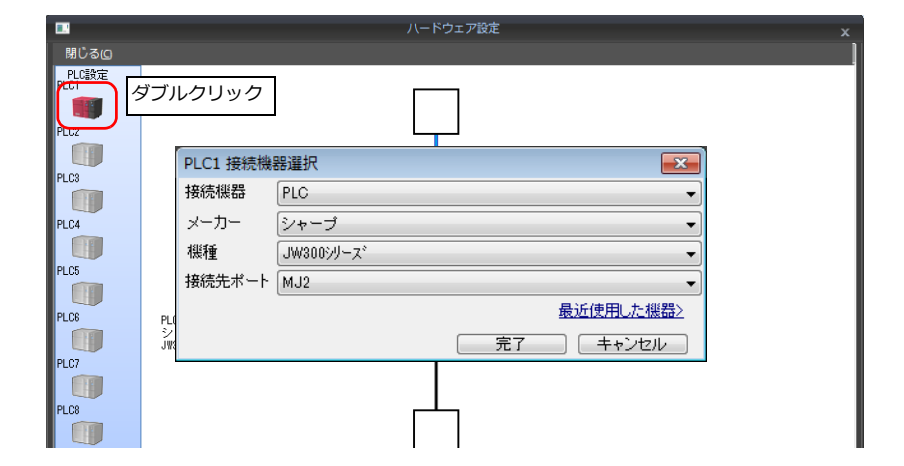

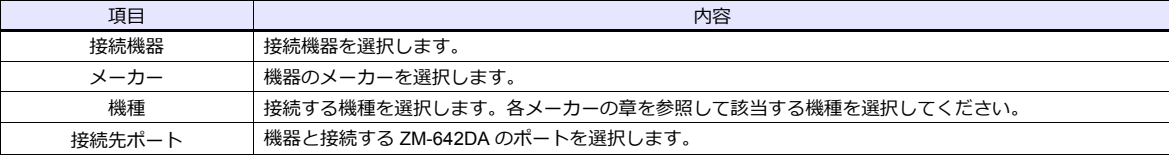

# **PLC** プロパティ

[ハードウェア設定]の PLC アイコンをクリックすると表示されます。

| PLC1 プロパティ シャープ JW300シリーズ |                       | $\times$ |
|---------------------------|-----------------------|----------|
| デフォルトに戻す                  |                       |          |
| □ 通信設定                    |                       |          |
| 接続形式                      | 1:1                   |          |
| 信号レベル                     | RS-422/485            |          |
| ポーレート                     | <b>115K BPS</b>       |          |
| データ長                      | アット                   |          |
| ストップドット                   | 2Pット                  |          |
| パリティ                      | 奇数                    |          |
| 局番                        | $\mathbf{1}$          |          |
| 伝送形式                      | 2線式                   |          |
| リトライ回数                    | 5.                    |          |
| タイムアウト時間(×10msec)         | 120                   |          |
| 送信遅延時間(×msec)             | 50                    |          |
| スタートタイム(×sec)             | Ù.                    |          |
| コード                       | <b>BOD</b>            |          |
| 文字処理                      | $LSB \rightarrow MSE$ |          |
| 通信異常処理                    | 切断                    |          |
| □ 復帰条件                    |                       |          |
| 復帰時間使用                    | する                    |          |
| 復帰時間(×10sec)              | $\overline{1}$        |          |
| スクリーン切替時自動復帰              | する                    |          |
| □ 細かい設定                   |                       |          |
| 優先度                       | 1                     |          |
| システムデバイス(\$s) ZM-3万換      | しない                   |          |
|                           | しない                   |          |
| 日 接続先設定                   |                       |          |
| 接続確認デバイス使用                | しない                   |          |
|                           |                       |          |
|                           |                       |          |
|                           |                       |          |
|                           |                       |          |
|                           |                       |          |

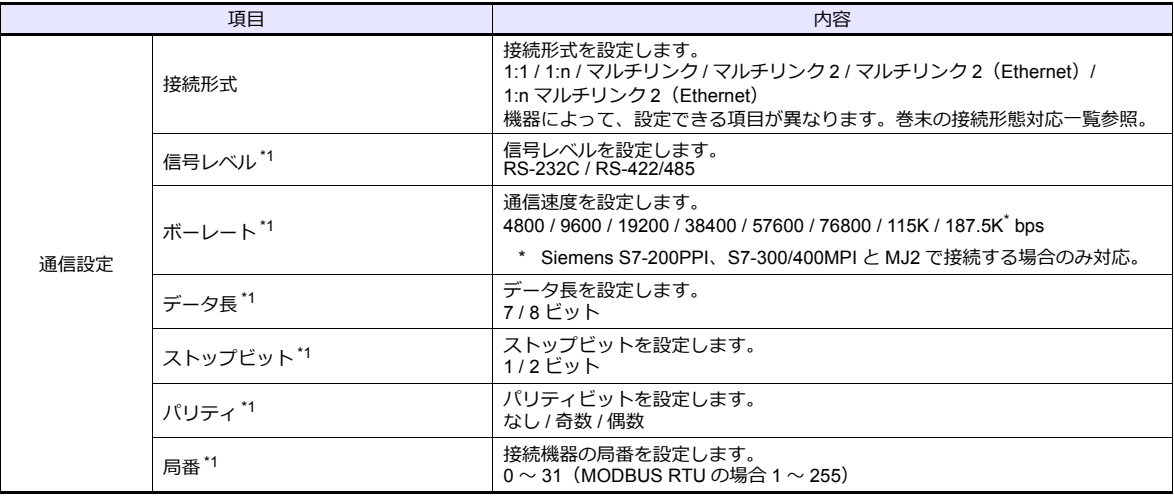

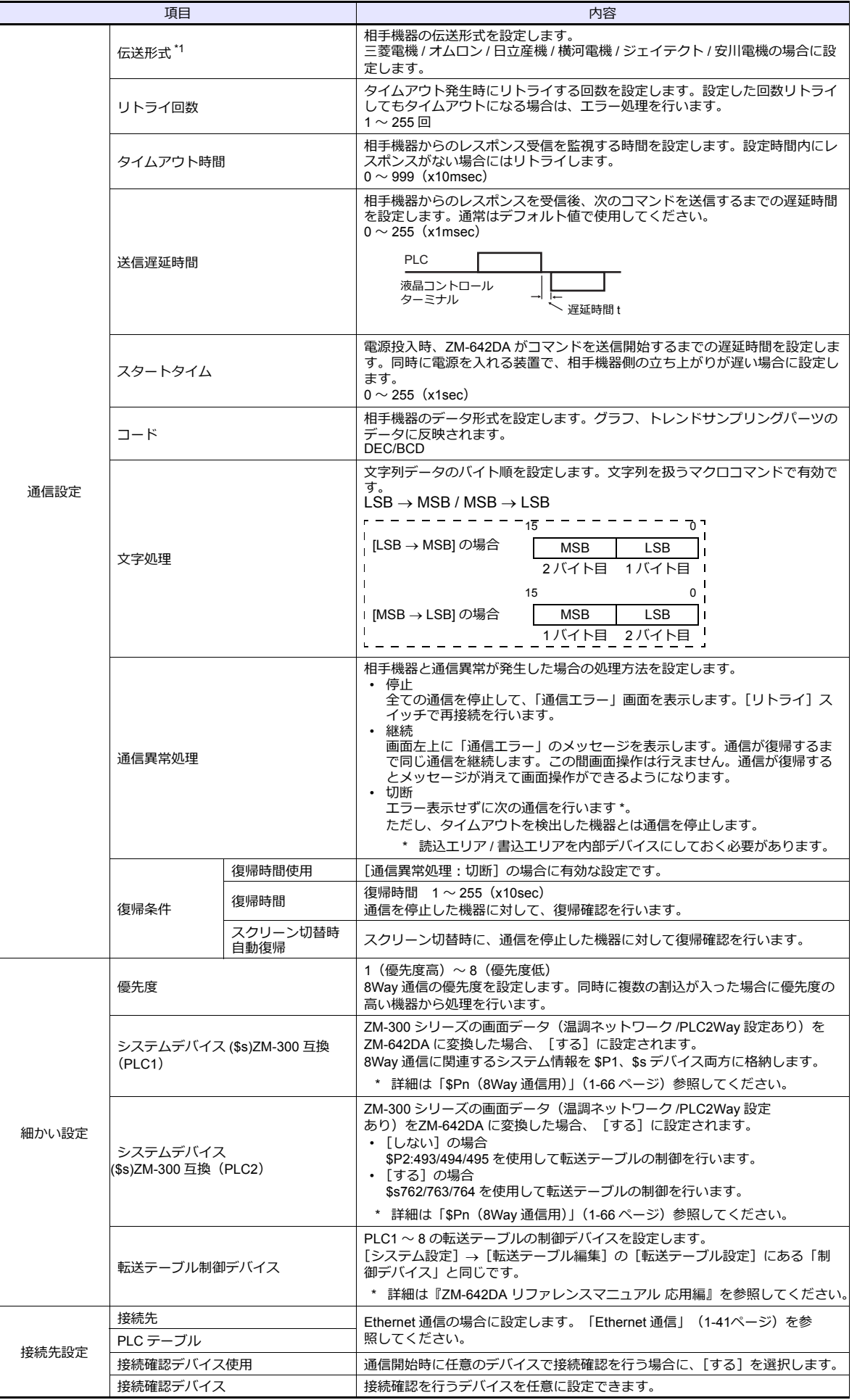

\*1 必ず、接続機器側の通信設定と合わせてください。

## **1.4.2** 本体設定

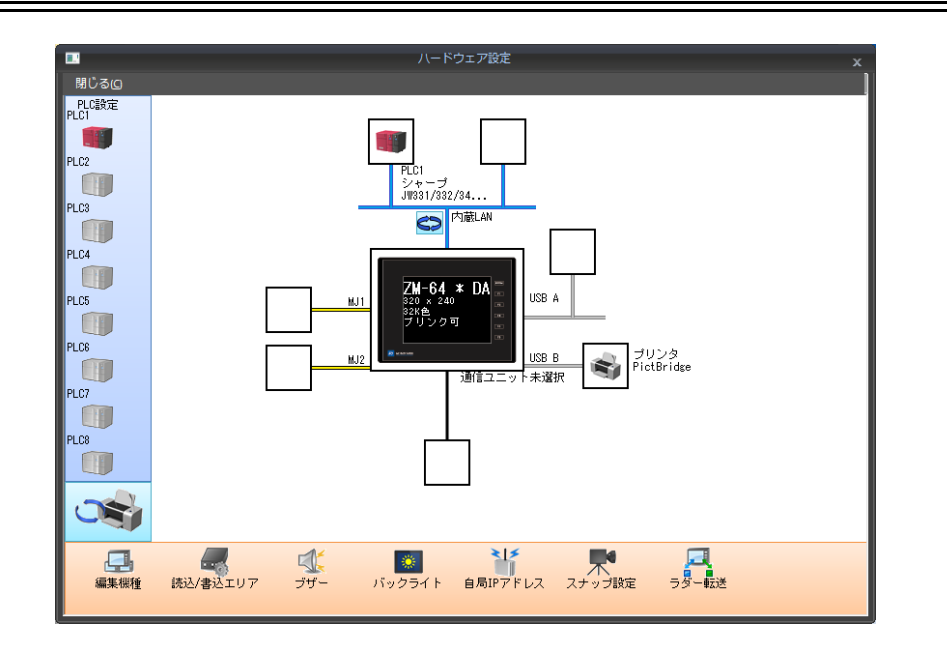

## 編集機種選択

ZM シリーズの編集機種を選択します。 詳しくは『ZM-642DA リファレンスマニュアル 基本編』を参照してください。

## 読込 **/** 書込エリア

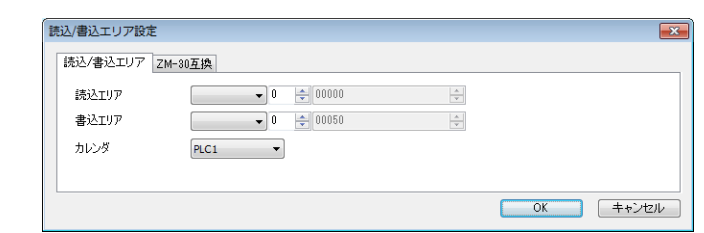

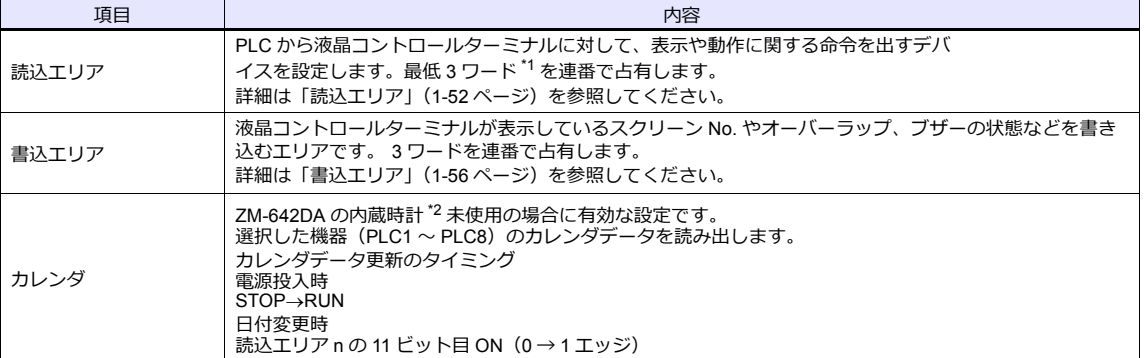

\*1 サンプリング機能を使用する場合は使用ワード数が更に増えます。

サンプルコントロールデバイス(max3 ワード)、サンプリングデータデバイス(設定により可変)

\*2 内蔵時計については、『ZM-642DA リファレンスマニュアル 基本編』を参照してください。

## <span id="page-67-0"></span>読込エリア

PLC から液晶コントロールターミナルに対して、表示や動作に関する命令を出すエリアです。必ず、最低3ワードを連番 で占有します。

液晶コントロールターミナルは常時、この3ワードを読み込み、その内容に従って表示・動作します。

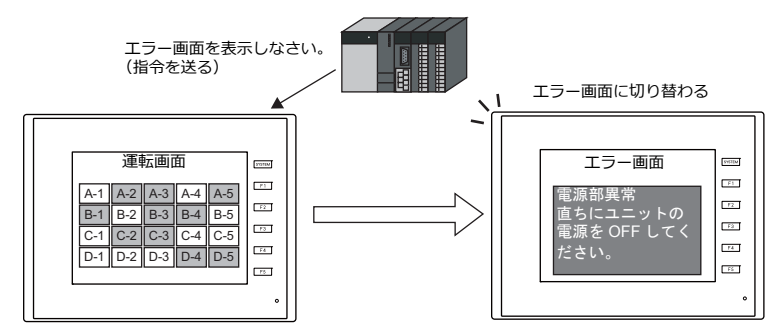

割付は以下のとおりです。

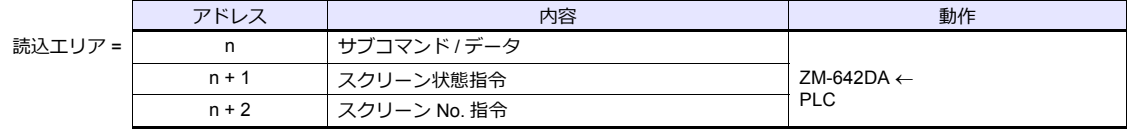

\* この内容は、ZM-642DA の内部デバイス \$s460 〜 462 に格納されます。 内部デバイス (\$s) について、詳しくは『ZM-642DA リファレンスマニュアル 基本編』を参照して ください。

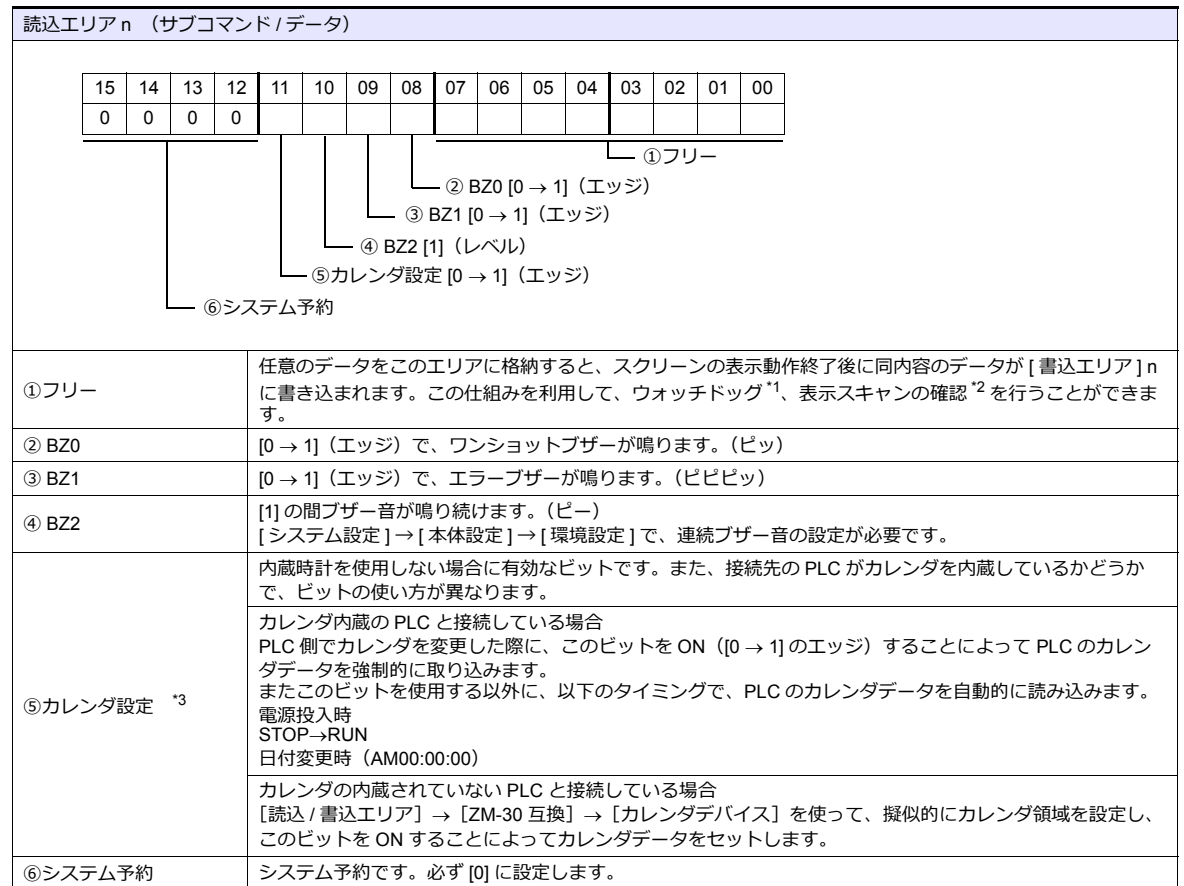

\*1 ウォッチドッグ

PLC と ZM-642DA が通信している場合、ZM-642DA が正常に通信していても、PLC 側では「正常」という情報が確認できません。 そこで、[読込エリア]n の 0 〜 7 ビットのデータを強制的に変更し、[書込エリア]n の 0 〜 7 ビットに同じ内容が格納されるこ とを確認すれば、ZM-642DA は正常に PLC と通信している、ということが確認できます。この確認動作を「ウォッチドッグ」と呼び ます。

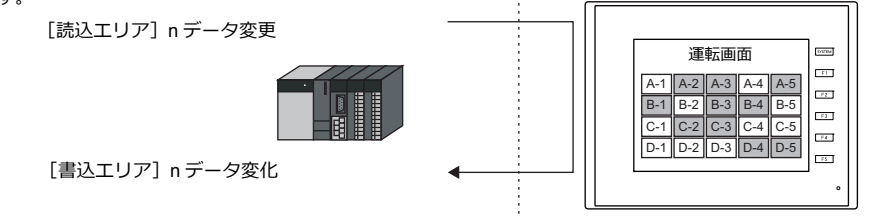

\*2 表示スキャン確認<br>- スクリーンのグラフィック表示などで描画変化指令を出す時に、[読込エリア] n のデータも強制的に変更すれば、[読込エリア] n = [書込エリア]n となった時点で、グラフィック表⽰も正常に終了している、ということが確認できます。

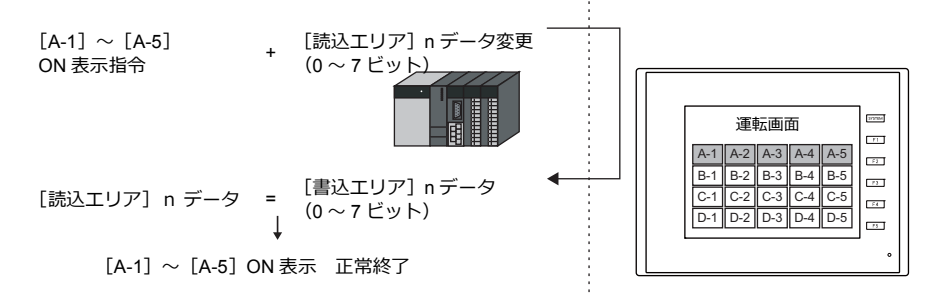

\*3 定時サンプリングを行っている時に、このビットを使用すると、サンプリングデータの取り込むタイミングがずれます。このビット<br>- を立てた場合には、サンプリングもリセットすることをお奨めします。

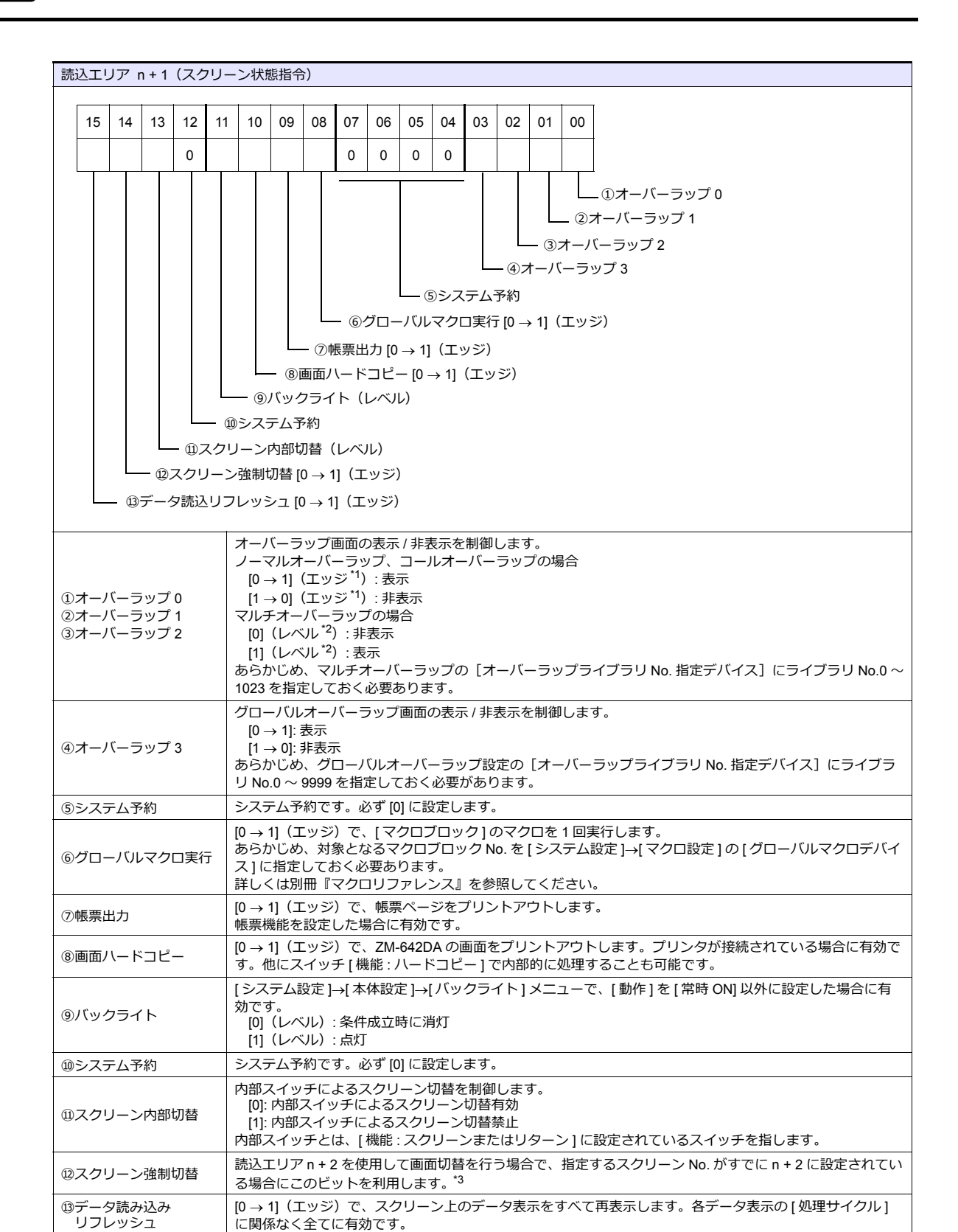

\*1 レベルで動作することも可能です。詳しくは、『ZM-642DA リファレンスマニュアル 基本編』を参照してください。

\*2 例外として、[ レベル ] ではなく [ エッジ ] で認識するケースがあります。詳しくは『ZM-642DA リファレンスマニュアル 基本編』を参照し てください。

\*3 使用例<br> 手順 a. 読込エリア n + 2 でスクリーン切替

⼿順 b. 内部スイッチでスクリーン切替

⼿順 c. 読込エリア n+2 で a と同じスクリーン No. に切替

このとき読込エリア n + 2 には、すでに同じ値が格納されているので、再指令が無効になります。このような場合に、14 ビット目の [0 → 1] のエッジによって、読込エリア n + 2 のスクリーン No. に強制的に切り替わります。

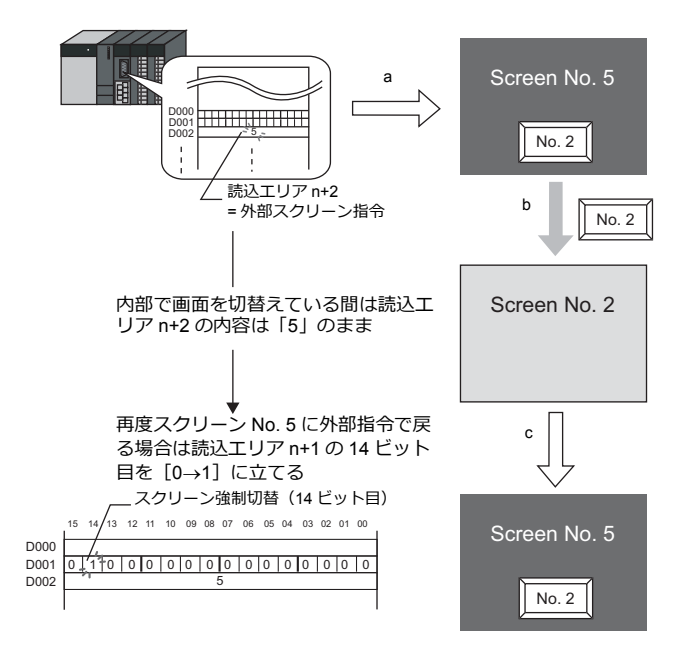

書込みエリア n+1 の 14 ビット⽬ ON、または、書込エリア n+2 =読込エリア n+2 を確認後、このビットを OFF します。

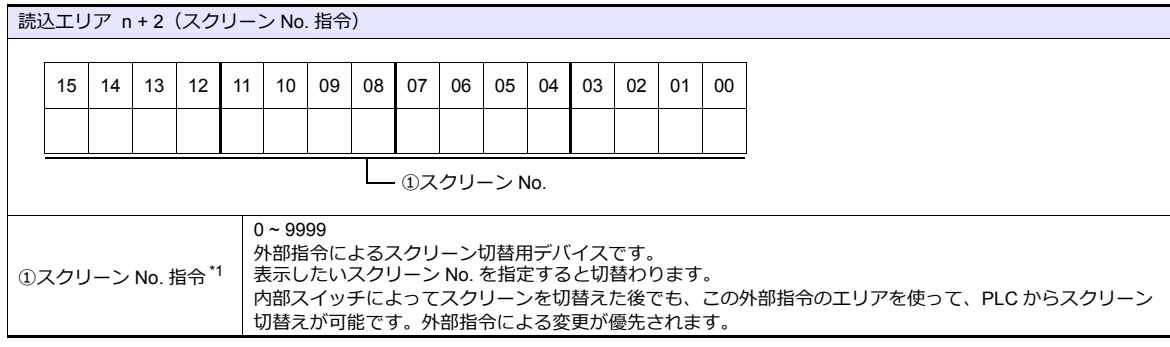

\*1 スクリーン No. 異常

液晶コントロールターミナルは PLC と通信開始時、[ 読込エリア ] n + 2 で指定したスクリーン No. を表示します。[ 読込エリア ] n + 2 で指定したスクリーン No. が画⾯データに存在しない場合、液晶コントロールターミナル上に「スクリーン No. 異常」というエ ラーが出ます。

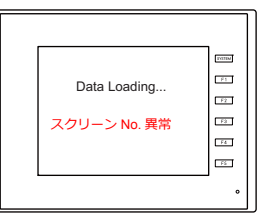

必ず、PLC との通信前に [ 読込エリア ] n + 2 の値を確認し、最初に表示するスクリーン No. を指定してください。

## <span id="page-71-0"></span>書込エリア

液晶コントロールターミナルが表示しているスクリーン No. やオーバーラップ、ブザーの状態など、[読込エリア] および 液晶コントロールターミナル本体の表示·動作状態を書き込むエリアです。3 ワードを連番で占有します。 液晶コントロールターミナルは、PLC と通信中は常にこの 3 ワードに情報を書き込みます。 ZM-642DA が表示動作を終了した時点で、[読込エリア] n(サブコマンド / データ)の内容を書き込みます。

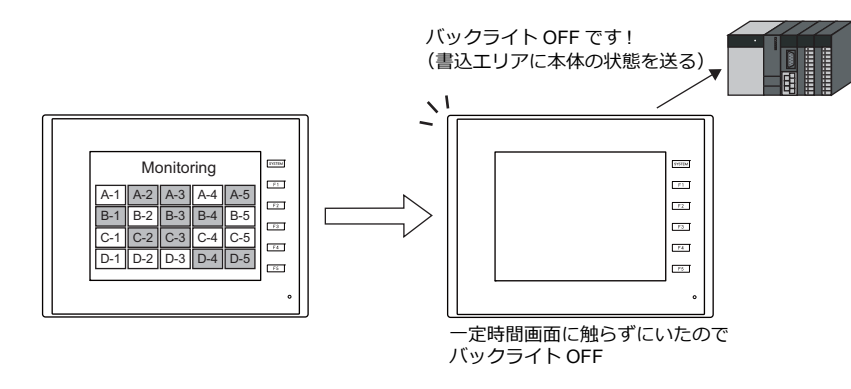

割付は以下のとおりです。

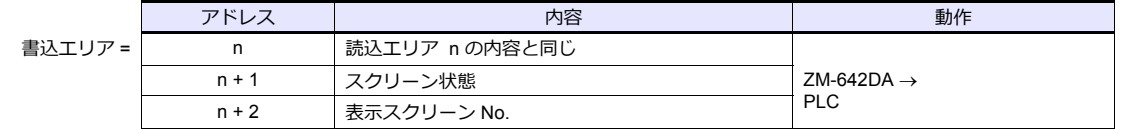

\* この内容は、ZM-642DA の内部デバイス \$s464 〜 466 に格納されます。内部デバイス (\$s) について、詳しくは 『ZM-642DAリファレンスマニュアル 基本編』を参照してください。

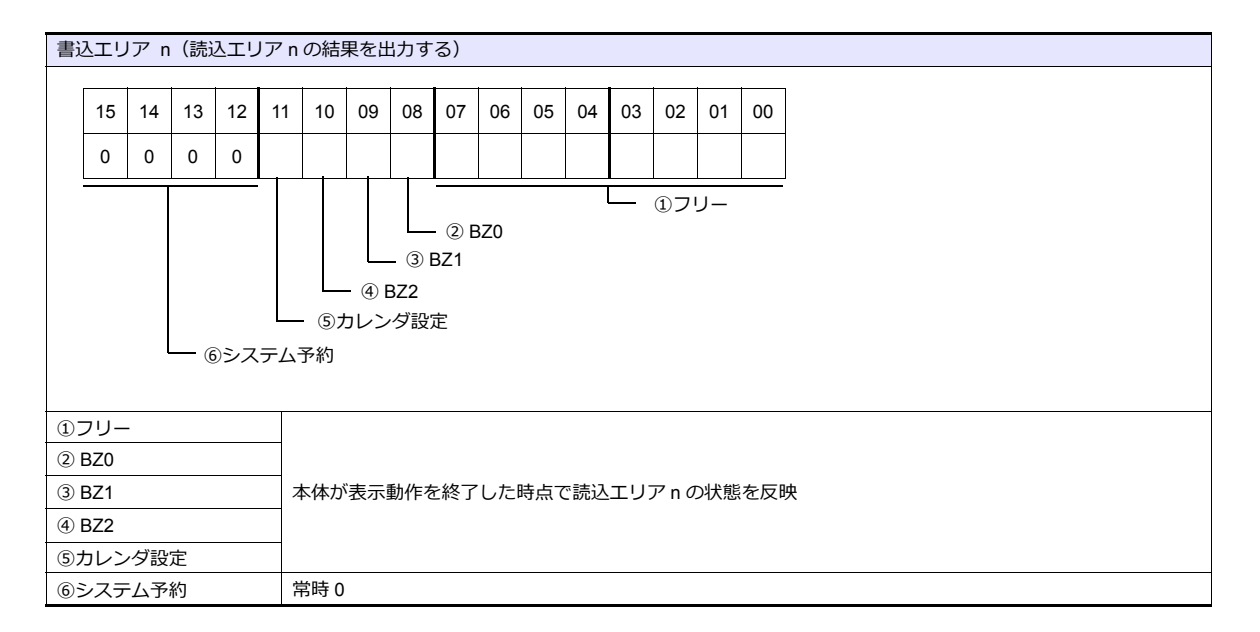
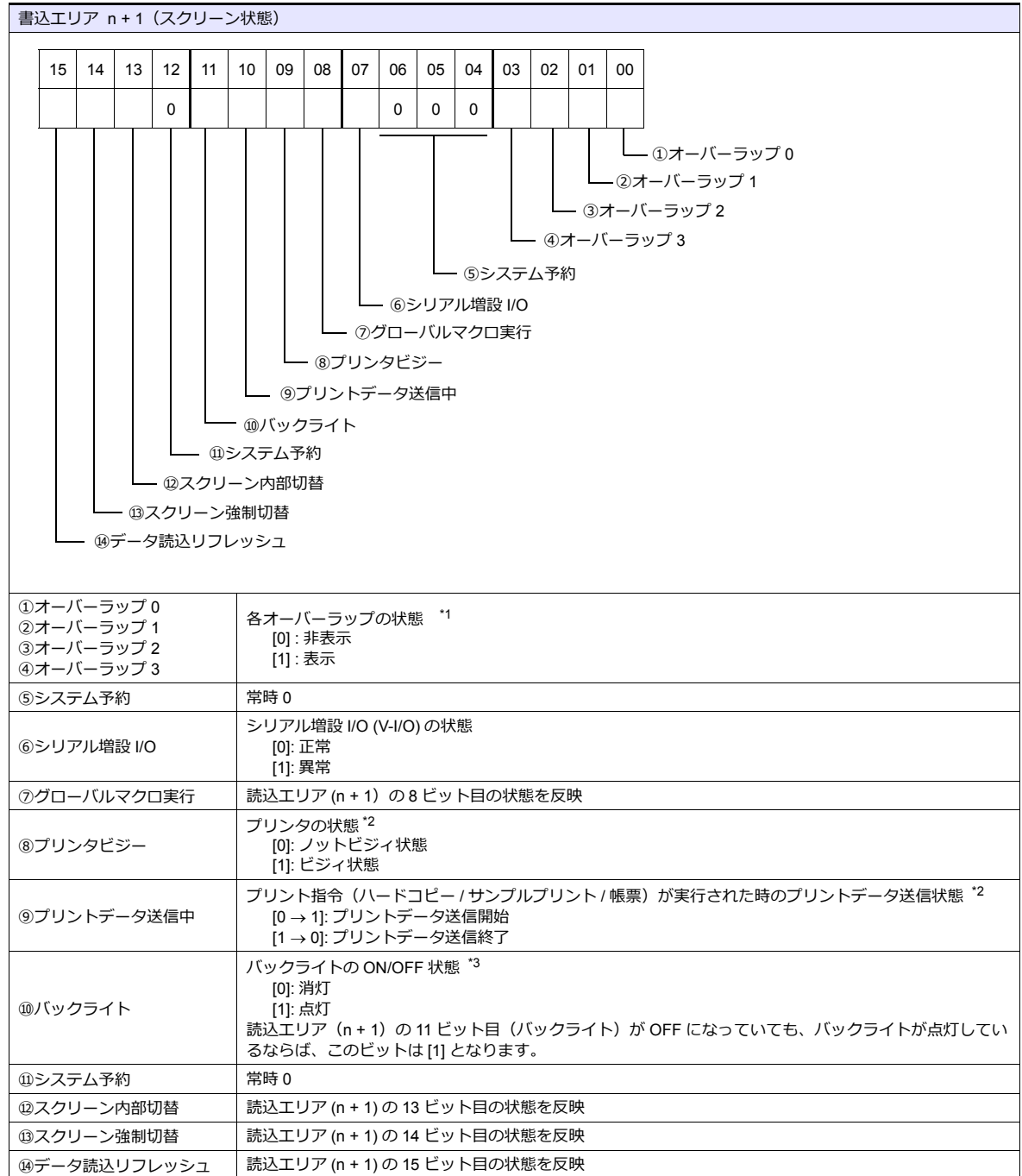

\*1 例 :

a. 読込エリア (n + 1) によってオーバーラップ No.0 を外部から表示 b. [ 機能 : オーバーラップ表示 = ON] スイッチによって、内部的にオーバーラップ No.0 を表示 上記 a,b どちらの場合も書込エリア(n + 1)の 0 ビット目が ON します。 また、b の場合、読込エリア(n+1)のビットは [0] のままです。

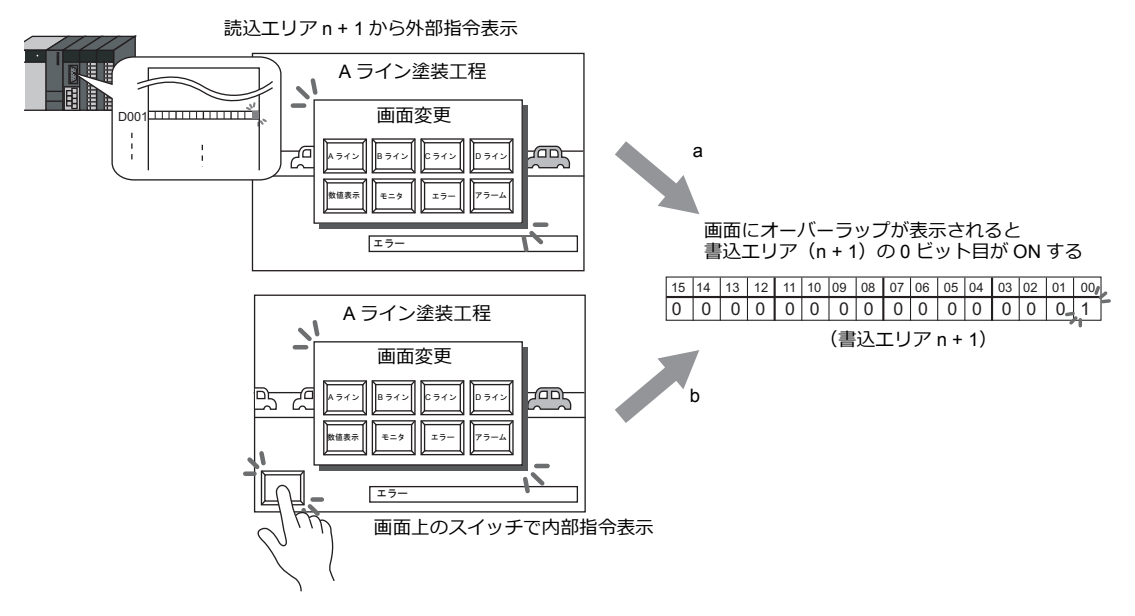

- \*2 9 ビット⽬、10 ビット⽬の内容は、内部デバイス \$s16 にも出⼒されます。内部デバイス (\$s) について、詳しくは『ZM-642DA リファレ ンスマニュアル 基本編』を参照してください。
- \*3 11 ビット⽬の内容は、内部デバイス \$s17 にも出⼒されます。内部デバイス (\$s) について、詳しくは『ZM-642DA リファレンスマニュア ル 基本編』を参照してください。

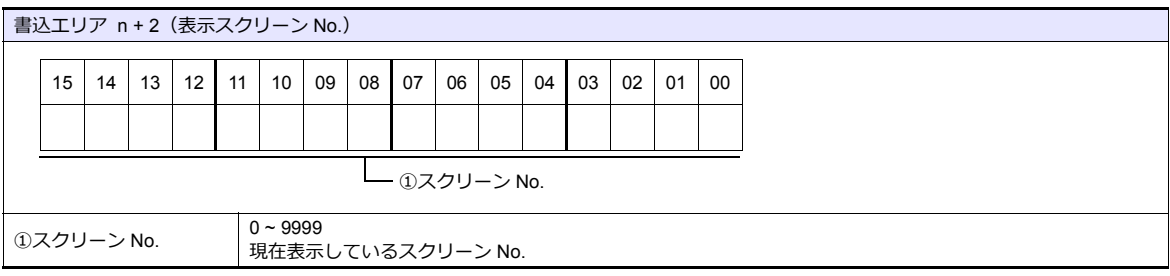

# **ZM-30** 互換

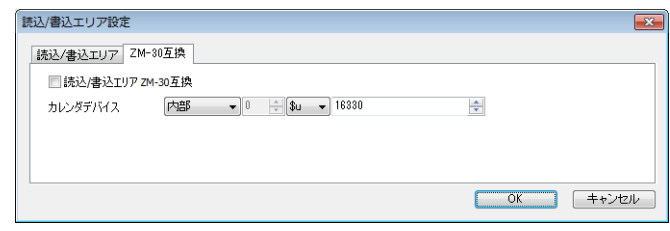

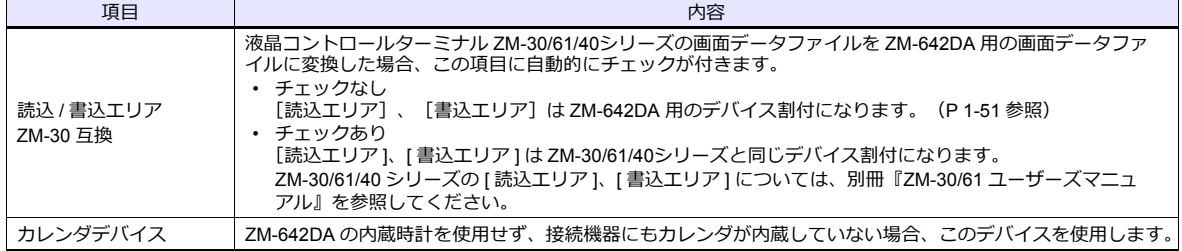

### カレンダデバイス

カレンダ設定⼿順は以下のとおりです。

- 1. 任意のアドレスを [カレンダデバイス]に設定します。連番で 6 ワード使用します。
- 2. 手順 1. のカレンダデバイスにそれぞれカレンダのデータを BCD で格納します。 カレンダデバイスの内容は以下のとおりです。

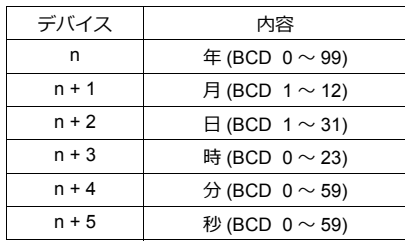

曜日は上記の内容から、自動判別します。データを設定する必要はありません。

- 3. 読込エリア n の 11 ビット目(カレンダ設定)を ON します。本体は [0] → [1] のエッジで、カレンダデバイスの値をカ レンダデータとしてセットします。
	- \*1 カレンダデータは電源 OFF で消去されます。電源投入時に上記手順でカレンダの設定を行うようにしてください。
	- \*2 カレンダデバイスを使用する場合、PLC と接続時のカレンダデータの自動読み込みや、1 日 1 回の自動補正を行いません。そのため 誤差が⽣じます。上記⼿順を定期的に⾏うことをお奨めします。

# ブザー

ブザーの設定をします。 詳しくは『ZM-642DA リファレンスマニュアル 基本編』を参照してください。

# バックライト

バックライトの設定をします。 詳しくは『ZM-642DA リファレンスマニュアル 基本編』を参照してください。

# 自局**IP** アドレス

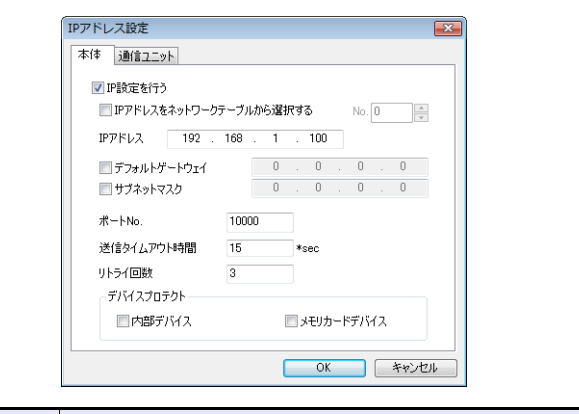

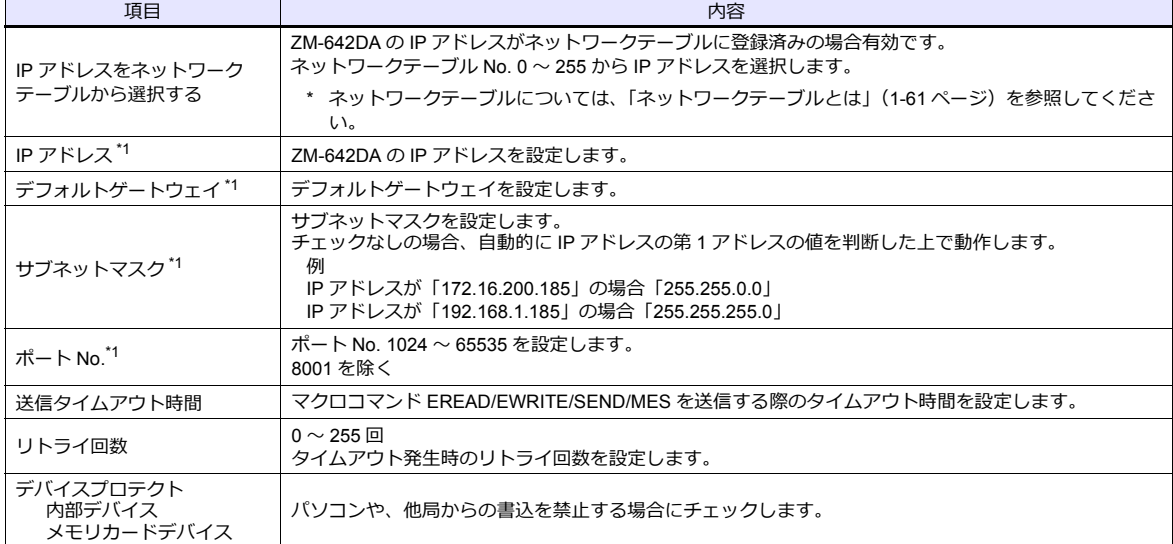

\*1 各項⽬の詳細については、「Ethernet [設定の基本」\(](#page-77-0)1-62 ページ)参照

# <span id="page-76-0"></span>ネットワークテーブルとは

液晶コントロールターミナルや PC などの機器の IP アドレスを複数登録しておくことができるエリアです。

[システム設定]→[Ethernet 通信]→[ネットワークテーブル]で登録します。

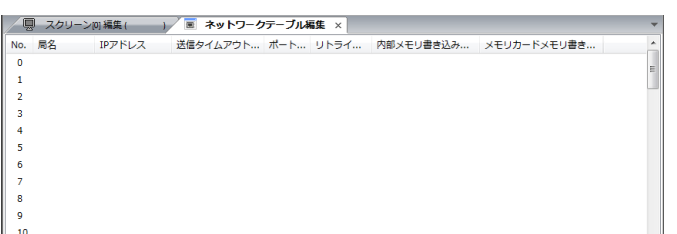

No. をダブルクリックすると[ネットワークテーブル設定]ダイアログが表⽰され、IP アドレスなどを登録できます。

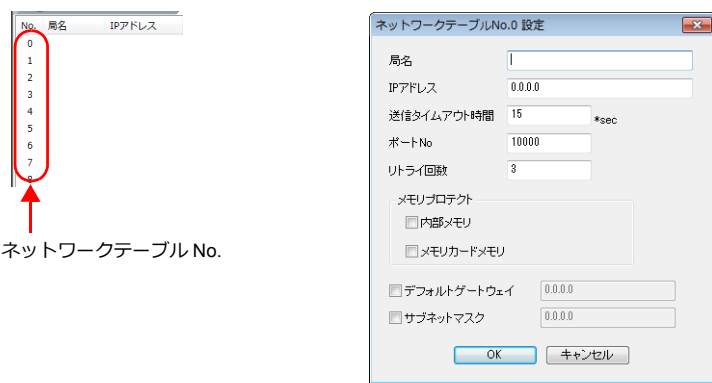

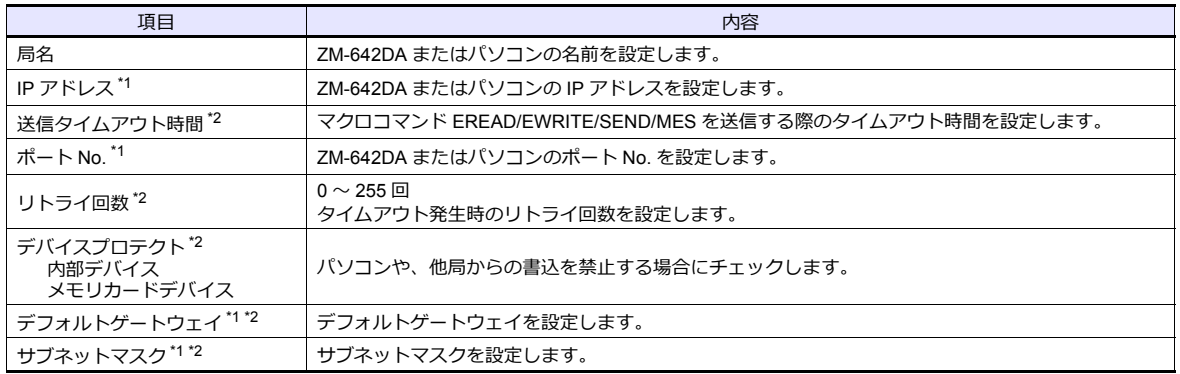

\*1 各項⽬の詳細については、「Ethernet [設定の基本」\(](#page-77-0)1-62 ページ)参照。

\*2 他局の ZM-642DA、パソコンを登録する場合は無効です。ZM-642DA の⾃局 IP として設定する場合のみ有効です。

# <span id="page-77-0"></span>**Ethernet** 設定の基本

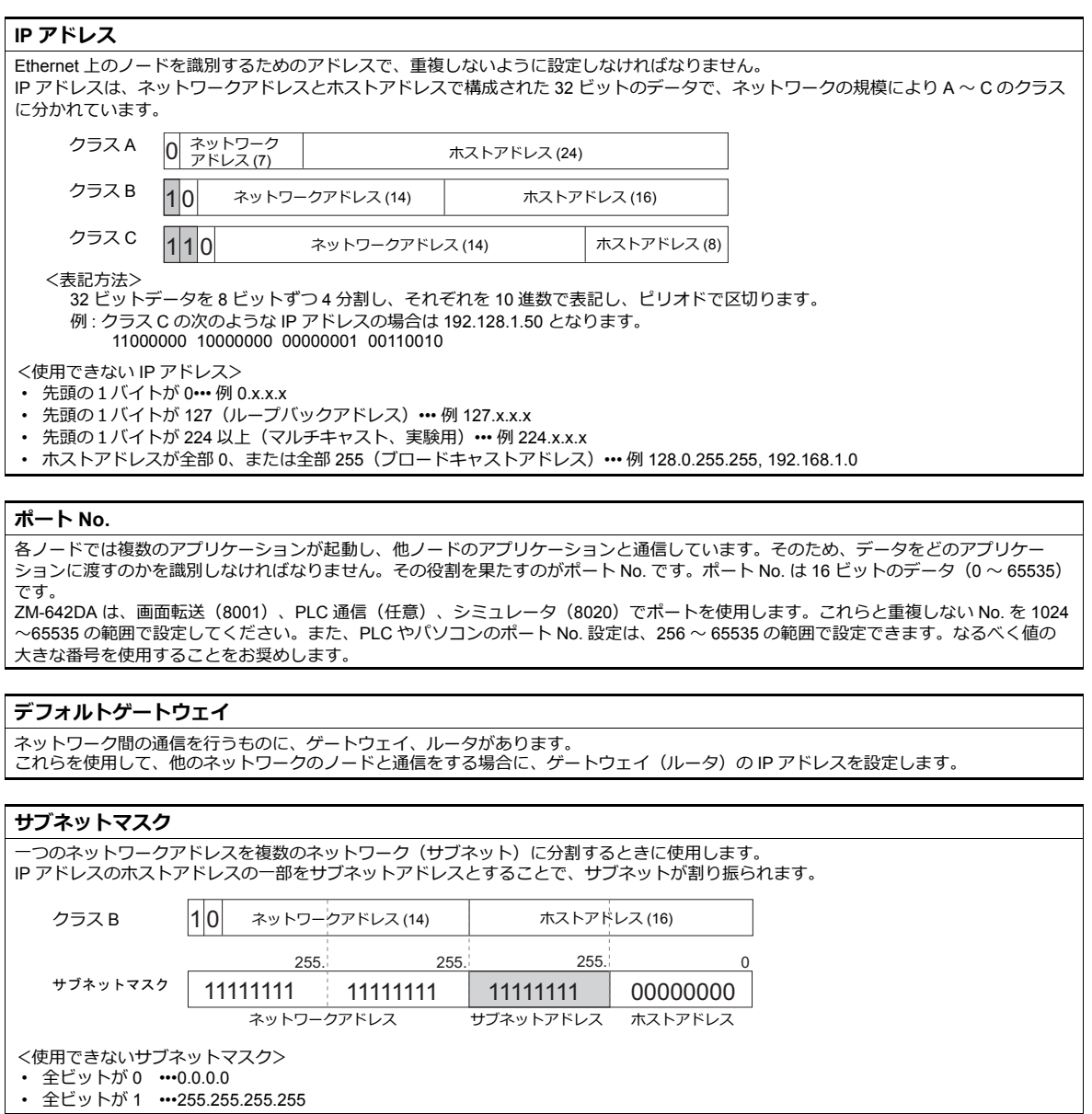

# ラダー転送

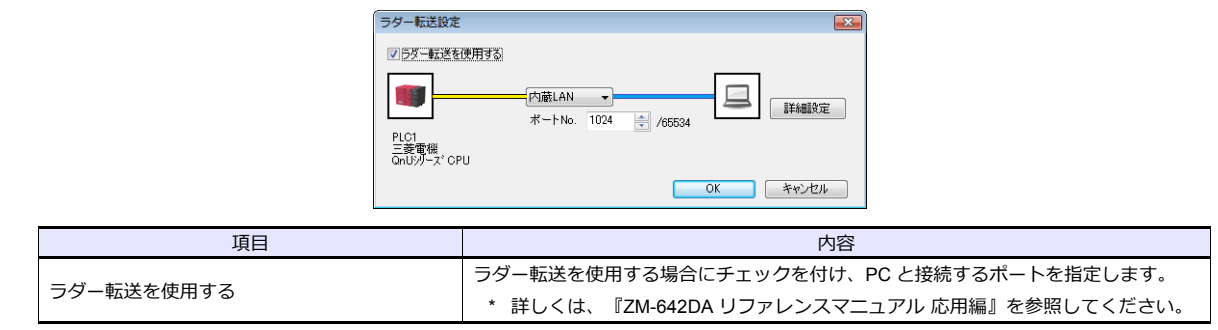

# **1.4.3** その他の機器

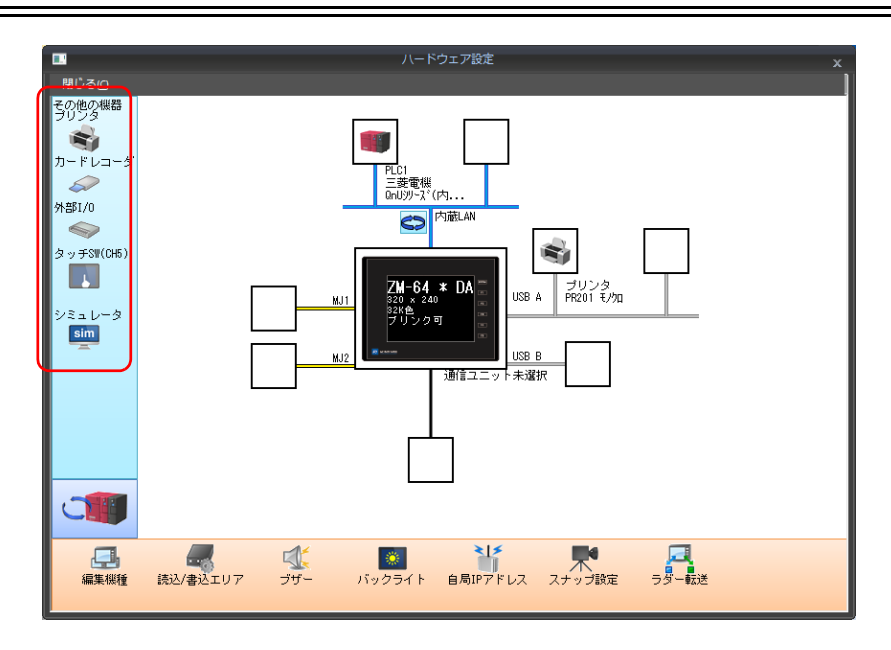

# プリンタ

プリンタを接続する場合に設定します。

# プリンタ機種選択

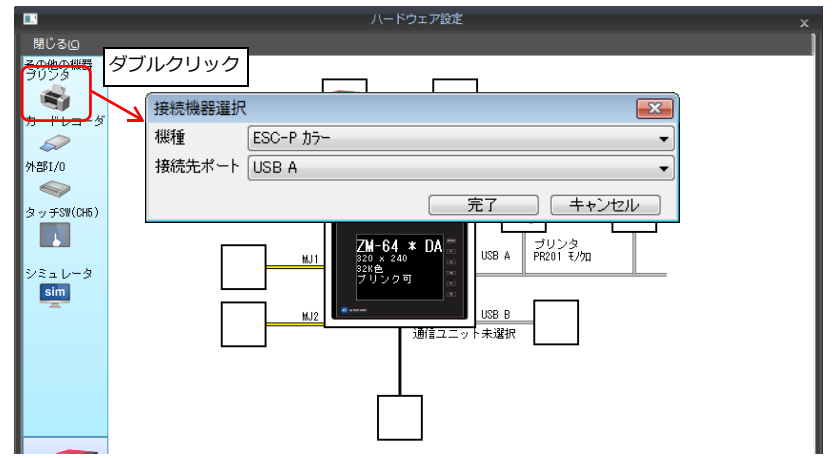

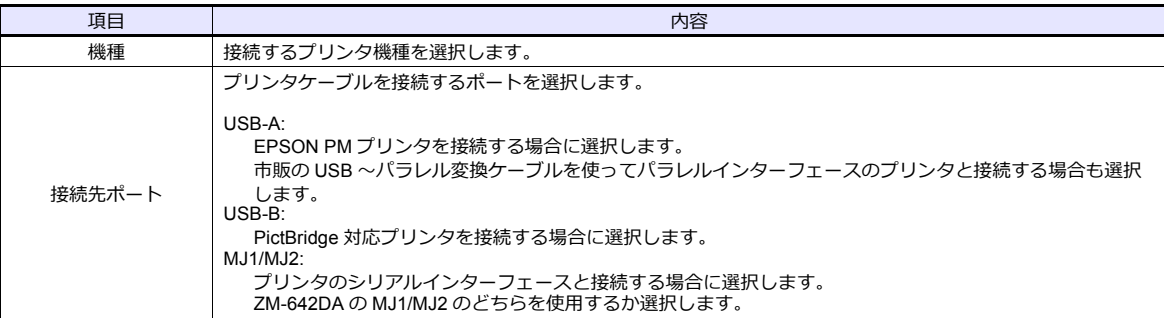

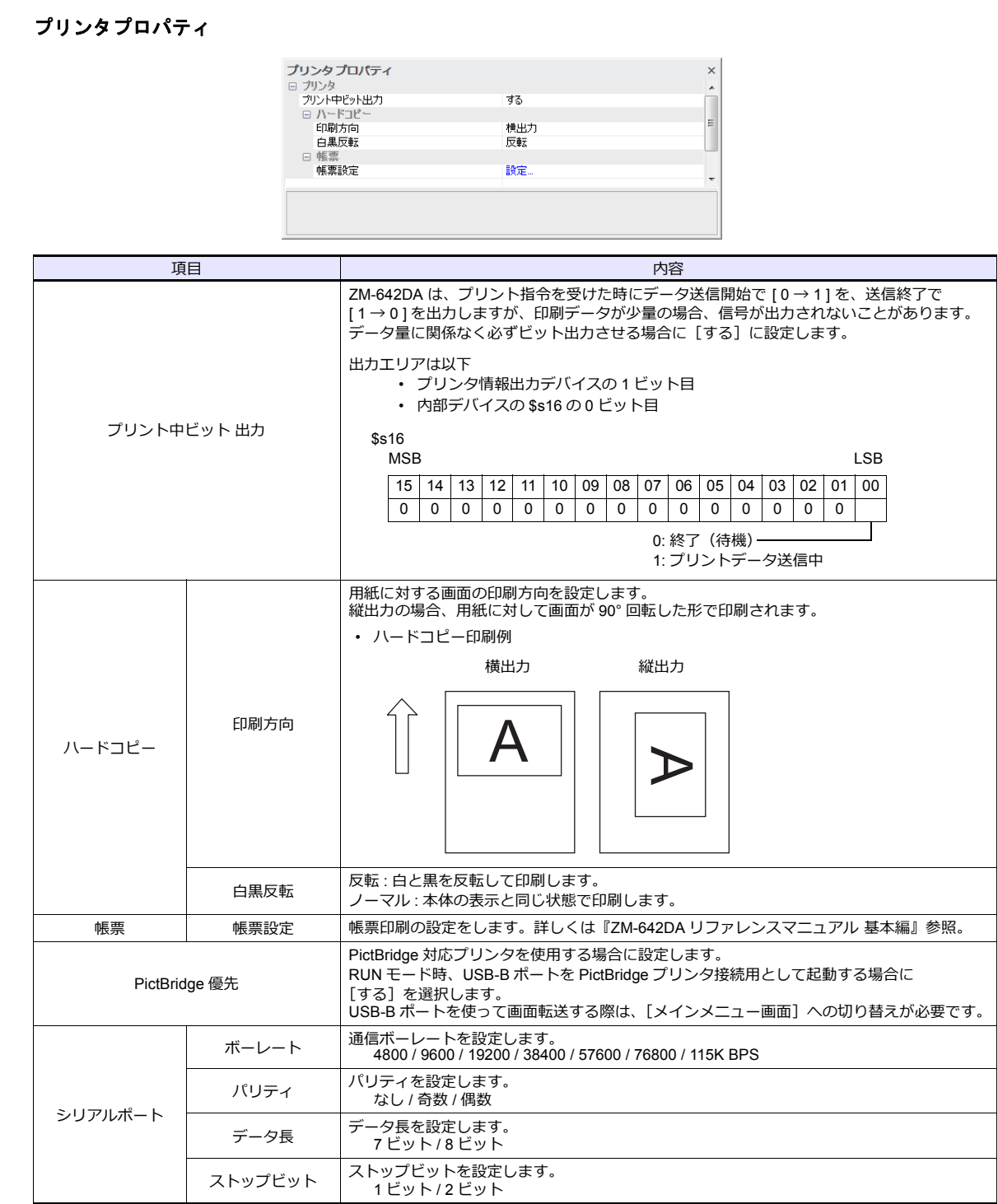

\* 印刷について、詳しくは『ZM-642DA リファレンスマニュアル 基本編』を参照してください。

# カードレコーダ

カードレコーダ「CREC」を接続する場合に設定します。

# **外部-I/O**

外部-I/O を接続する場合に設定します。

# シミュレータ

ストレージマネージャで、ストレージ<sup>\*</sup>(SD カード、USB メモリ)に画面データを保存する際、シミュレータ通信プログ 。<br>ラムも格納する場合に設定します。

# **1.5** 通信確認用システムデバイス

ZM-642DA のシステムデバイスには \$s、\$Pn があります。

• \$Pn 8Way 通信用のシステムデバイスで、各論理ポートに 512 ワードあります。詳細は「1.5.1 \$Pn (8Way 通信用)」を参 照してください。

• \$s518, 519

Ethernet の状態確認⽤のシステムデバイスです。詳細は「1.5.2 \$s518、519(Ethernet [状態確認\)」を参照してくださ](#page-89-0) い。

\$s は、システム用のデバイスで \$s0 ~ 2047 (2K ワード)あり、読み書き可能なエリアです。 \$s518、519 以外のアドレス詳細については、『ZM-642DA リファレンスマニュアル 基本編』を参照してください。

# <span id="page-81-0"></span>**1.5.1 \$Pn**(**8Way** 通信用)

8Way 通信用のシステムデバイスで、各論理ポートに 512 ワードあります。詳細は次項を参照してください。

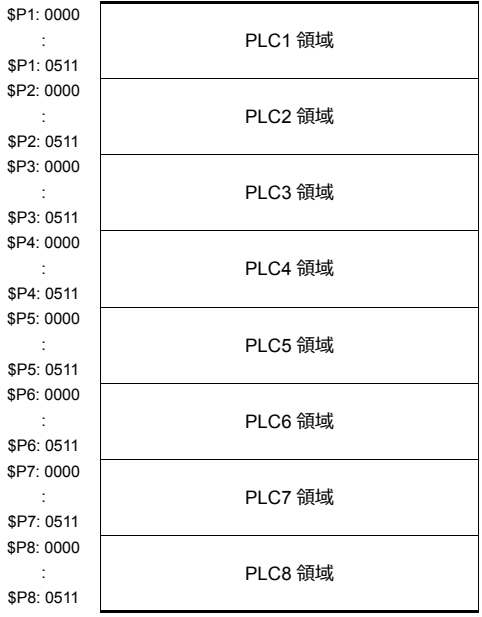

# **\$Pn** 一覧

 $$Pn$ の一覧です。論理ポート PLC1/PLC2 の一部の情報は、 $$s$  にも格納できます。 $^{*1}$ 

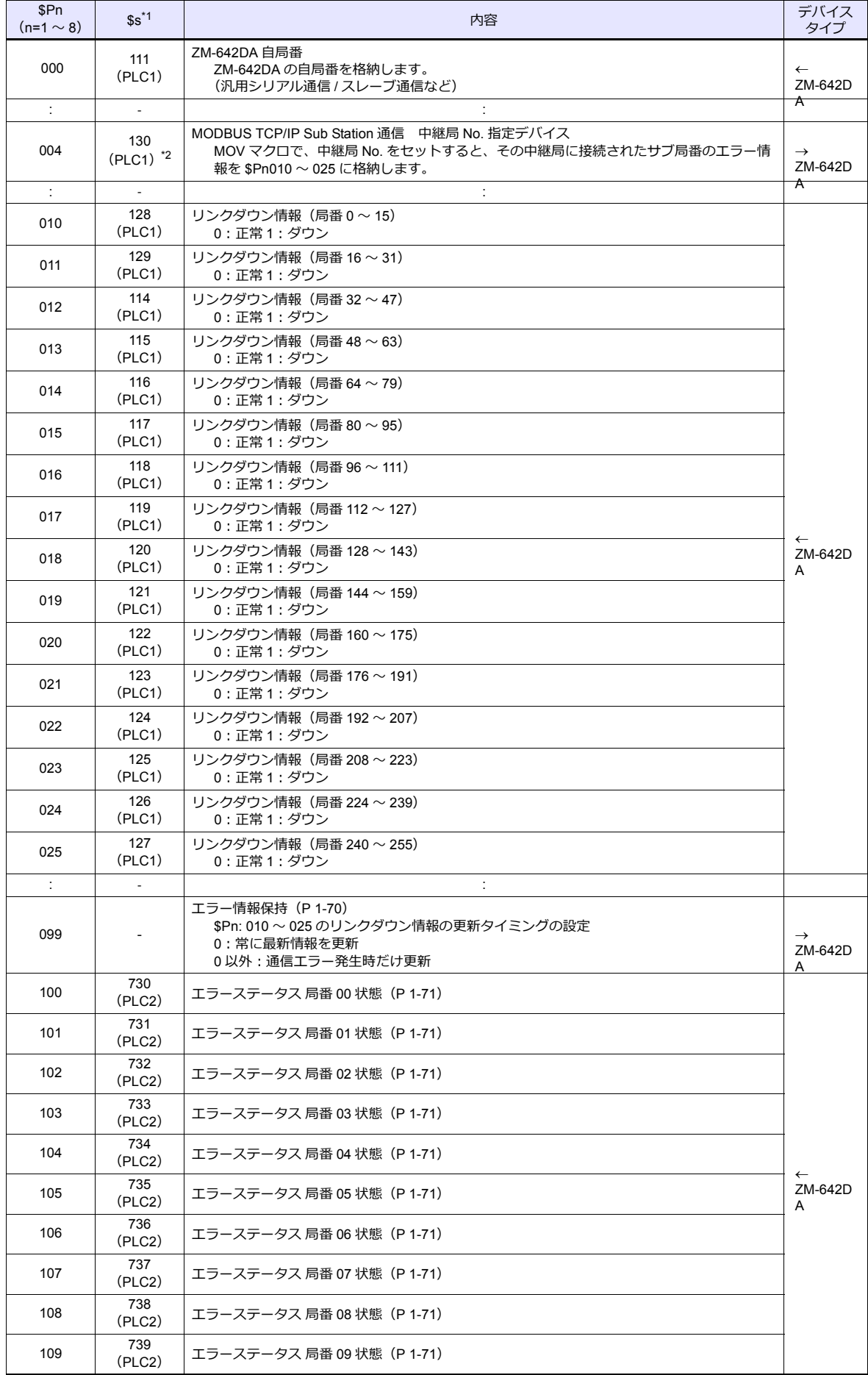

 $\overline{\phantom{a}}$ 

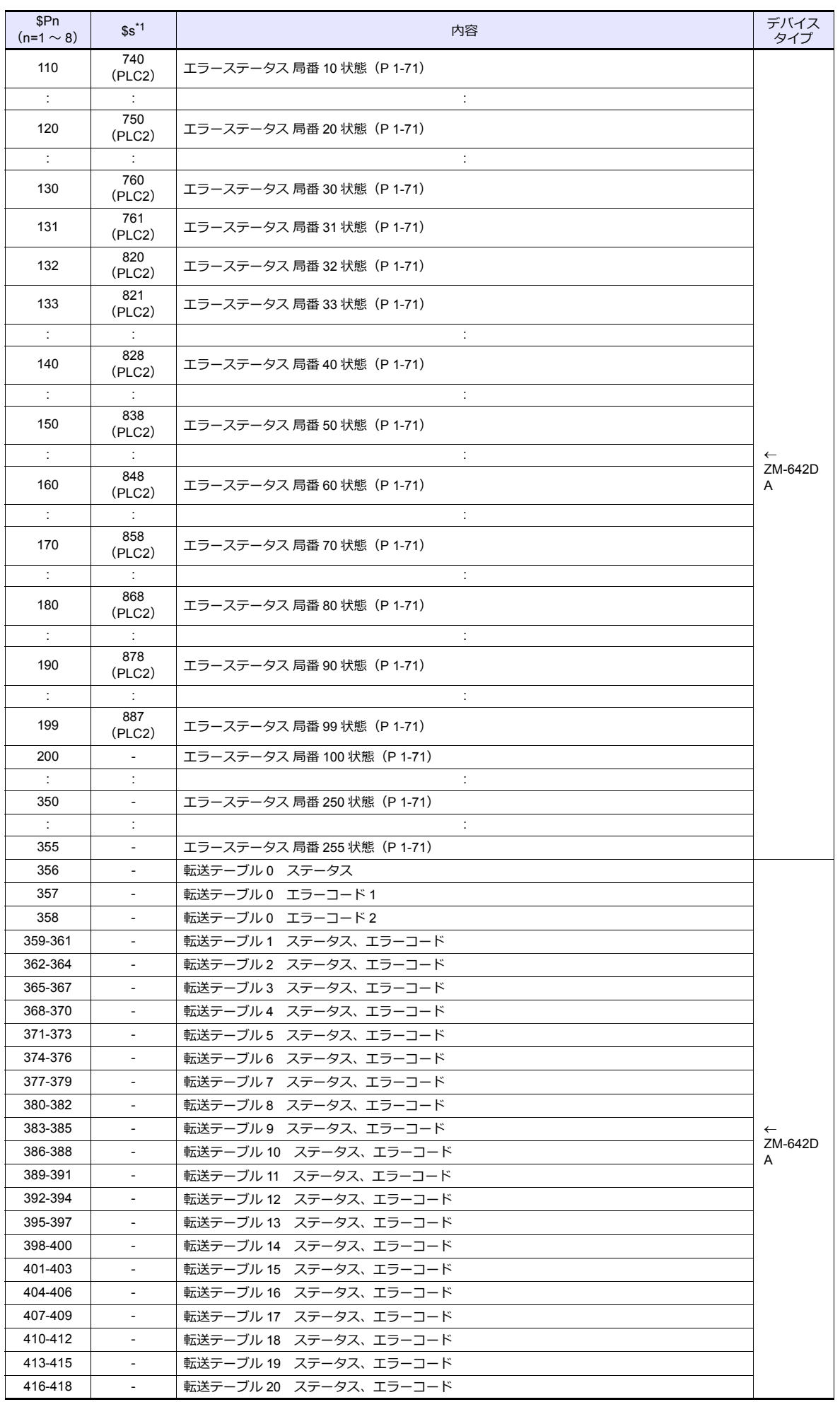

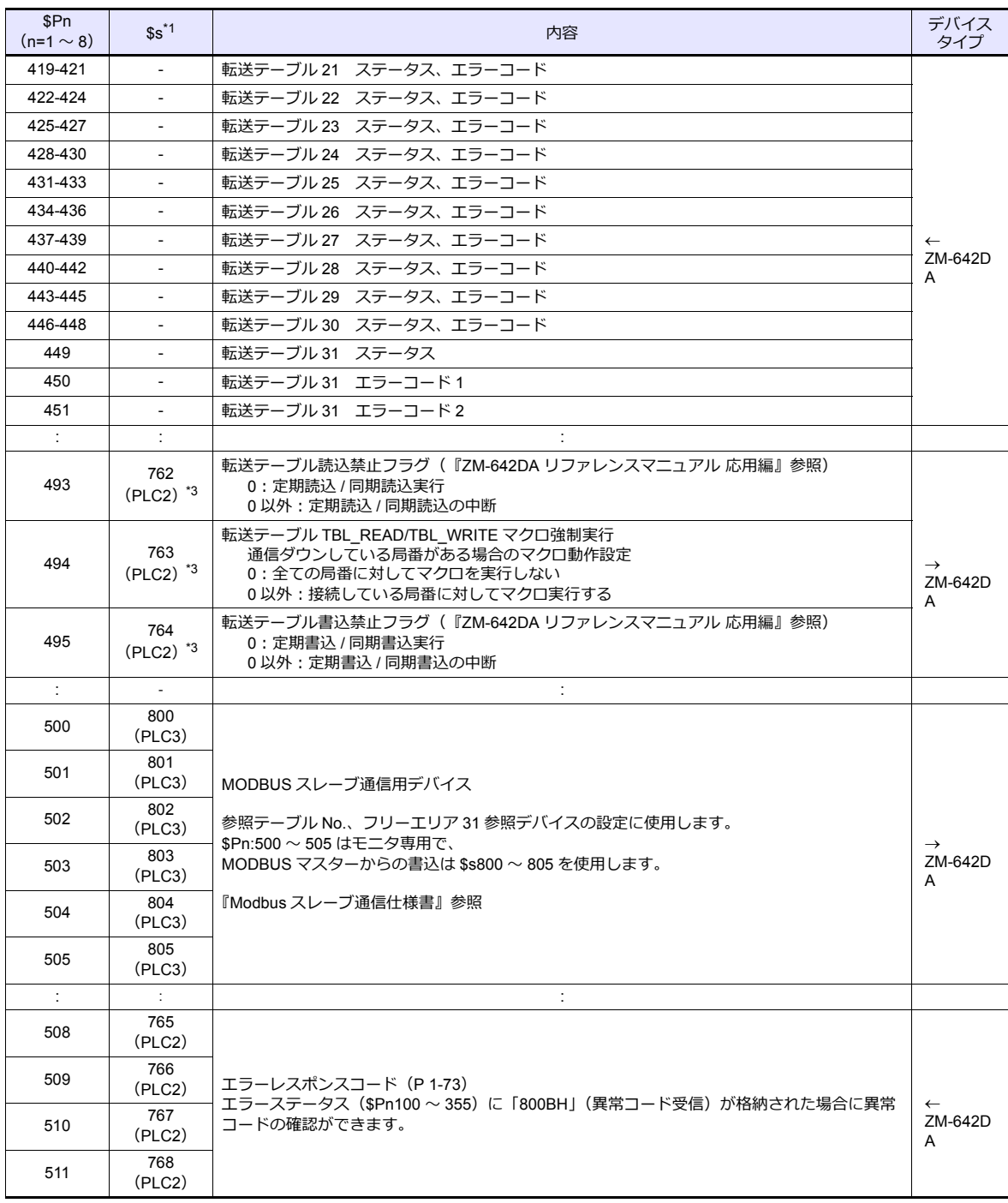

\*1 PLC1 の[PLC プロパティ]→[細かい設定]→[システムデバイス(\$s)ZM-300 互換]のチェックを⼊れます。\$P1 のデバイ

スと3は同じ情報が格納されます。

\*2 \$s130 を使⽤して、中継局 No. を指定する場合は、PLC1 の[PLC プロパティ]→[細かい設定]→[システムデバイス(\$s)ZM-300 互換]のチェックを入れます。このとき、\$P1: 004 は使用できません。

\*3 \$s762、§763、\$s764 を使用して、転送テーブルを制御する場合は、PLC2 の [PLC プロパティ] → [細かい設定] → [システムデバ ー<br>イス (\$s) ZM-300 互換] のチェックを入れます。このとき、\$P2:493/494/495 は使用できません。

# 詳細

# <span id="page-85-0"></span>**\$Pn:99**

\$Pn:010 〜 025 に格納されるリンクダウン情報の更新タイミングを設定します。 [0]:常に最新情報を更新 [0 以外]:通信エラー発⽣時に更新

• 例:

…<br>局番 18 で通信エラーが発生。\$Pn: 011 2 ビット目 ON。

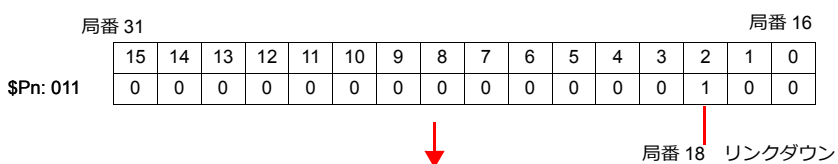

通信復帰後

- ……………。<br>- [\$Pn:99=0] の場合、リンクダウン情報を更新します。

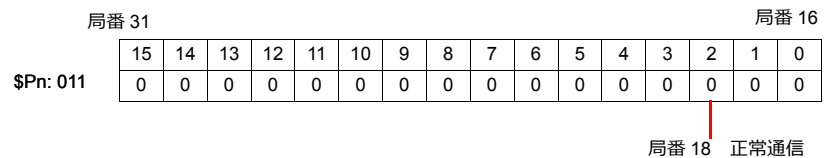

- [\$Pn:99=0 以外]の場合、リンクダウン情報は更新しません。

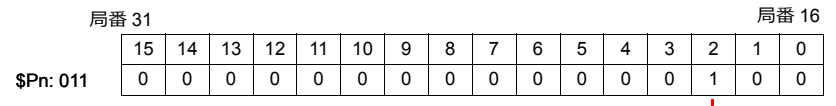

**局番 18** リンクダウン

#### <span id="page-86-0"></span>**\$Pn:100** ~ **355**

各局番との通信結果を格納します。状態コードは以下の通りです。

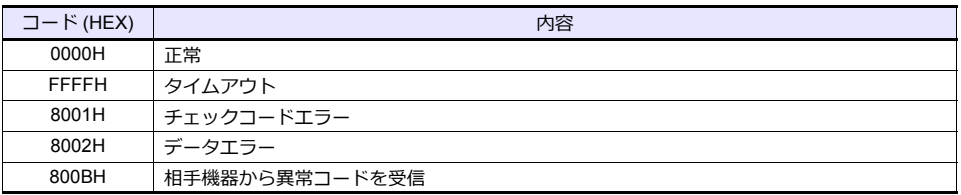

上記以外のエラーは次のようになります。

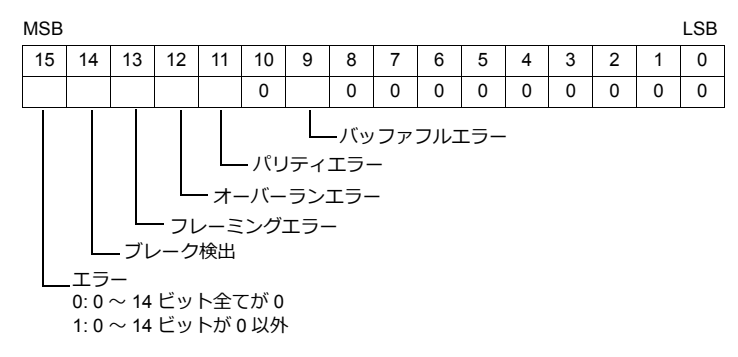

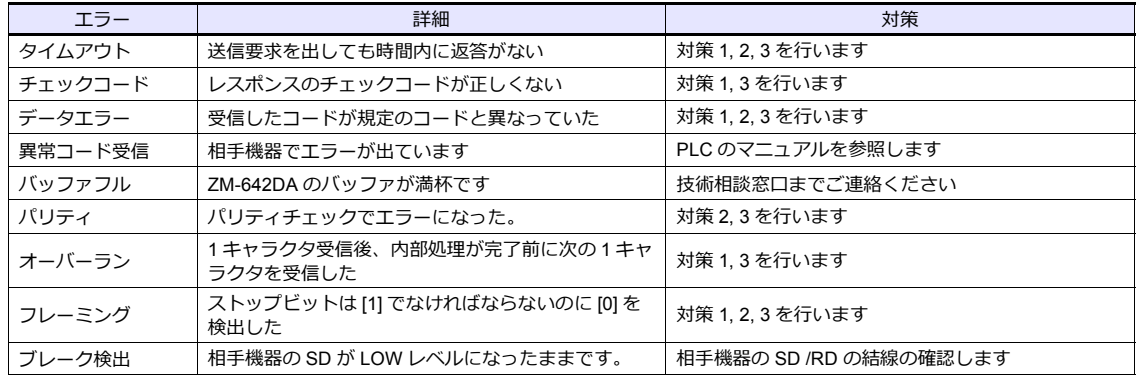

• 対策

1) ZM-642DA と相⼿機器の通信設定が合っているか確認してください。

2) ケーブルの配線を確認してください。

3) ノイズによるデータ化けの可能性があります。ノイズ対策をしてください。

上記の対策内容を確認しても解決できない場合は技術相談窓⼝までご連絡ください。

#### **\$Pn:356** ~ **451**

オムロン ID コントローラ (V600/620/680)接続時、転送テーブル設定で [データの同時性を保証する] チェックありの場 合に有効です。

• ステータス(\$Pn 356, 359, •••) 転送テーブルの実⾏状態を格納します。 転送テーブル内の最初のデータ読み込み / 書き込みが正常終了した時点で ON します。 制御デバイス (指令ビット) が ON すると、クリアされます。

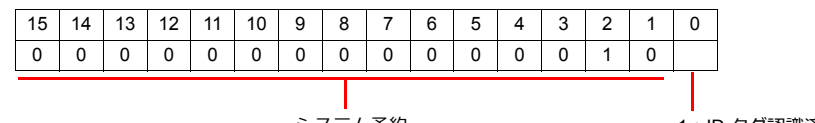

システム予約

1:ID タグ認識済み

• エラーコード 1 (\$Pn 357, 360, •••)

テーブルの読み込み / 書き込みで、エラーが発⽣した場合にエラーコードを格納します。 テーブル内で、複数エラーが発⽣した場合は、最後のエラーコードが格納されます。 制御デバイス(指令ビット)が ON すると、クリアされます。

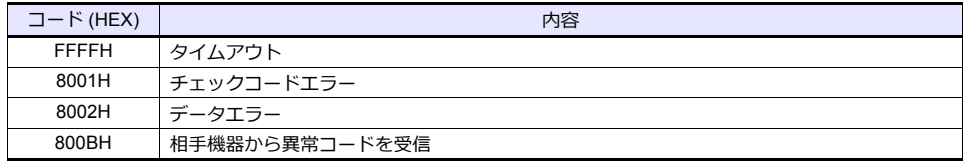

上記以外のエラーは次のようになります。

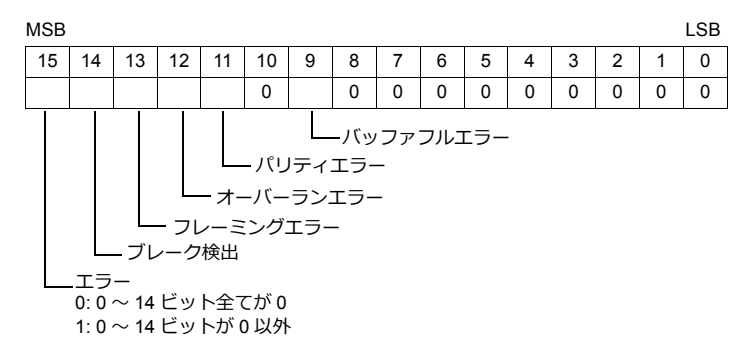

• エラーコード2 (\$Pn 358, 361, •••)

エラーコード 1=800BH の場合に終了コードが格納されます。

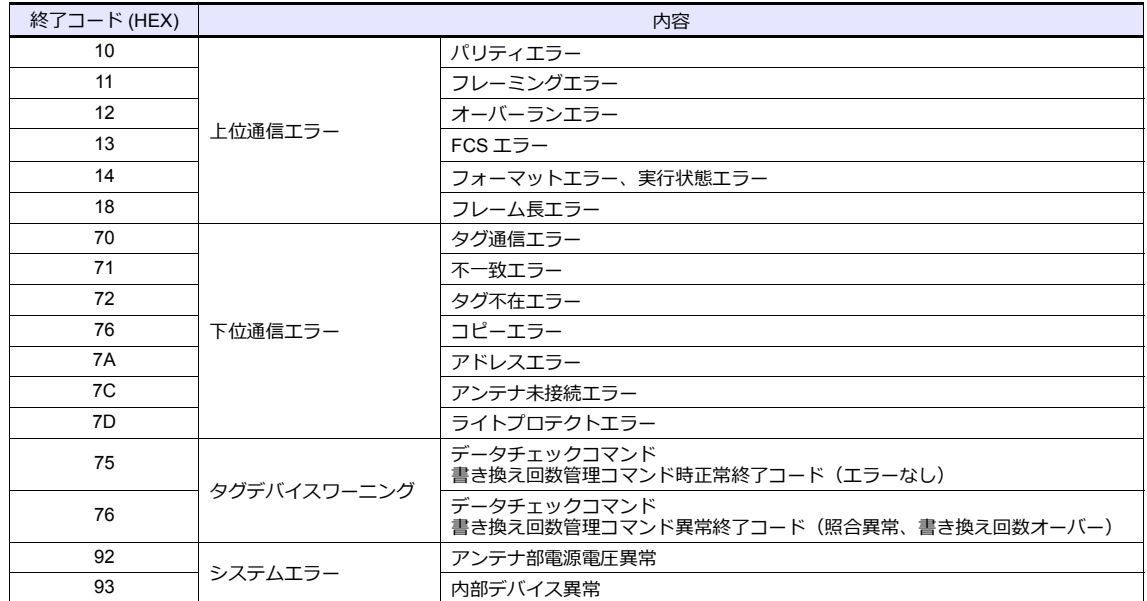

#### <span id="page-88-0"></span>**\$Pn:508** ~ **511**

エラーステータス情報 (\$Pn:100 ~ 355)に「800BH」が格納された場合、その局番のデータを任意の内部デバイスに転 送すると、\$Pn:508 〜 511 に受信コードを取得できます。

- 使用時の注意
	- 転送先の内部デバイスは \$u/\$T を使⽤。
	- マクロコマンド MOV (W) を使用。MOV (D) は使用不可。
	- 拡張エラーコードがない機器は 0 を格納します。
- 例 PLC2: 富士電機 PXR 局番 1
	- 1) PLC2 の局番 1 で異常コード受信発⽣すると、\$P2:101 に 800BH が格納されます。

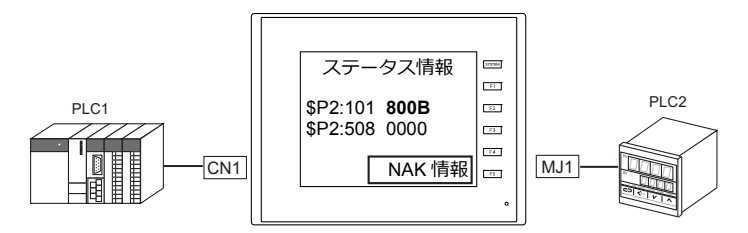

2) MOV コマンドで \$P2:101 のデータを \$u1000 に転送  $$u1000 = $P2:101 (W)$ 

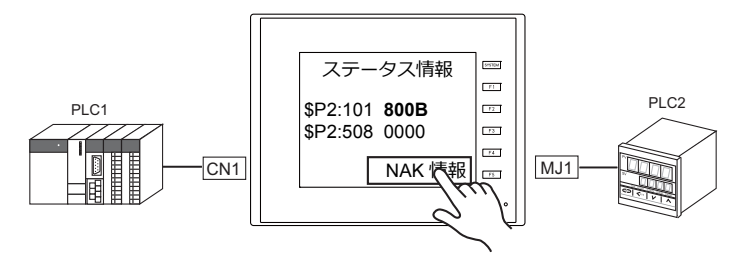

3) \$P2:508 に受信コードを格納  $$P2:508 = 0002H$ 

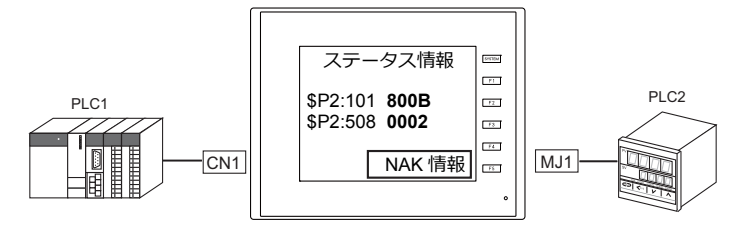

4) PXR のマニュアルより、コード 002H は「デバイスアドレスの範囲オーバー」と判明。 画⾯データのアドレスを⾒直します。

 $\overline{\phantom{a}}$ 

# <span id="page-89-0"></span>**1.5.2 \$s518**、**519**(**Ethernet** 状態確認)

Ethernet の現在の状態を格納します。

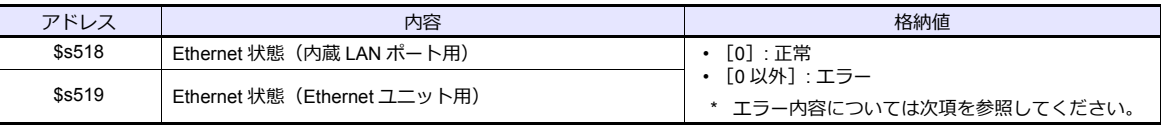

# エラー内容

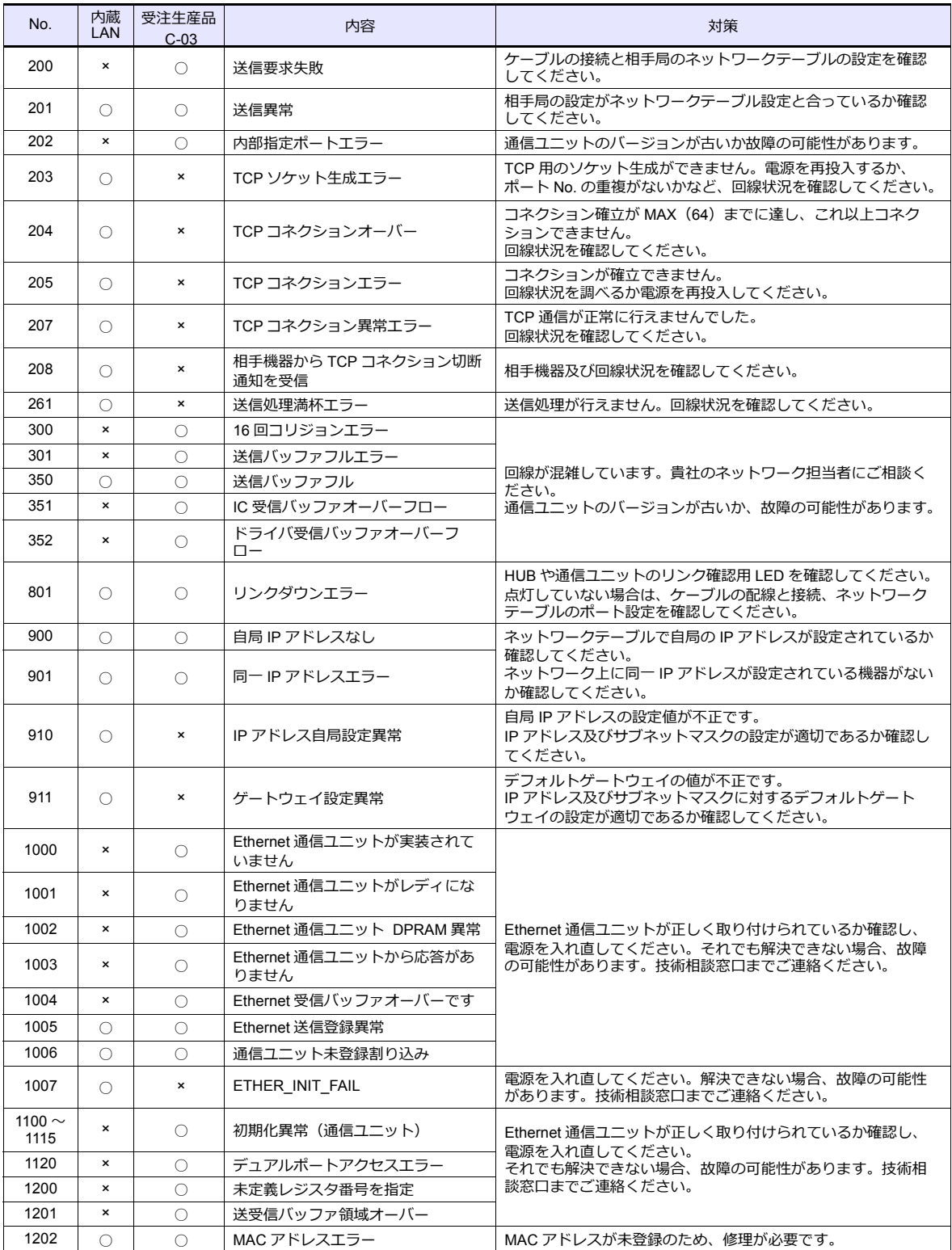

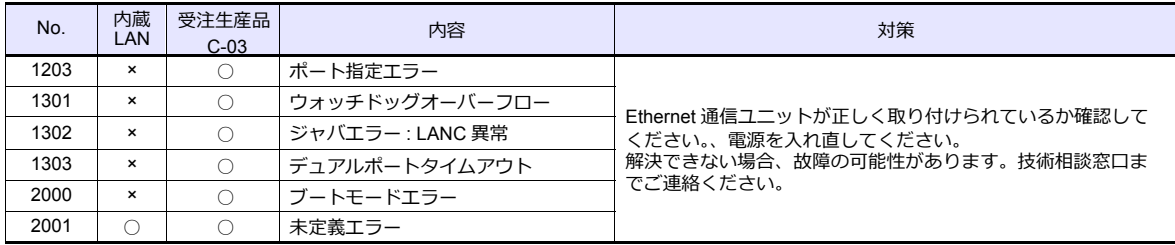

 $\overline{\phantom{a}}$ 

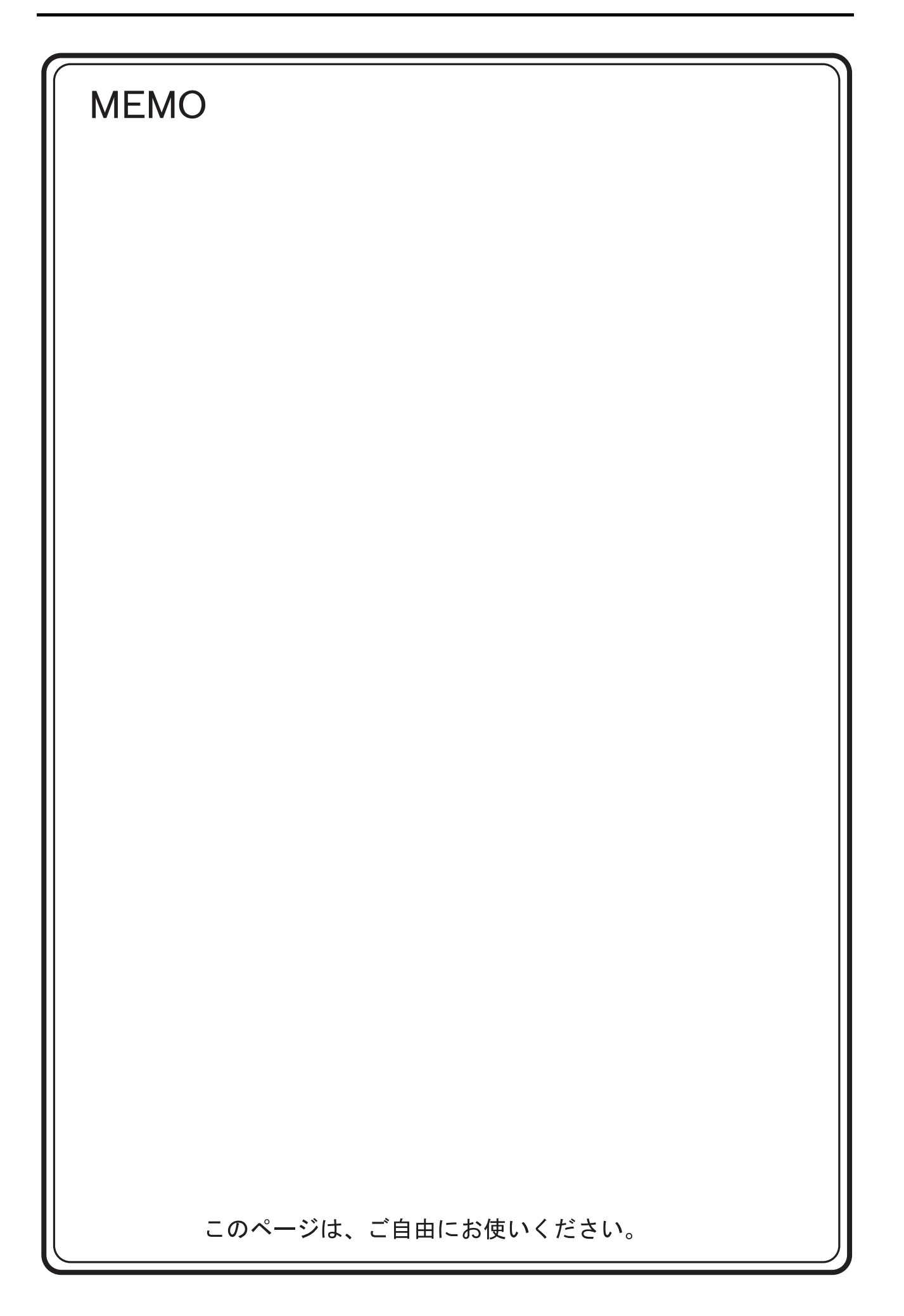

# 2. 光洋電子工業㈱

[2.1 PLC](#page-94-0) 接続

# <span id="page-94-0"></span>**2.1 PLC** 接続

# シリアル接続

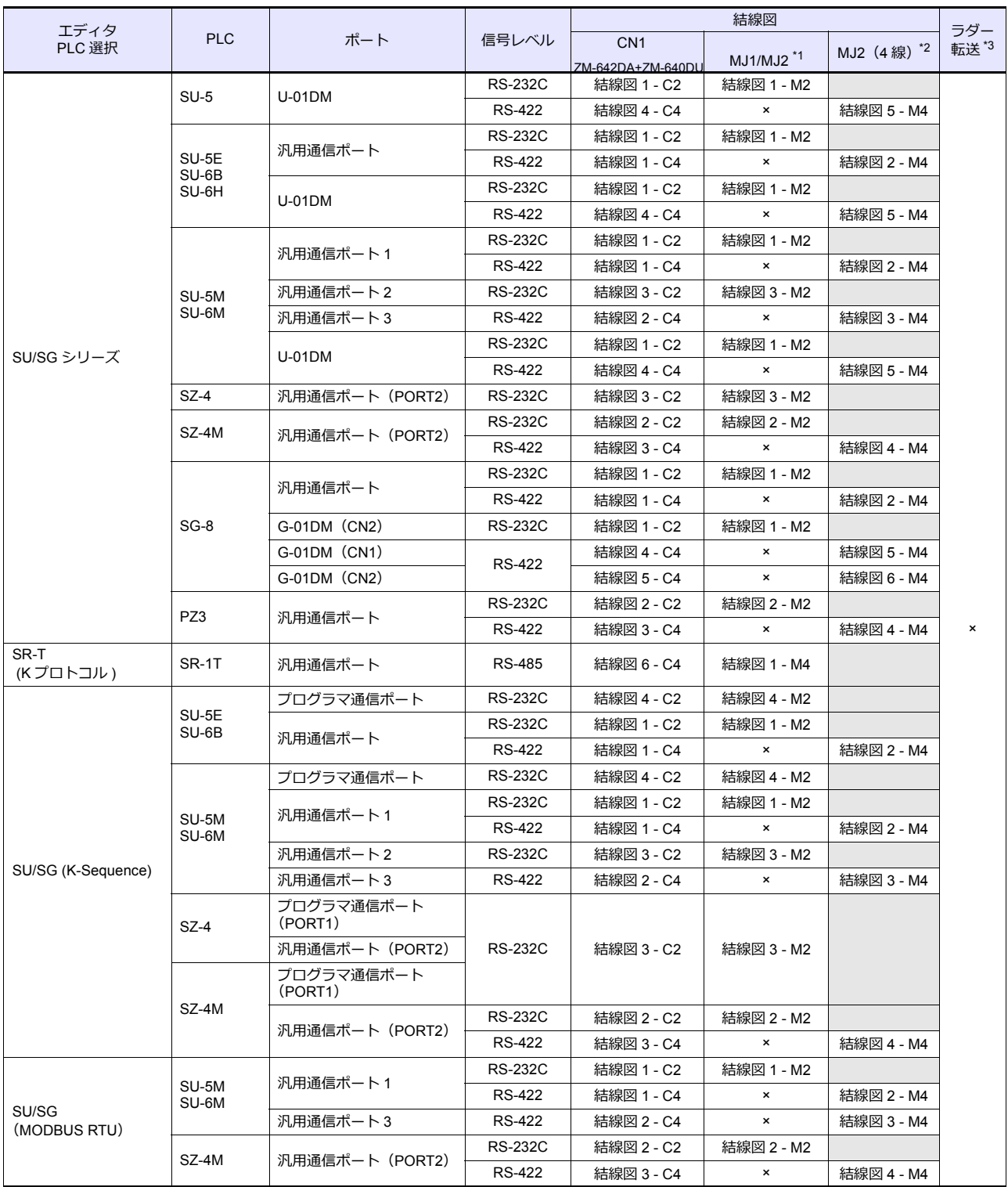

\*1 MJ2 の信号切替用のスライドスイッチは RS-232C/485 (上)に設定してください。

詳しくは、「[1.2.2 MJ1/MJ2](#page-21-0)」[P 1-6](#page-21-0) を参照してください。

\*2 信号切替⽤のスライドスイッチは RS-422(下)に設定してください。詳しくは、「[1.2.2 MJ1/MJ2](#page-21-0)」[P 1-6](#page-21-0) を参照してください。

\*3 ラダー転送機能については『ZM-642DA リファレンスマニュアル 応用編』を参照してください。

# **2.1.1 SU/SG**

# 通信設定

# エディタ

通信設定

(下線は初期値)

e.

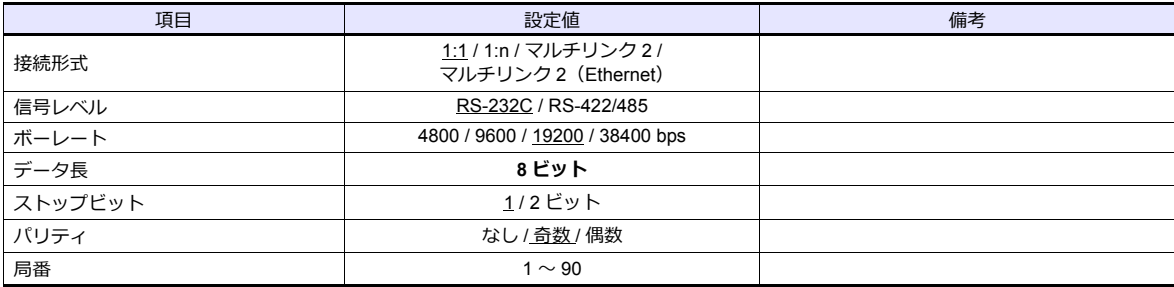

#### <span id="page-95-0"></span>**SU-5**

# 上位リンクモジュール(**U-01DM**)

# オンライン **/** オフライン切替スイッチ(**SW1**)

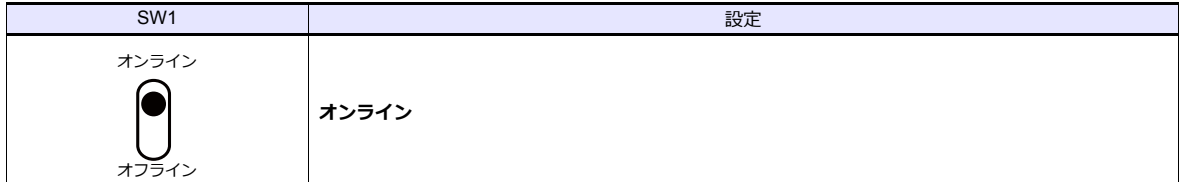

# ロータリスイッチ(**SW2**、**SW3**)

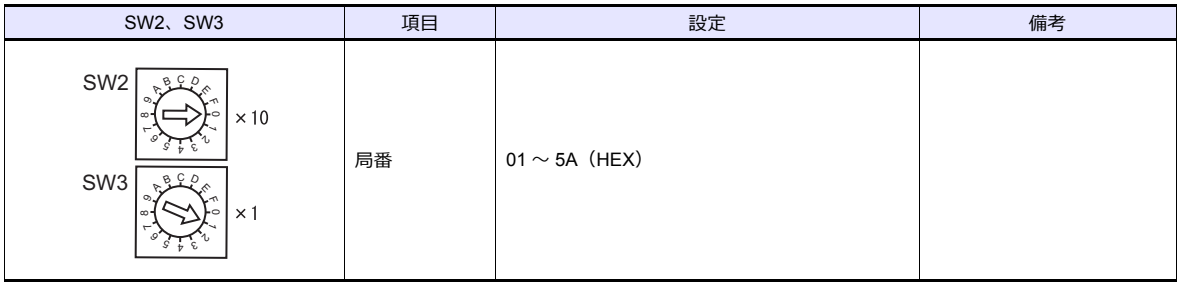

# ディップスイッチ(**SW4**)

(下線は初期値)

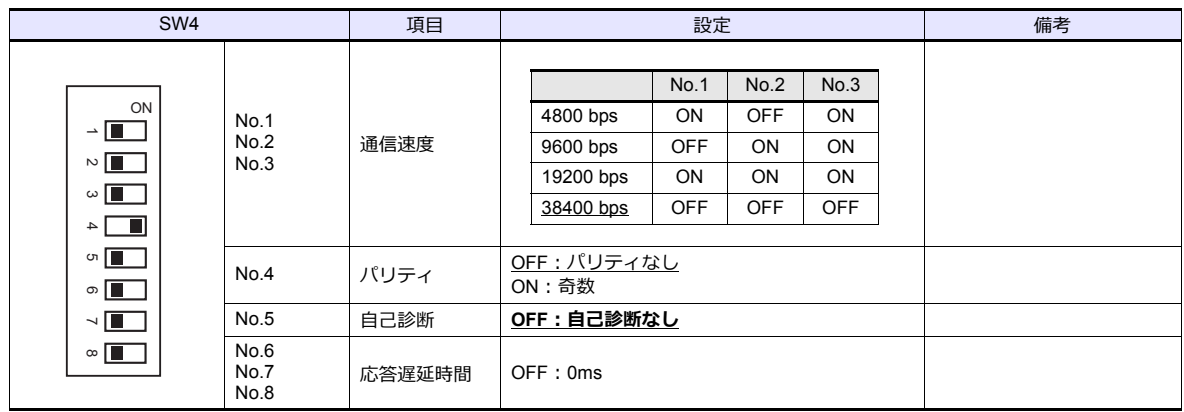

# ディップスイッチ(**SW5**)

(下線は初期値)

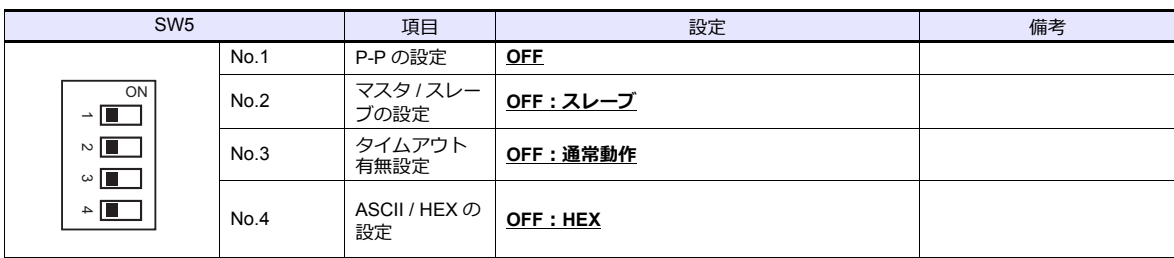

#### **SU-5E/6B**

# 汎用通信ポート

#### システムパラメータ設定

局番、パリティ、データ形式はプログラマのシステムパラメータ設定で設定します。詳しくは PLC のマニュアルを参照し てください。

(下線は初期値)

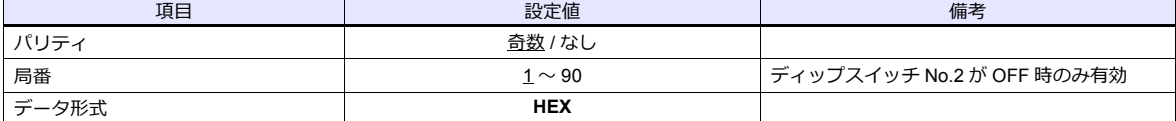

データ長:8ビット、ストップビット:1ビットは固定です。

# ディップスイッチ

CPU 背⾯のディップスイッチで通信速度等を設定します。

(下線は初期値)

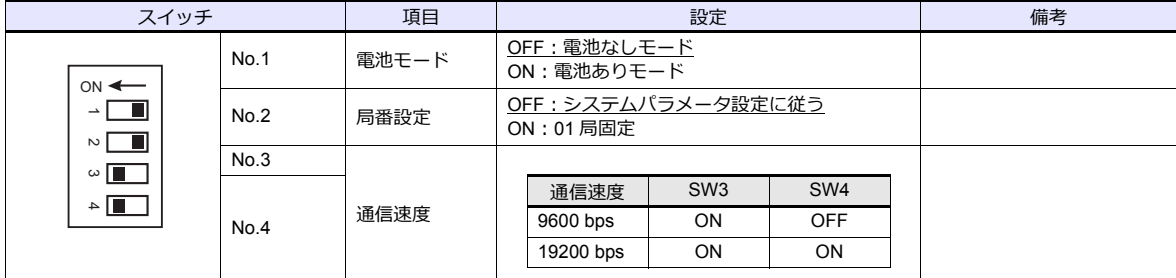

#### 上位リンクモジュール(**U-01DM**)

「SU-5」(2-2 [ページ\)](#page-95-0)と同じです。

#### **SU-5M/6M**

#### 汎用通信ポート **1**

特殊レジスタ「R772、773」にパラメータを設定した後、設定完了レジスタ「R767」に「AA5A(HEX)」を書き込みま す。R767 の値が「AAAA(HEX)」に変化すれば正常、「AAEA(HEX)」の場合設定異常となります。

#### パラメータ設定レジスタ

(下線は初期値)

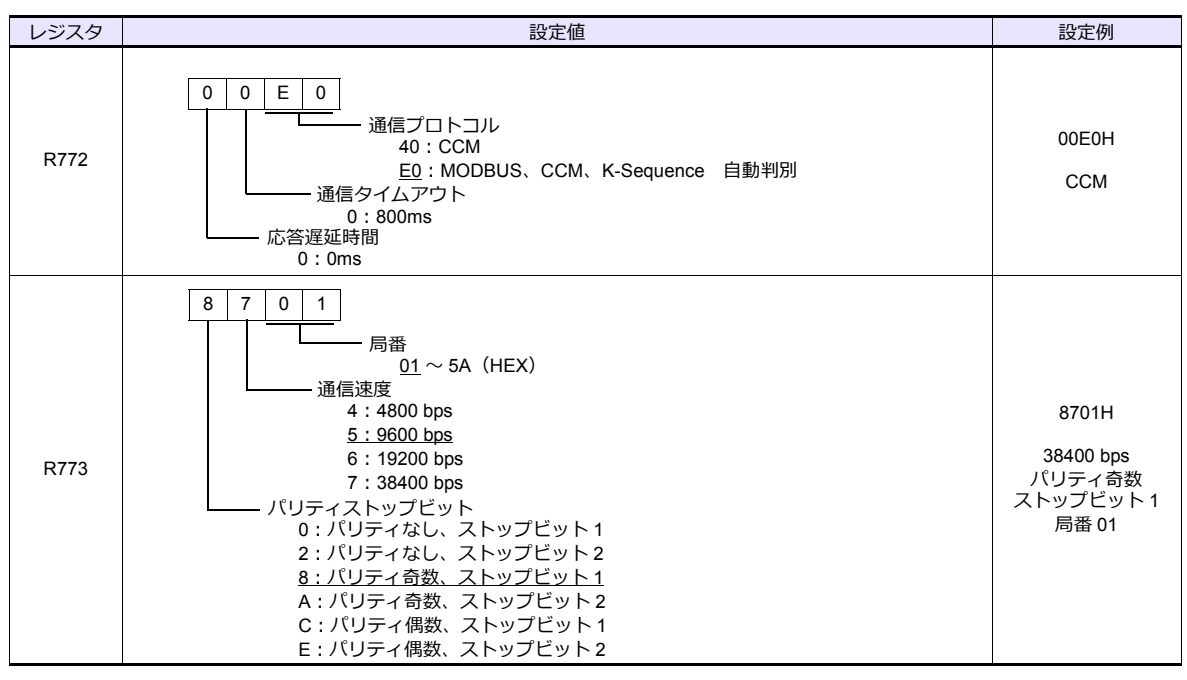

通信パラメータ設定はプログラマのシステムパラメータ設定を使用しても設定可能です。詳しくは PLC のマニュアルを参 照してください。

#### 汎用通信ポート **2**

特殊レジスタ「R774、775」にパラメータを設定した後、設定完了レジスタ「R767」に「A5AA(HEX)」を書き込みま す。R767 の値が「AAAA(HEX)」に変化すれば正常、「AEAA(HEX)」の場合設定異常となります。

#### パラメータ設定レジスタ

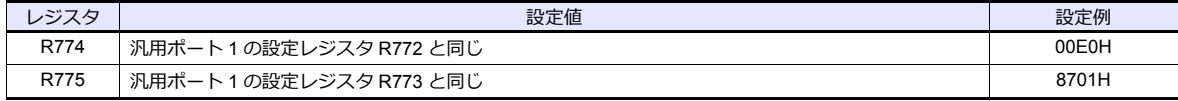

通信パラメータ設定はプログラマのシステムパラメータ設定を使用しても設定可能です。詳しくは PLC のマニュアルを参 照してください。

#### 汎用通信ポート **3**

特殊レジスタ「R776、777」にパラメータを設定した後、設定完了レジスタ「R767」に「5AAA(HEX)」を書き込みま す。R767 の値が「AAAA(HEX)」に変化すれば正常、「EAAA(HEX)」の場合設定異常となります。

#### パラメータ設定レジスタ

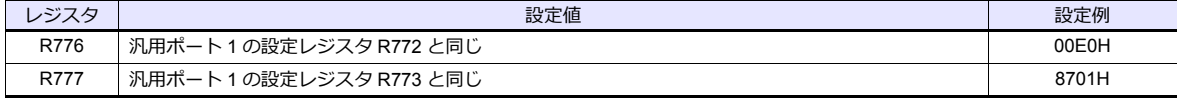

通信パラメータ設定はプログラマのシステムパラメータ設定を使用しても設定可能です。詳しくは PLC のマニュアルを参 照してください。

#### 上位リンクモジュール(**U-01DM**)

「SU-5」(2-2 [ページ\)](#page-95-0)と同じです。

### **SU-6H**

#### 汎用通信ポート

特殊レジスタ「R772、773」にパラメータを設定した後、設定完了レジスタ「R767」に「AA5A(HEX)」を書き込みま す。R767 の値が「AAAA(HEX)」に変化すれば正常、「AAEA(HEX)」の場合設定異常となります。

# パラメータ設定レジスタ

(下線は初期値)

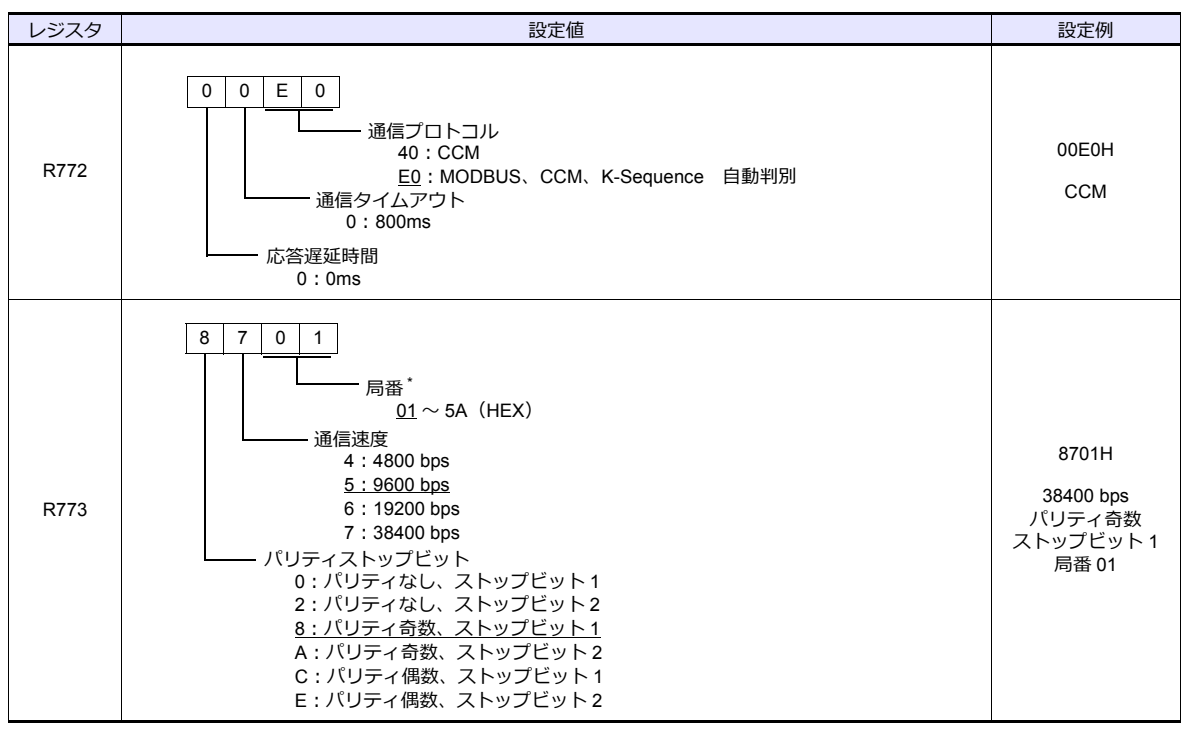

\* ディップスイッチの No.2 が OFF 時のみ有効

#### ディップスイッチ

CPU 背⾯のディップスイッチを設定します。

(下線は初期値)

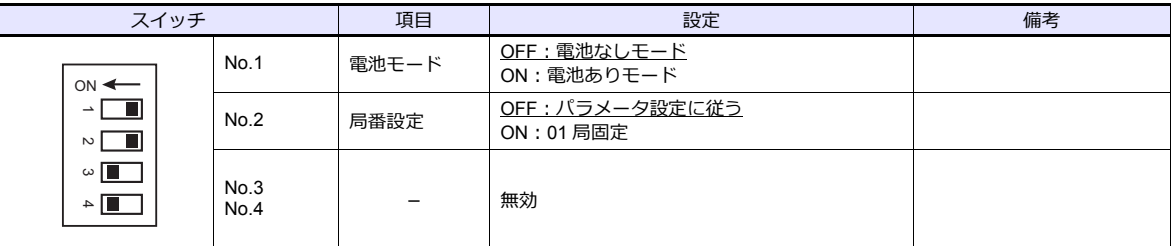

通信パラメータ設定はプログラマのシステムパラメータ設定を使用しても設定可能です。詳しくは PLC のマニュアルを参 照してください。

### 上位リンクモジュール(**U-01DM**)

「SU-5」(2-2 [ページ\)](#page-95-0)と同じです。

#### **SZ-4**

### 汎用通信ポート(**PORT2**)

#### システムパラメータ設定

局番、パリティ、データ形式はプログラマのシステムパラメータ設定で設定します。詳しくは PLC のマニュアルを参照し てください。

(下線は初期値)

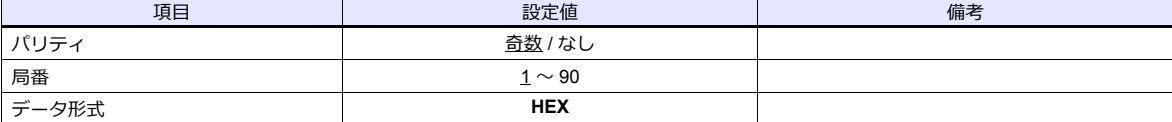

データ長:8ビット、ストップビット:1ビットは固定です。

#### パラメータ設定レジスタ

特殊レジスタ「R7632」に通信速度の設定をします。

(下線は初期値)

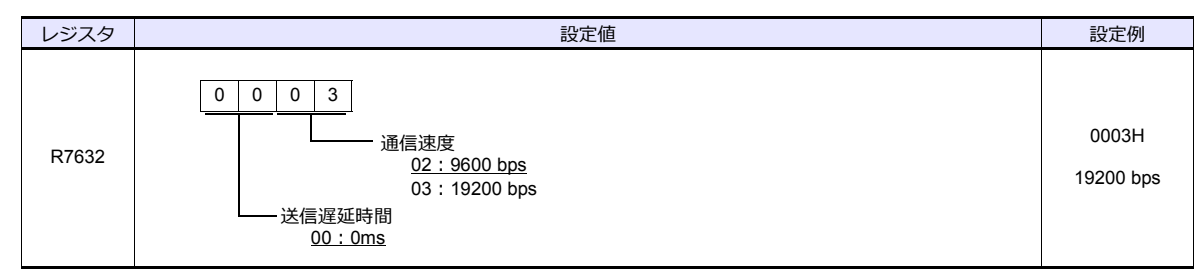

#### <span id="page-99-0"></span>**SZ-4M**

#### 汎用通信ポート(**PORT2**)

特殊レジスタ「R7655、7656」にパラメータを設定した後、設定完了レジスタ「R7657」に「0500(HEX)」を書き込みま す。R7657 の値が「0A00(HEX)」に変化すれば正常、「0E00(HEX)」の場合設定異常となります。

# パラメータ設定レジスタ

(下線は初期値)

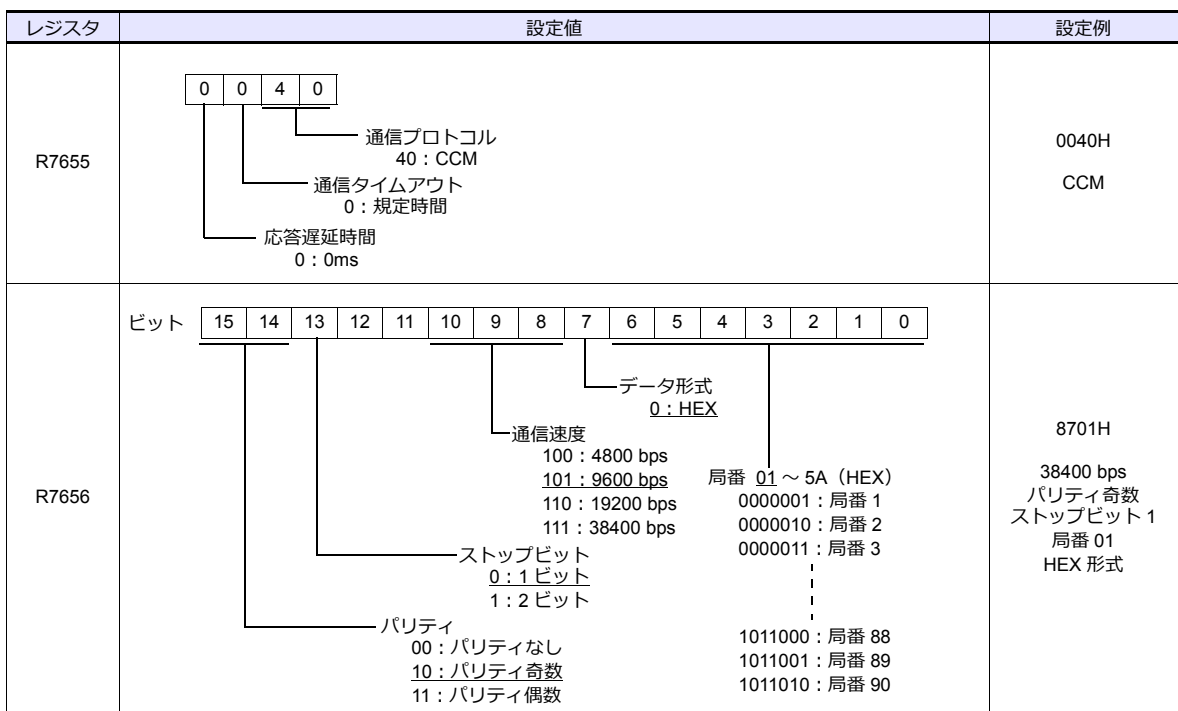

# **SG-8**

# 汎用通信ポート

# システムパラメータ設定

プログラマのシステムパラメータ設定で局番を設定します。詳しくは PLC のマニュアルを参照してください。

(下線は初期値)

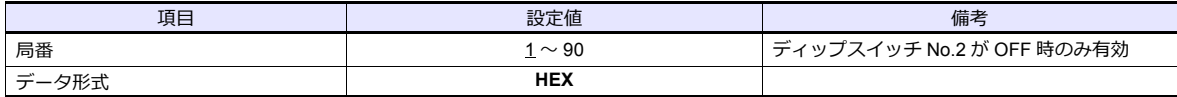

データ長:8 ビット、パリティ:奇数、ストップビット:1 ビットは固定です。

#### ディップスイッチ

CPU 上のディップスイッチで信号レベル、局番、通信速度等を設定します。

(下線は初期値)

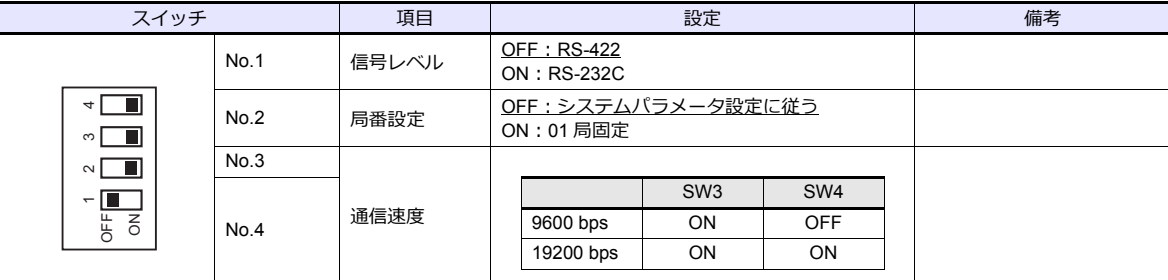

# 上位リンクモジュール(**G-01DM**)

#### オンライン **/** オフライン切替スイッチ

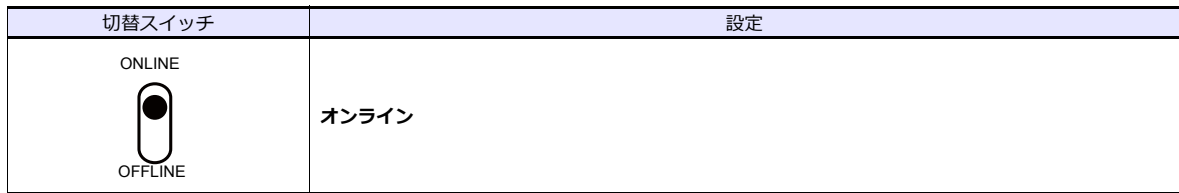

# ディップスイッチ(**SW1**)

(下線は初期値)

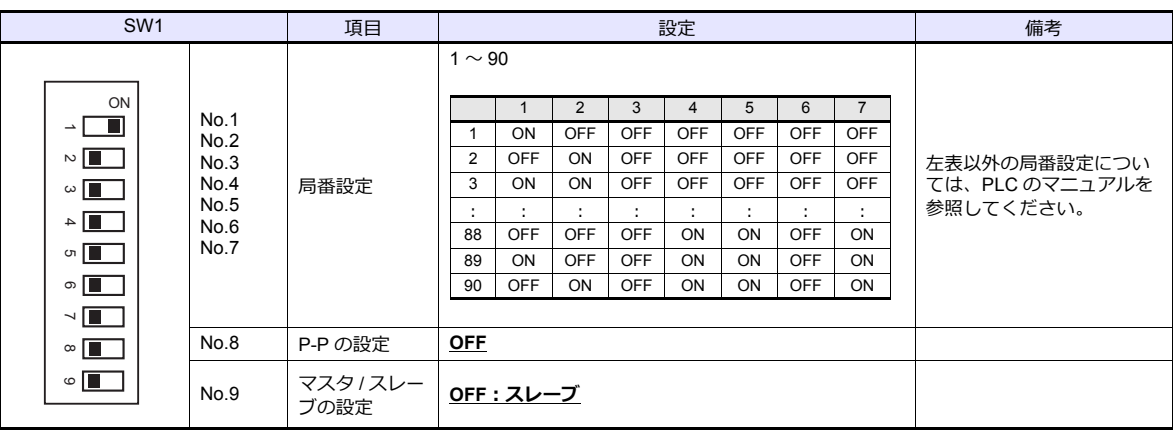

# ディップスイッチ(**SW2**)

(下線は初期値)

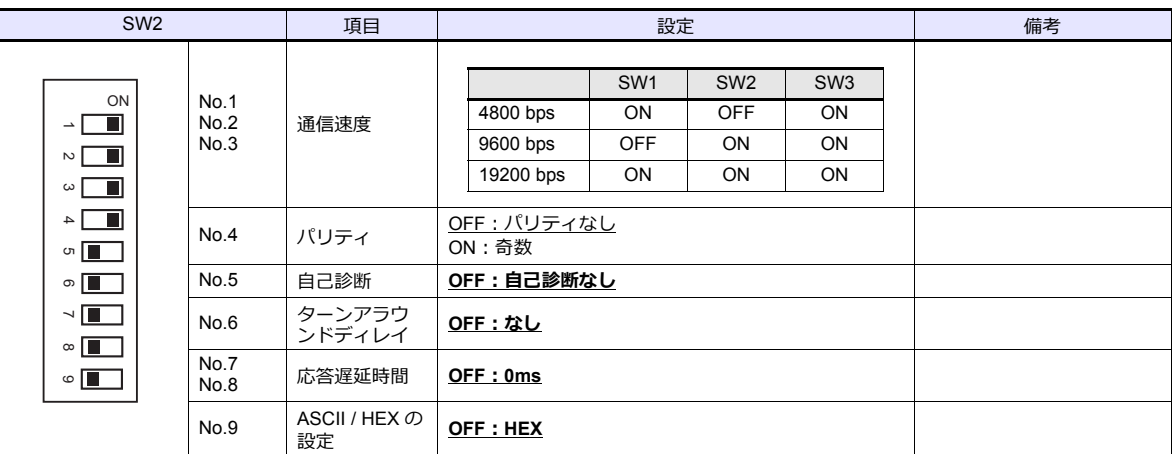

# ショートプラグ **1**

通信系 OV と FG (フレームグランド)を短絡するために使用します。

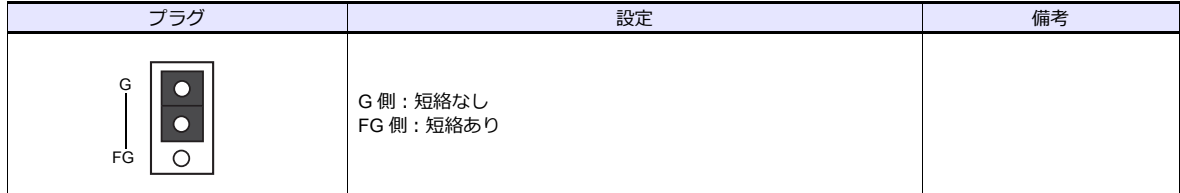

# ショートプラグ **2**

CH2 ポートの信号レベル切り替えるために使用します。

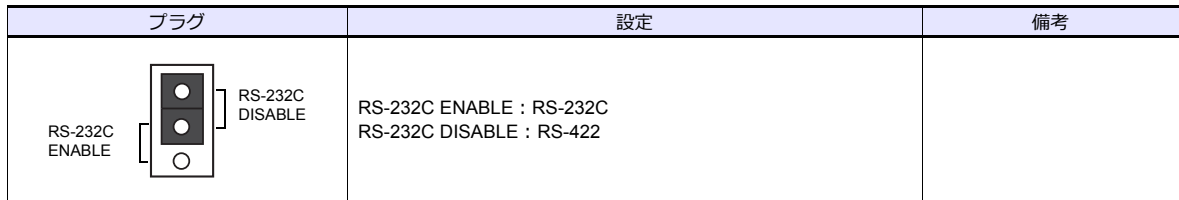

# **PZ3**

# 汎用通信ポート

「SZ-4M」(2-6 [ページ\)と](#page-99-0)同じです。

# 使用デバイス

各デバイスの設定範囲は、PLC の機種によって異なります。お使いの PLC の使用できる範囲内で設定してください。な お、[TYPE] はマクロで間接デバイスを指定するときに使用します。

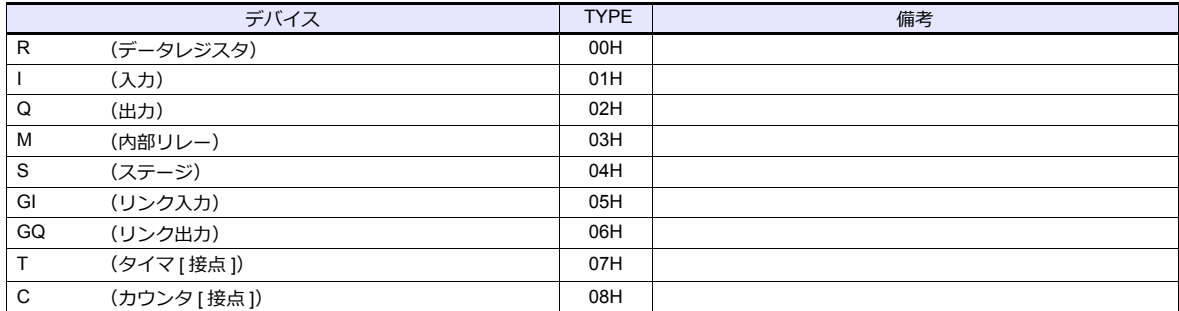

# **2.1.2 SR-T**(**K** プロトコル)

# 通信設定

# エディタ

通信設定

(下線は初期値)

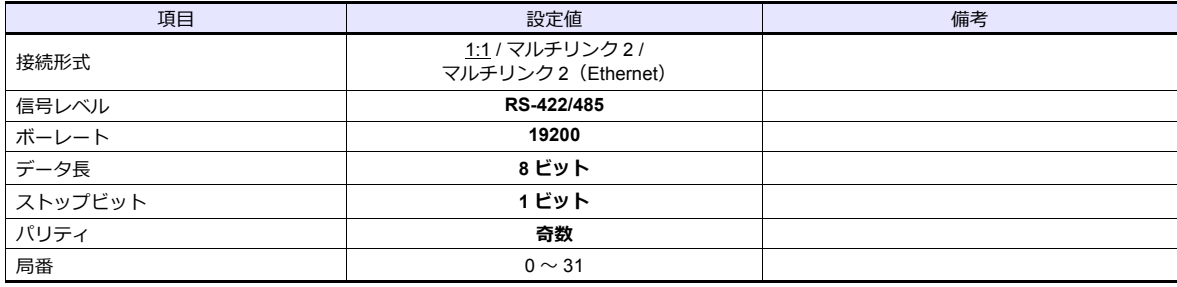

# **PLC**

# 汎用通信ポート

PLC 側の設定はありません。常時以下のパラメータで通信します。エディタの「通信設定」を合わせてください。

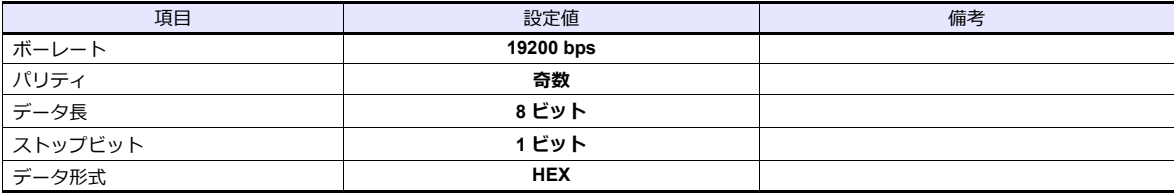

### カレンダ

この機種はカレンダを持っていません。ZM-642DA の内蔵時計を使用してください。

# 使用デバイス

各デバイスの設定範囲は、PLC の機種によって異なります。お使いの PLC の使用できる範囲内で設定してください。な お、[TYPE] はマクロで間接デバイスを指定するときに使用します。

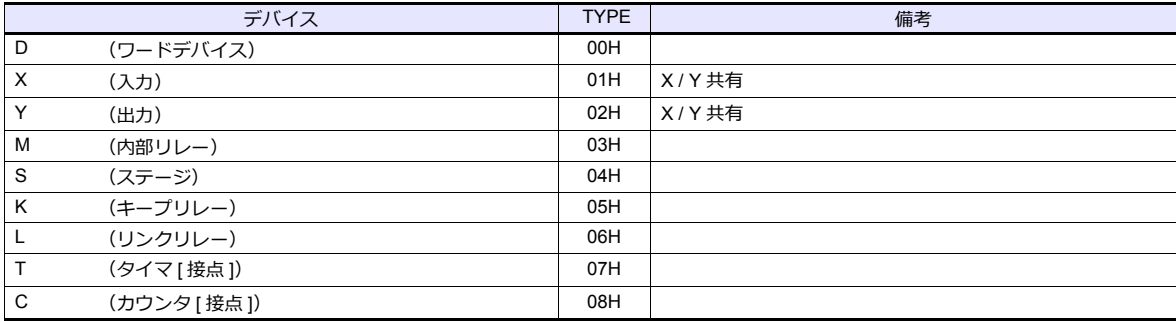

# **2.1.3 SU/SG**(**K-Sequence**)

# 通信設定

# エディタ

通信設定

(下線は初期値)

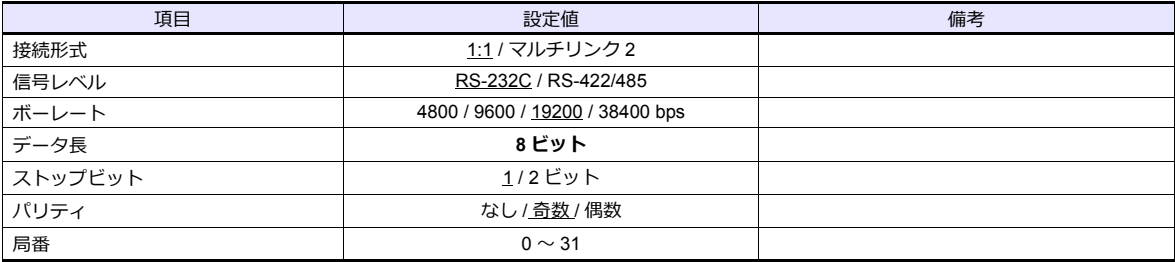

#### **SU-5M/6M**

# プログラマ通信ポート

PLC 側の設定はありません。常時以下のパラメータで通信します。エディタの「通信設定」を合わせてください。

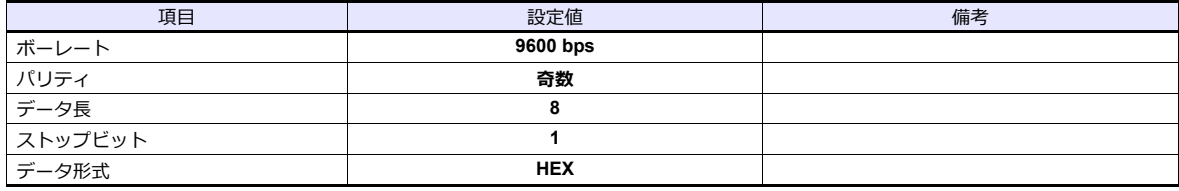

# 汎用通信ポート **1**

特殊レジスタ「R772、773」にパラメータを設定した後、設定完了レジスタ「R767」に「AA5A (HEX)」を書き込みま す。R767 の値が「AAAA(HEX)」に変化すれば正常、「AAEA(HEX)」の場合設定異常となります。

#### パラメータ設定レジスタ

(下線は初期値)

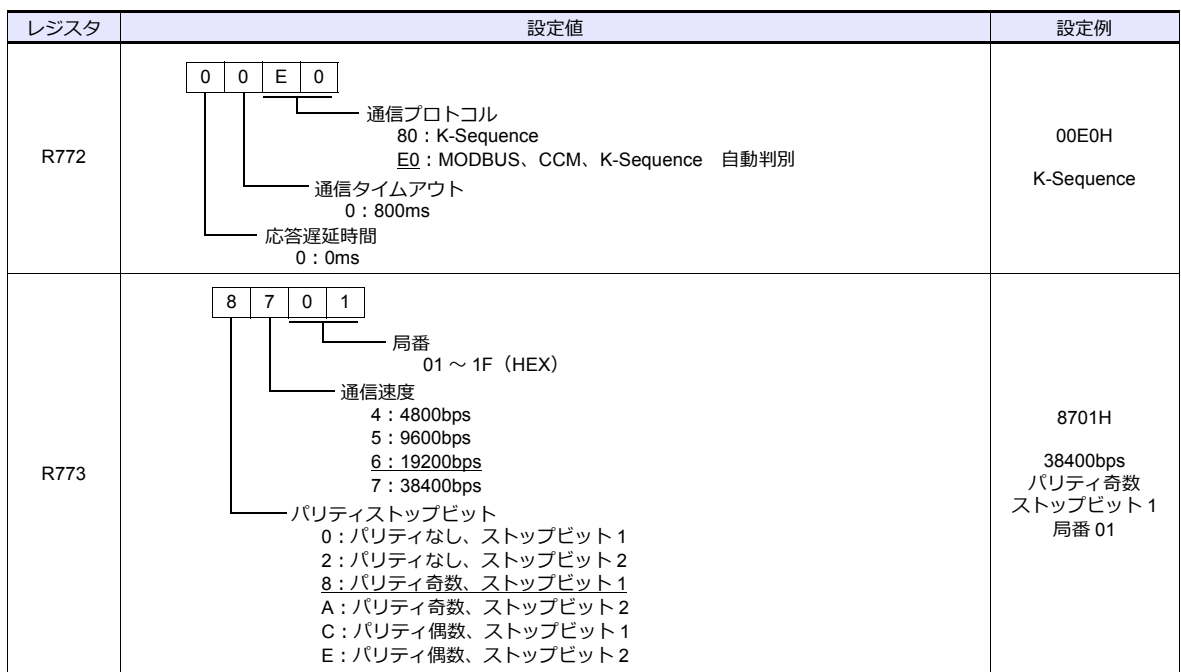

通信パラメータ設定はプログラマのシステムパラメータ設定を使用しても設定可能です。詳しくは PLC のマニュアルを参 照してください。

# 汎用通信ポート **2**

特殊レジスタ「R774、775」にパラメータを設定した後、設定完了レジスタ「R767」に「A5AA(HEX)」を書き込みま す。R767 の値が「AAAA(HEX)」に変化すれば正常、「AEAA(HEX)」の場合設定異常となります。

#### パラメータ設定レジスタ

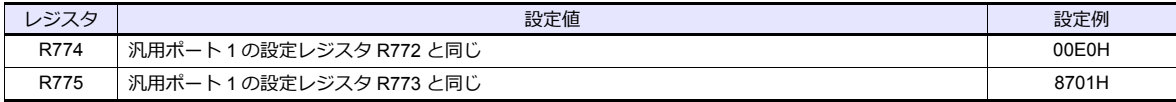

通信パラメータ設定はプログラマのシステムパラメータ設定を使用しても設定可能です。詳しくは PLC のマニュアルを参 照してください。

#### 汎用通信ポート **3**

特殊レジスタ「R776、777」にパラメータを設定した後、設定完了レジスタ「R767」に「5AAA(HEX)」を書き込みま す。R767 の値が「AAAA(HEX)」に変化すれば正常、「EAAA(HEX)」の場合設定異常となります。

#### パラメータ設定レジスタ

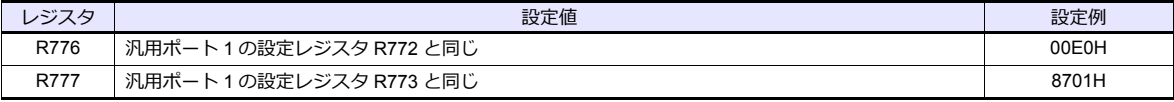

通信パラメータ設定はプログラマのシステムパラメータ設定を使用しても設定可能です。詳しくは PLC のマニュアルを参 照してください。

### **SZ-4/SZ-4M**

#### プログラマ通信ポート(**PORT1**) **/** 汎用通信ポート(**PORT2**)

PLC 側の設定はありません。以下のパラメータで通信します。ZM-642DA の「通信設定」を合わせてください。

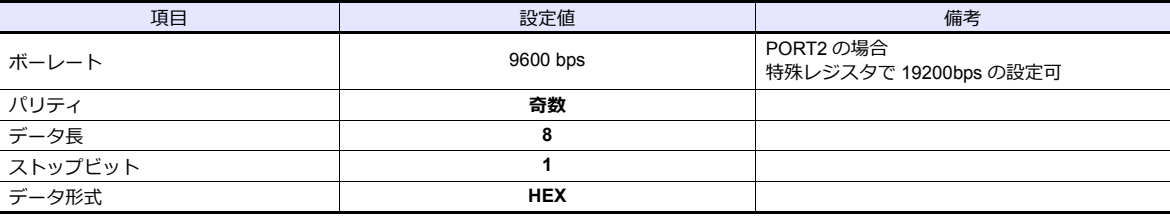

# 使用デバイス

各デバイスの設定範囲は、PLC の機種によって異なります。お使いの PLC の使用できる範囲内で設定してください。な お、[TYPE] はマクロで間接デバイスを指定するときに使用します。

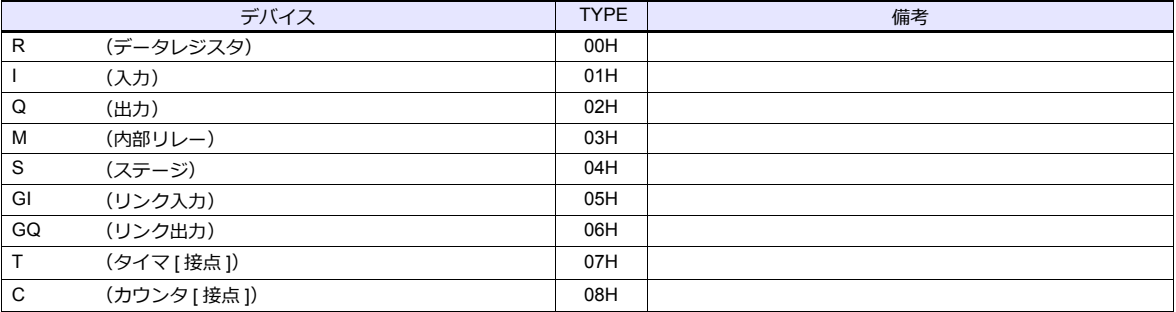

# **2.1.4 SU/SG**(**MODBUS RTU**)

# 通信設定

# エディタ

通信設定

(下線は初期値)

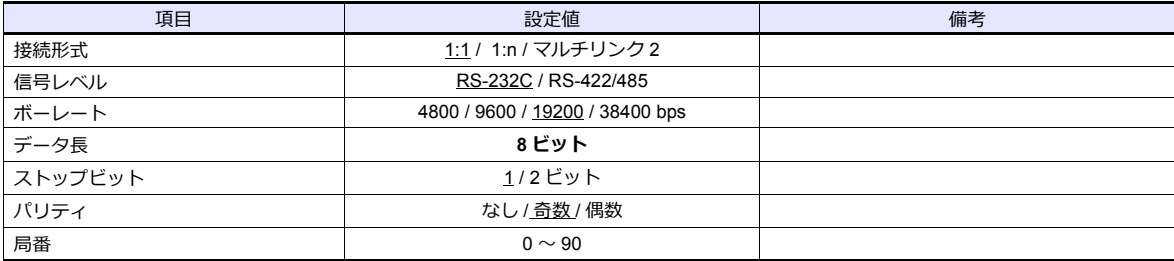

#### **SU-5M/6M**

#### 汎用通信ポート **1**

特殊レジスタ「R772、773」にパラメータを設定した後、設定完了レジスタ「R767」に「AA5A (HEX)」を書き込みま す。R767 の値が「AAAA(HEX)」に変化すれば正常、「AAEA(HEX)」の場合設定異常となります。

# パラメータ設定レジスタ

(下線は初期値)

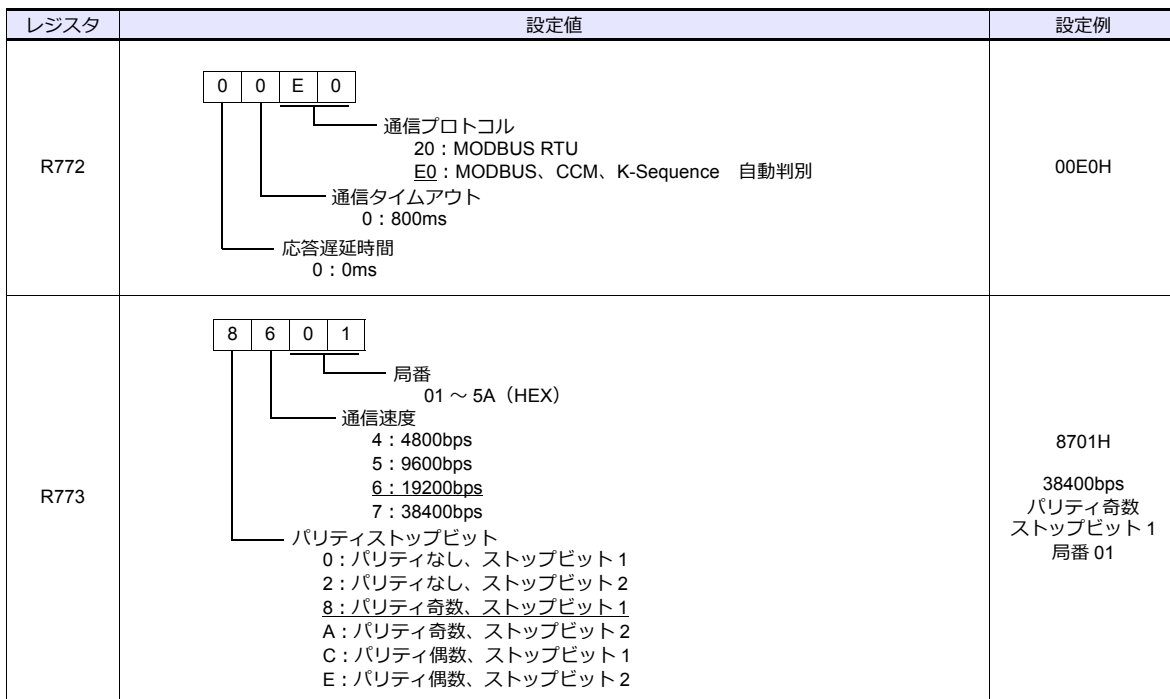

通信パラメータ設定はプログラマのシステムパラメータ設定を使用しても設定可能です。詳しくは PLC のマニュアルを参 照してください。

#### 汎用通信ポート **3**

特殊レジスタ「R776、777」にパラメータを設定した後、設定完了レジスタ「R767」に「5AAA(HEX)」を書き込みま す。R767 の値が「AAAA(HEX)」に変化すれば正常、「EAAA(HEX)」の場合設定異常となります。

#### パラメータ設定レジスタ

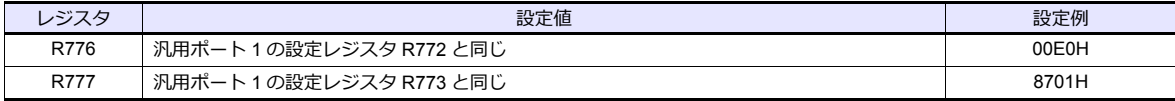

通信パラメータ設定はプログラマのシステムパラメータ設定を使用しても設定可能です。詳しくは PLC のマニュアルを参 照してください。

#### **SZ-4M**

#### 汎用通信ポート(**PORT2**)

特殊レジスタ「R7655、7656」にパラメータを設定した後、設定完了レジスタ「R7657」に「0500(HEX)」を書き込みま す。R7657 の値が「0A00(HEX)」に変化すれば正常、「0E00(HEX)」の場合設定異常となります。

### パラメータ設定レジスタ

(下線は初期値)

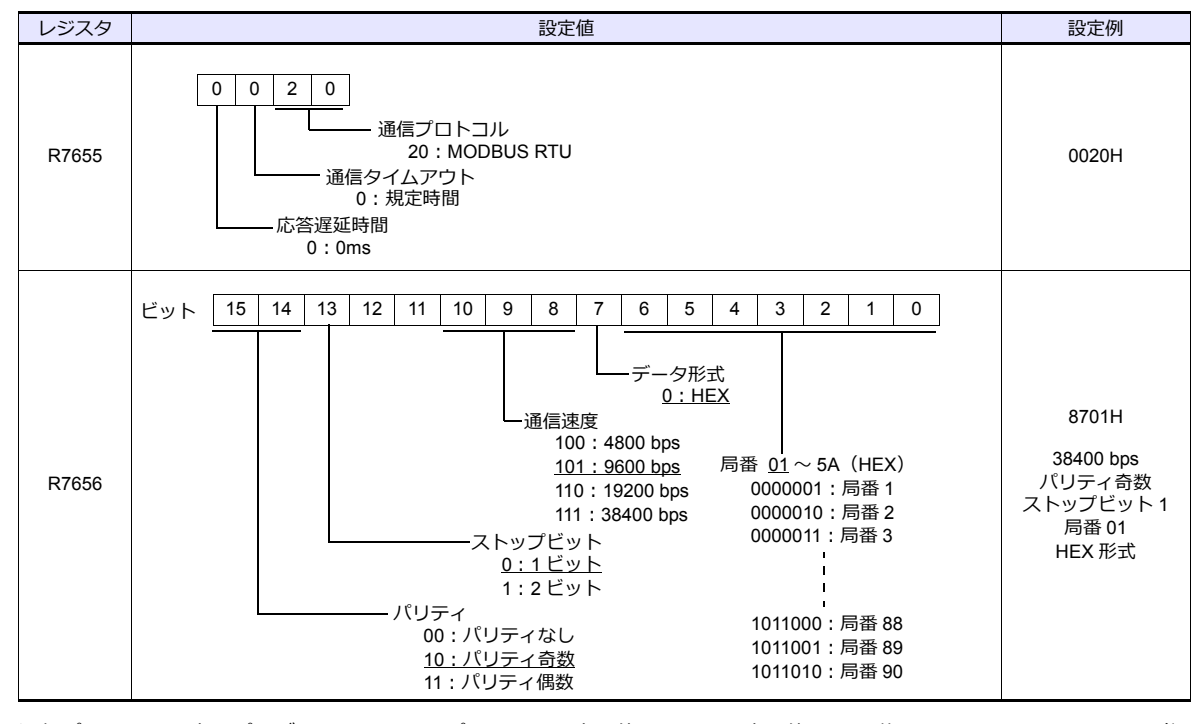

通信パラメータ設定はプログラマのシステムパラメータ設定を使用しても設定可能です。詳しくは PLC のマニュアルを参 照してください。

# 使用デバイス

各デバイスの設定範囲は、PLC の機種によって異なります。お使いの PLC の使用できる範囲内で設定してください。な お、[TYPE] はマクロで間接デバイスを指定するときに使用します。

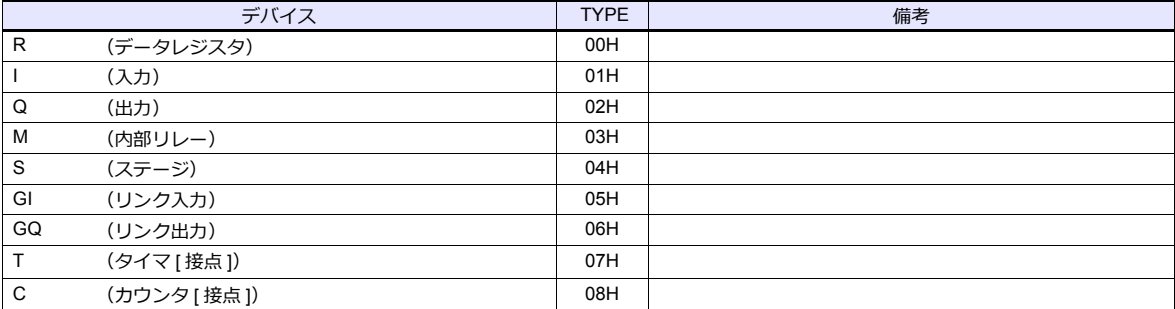

# **2.1.5** 結線図

# 接続先:**CN1**

△注意 • CN1は ZM-642DA にオプションユニット「ZM-640DU」を装着した場合のみ接続可能です。

#### **RS-232C**

<span id="page-107-0"></span>結線図 **1 - C2**

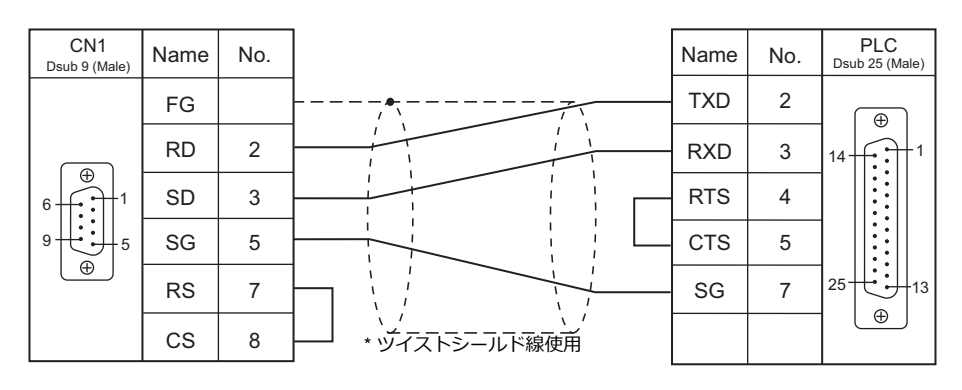

#### <span id="page-107-2"></span>結線図 **2 - C2**

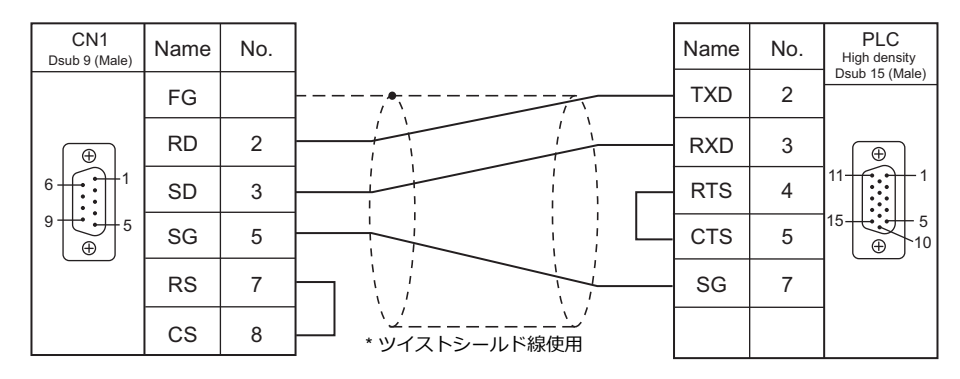

# <span id="page-107-1"></span>結線図 **3 - C2**

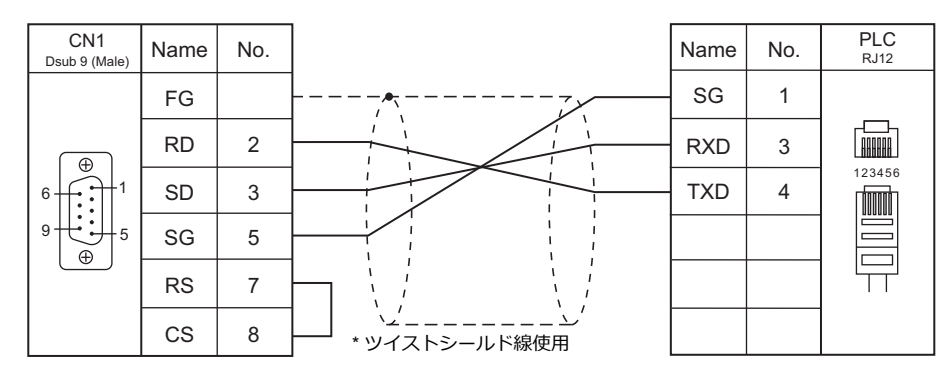
#### 結線図 **4 - C2**

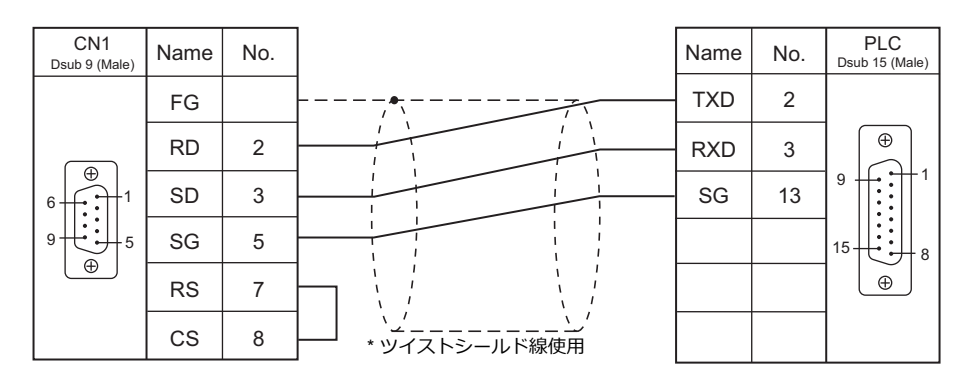

#### **RS-422/RS-485**

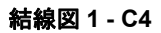

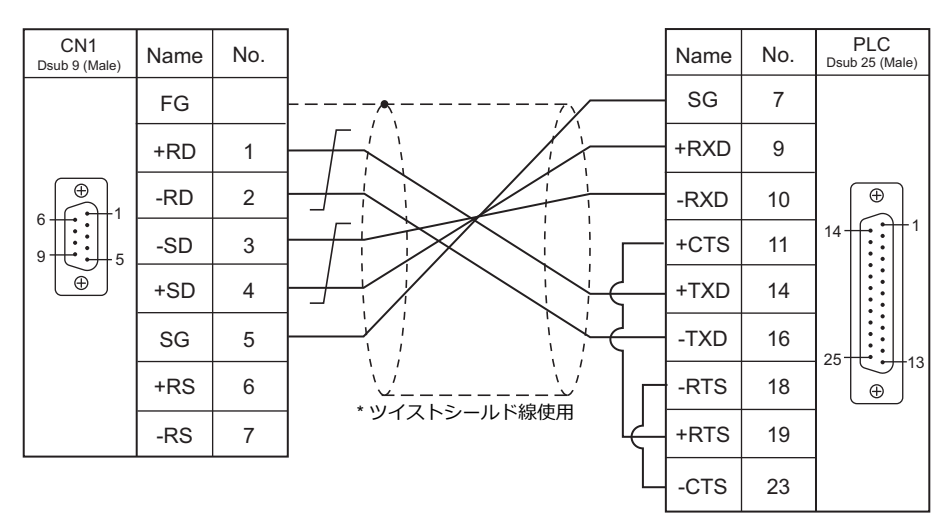

#### 結線図 **2 - C4**

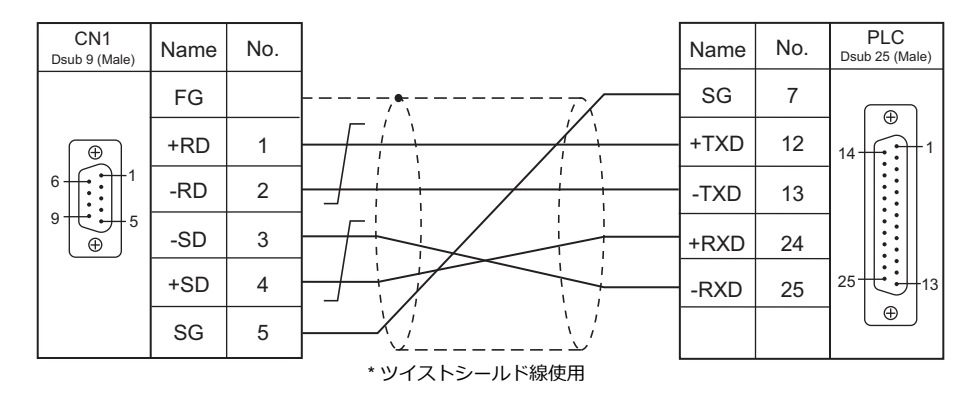

\* SU-6M は端⼦台接続も可

#### 結線図 **3 - C4**

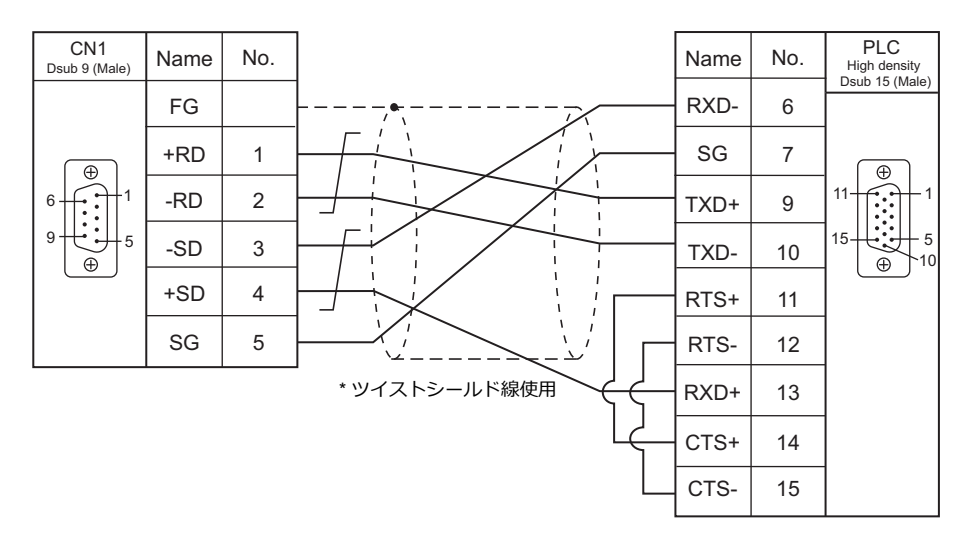

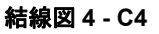

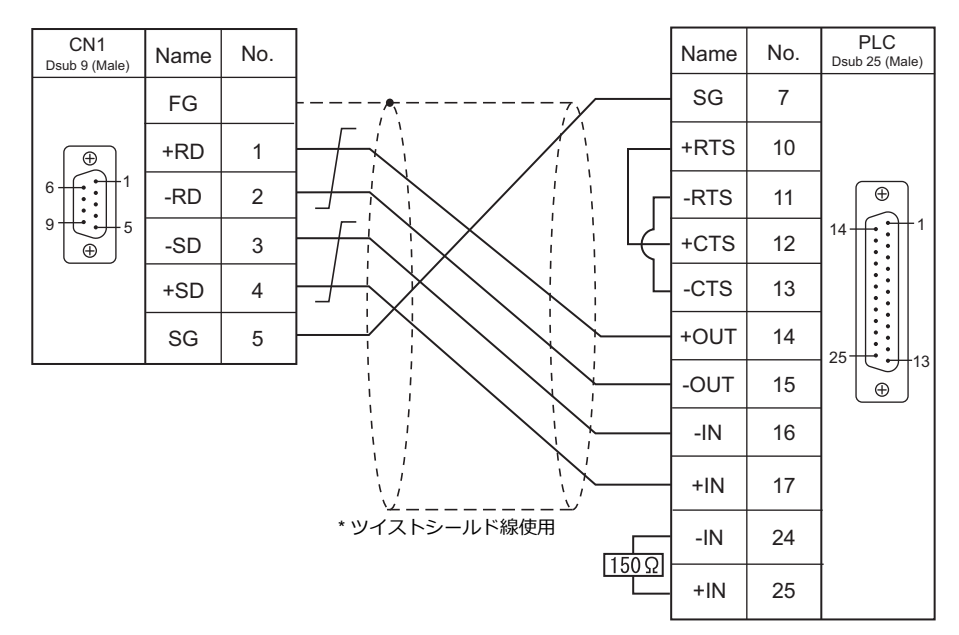

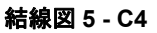

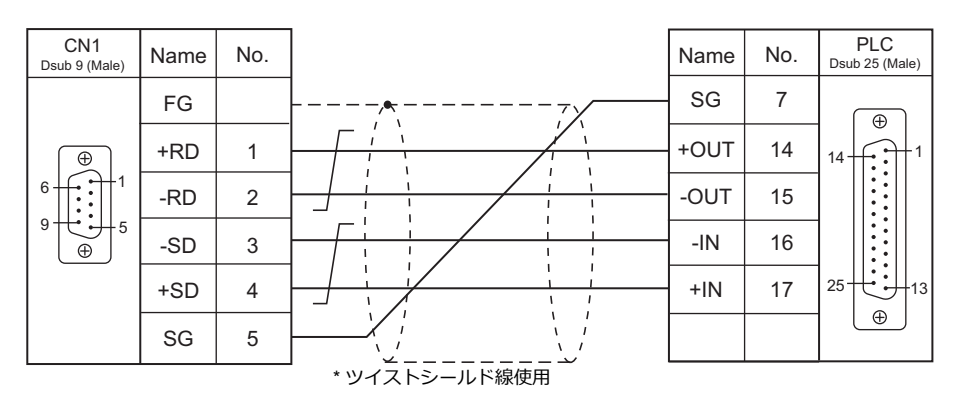

結線図 **6 - C4**

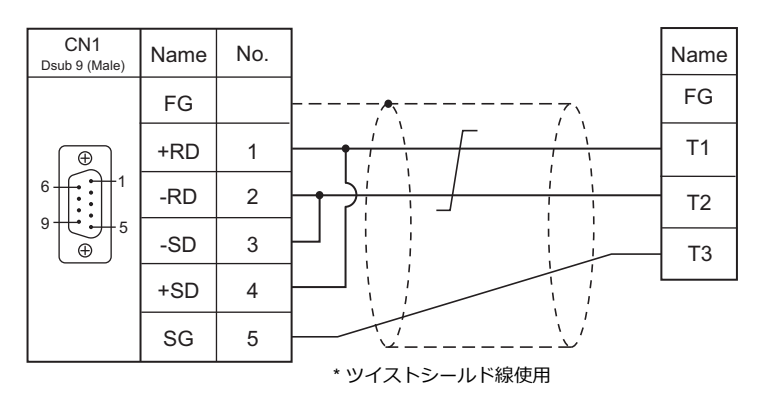

#### 接続先:**MJ1 / MJ2**

#### **RS-232C**

結線図 **1 - M2**

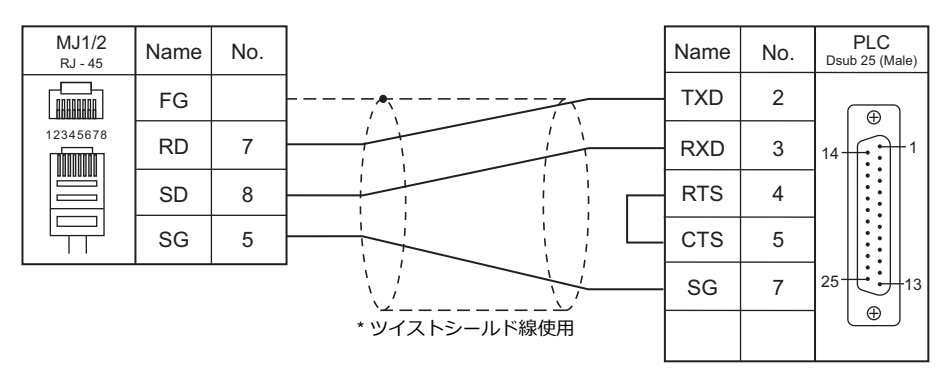

#### 結線図 **2 - M2**

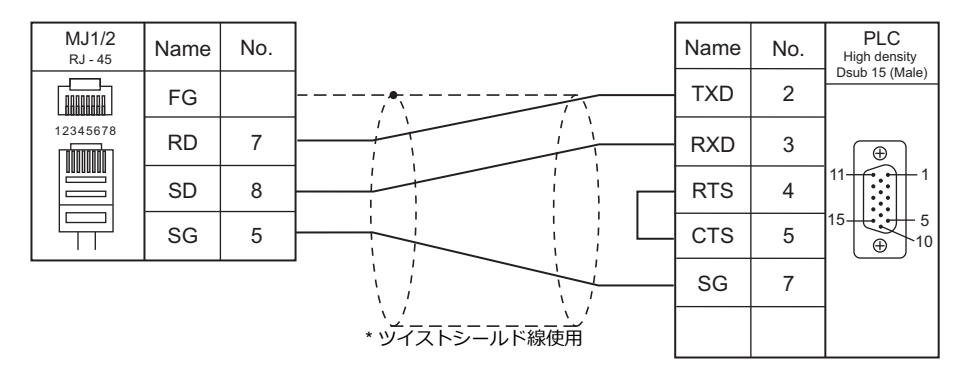

#### 結線図 **3 - M2**

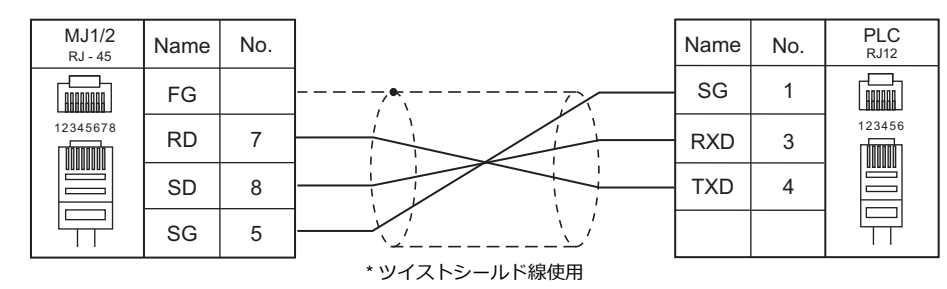

#### 結線図 **4 - M2**

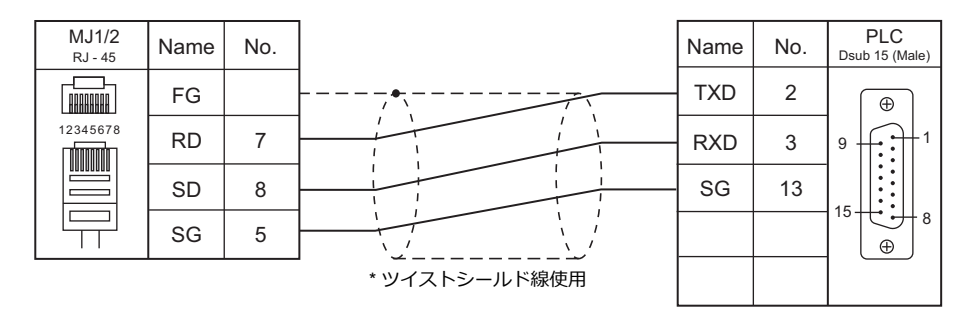

#### **RS-422/RS-485**

結線図 **1 - M4**

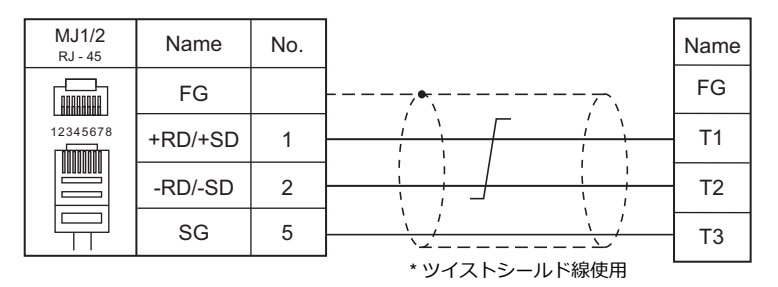

#### 結線図 **2 - M4**

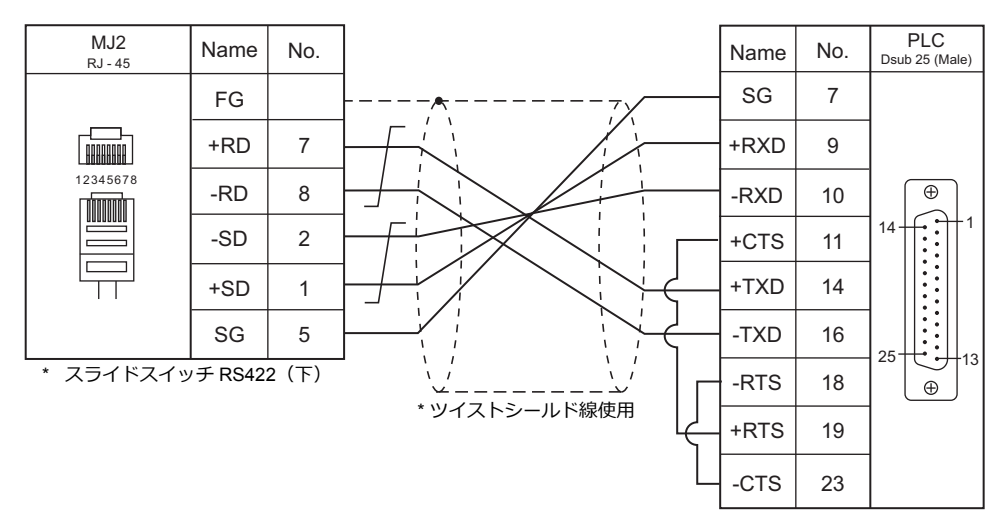

結線図 **3 - M4**

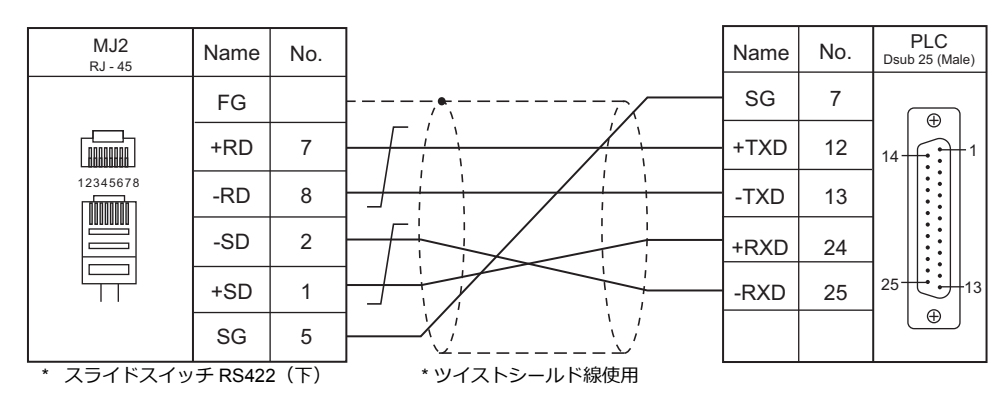

#### 結線図 **4 - M4**

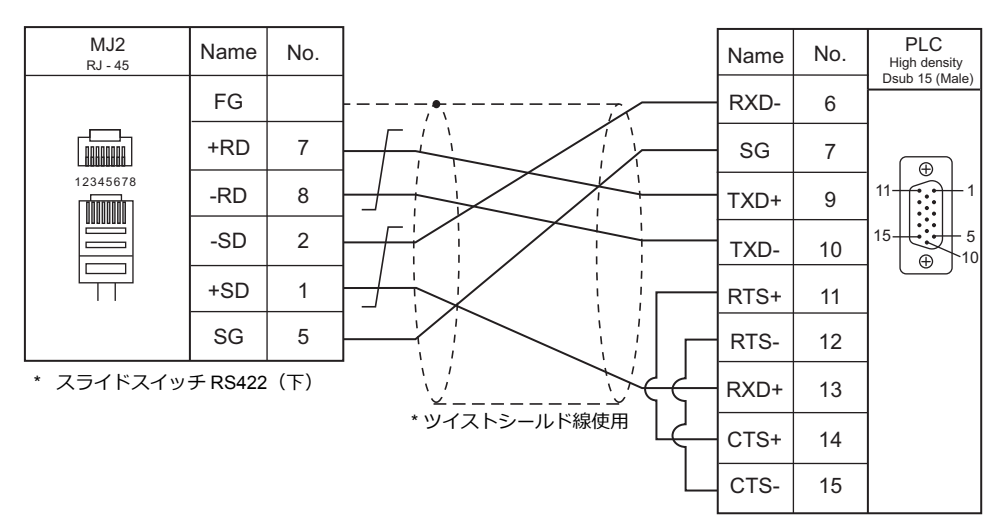

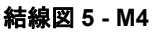

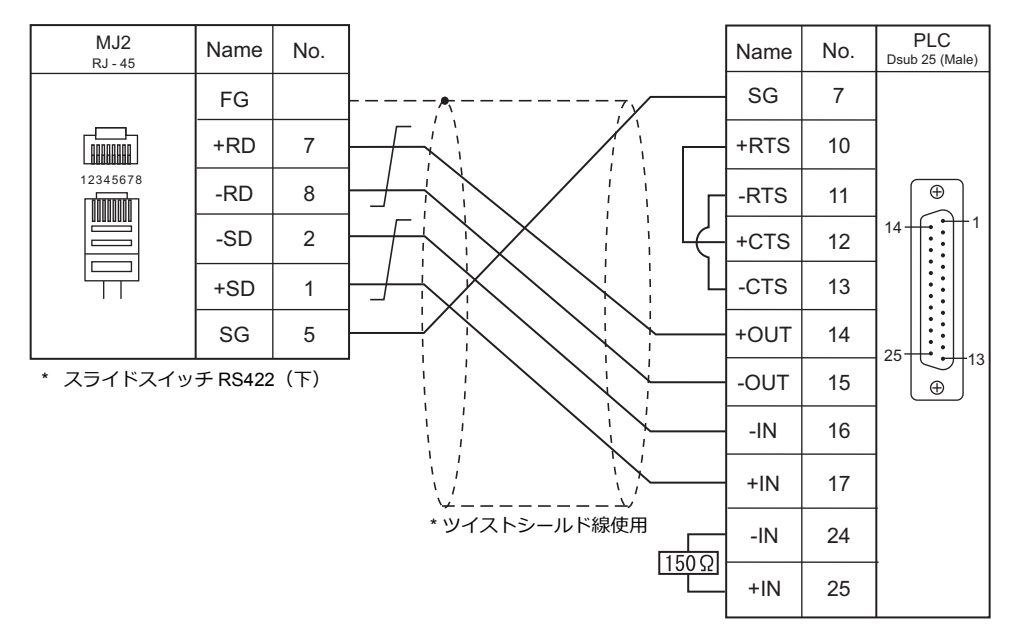

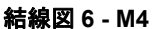

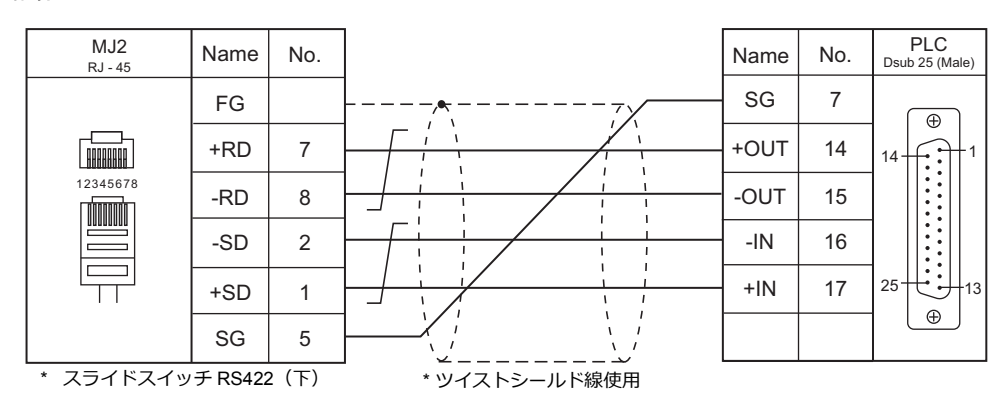

## 3.GE Fanuc

[3.1 PLC](#page-116-0) 接続

## <span id="page-116-0"></span>**3.1 PLC** 接続

## シリアル接続

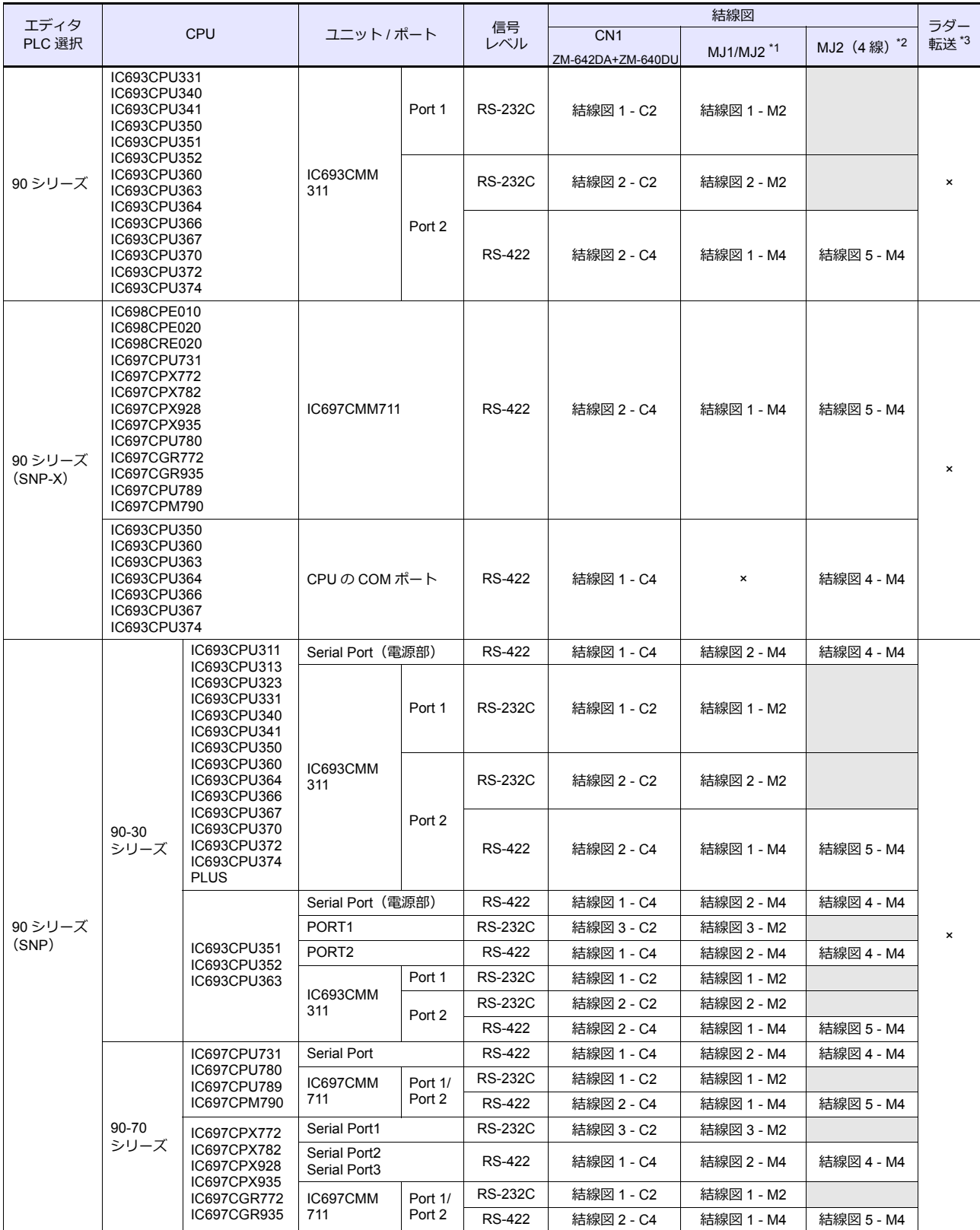

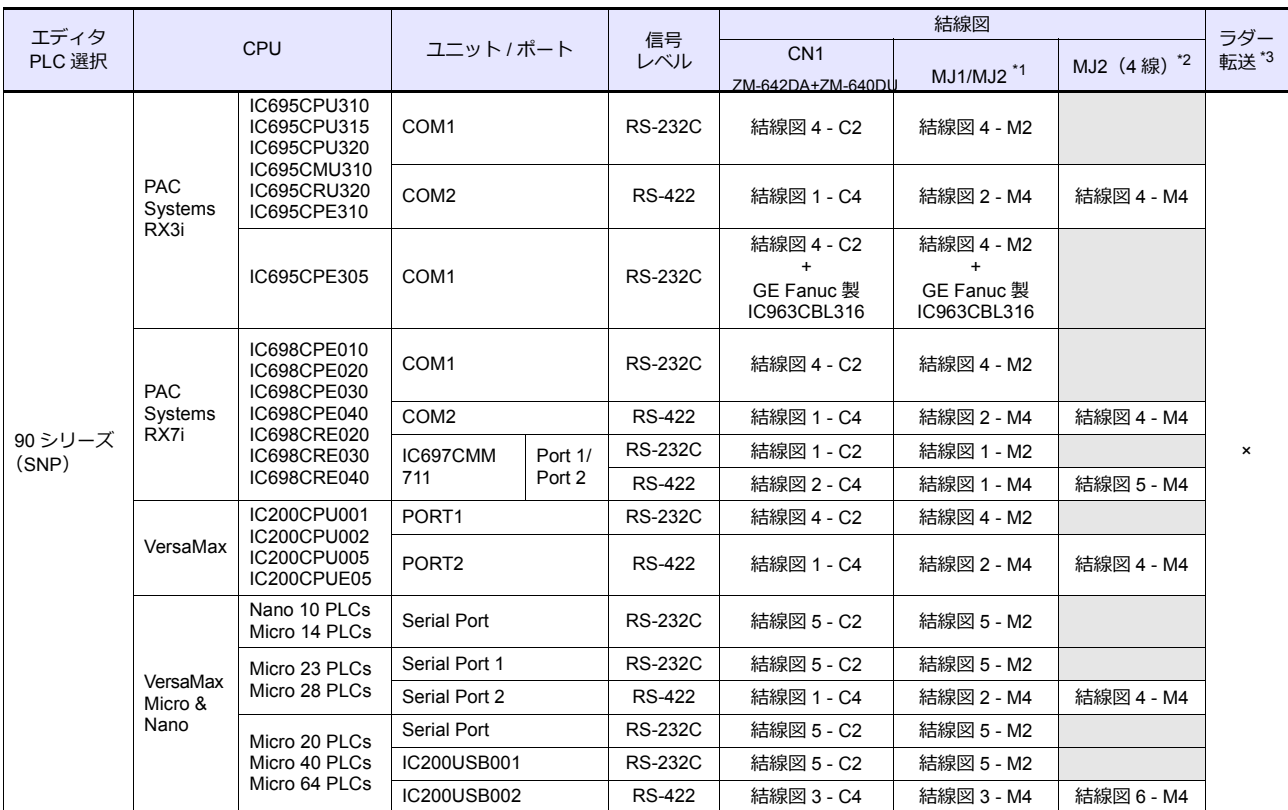

\*1 MJ2 の信号切替用のスライドスイッチは RS-232C/485 (上)に設定してください。

詳しくは、「[1.2.2 MJ1/MJ2](#page-21-0)」[P 1-6](#page-21-0) を参照してください。

\*2 信号切替用のスライドスイッチは RS-422 (下)に設定してください。詳しくは、「[1.2.2 MJ1/MJ2](#page-21-0)」[P 1-6](#page-21-0) を参照してください。

\*3 ラダー転送機能については『ZM-642DA リファレンスマニュアル 応用編』を参照してください。

## **Ethernet** 接続

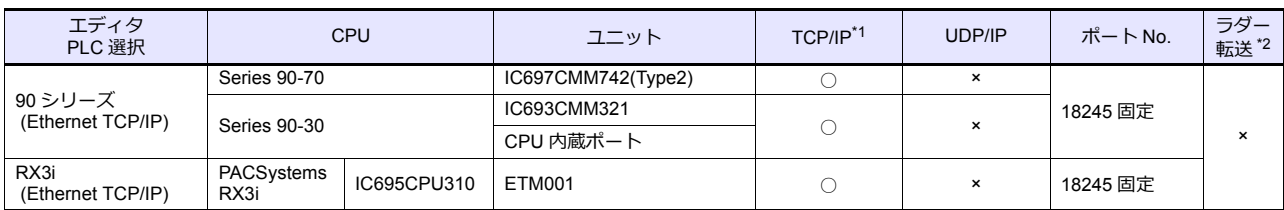

\*1 ZM-642DA の内蔵 LAN ポートのみ対応。通信ユニット「受注生産品C-03」は使⽤できません。

\*2 ラダー転送機能については『ZM-642DA リファレンスマニュアル 応用編』を参照してください。

## **3.1.1 90** シリーズ

## 通信設定

## エディタ

通信設定

(下線は初期値)

 $\equiv$ 

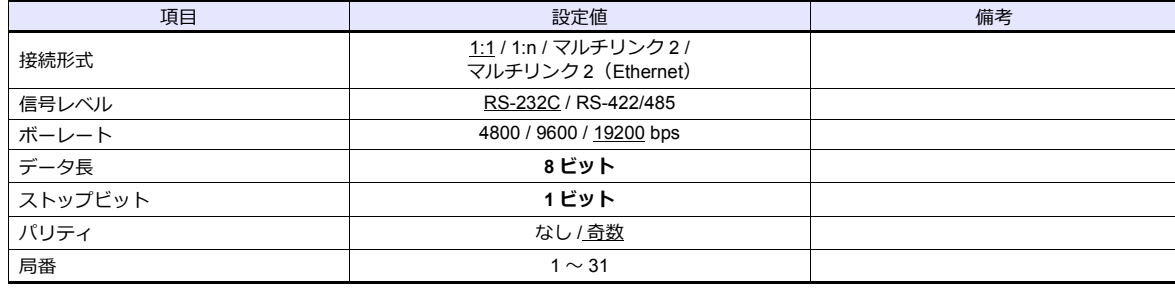

#### **PLC**

エディタの[通信設定]と合わせてください。

#### **PCM**

(下線は初期値)

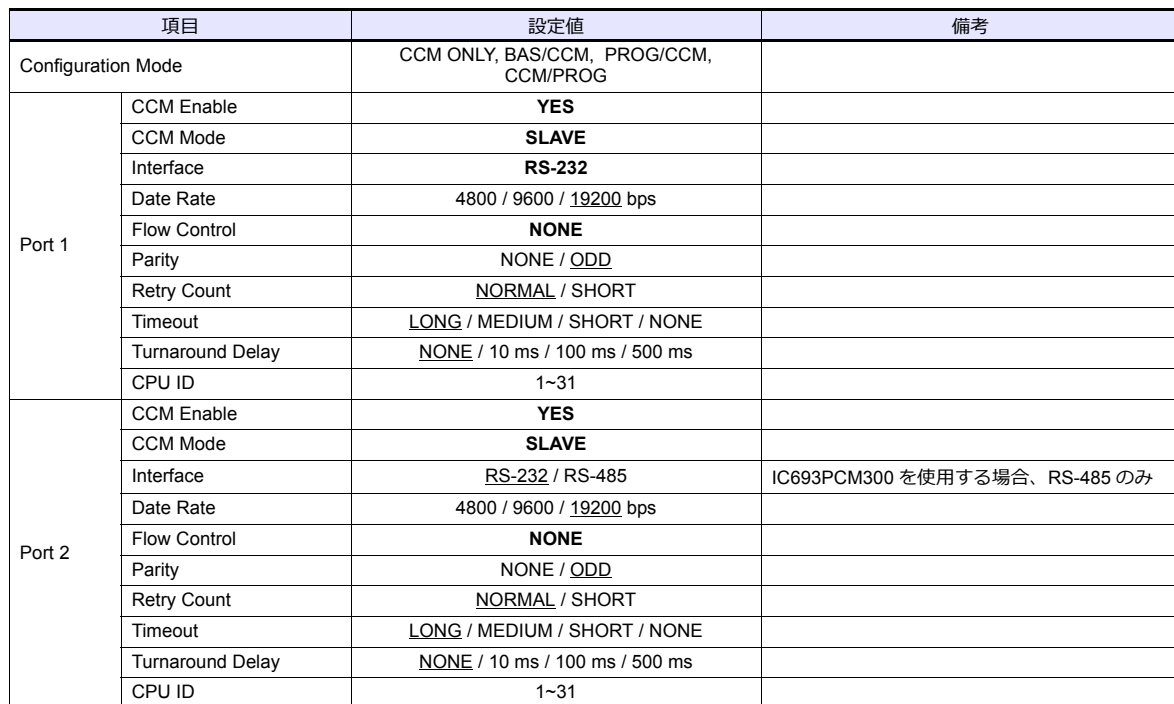

#### カレンダ

この機種はカレンダを持っていません。ZM-642DA の内蔵時計を使用してください。

#### **IC693CMM311**

(下線は初期値)

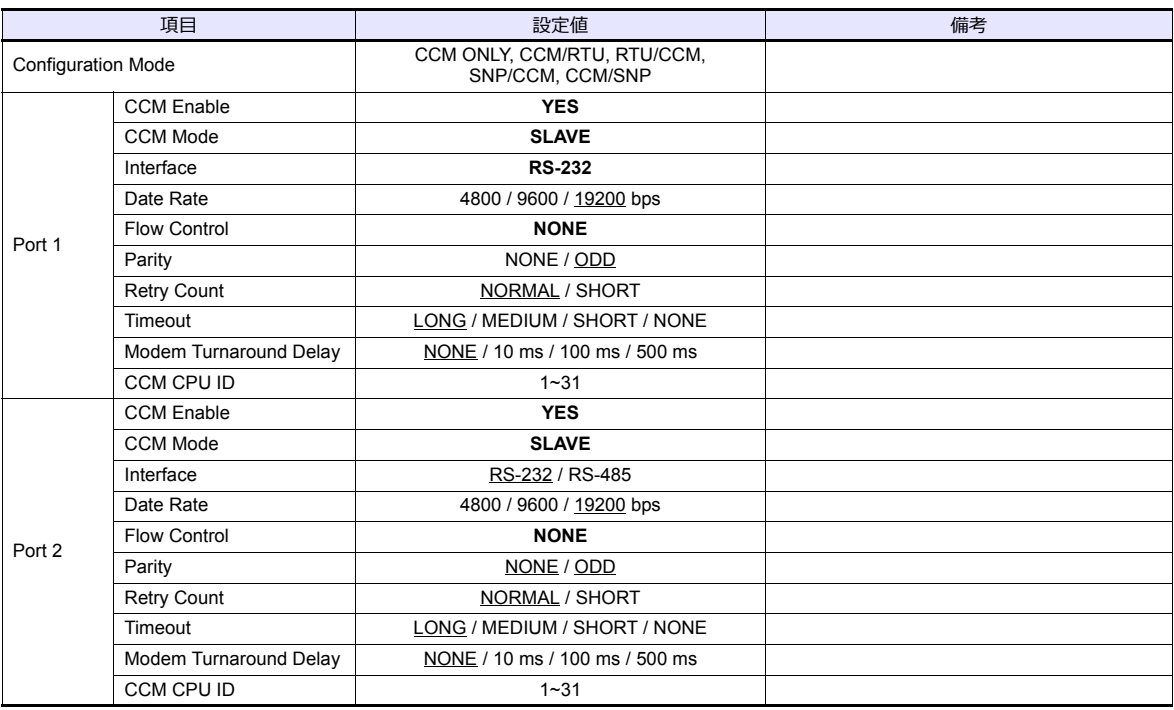

#### カレンダ

この機種はカレンダを持っていません。ZM-642DA の内蔵時計を使用してください。

#### 使用メモリ

各メモリの設定範囲は、PLC の機種によって異なります。お使いの PLC の使用できる範囲内で設定してください。なお、 [TYPE]はマクロで間接メモリを指定するときに使用します。

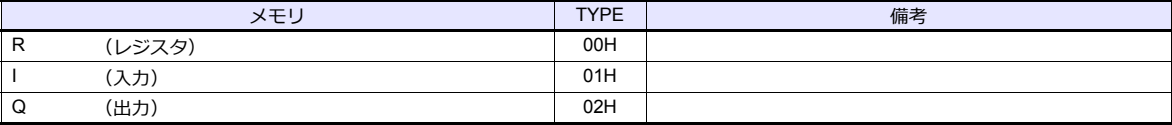

## 間接メモリ指定

## **3.1.2 90** シリーズ(**SNP-X**)

#### 通信設定

#### エディタ

通信設定

(下線は初期値)

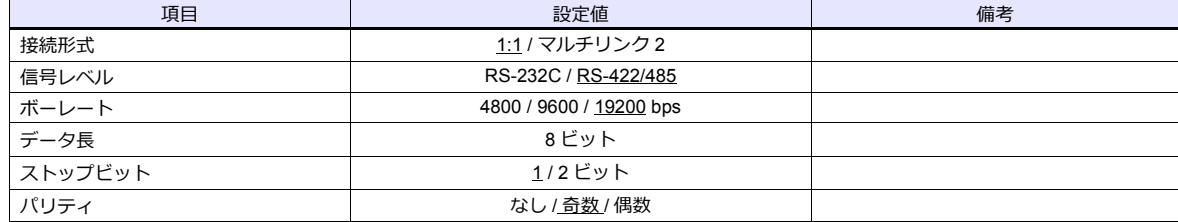

#### **PLC**

エディタの[通信設定]と合わせてください。

#### **90** シリーズ(**SNP-X**)

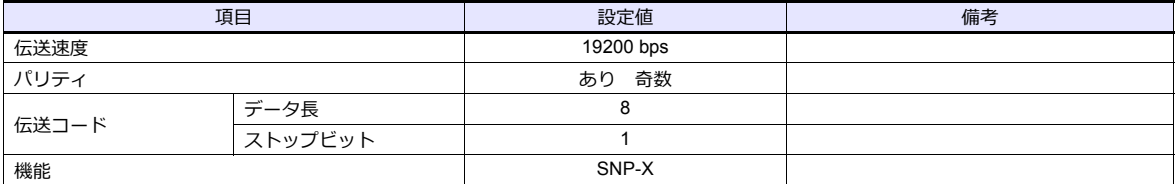

#### カレンダ

この機種はカレンダを持っていません。ZM-642DA の内蔵時計を使用してください。

## 使用メモリ

各メモリの設定範囲は、PLC の機種によって異なります。お使いの PLC の使用できる範囲内で設定してください。なお、 [TYPE]はマクロで間接メモリを指定するときに使用します。

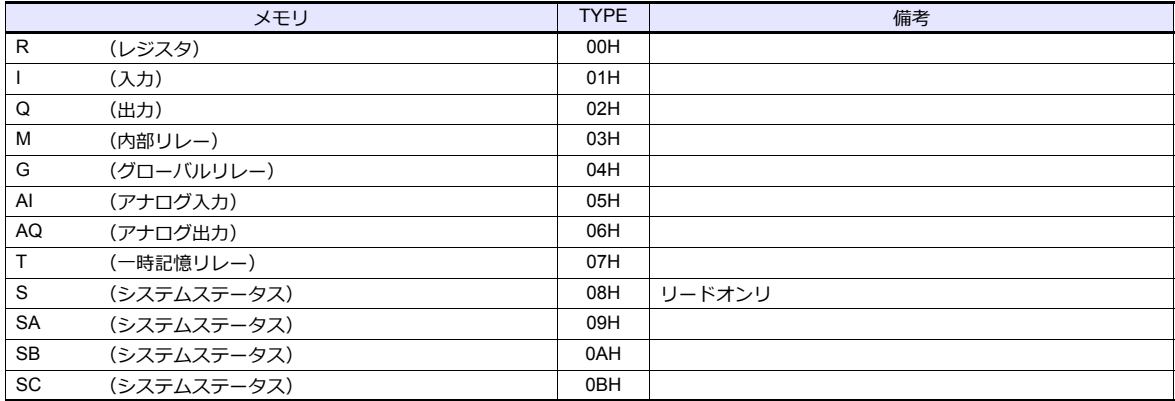

#### 間接メモリ指定

## **3.1.3 90** シリーズ(**SNP**)

## 通信設定

## エディタ

通信設定

(下線は初期値)

÷

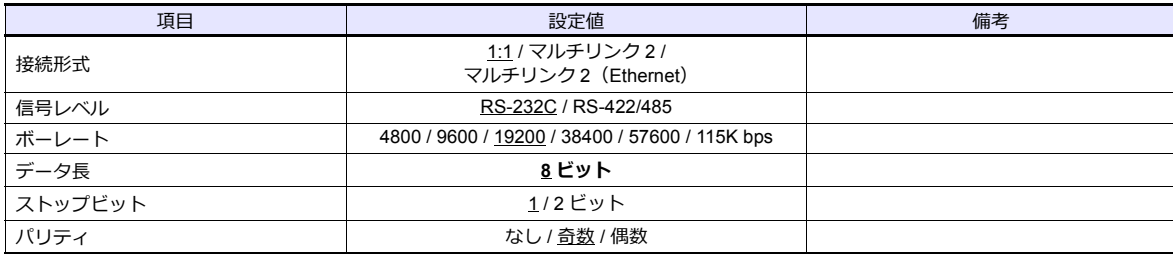

#### **PLC**

エディタの[通信設定]と合わせてください。

#### **IC693CMM311 / IC697CMM711**

(下線は初期値)

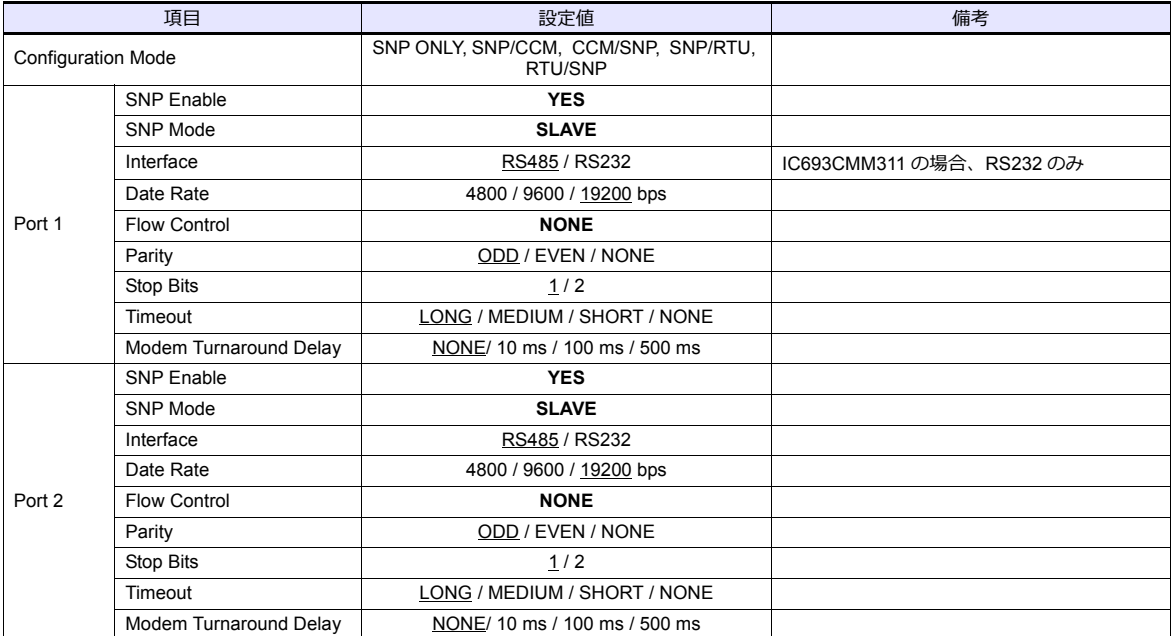

#### **90-30** シリーズ **/ 90-70** シリーズ

(下線は初期値)

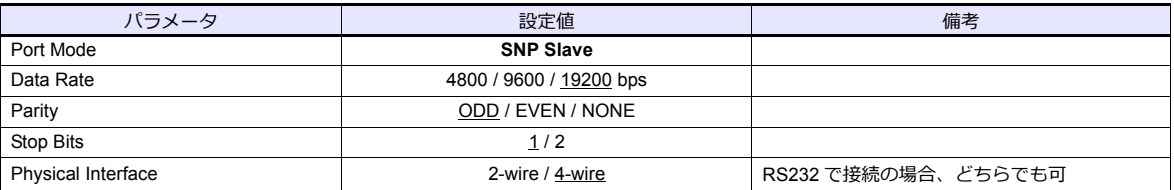

#### **PAC Systems**

(下線は初期値)

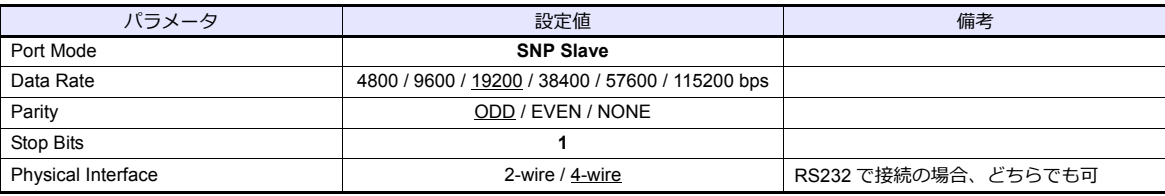

#### **VersaMax / VersaMax Micro & Nano / IC200USB001 / IC200USB002**

(下線は初期値)

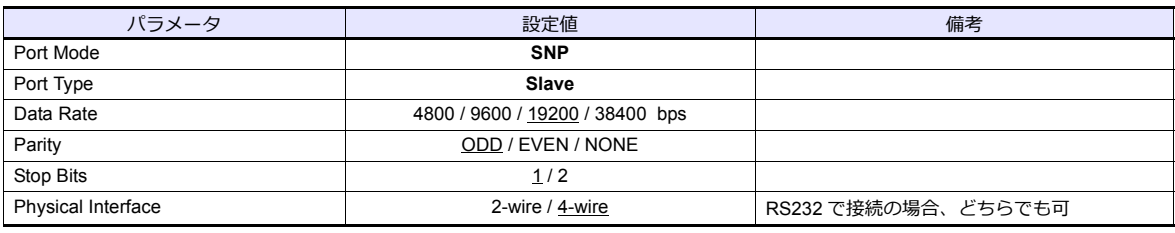

#### カレンダ

この機種はカレンダを持っていません。ZM-642DA の内蔵時計を使用してください。

## 使用メモリ

各メモリの設定範囲は、PLC の機種によって異なります。お使いの PLC の使用できる範囲内で設定してください。なお、 [TYPE]はマクロで間接メモリを指定するときに使用します。

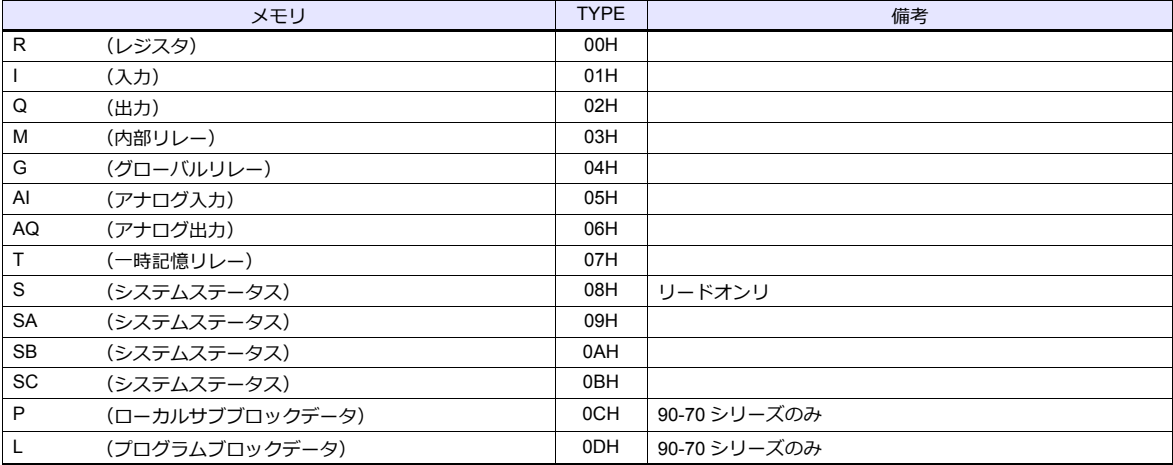

### 間接メモリ指定

## **3.1.4 90** シリーズ **(Ethernet TCP/IP)**

#### 通信設定

#### エディタ

エディタでは、以下の設定を行います。詳しくは「1.3.2 Ethernet [通信」を参照してくださ](#page-56-0)い。

- ZM-642DA 本体の IP アドレス - 画⾯データで設定する場合  $[35] \rightarrow [10]$ ードウェア設定]→ [自局 IP アドレス] - ZM-642DA 本体で設定する場合 [メインメニュー画面] → [Ether 情報] → [Ethernet]
- ZM-642DA 本体のポート No. (PLC 通信用)  $[5]$ ステム設定]  $\rightarrow$  [ハードウェア設定]  $\rightarrow$  [PLC プロパティ]  $\rightarrow$  [通信設定]
- PLC の IP アドレス、ポート No.18245  $[52] \rightarrow [10]$   $[60]$   $\rightarrow$   $[70]$   $[70]$   $[8]$   $[8]$   $\rightarrow$   $[8]$   $[9]$   $[9]$   $[9]$   $[9]$   $[9]$   $[10]$   $[10]$   $[10]$   $[10]$   $[10]$   $[10]$   $[10]$   $[10]$   $[10]$   $[10]$   $[10]$   $[10]$   $[10]$   $[10]$   $[10]$   $[10]$   $[10]$   $[10]$

#### **PLC**

#### **Parameters**

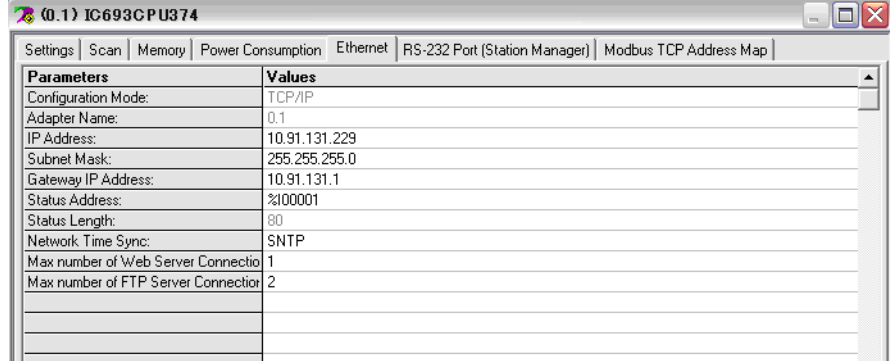

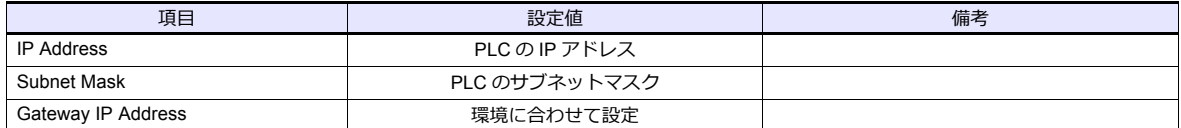

#### カレンダ

この機種はカレンダを持っていません。ZM-642DA の内蔵時計を使用してください。

#### 使用メモリ

各メモリの設定範囲は、PLC の機種によって異なります。お使いの PLC の使用できる範囲内で設定してください。なお、 [TYPE]はマクロで間接メモリを指定するときに使用します。

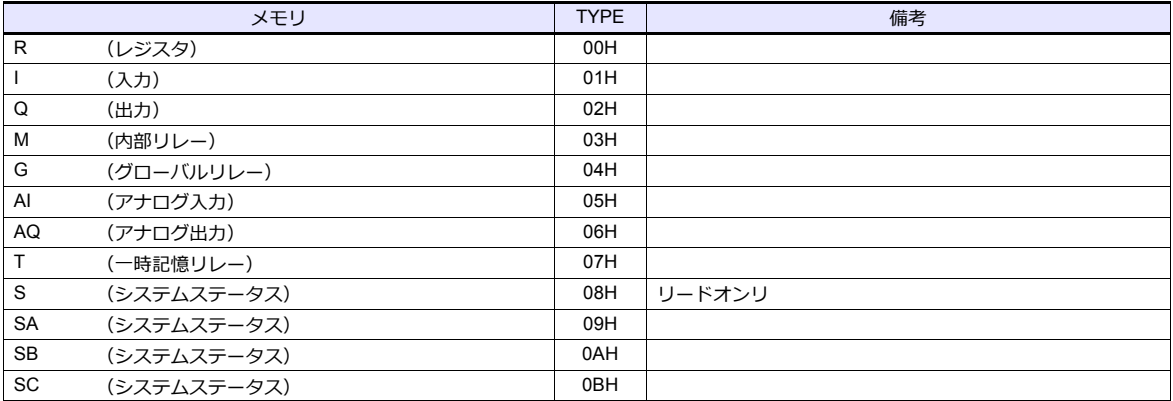

#### 間接メモリ指定

#### **3.1.5 RX3i (Ethernet TCP/IP)**

### 通信設定

#### エディタ

エディタでは、以下の設定を行います。詳しくは「1.3.2 Ethernet [通信」を参照してくださ](#page-56-0)い。

- ZM-642DA 本体の IP アドレス - 画⾯データで設定する場合  $[35] \rightarrow [10]$ ードウェア設定]→ [自局 IP アドレス] - ZM-642DA 本体で設定する場合
	- [メインメニュー画面] → [Ether 情報] → [Ethernet]
- ZM-642DA 本体のポート No. (PLC 通信用)  $[5]$ ステム設定]  $\rightarrow$  [ハードウェア設定]  $\rightarrow$  [PLC プロパティ]  $\rightarrow$  [通信設定]
- PLC の IP アドレス、ポート No.18245  $[5]$ システム設定]  $\rightarrow$  [ハードウェア設定]  $\rightarrow$  [PLC プロパティ]  $\rightarrow$  [接続先設定] の [PLC テーブル]に登録

#### **PLC**

#### **Parameters**

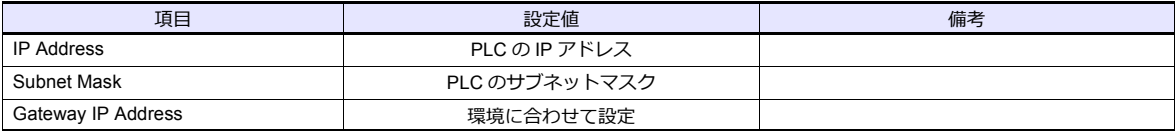

#### カレンダ

この機種はカレンダを持っていません。ZM-642DA の内蔵時計を使用してください。

#### 使用メモリ

各メモリの設定範囲は、PLC の機種によって異なります。お使いの PLC の使用できる範囲内で設定してください。なお、 [TYPE]はマクロで間接メモリを指定するときに使用します。

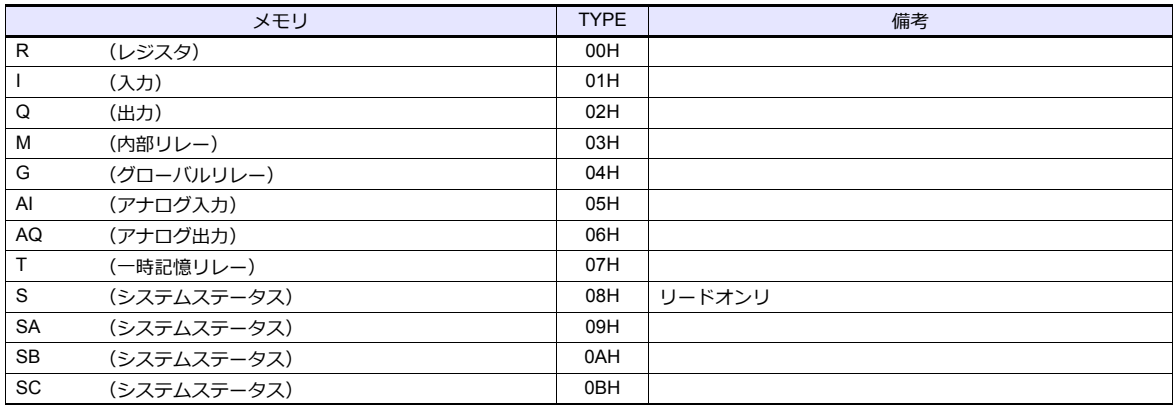

#### 間接メモリ指定

## **3.1.6** 結線図

#### 接続先:**CN1**

△注意 • CN1は ZM-642DA にオプションユニット「ZM-640DU」を装着した場合のみ接続可能です。

#### **RS-232C**

<span id="page-125-0"></span>結線図 **1 - C2**

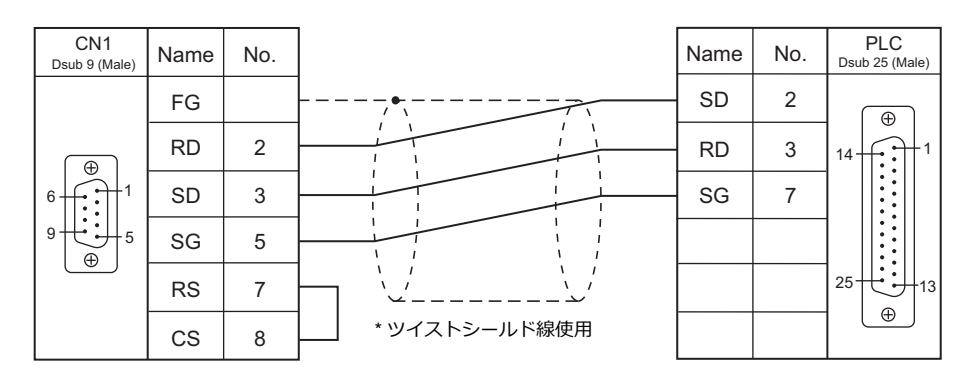

#### <span id="page-125-1"></span>結線図 **2 - C2**

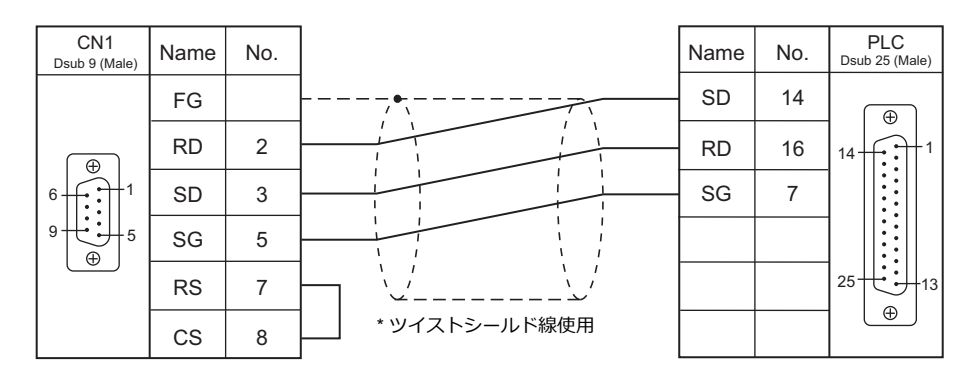

#### <span id="page-125-2"></span>結線図 **3 - C2**

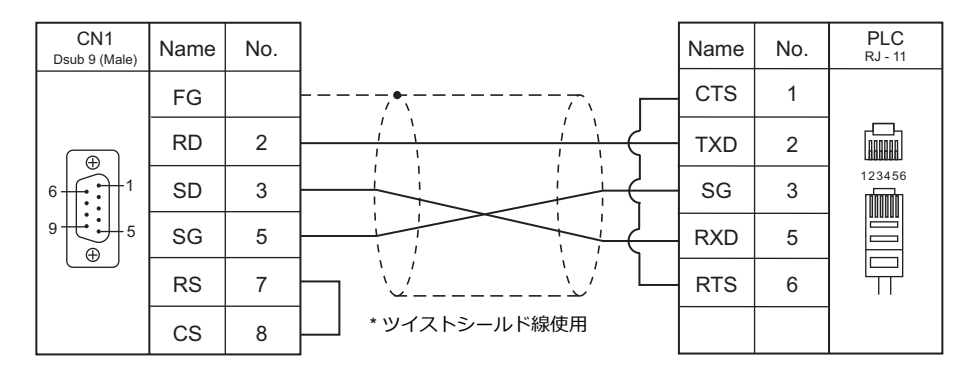

#### <span id="page-126-1"></span>結線図 **4 - C2**

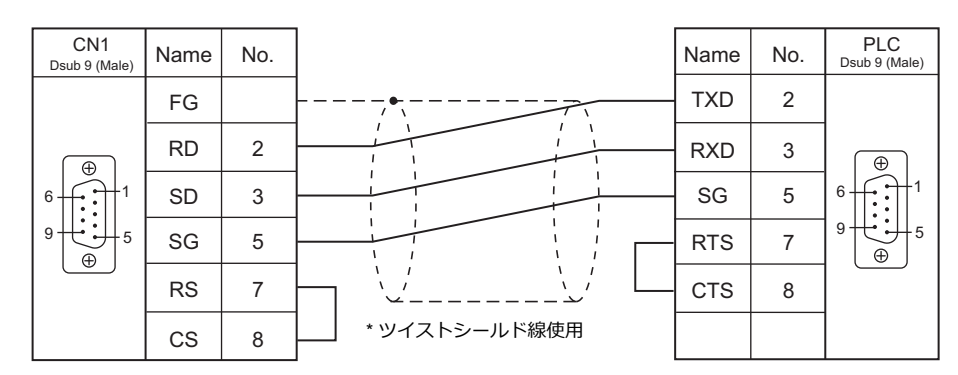

#### <span id="page-126-2"></span>結線図 **5 - C2**

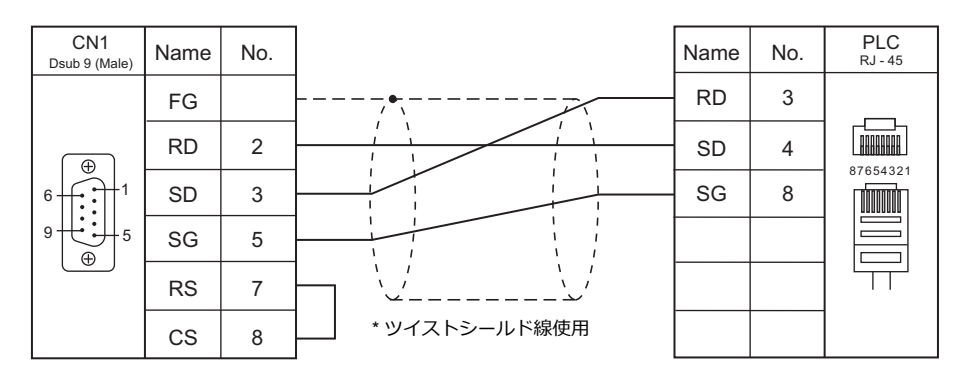

#### **RS-422/RS-485**

<span id="page-126-0"></span>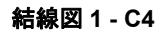

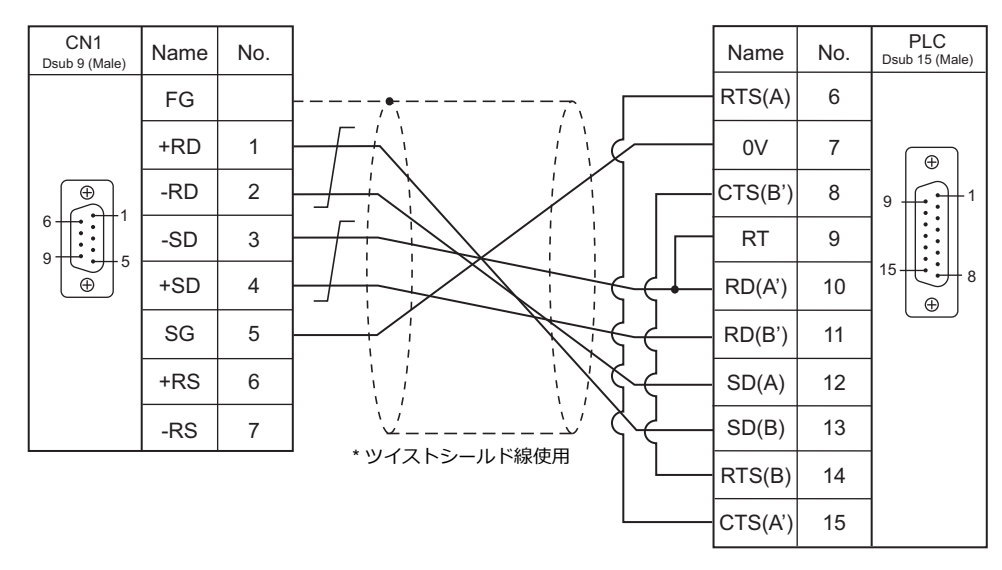

#### <span id="page-127-1"></span>結線図 **2 - C4**

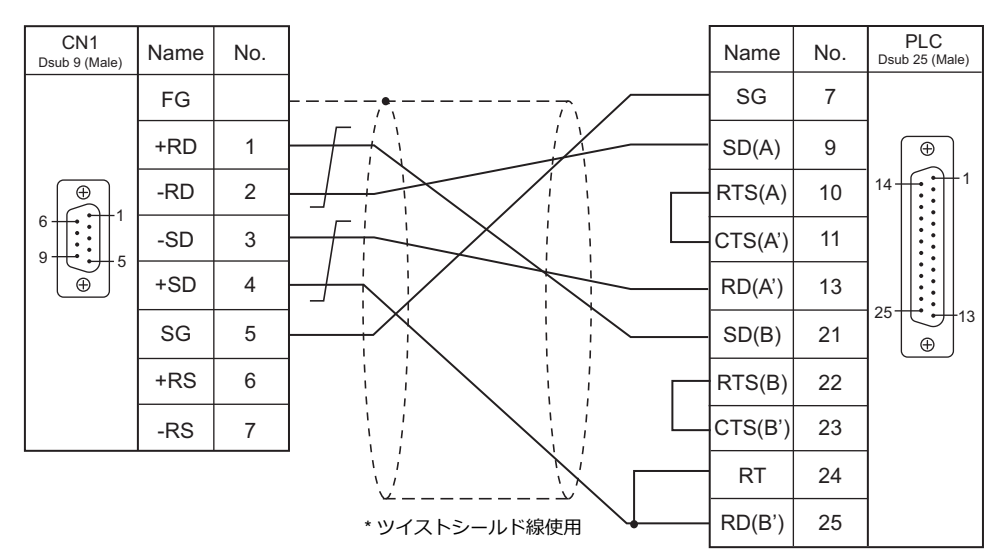

#### <span id="page-127-2"></span>結線図 **3 - C4**

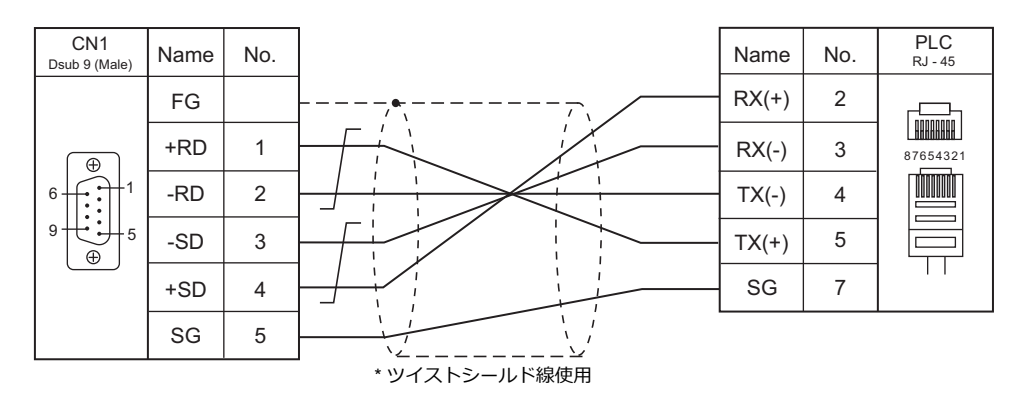

#### 接続先:**MJ1/MJ2**

#### **RS-232C**

#### <span id="page-127-0"></span>結線図 **1 - M2**

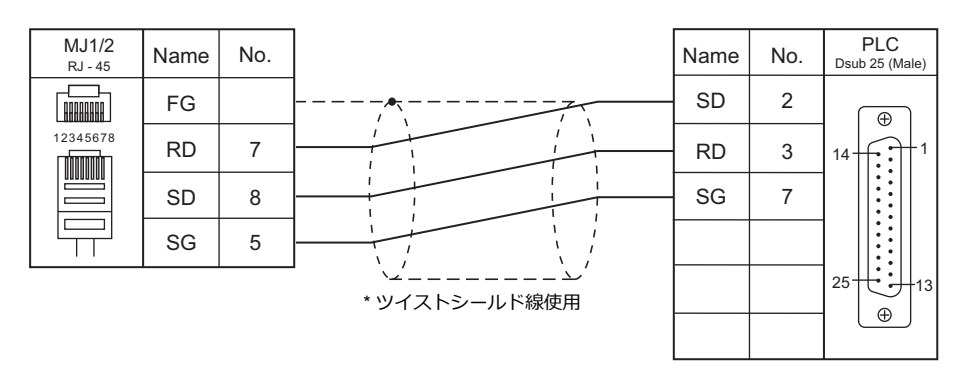

<span id="page-128-0"></span>結線図 **2 - M2**

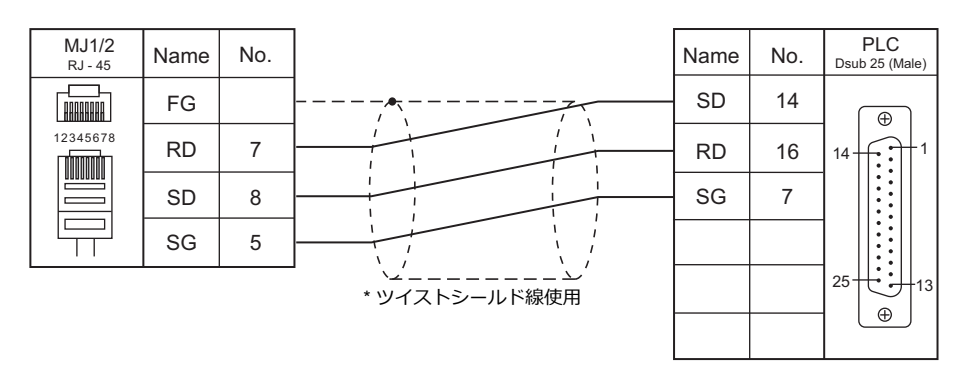

#### <span id="page-128-1"></span>結線図 **3 - M2**

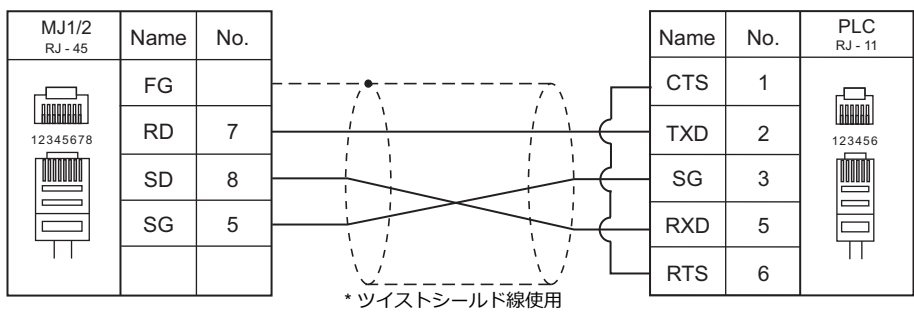

#### <span id="page-128-2"></span>結線図 **4 - M2**

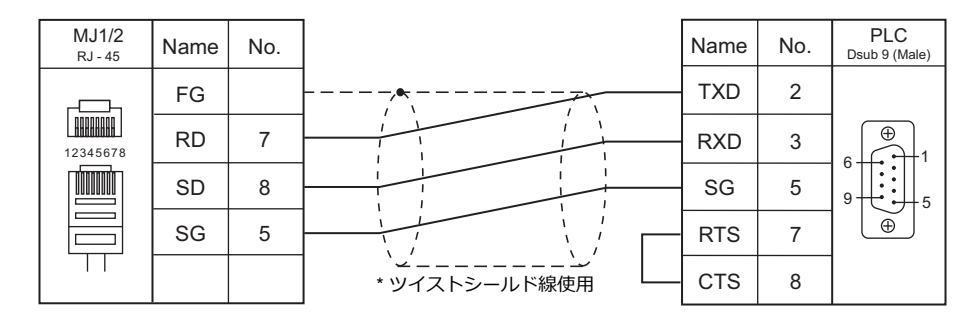

#### <span id="page-128-3"></span>結線図 **5 - M2**

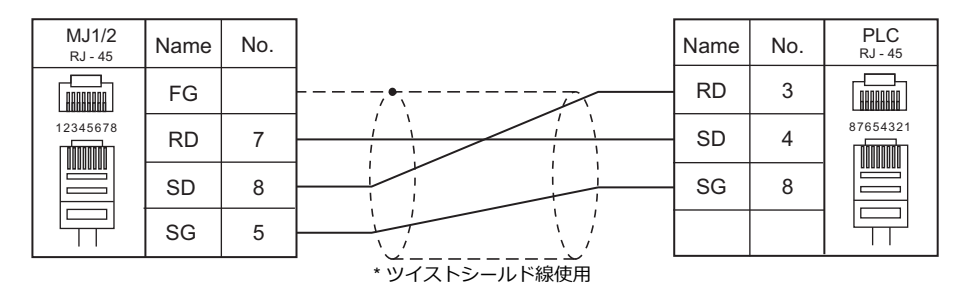

#### **RS-422/RS-485**

#### <span id="page-129-0"></span>結線図 **1 - M4**

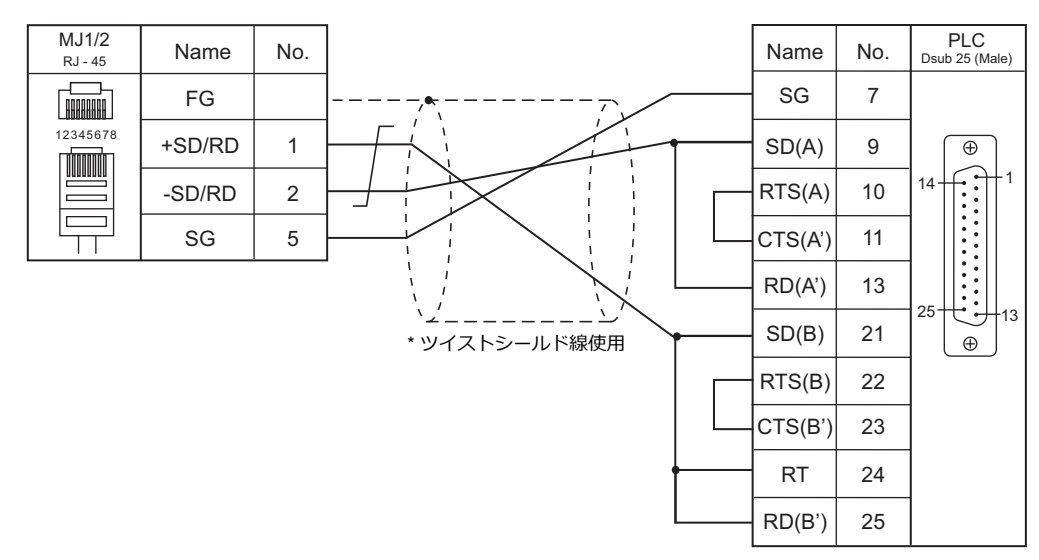

#### <span id="page-129-1"></span>結線図 **2 - M4**

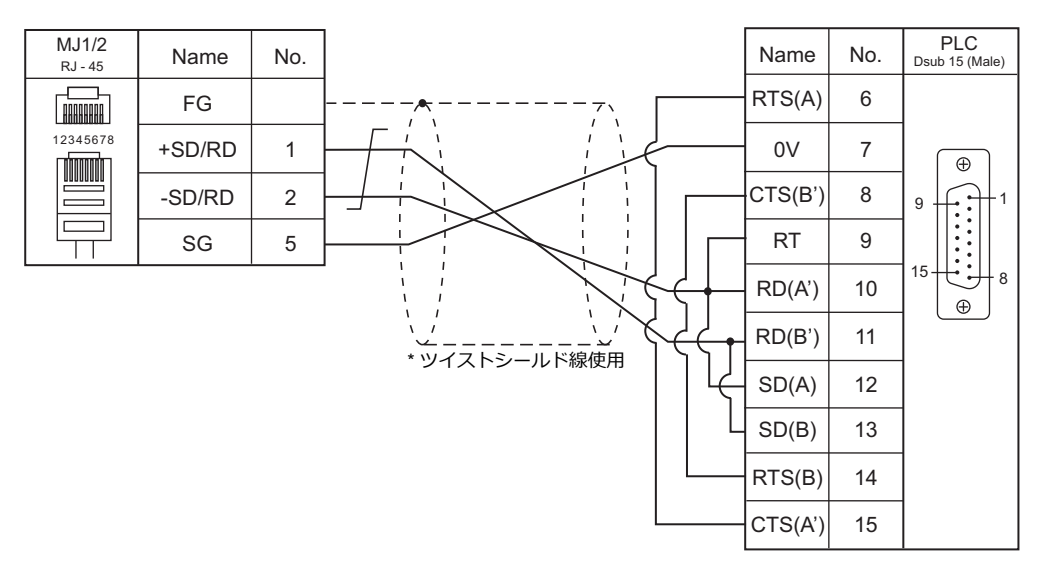

#### <span id="page-129-2"></span>結線図 **3 - M4**

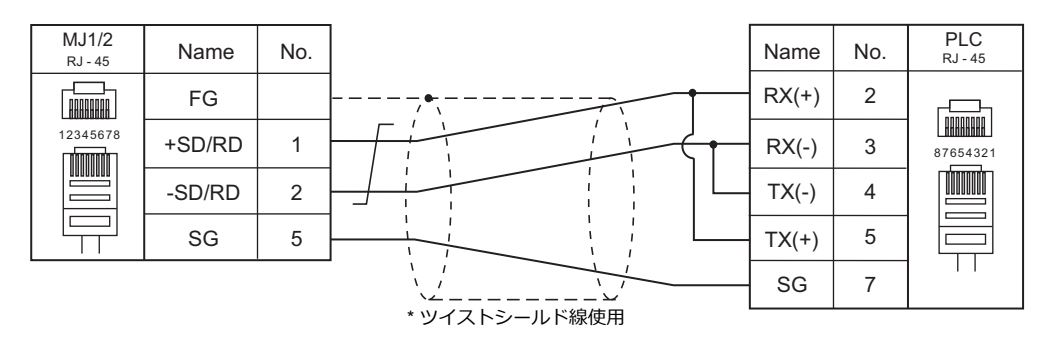

#### <span id="page-130-1"></span>結線図 **4 - M4**

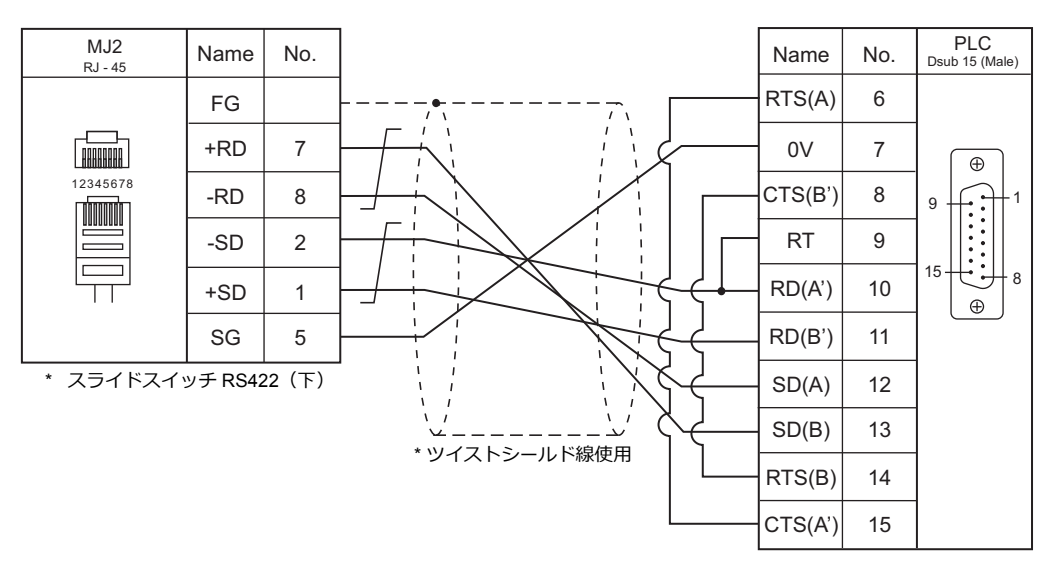

#### <span id="page-130-0"></span>結線図 **5 - M4**

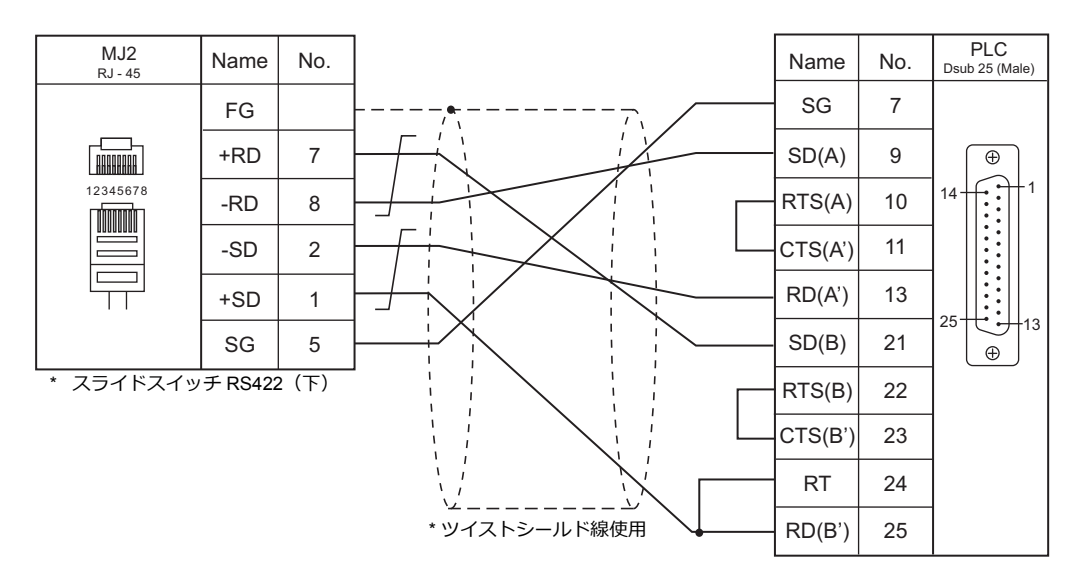

<span id="page-130-2"></span>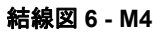

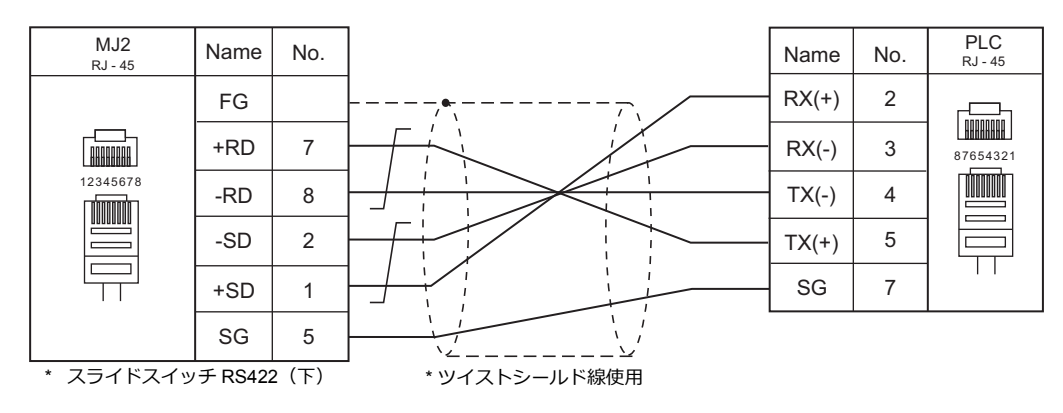

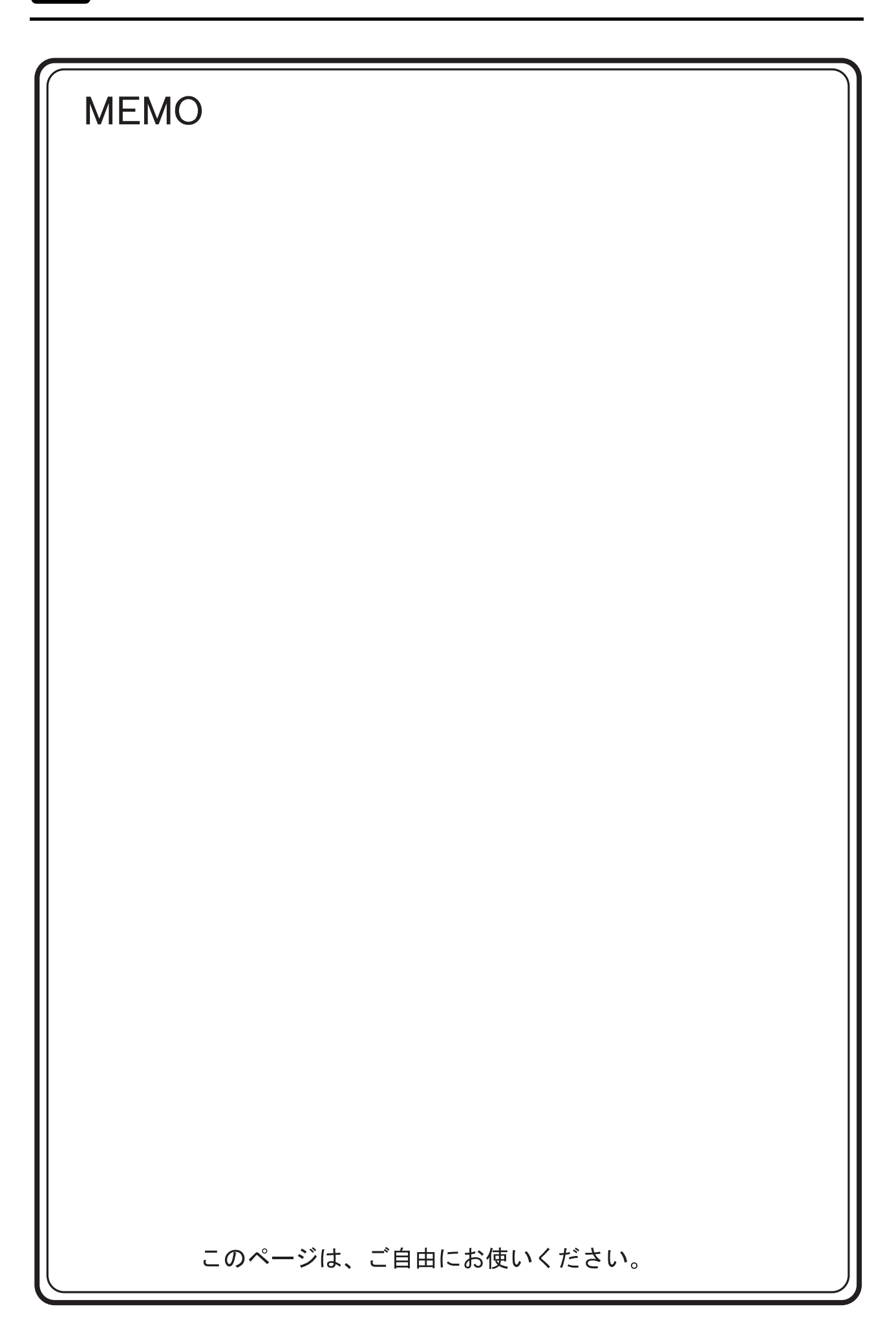

# 4. ㈱東芝

#### [4.1 PLC](#page-134-0) 接続

4.2 温調 / サーボ / [インバータ接続](#page-134-0)

## <span id="page-134-0"></span>**4.1 PLC** 接続

#### シリアル接続

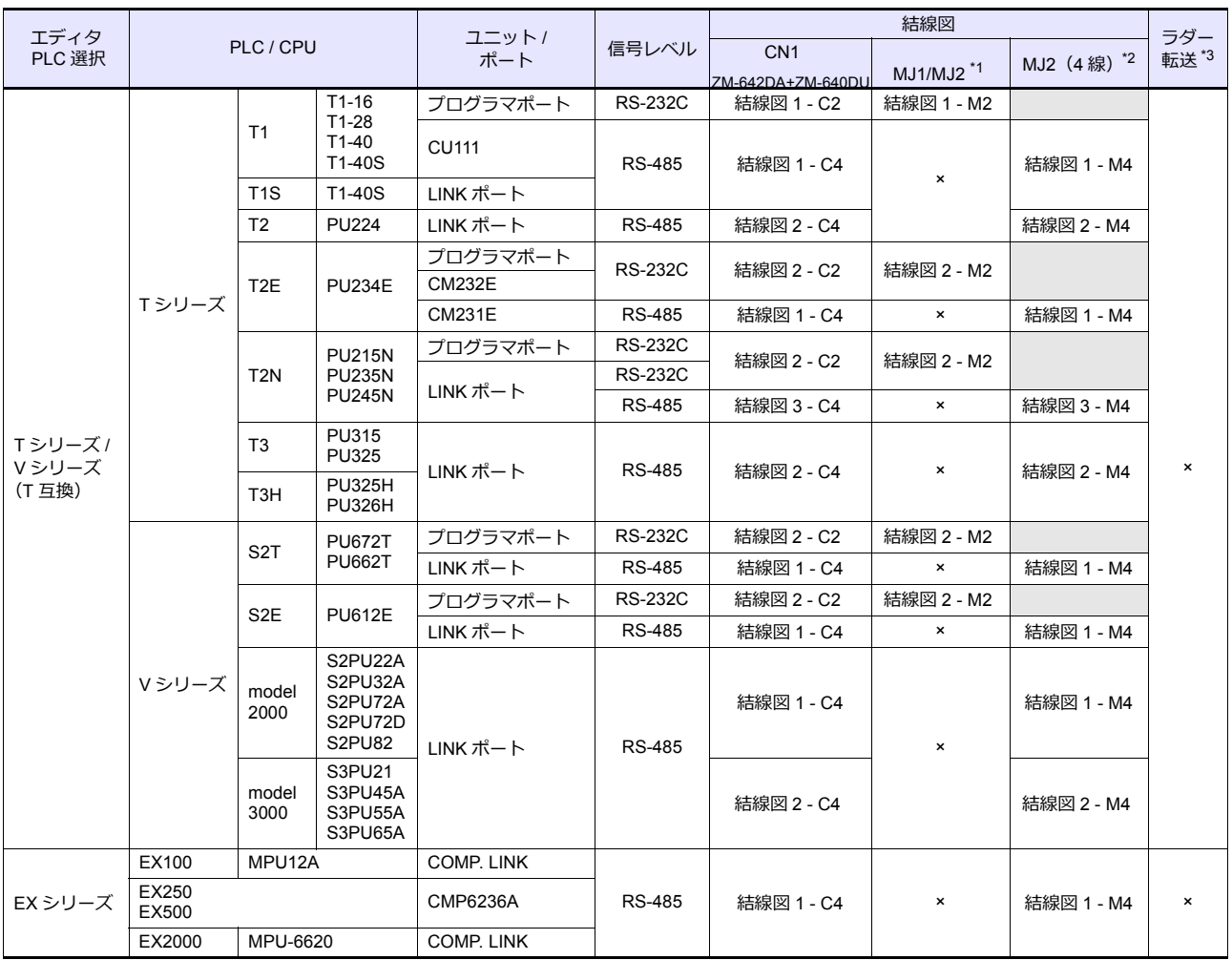

\*1 MJ2 の信号切替用のスライドスイッチは RS-232C/485(上)に設定してください。

詳しくは、「[1.2.2 MJ1/MJ2](#page-21-0)」[P 1-6](#page-21-0) を参照してください。

\*2 信号切替用のスライドスイッチは RS-422(下)に設定してください。詳しくは、「[1.2.2 MJ1/MJ2](#page-21-0)」[P 1-6](#page-21-0) を参照してください。

\*3 ラダー転送機能については『ZM-642DA リファレンスマニュアル 応用編』を参照してください。

## **Ethernet** 接続

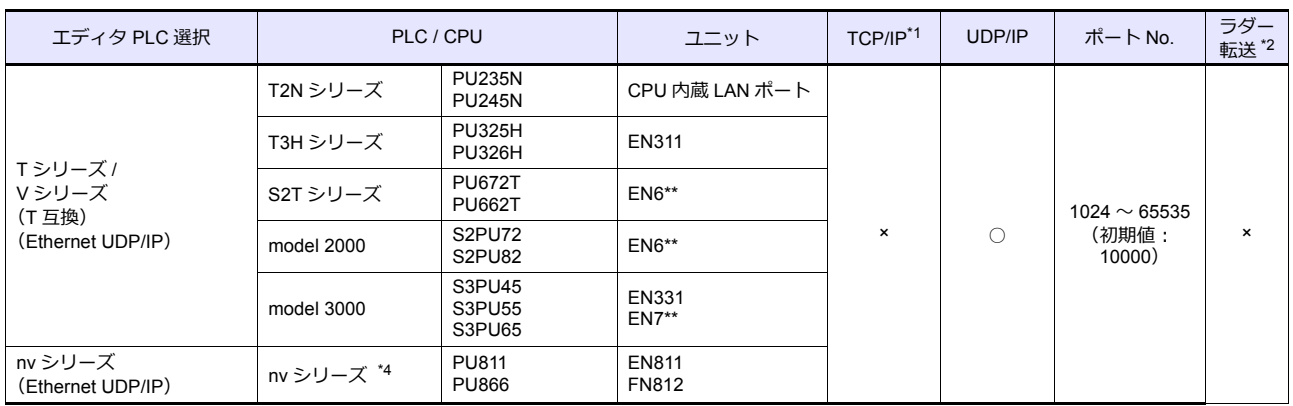

\*1 ZM-642DA の内蔵 LAN ポートのみ対応。通信ユニット「受注生産品C-03」は使⽤できません。

\*2 ラダー転送機能については『ZM-642DA リファレンスマニュアル 応用編』を参照してください。

\*3 CPU 上にある LAN ポートは接続不可。リンクユニットの LAN ポートのみ対応。

## **4.1.1 T** シリーズ **/V** シリーズ(**T** 互換)

#### 通信設定

## エディタ

通信設定

(下線は初期値)

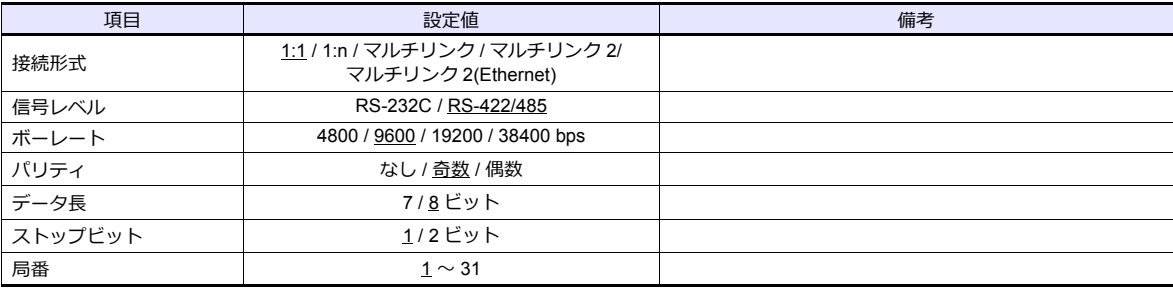

#### **PLC**

#### **T1/T1S**(プログラマポート)**/CU111**

#### システム情報

(下線は初期値)

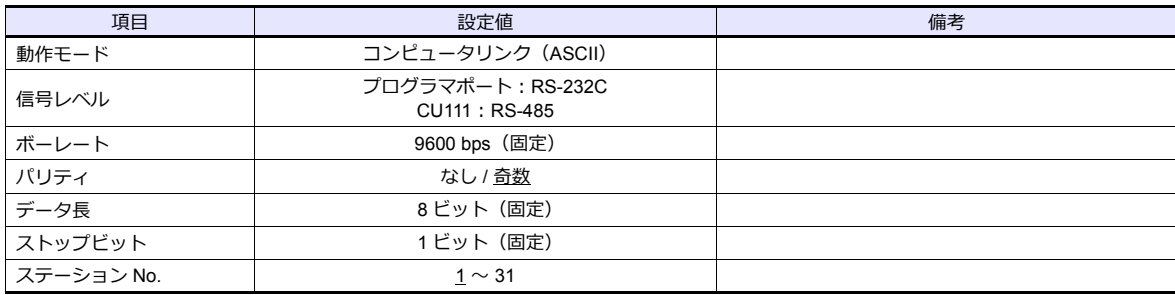

#### **T1S**(リンクポート)

#### 特殊レジスタ(**SW056**)、システム情報

(下線は初期値)

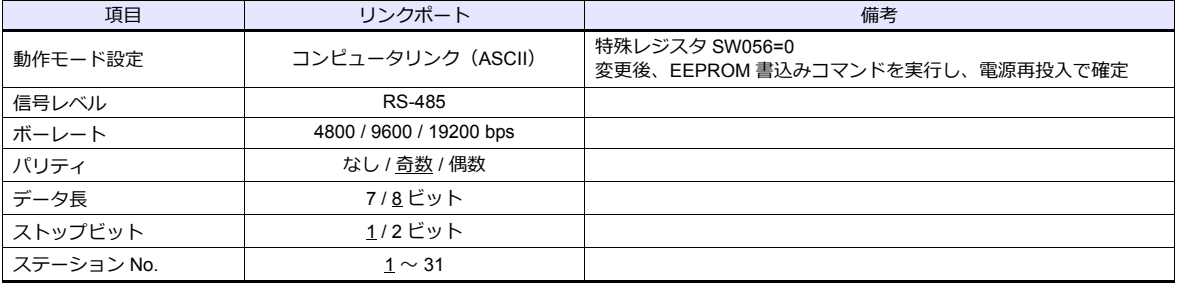

#### **T2E/T2N**(プログラマポート)

#### 動作モード設定スイッチ

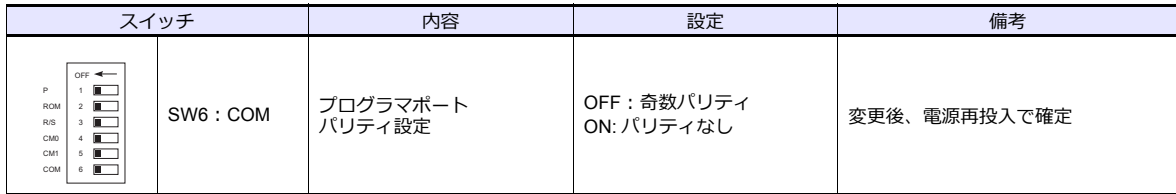

ボーレート:9600bps、データ⻑:8 ビット、ストップビット:1 ビットは固定です。

#### **T2E**(オプションカード **CM231E/CM232E**)

#### 動作モード設定スイッチ

CPU モジュール (PU234E) 正面の DIP スイッチで行います。

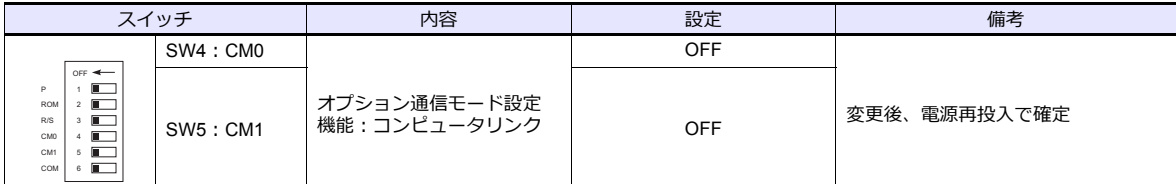

#### 伝送パラメータ設定

伝送パラメータを T2E のシステム情報エリアで設定します。

(下線は初期値)

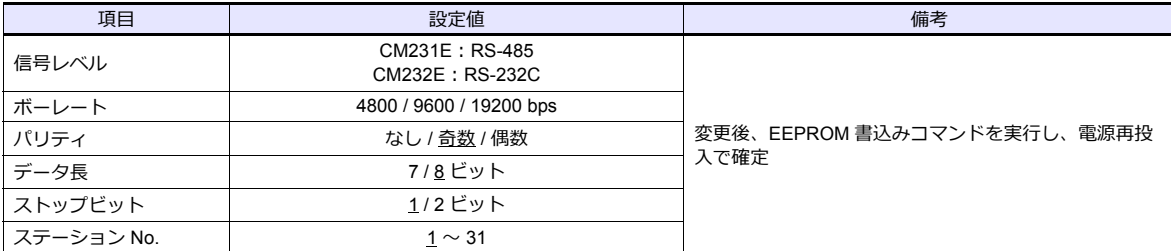

#### **T2N**(**LINK** ポート)

#### 動作モード設定スイッチ

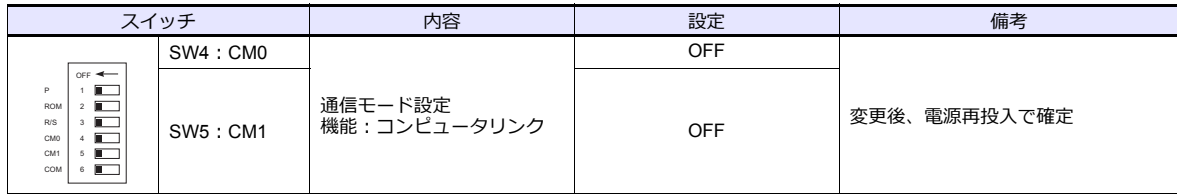

#### 通信ポート切換スイッチ

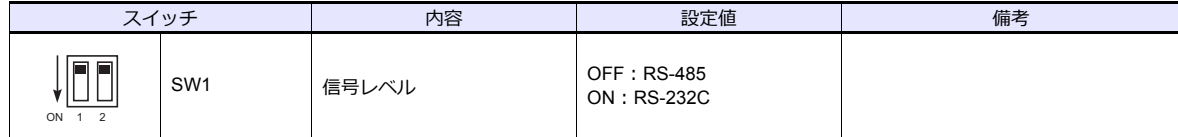

ボーレート:9600bps、データ⻑:8 ビット、ストップビット:1 ビットは固定です。

#### 伝送パラメータ設定

伝送パラメータを T2N のシステム情報エリアで設定します。

(下線は初期値)

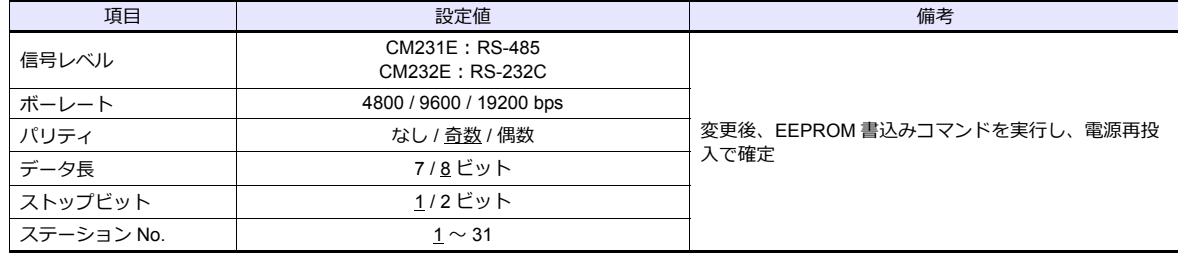

#### **T3/T3H**(**LINK** ポート)

#### 伝送パラメータ設定

伝送パラメータをシステム情報エリアで設定します。

(下線は初期値)

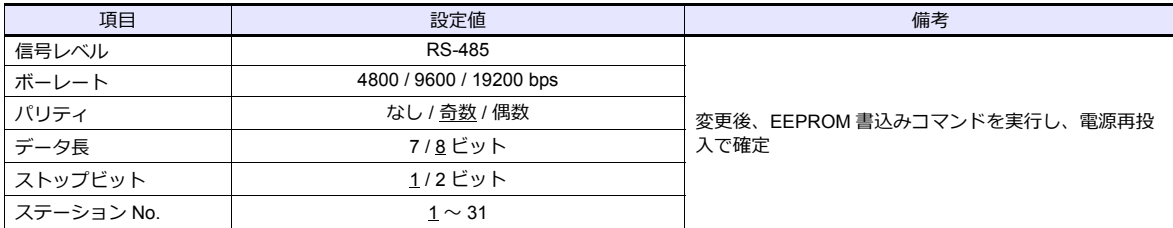

#### **S2E/S2T**(プログラマポート)

#### 動作モード設定スイッチ

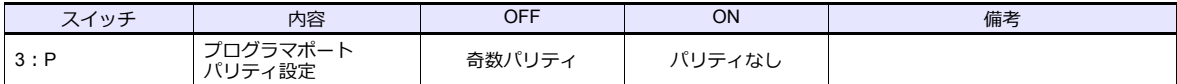

ボーレート:9600bps、データ⻑:8 ビット、ストップビット:1 ビットは固定です。

#### **S2E/S2T**(**LINK** ポート)

エンジニアリングツールで、特殊レジスタとシステム情報の設定をします。 変更後、ROM 書込みを実行し、電源再投入で確定します。

#### 動作モード

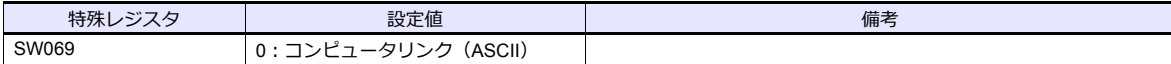

#### システム情報

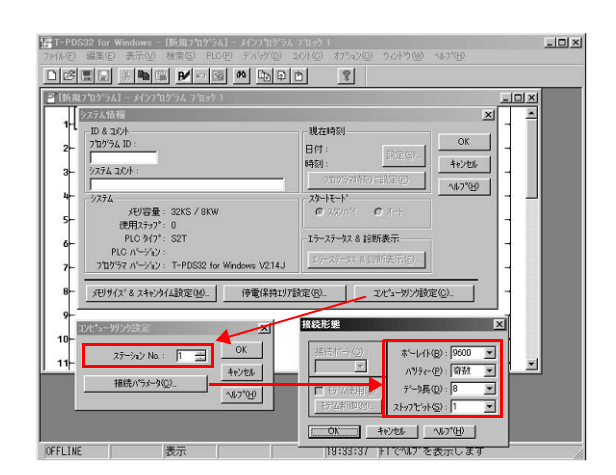

(下線は初期値)

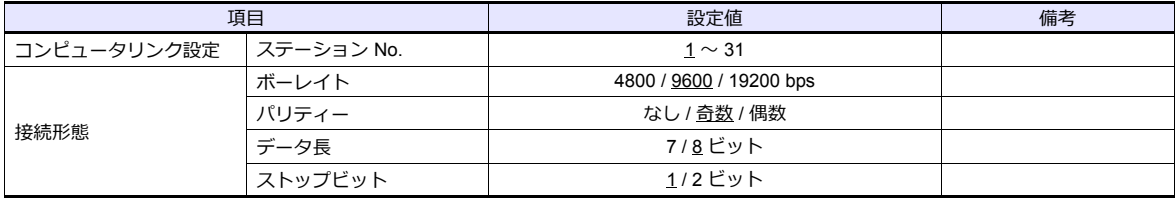

#### **model2000/3000**

エンジニアリングツールでモジュールパラメータの設定をします。

#### モジュールパラメータ

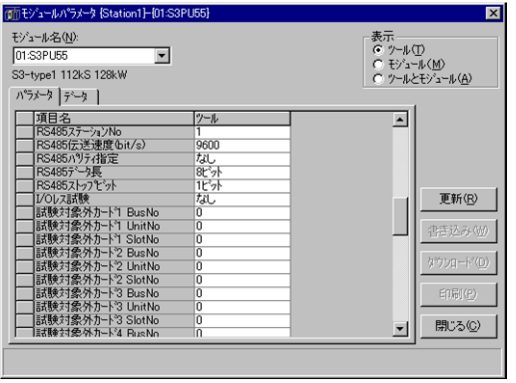

(下線は初期値)

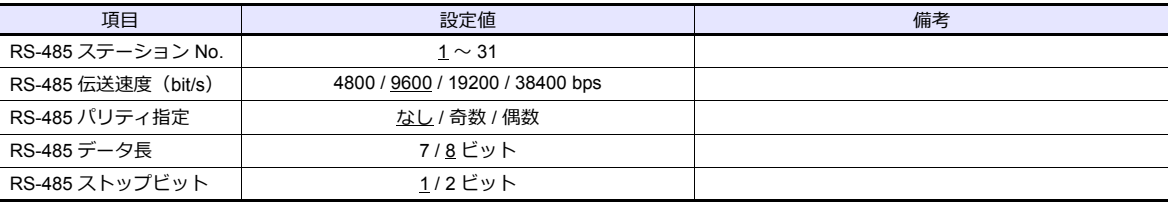

## 使用デバイス

各デバイスの設定範囲は、PLC の機種によって異なります。お使いの PLC の使用できる範囲内で設定してください。な お、[TYPE] はマクロで間接デバイスを指定するときに使⽤します。

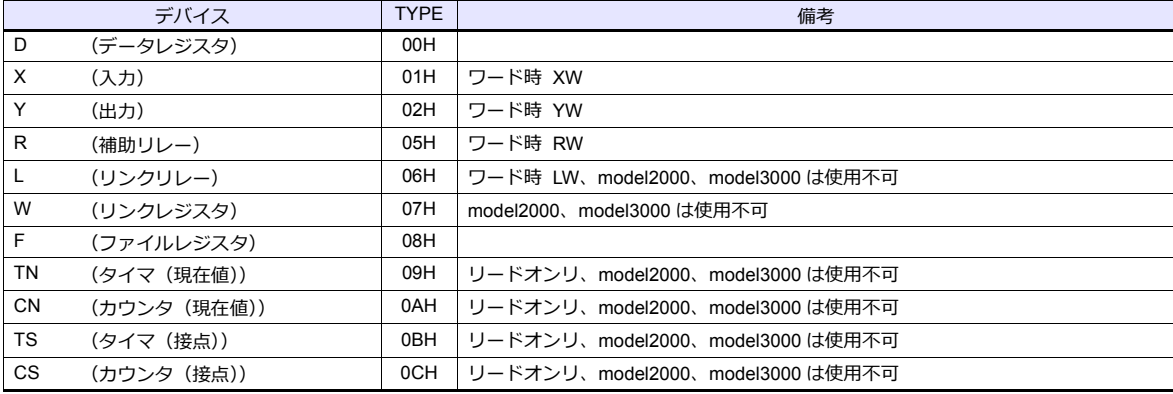

## **4.1.2 T** シリーズ **/V** シリーズ(**T** 互換)(**Ethernet UDP/IP**)

#### 通信設定

#### エディタ

エディタでは、以下の設定を⾏います。詳しくは「1.3.2 Ethernet [通信」を参照してくださ](#page-56-0)い。

- ZM-642DA 本体の IP アドレス - 画⾯データで設定する場合
	- $[35] \rightarrow [10]$ ードウェア設定]→ [自局 IP アドレス]
	- ZM-642DA 本体で設定する場合
	- [メインメニュー画面] → [Ether 情報] → [Ethernet]
- ZM-642DA 本体のポート No. (PLC 通信用)  $[5]$ <br/> $[5]$   $\rightarrow$   $[7]$   $[7]$   $[7]$   $\rightarrow$   $[8]$   $[8]$   $\rightarrow$   $[9]$   $\rightarrow$   $[10]$   $\rightarrow$   $[10]$   $\rightarrow$   $[10]$   $\rightarrow$   $[10]$   $\rightarrow$   $[10]$   $\rightarrow$   $[10]$   $\rightarrow$   $[10]$   $\rightarrow$   $[10]$   $\rightarrow$   $[10]$   $\rightarrow$   $[10]$   $\rightarrow$   $[10]$   $\rightarrow$   $[10]$   $\rightarrow$   $[1$

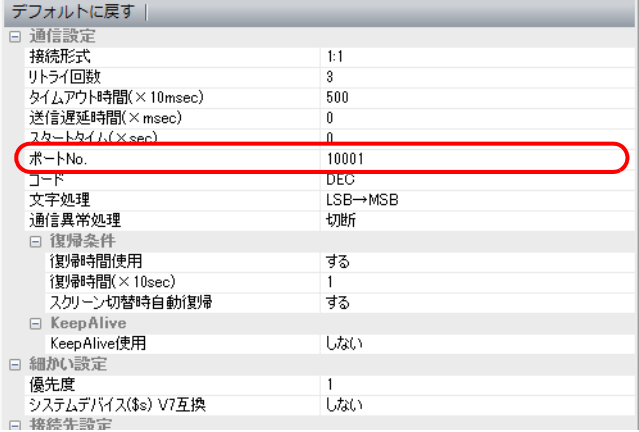

- PLC の IP アドレス、ポート No.
	- [システム設定][ハードウェア設定][PLC プロパティ][接続先設定]の[PLC テーブル]に登録

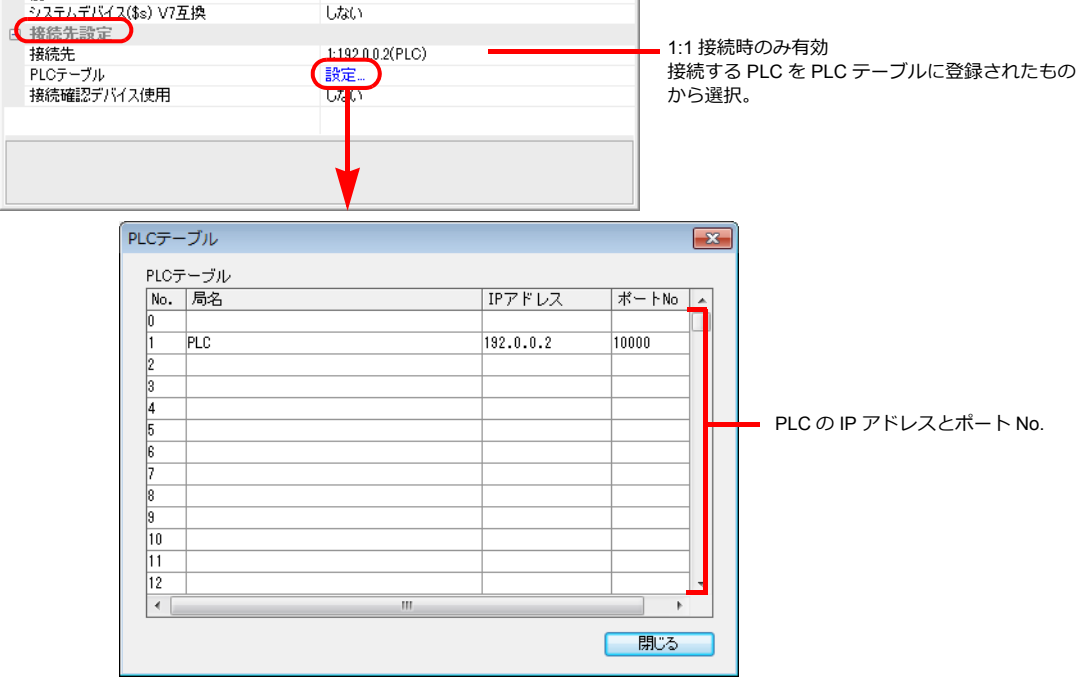

#### **PLC**

#### **T2N/T3H/S2N** シリーズ

PLC でプログラムを組んで設定します。詳しくは PLC のマニュアルを参照してください。

#### **model 2000/model 3000**

PLC ツールソフトで設定します。

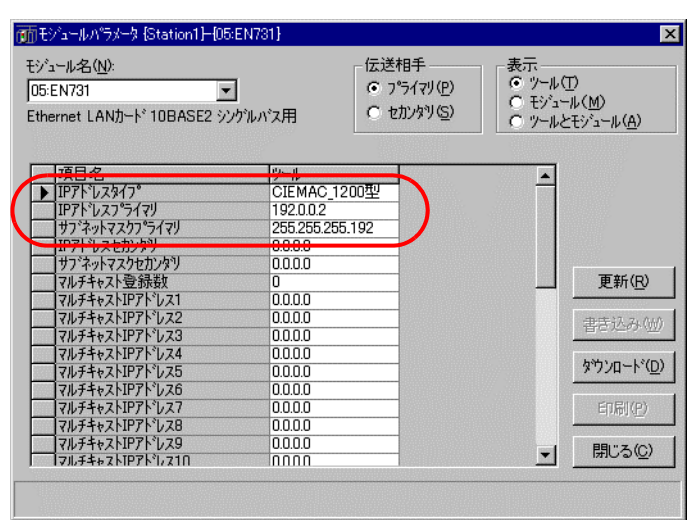

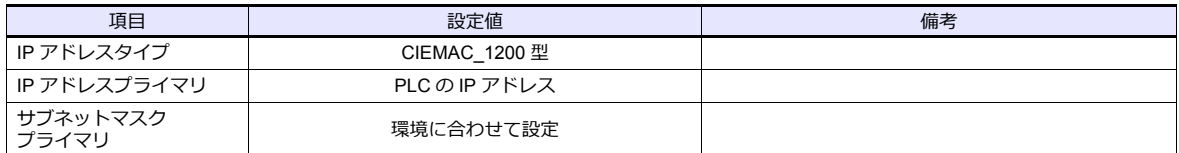

## 使用デバイス

各デバイスの設定範囲は、PLC の機種によって異なります。お使いの PLC の使用できる範囲内で設定してください。な お、[TYPE] はマクロで間接デバイスを指定するときに使用します。

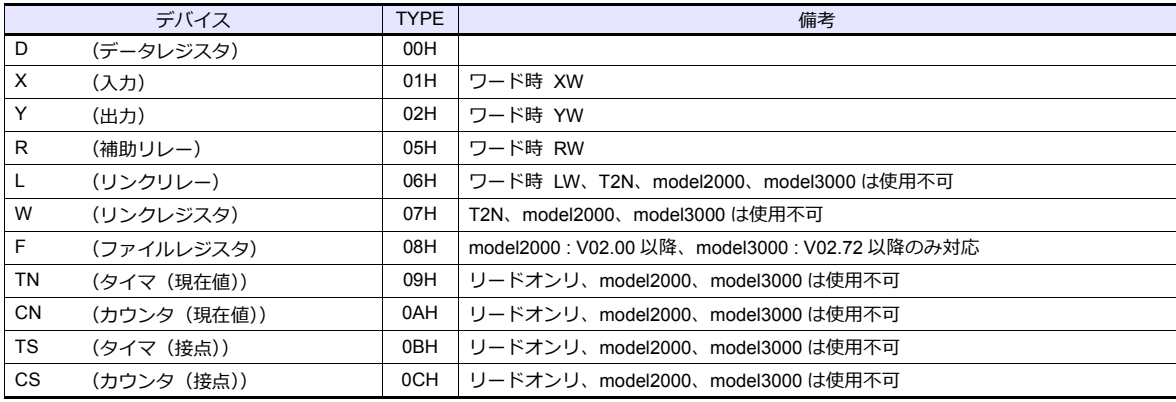

## **4.1.3 EX** シリーズ

## 通信設定

## エディタ

通信設定

(下線は初期値)

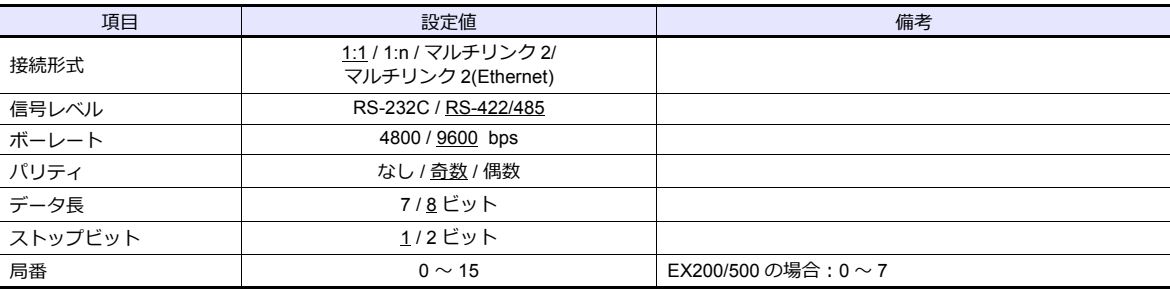

#### **PLC**

#### **EX100**

CPU モジュールのスイッチで設定します。データ⻑:8 ビット、ストップビット:1 ビットは固定です。

#### スイッチ設定

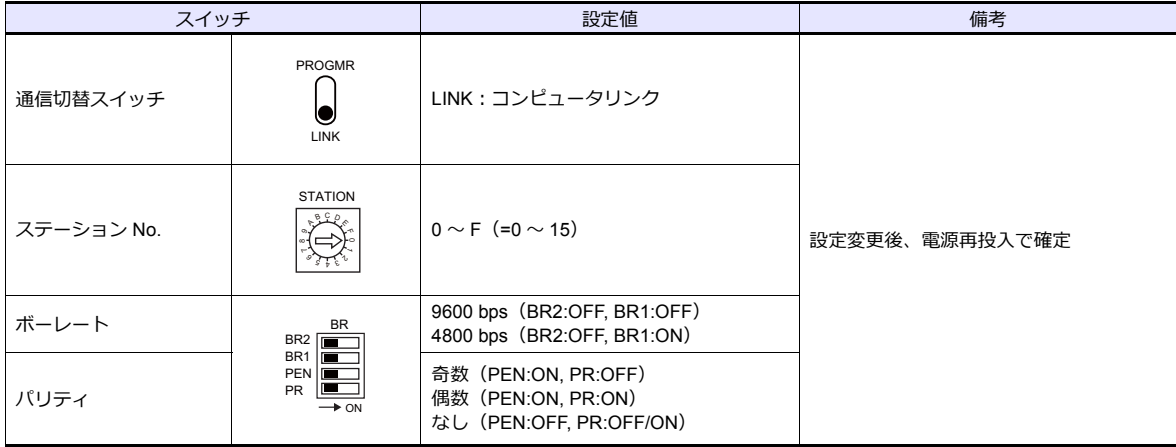
#### **EX250/EX500**

CPU モジュールのスイッチで設定します。データ⻑:8 ビット、ストップビット:1 ビットは固定です。

## スイッチ設定

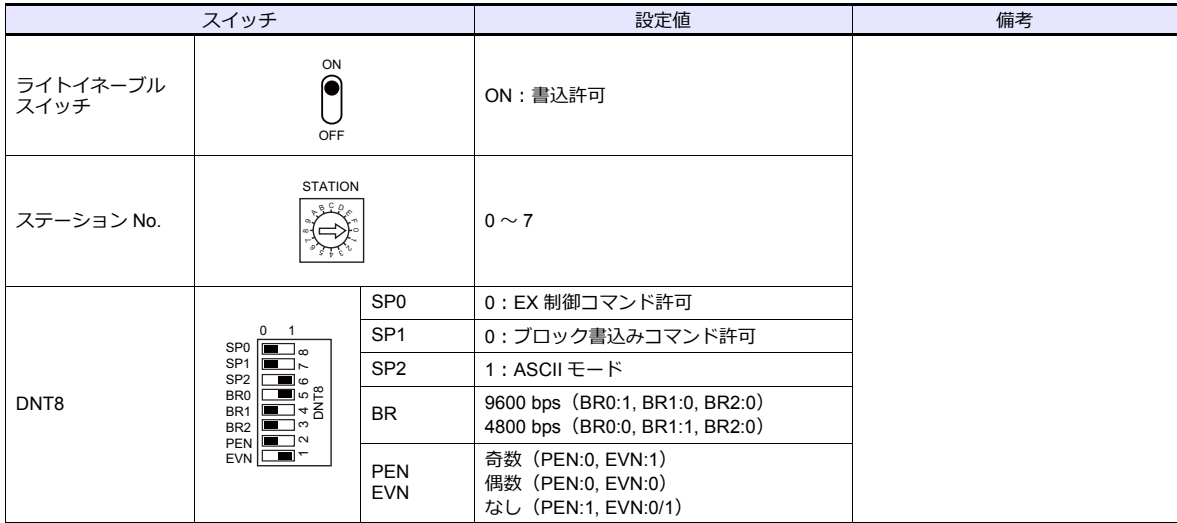

#### **EX2000**

グラフィックプログラマを使って、システム情報(16.COMPUTER LINK)の設定をします。

#### システム情報

(下線は初期値)

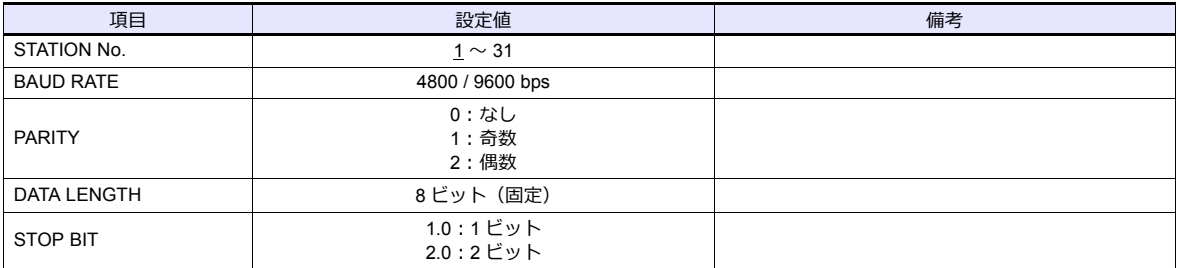

## 使用デバイス

各デバイスの設定範囲は、PLC の機種によって異なります。お使いの PLC の使用できる範囲内で設定してください。な コン・・・・・・・・。<br>お、[TYPE] はマクロで間接デバイスを指定するときに使用します。

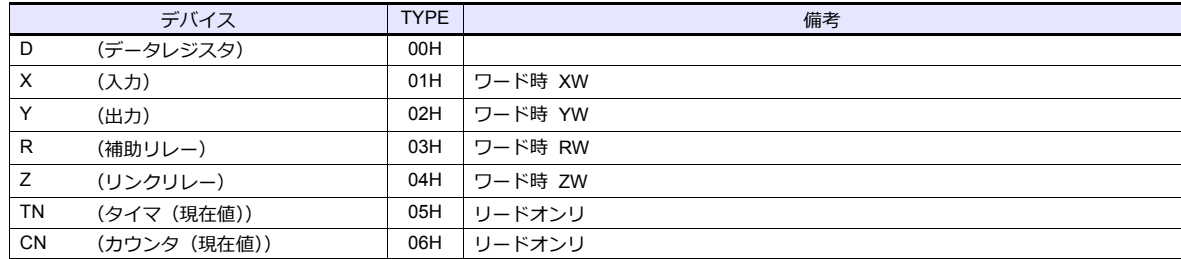

## **4.1.4 nv** シリーズ(**Ethernet UDP/IP**)

## 通信設定

## エディタ

エディタでは、以下の設定を⾏います。詳しくは「1.3.2 Ethernet [通信」を参照してくださ](#page-56-0)い。

- ZM-642DA 本体の IP アドレス - 画⾯データで設定する場合  $[35] \rightarrow [10]$ ードウェア設定]→ [自局 IP アドレス] - ZM-642DA 本体で設定する場合 [メインメニュー画面] → [Ether 情報] → [Ethernet]
- ZM-642DA 本体のポート No. (PLC 通信用)  $[5]$ ステム設定]  $\rightarrow$  [ハードウェア設定]  $\rightarrow$  [PLC プロパティ]  $\rightarrow$  [通信設定]

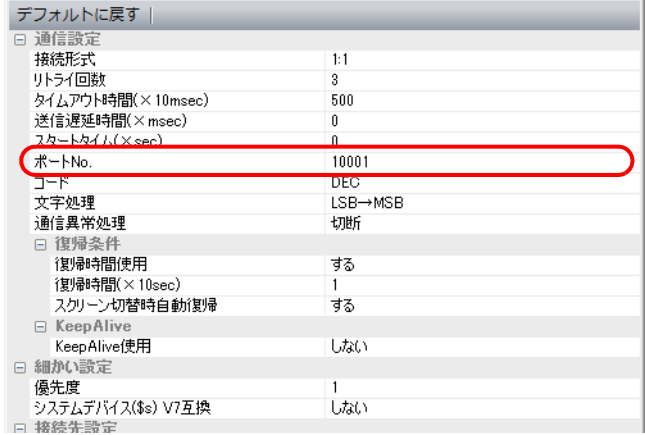

- PLC の IP アドレス、ポート No.
	- [システム設定][ハードウェア設定][PLC プロパティ][接続先設定]の[PLC テーブル]に登録

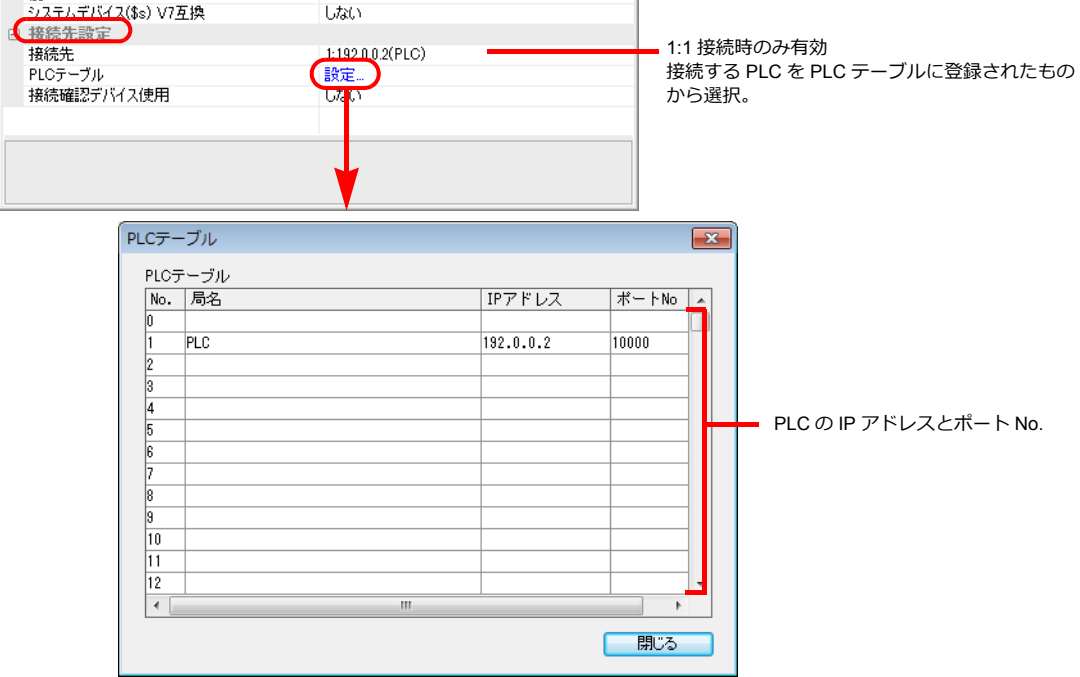

#### **EN811/FN812**

#### **IP** アドレスタイプ

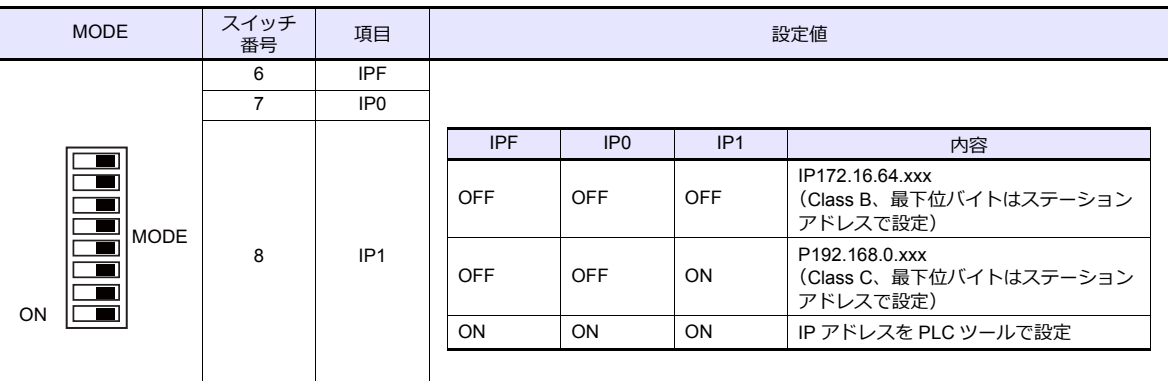

## ステーションアドレス(**IP** アドレス)

IP アドレスの最下位バイトを設定します。

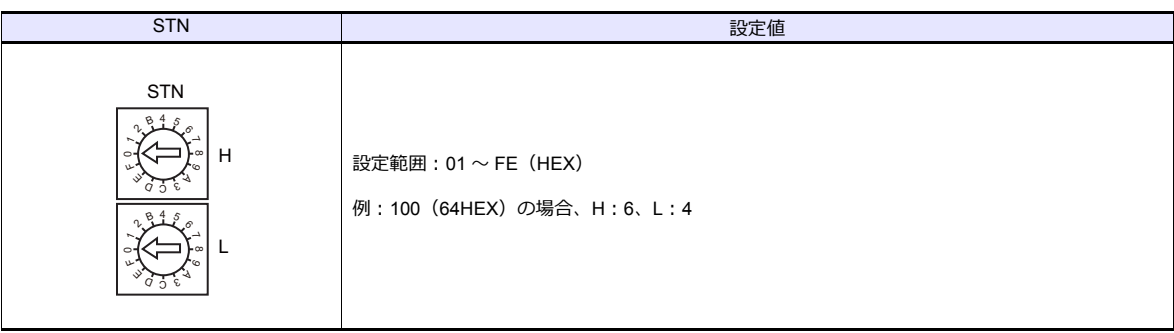

#### ポート **No.**

PLC ソフトで設定します。デフォルト:10000

## 使用デバイス

各デバイスの設定範囲は、PLC の機種によって異なります。お使いの PLC の使用できる範囲内で設定してください。な お、[TYPE] はマクロで間接デバイスを指定するときに使用します。

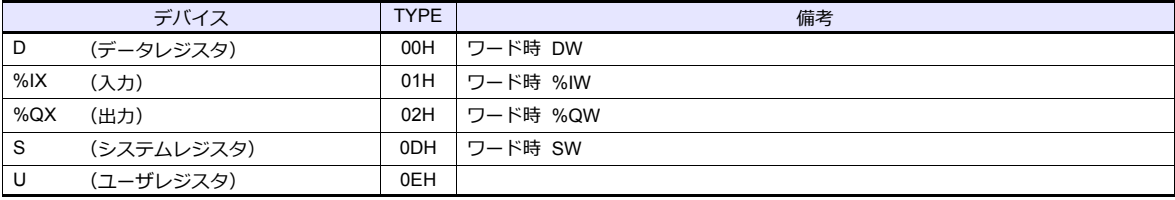

\* デバイス %I( 入力 )、%Q( 出力 )、U( ユーザレジスタ ) の変数名指定は不可。アドレス指定のみ対応。

## **PLC\_CTL**

マクロコマンド【PLC\_CTL F0 F1 F2】

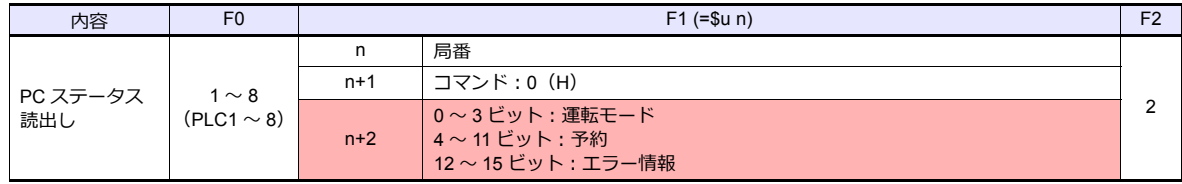

#### **PLC**

**■ リターンデータ :PLC →ZM-642DA に格納されるデータ** 

## **4.1.5** 結線図

## 接続先:**CN1**

△注意 • CN1はZM-642DA にオプションユニット「ZM-640DU」を装着した場合のみ接続可能です。

#### **RS-232C**

結線図 **1 - C2**

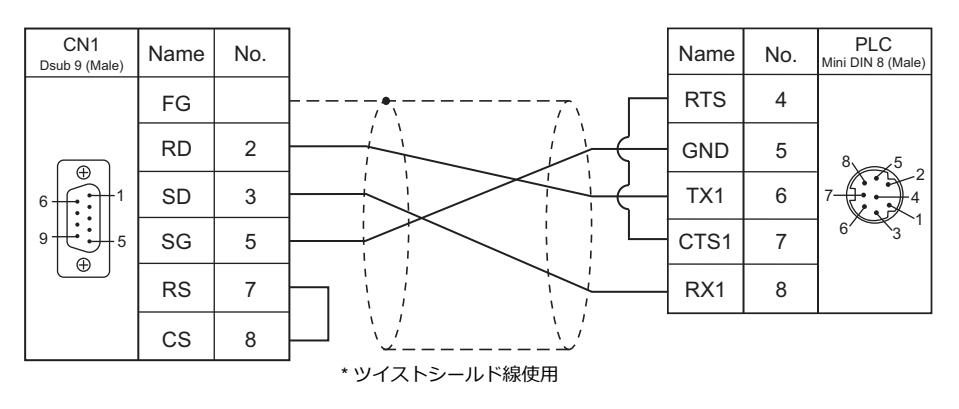

#### 結線図 **2 - C2**

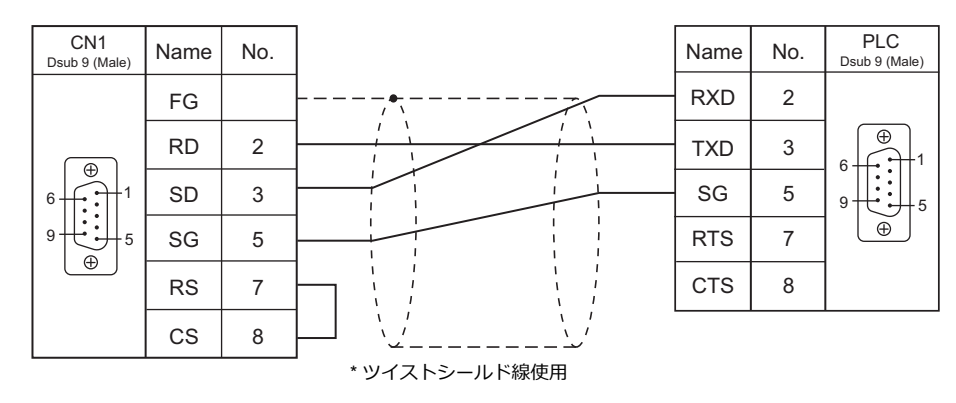

## **RS-422/RS-485**

#### 結線図 **1 - C4**

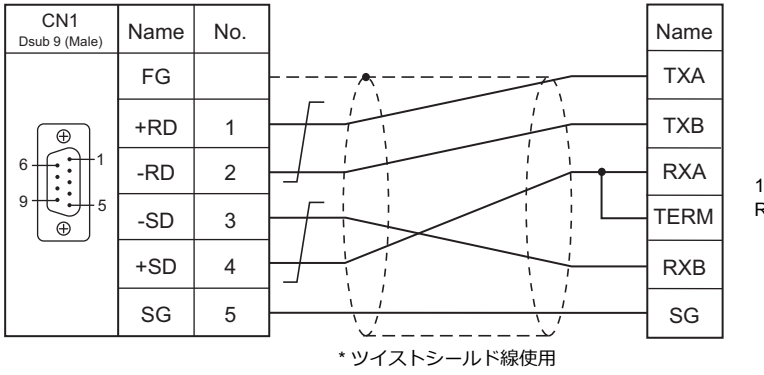

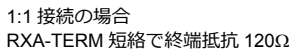

## 結線図 **2 - C4**

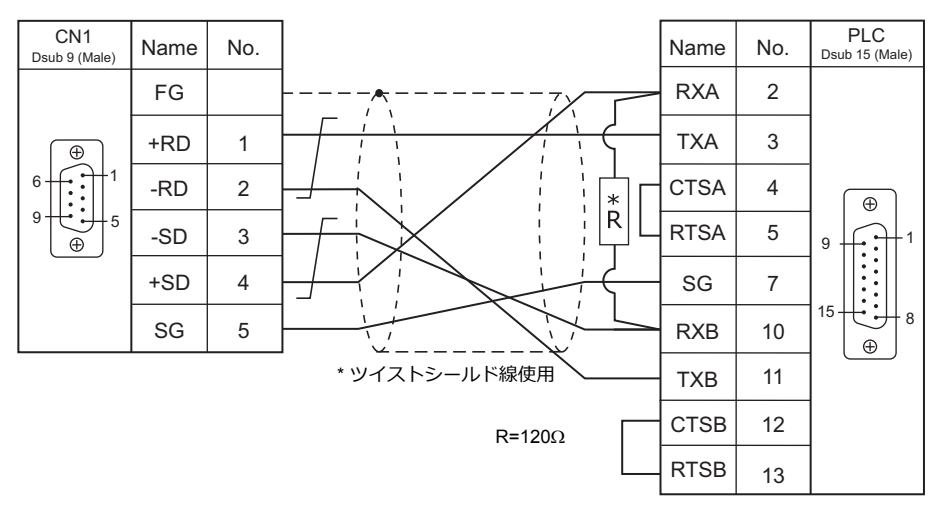

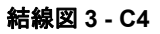

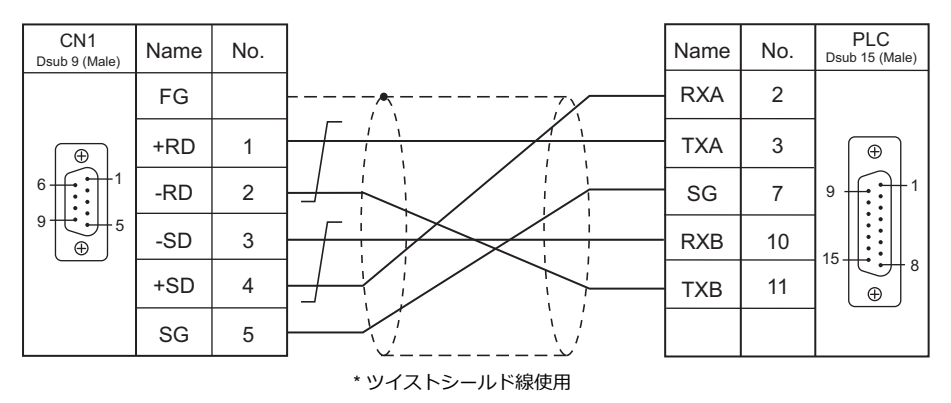

## 接続先:**MJ1/MJ2**

#### **RS-232C**

結線図 **1 - M2**

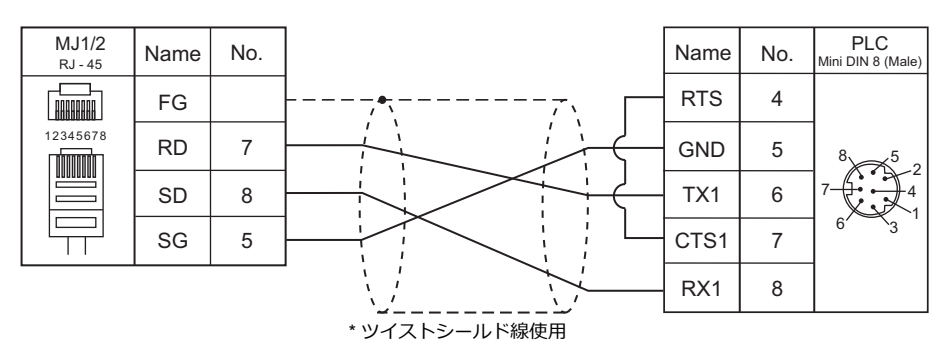

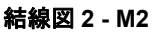

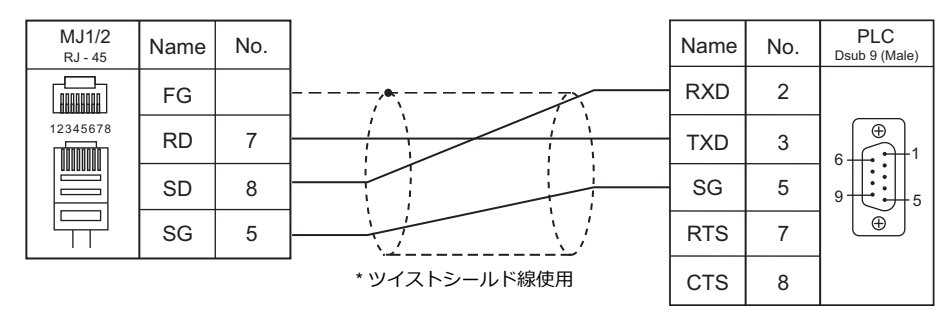

#### **RS-422/RS-485**

結線図 **1 - M4**

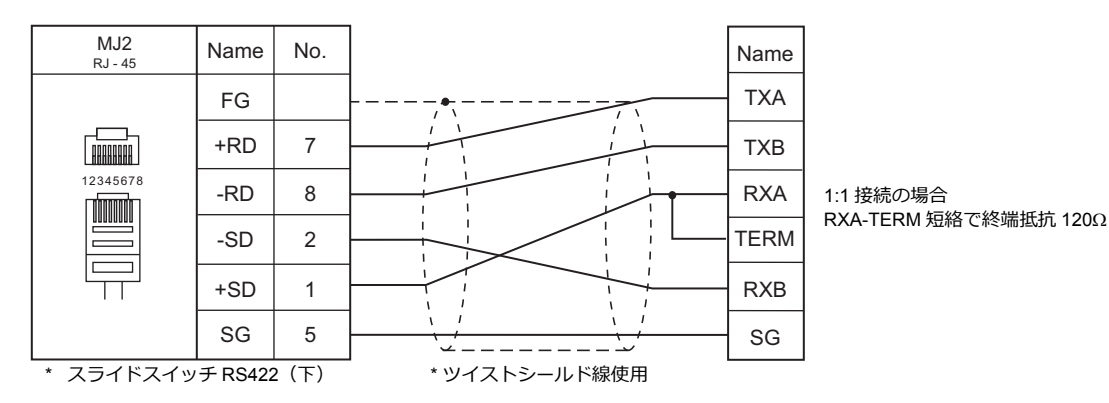

#### 結線図 **2 - M4**

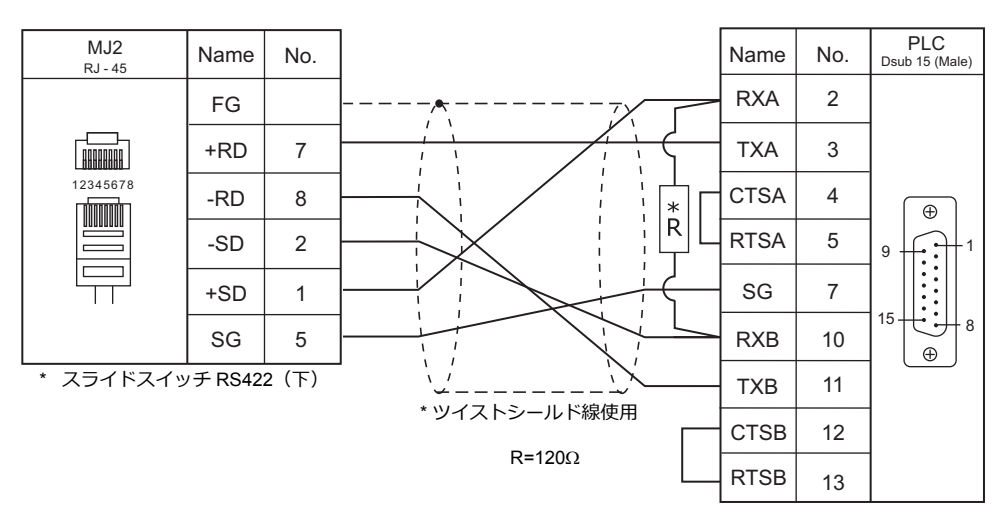

#### 結線図 **3 - M4**

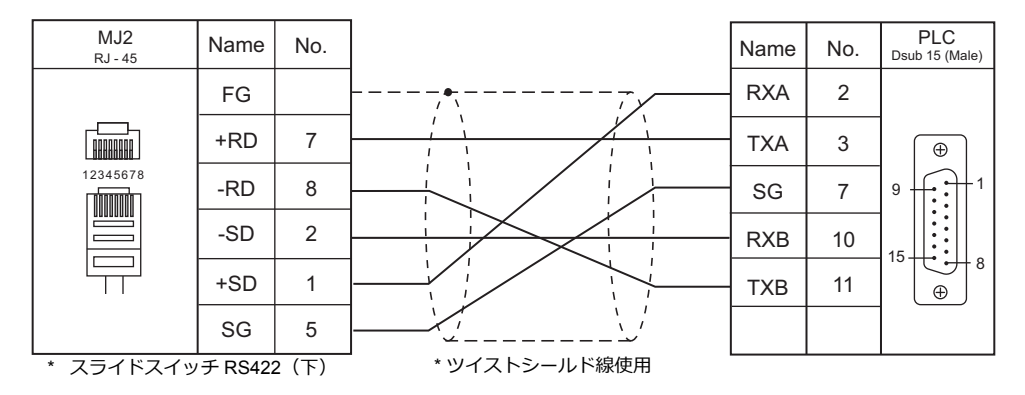

# **4.2** 温調 **/** サーボ **/** インバータ接続

## インバータ

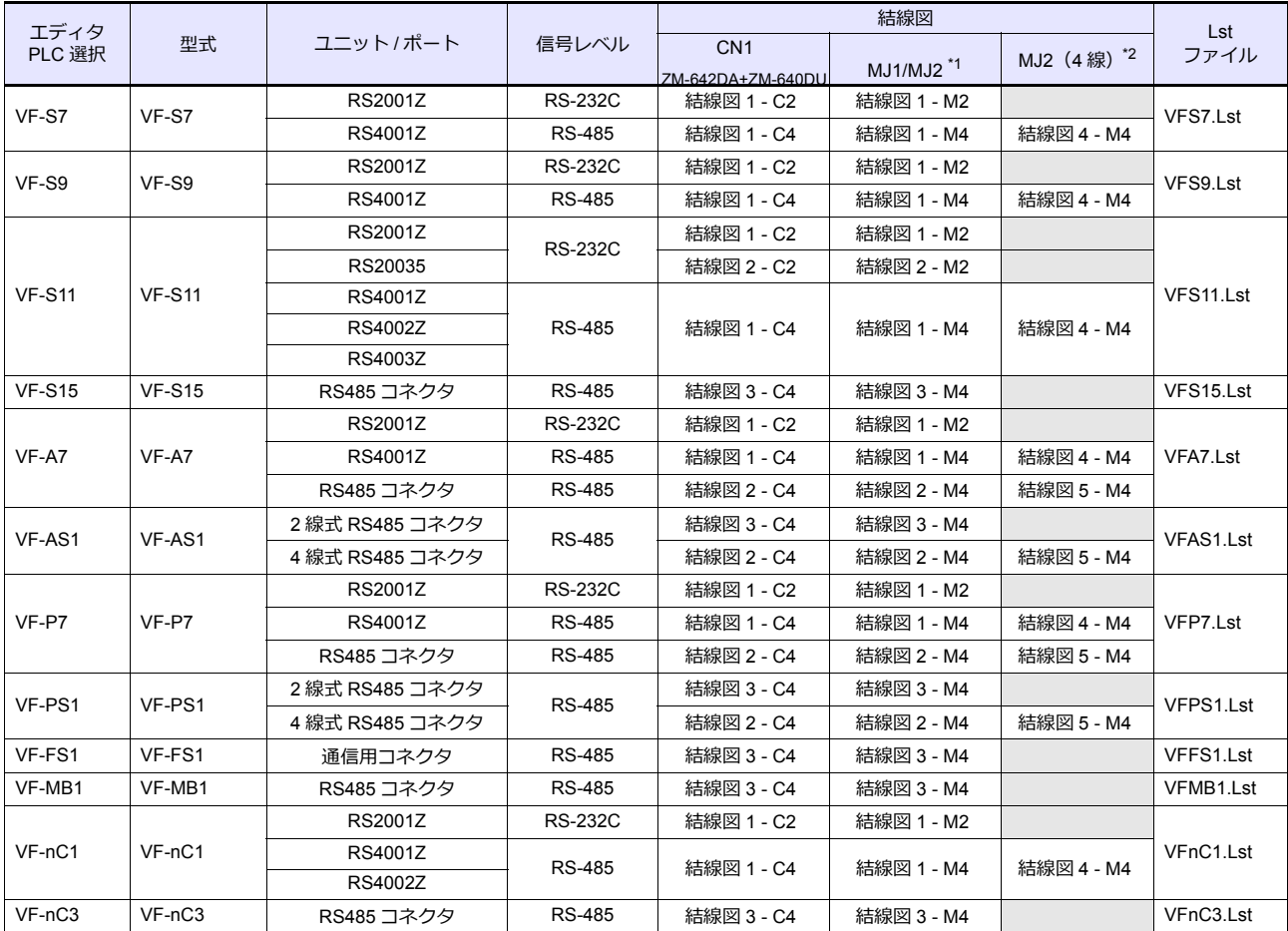

\*1 MJ2 の信号切替用のスライドスイッチは RS-232C/485 (上)に設定してください。 詳しくは、「[1.2.2 MJ1/MJ2](#page-21-0)」[P 1-6](#page-21-0) を参照してください。

\*2 信号切替用のスライドスイッチは RS-422(下)に設定してください。詳しくは、「[1.2.2 MJ1/MJ2](#page-21-0)」[P 1-6](#page-21-0) を参照してください。

## **4.2.1 VF-S7**

## 通信設定

## エディタ

通信設定

(下線は初期値)

Ξ

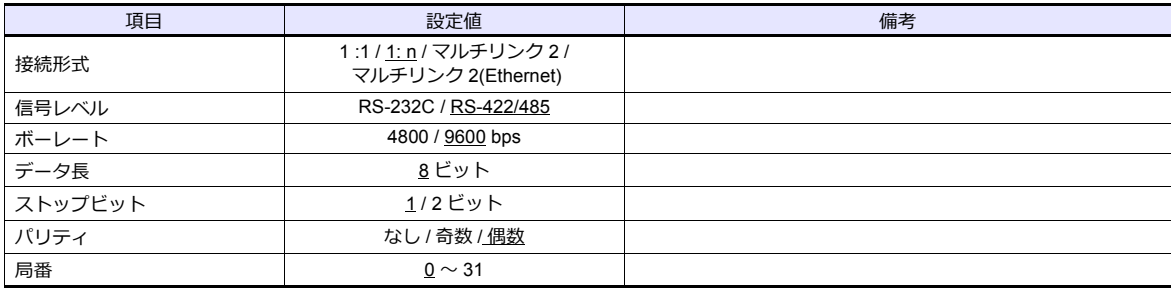

## インバータ

#### **通信パラメータ(グループ No. 08)**

インバータのキー操作で、通信に関するパラメータを設定します。 ー<br>エディタの [ 通信設定 ] と合わせてください。 インファイン インファイン (下線は初期値)

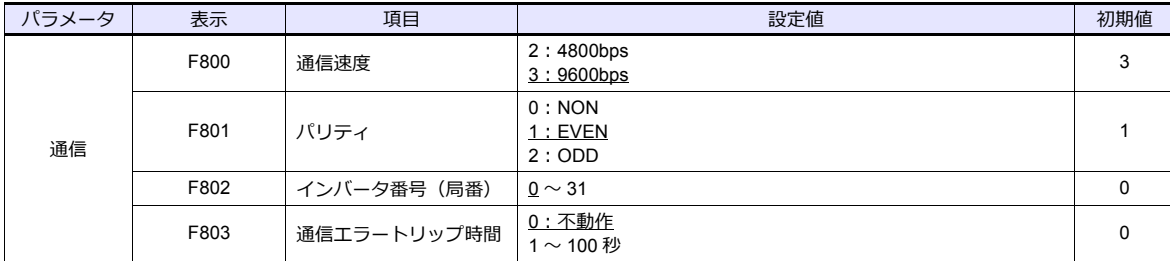

データ⻑は「8 ビット」固定です。

パラメータの変更は電源の再投入で反映されます。

## **RS4001Z 通信速度・終端抵抗設定 SW**

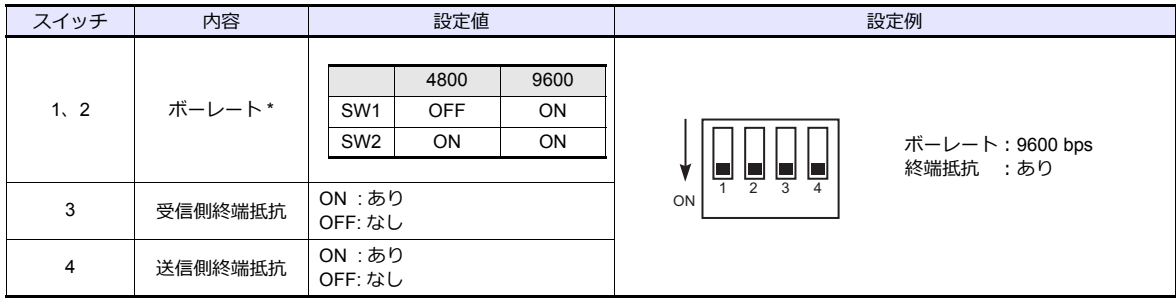

\* ボーレートは、インバータの通信パラメータ「F800」と合わせてください。

## 使用デバイス

各デバイスの設定範囲は、機器によって異なります。お使いの機器の使⽤できる範囲内で設定してください。なお、 [TYPE]はマクロで間接デバイスを指定するときに使用します。

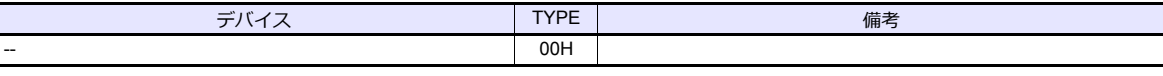

デバイス⼊⼒ダイアログで、「格納先デバイス」の指定をします。 RAM:RAM に格納 EEPROM:RAM+EEPROM に格納

## 間接デバイス指定

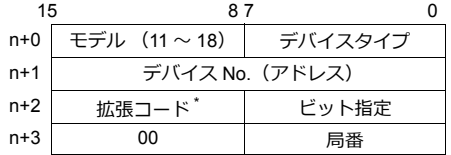

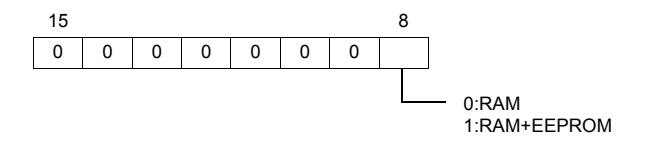

## **4.2.2 VF-S9**

## 通信設定

## エディタ

通信設定

(下線は初期値)

=

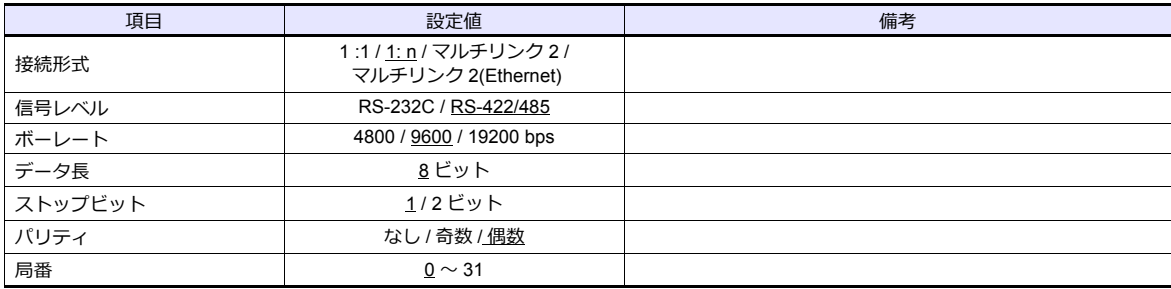

## インバータ

#### **通信パラメータ(グループ No. 08)**

インバータのキー操作で、通信に関するパラメータを設定します。 ー<br>エディタの [ 通信設定 ] と合わせてください。 インファイン インファイン (下線は初期値)

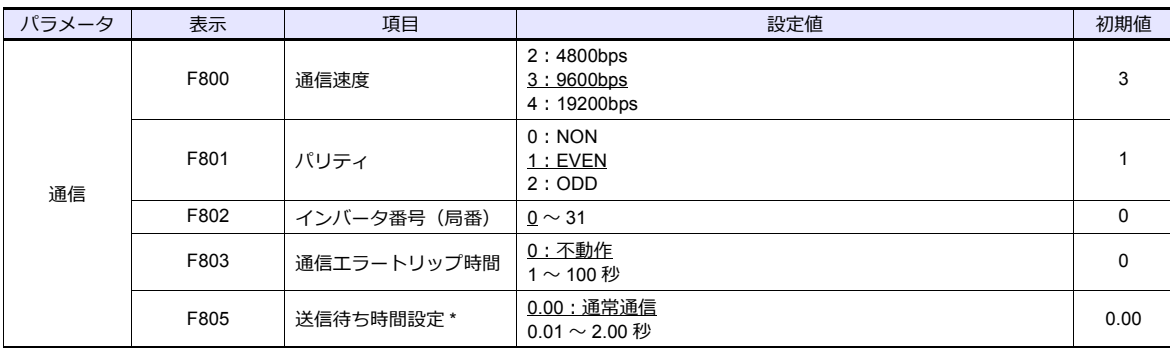

\* CPU バージョン V110 以降で設定が必要です。

データ⻑は「8 ビット」固定です。

パラメータの変更は電源の再投⼊で反映されます。

#### **RS4001Z 通信速度・終端抵抗設定 SW**

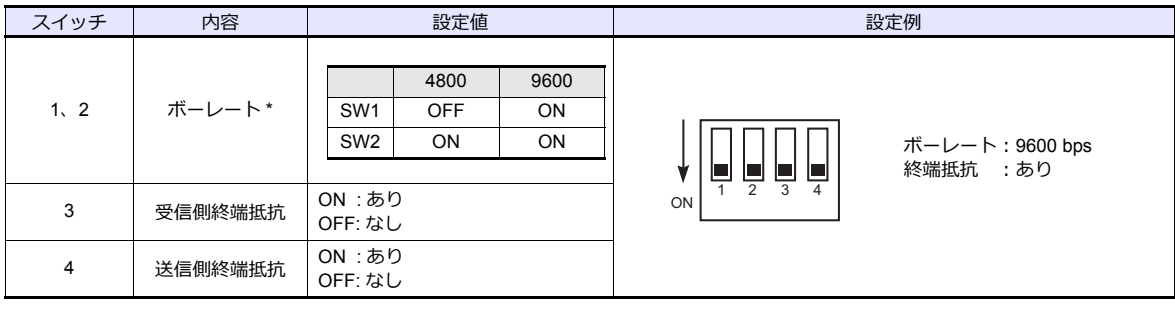

\* ボーレートは、インバータの通信パラメータ「F800」と合わせてください。

## 使用デバイス

各デバイスの設定範囲は、機器によって異なります。お使いの機器の使⽤できる範囲内で設定してください。なお、 [TYPE]はマクロで間接デバイスを指定するときに使用します。

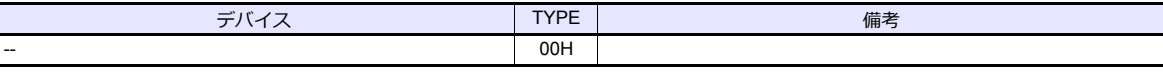

デバイス⼊⼒ダイアログで、「格納先デバイス」の指定をします。 RAM:RAM に格納 EEPROM:RAM+EEPROM に格納

## 間接デバイス指定

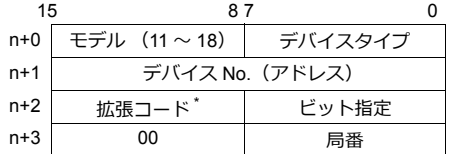

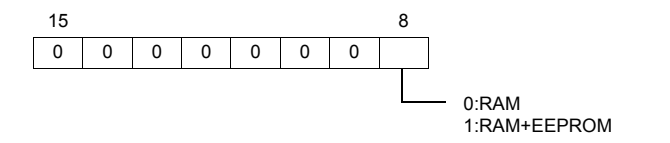

## **4.2.3 VF-S11**

## 通信設定

## エディタ

通信設定

(下線は初期値)

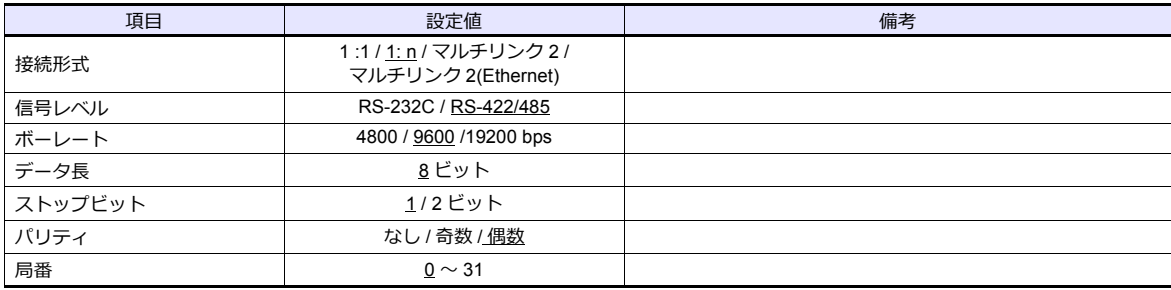

## インバータ

#### **通信パラメータ**

インバータのキー操作で、通信に関するパラメータを設定します。 ー<br>エディタの [ 通信設定 ] と合わせてください。 インファイン インファイン (下線は初期値)

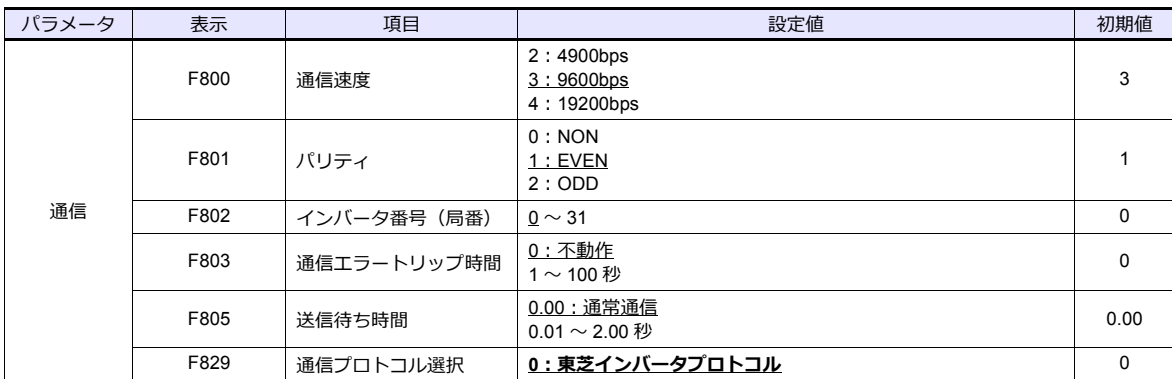

データ⻑は「8 ビット」固定です。

- パラメータの変更は電源の再投入で反映されます。

#### **RS4001Z 通信速度・終端抵抗設定 SW**

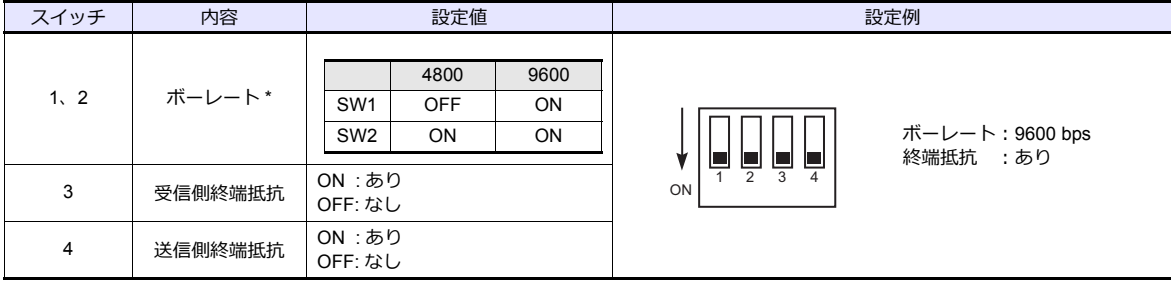

\* ボーレートは、インバータの通信パラメータ「F800」と合わせてください。

#### **RS4002Z 通信速度・ビット⻑設定(SW1)**

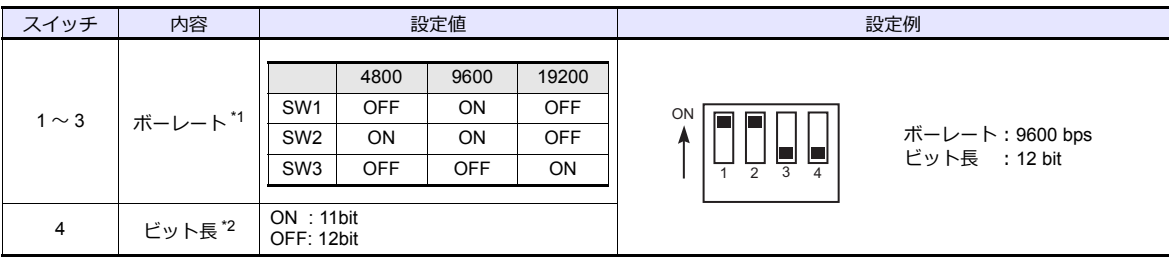

\*1 ボーレートは、インバータの通信パラメータ「F800」と合わせてください。

\*2 パリティありの場合、12 bit に設定してください。

#### **RS4002Z 配線⽅式・終端抵抗設定(SW2)**

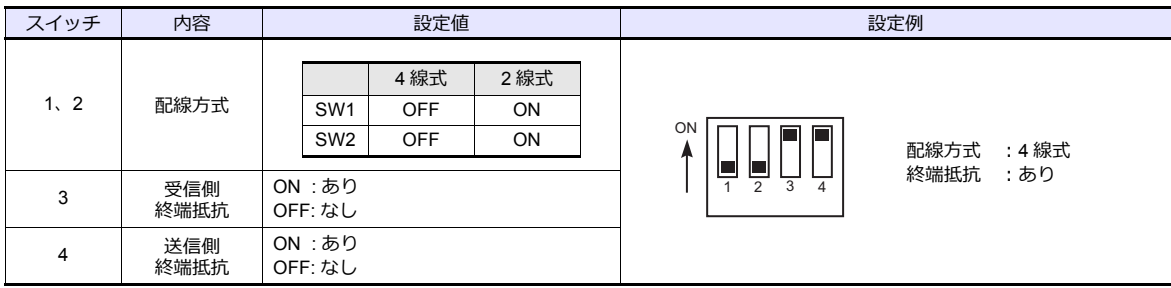

#### **RS4003Z 配線⽅式(SW1)/ 終端抵抗設定(SW2)/ インバータ番号設定(SW5)**

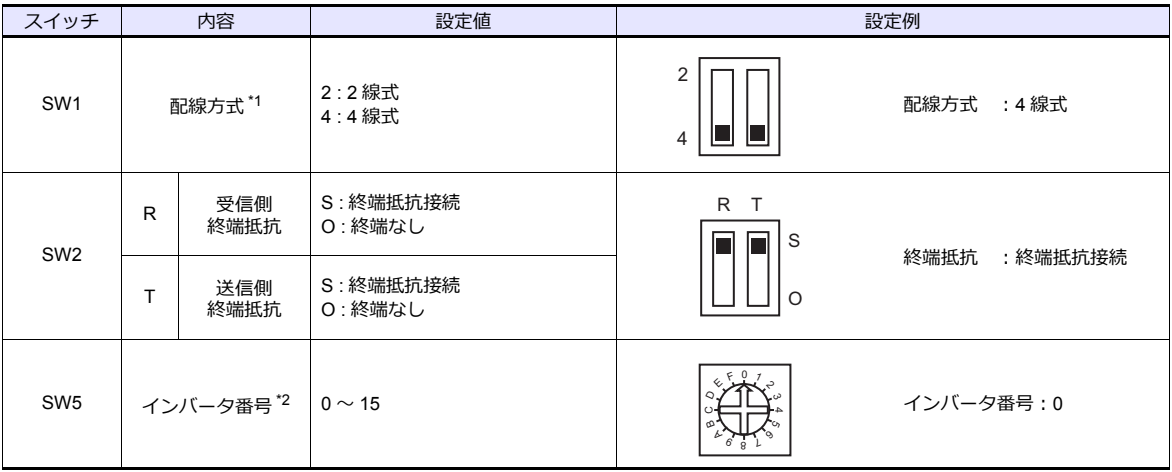

\*1 設定スイッチは 2 つありますが、両⽅を同じ⽅向に設定してください。

\*2 0 を設定した場合、インバータの通信パラメータ「F802」の設定が有効になります。

## 使用デバイス

各デバイスの設定範囲は、機器によって異なります。お使いの機器の使⽤できる範囲内で設定してください。なお、 [TYPE]はマクロで間接デバイスを指定するときに使用します。

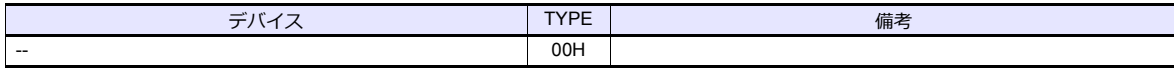

デバイス⼊⼒ダイアログで、「格納先デバイス」の指定をします。 RAM:RAM に格納 EEPROM:RAM+EEPROM に格納

## 間接デバイス指定

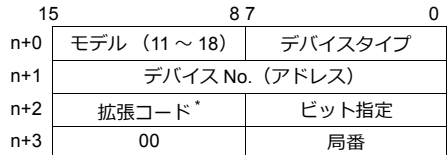

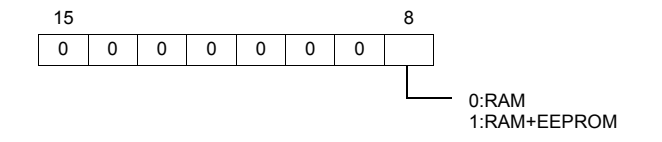

## **4.2.4 VF-S15**

## 通信設定

## エディタ

通信設定

(下線は初期値)

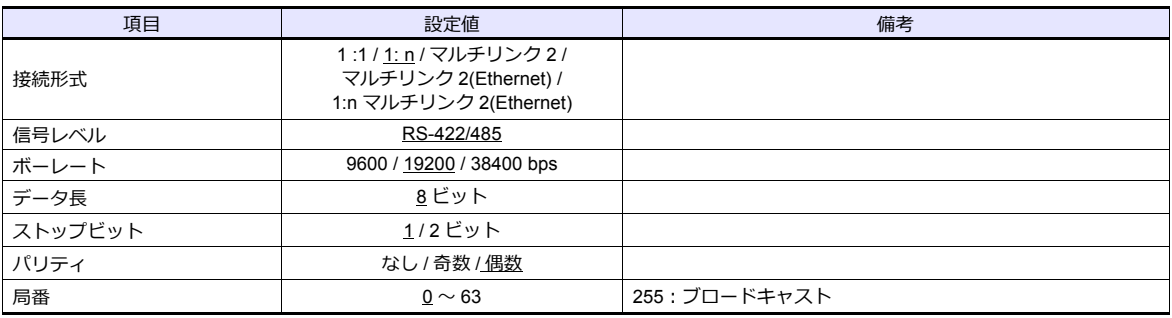

## インバータ

#### **通信パラメータ**

インバータのキー操作で、通信に関するパラメータを設定します。 工ディタの [ 通信設定 ] と合わせてください。 (下線は初期値) かんきょう しんしょう しんしょう しんしょう しんしょう (下線は初期値)

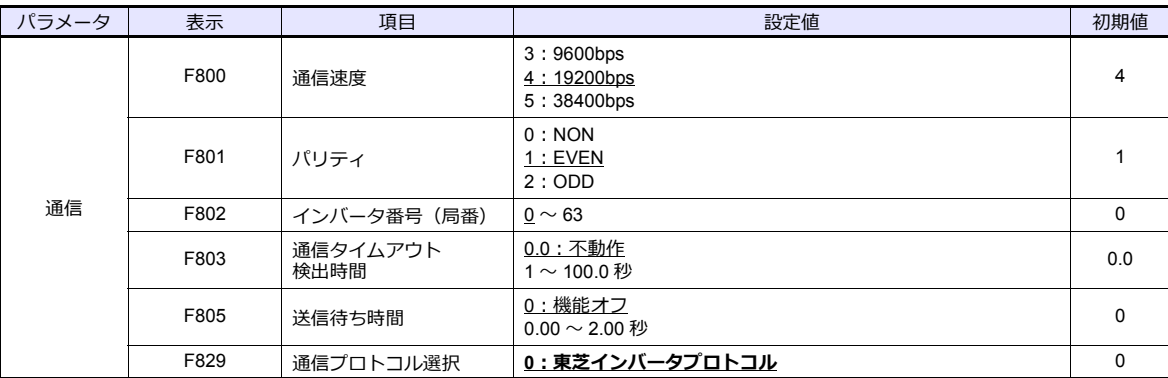

データ⻑は「8 ビット」固定です。

- ファン・・・・・・・・ ール - - .<br>パラメータの変更は電源の再投入で反映されます。

## 使用デバイス

各デバイスの設定範囲は、機器によって異なります。お使いの機器の使⽤できる範囲内で設定してください。なお、 [TYPE]はマクロで間接デバイスを指定するときに使用します。

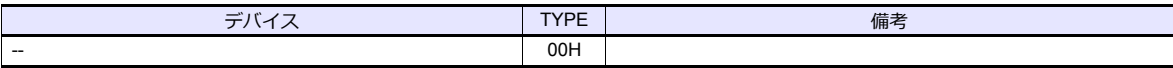

デバイス⼊⼒ダイアログで、「格納先デバイス」の指定をします。 RAM:RAM に格納 EEPROM:RAM+EEPROM に格納

## 間接デバイス指定

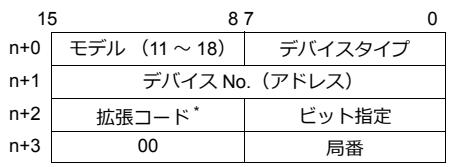

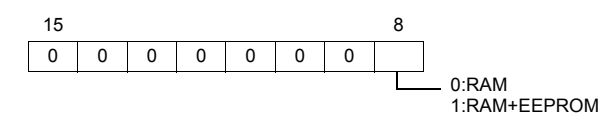

## <span id="page-160-0"></span>**4.2.5 VF-A7**

## 通信設定

## エディタ

#### 通信設定

(下線は初期値)

 $\equiv$ 

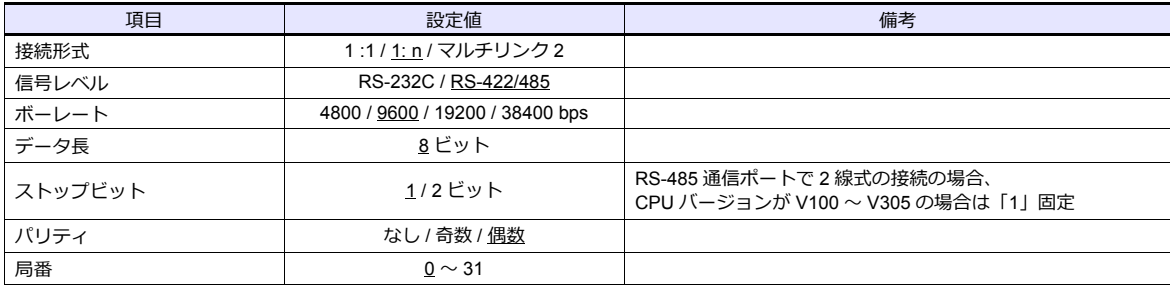

#### インバータ

#### **RS-485** 通信ポート

#### **通信パラメータ**

インバータのキー操作で、通信に関するパラメータを設定します。 ールの [ 通信設定 ] と合わせてください。<br>エディタの [ 通信設定 ] と合わせてください。

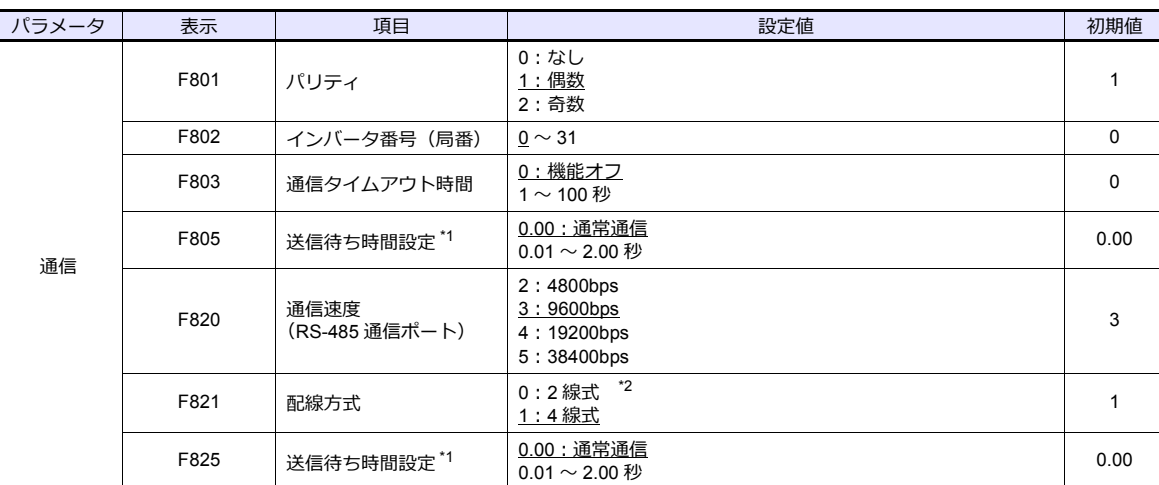

\*1 CPU バージョン V100 の場合は「F805」を設定します。V100 以外は「F825」を設定してください。

\*2 CPU バーション V300 以前は未対応です。4 線式で接続してください。

データ⻑は「8 ビット」固定です。

パラメータの変更は電源の再投⼊で反映されます。

## 共通シリアル通信ポート(**RS2001Z / RS4001Z**)

共通シリアル通信ポートを使用する場合、通信変換ユニット RS2001Z、RS4001Z が必要になります。

#### **通信パラメータ**

インバータのキー操作で、通信に関するパラメータを設定します。 工ディタの [ 通信設定 ] と合わせてください。 (下線は初期値)

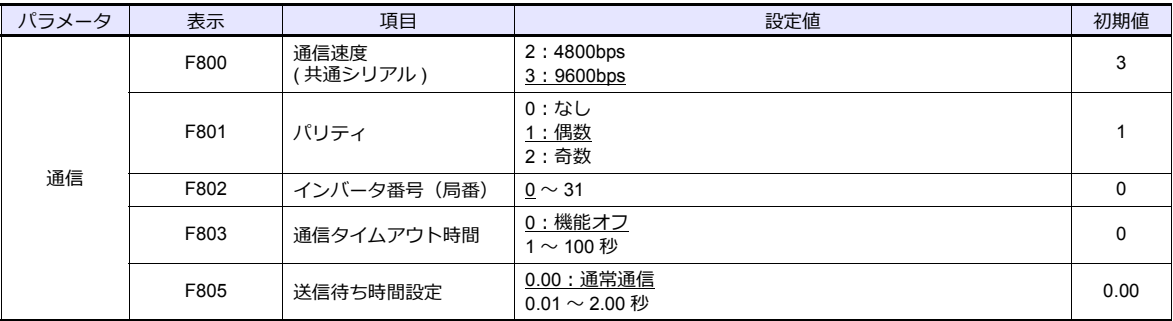

データ⻑は「8 ビット」固定です。

パラメータの変更は電源の再投⼊で反映されます。

## **RS4001Z 通信速度・終端抵抗設定 SW**

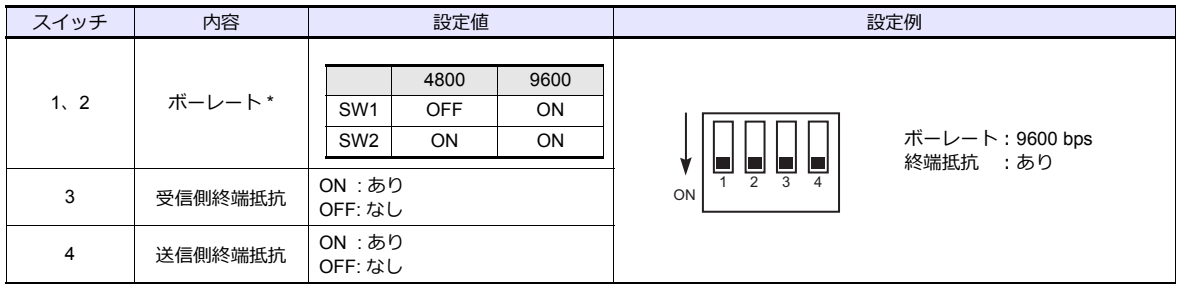

\* ボーレートは、インバータの通信パラメータ「F800」と合わせてください。

## 使用デバイス

各デバイスの設定範囲は、機器によって異なります。お使いの機器の使用できる範囲内で設定してください。なお、 [TYPE]はマクロで間接デバイスを指定するときに使用します。

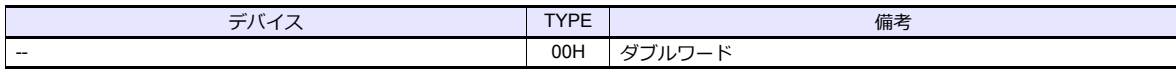

デバイス入力ダイアログで、「格納先デバイス」の指定をします。 RAM:RAM に格納 EEPROM:RAM+EEPROM に格納

#### 間接デバイス指定

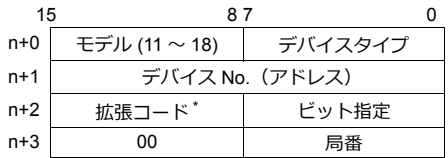

\* 拡張コードで「格納先デバイス」の指定と 2 ワードアドレス指定時に上下ワードのどちらを読み込むかの指定 (拡張ビット指定)をします。

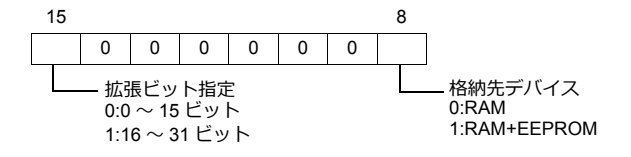

## <span id="page-162-0"></span>**4.2.6 VF-AS1**

## 通信設定

 $\equiv$ 

## エディタ

通信設定

(下線は初期値)

Ξ

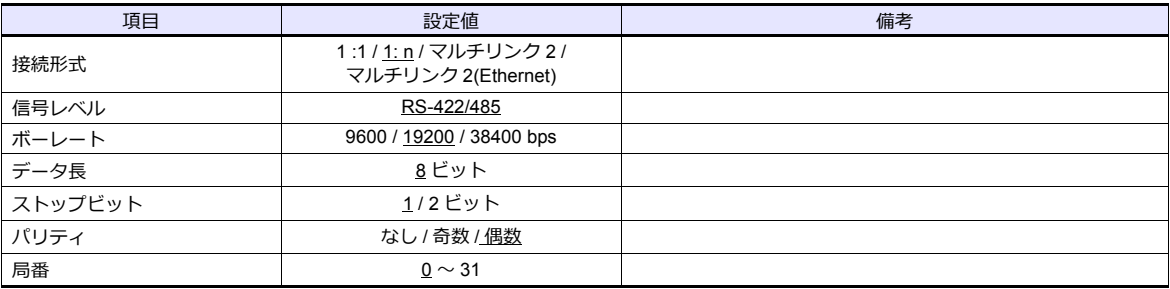

## インバータ

## **2** 線式 **RS-485** 通信ポート

#### **通信パラメータ**

インバータのキー操作で、通信に関するパラメータを設定します。 工ディタの [ 通信設定 ] と合わせてください。 ( ) しんのう しんしん しんしん しんしん しんしん しんしん (下線は初期値) しんしょう

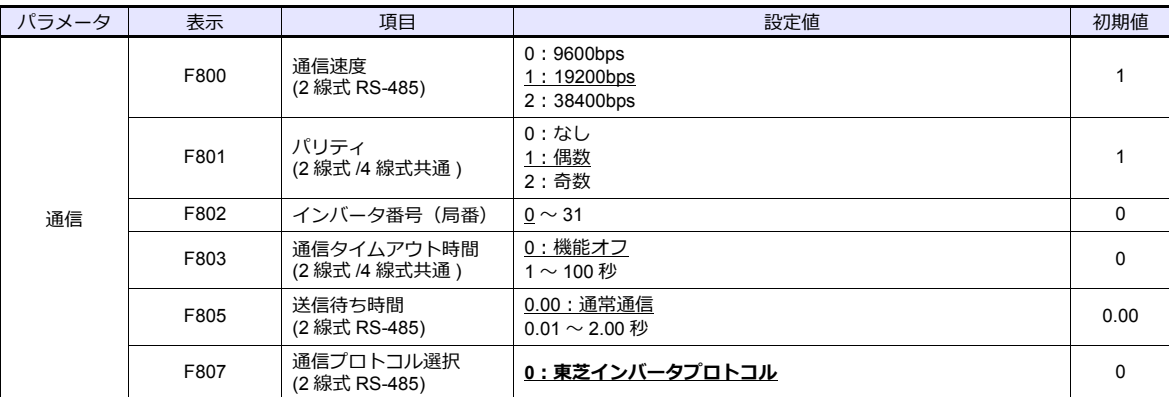

データ長は「8 ビット」固定です。

パラメータの変更は電源の再投⼊で反映されます。

#### **4** 線式 **RS-485** 通信ポート

#### **通信パラメータ**

インバータのキー操作で、通信に関するパラメータを設定します。 エディタの [通信設定]と合わせてください。 (エディタの [通信設定]と合わせてください。

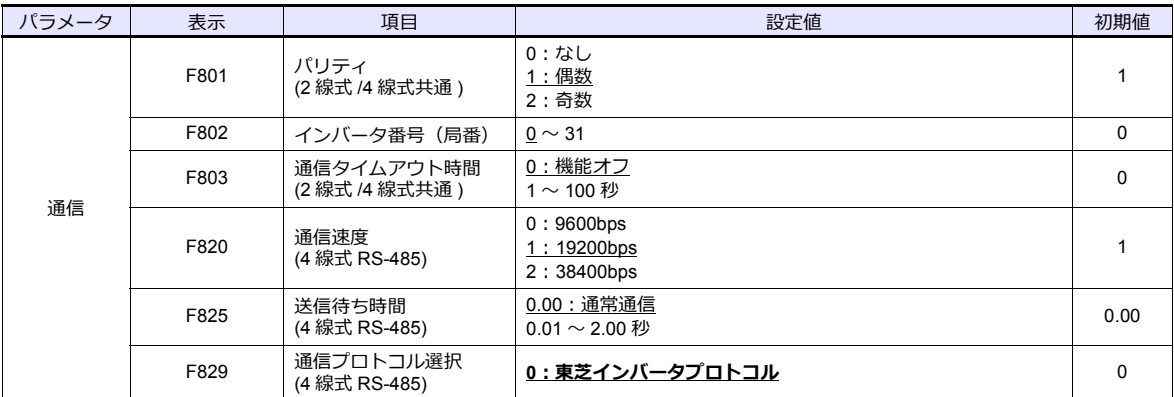

データ⻑は「8 ビット」固定です。

パラメータの変更は電源の再投入で反映されます。

## 使用デバイス

各デバイスの設定範囲は、機器によって異なります。お使いの機器の使⽤できる範囲内で設定してください。なお、 [TYPE]はマクロで間接デバイスを指定するときに使用します。

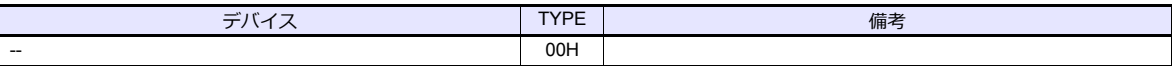

デバイス⼊⼒ダイアログで、「格納先デバイス」の指定をします。 RAM:RAM に格納 EEPROM:RAM+EEPROM に格納

## 間接デバイス指定

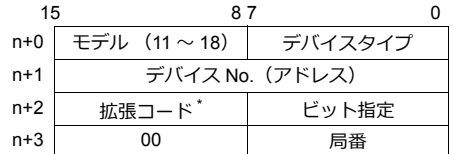

\* 拡張コードで「格納先デバイス」の指定をします。

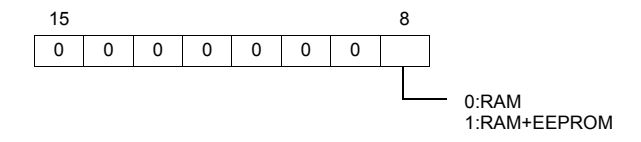

## **4.2.7 VF-P7**

「[4.2.5 VF-A7](#page-160-0)」と同じです。

## **4.2.8 VF-PS1**

「[4.2.6 VF-AS1](#page-162-0)」と同じです。

## **4.2.9 VF-FS1**

## 通信設定

## エディタ

#### 通信設定

(下線は初期値)

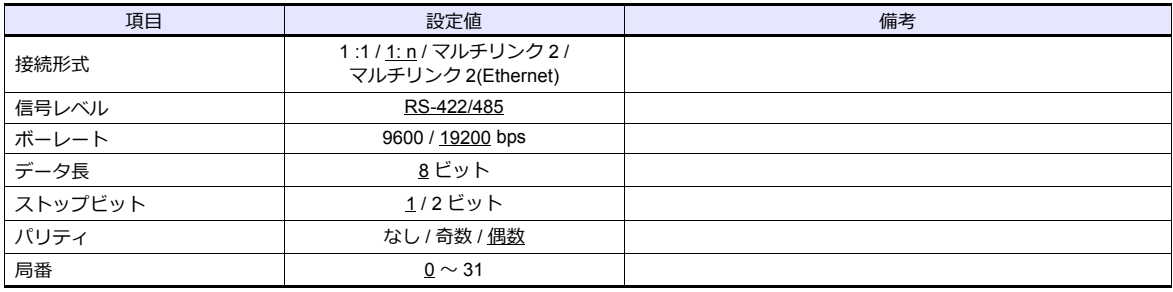

## インバータ

#### **通信パラメータ**

インバータのキー操作で、通信に関するパラメータを設定します。 エディタの [ 通信設定 ] と合わせてください。 (下線は初期値)

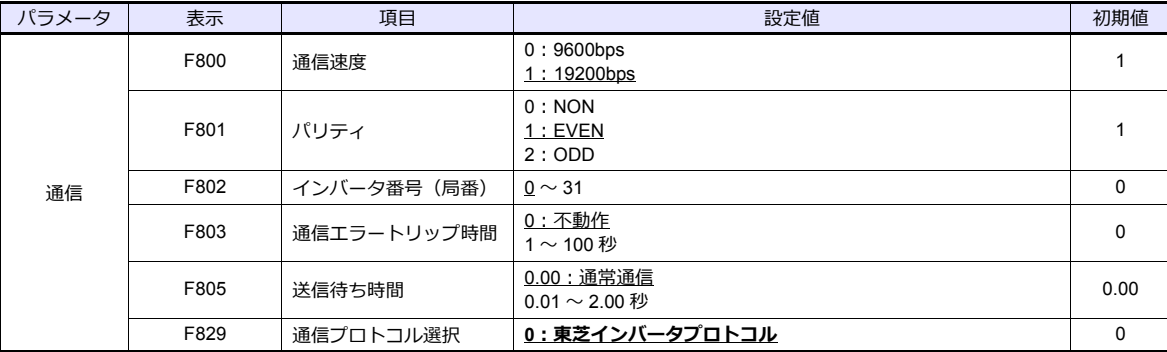

データ⻑は「8 ビット」固定です。

パラメータの変更は電源の再投入で反映されます。

## 使用デバイス

各デバイスの設定範囲は、機器によって異なります。お使いの機器の使用できる範囲内で設定してください。なお、 [TYPE]はマクロで間接デバイスを指定するときに使用します。

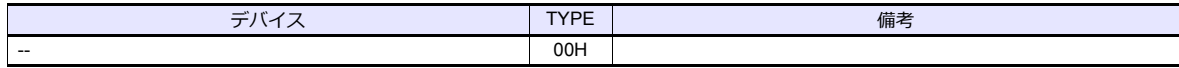

デバイス⼊⼒ダイアログで、「格納先デバイス」の指定をします。

RAM:RAM に格納 EEPROM:RAM+EEPROM に格納

## 間接デバイス指定

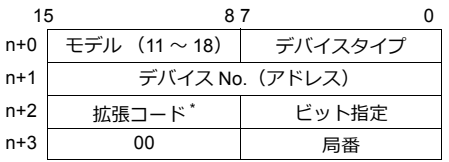

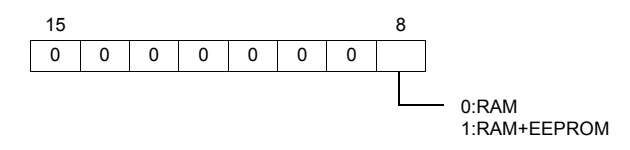

## **4.2.10 VF-MB1**

## 通信設定

## エディタ

通信設定

(下線は初期値)

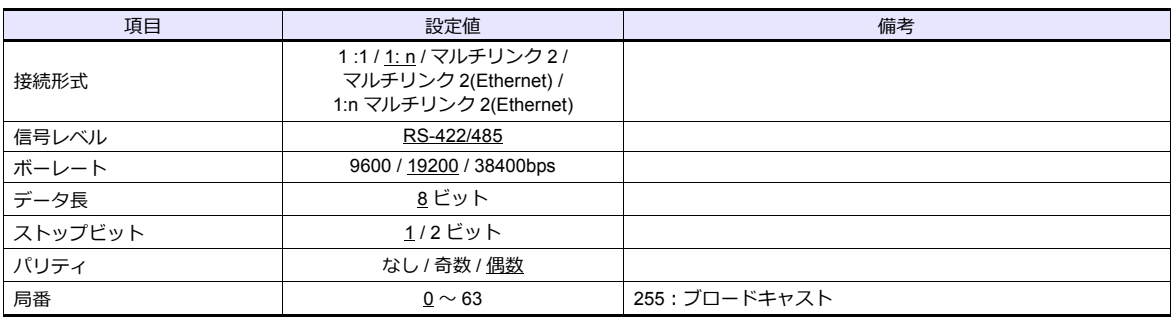

## インバータ

#### **通信パラメータ**

インバータのキー操作で、通信に関するパラメータを設定します。 エディタの [ 通信設定 ] と合わせてください。 (下線は初期値)

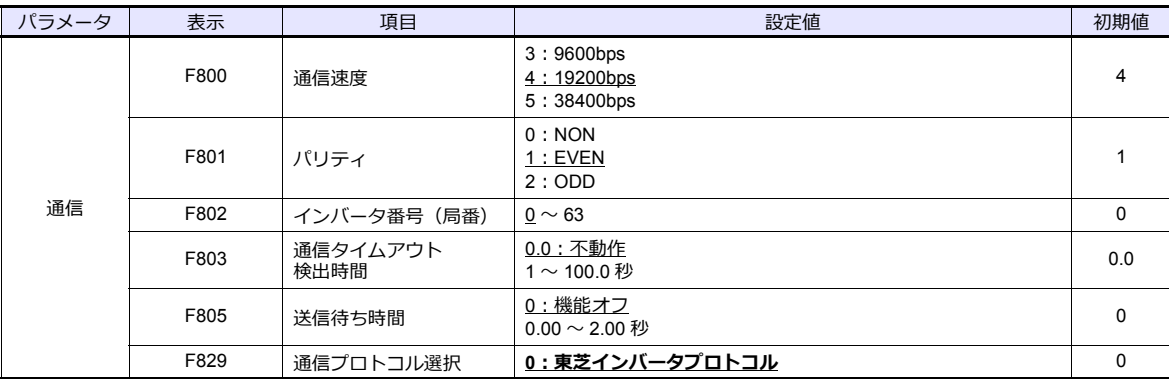

データ長は「8 ビット」固定です。

パラメータの変更は電源の再投⼊で反映されます。

## 使用デバイス

各デバイスの設定範囲は、機器によって異なります。お使いの機器の使⽤できる範囲内で設定してください。なお、 [TYPE]はマクロで間接デバイスを指定するときに使用します。

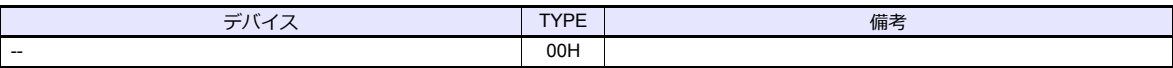

デバイス⼊⼒ダイアログで、「格納先デバイス」の指定をします。 RAM:RAM に格納 EEPROM:RAM+EEPROM に格納

## 間接デバイス指定

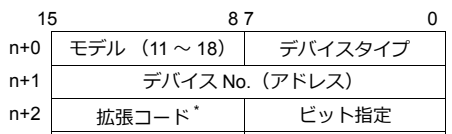

n+3 00 局番

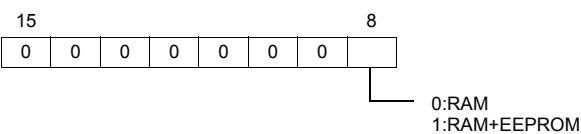

## **4.2.11 VF-nC1**

## 通信設定

 $\equiv$ 

## エディタ

通信設定

(下線は初期値)

=

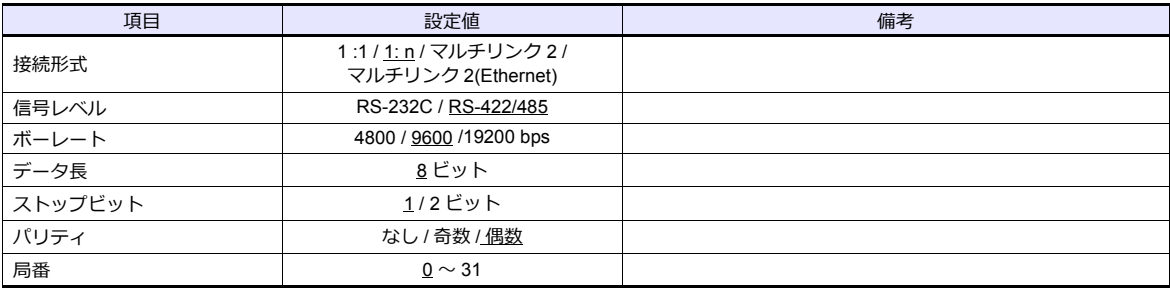

## インバータ

#### **通信パラメータ**

インバータのキー操作で、通信に関するパラメータを設定します。 ー<br>エディタの [ 通信設定 ] と合わせてください。 インディング・シーク (下線は初期値)

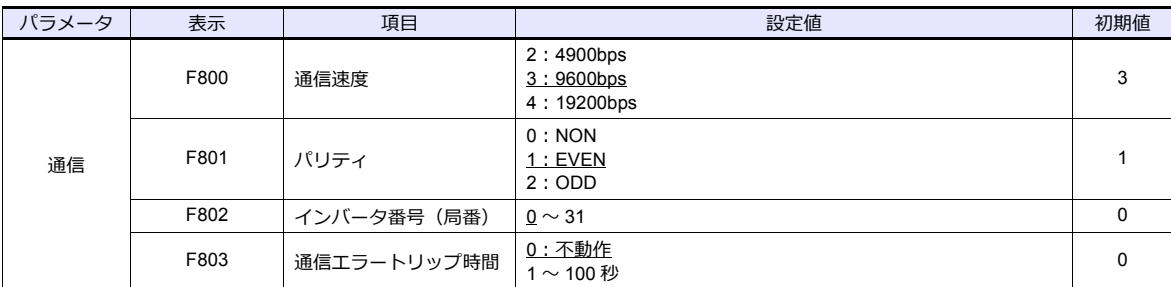

データ⻑は「8 ビット」固定です。

パラメータの変更は電源の再投⼊で反映されます。

#### **RS4001Z 通信速度・終端抵抗設定 SW**

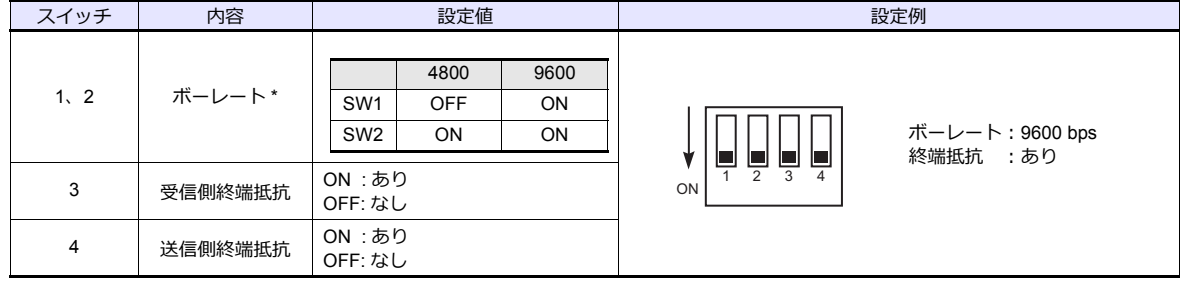

\* ボーレートは、インバータの通信パラメータ「F800」と合わせてください。

#### **RS4002Z 通信速度・ビット⻑設定 SW**

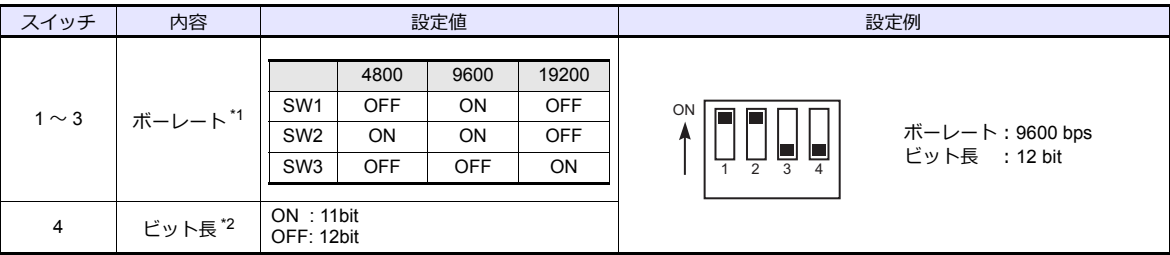

\*1 ボーレートは、インバータの通信パラメータ「F800」と合わせてください。

\*2 パリティありの場合、12 bit に設定してください。

#### **RS4002Z 配線⽅式・終端抵抗設定 SW**

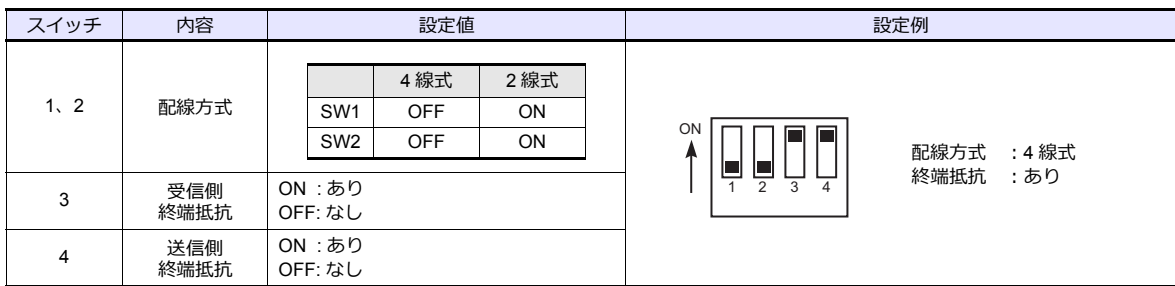

## 使用デバイス

各デバイスの設定範囲は、機器によって異なります。お使いの機器の使⽤できる範囲内で設定してください。なお、 [TYPE]はマクロで間接デバイスを指定するときに使用します。

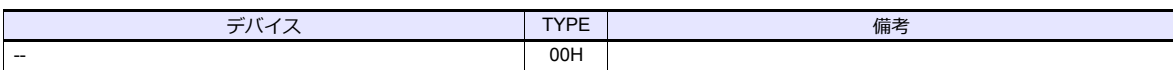

デバイス⼊⼒ダイアログで、「格納先デバイス」の指定をします。 RAM:RAM に格納 EEPROM:RAM+EEPROM に格納

## 間接デバイス指定

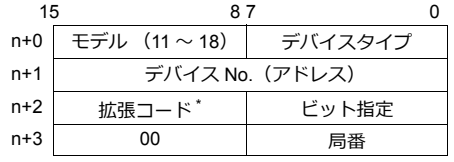

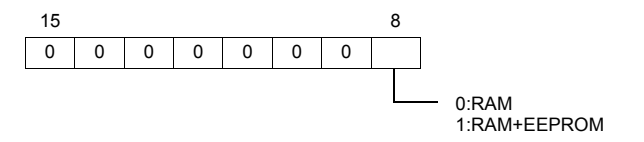

## **4.2.12 VF-nC3**

## 通信設定

## エディタ

通信設定

(下線は初期値)

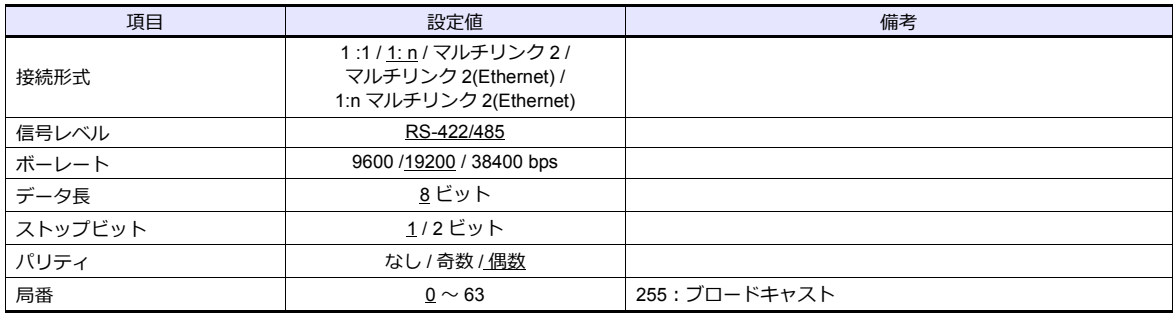

#### インバータ

#### **通信パラメータ**

インバータのキー操作で、通信に関するパラメータを設定します。 エディタの [ 通信設定 ] と合わせてください。 (下線は初期値)

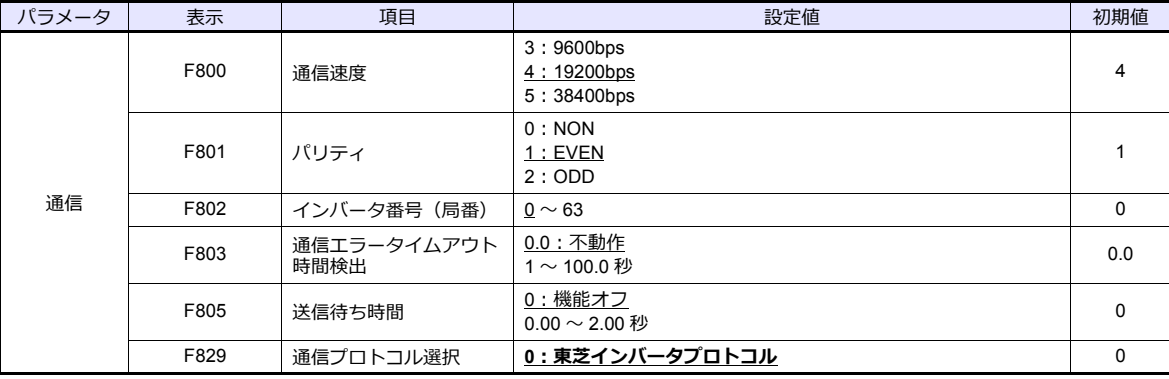

データ⻑は「8 ビット」固定です。

パラメータの変更は電源の再投⼊で反映されます。

## 使用デバイス

各デバイスの設定範囲は、機器によって異なります。お使いの機器の使⽤できる範囲内で設定してください。なお、 [TYPE]はマクロで間接デバイスを指定するときに使用します。

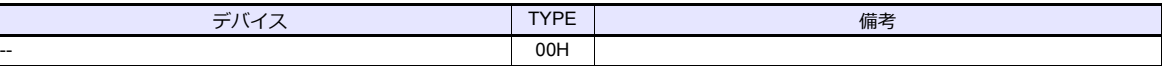

デバイス⼊⼒ダイアログで、「格納先デバイス」の指定をします。 RAM:RAM に格納 EEPROM:RAM+EEPROM に格納

#### 間接デバイス指定

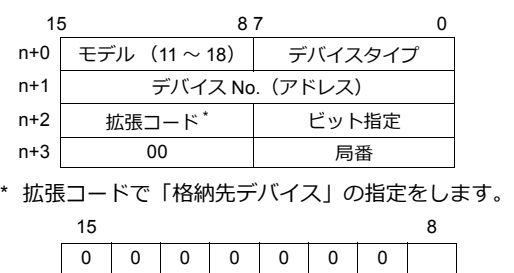

0:RAM 1:RAM+EEPROM

## **4.2.13** 結線図

## 接続先:**CN1**

△注意 • CN1はZM-642DA にオプションユニット「ZM-640DU」を装着した場合のみ接続可能です。

#### **RS-232C**

<span id="page-169-0"></span>結線図 **1 - C2**

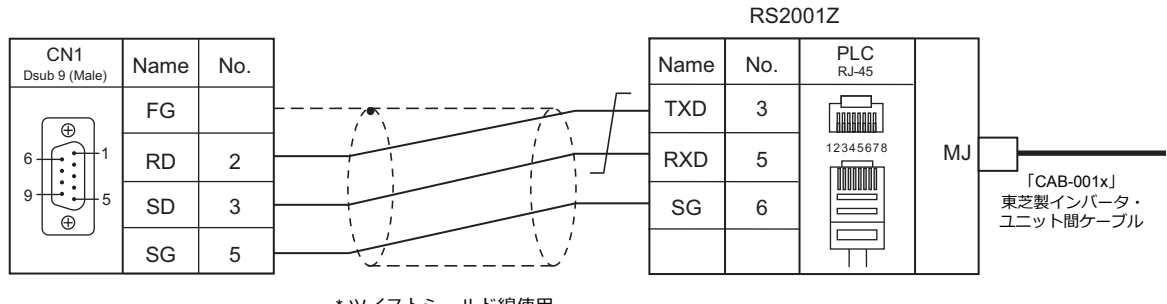

\* ツイストシールド線使用

#### <span id="page-169-2"></span>結線図 **2 - C2**

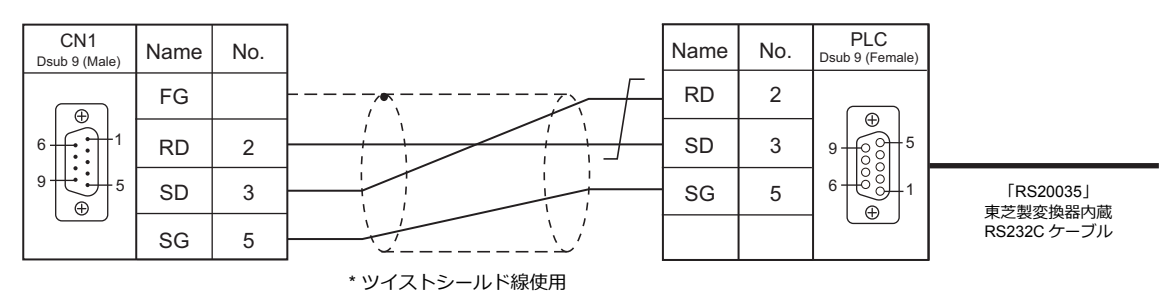

#### **RS-422/RS-485**

## <span id="page-169-1"></span>結線図 **1 - C4**

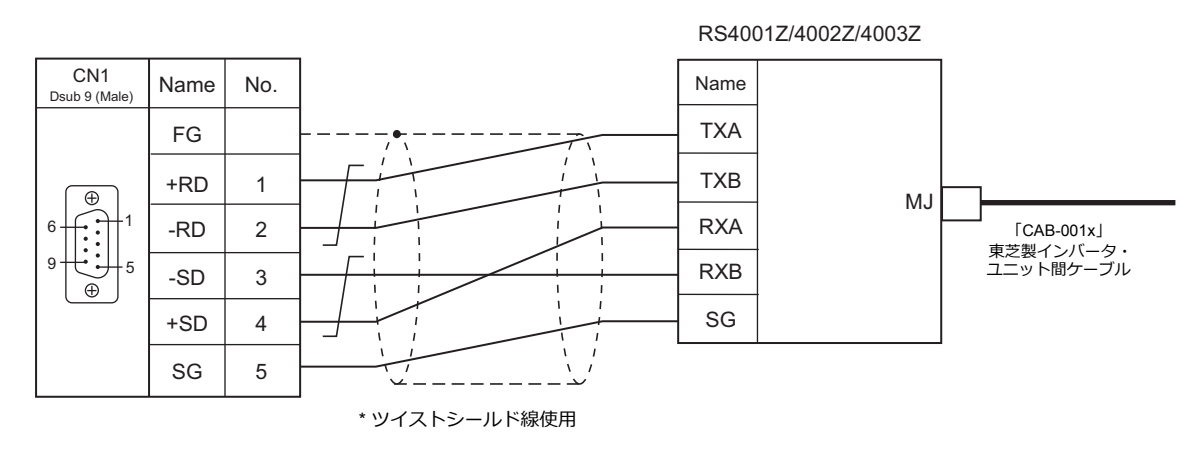

### <span id="page-170-0"></span>結線図 **2 - C4**

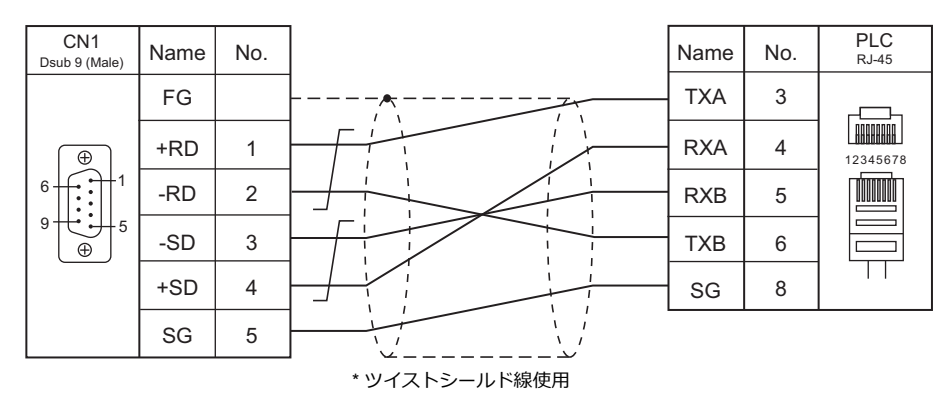

<span id="page-170-1"></span>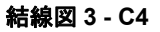

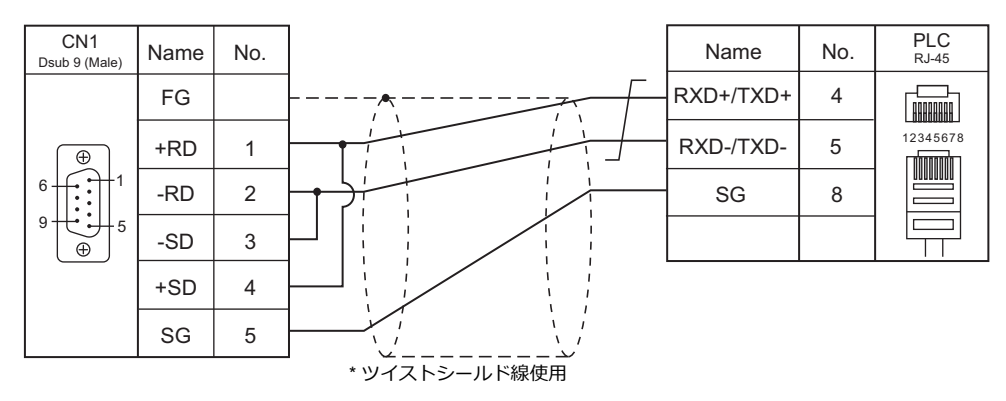

## 接続先:**MJ1/MJ2**

#### **RS-232C**

#### <span id="page-171-0"></span>結線図 **1 - M2**

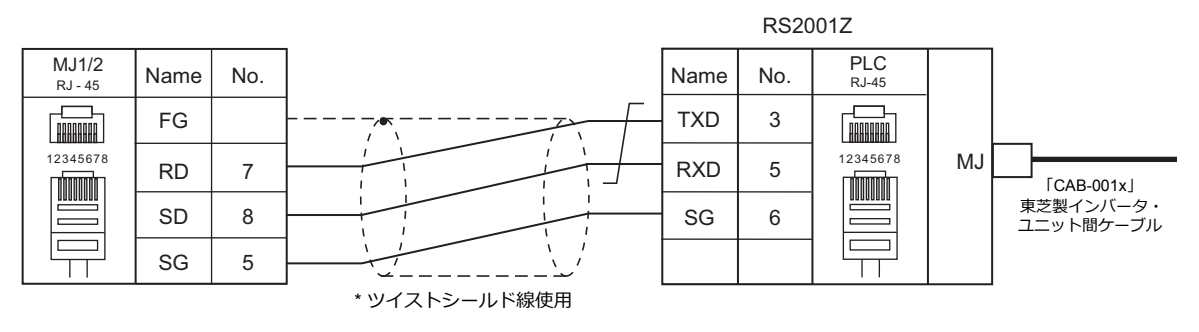

## <span id="page-171-2"></span>結線図 **2 - M2**

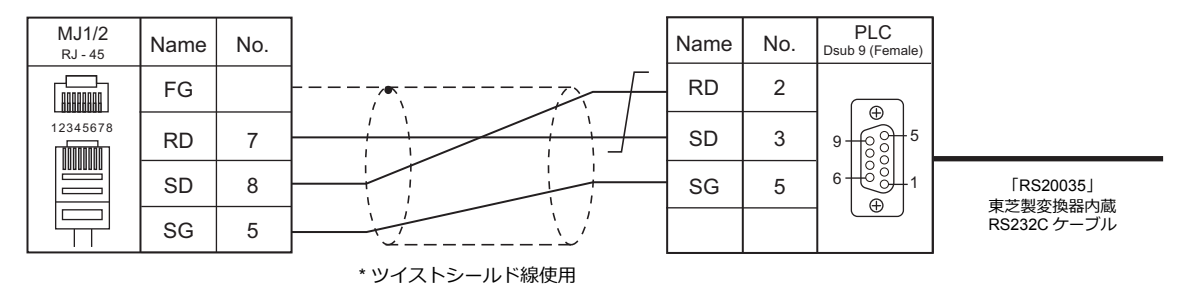

#### **RS-422/RS-485**

#### <span id="page-171-1"></span>結線図 **1 - M4**

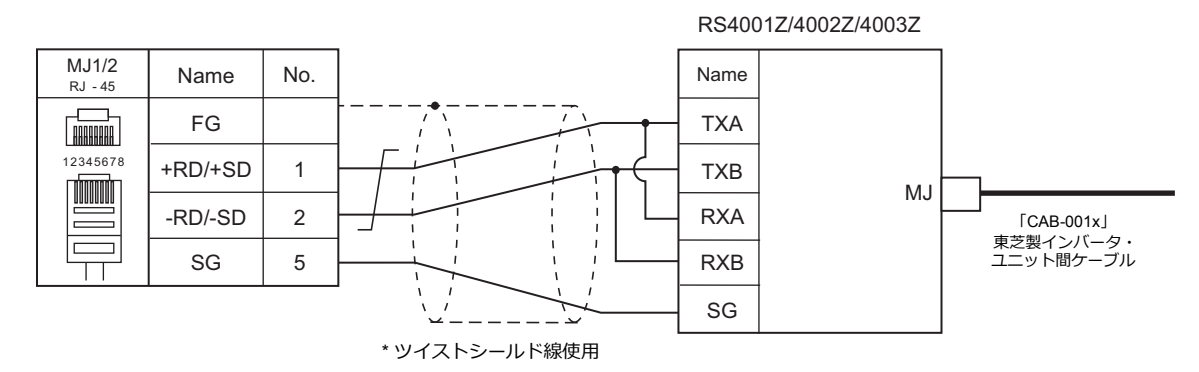

#### <span id="page-172-1"></span>結線図 **2 - M4**

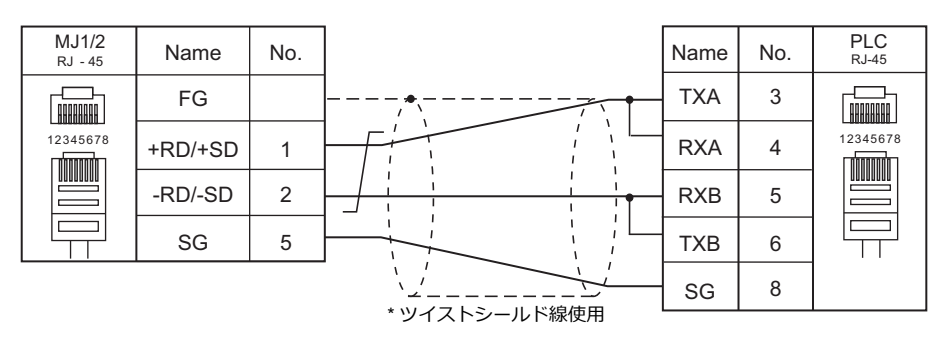

#### <span id="page-172-3"></span>結線図 **3 - M4**

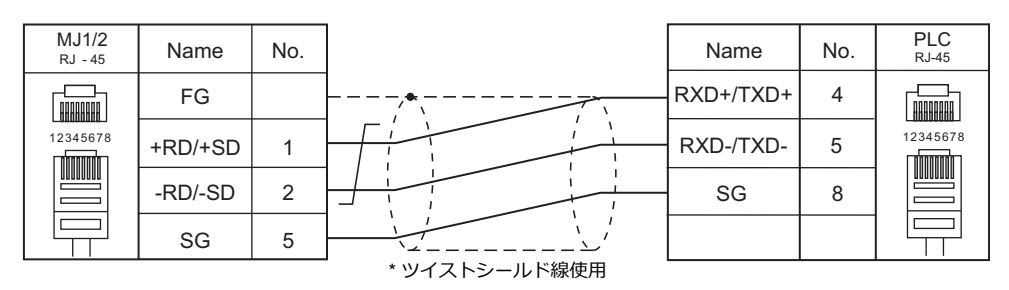

#### <span id="page-172-0"></span>結線図 **4 - M4**

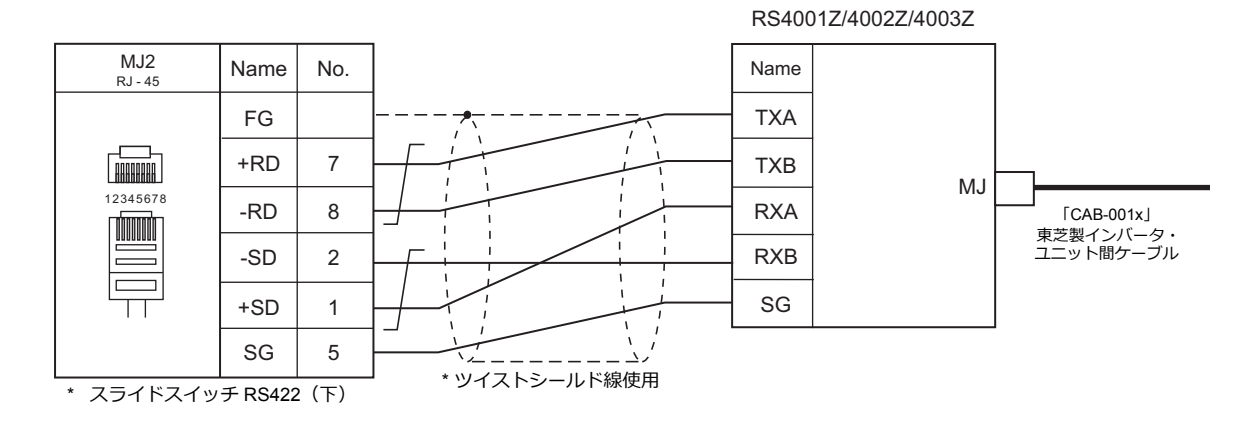

#### <span id="page-172-2"></span>結線図 **5 - M4**

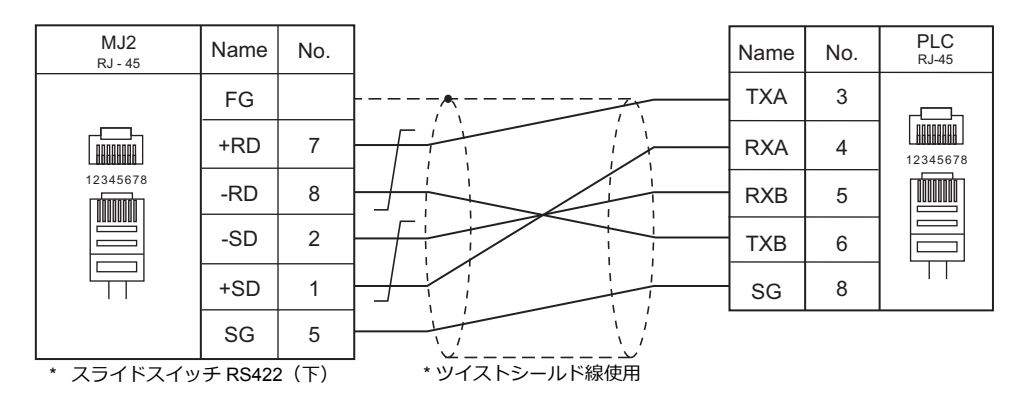

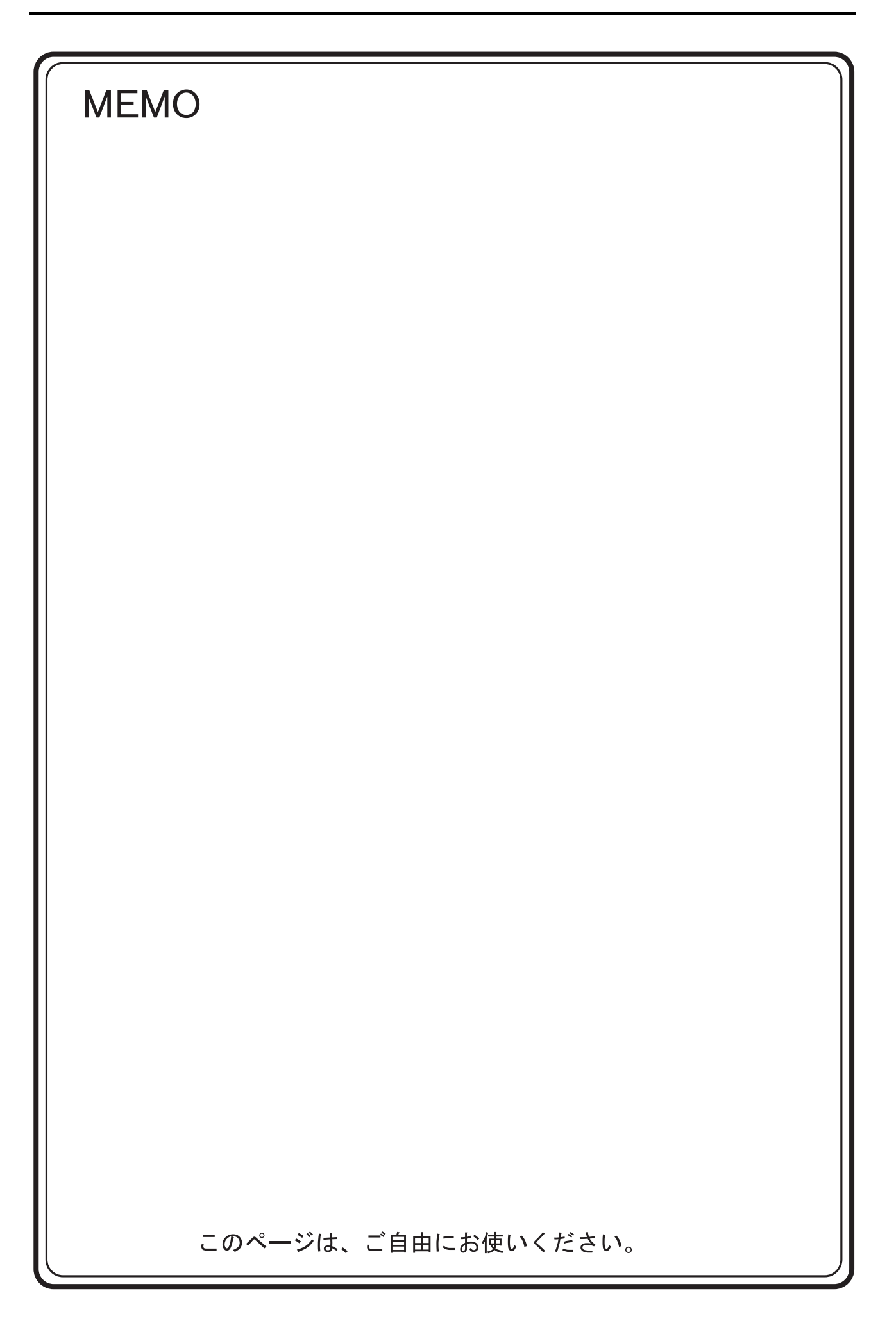

# 5. 東芝機械㈱

- [5.1 PLC](#page-176-0) 接続
- 5.2 温調 / サーボ / [インバータ接続](#page-186-0)

# <span id="page-176-0"></span>**5.1 PLC** 接続

## シリアル接続

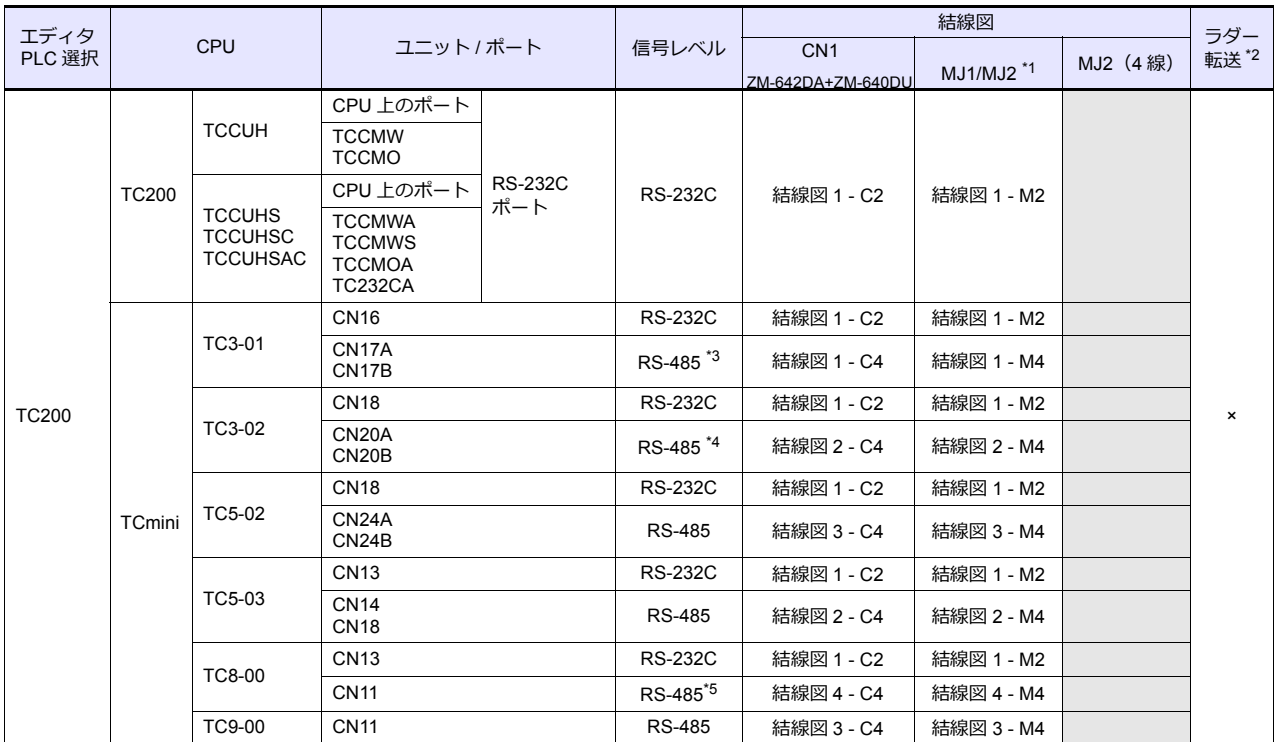

\*1 MJ2 の信号切替用のスライドスイッチは RS-232C/485 (上)に設定してください。 詳しくは、「[1.2.2 MJ1/MJ2](#page-21-0)」[P 1-6](#page-21-0) を参照してください。

\*2 ラダー転送機能については『ZM-642DA リファレンスマニュアル 応用編』を参照してください。

\*3 CPU バージョン LT3CU01-D0 以降で RS-485 に対応します。CPU バージョンを確認してください。

\*4 CPU バージョン LT3CU02-F0 以降で RS-485 に対応します。CPU バージョンを確認してください。

\*5 CPU バージョン LT8CU00-A0 以降で RS-485 に対応します。CPU バージョンを確認してください。

## **5.1.1 TC200**

## 通信設定

## エディタ

通信設定

(下線は初期値)

Ξ

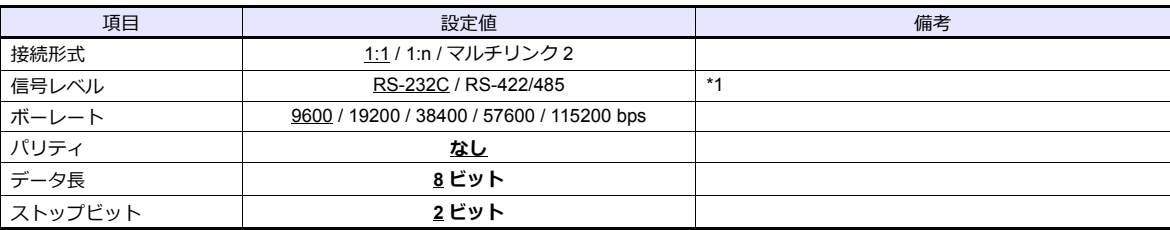

\*1 RS-422/485 通信を⾏う場合、送信遅延時間を 4 msec 以上に設定してください。

## **TC200**

#### **TCCUH**

ツールソフトで通信フォーマットの設定をします。

(下線は初期値)

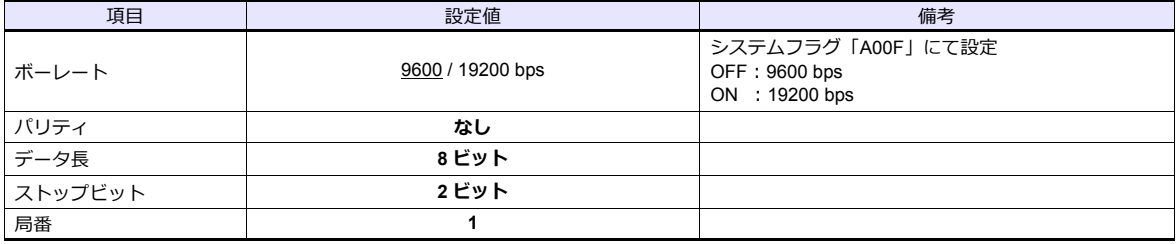

パリティ:なし、データ⻑:8 ビット、ストップビット:2 ビット、局番:1 は固定です。

#### **TCCMW / TCCMO**

PLC 側の設定はありません。常時以下の設定で通信します。エディタの「通信設定」を合わせてください。

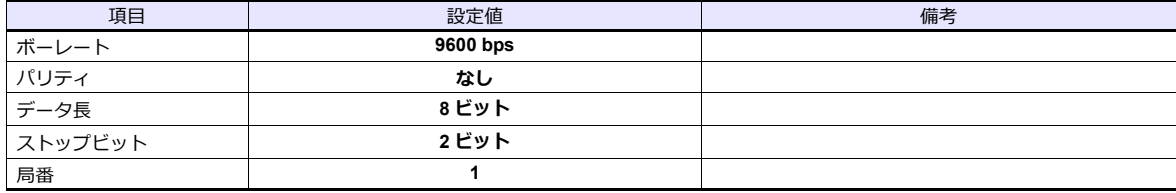

PLC のパラメータは全て固定です。

#### 機能設定スイッチ(**MODE**)

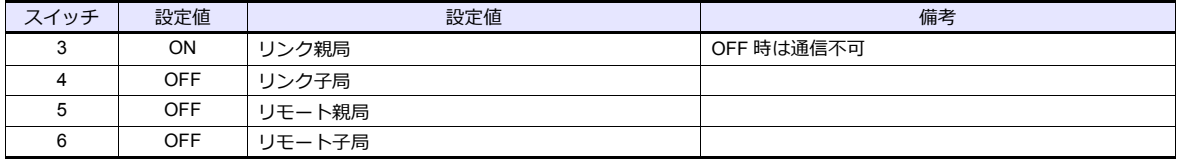

#### **TCCUHS / TCCUHSC / TCCUHSAC**

ツールソフトで通信フォーマットの設定をします。

(下線は初期値)

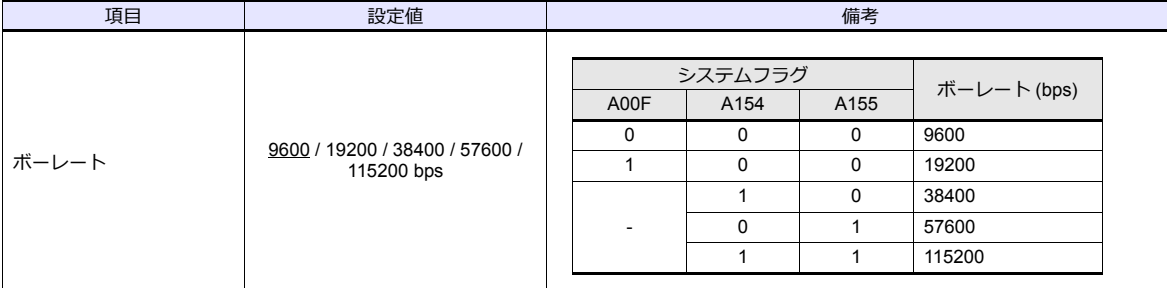

パリティ:なし、データ⻑:8 ビット、ストップビット:2 ビット、局番:1 は固定です。

#### **TCCMWA / TCCMWS / TCCMOA / TC232CA**

エディタの「通信設定」に合わせてください。

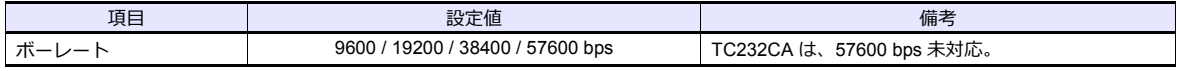

パリティ:なし、データ⻑:8 ビット、ストップビット:2 ビット、局番:1 は固定です。

#### 機能設定スイッチ(**MODE**)

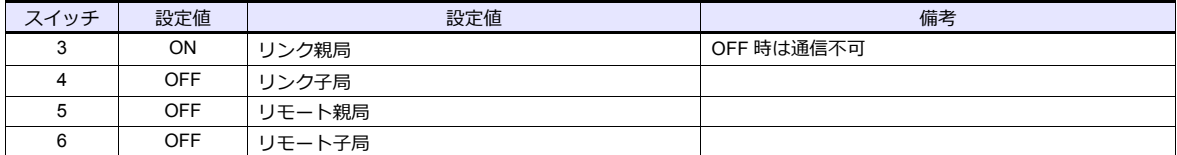

#### **TCmini**

#### **TC3-01**

#### **CN16**

パリティ:なし、データ⻑:8 ビット、ストップビット:2 ビット、局番:1 は固定です。 ボーレート (4800 / 9600 / 19200 / 38400 bps) は自動判別のため、PLC 側で設定不要です。

#### **CN17A/CN17B**

パリティ:なし、データ⻑:8 ビット、ストップビット:2 ビット、局番:1 は固定です。 ボーレート (4800 / 9600 / 19200 / 38400 bps) は自動判別のため、PLC 側で設定不要です。

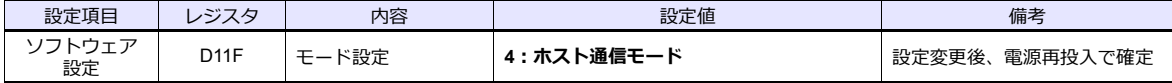

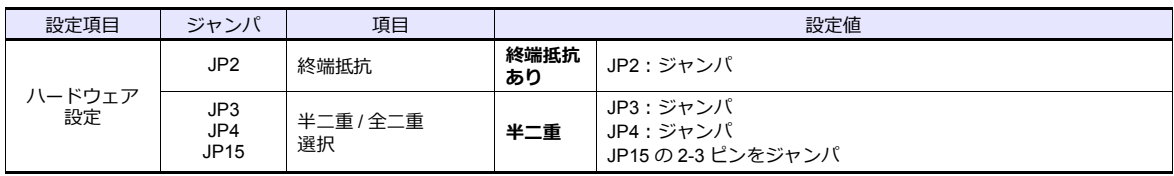

#### **TC3-02**

#### **CN18**

パリティ:なし、データ⻑:8 ビット、ストップビット:2 ビット、局番:1 は固定です。 ボーレート (4800 / 9600 / 19200 / 38400 bps) は自動判別のため、PLC 側で設定不要です。

#### **CN20A/CN20B**

パリティ:なし、データ⻑:8 ビット、ストップビット:2 ビット、局番:1 は固定です。 ボーレート (4800 / 9600 / 19200 / 38400 bps) 自動判別のため、PLC 側で設定不要です。

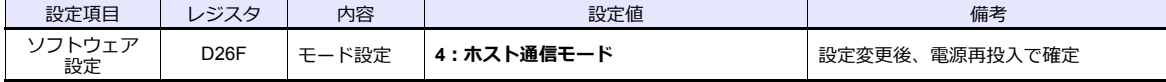

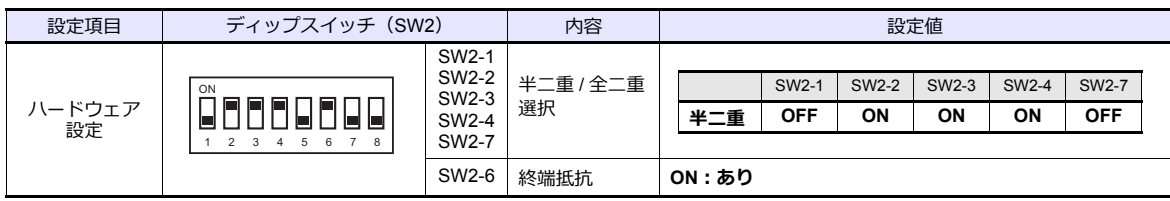

#### **TC5-02**

#### **CN18**

パリティ:なし、データ⻑:8 ビット、ストップビット:2 ビット、局番:1 は固定です。 ボーレート (9600 / 19200 / 38400 bps) は自動判別のため、PLC 側で設定不要です。

#### **CN24A/CN24B**

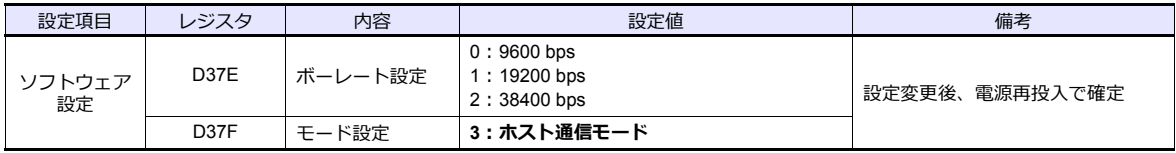

パリティ:なし、データ長:8 ビット、ストップビット:2 ビット、局番:1は固定です。

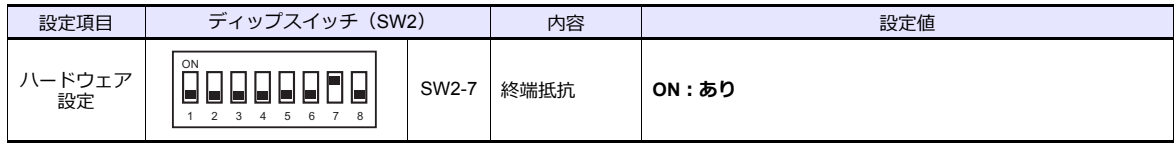

#### **TC5-03**

#### **CN13**

パリティ:なし、データ⻑:8 ビット、ストップビット:2 ビット、局番:1 は固定です。 ボーレート (9600 / 19200 / 38400 bps) は自動判別のため、PLC 側で設定不要です。

#### **CN14/CN18**

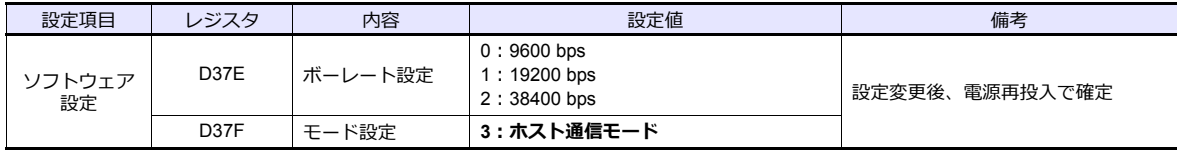

パリティ:なし、データ⻑:8 ビット、ストップビット:2 ビット、局番:1 は固定です。

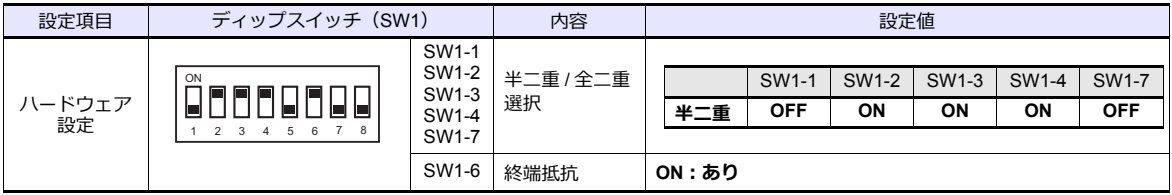
### **TC8-00**

### **CN13**

パリティ:なし、データ⻑:8 ビット、ストップビット:2 ビット、局番:1 は固定です。 ボーレート (9600 / 19200 / 38400 bps) は自動判別のため、PLC 側で設定不要です。

### **CN11**

パリティ:なし、データ⻑:8 ビット、ストップビット:2 ビット、局番:1 は固定です。 ボーレート(9600 / 19200 / 38400 bps)⾃動判別のため、PLC 側で設定不要です。

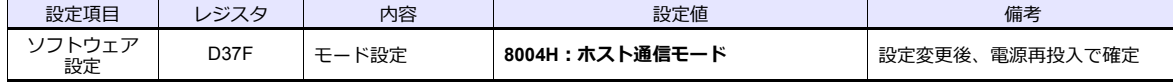

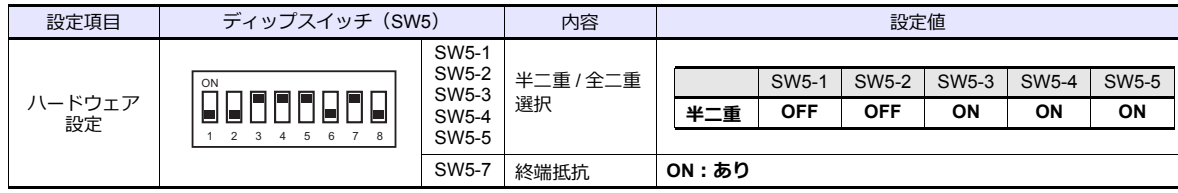

### **TC9-00**

### **CN11**

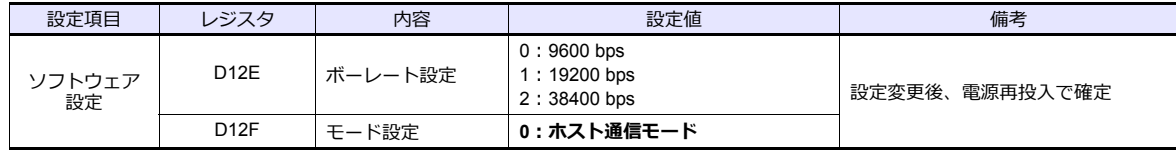

パリティ:なし、データ⻑:8 ビット、ストップビット:2 ビット、局番:1 は固定です。

### 使用デバイス

各デバイスの設定範囲は、PLC の機種によって異なります。お使いの PLC の使用できる範囲内で設定してください。な お、[TYPE] はマクロで間接デバイスを指定するときに使用します。

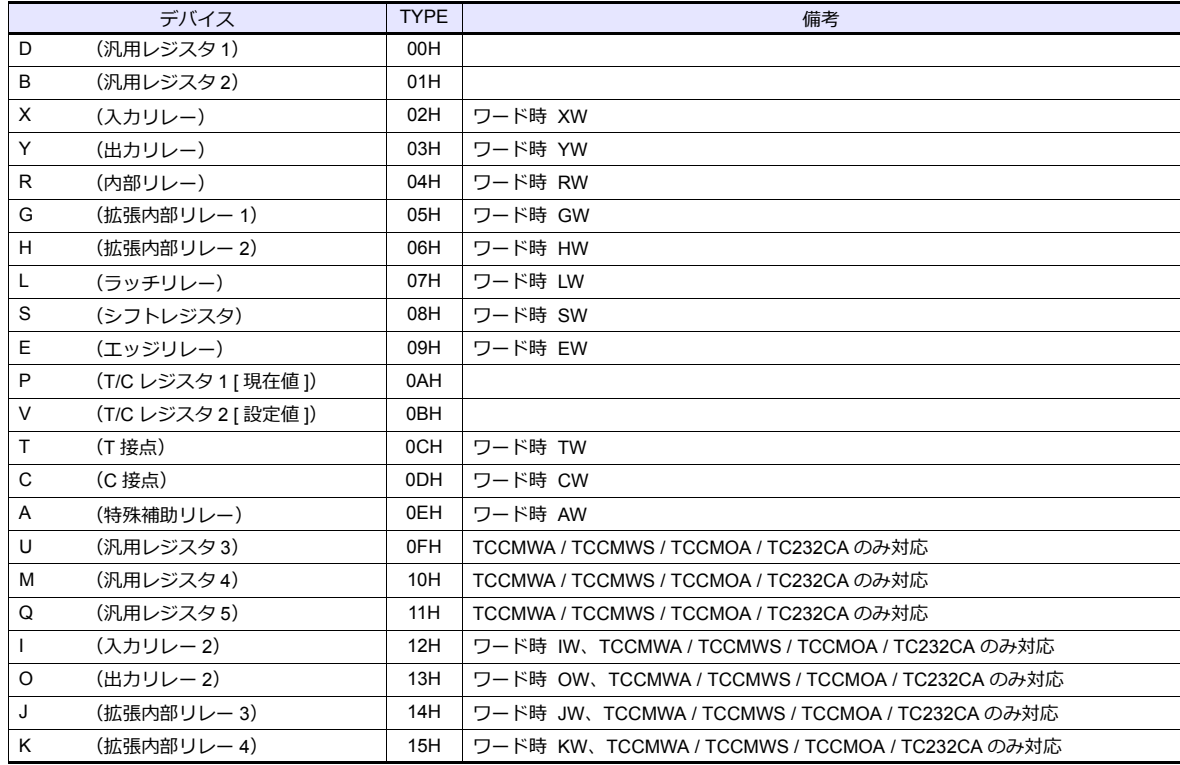

### アドレス表記について

画⾯作成上のデバイス表記は以下のようになります。 例:F70

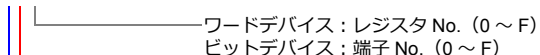

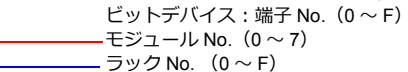

### 間接デバイス指定

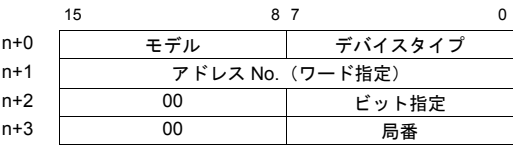

### アドレス **No.**(**n+1**)の設定値

• ワードデバイス (D、B、V、P、U、M、Q) の場合

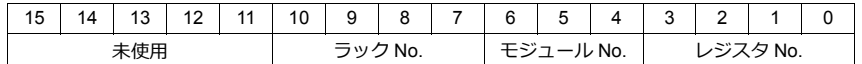

- 例) D 052F (ラック No.5、モジュール No.2、レジスタ No.F)  $n+1 = 0000001010101111(BIN) = 02AF(HEX)$
- ビットデバイス (X、Y、R、G、H、L、S、E、T、C、A、I、O、J、K) の場合

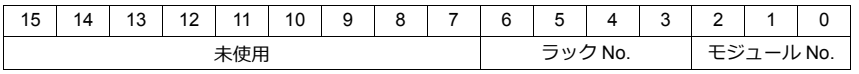

例) R 0F1A (ラック No.F、モジュール No.1、端子 No.A)  $n+1 = 0000 0000 0111 1001(BIN) = 0079(HEX)$ 

### ビット指定(**n+2**)の設定値

• BSET/BCLR/BINV のコマンドを使う場合、端⼦ No. を設定します。 例) R 0F1A (ラック No.F、モジュール No.1、端子 No.A)

 $n+2 = 000A(HEX)$ 

# **5.1.2** 結線図

### 接続先:**CN1**

△注意 • CN1は ZM-642DA にオプションユニット「ZM-640DU」を装着した場合のみ接続可能です。

#### **RS-232C**

結線図 **1 - C2**

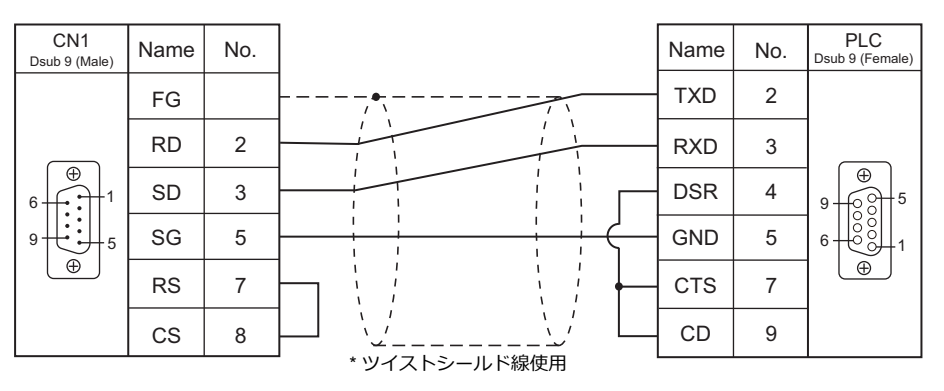

## **RS-422/RS-485**

### 結線図 **1 - C4**

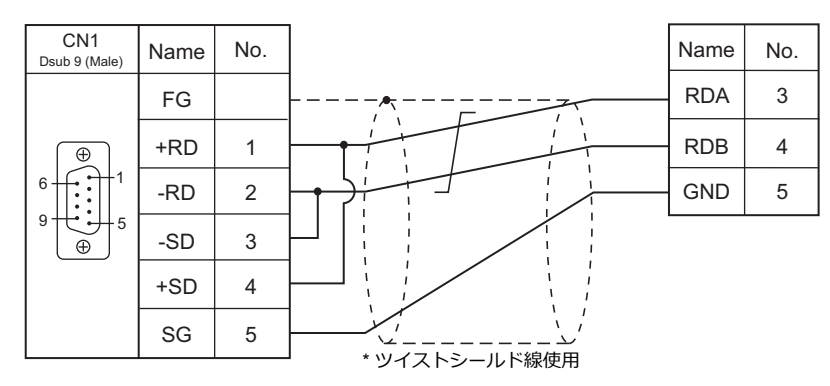

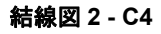

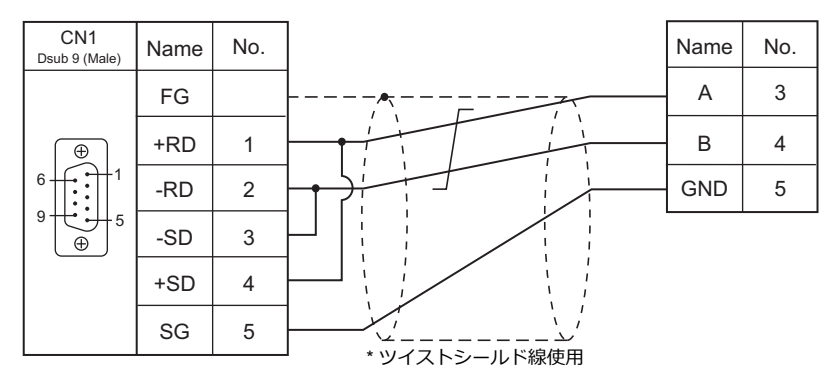

### 結線図 **3 - C4**

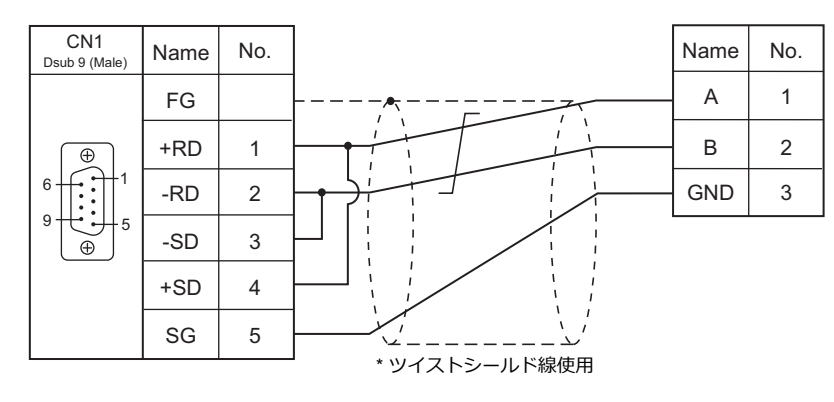

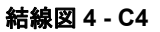

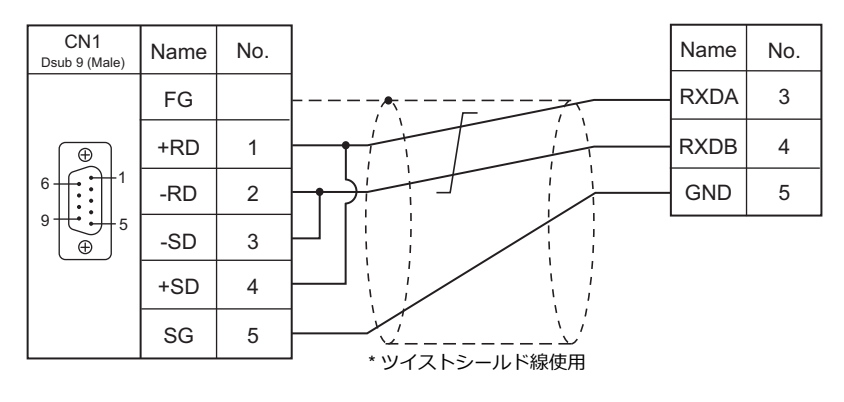

### 接続先:**MJ1/MJ2**

### **RS-232C**

結線図 **1 - M2**

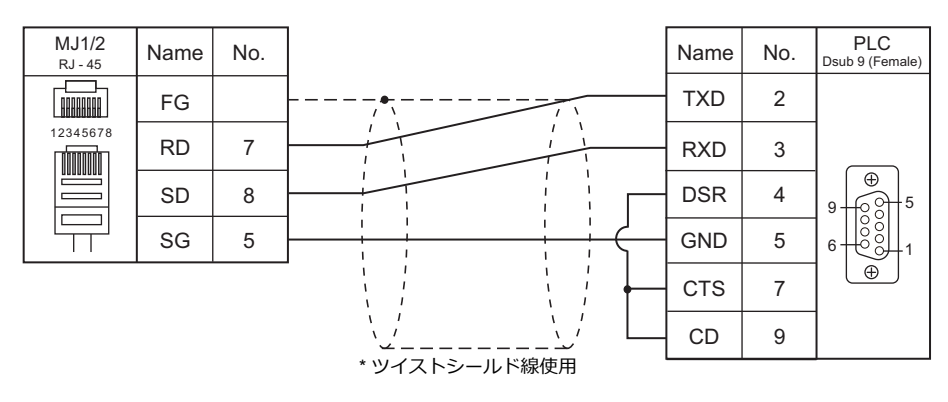

### **RS-422/RS-485**

### 結線図 **1 - M4**

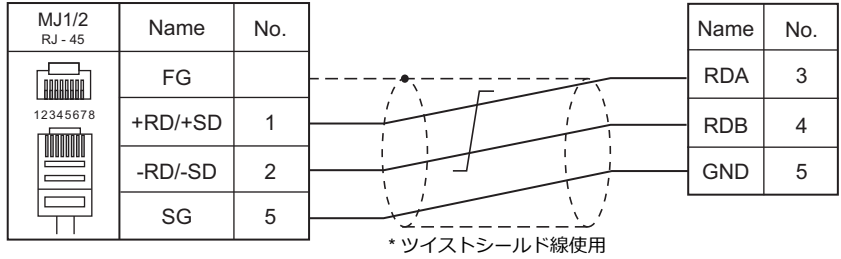

### 結線図 **2 - M4**

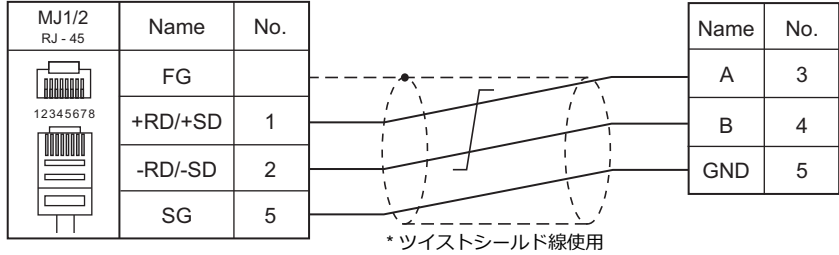

### 結線図 **3 - M4**

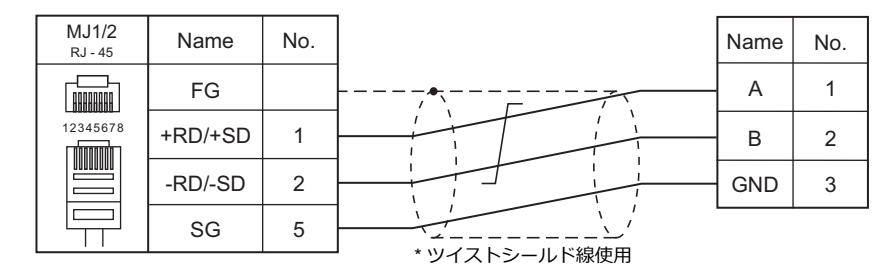

 $\overline{\phantom{a}}$ 

### 結線図 **4 - M4**

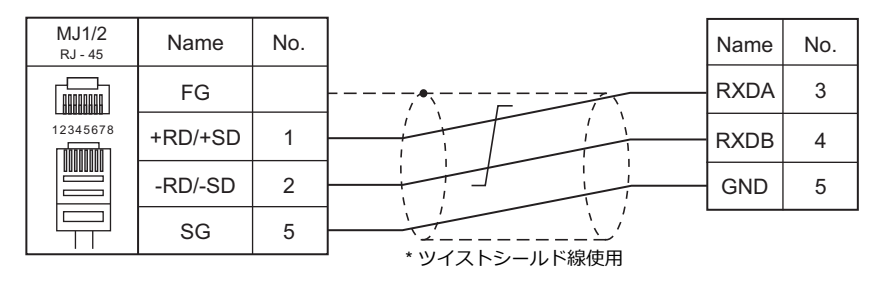

# **5.2** 温調 **/** サーボ **/** インバータ接続

# サーボアンプ

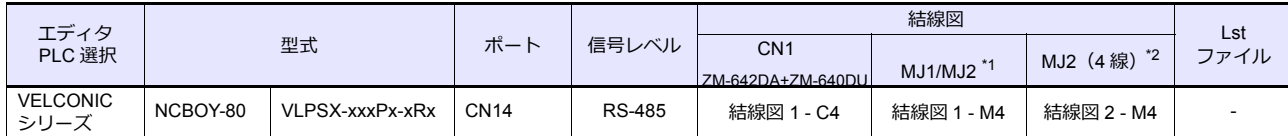

\*1 MJ2 の信号切替用のスライドスイッチは RS-232C/485(上)に設定してください。 詳しくは、「[1.2.2 MJ1/MJ2](#page-21-0)」[P 1-6](#page-21-0) を参照してください。

\*2 信号切替用のスライドスイッチは RS-422 (下)に設定してください。詳しくは、「[1.2.2 MJ1/MJ2](#page-21-0)」[P 1-6](#page-21-0) を参照してください。

# **5.2.1 VELCONIC** シリーズ

### 通信設定

# エディタ

通信設定

(下線は初期値)

(下線は初期値)

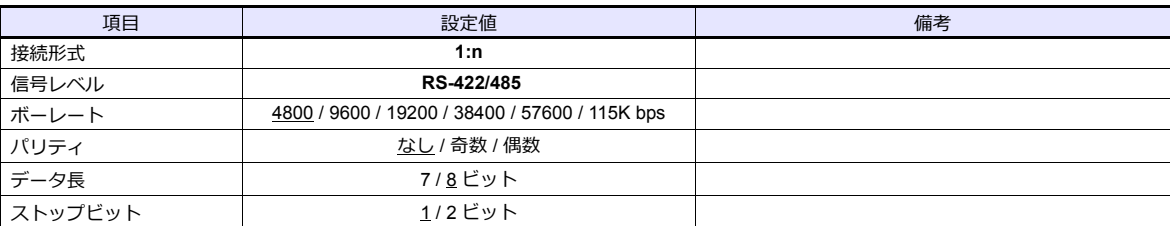

### サーボアンプ

### パラメータ

サーボアンプのキー操作で、通信に関するパラメータを設定します。エディタの「通信設定」を合わせてください。

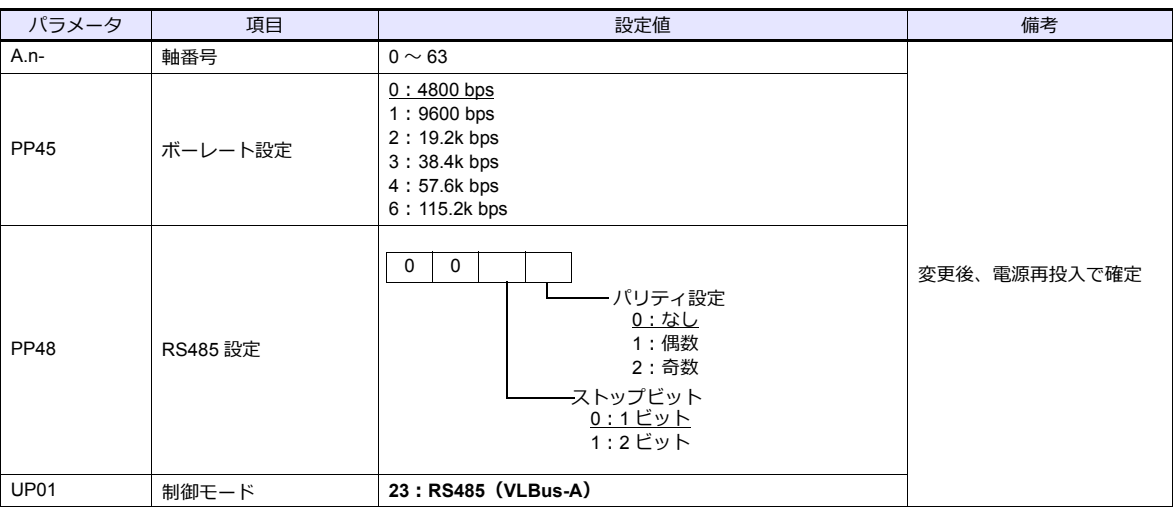

### 終端抵抗設定(**SW1**)

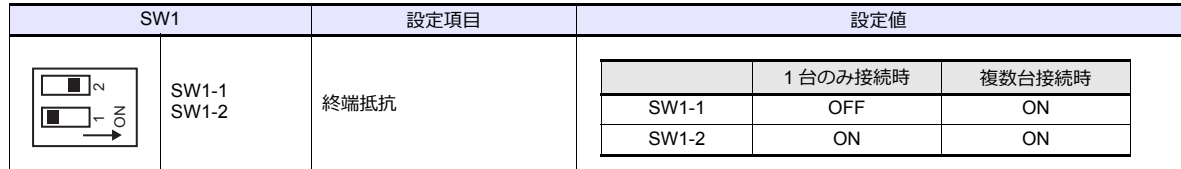

# 使用デバイス

データの読み込み、書き込みは、マクロコマンド「PLC\_CTL」を使用します。 マクロコマンドの詳細については、「[PLC\\_CTL](#page-188-0)」(5-13 ページ)を参照してください。

# <span id="page-188-0"></span>**PLC\_CTL**

マクロコマンド【PLC\_CTL F0 F1 F2】

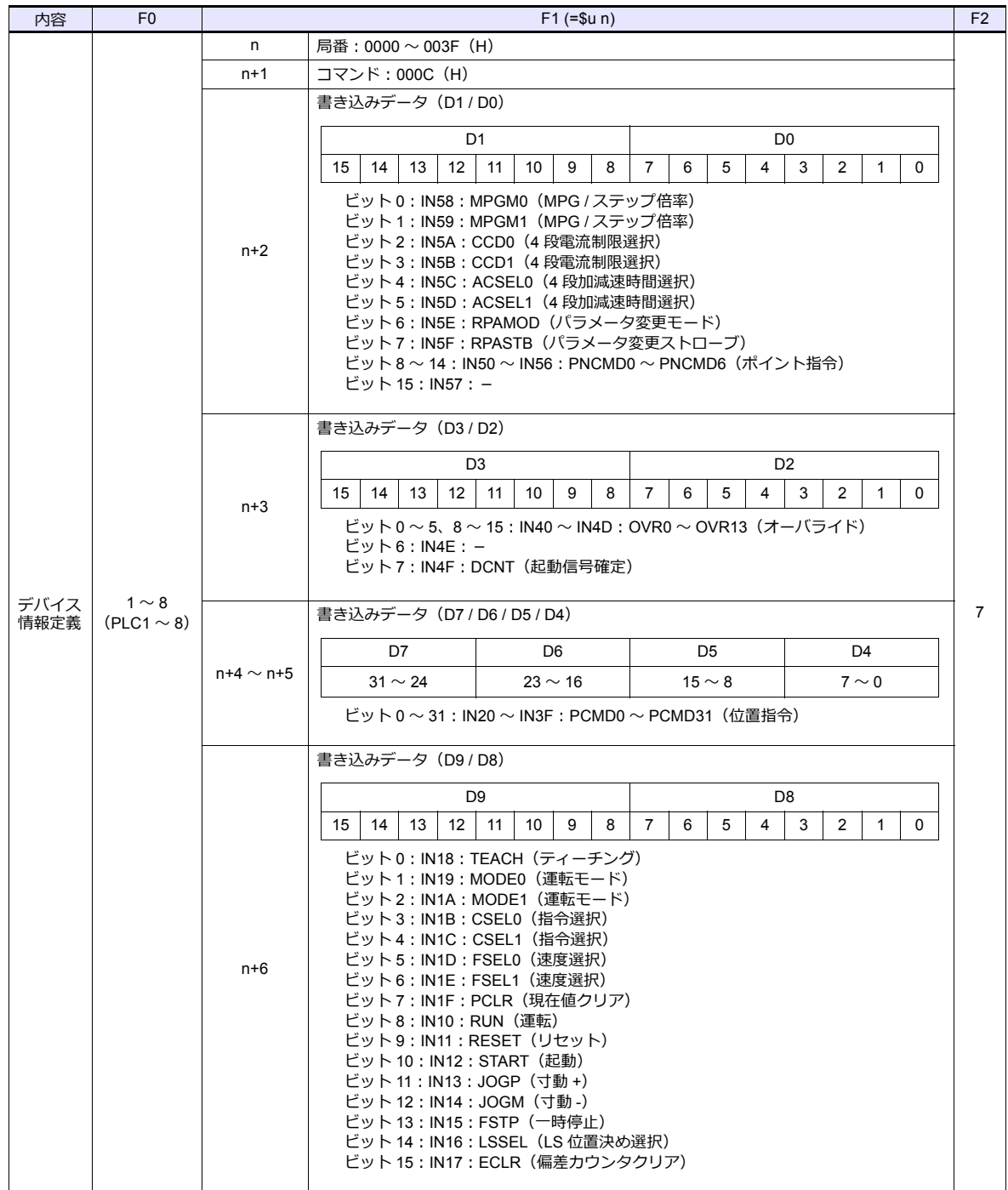

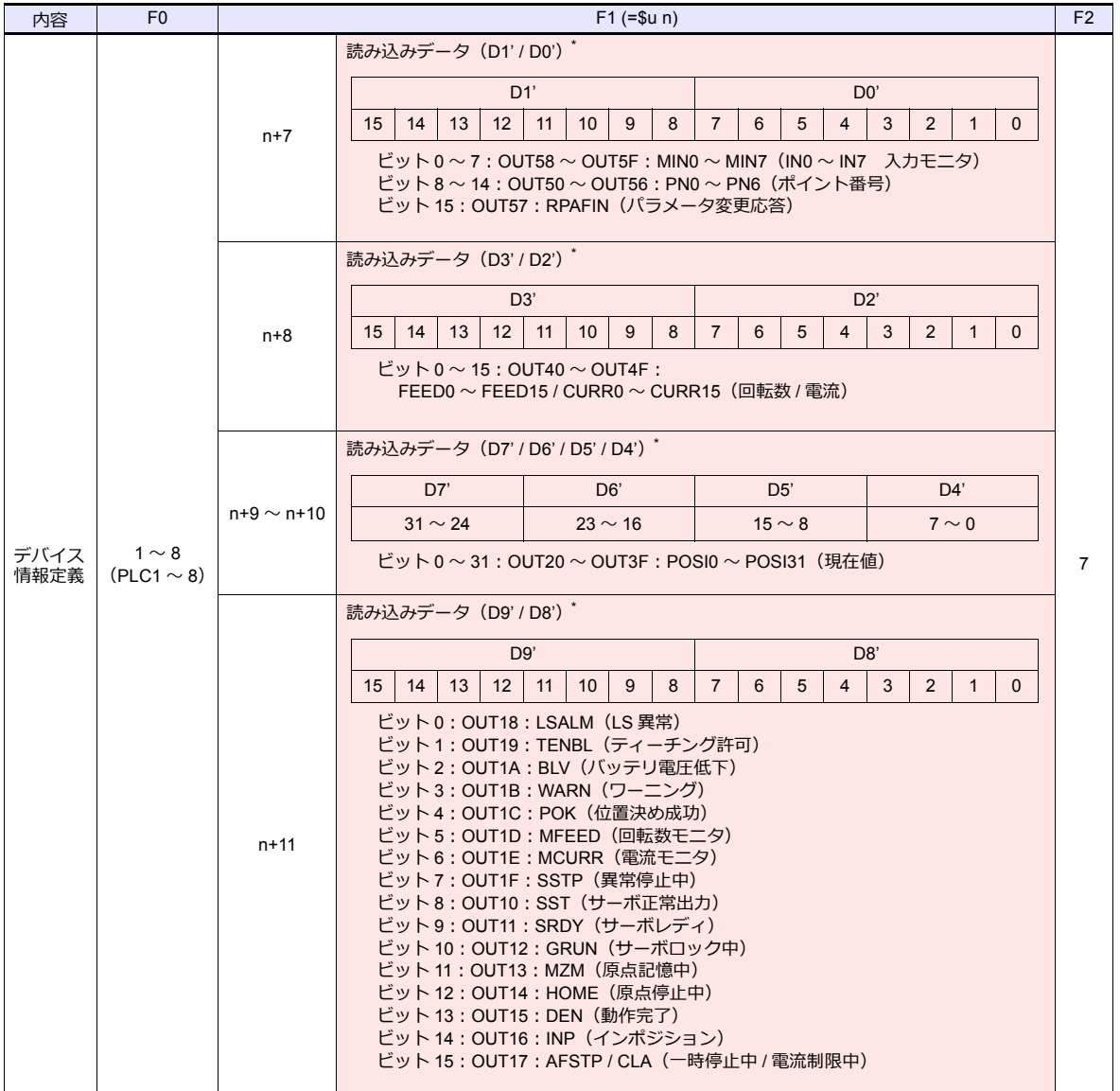

**■ リターンデータ : サーボ アンプ →ZM-642DA に格納されるデータ** 

\* データを読み込む場合、必ず書き込みを行う必要があります。書き込みデータのデバイス(n+2 〜 n+6)には、サーボアンブの 制御値を設定してください。読み込みデータのデバイス(n+7 〜 n+11)にデータが格納されます。

# **5.2.2** 結線図

### 接続先:**CN1**

△注意 • CN1は ZM-642DA にオプションユニット「ZM-640DU」を装着した場合のみ接続可能です。

#### **RS-422/RS-485**

<span id="page-190-0"></span>結線図 **1 - C4**

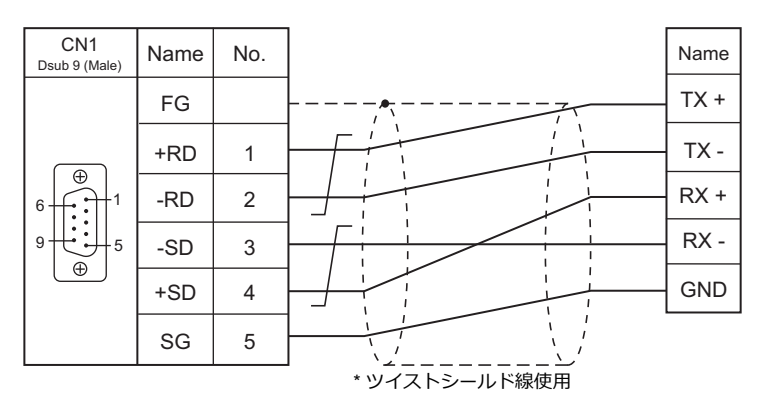

### 接続先:**MJ1/MJ2**

### **RS-422/RS-485**

### <span id="page-190-1"></span>結線図 **1 - M4**

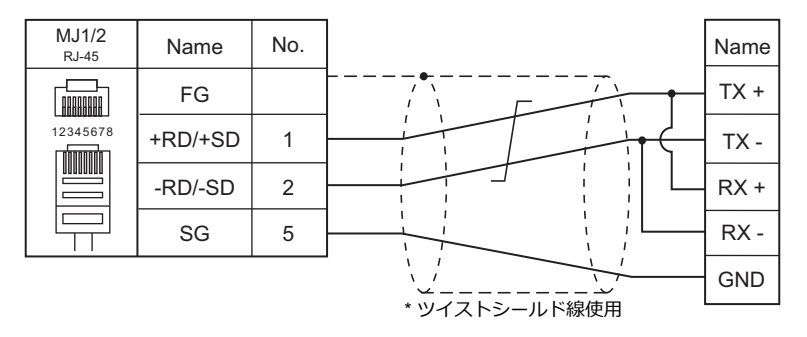

<span id="page-190-2"></span>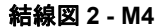

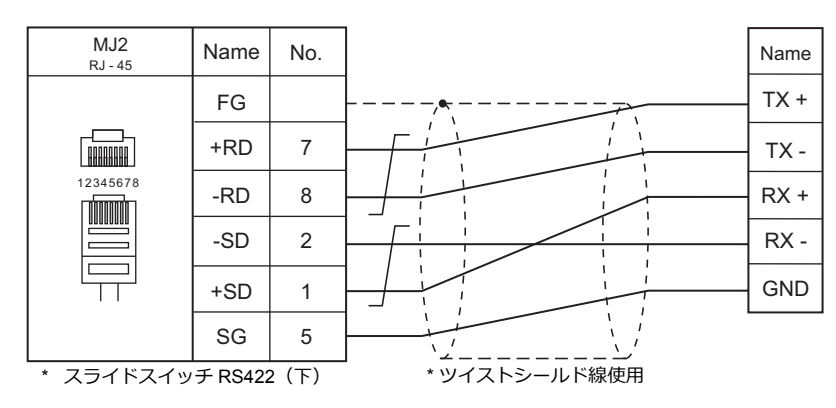

 $\sqrt{2}$ 

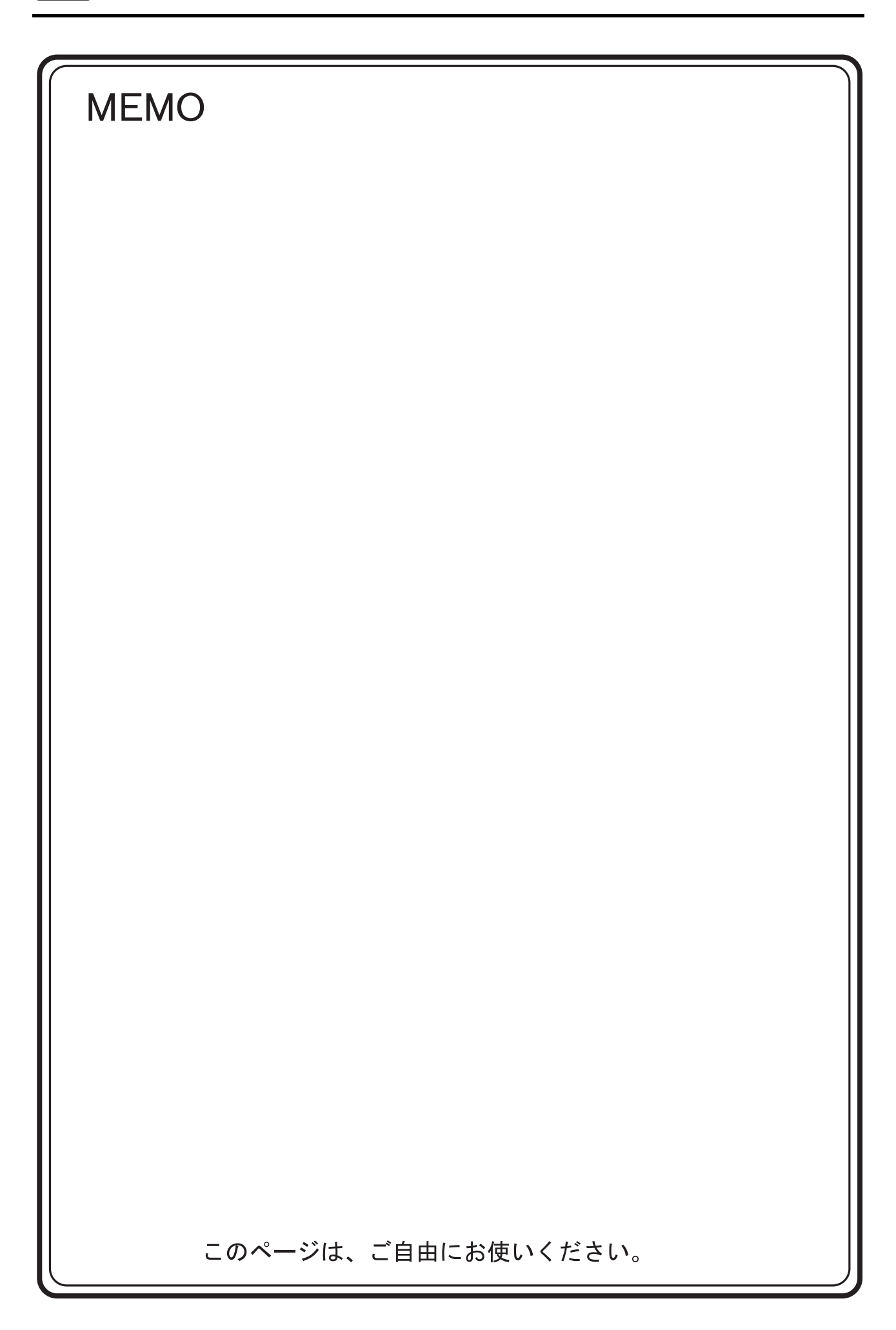

# 6. シンフォニアテクノロジー

[6.1 PLC](#page-116-0) 接続

# <span id="page-194-0"></span>**6.1 PLC** 接続

# シリアル接続

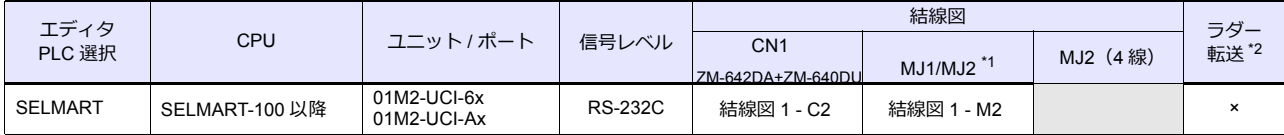

\*1 MJ2 の信号切替用のスライドスイッチは RS-232C/485(上)に設定してください。 詳しくは、「[1.2.2 MJ1/MJ2](#page-21-0)」[P 1-6](#page-21-0) を参照してください。

\*2 ラダー転送機能については『ZM-642DA リファレンスマニュアル 応用編』を参照してください。

### **6.1.1 SELMART**

### 通信設定

# エディタ

通信設定

(下線は初期値)

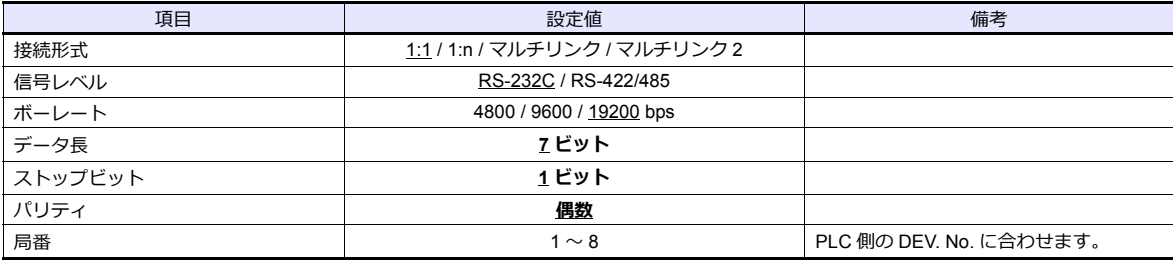

### **PLC**

PLC 側に、ZM-642DA と通信するためのアプリプログラムが必要です。詳しくは PLC の仕様書を参照してください。

### **01M2-UCI-6x**

### **DEV. NO.** スイッチ

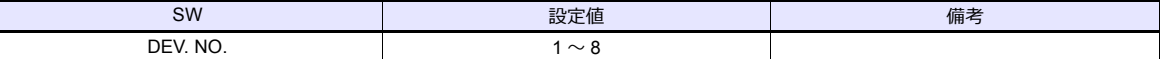

### **SELMART SUPPORT SYSTEM**

PLC の内部アドレスに値を設定します。詳しくは PLC の仕様書を参照してください。

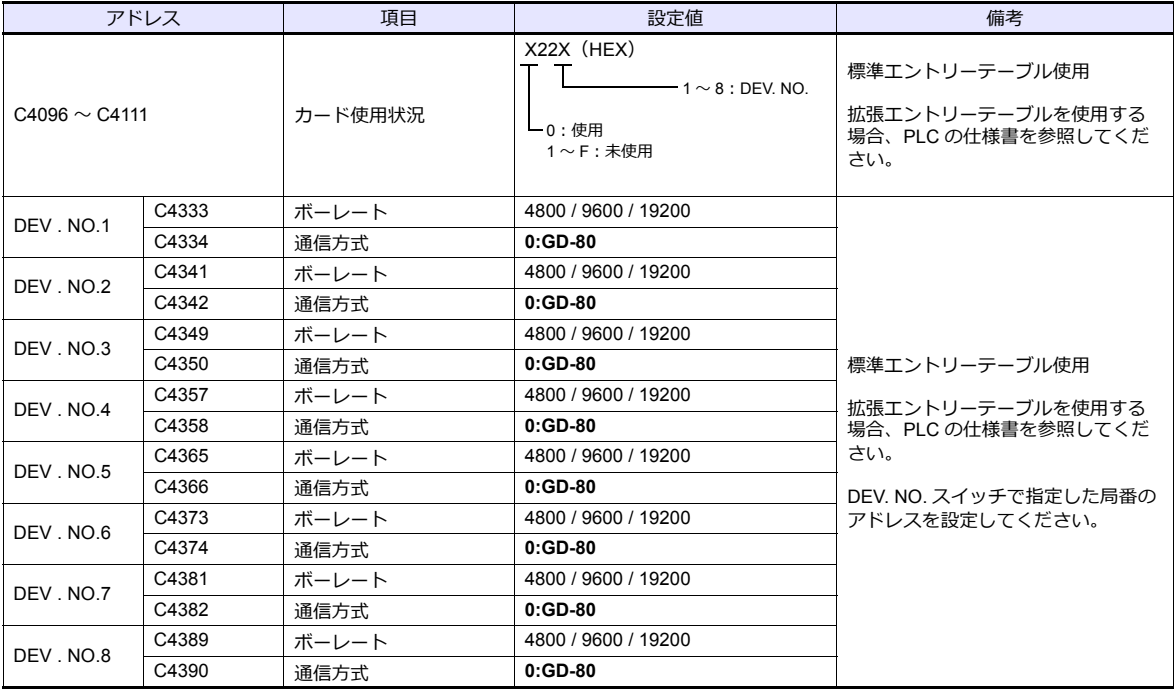

データ長:7ビット、ストップビット:1ビット、パリティ:偶数は固定です。

設定変更は電源の再投⼊で反映されます。

### **\* CPU カードの動作モードは必ず「モード 0」に設定してください。**

### カレンダ

この機種にはカレンダが内蔵されていますが、ZM-642DA からの書き込みには対応していません。時間を補正する場合、PLC 側で補正を実⾏してください。

**01M2-UCI-Ax**

**DEV. NO. スイッチ (局番)** 

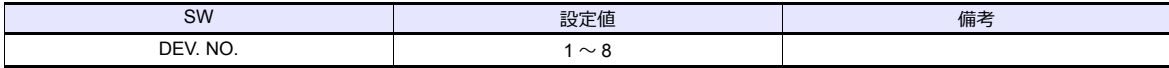

### **UC1-HL** スイッチ(ユニット通信機能設定)

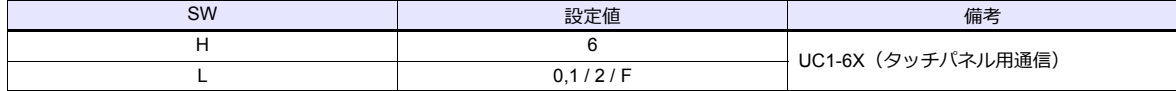

### **SELMART SUPPORT SYSTEM**

PLC の内部アドレスに値を設定します。詳しくは PLC の仕様書を参照してください。

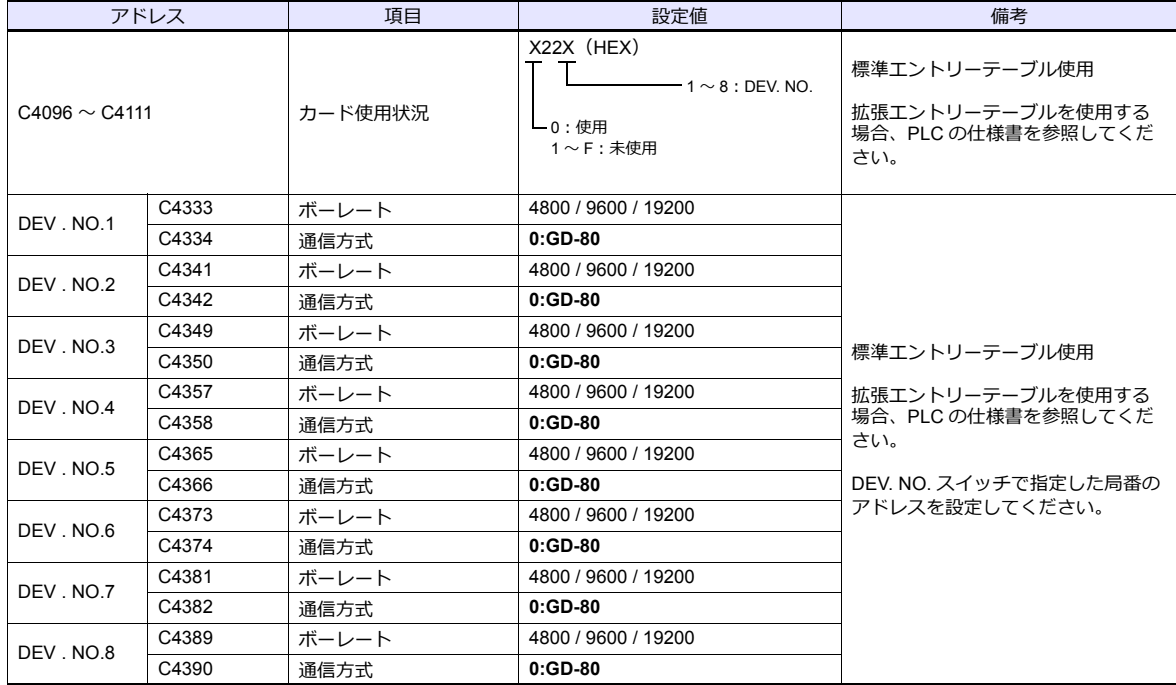

データ長:7ビット、ストップビット:1ビット、パリティ:偶数は固定です。 設定変更は電源の再投⼊で反映されます。

### **\* CPU カードの動作モードは必ず「モード 0」に設定してください。**

### カレンダ

この機種にはカレンダが内蔵されていますが、ZM-642DA からの書き込みには対応していません。時間を補正する場合、PLC 側で補正を実⾏してください。

# 使用デバイス

各デバイスの設定範囲は、PLC の機種によって異なります。お使いの PLC の使用できる範囲内で設定してください。 なお、[TYPE]はマクロで間接デバイスを指定するときに使用します。

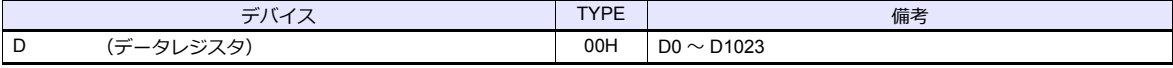

\* D0 ~ D1023 以外のデバイスも作画ソフト上で設定できますが、使用不可です。異常コード受信エラー「06」が発生し ます。D0 〜 D1023 以外は設定しないでください。

# **6.1.2** 結線図

# 接続先:**CN1**

△注意 • CN1は ZM-642DA にオプションユニット「ZM-640DU」を装着した場合のみ接続可能です。

#### **RS-232C**

<span id="page-197-0"></span>結線図 **1 - C2**

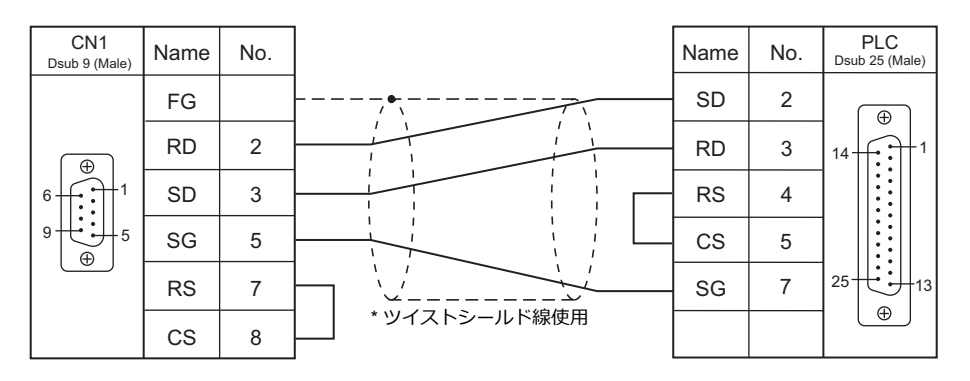

### 接続先:**MJ1/MJ2**

### **RS-232C**

### <span id="page-197-1"></span>結線図 **1 - M2**

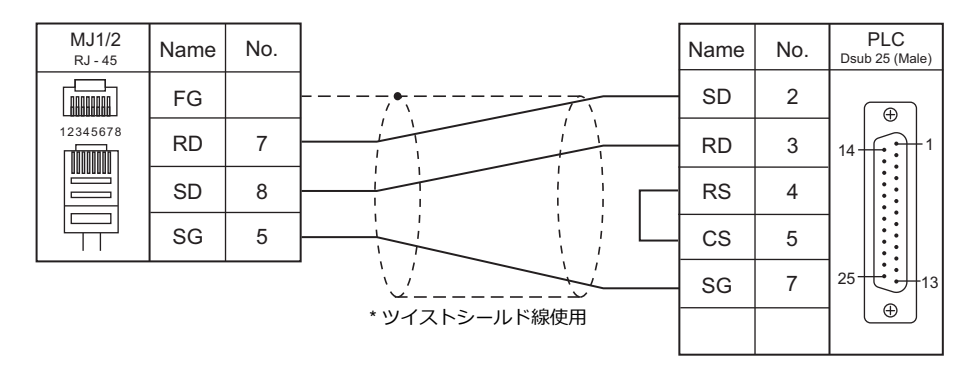

# 7.SAMSUNG

7.1 PLC 接続

# <span id="page-200-0"></span>**7.1 PLC** 接続

# シリアル接続

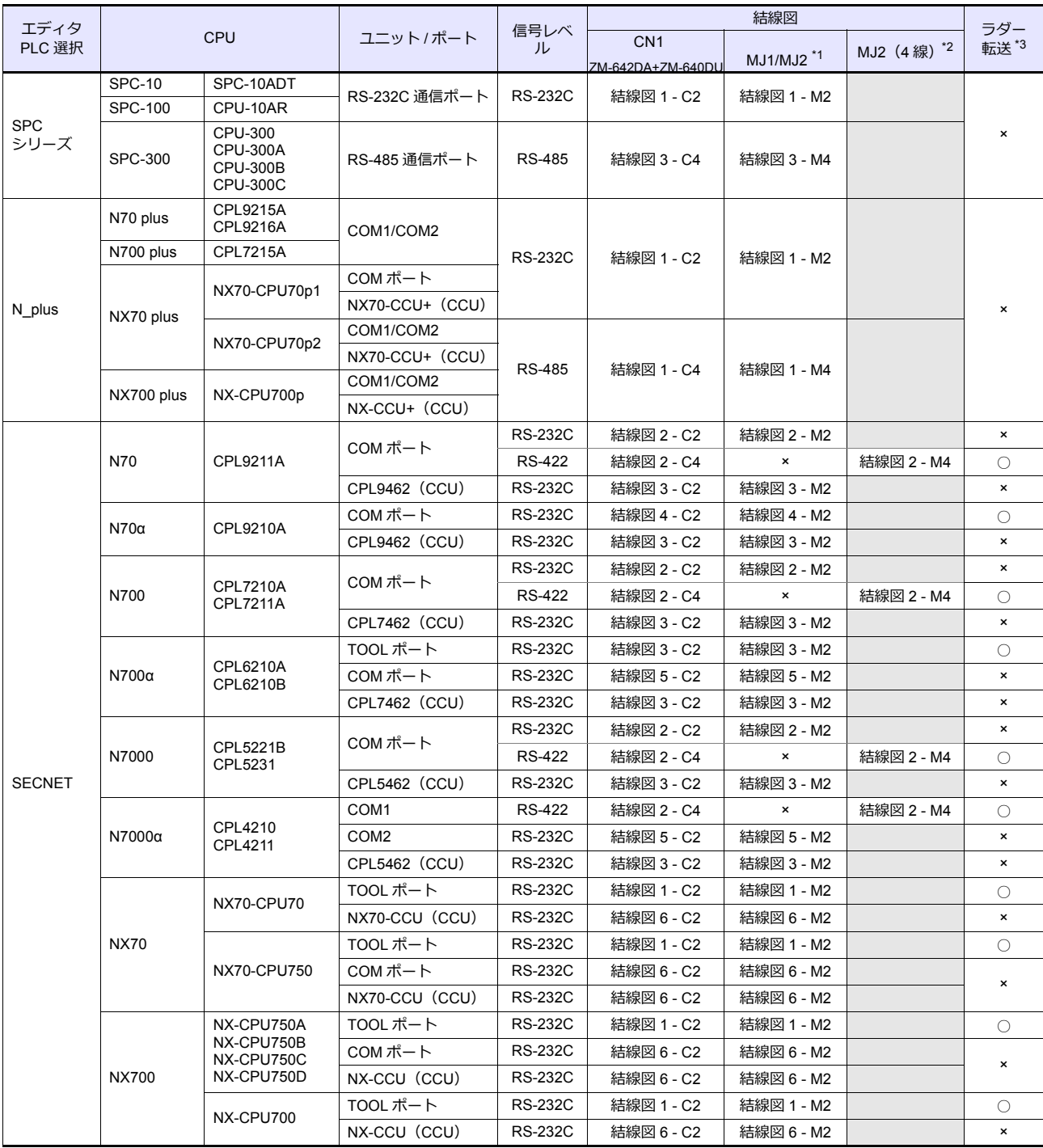

\*1 MJ2 の信号切替用のスライドスイッチは RS-232C/485 (上)に設定してください。

詳しくは、「[1.2.2 MJ1/MJ2](#page-21-0)」[P 1-6](#page-21-0) を参照してください。

\*2 信号切替用のスライドスイッチは RS-422 (下)に設定してください。詳しくは、「[1.2.2 MJ1/MJ2](#page-21-0)」[P 1-6](#page-21-0) を参照してください。

\*3 ラダー転送機能については『ZM-642DA リファレンスマニュアル 応用編』を参照してください。

# **7.1.1 SPC** シリーズ

### 通信設定

# エディタ

### 通信設定

(下線は初期値)

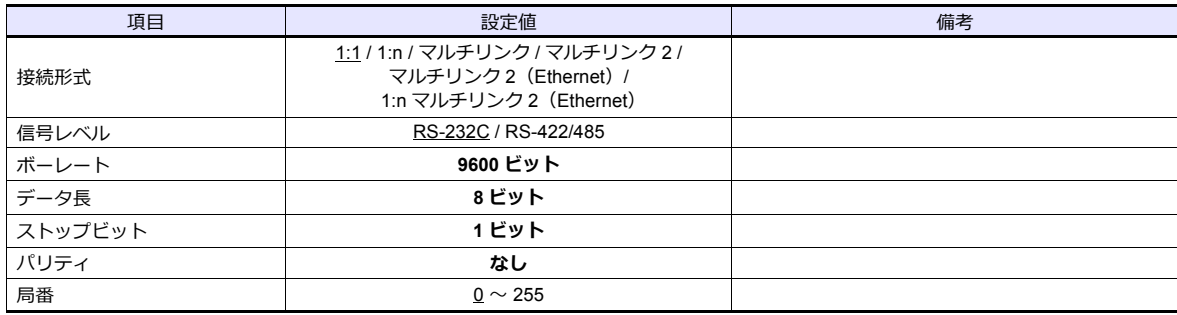

### **PLC**

### 通信設定

ボーレート 9600、データ⻑ 8、ストップビット 1、パリティなし 固定です。

### カレンダ

この機種はカレンダを持っていません。ZM-642DA の内蔵時計を使用してください。

# 使用デバイス

各デバイスの設定範囲は、PLC の機種によって異なります。お使いの PLC の使用できる範囲内で設定してください。な お、[TYPE]はマクロで間接デバイスを指定するときに使用します。

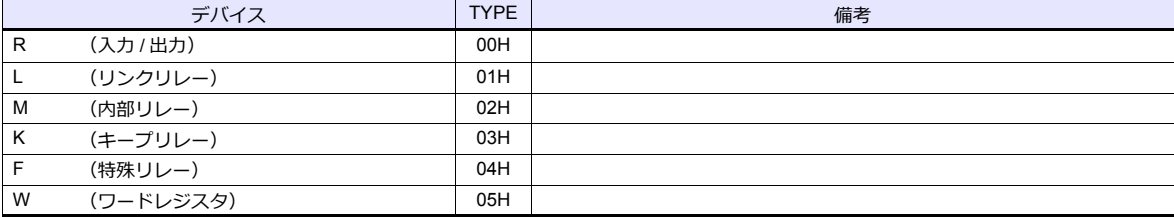

# **7.1.2 N\_plus**

# 通信設定

# エディタ

通信設定

(下線は初期値)

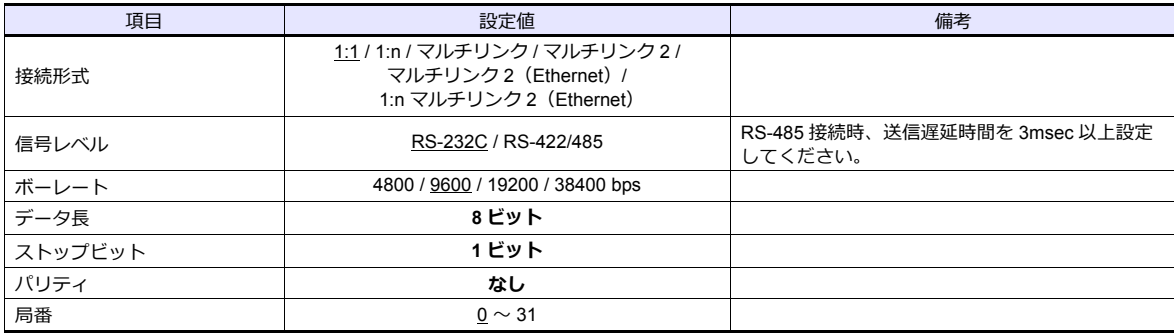

### **PLC**

エディタの[通信設定]と合わせてください。

### **System Information**

PLC ソフト「WINGPC」で PLC の局番の設定を⾏います。詳しくは PLC のマニュアルを参照してください。

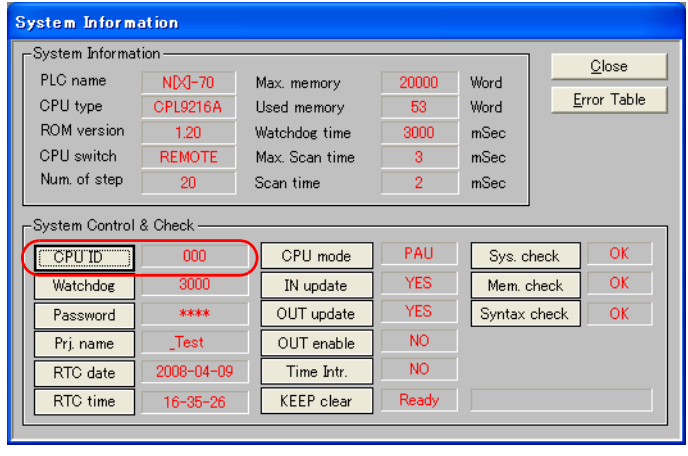

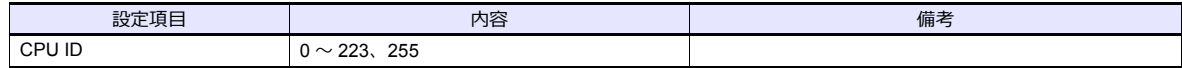

### **CPL9215A**

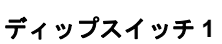

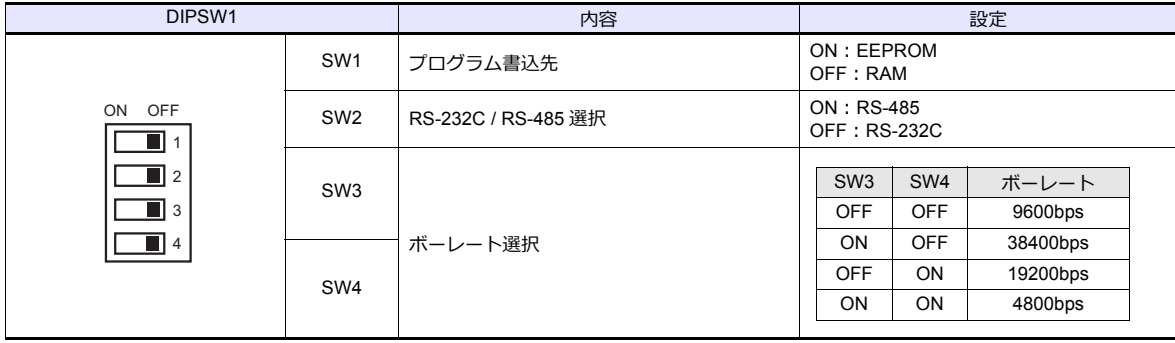

### **CPL9216A**

### ディップスイッチ **1**

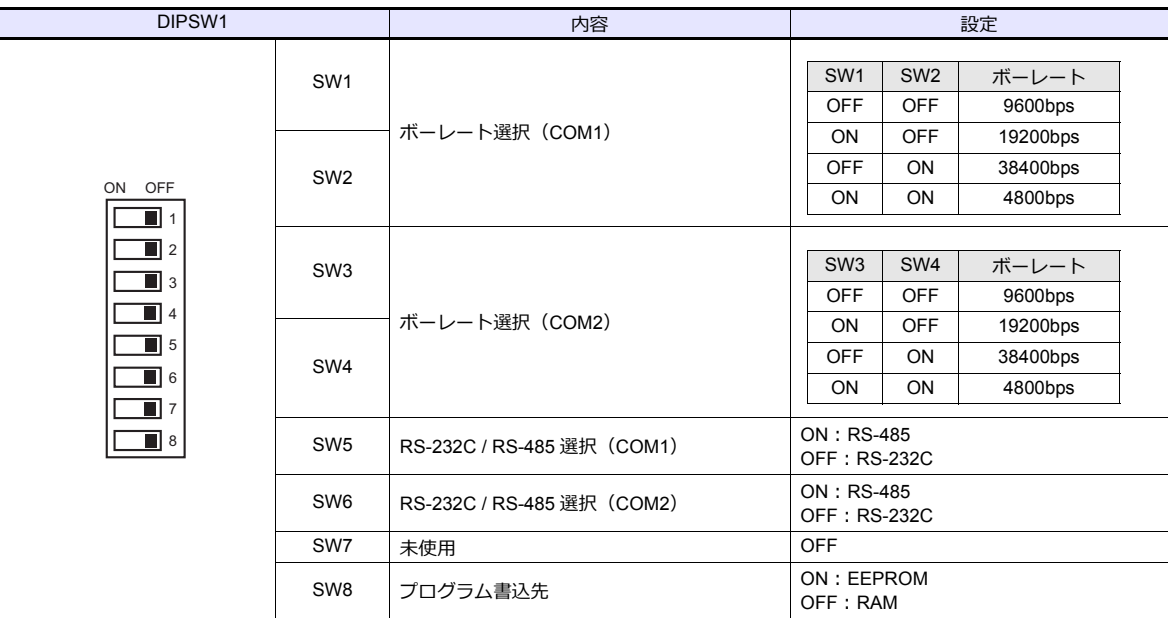

# ディップスイッチ **2**

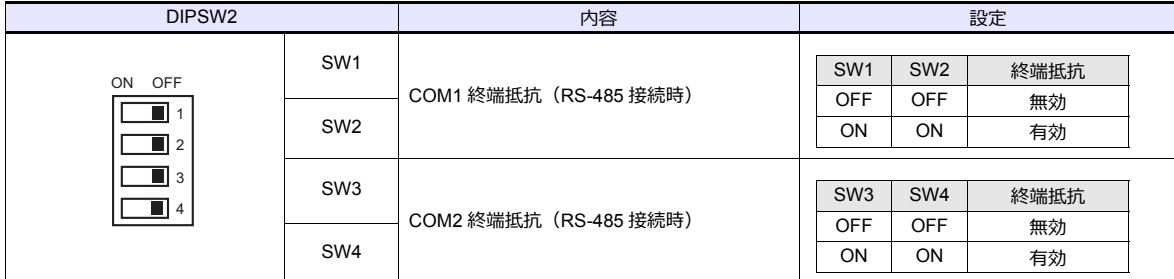

### **CPL7215A**

# ディップスイッチ **1**

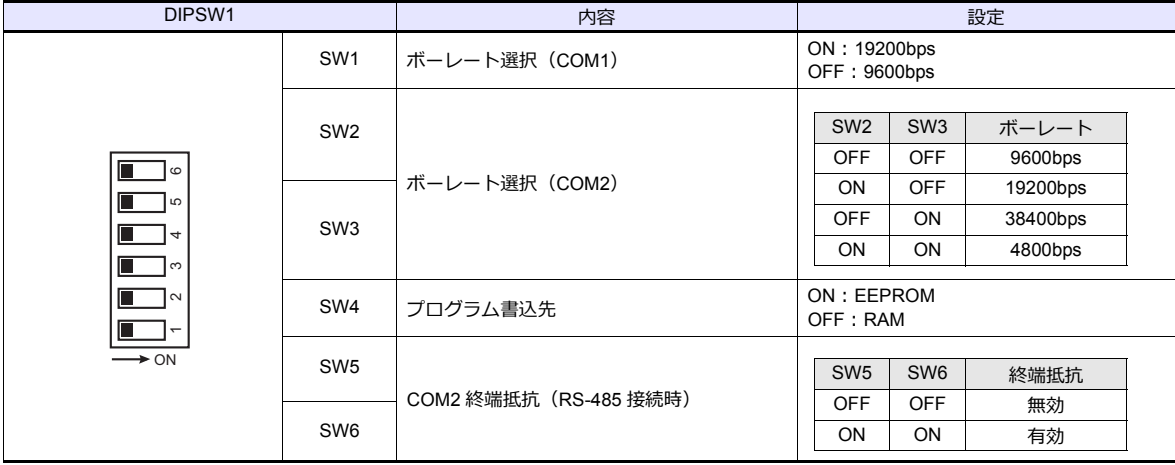

# ディップスイッチ

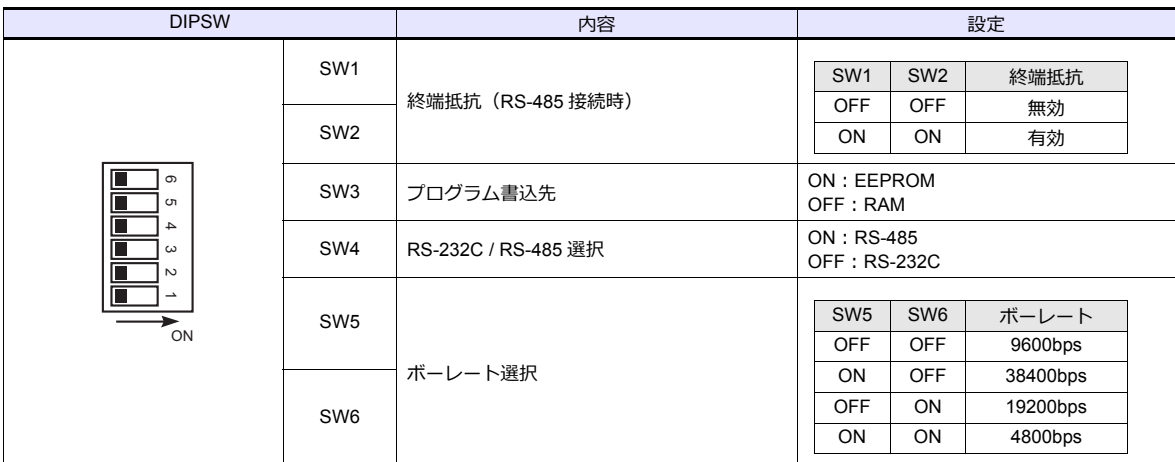

# **NX70-CPU70p2**(**COM** ポート) **/ NX-CPU700p**(**COM** ポート)

# ディップスイッチ **1**

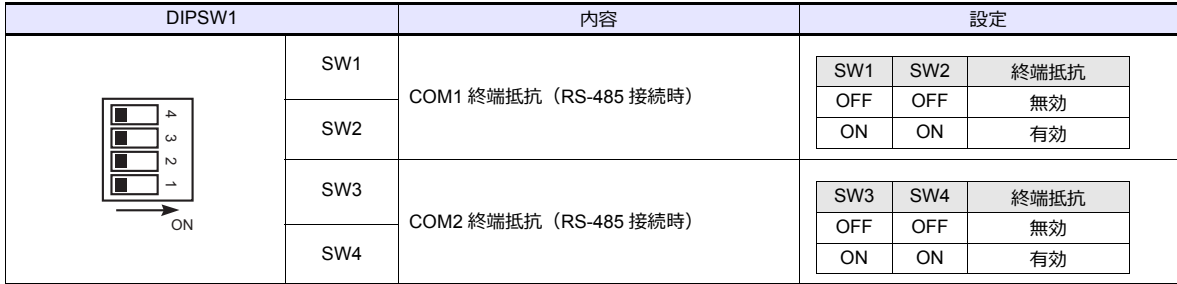

## ディップスイッチ **2**

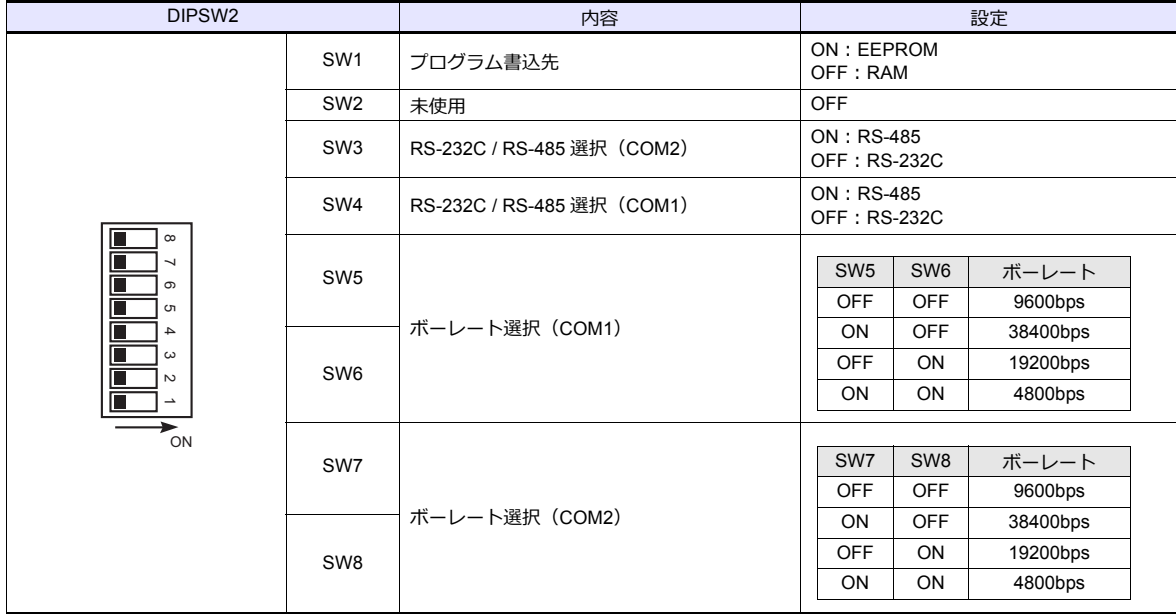

### **NX-CCU+**(**CCU**) **/ NX70-CCU+**(**CCU**)

# ディップスイッチ

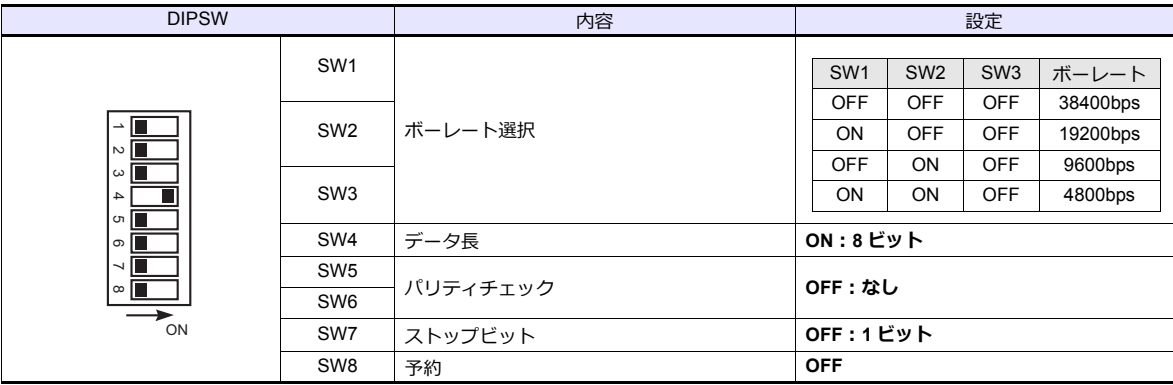

# 使用デバイス

各デバイスの設定範囲は、PLC の機種によって異なります。お使いの PLC の使用できる範囲内で設定してください。な お、[TYPE]はマクロで間接デバイスを指定するときに使用します。

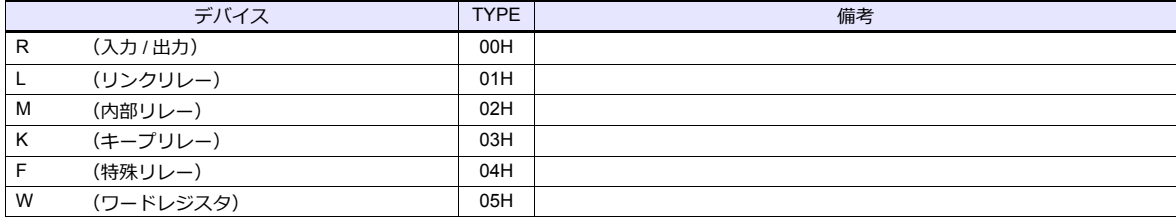

# **7.1.3 SECNET**

# 通信設定

 $\equiv$ 

# エディタ

### 通信設定

(下線は初期値)

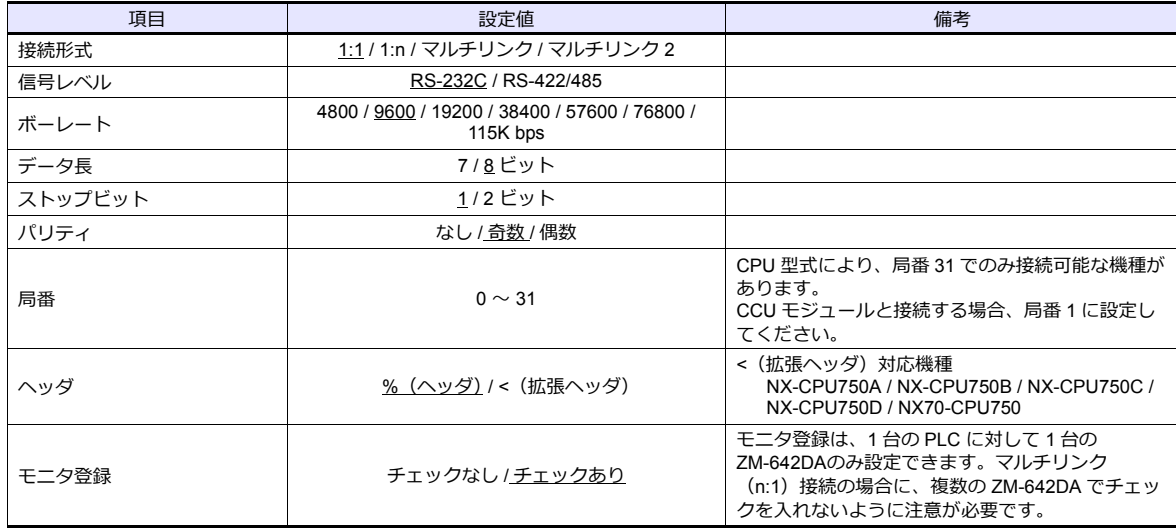

### **PLC**

エディタの[通信設定]と合わせてください。

## 使用デバイス

各デバイスの設定範囲は、PLC の機種によって異なります。お使いの PLC の使用できる範囲内で設定してください。な お、[TYPE]はマクロで間接デバイスを指定するときに使用します。

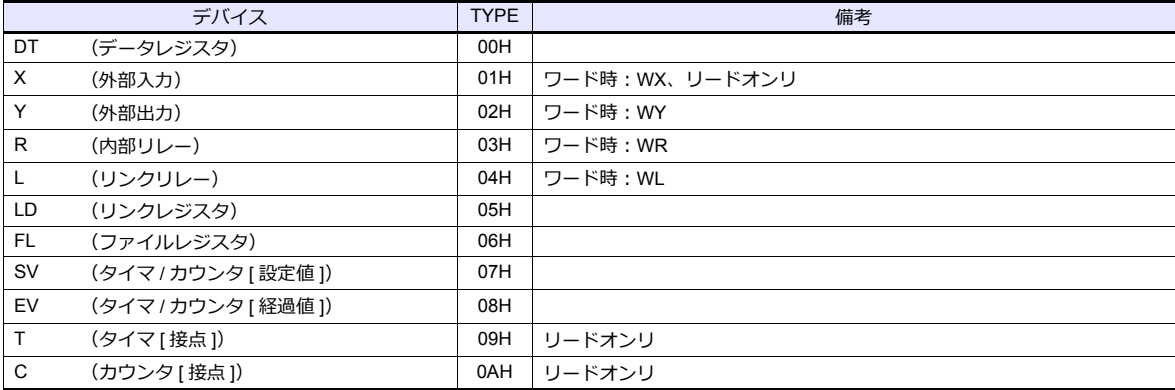

# **7.1.4** 結線図

### 接続先:**CN1**

△注意 • CN1はZM-642DA にオプションユニット「ZM-640DU」を装着した場合のみ接続可能です。

#### **RS-232C**

<span id="page-207-0"></span>結線図 **1 - C2**

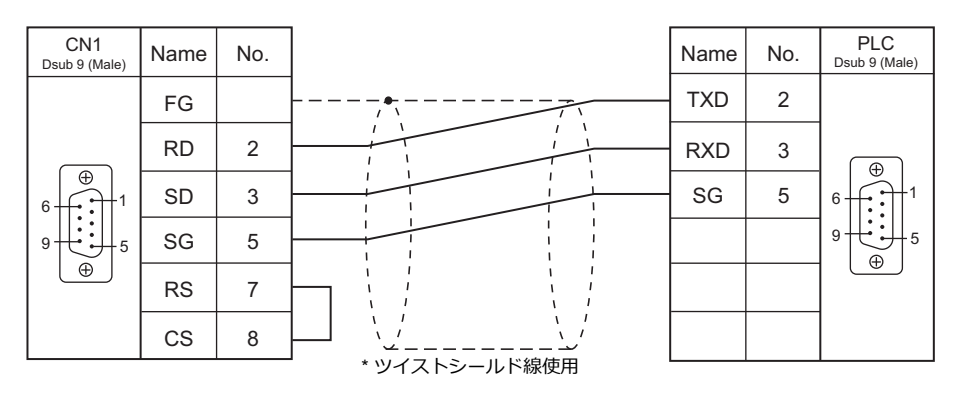

### <span id="page-207-1"></span>結線図 **2 - C2**

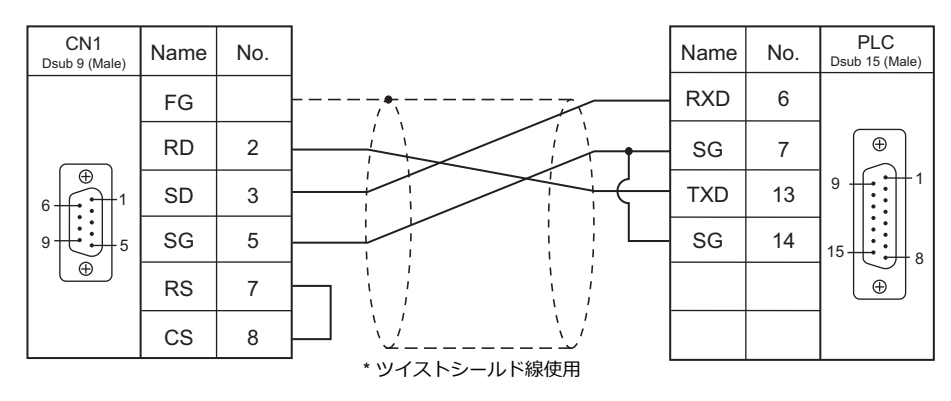

## <span id="page-207-2"></span>結線図 **3 - C2**

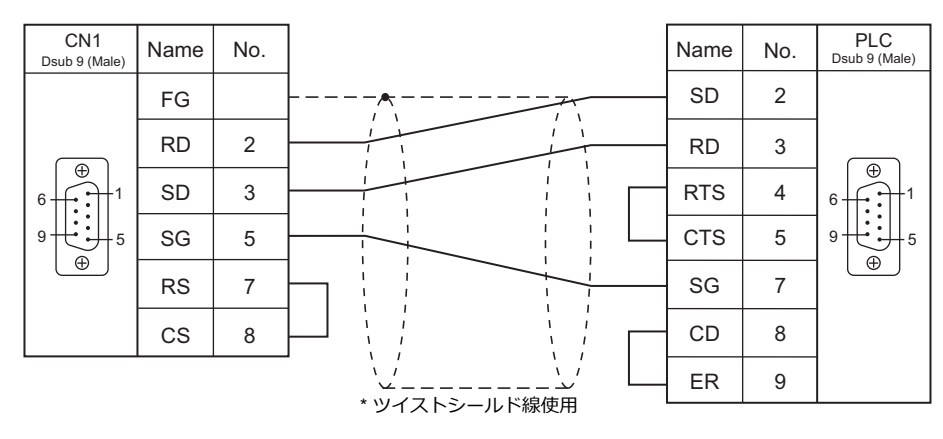

### <span id="page-208-0"></span>結線図 **4 - C2**

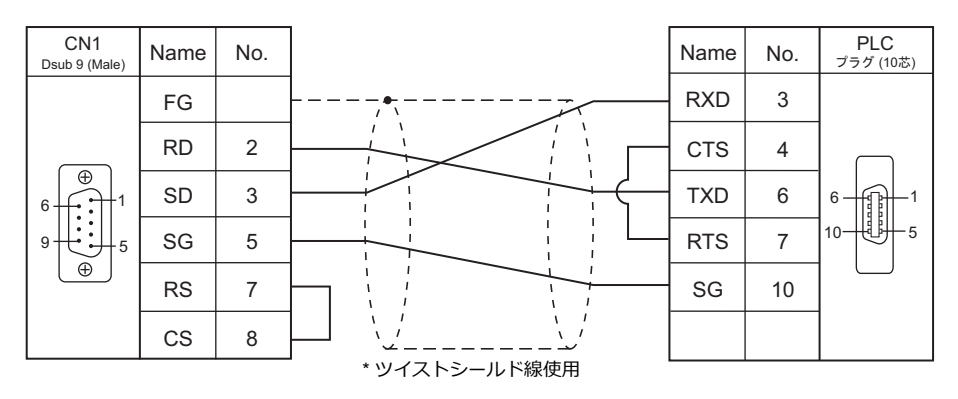

### <span id="page-208-1"></span>結線図 **5 - C2**

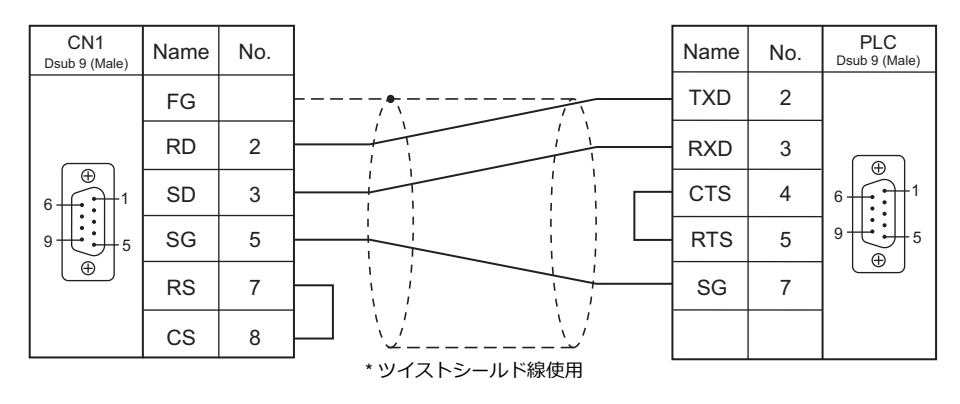

### <span id="page-208-2"></span>結線図 **6 - C2**

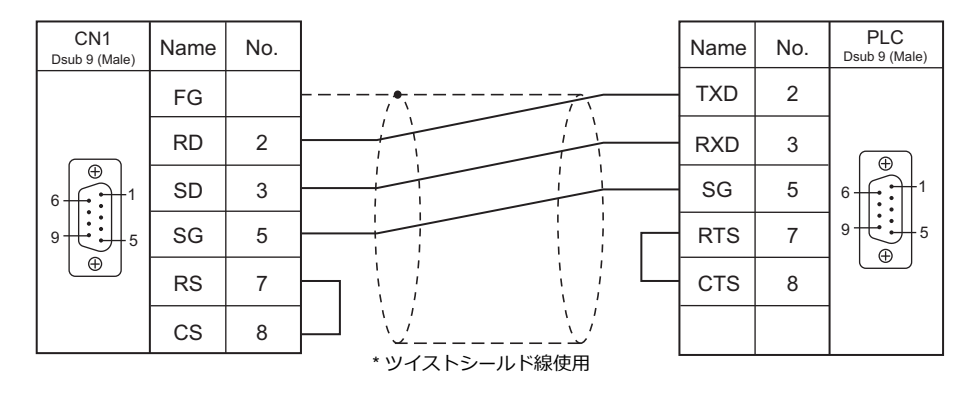

### **RS-422/RS-485**

### <span id="page-209-0"></span>結線図 **1 - C4**

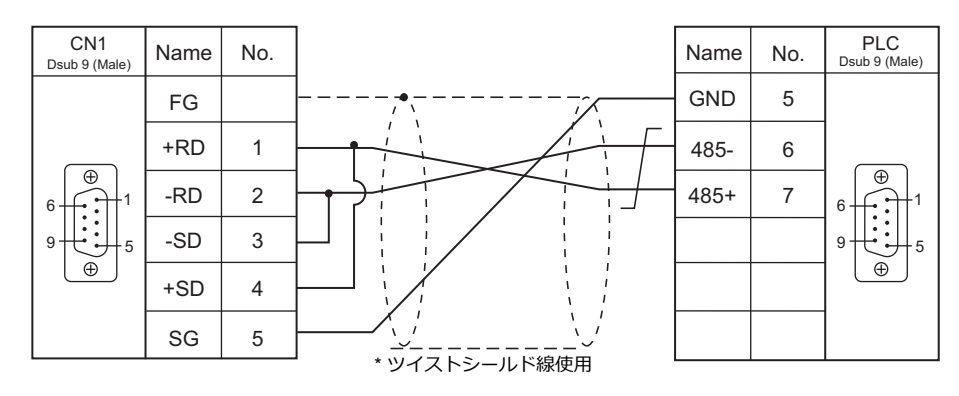

<span id="page-209-1"></span>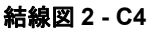

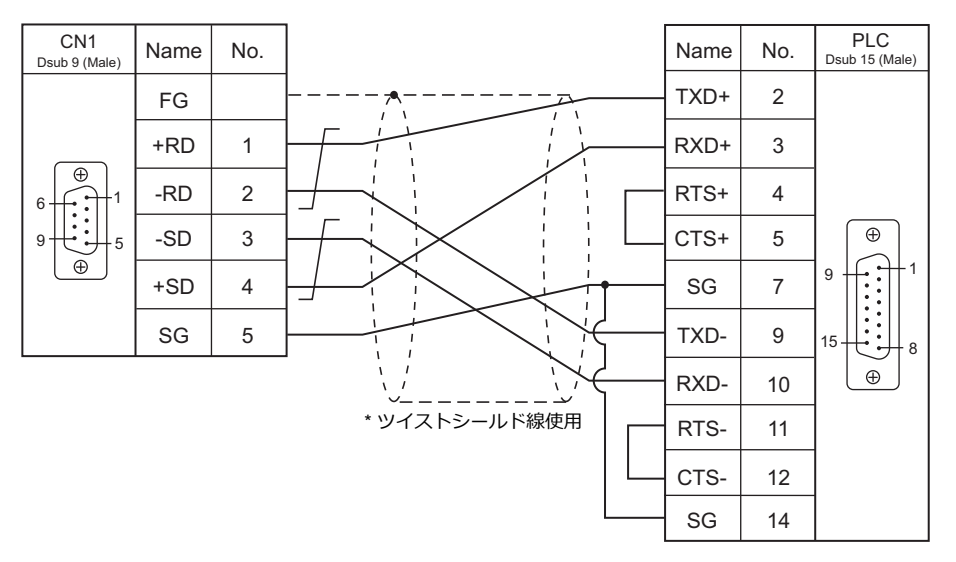

<span id="page-209-2"></span>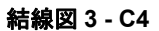

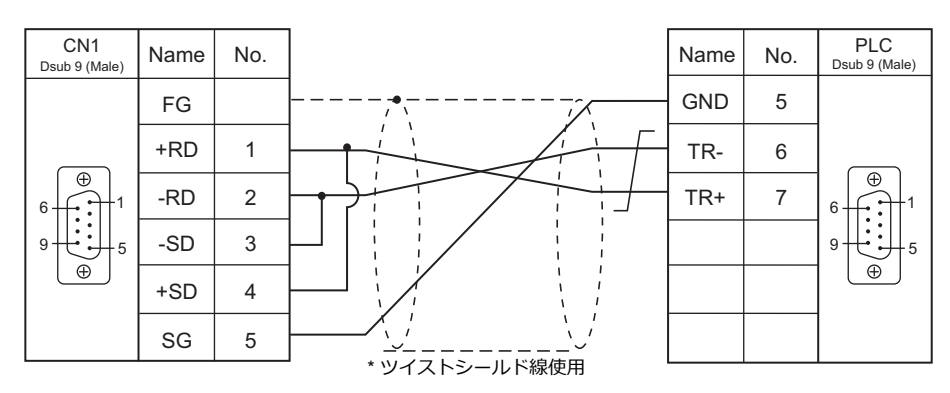

### 接続先:**MJ1/MJ2**

### **RS-232C**

<span id="page-210-0"></span>結線図 **1 - M2**

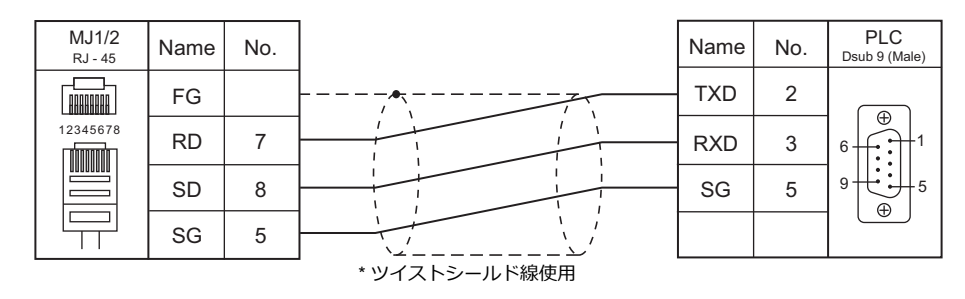

### <span id="page-210-1"></span>結線図 **2 - M2**

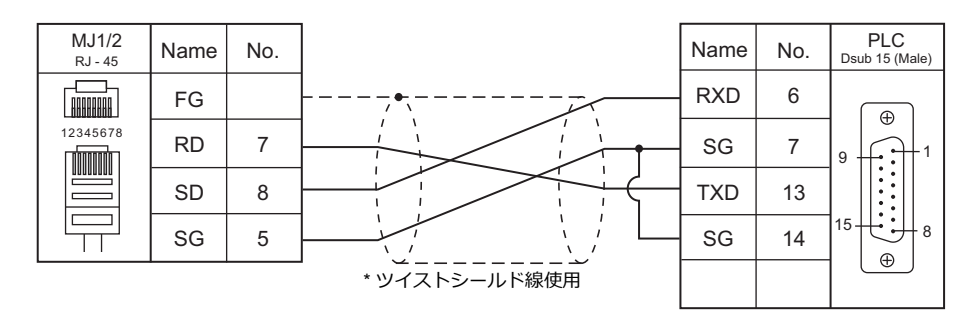

<span id="page-210-2"></span>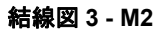

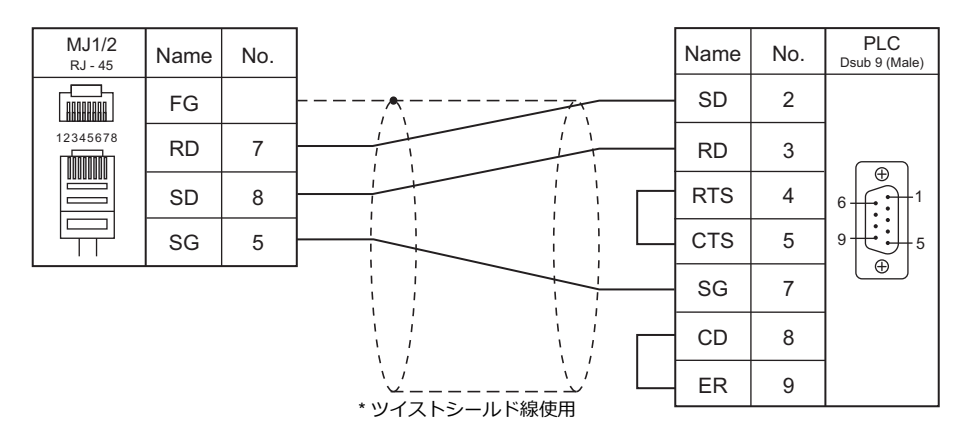

<span id="page-210-3"></span>結線図 **4 - M2**

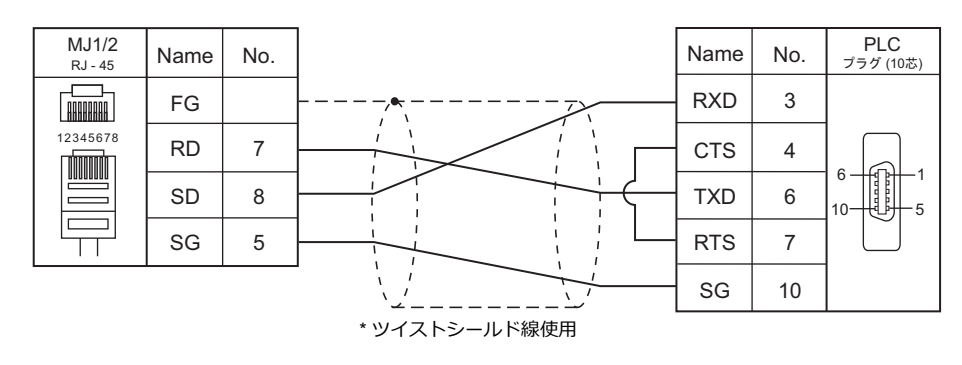

### <span id="page-211-2"></span>結線図 **5 - M2**

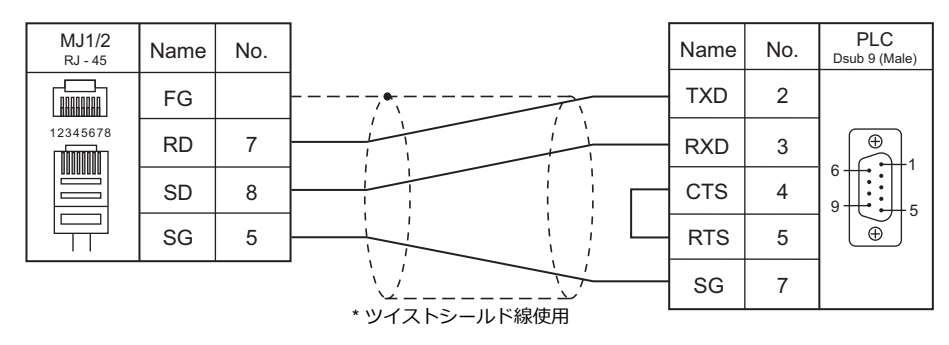

### <span id="page-211-3"></span>結線図 **6 - M2**

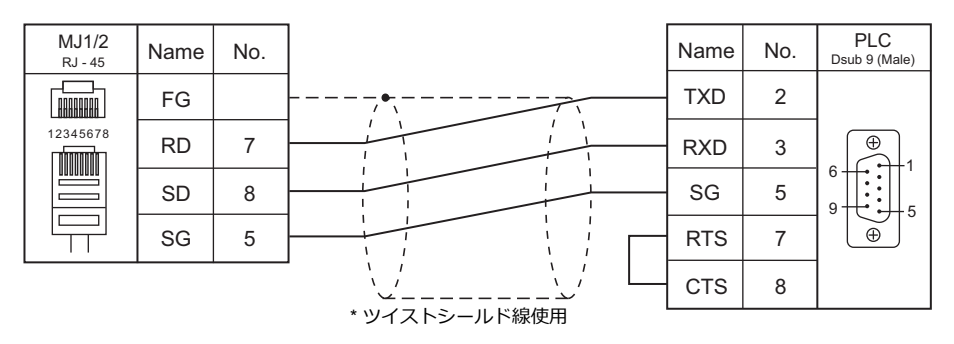

### **RS-422/RS-485**

<span id="page-211-0"></span>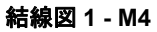

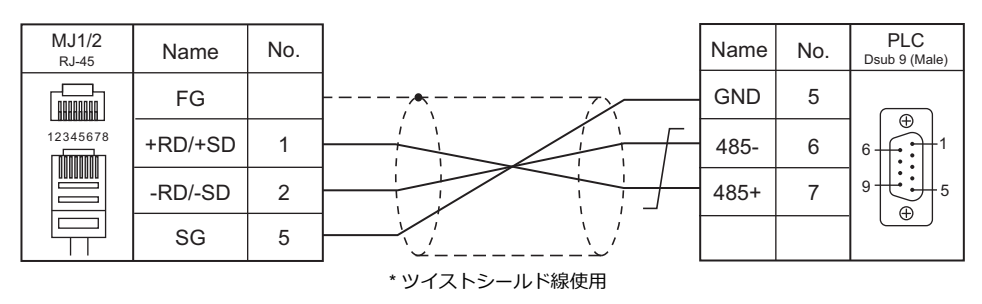

<span id="page-211-1"></span>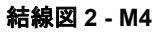

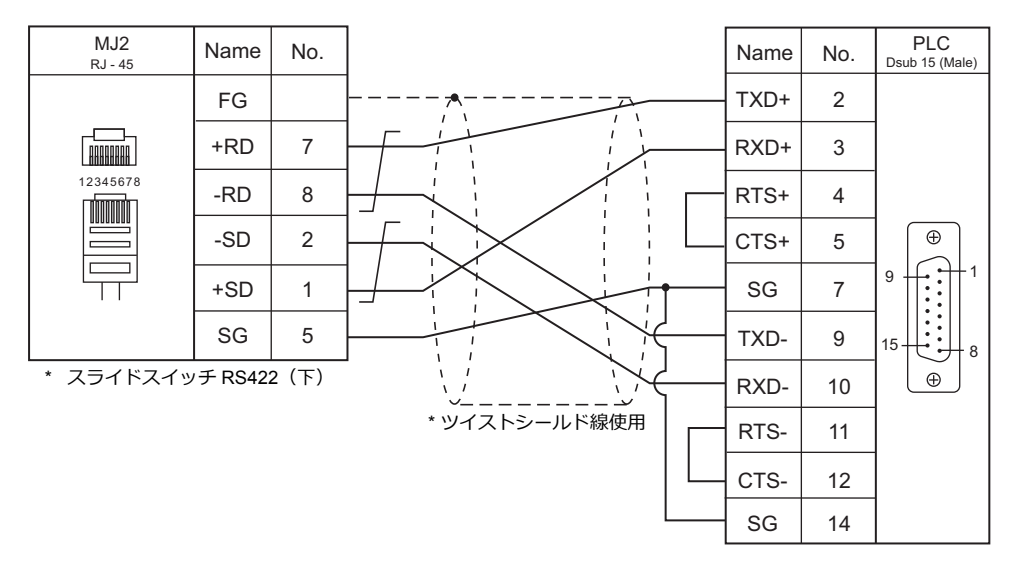

### <span id="page-212-0"></span>結線図 **3 - M4**

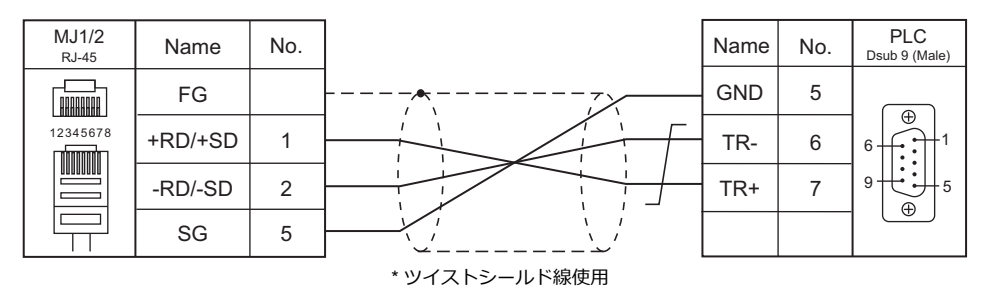

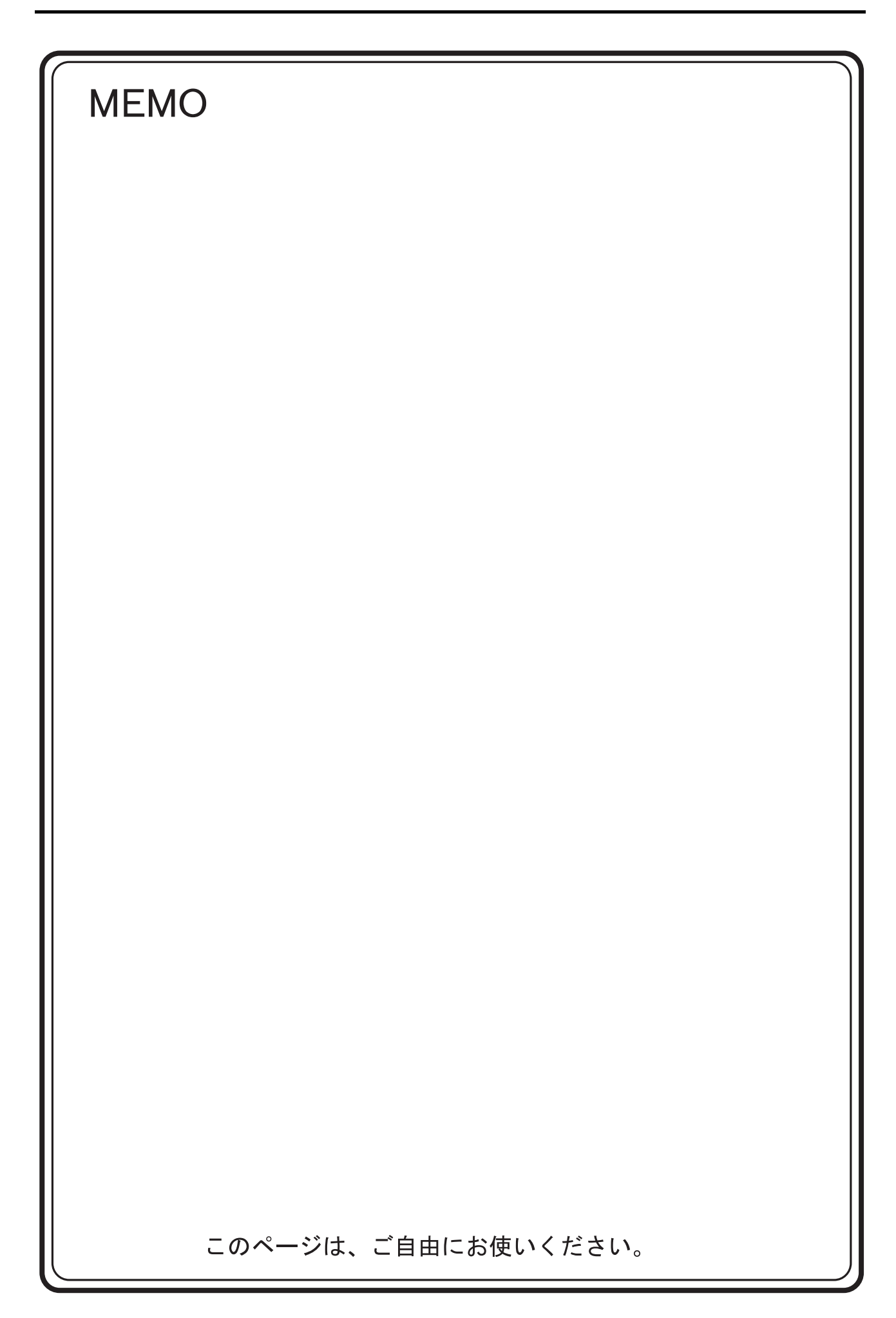

# 8. LS

[8.1 PLC](#page-216-0) 接続
# **8.1 PLC** 接続

## シリアル接続

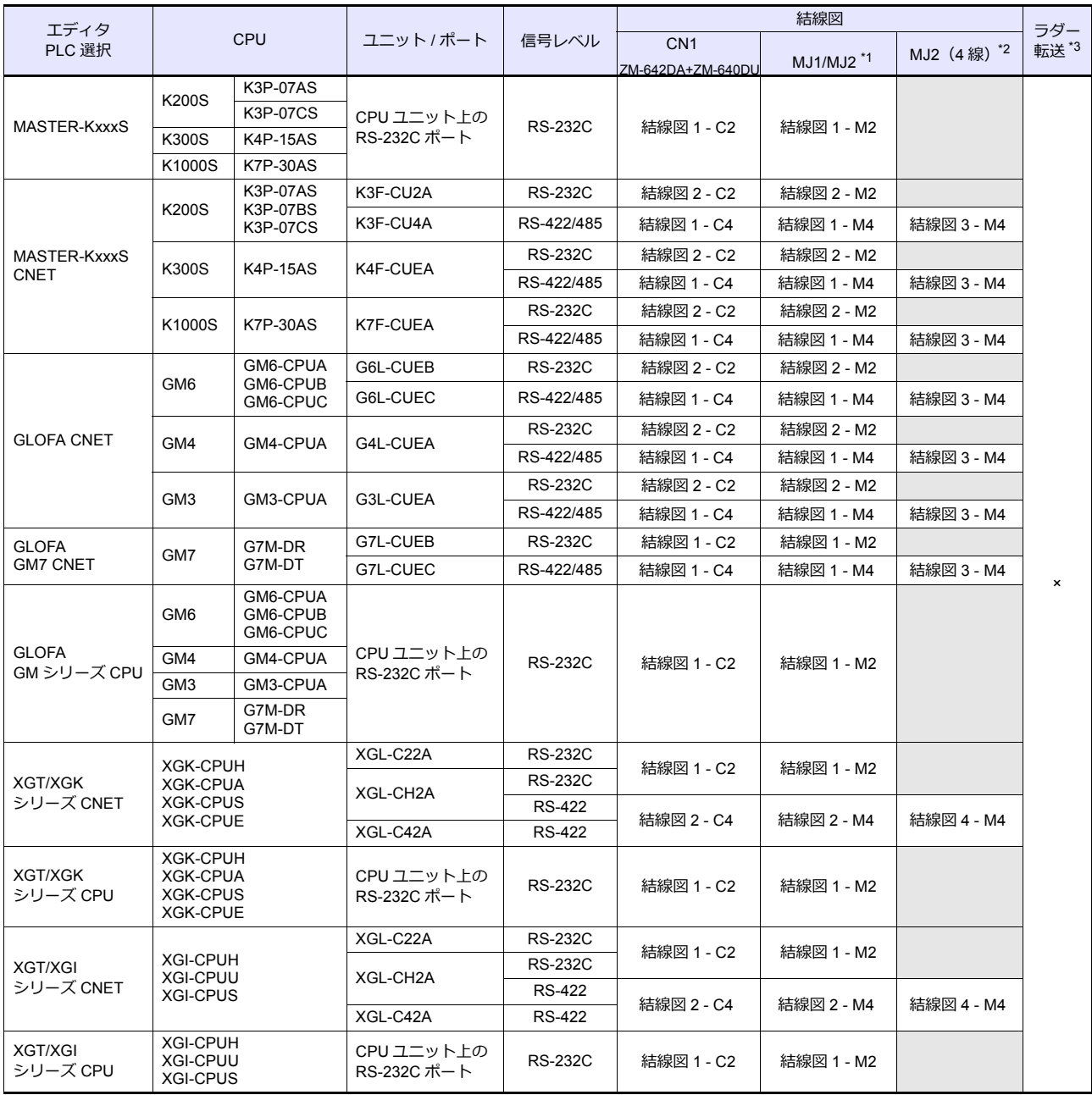

\*1 MJ2 の信号切替用のスライドスイッチは RS-232C/485 (上)に設定してください。

詳しくは、「[1.2.2 MJ1/MJ2](#page-21-0)」[P 1-6](#page-21-0) を参照してください。

\*2 信号切替⽤のスライドスイッチは RS-422(下)に設定してください。詳しくは、「[1.2.2 MJ1/MJ2](#page-21-0)」[P 1-6](#page-21-0) を参照してください。

\*3 ラダー転送機能については『ZM-642DA リファレンスマニュアル 応用編』を参照してください。

## **Ethernet** 接続

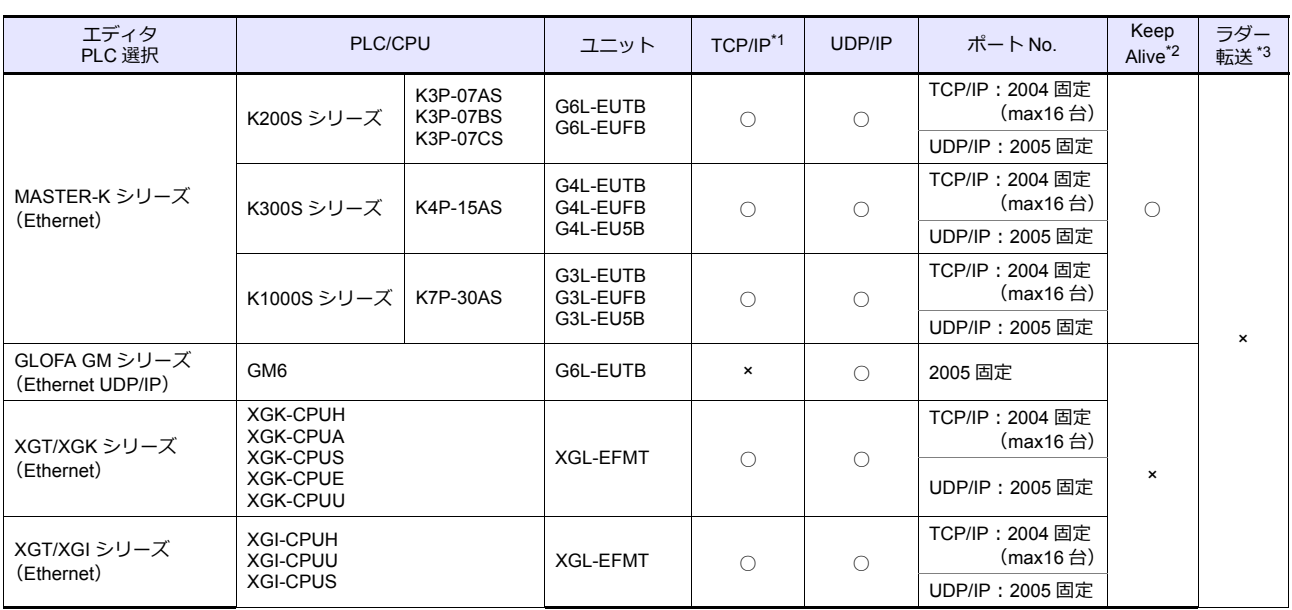

\*1 ZM-642DA の内蔵 LAN ポートのみ対応。通信ユニット「受注生産品C-03」は使⽤できません。

\*2 KeepAlive 機能については「1.3.2 Ethernet [通信」を参照してくださ](#page-56-0)い。

\*3 ラダー転送機能については『ZM-642DA リファレンスマニュアル 応用編』を参照してください。

## **8.1.1 MASTER-KxxxS**

## 通信設定

## エディタ

#### 通信設定

(下線は初期値)

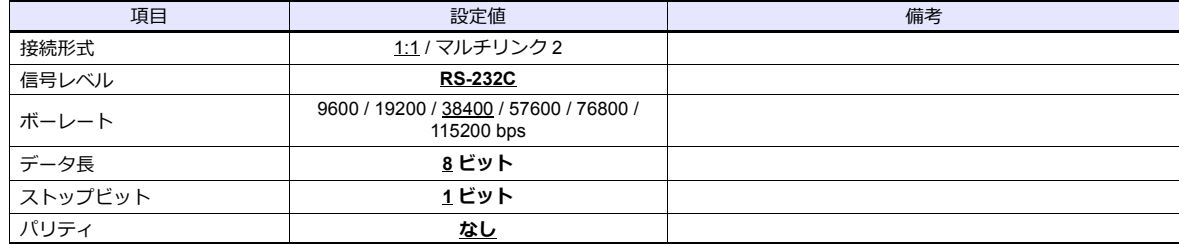

#### **PLC**

PLC 側の設定はありません。

#### カレンダ

この機種にはカレンダが内蔵されていますが、ZM-642DA から読み書きできません。ZM-642DA の内蔵時計を使用して ください。

## 使用デバイス

各デバイスの設定範囲は、PLC の機種によって異なります。お使いの PLC の使用できる範囲内で設定してください。な お、[TYPE]はマクロで間接デバイスを指定するときに使用します。

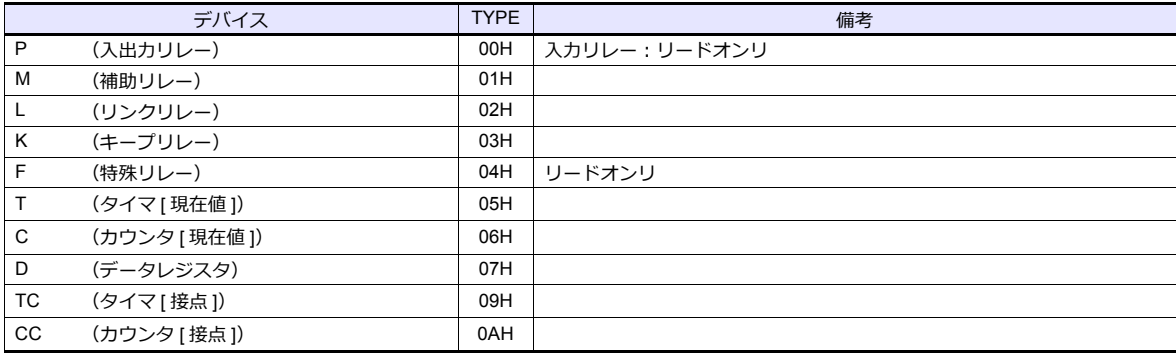

## **8.1.2 MASTER-KxxxS CNET**

## 通信設定

## エディタ

#### 通信設定

(下線は初期値)

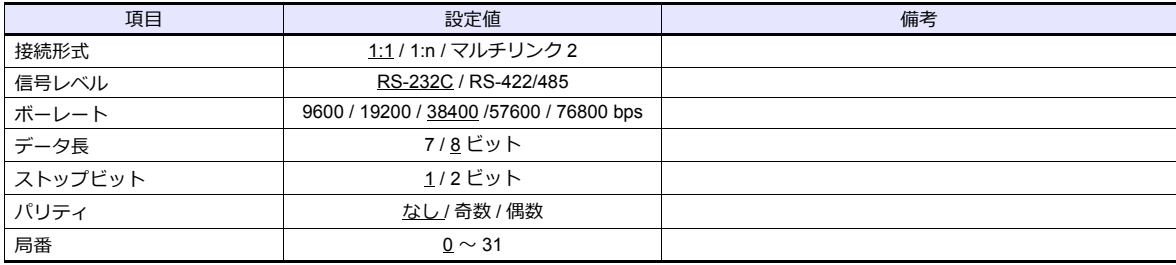

#### **PLC**

#### **MODE** スイッチ

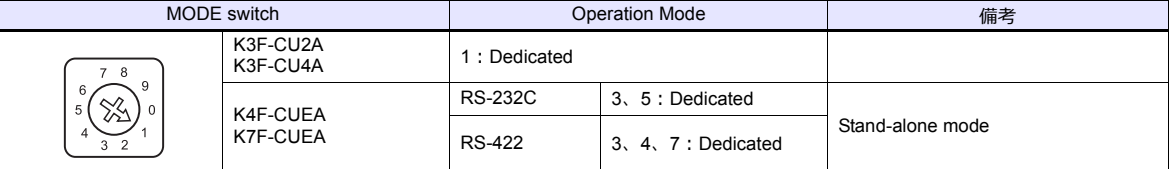

#### **KGL\_WIN for Windows**

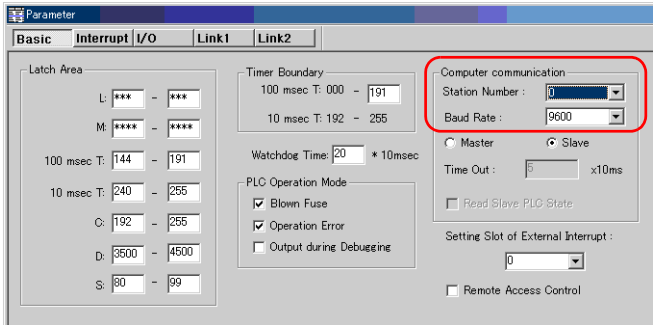

(下線は初期値)

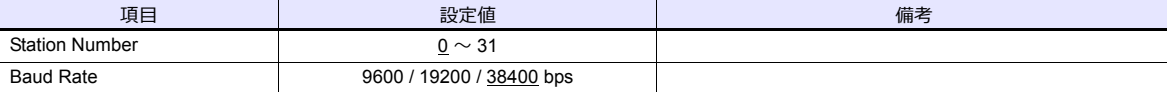

#### **Cnet Frame Editor**

L

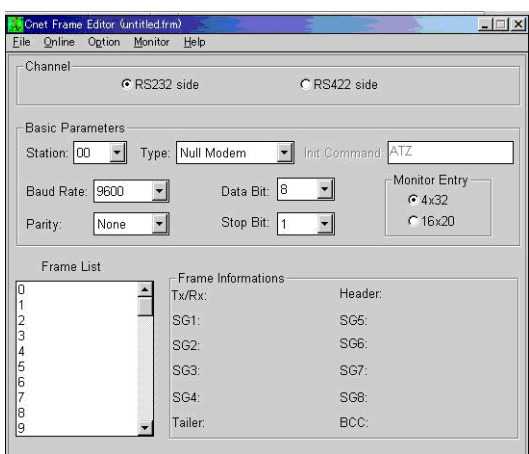

(下線は初期値)

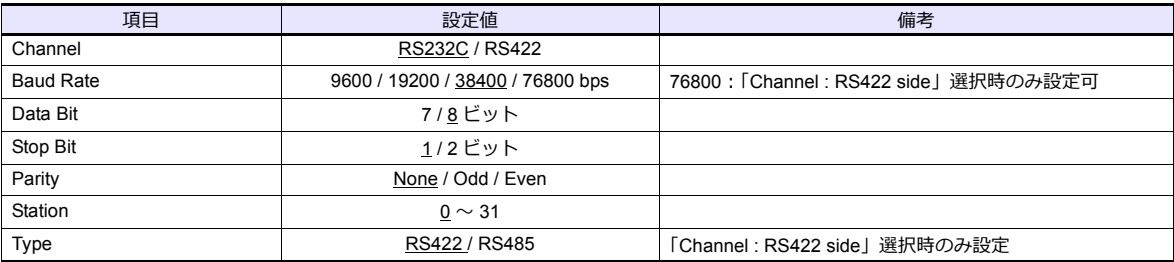

## 使用デバイス

各デバイスの設定範囲は、PLC の機種によって異なります。お使いの PLC の使用できる範囲内で設定してください。な お、[TYPE]はマクロで間接デバイスを指定するときに使用します。

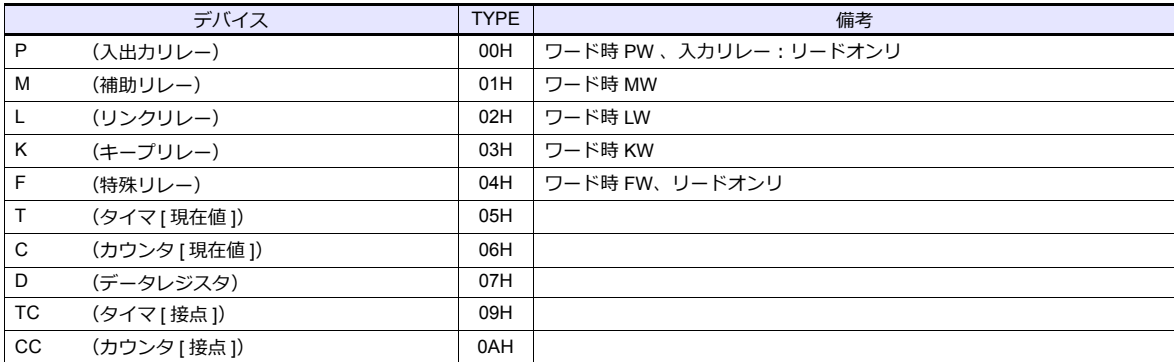

## **8.1.3 MASTER-K** シリーズ(**Ethernet**)

#### 通信設定

### エディタ

エディタでは、以下の設定を行います。詳しくは「1.3.2 Ethernet [通信」を参照してくださ](#page-56-0)い。

- ZM-642DA 本体の IP アドレス
	- 画⾯データで設定する場合

I

- $[35] \rightarrow [10]$ ードウェア設定]→ [自局 IP アドレス] - ZM-642DA 本体で設定する場合
- [メインメニュー画面] → [Ether 情報] → [Ethernet]
- ZM-642DA 本体のポート No. (PLC 通信用)  $[5]$ ステム設定]  $\rightarrow$  [ハードウェア設定]  $\rightarrow$  [PLC プロパティ]  $\rightarrow$  [通信設定]
- PLC の IP アドレス、ポート No. 2004 (TCP/IP の場合) / ポート No. 2005 (UDP/IP の場合)  $[52] \rightarrow [10]$   $[60]$   $\rightarrow$   $[70]$   $[70]$   $[8]$   $[8]$   $\rightarrow$   $[8]$   $[9]$   $[9]$   $[9]$   $[9]$   $[9]$   $[10]$   $[10]$   $[10]$   $[10]$   $[10]$   $[10]$   $[10]$   $[10]$   $[10]$   $[10]$   $[10]$   $[10]$   $[10]$   $[10]$   $[10]$   $[10]$   $[10]$   $[10]$

#### **PLC**

「Enet Editor」(Version 2.01 以上)を起動し、「FENET」を選択します。 「Basic Parameters」で IP アドレスを設定します。

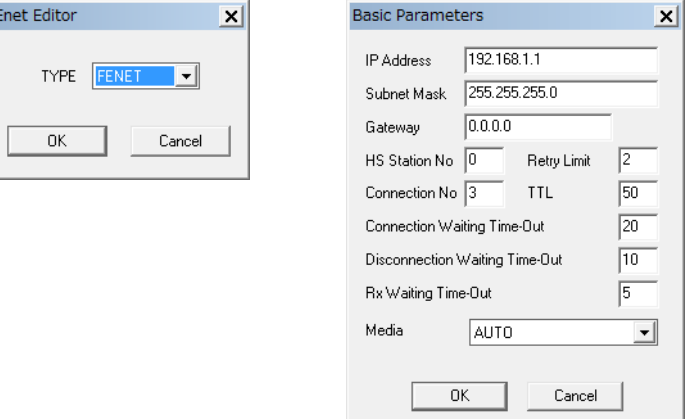

ポート No. は TCP/IP は 2004 固定、UDP/IP は 2005 固定です。 詳しくは、PLC のマニュアルを参照してください。

#### カレンダ

この機種にはカレンダが内蔵されていますが、ZM-642DA から読み書きできません。ZM-642DA の内蔵時計を使用して ください。

#### 使用デバイス

各デバイスの設定範囲は、PLC の機種によって異なります。お使いの PLC の使用できる範囲内で設定してください。な お、[TYPE]はマクロで間接デバイスを指定するときに使用します。

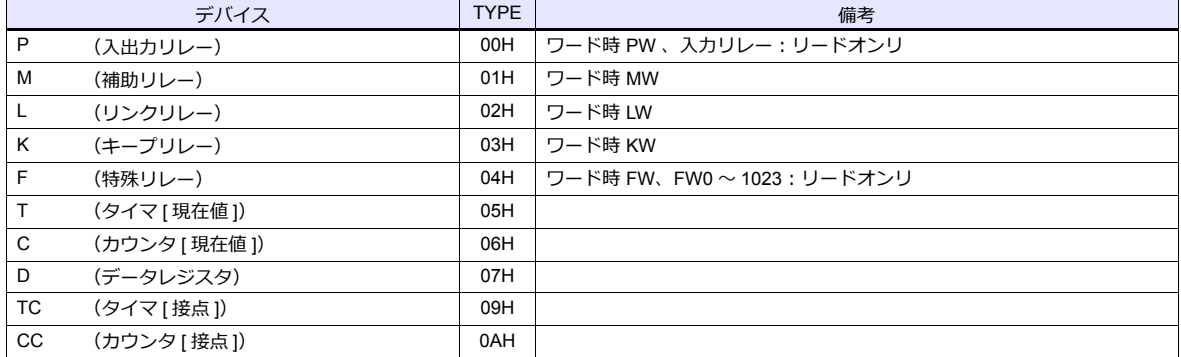

## <span id="page-222-0"></span>**8.1.4 GLOFA CNET**

## 通信設定

 $\equiv$ 

## エディタ

#### 通信設定

(下線は初期値)

=

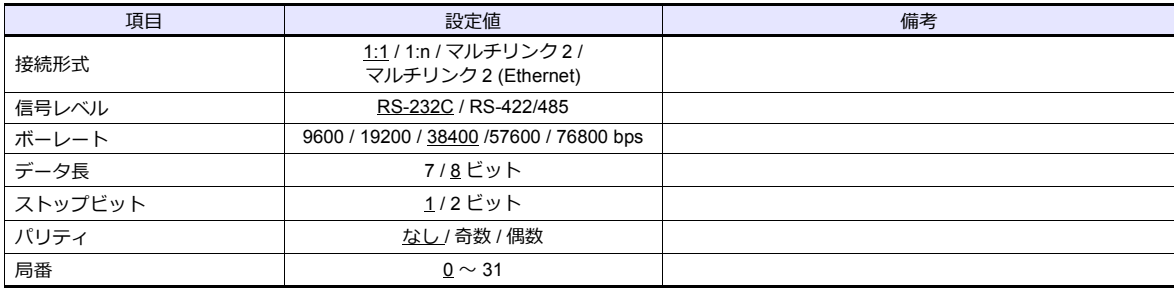

#### **PLC**

#### **Cnet Frame Editor**

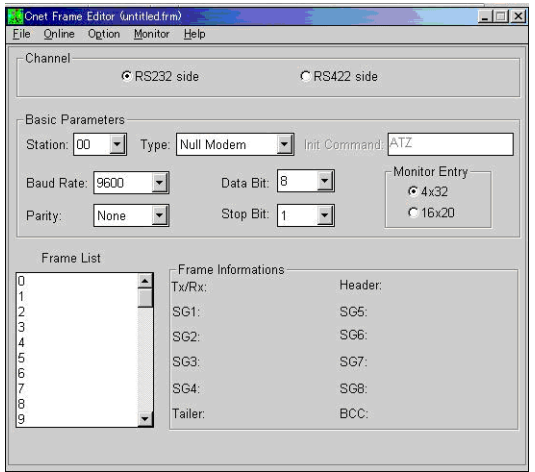

(下線は初期値)

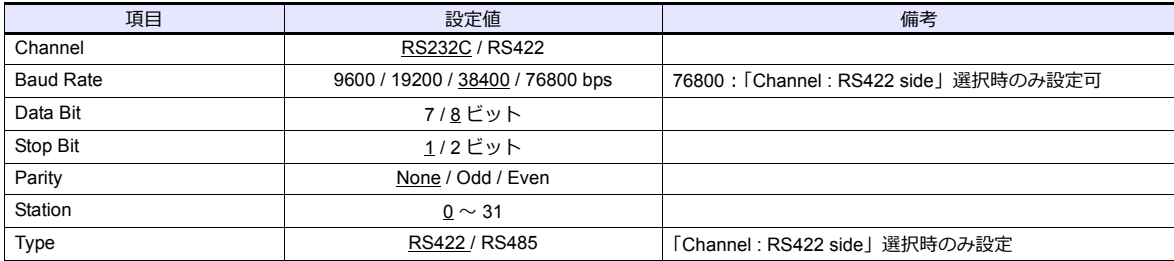

#### カレンダ

この機種はカレンダを持っていません。ZM-642DA の内蔵時計を使用してください。

## 使用デバイス

各デバイスの設定範囲は、PLC の機種によって異なります。お使いの PLC の使用できる範囲内で設定してください。な お、[TYPE]はマクロで間接デバイスを指定するときに使用します。

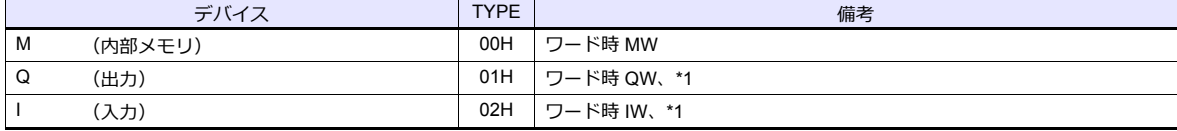

例:

\*1 画⾯作成上のデバイス表記は右のようになります。

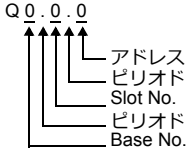

## 間接デバイス指定

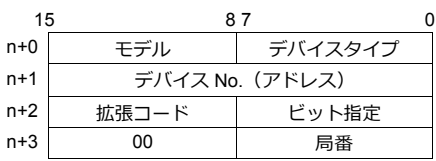

- Q、 I デバイスを使用する場合
	- ワードアクセス時

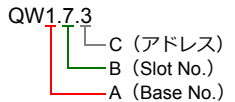

デバイス No.(アドレス)= A×32 + B×4 + C = 1×32 + 7×4 + 3 = 63

デバイス No. (アドレス)に 63 (DEC)を指定します。

- ビットアクセス時

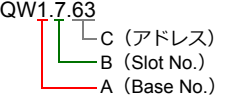

デバイス No. (アドレス) = A×32 + B×4 + (C を 16 で割った商)  $= 1 \times 32 + 7 \times 4 + (63 \div 16) = 63$ ビット指定= C を 16 で割った余り= 63÷16 の余り= 15

デバイス No. (アドレス)に 63 (DEC)、ビット指定に 15 (DEC)を指定します。

## **8.1.5 GLOFA GM7 CNET**

## 通信設定

## エディタ

#### 通信設定

(下線は初期値)

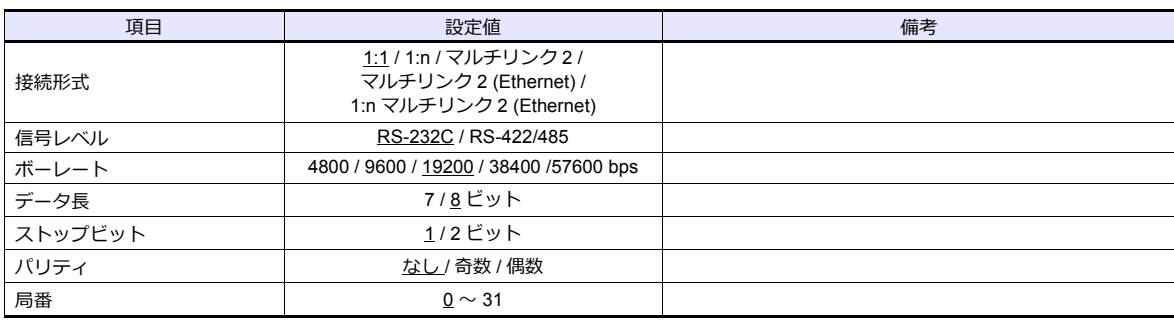

#### **PLC**

#### **Mode** スイッチ

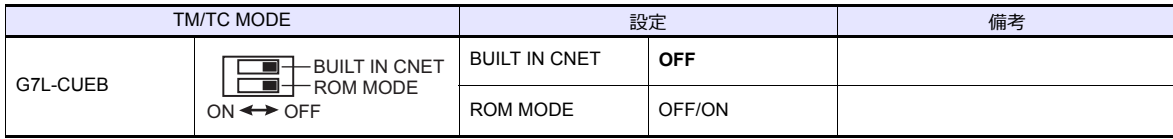

\* G7L-CUEC に Mode スイッチはありません。

#### **Communication Channel 0**

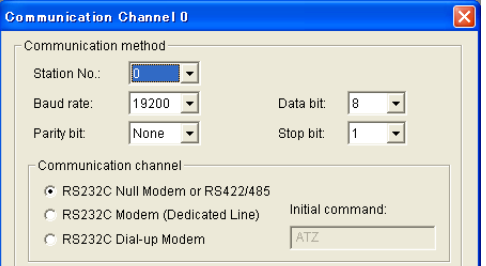

(下線は初期値)

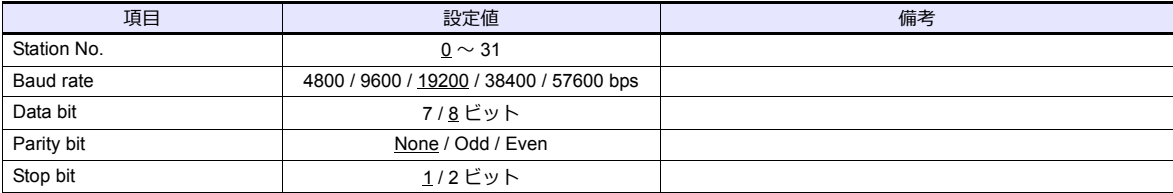

#### カレンダ

...<br>この機種はカレンダを持っていません。 ZM-642DA の内蔵時計を使用してください。

## 使用デバイス

「[8.1.4 GLOFA CNET](#page-222-0)」と同じです。

## **8.1.6 GLOFA GM** シリーズ **CPU**

#### 通信設定

## エディタ

通信設定

(下線は初期値)

Ξ

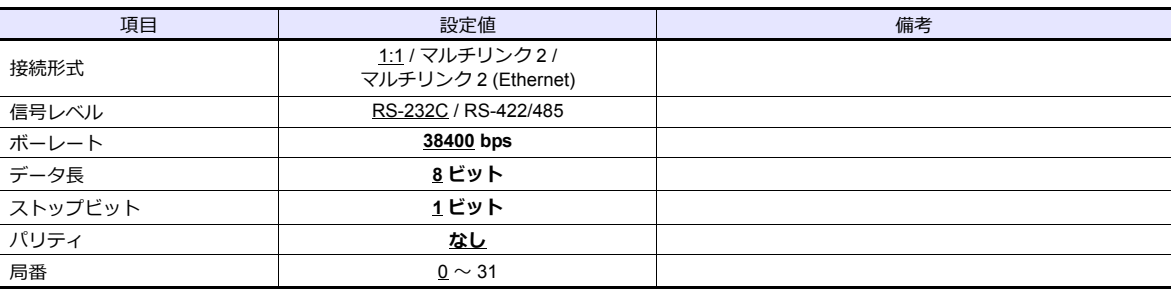

#### **PLC**

PLC 側の設定はありません。 ボーレート 38400bps、データ⻑ 8、パリティなし、ストップビット 1 固定です。

#### カレンダ

この機種はカレンダを持っていません。ZM-642DA の内蔵時計を使用してください。

## 使用デバイス

「[8.1.4 GLOFA CNET](#page-222-0)」と同じです。

## **8.1.7 GLOFA GM** シリーズ(**Ethernet UDP/IP**)

## 通信設定

#### エディタ

エディタでは、以下の設定を行います。詳しくは「1.3.2 Ethernet [通信」を参照してくださ](#page-56-0)い。

- ZM-642DA 本体の IP アドレス - 画⾯データで設定する場合  $[35] \rightarrow [10]$ ードウェア設定]→ [自局 IP アドレス] - ZM-642DA 本体で設定する場合 [メインメニュー画面] → [Ether 情報] → [Ethernet]
- ZM-642DA 本体のポート No. (PLC 通信用)  $[3.37]$ [沙太子]  $\rightarrow$   $[1.40]$   $[7.37]$   $[1.40]$   $[1.40]$   $[1.40]$   $[1.40]$   $[1.40]$   $[1.40]$   $[1.40]$   $[1.40]$   $[1.40]$   $[1.40]$   $[1.40]$   $[1.40]$   $[1.40]$   $[1.40]$   $[1.40]$   $[1.40]$   $[1.40]$   $[1.40]$   $[1.40]$   $[1.40]$   $[$
- PLC の IP アドレス、ポート No. 2005  $[527] \rightarrow [N-K$ ウェア設定] $\rightarrow [PLC \text{ JU} + \text{K} \text{K} + \text{K} \text{K}$

#### **PLC**

「Enet Editor」で IP アドレスを設定します。 ポート No. は 2005 固定です。 詳しくは、PLC のマニュアルを参照してください。

#### カレンダ

この機種はカレンダを持っていません。ZM-642DA の内蔵時計を使用してください。

## 使用デバイス

「[8.1.4 GLOFA CNET](#page-222-0)」と同じです。

## <span id="page-227-0"></span>**8.1.8 XGT/XGK** シリーズ **CNET**

#### 通信設定

## エディタ

#### 通信設定

(下線は初期値)

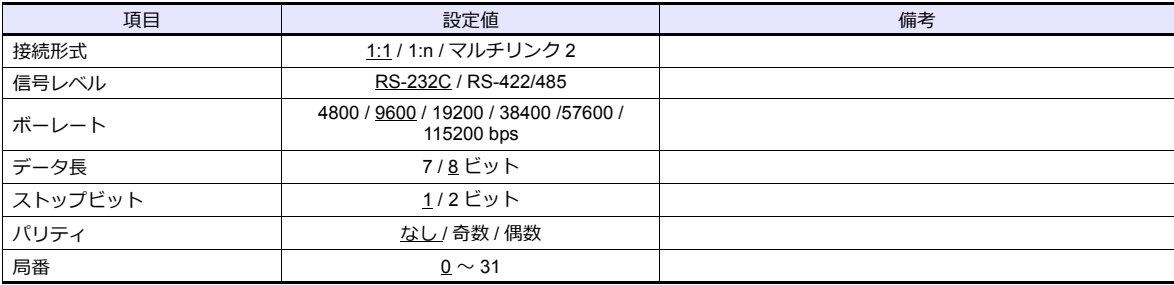

#### **PLC**

「XG\_PD」を使用してパラメータを設定します。詳しくは PLC のマニュアルを参照してください。

#### **Communication settings**

(下線は初期値)

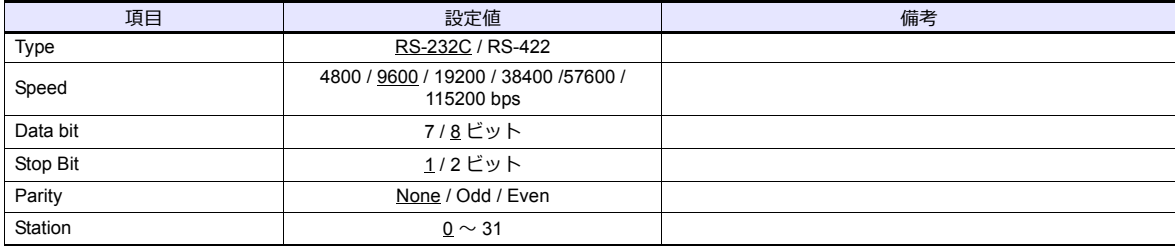

#### カレンダ

この機種にはカレンダが内蔵されていますが、ZM-642DA からの書き込みには対応していません。時間を補正する場 合、PLC側で補正を実⾏してください。

## 使用デバイス

各デバイスの設定範囲は、PLC の機種によって異なります。お使いの PLC の使用できる範囲内で設定してください。な お、[TYPE]はマクロで間接デバイスを指定するときに使⽤します。

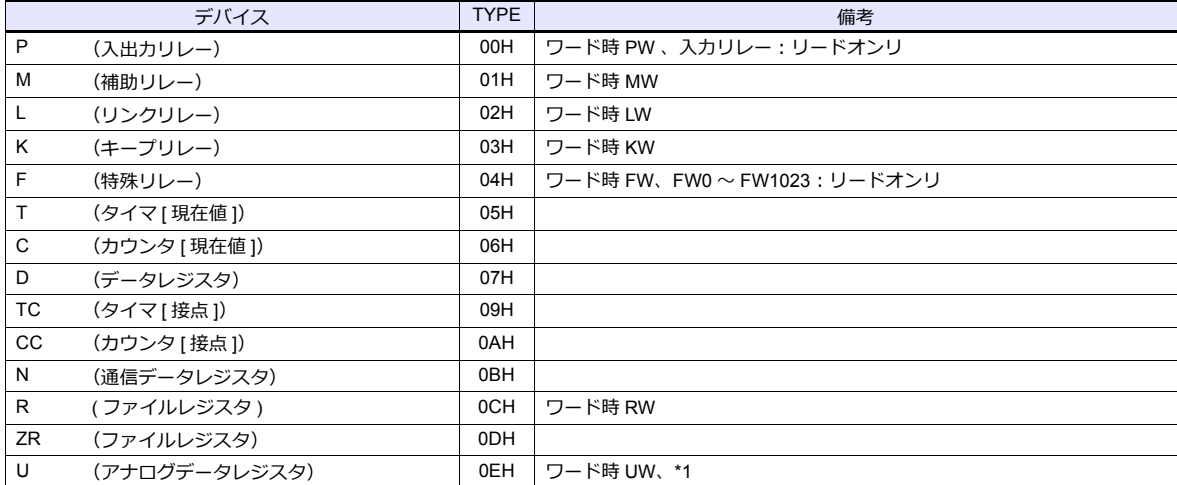

\*1 画⾯作成上のデバイス表記は右のようになります。

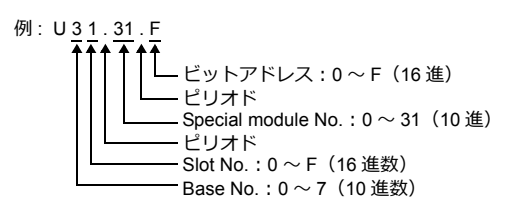

#### 間接デバイス指定

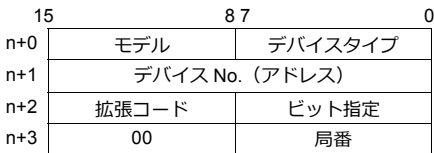

例:UW1F.31 を間接デバイス指定する場合

UW1F.31

B (Special module No.) A(Base No. + Slot No.)

デバイス No. (アドレス) = A を 10 進数に変換したもの ×32 + B = 1F (HEX) → 31 (DEC) ×32 + 31 = 1023 デバイス No. (アドレス)に 1023 (DEC)を指定します。

### **8.1.9 XGT/XGK** シリーズ **CPU**

#### 通信設定

#### エディタ

#### 通信設定

(下線は初期値)

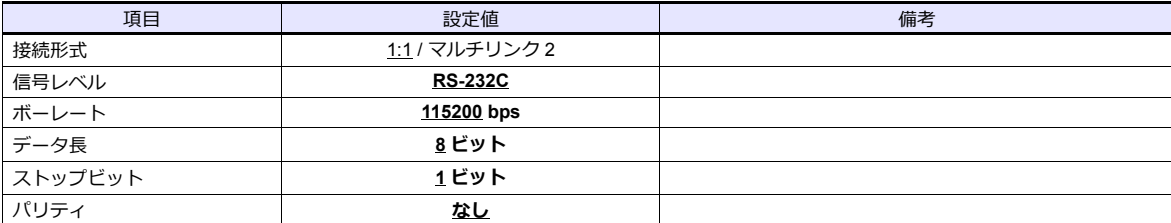

#### **PLC**

PLC 側の設定はありません。 ボーレート 115200bps、データ⻑ 8、パリティなし、ストップビット 1 固定です。

#### 使用デバイス

「[8.1.8 XGT/XGK](#page-227-0) シリーズ CNET」と同じです。

## **8.1.10 XGT/XGK** シリーズ(**Ethernet**)

### 通信設定

#### エディタ

エディタでは、以下の設定を⾏います。詳しくは「1.3.2 Ethernet [通信」を参照してくださ](#page-56-0)い。

- ZM-642DA 本体の IP アドレス
	- 画⾯データで設定する場合
	- [システム設定]→[ハードウェア設定]→[⾃局 IP アドレス]
	- ZM-642DA 本体で設定する場合
	- [メインメニュー画面] → [Ether 情報] → [Ethernet]
- ZM-642DA 本体のポート No. (PLC 通信用)  $[5]$ ステム設定]  $\rightarrow$  [ハードウェア設定]  $\rightarrow$  [PLC プロパティ]  $\rightarrow$  [通信設定]
- PLC の IP アドレス、ポート No. 2004 (TCP/IP の場合) / ポート No.2005 (UDP/IP の場合)  $[527] \rightarrow [N-15]$

#### **PLC**

「XG-PD」の「Standard Settings」で IP アドレスを設定します。 ポート No. は TCP/IP は 2004 固定、UDP/IP は 2005 固定です。 詳しくは、PLC のマニュアルを参照してください。

#### カレンダ

この機種にはカレンダが内蔵されていますが、ZM-642DA から読み書きできません。ZM-642DA の内蔵時計を使用して ください。

#### 使用デバイス

「[8.1.8 XGT/XGK](#page-227-0) シリーズ CNET」と同じです。

## <span id="page-230-0"></span>**8.1.11 XGT/XGI** シリーズ **CNET**

## 通信設定

## エディタ

#### 通信設定

(下線は初期値)

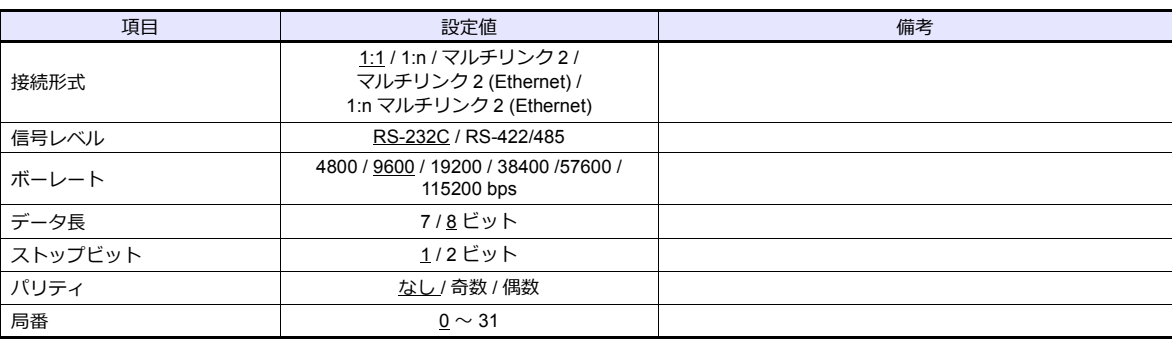

#### **PLC**

「XG\_PD」を使用してパラメータを設定します。詳しくは PLC のマニュアルを参照してください。

#### **Communication settings**

(下線は初期値)

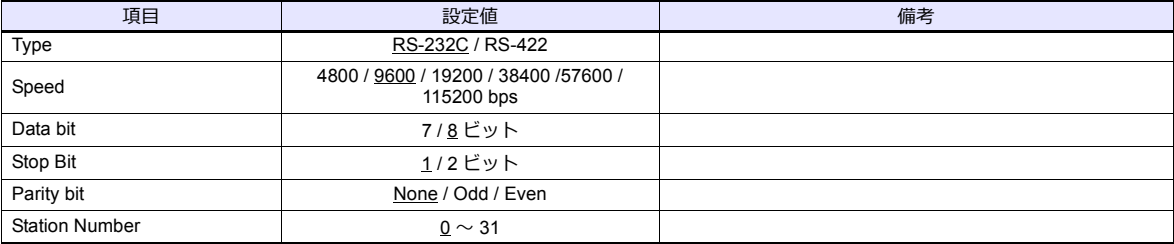

#### カレンダ

この機種にはカレンダが内蔵されていますが、ZM-642DA からの書き込みには対応していません。時間を補正する場 合、PLC側で補正を実⾏してください。

#### 使用デバイス

各デバイスの設定範囲は、PLC の機種によって異なります。お使いの PLC の使用できる範囲内で設定してください。な お、[TYPE]はマクロで間接デバイスを指定するときに使用します。

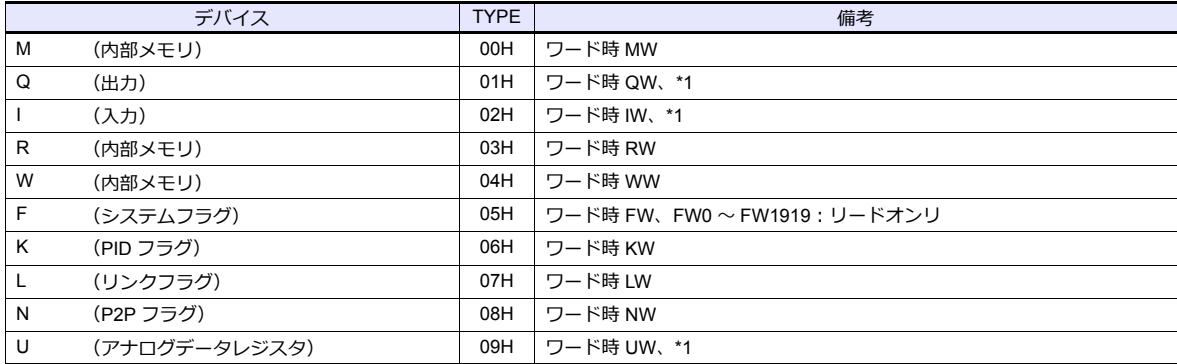

\*1 画⾯作成上のデバイス表記は右のようになります。

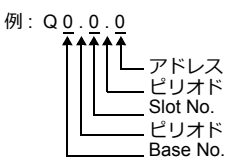

## 間接デバイス指定

• デバイス No. が 0 ∼ 65535 の場合 • デバイス No. が 65536 以降の場合

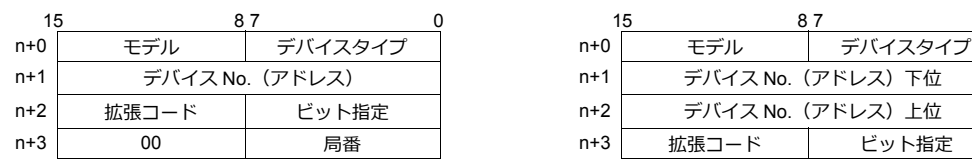

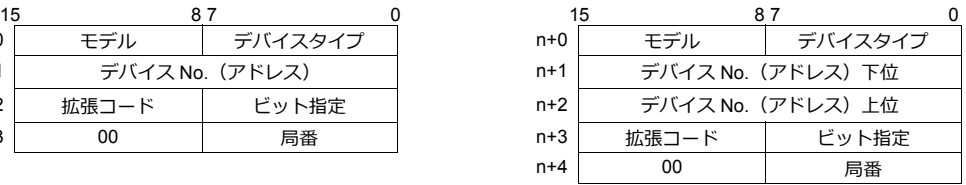

• Q、 I デバイスを使用する場合

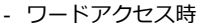

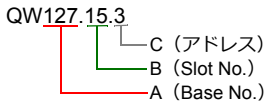

デバイス No.(アドレス)= A×64 + B×4 + C = 127×64 + 15×4 + 3 = 8191

デバイス No. (アドレス)に 8191 (DEC)を指定します。

Q127.15.63 - ビットアクセス時

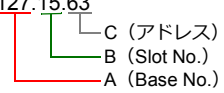

デバイス No.(アドレス)= A×64 + B×4 +(C を 16 で割った商)  $= 127 \times 64 + 15 \times 4 + (63 \div 16) = 8191$ ビット指定= C を 16 で割った余り= 63÷16 の余り= 15

デバイス No. (アドレス)に 8191 (DEC)、ビット指定に 15 (DEC)を指定します。

• Uデバイスを使用する場合

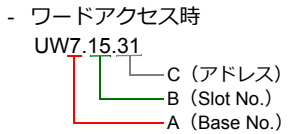

デバイス No.(アドレス)= A×512 + B×32 + C = 7×512 + 15×32 + 31 = 4095

デバイス No.(アドレス)に 4095(DEC)を指定します。

- ビットアクセス時U7.15.511  $\mathbf{I}$ **└─○**(アドレス)

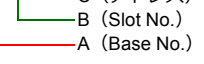

デバイス No. (アドレス) = A×512 + B×32 + (C を 16 で割った商)  $= 7 \times 512 + 15 \times 32 + (511 \div 16) = 4095$ 

デバイス No. (アドレス) に 4095 (DEC)、ビット指定に 15 (DEC) を指定します。

## **8.1.12 XGT/XGI** シリーズ **CPU**

## 通信設定

## エディタ

#### 通信設定

(下線は初期値)

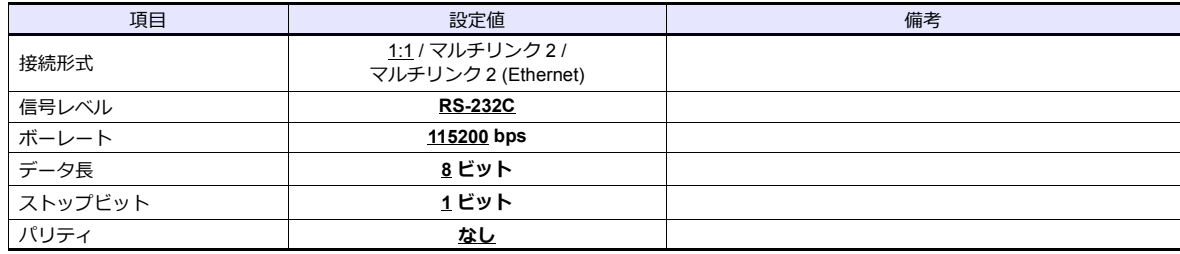

#### **PLC**

PLC 側の設定はありません。

ボーレート 115200bps、データ⻑ 8、パリティなし、ストップビット 1 固定です。

#### カレンダ

この機種にはカレンダが内蔵されていますが、ZM-642DA からの書き込みには対応していません。時間を補正する場 合、PLC側で補正を実⾏してください。

## 使用デバイス

各デバイスの設定範囲は、PLC の機種によって異なります。お使いの PLC の使用できる範囲内で設定してください。な ー、<br>お、[TYPE] はマクロで間接デバイスを指定するときに使用します。

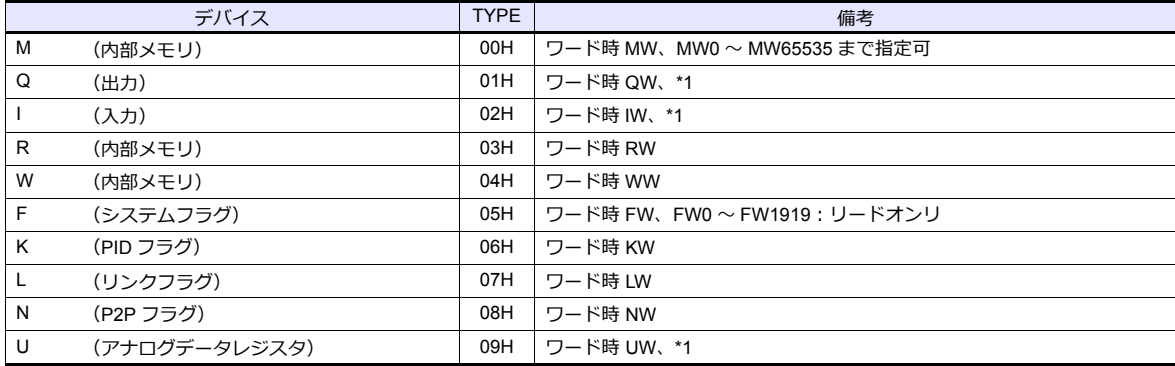

\*1 画⾯作成上のデバイス表記は右のようになります。

**例: QW 0.0.0** 

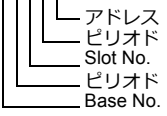

#### 間接デバイス指定

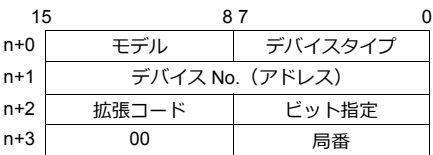

• Q、 I デバイスを使用する場合

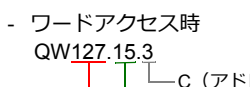

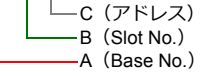

デバイス No.(アドレス)= A×64 + B×4 + C = 127×64 + 15×4 + 3 = 8191

デバイス No. (アドレス)に 8191 (DEC)を指定します。

Q127.15.63 - ビットアクセス時

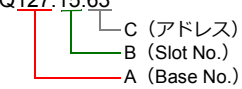

デバイス No. (アドレス) = A×64 + B×4 + (C を 16 で割った商)  $= 127 \times 64 + 15 \times 4 + (63 \div 16) = 8191$ ビット指定= C を 16 で割った余り= 63÷16 の余り= 15

デバイス No. (アドレス)に 8191 (DEC)、ビット指定に 15 (DEC)を指定します。

• Uデバイスを使用する場合

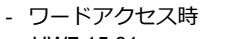

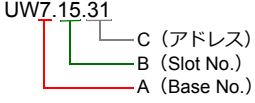

デバイス No. (アドレス) = A×512 + B×32 + C = 7×512 + 15×32 + 31 = 4095 デバイス No.(アドレス)に 4095(DEC)を指定します。

- ビットアクセス時

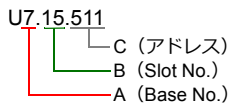

デバイス No. (アドレス) = A×512 + B×32 + (C を 16 で割った商)  $= 7 \times 512 + 15 \times 32 + (511 \div 16) = 4095$ 

デバイス No. (アドレス)に 4095 (DEC)、ビット指定に 15 (DEC)を指定します。

## **8.1.13 XGT/XGI** シリーズ(**Ethernet**)

#### 通信設定

#### エディタ

エディタでは、以下の設定を行います。詳しくは「1.3.2 Ethernet [通信」を参照してくださ](#page-56-0)い。

- ZM-642DA 本体の IP アドレス - 画⾯データで設定する場合  $[35] \rightarrow [10]$ ードウェア設定]→ [自局 IP アドレス] - ZM-642DA 本体で設定する場合 [メインメニュー画面] → [Ether 情報] → [Ethernet]
- ZM-642DA 本体のポート No. (PLC 通信用)  $[5]$ ステム設定]  $\rightarrow$  [ハードウェア設定]  $\rightarrow$  [PLC プロパティ]  $\rightarrow$  [通信設定]
- PLC の IP アドレス、ポート No. 2004 (TCP/IP の場合) / ポート No.2005 (UDP/IP の場合)  $[527] \rightarrow [N-K$ ウェア設定] $\rightarrow [PLC \text{ JU} + \text{K} \text{K} + \text{K} \text{K}$

#### **PLC**

「XG-PD」の「Standard Settings」で IP アドレスを設定します。 ポート No. は TCP/IP は 2004 固定、UDP/IP は 2005 固定です。 詳しくは、PLC のマニュアルを参照してください。

#### カレンダ

この機種にはカレンダが内蔵されていますが、ZM-642DA からの書き込みには対応していません。時間を補正する場 合、PLC側で補正を実⾏してください。

#### 使用デバイス

「[8.1.11 XGT/XGI](#page-230-0) シリーズ CNET」と同じです。

## **8.1.14** 結線図

#### 接続先:**CN1**

△注意 • CN1は ZM-642DA にオプションユニット「ZM-640DU」を装着した場合のみ接続可能です。

#### **RS-232C**

<span id="page-235-2"></span>結線図 **1 - C2**

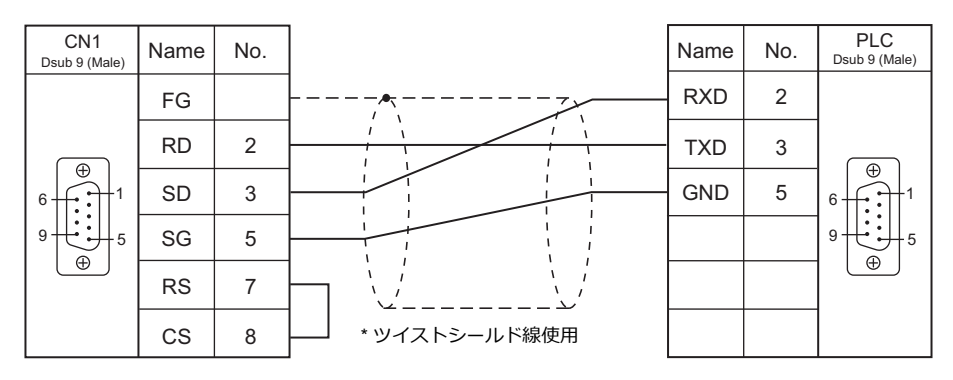

#### <span id="page-235-0"></span>結線図 **2 - C2**

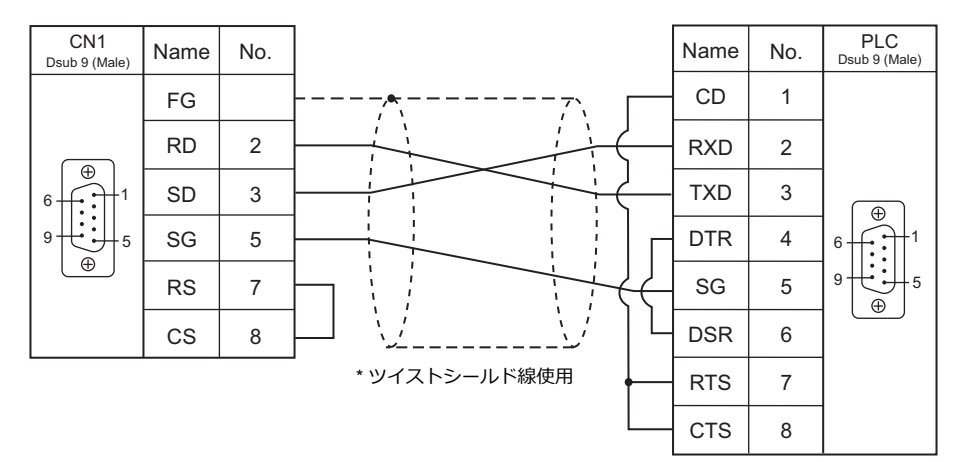

#### **RS-422**

#### <span id="page-235-1"></span>結線図 **1 - C4**

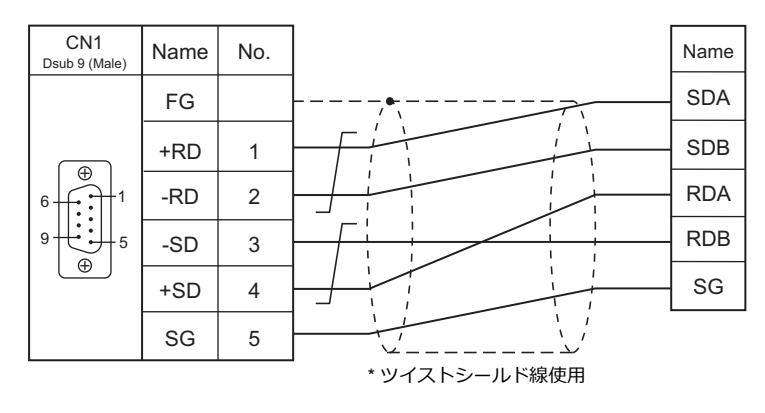

#### <span id="page-236-2"></span>結線図 **2 - C4**

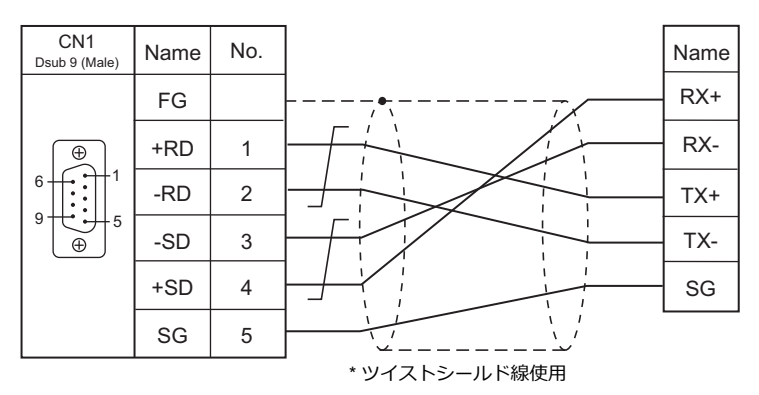

## 接続先:**MJ1/MJ2**

#### **RS-232C**

<span id="page-236-1"></span>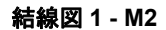

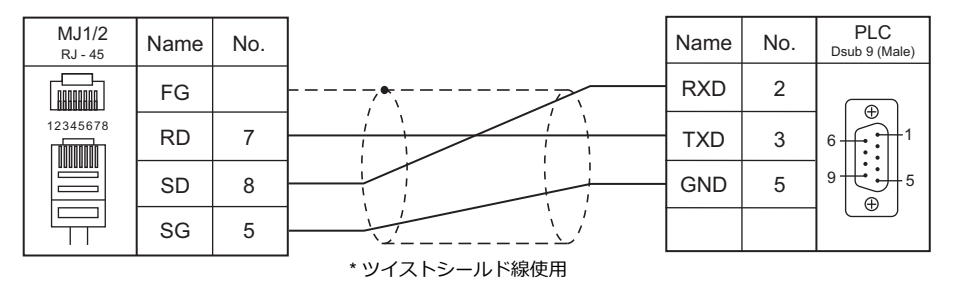

<span id="page-236-0"></span>結線図 **2 - M2**

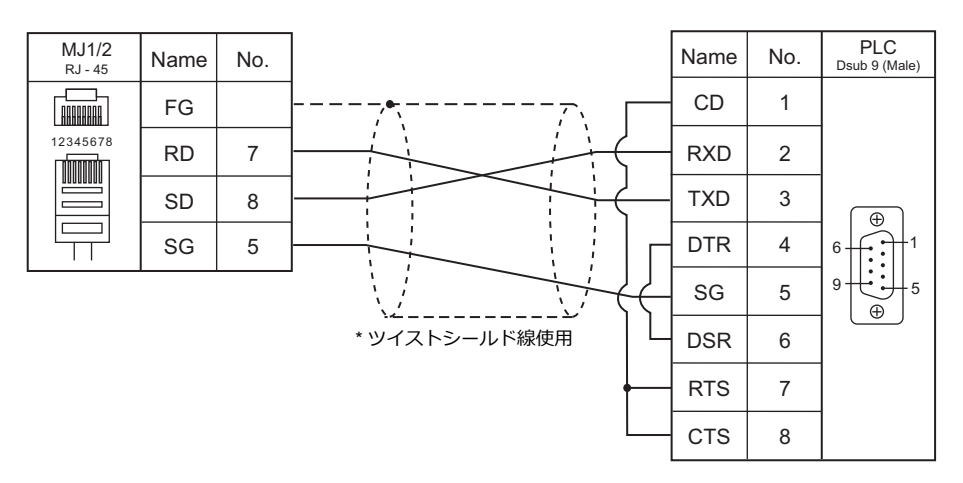

#### **RS-422/485**

<span id="page-237-0"></span>結線図 **1 - M4**

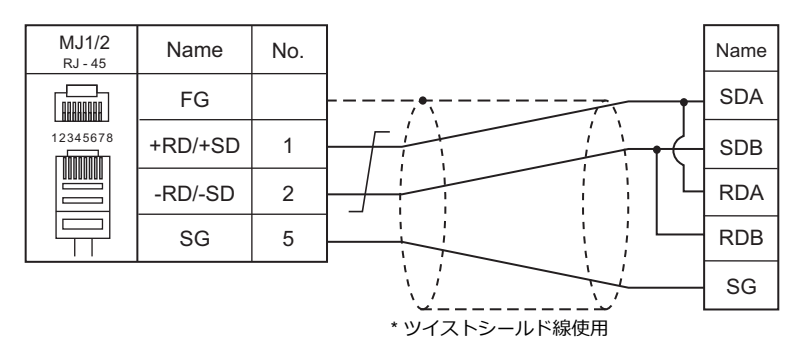

<span id="page-237-1"></span>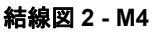

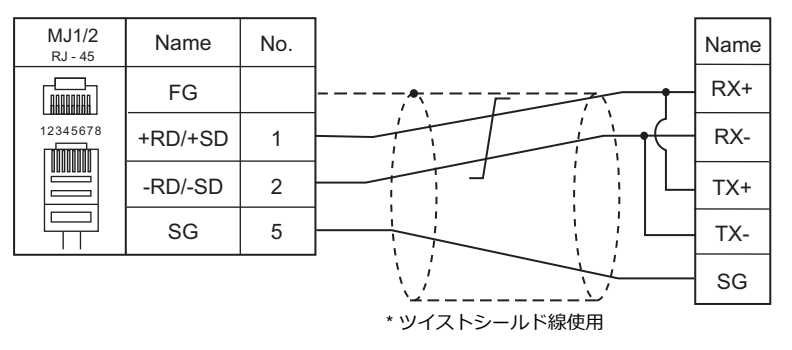

<span id="page-237-2"></span>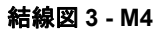

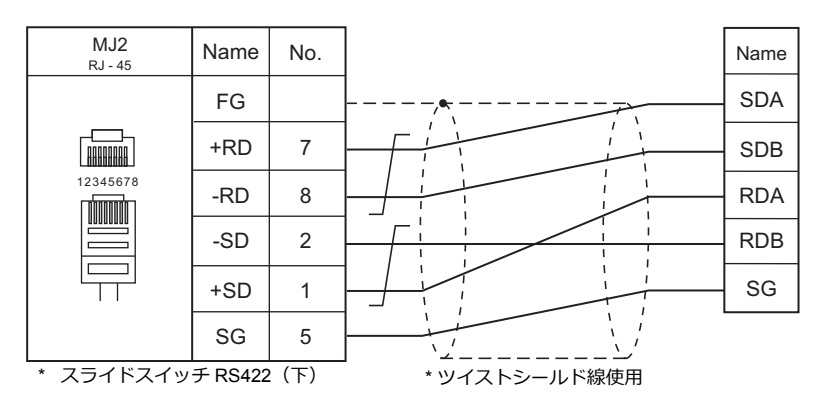

<span id="page-237-3"></span>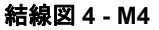

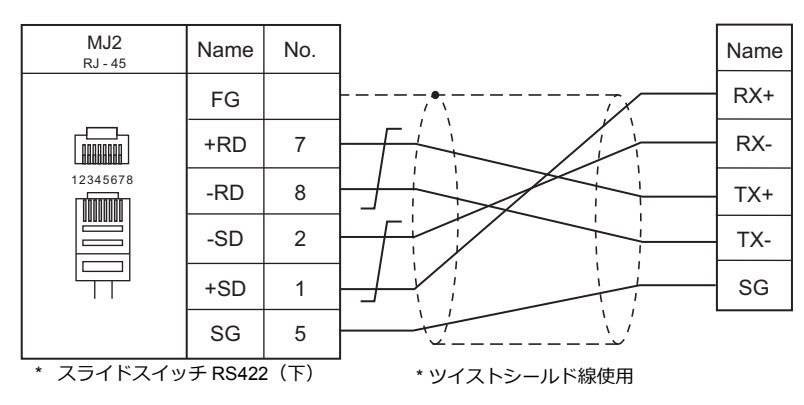

# 9.FANUC

[9.1 PLC](#page-240-0) 接続

# <span id="page-240-0"></span>**9.1 PLC** 接続

## シリアル接続

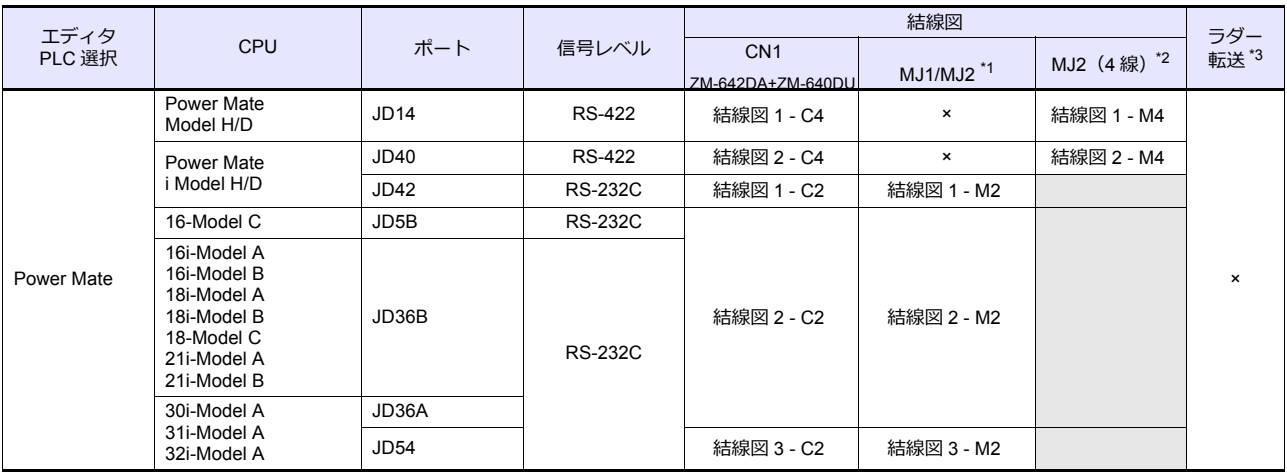

\*1 MJ2 の信号切替用のスライドスイッチは RS-232C/485 (上)に設定してください。

詳しくは、「[1.2.2 MJ1/MJ2](#page-21-0)」[P 1-6](#page-21-0) を参照してください。

\*2 信号切替用のスライドスイッチは RS-422(下)に設定してください。詳しくは、「[1.2.2 MJ1/MJ2](#page-21-0)」[P 1-6](#page-21-0) を参照してください。

\*3 ラダー転送機能については『ZM-642DA リファレンスマニュアル 応用編』を参照してください。

## **9.1.1 Power Mate**

## 通信設定

## エディタ

通信設定

(下線は初期値)

÷

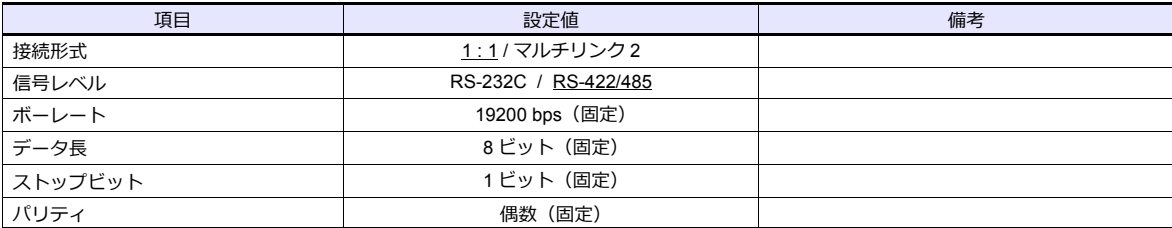

## 使用デバイス

各デバイスの設定範囲は、PLC の機種によって異なります。お使いの PLC の使用できる範囲内で設定してください。な お、[TYPE]はマクロで間接デバイスを指定するときに使⽤します。

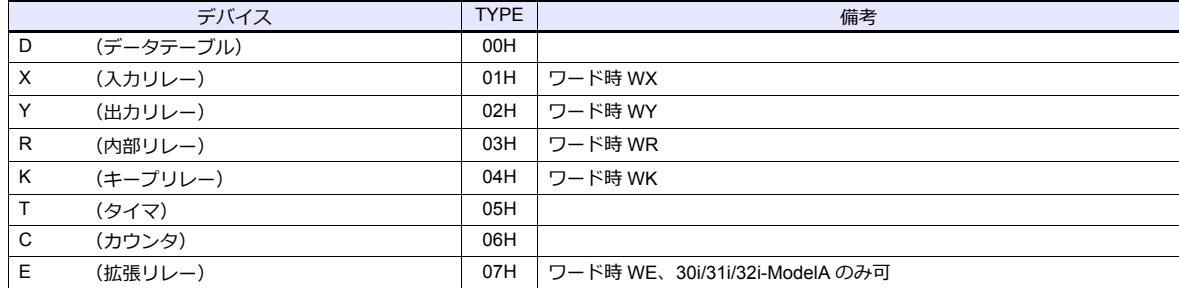

## **9.1.2** 結線図

## 接続先: **CN1**

△注意 • CN1は ZM-642DA にオプションユニット「ZM-640DU」を装着した場合のみ接続可能です。

#### **RS-232C**

<span id="page-242-0"></span>結線図 **1 - C2**

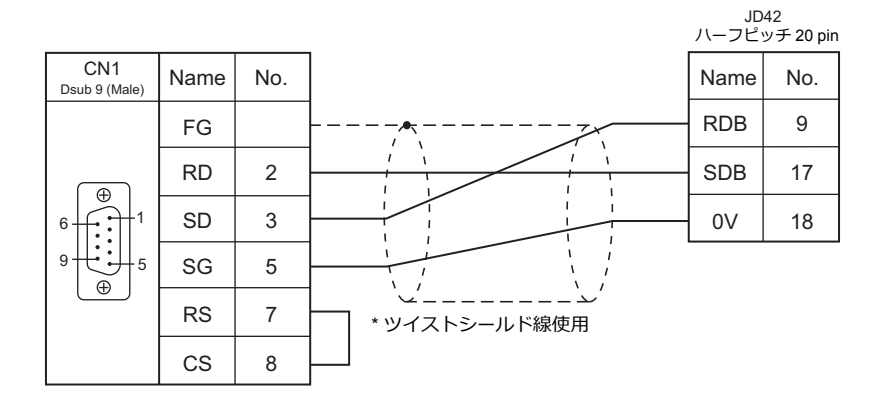

#### <span id="page-242-1"></span>結線図 **2 - C2**

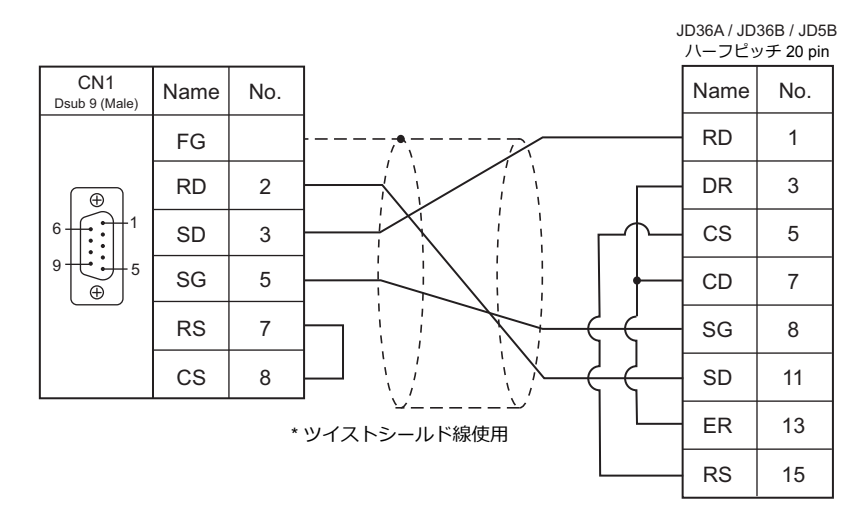

#### <span id="page-243-1"></span>結線図 **3 - C2**

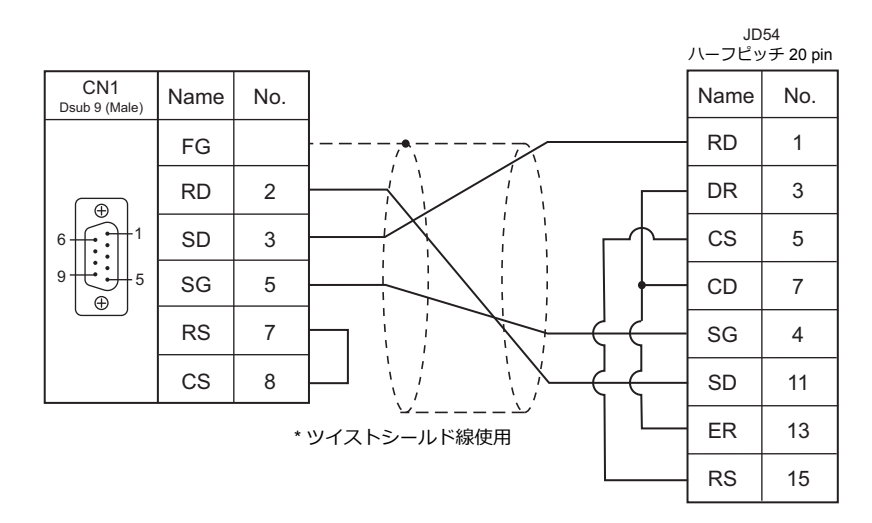

#### **RS-422**

<span id="page-243-0"></span>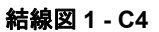

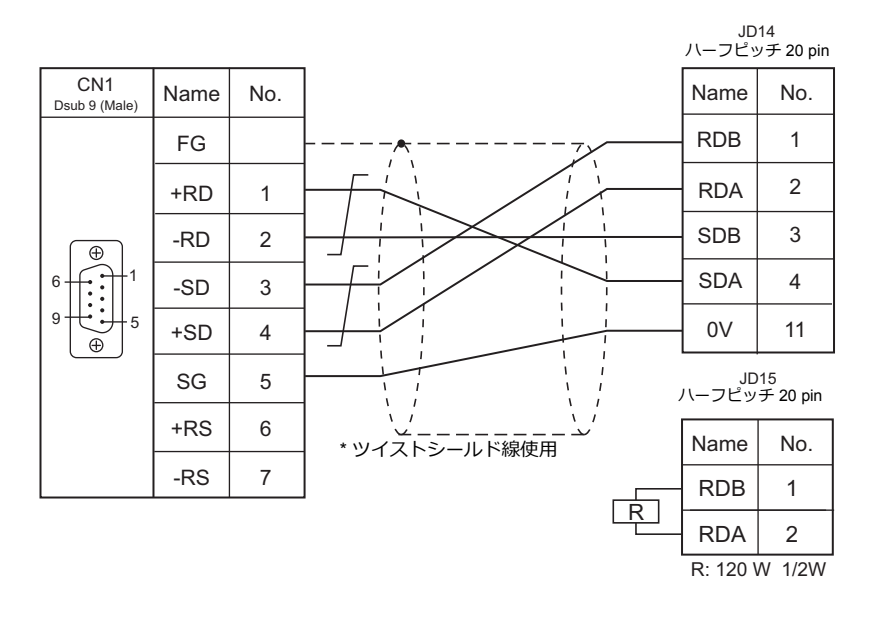

<span id="page-244-0"></span>結線図 **2 - C4**

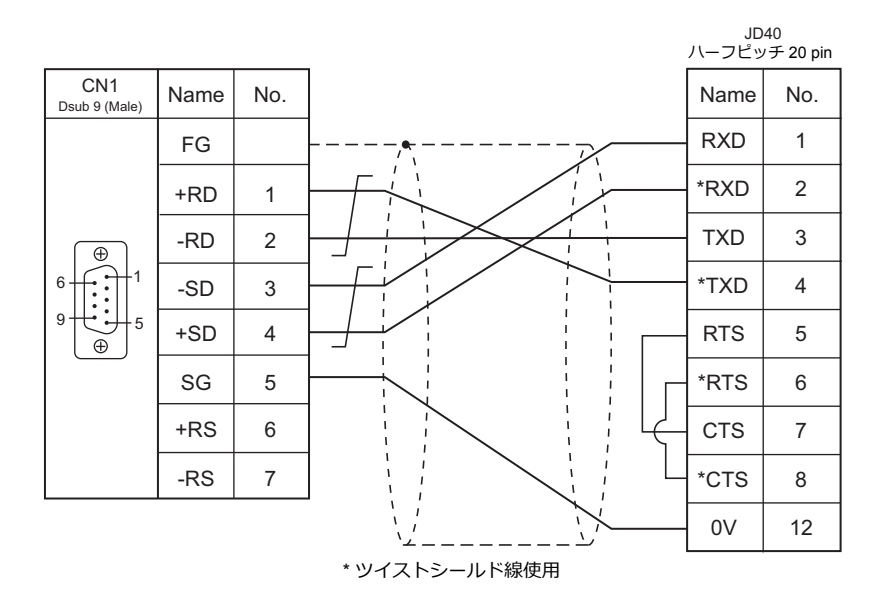

#### 接続先:**MJ1/MJ2**

#### **RS-232C**

#### <span id="page-245-0"></span>結線図 **1 - M2**

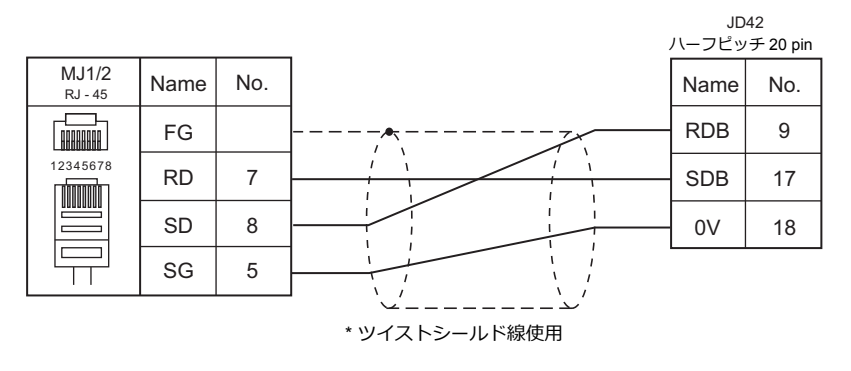

#### <span id="page-245-1"></span>結線図 **2 - M2**

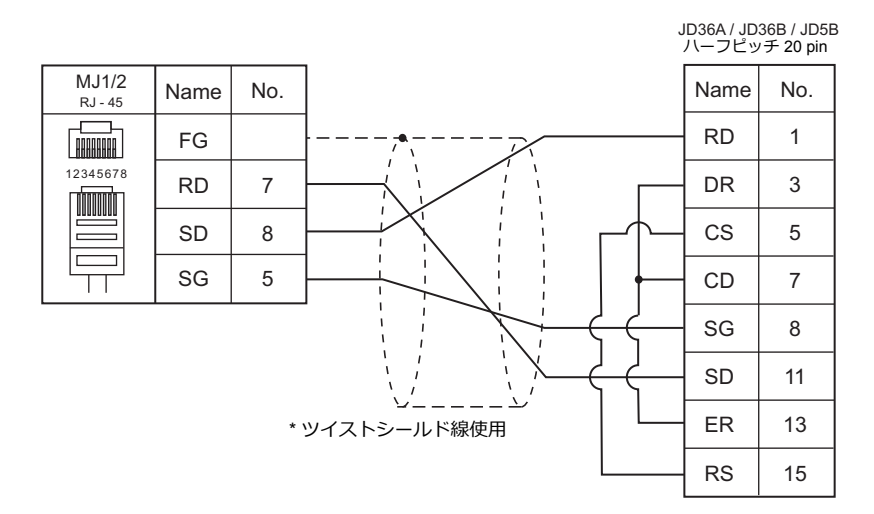

<span id="page-245-2"></span>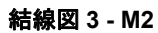

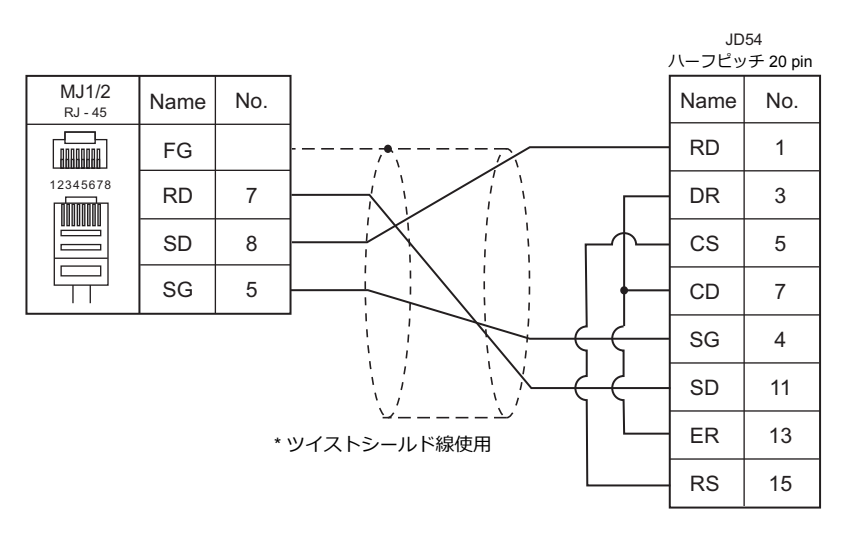

**RS-422**

<span id="page-246-0"></span>結線図 **1 - M4**

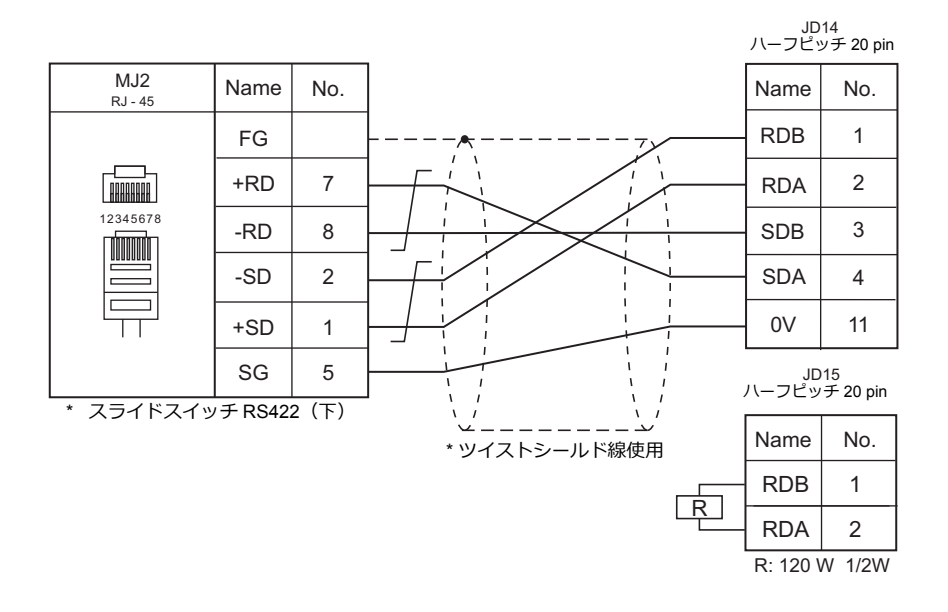

<span id="page-246-1"></span>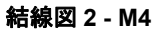

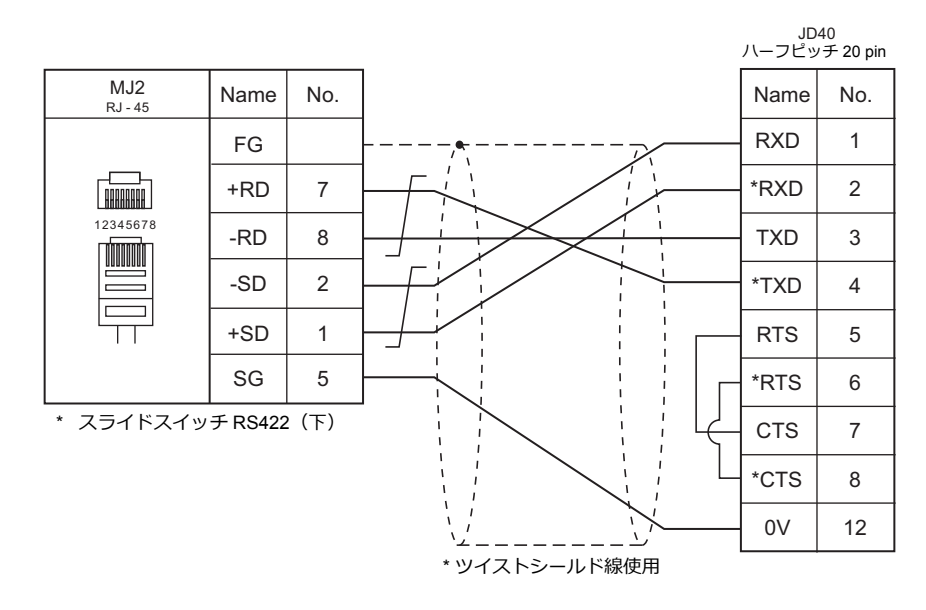

**MEMO** 

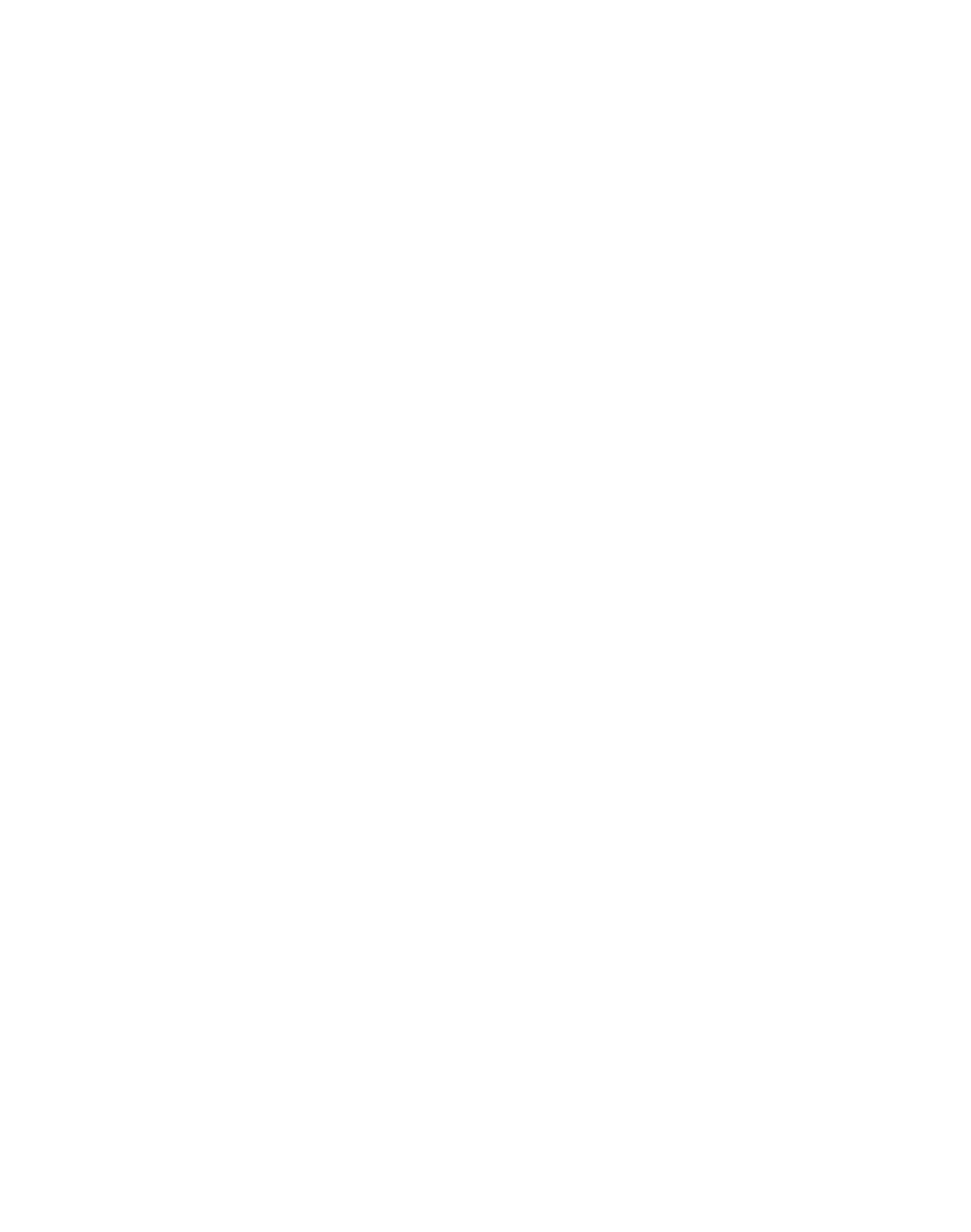

このページは、ご自由にお使いください。

# 10. Fatek Automation

[10.1 PLC](#page-250-0) 接続

# <span id="page-250-0"></span>**10.1 PLC** 接続

## シリアル接続

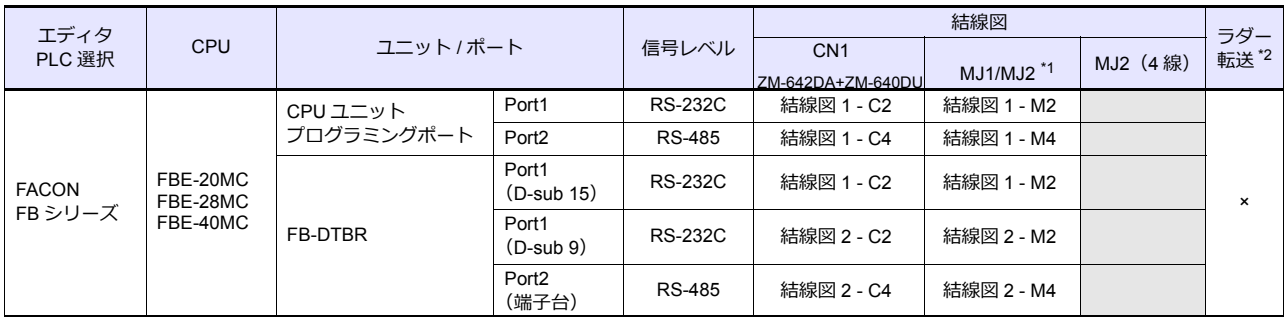

\*1 MJ2 の信号切替用のスライドスイッチは RS-232C/485 (上)に設定してください。

詳しくは、「[1.2.2 MJ1/MJ2](#page-21-0)」[P 1-6](#page-21-0) を参照してください。

\*2 ラダー転送機能については『ZM-642DA リファレンスマニュアル 応用編』を参照してください。

## **10.1.1 FACON FB** シリーズ

#### 通信設定

## エディタ

通信設定

(下線は初期値)

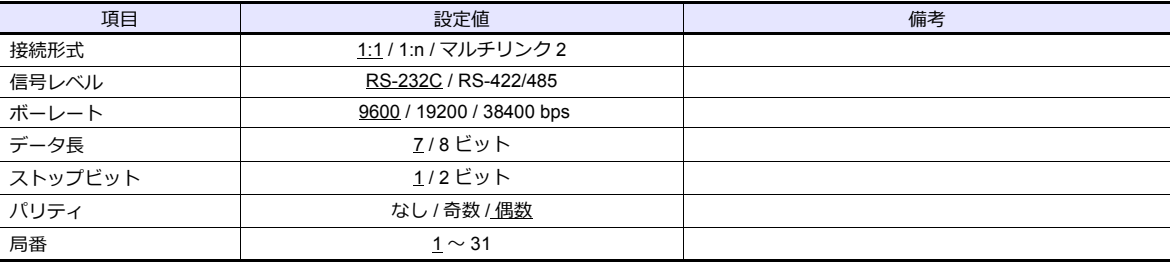

#### **PLC**

設定ツール「PRO LADDER」を使用して PLC の設定をします。詳しくは、PLC のマニュアルを参照してください。

## 使用デバイス

各デバイスの設定範囲は、PLC の機種によって異なります。お使いの PLC の使用できる範囲内で設定してください。な お、[TYPE]はマクロで間接デバイスを指定するときに使用します。

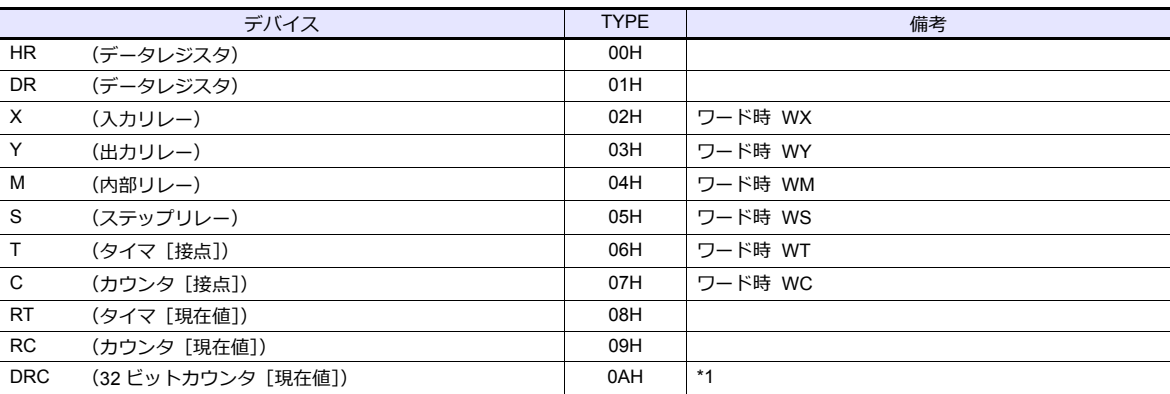

\*1 ダブルワードの設定が可能な項目(データ表示の数値表示、グラフ、サンプリング)はダブルワードのデータとして処理します。<br>--また、ビットあるいはワードタイプの項目は下位 16 ビットのワードとして処理します。

⼊⼒時 上位 16 ビットは無視

出力時 上位 16 ビットは常に「0」を書き込みます。
# **10.1.2** 配線図

## 接続先 **: CN1**

△注意 • CN1はZM-642DA にオプションユニット「ZM-640DU」を装着した場合のみ接続可能です。

#### **RS-232C**

結線図 **1 - C2**

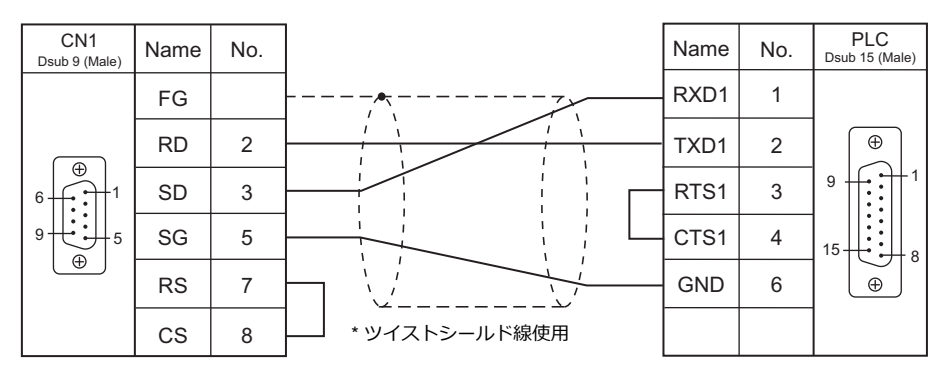

#### 結線図 **2 - C2**

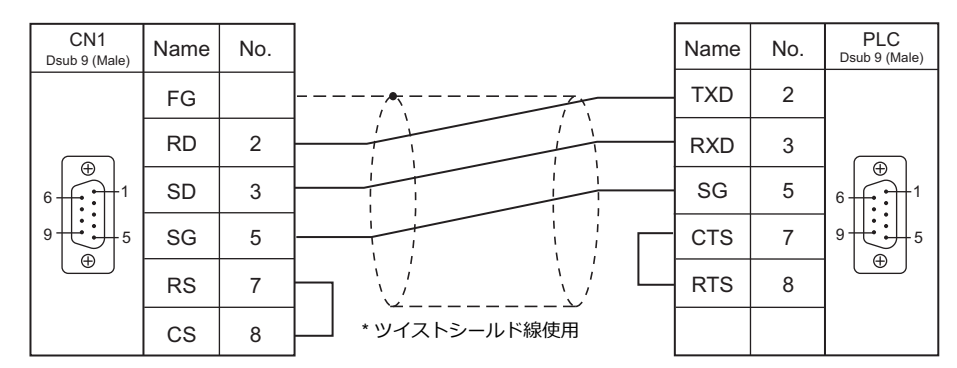

#### **RS-422**

#### 結線図 **1 - C4**

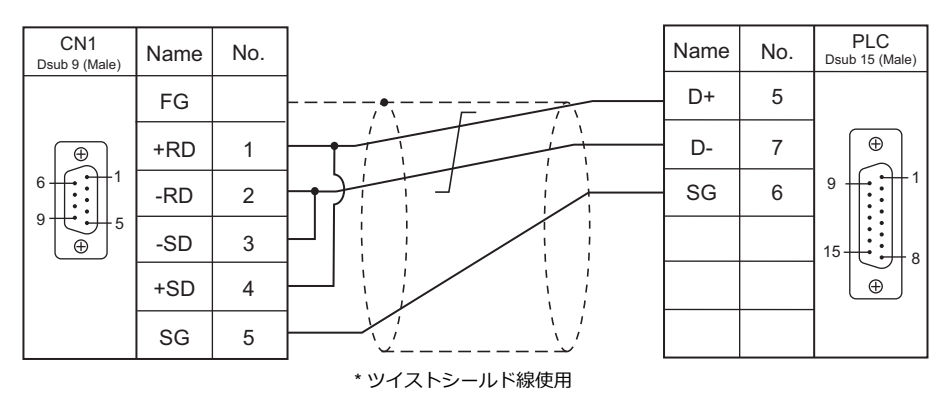

## 結線図 **2 - C4**

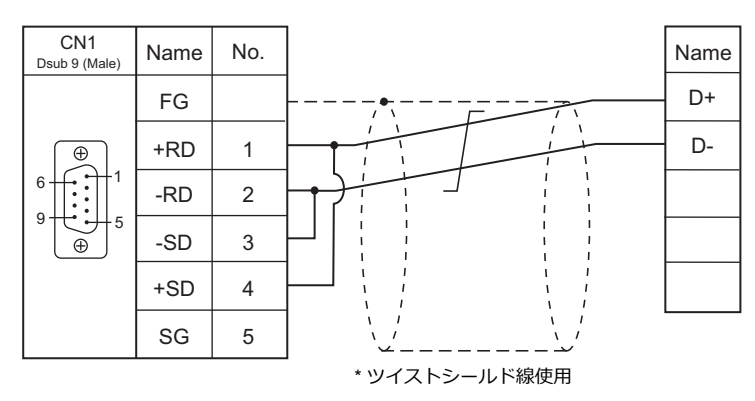

## 接続先 **: MJ1/MJ2**

#### **RS-232C**

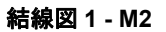

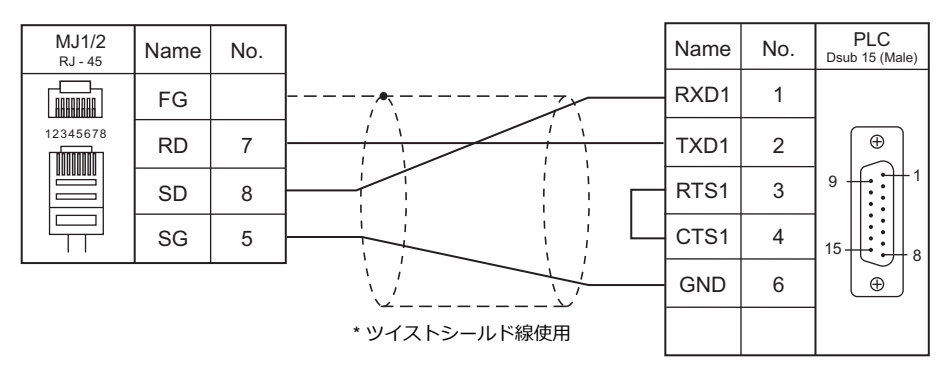

## 結線図 **2 - M2**

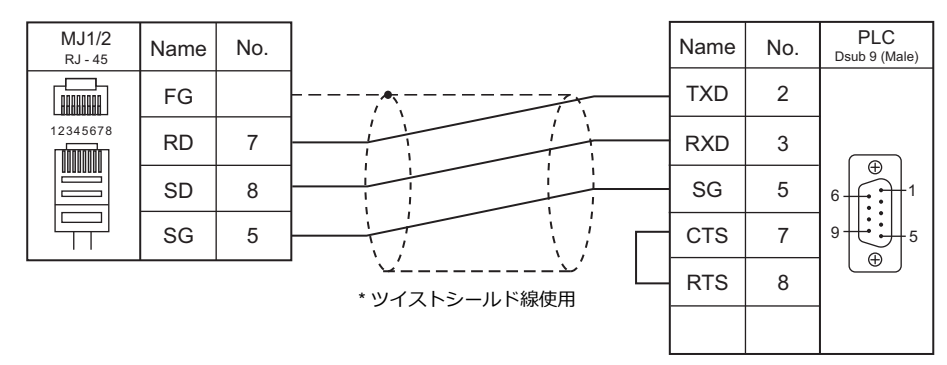

#### **RS-422**

## 結線図 **1 - M4**

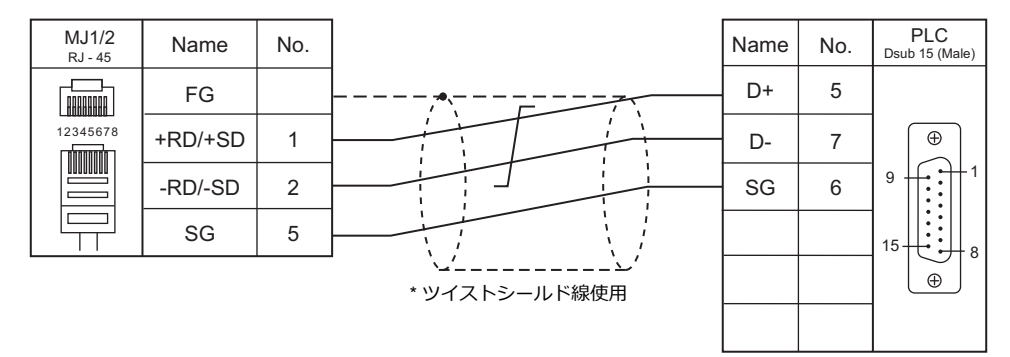

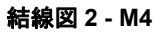

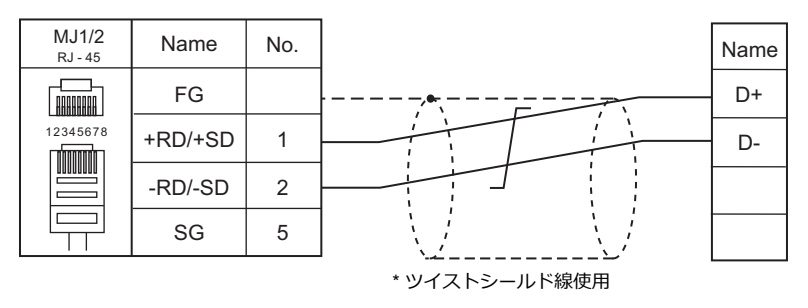

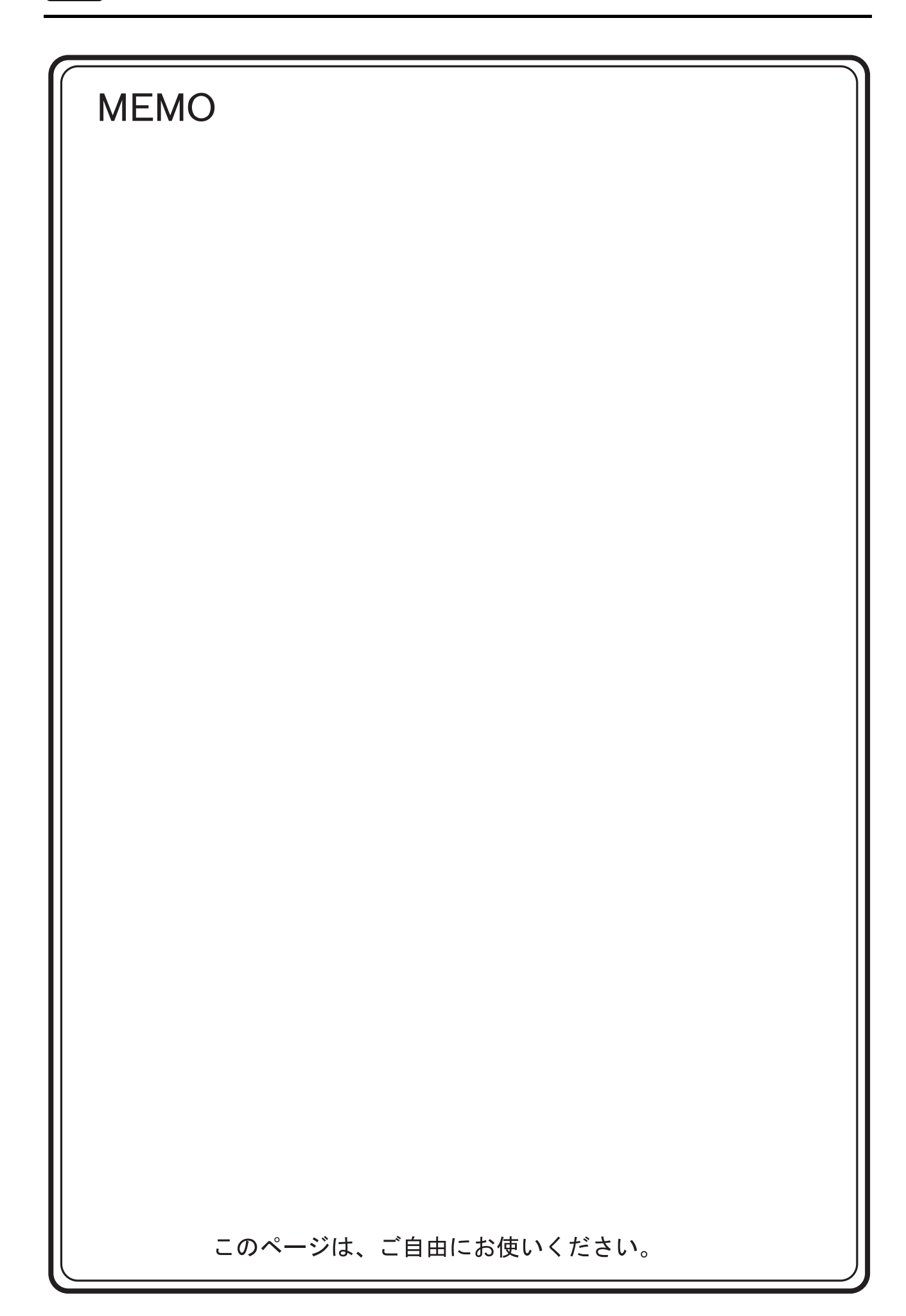

# 11.IDEC (株)

11.1 PLC 接続

# <span id="page-258-0"></span>**11.1 PLC** 接続

# シリアル接続

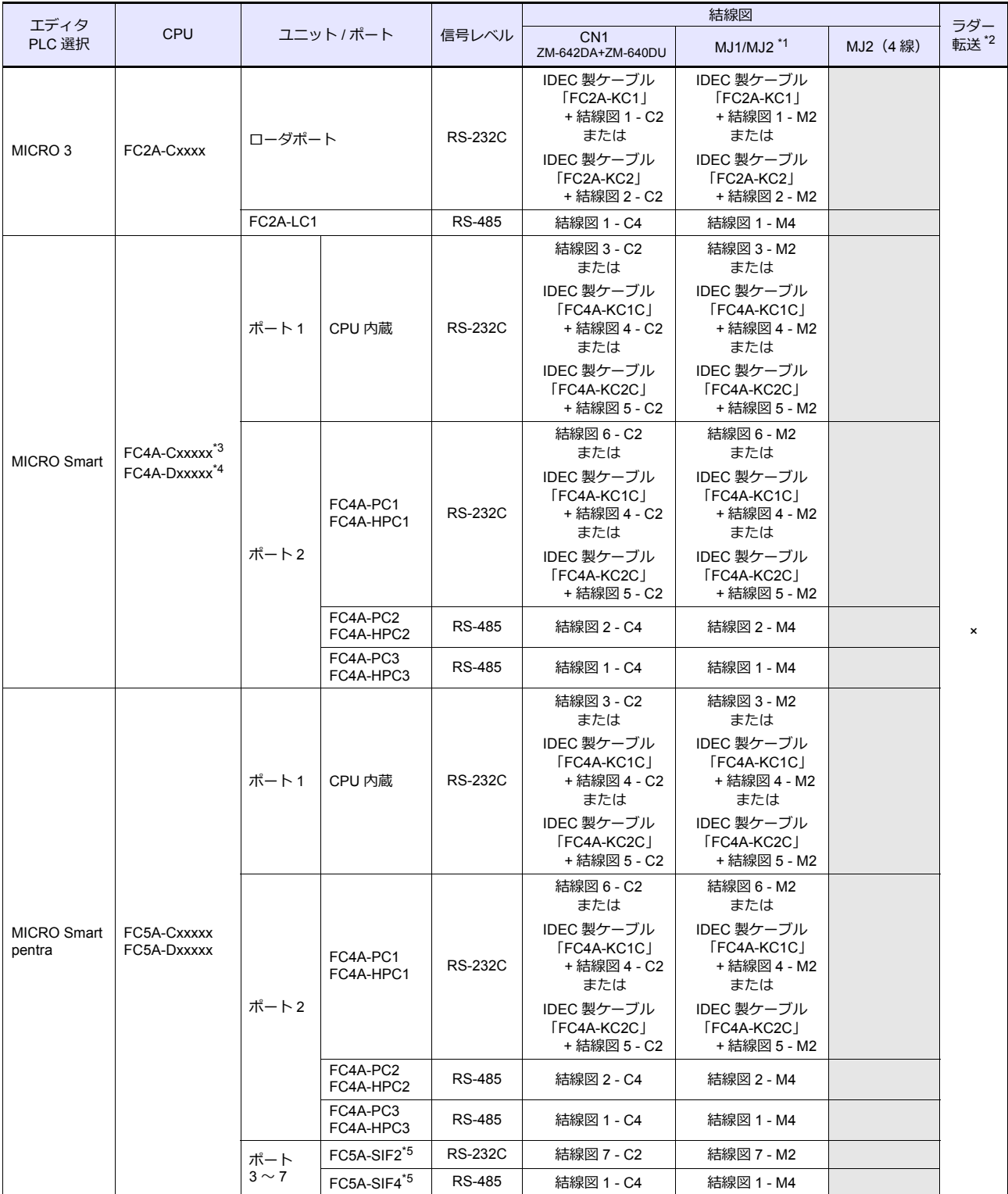

\*1 MJ2 の信号切替用のスライドスイッチは RS-232C/485 (上)に設定してください。

詳しくは、「[1.2.2 MJ1/MJ2](#page-21-0)」[P 1-6](#page-21-0) を参照してください。

\*2 ラダー転送機能については『ZM-642DA リファレンスマニュアル 応用編』を参照してください。

\*3 FC4A-C10Rxx はポート 1 のみ使⽤可能です。

\*4 FX4A-Dxxxxx で通信ボード FC4A-PCx を使⽤する場合、IDEC 製 HMI ベースモジュール「FC4A-HPH1」が必要です。

\*5 FC5A-C10Rxx、FC5A0C16Rxx は使用不可です。

また、FC5A-C24Rxx は最⼤ 3 台、FC5A-Dxxxxx は最⼤ 5 台増設可能です。

# **11.1.1 MICRO 3**

# 通信設定

Ė

# エディタ

通信設定

(下線は初期値)

<u> 1989 - Johann Barnett, fransk politiker (</u>

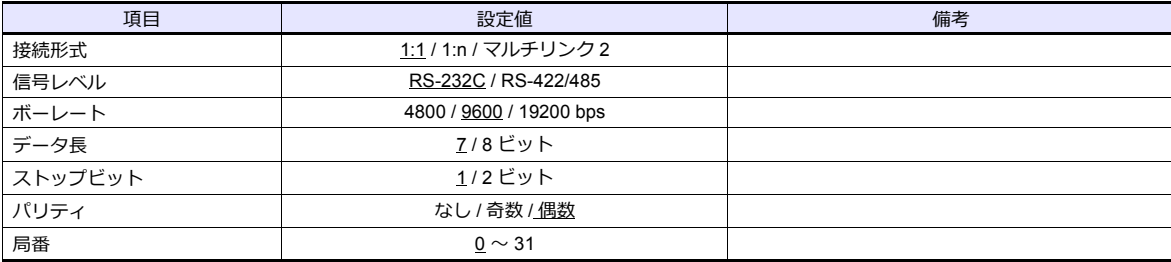

## **PLC**

## ファンクション設定(通信)

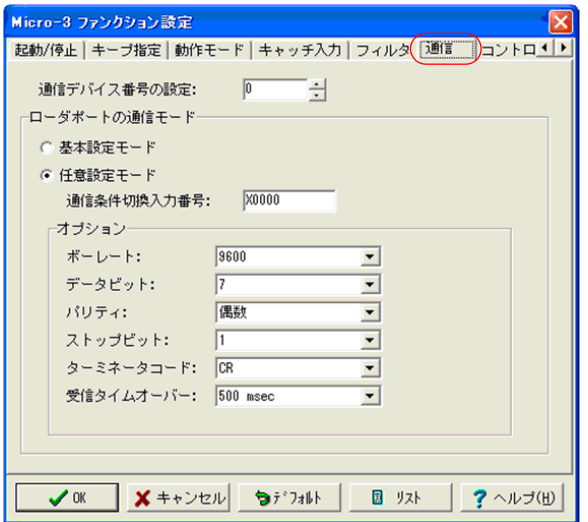

(下線は初期値)

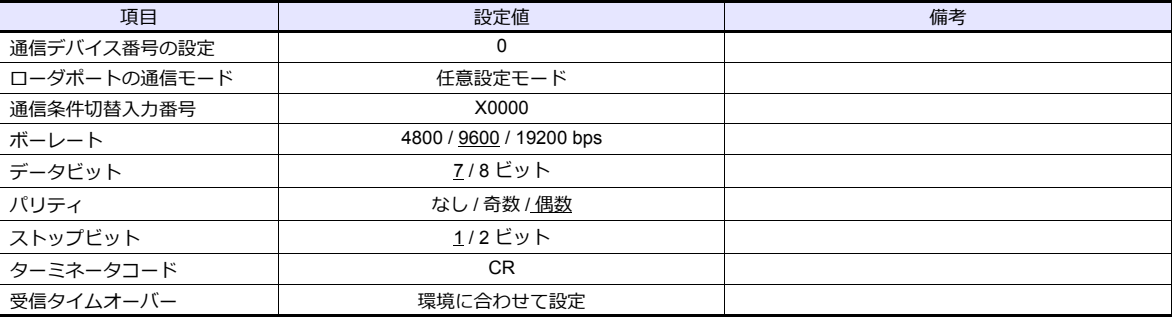

# 使用デバイス

各デバイスの設定範囲は、PLC の機種によって異なります。お使いの PLC の使用できる範囲内で設定してください。な コン・・・・・・・。<br>お、[TYPE] はマクロで間接デバイスを指定するときに使用します。

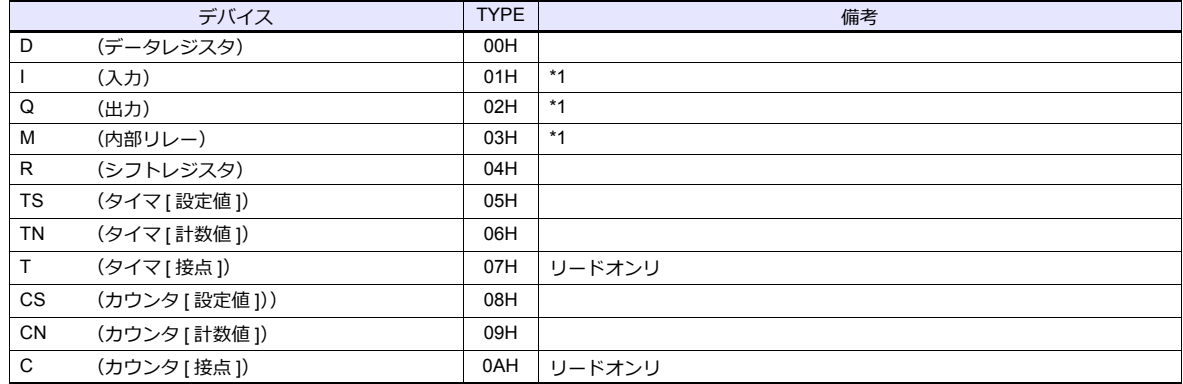

\*1 画面作成上のデバイス表記は右のようになります。<br>- バイト単位のアドレスのため、ワード指定する場合は、偶数アドレスで指定します。

例: M2000

 $\Box$ 下 1 桁 :0 ~ 7 (8 進) - ← ← … …<br>- その他の桁 :0 〜 9(10 進)

# **11.1.2 MICRO Smart**

# 通信設定

Ė

# エディタ

# 通信設定

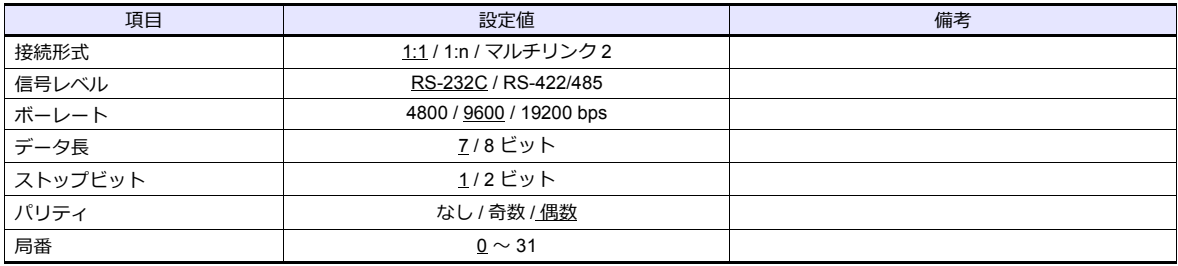

# **PLC**

## ファンクション設定(通信)

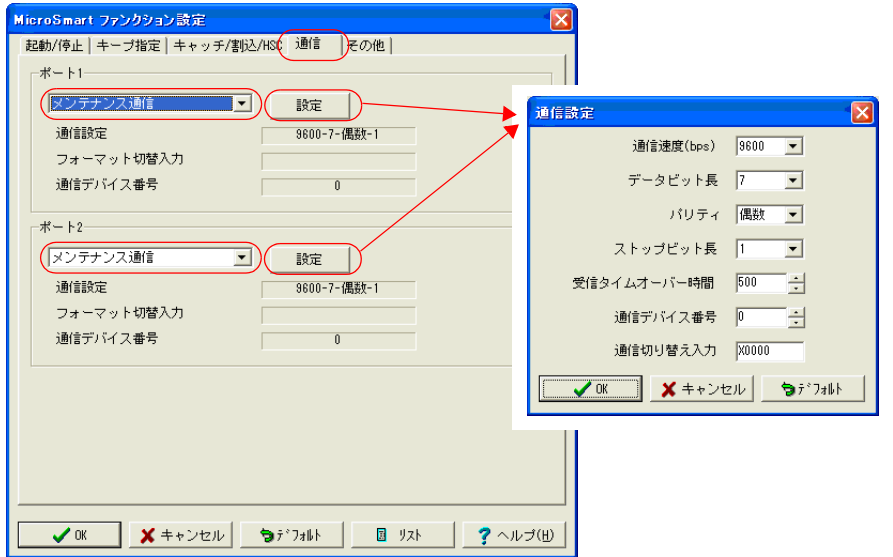

#### (下線は初期値)

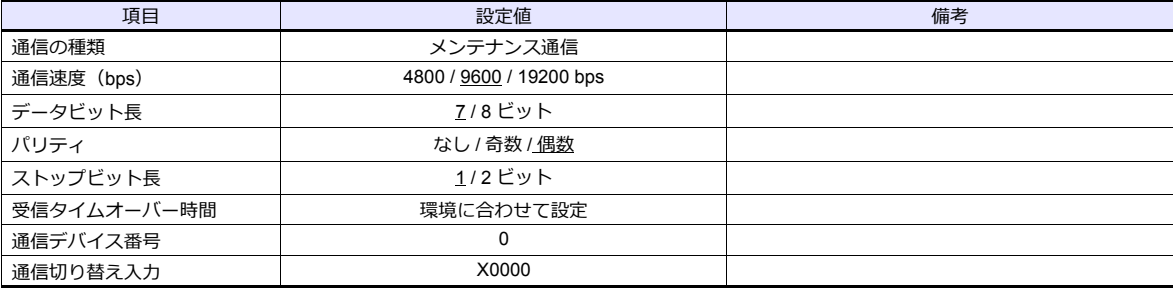

# 使用デバイス

各デバイスの設定範囲は、PLC の機種によって異なります。お使いの PLC の使用できる範囲内で設定してください。な コン・・・・・・・。<br>お、[TYPE] はマクロで間接デバイスを指定するときに使用します。

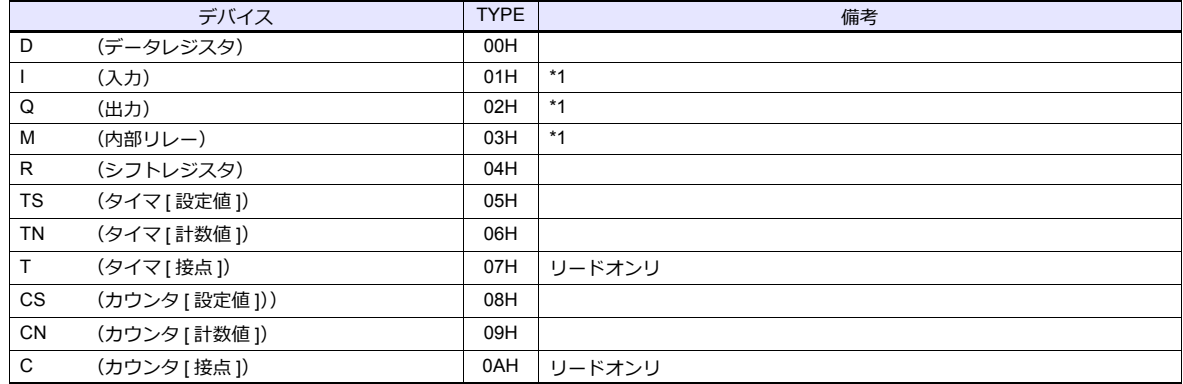

\*1 画面作成上のデバイス表記は右のようになります。<br>- バイト単位のアドレスのため、ワード指定する場合は、偶数アドレスで指定します。

例: M2000

 $\Box$ 下 1 桁 :0 ~ 7 (8 進) - ← ← … …<br>- その他の桁 :0 〜 9(10 進) # **11.1.3 MICRO Smart pentra**

# 通信設定

Ė

# エディタ

# 通信設定

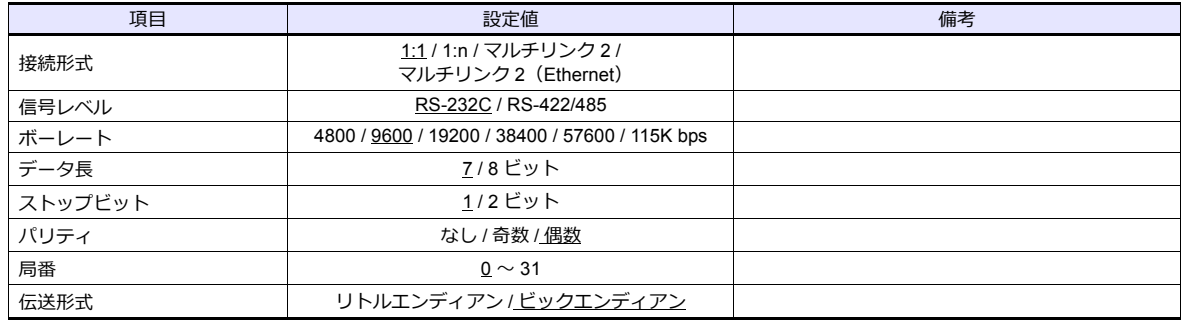

# **PLC**

## ファンクション設定(通信)

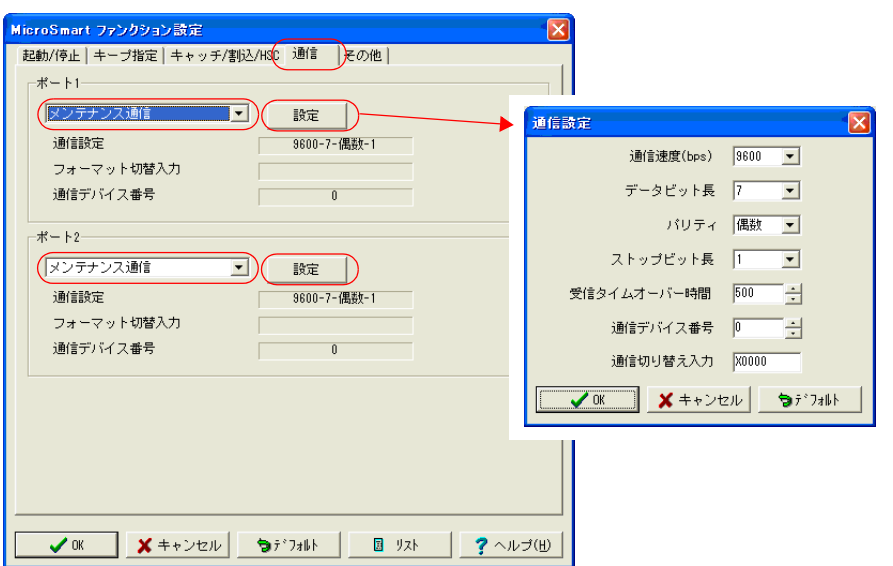

(下線は初期値)

<u> 1989 - Johann Barnett, fransk politiker (</u>

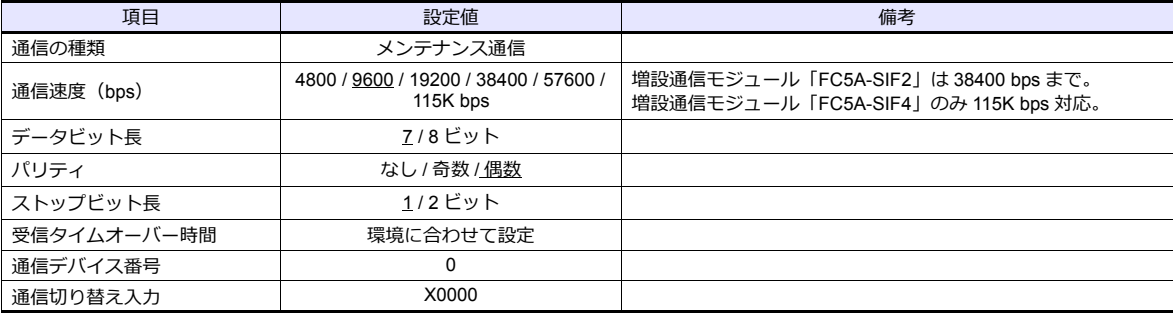

## ファンクション設定(その他 **2**)

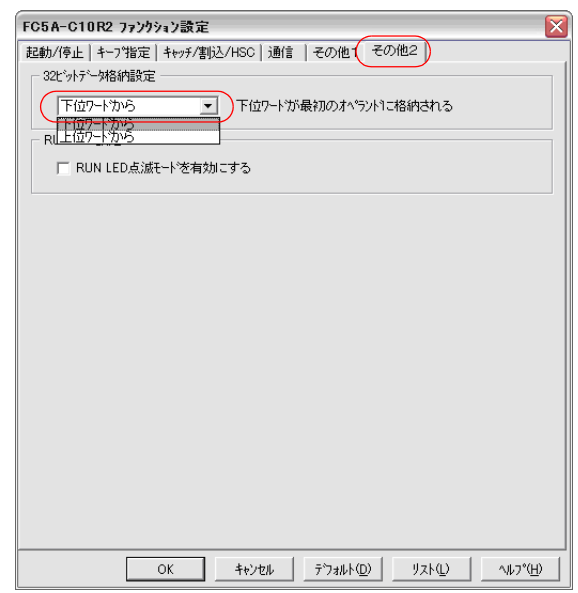

(下線は初期値)

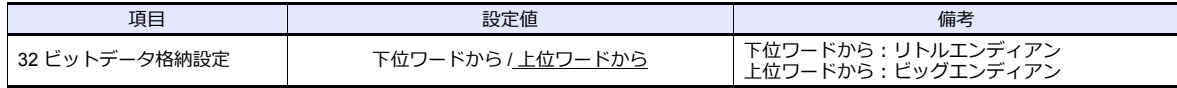

# 使用デバイス

各デバイスの設定範囲は、PLC の機種によって異なります。お使いの PLC の使用できる範囲内で設定してください。な お、[TYPE]はマクロで間接デバイスを指定するときに使用します。

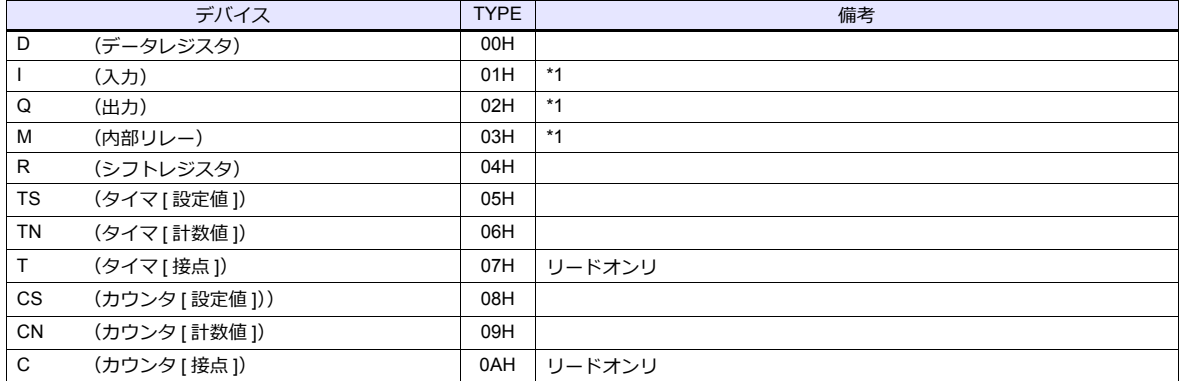

\*1 画面作成上のデバイス表記は右のようになります。<br>- バイト単位のアドレスのため、ワード指定する場合は、偶数アドレスで指定します<mark>。</mark>

例: M2000

 $\Box$ 下 1 桁 :0 ~ 7 (8 進) - その他の桁 :0 〜 9(10 進)

# **11.1.4** 結線図

## 接続先:**CN1**

△注意 • CN1は ZM-642DA にオプションユニット「ZM-640DU」を装着した場合のみ接続可能です。

#### **RS-232C**

<span id="page-265-0"></span>結線図 **1 - C2**

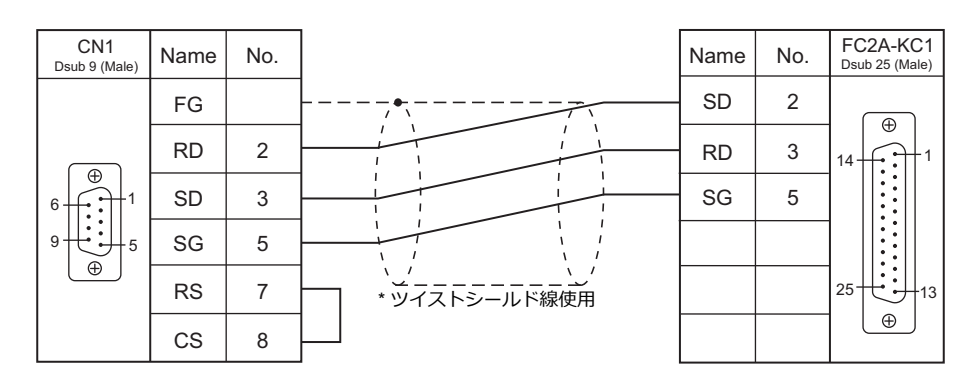

## <span id="page-265-1"></span>結線図 **2 - C2**

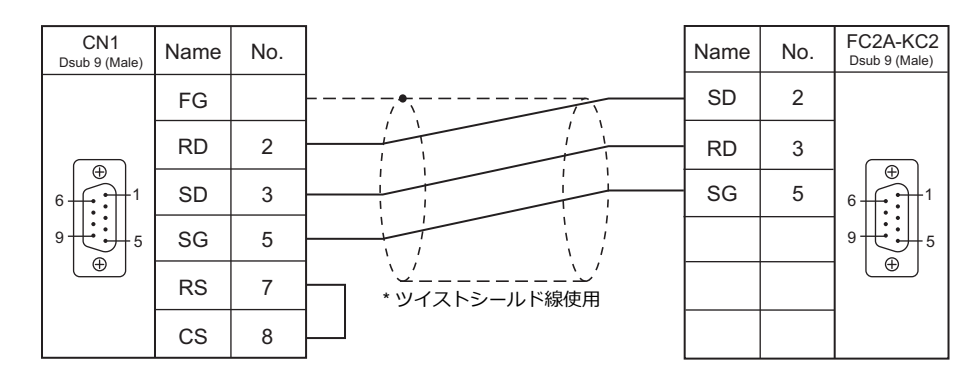

#### <span id="page-265-2"></span>結線図 **3 - C2**

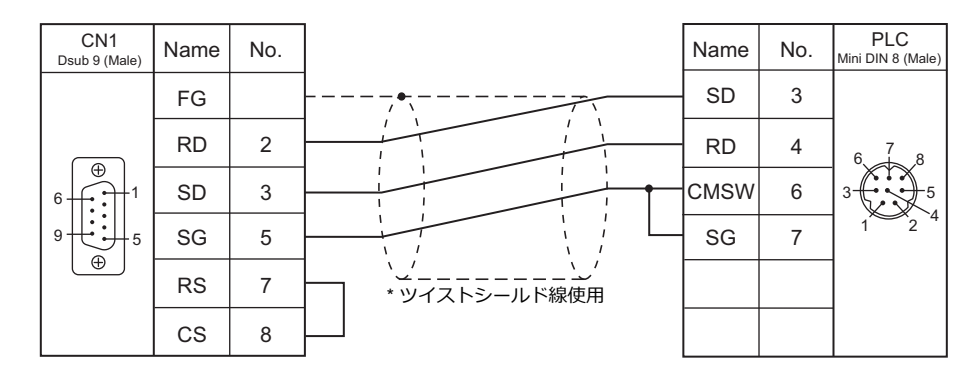

<span id="page-266-0"></span>結線図 **4 - C2**

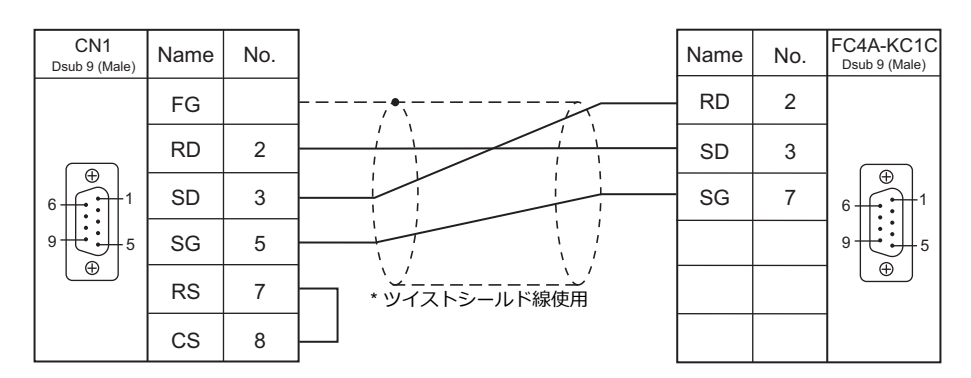

#### <span id="page-266-1"></span>結線図 **5 - C2**

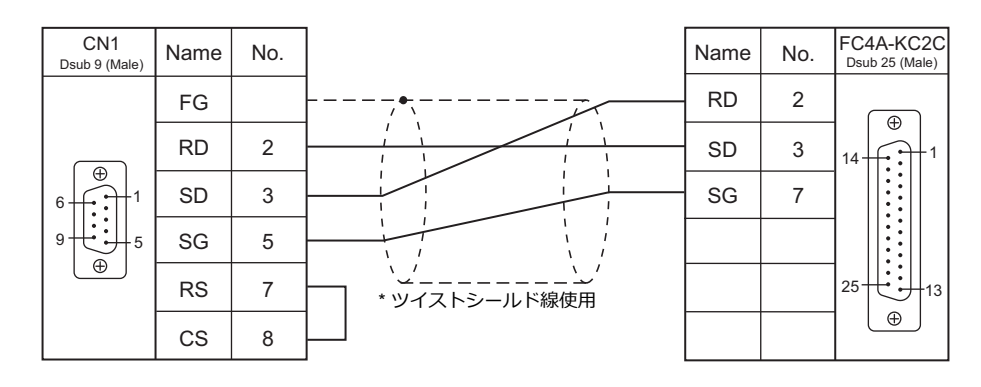

<span id="page-266-2"></span>結線図 **6 - C2**

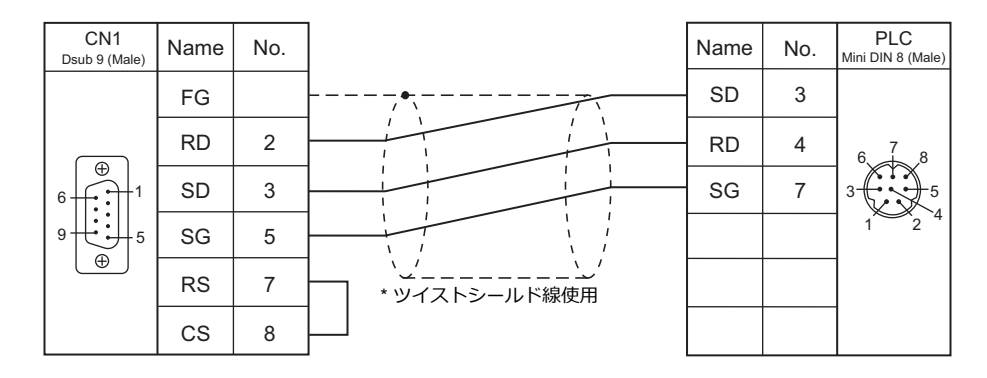

#### <span id="page-266-3"></span>結線図 **7 - C2**

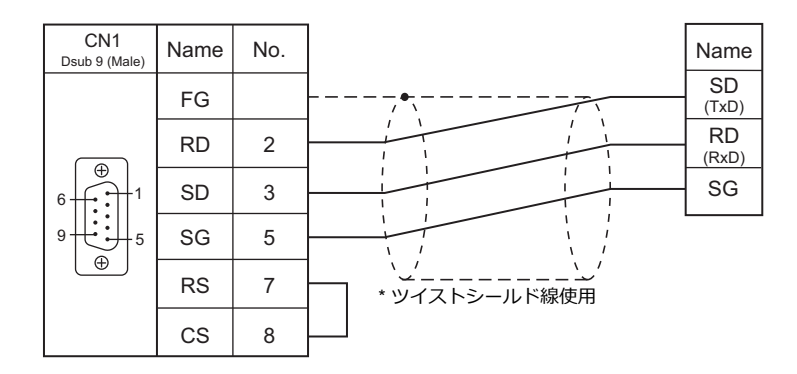

## **RS-422/RS-485**

<span id="page-267-0"></span>結線図 **1 - C4**

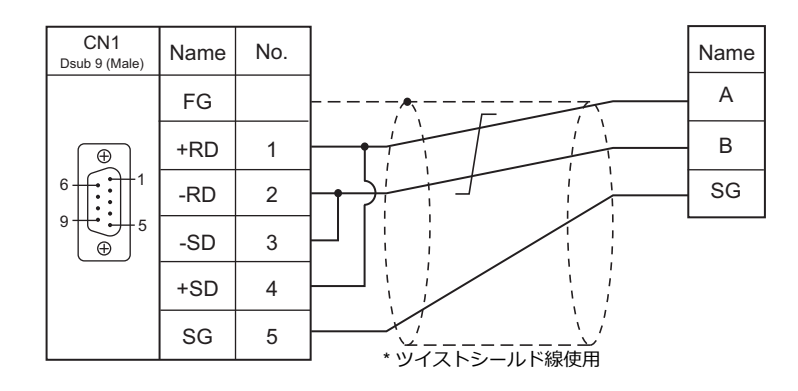

<span id="page-267-1"></span>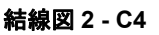

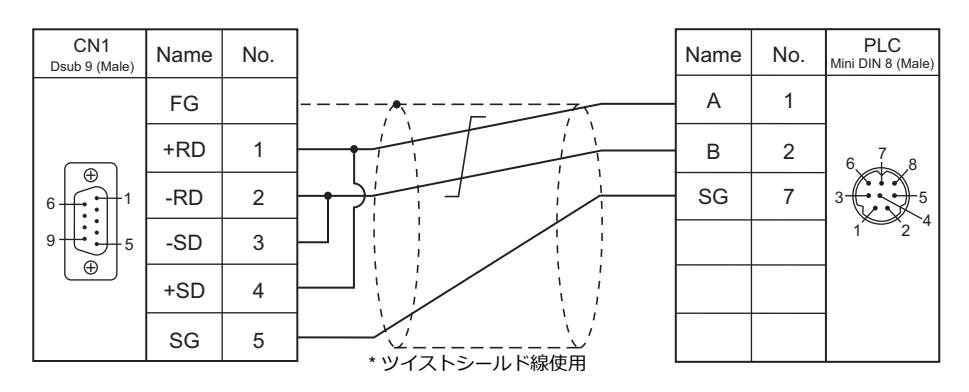

## 接続先:**MJ1/MJ2**

#### **RS-232C**

<span id="page-268-0"></span>結線図 **1 - M2**

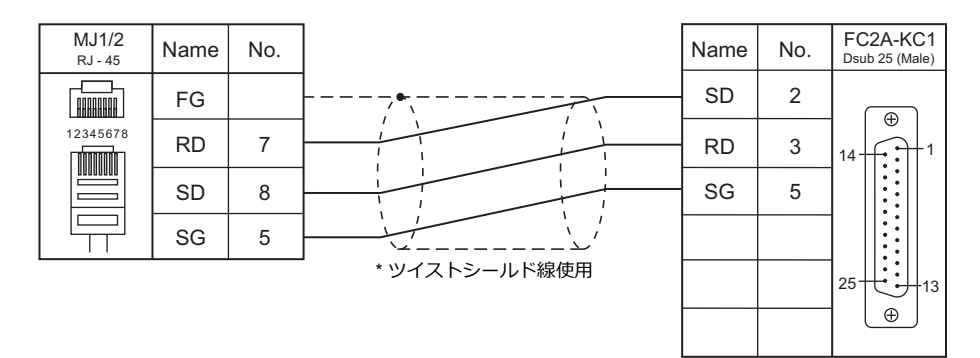

#### <span id="page-268-1"></span>結線図 **2 - M2**

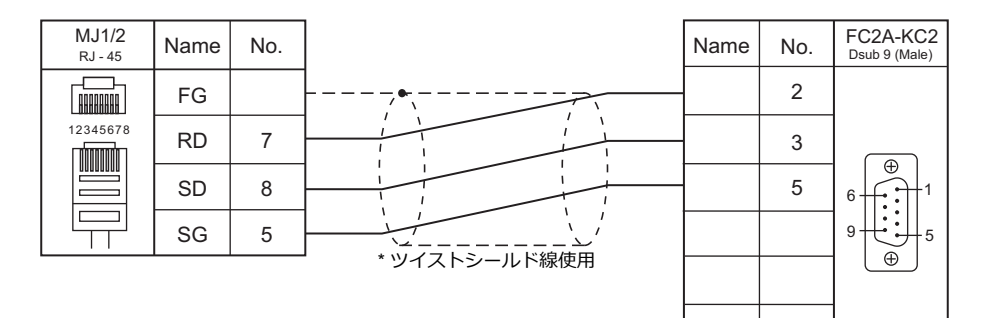

#### <span id="page-268-2"></span>結線図 **3 - M2**

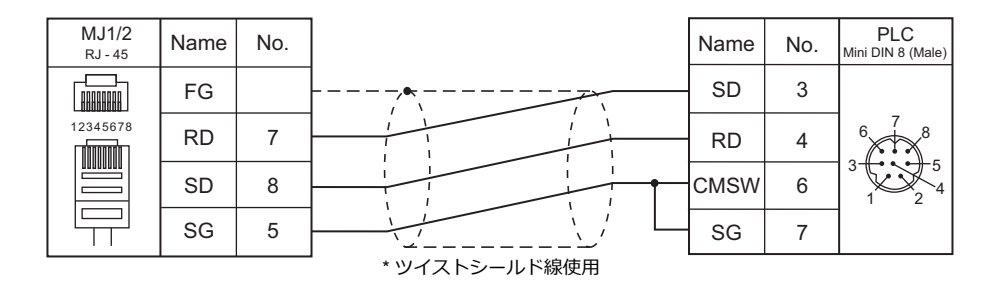

#### <span id="page-268-3"></span>結線図 **4 - M2**

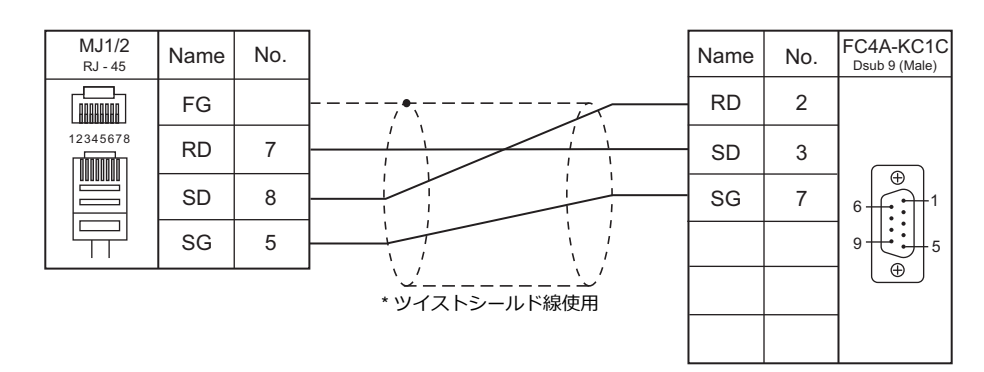

#### <span id="page-269-0"></span>結線図 **5 - M2**

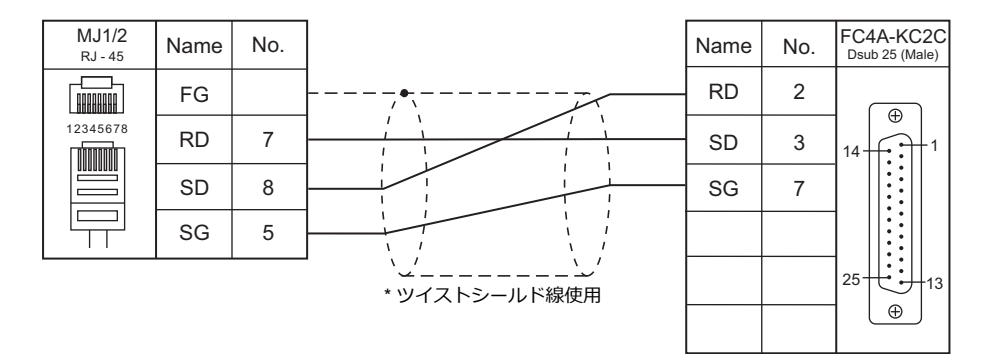

#### <span id="page-269-1"></span>結線図 **6 - M2**

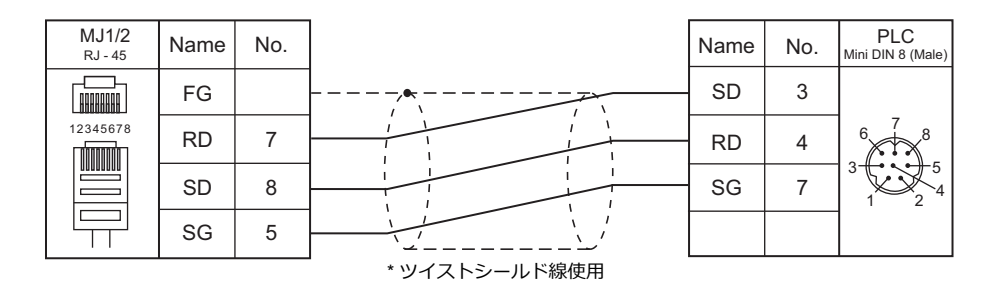

#### <span id="page-269-2"></span>結線図 **7 - M2**

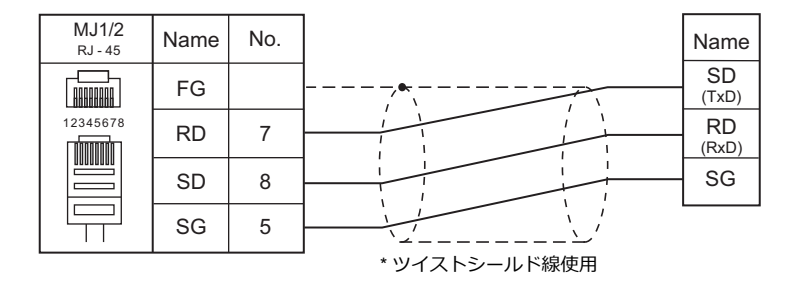

## **RS-422/RS-485**

## <span id="page-270-0"></span>結線図 **1 - M4**

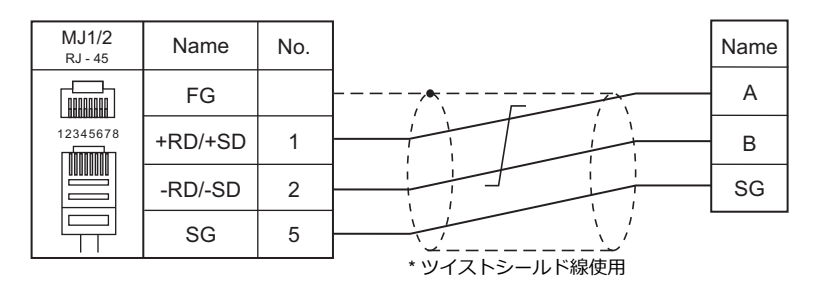

## <span id="page-270-1"></span>結線図 **2 - M4**

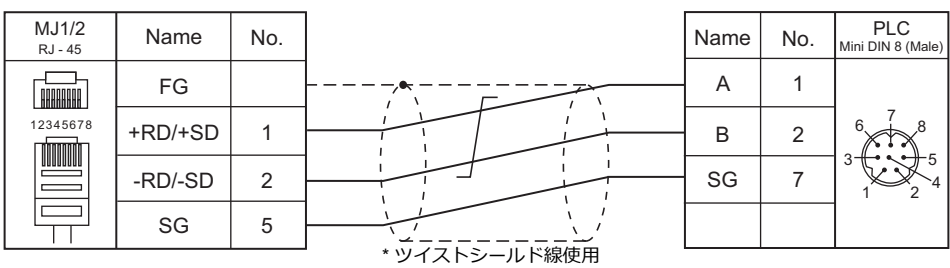

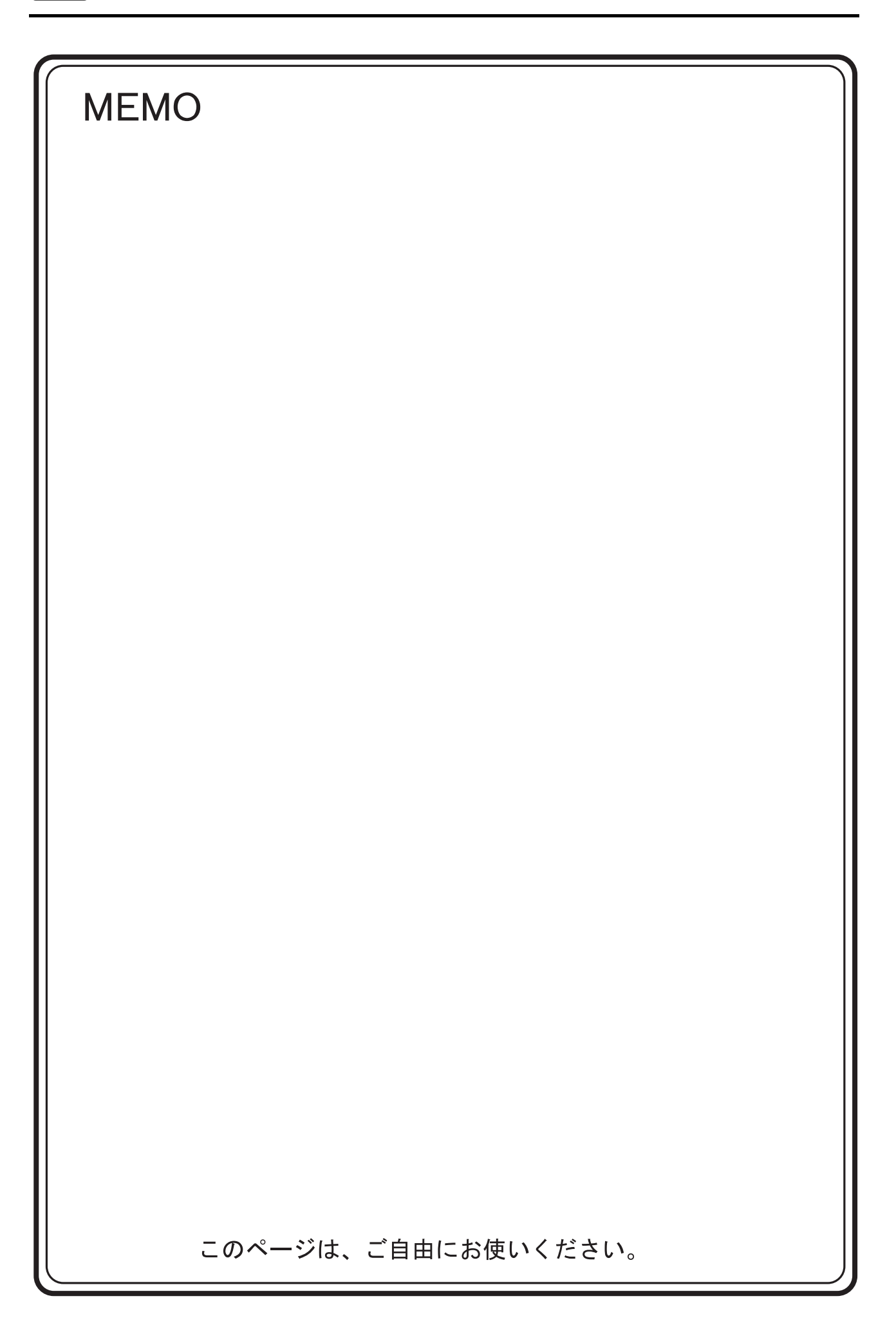

# 12. MODICON

12.1 PLC 接続

# <span id="page-274-0"></span>**12.1 PLC** 接続

# シリアル接続

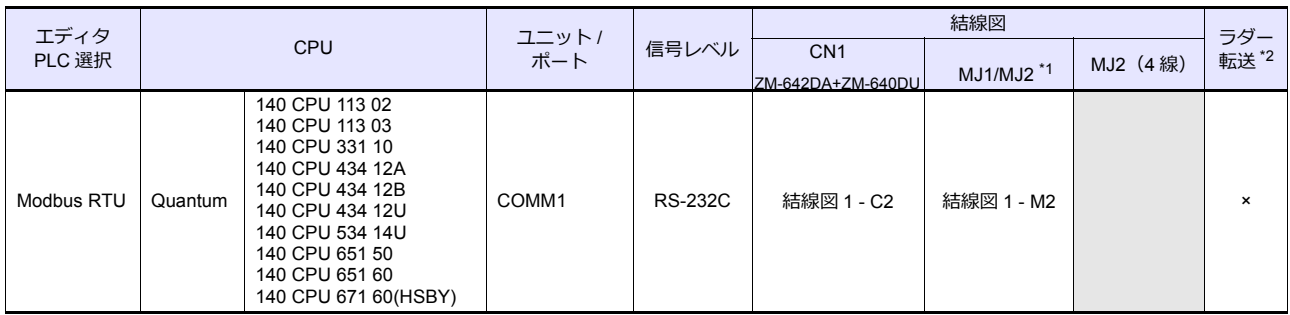

\*1 MJ2 の信号切替用のスライドスイッチは RS-232C/485 (上)に設定してください。

詳しくは、「[1.2.2 MJ1/MJ2](#page-21-0)」[P 1-6](#page-21-0) を参照してください。

\*2 ラダー転送機能については『ZM-642DA リファレンスマニュアル 応用編』を参照してください。

# **12.1.1 Modbus RTU**

# 通信設定

# エディタ

通信設定

(下線は初期値)

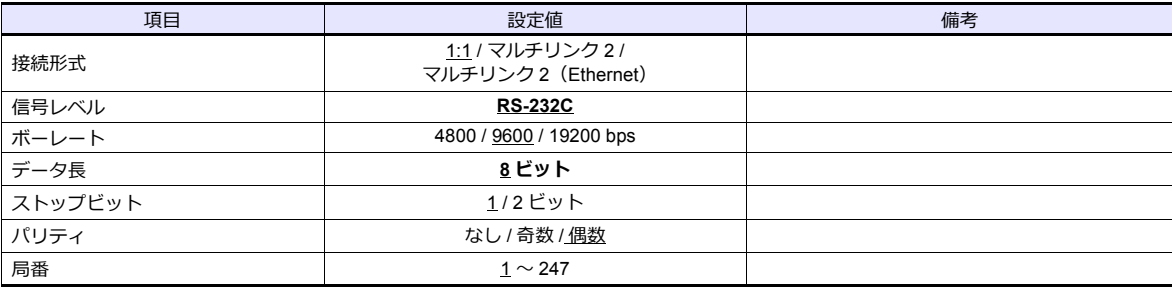

#### **PLC**

#### 通信設定

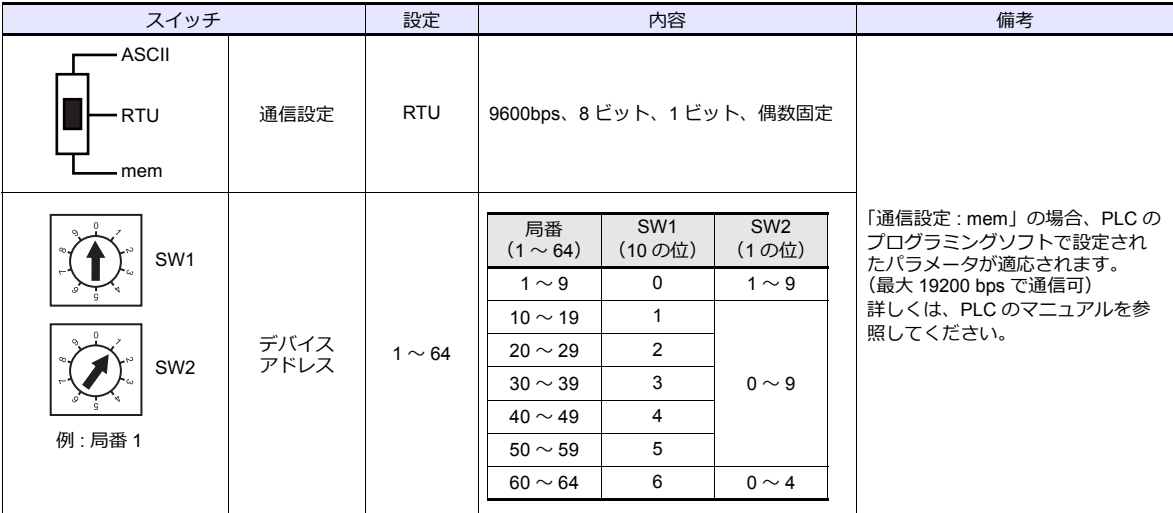

# 使用デバイス

各デバイスの設定範囲は、PLC の機種によって異なります。お使いの PLC の使用できる範囲内で設定してください。な お、[TYPE] はマクロで間接デバイスを指定するときに使用します。

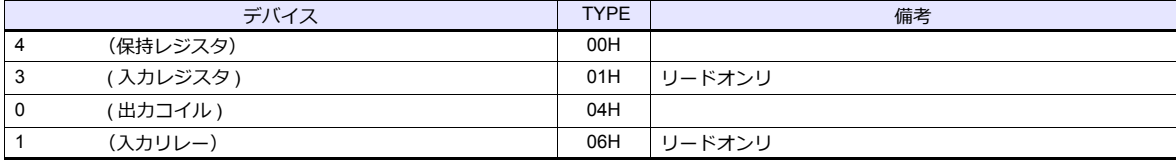

## 画面作成時の注意

エディタでは、DEC (10 進数)でアドレスを設定します。相手機器のデバイスアドレスが HEX 表記の場合、DEC に変換 して +1 したアドレスを設定します。

# **12.1.2** 結線図

## 接続先:**CN1**

△注意 • CN1は ZM-642DA にオプションユニット「ZM-640DU」を装着した場合のみ接続可能です。

#### **RS-232C**

<span id="page-276-0"></span>結線図 **1 - C2**

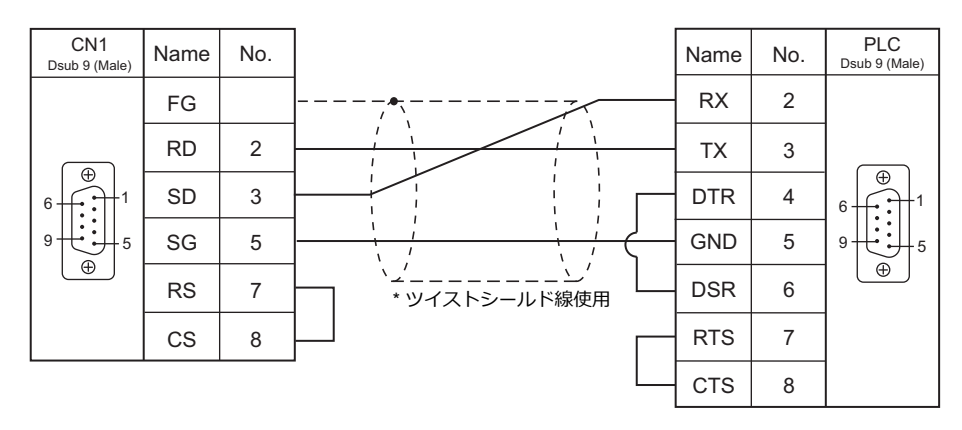

## 接続先:**MJ1/MJ2**

## **RS-232C**

#### <span id="page-276-1"></span>結線図 **1 - M2**

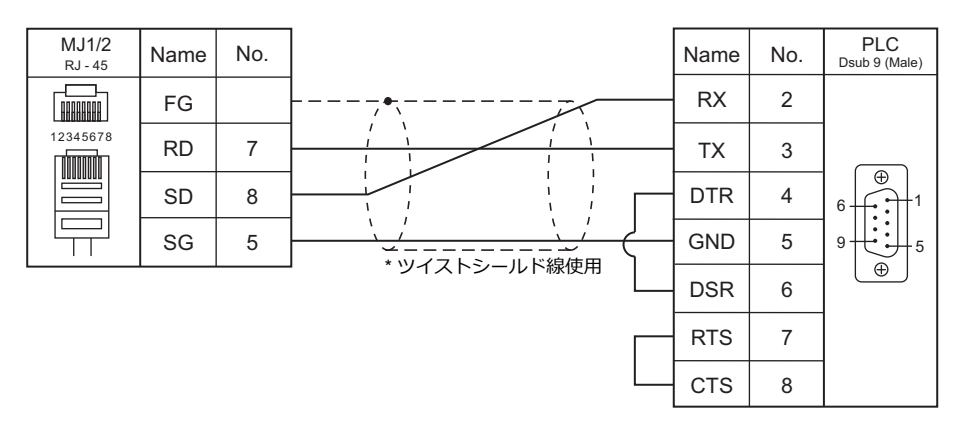

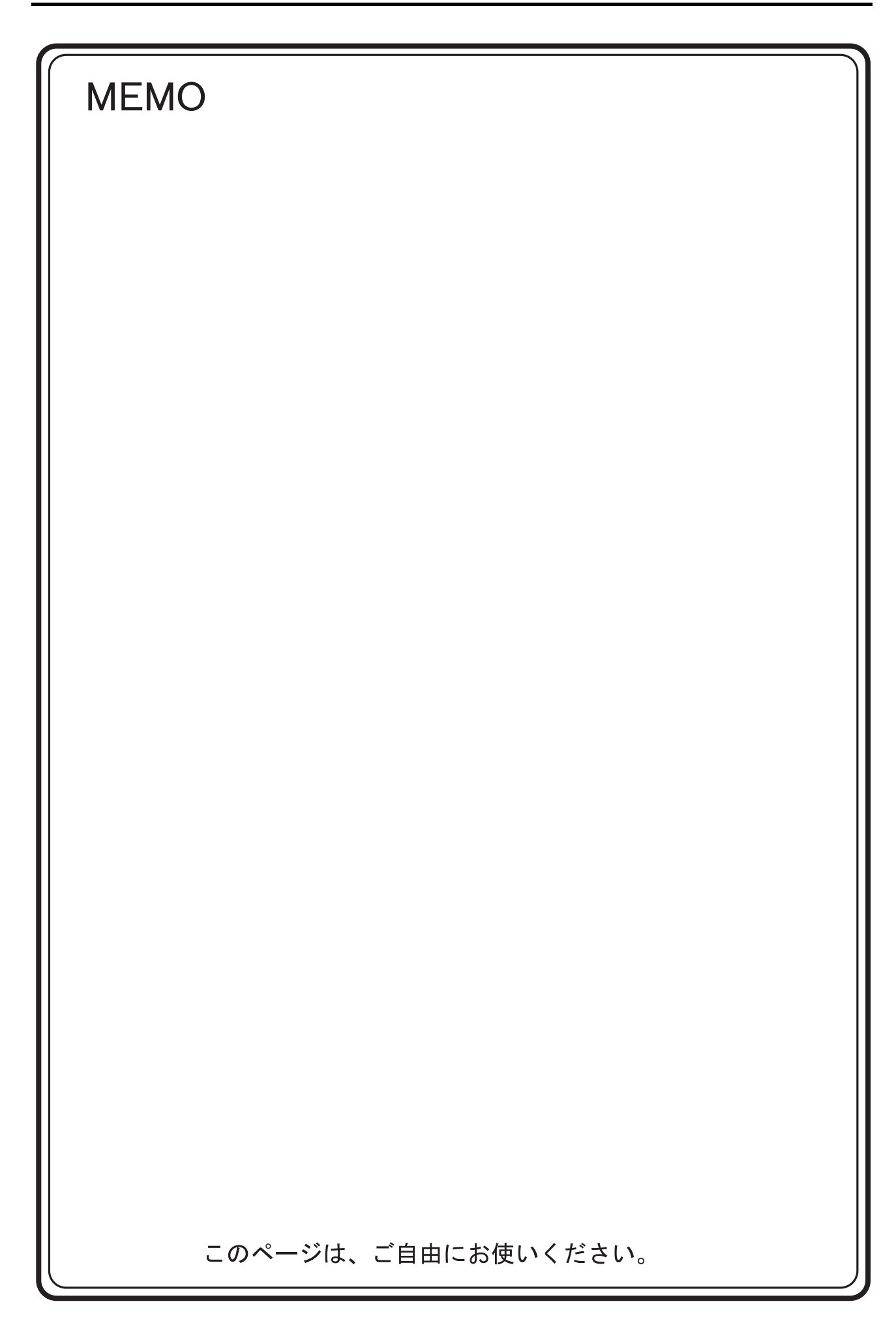

# 13.SAIA

13.1 PLC 接続

# <span id="page-280-0"></span>**13.1 PLC** 接続

# シリアル接続

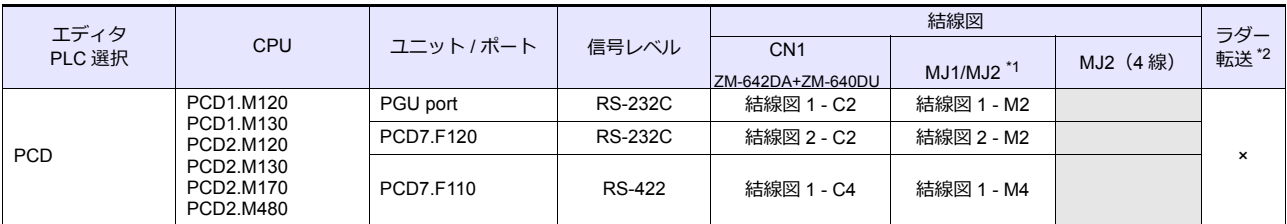

\*1 MJ2 の信号切替用のスライドスイッチは RS-232C/485 (上)に設定してください。

詳しくは、「[1.2.2 MJ1/MJ2](#page-21-0)」[P 1-6](#page-21-0) を参照してください。

\*2 ラダー転送機能ラダー転送機能については『ZM-642DA リファレンスマニュアル 応用編』を参照してください。

# **Ethernet** 接続

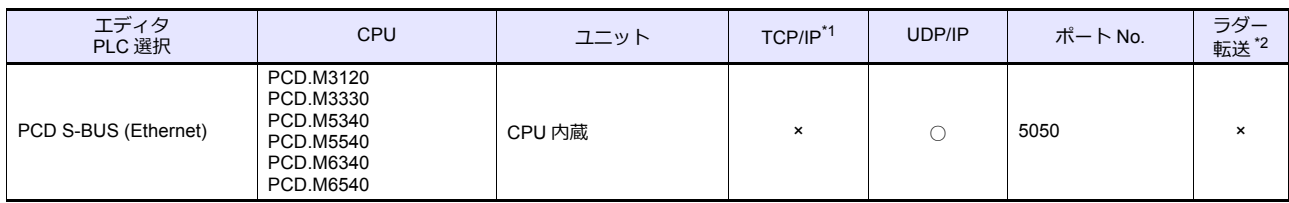

\*1 ZM-642DA の内蔵 LAN ポートのみ対応。通信ユニット「受注生産品C-03」は使⽤できません。

\*2 ラダー転送機能については『ZM-642DA リファレンスマニュアル 応用編』を参照してください。

# **13.1.1 PCD**

# 通信設定

# エディタ

通信設定

(下線は初期値)

Ξ

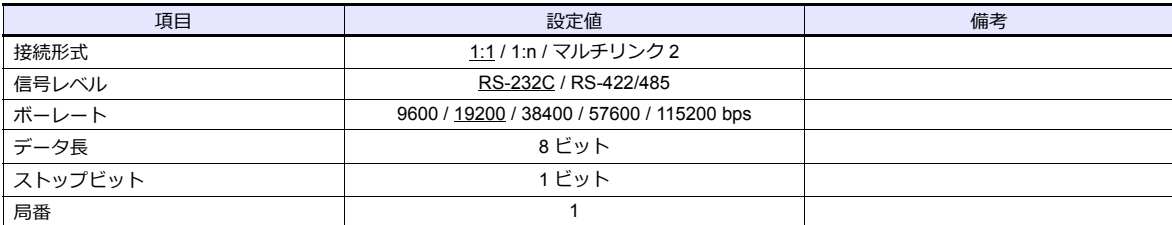

## **PLC**

## **PCD**

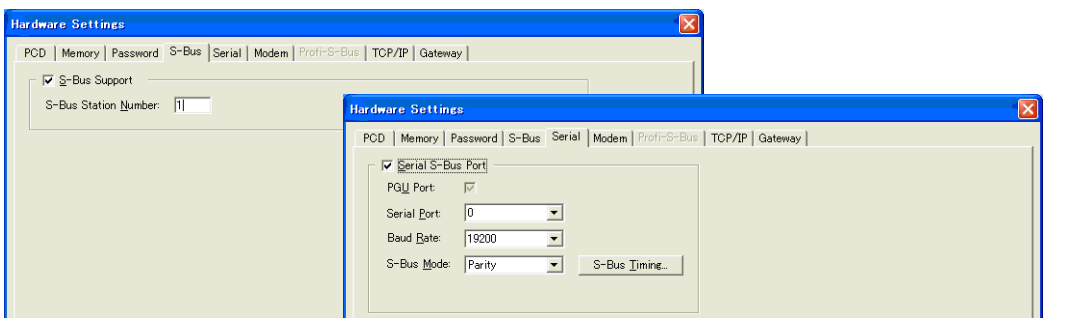

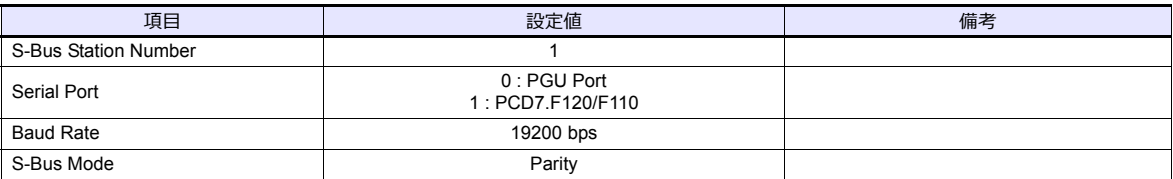

# 使用デバイス

各デバイスの設定範囲は、PLC の機種によって異なります。お使いの PLC の使用できる範囲内で設定してください。な コン・・・・・・・・・。<br>お、[TYPE] はマクロで間接デバイスを指定するときに使用します。

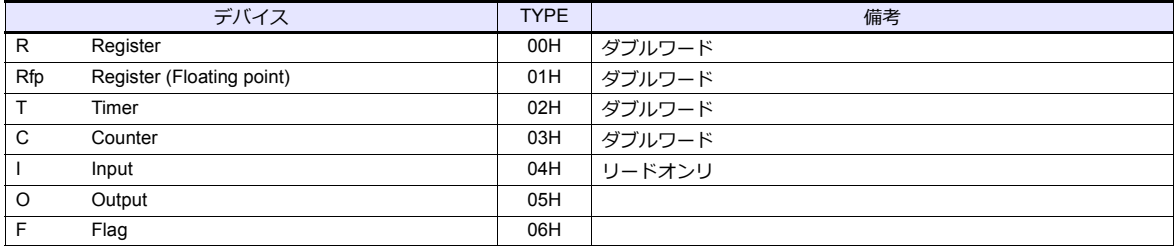

## **13.1.2 PCD S-BUS (Ethernet)**

# 通信設定

# エディタ

エディタでは、以下の設定を行います。詳しくは「1.3.2 Ethernet [通信」を参照してくださ](#page-56-0)い。

- ZM-642DA 本体の IP アドレス - 画⾯データで設定する場合  $[35] \rightarrow [10]$ ードウェア設定]→ [自局 IP アドレス] - ZM-642DA 本体で設定する場合 [メインメニュー画面] → [Ether 情報] → [Ethernet]
- ZM-642DA 本体のポート No. (PLC 通信用)  $[5]$ ステム設定]  $\rightarrow$  [ハードウェア設定]  $\rightarrow$  [PLC プロパティ]  $\rightarrow$  [通信設定]
- PLC の IP アドレス、ポート No.  $[5]$ システム設定]  $\rightarrow$  [ハードウェア設定]  $\rightarrow$  [PLC プロパティ]  $\rightarrow$  [接続先設定] の [PLC テーブル]に登録

#### **PLC**

#### **PCD S-BUS (Ethernet)**

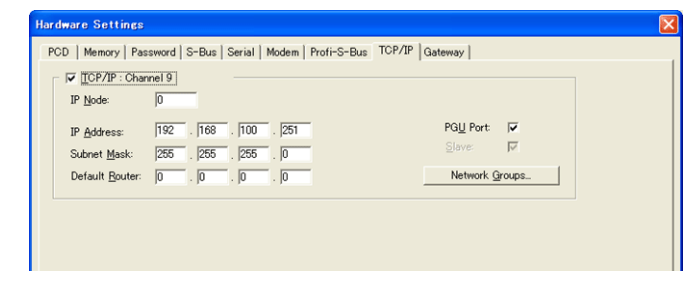

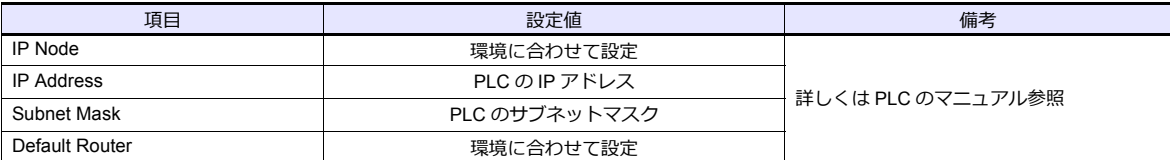

# 使用デバイス

各デバイスの設定範囲は、PLC の機種によって異なります。お使いの PLC の使用できる範囲内で設定してください。な お、[TYPE]はマクロで間接デバイスを指定するときに使用します。

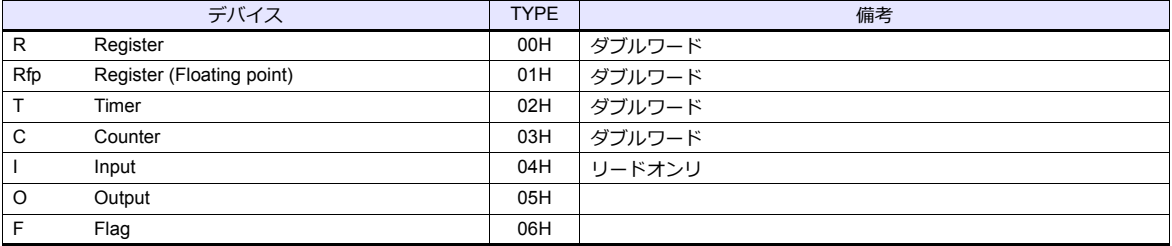

# **13.1.3** 結線図

## 接続先:**CN1**

△注意 • CN1は ZM-642DA にオプションユニット「ZM-640DU」を装着した場合のみ接続可能です。

#### **RS-232C**

<span id="page-283-0"></span>結線図 **1 - C2**

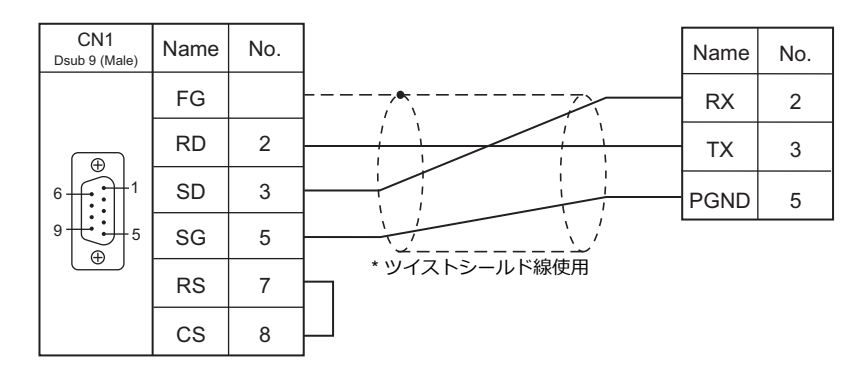

#### <span id="page-283-1"></span>結線図 **2 - C2**

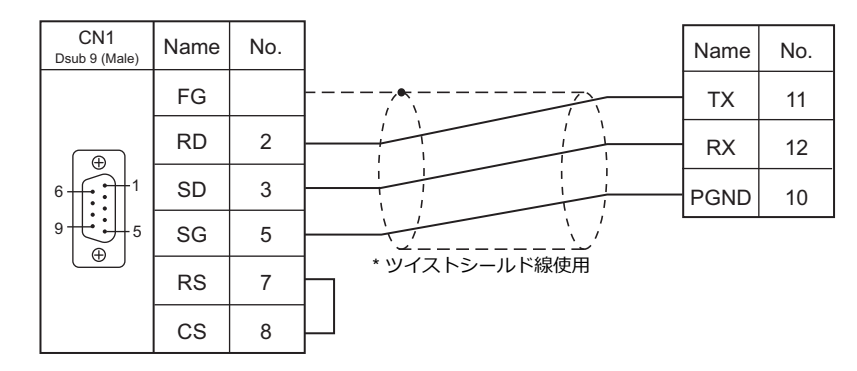

#### **RS-422/RS-485**

#### <span id="page-283-2"></span>結線図 **1 - C4**

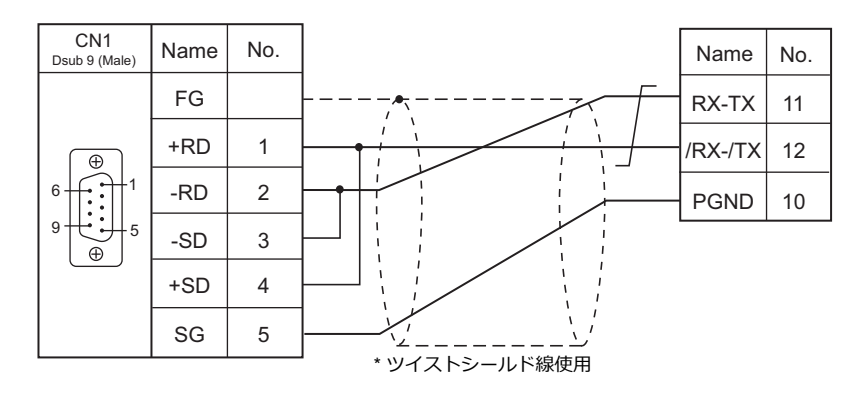

# 接続先:**MJ1 / MJ2**

#### **RS-232C**

<span id="page-284-0"></span>結線図 **1 - M2**

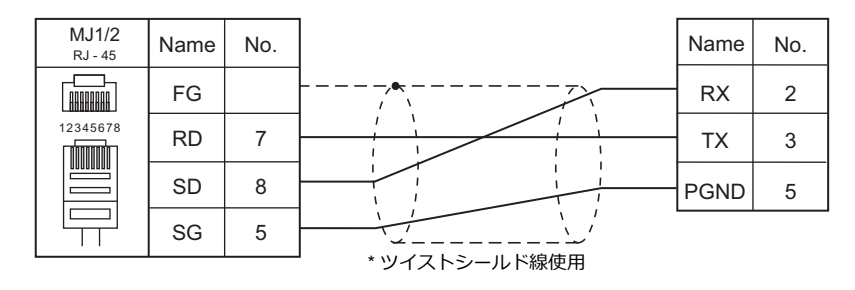

## <span id="page-284-1"></span>結線図 **2 - M2**

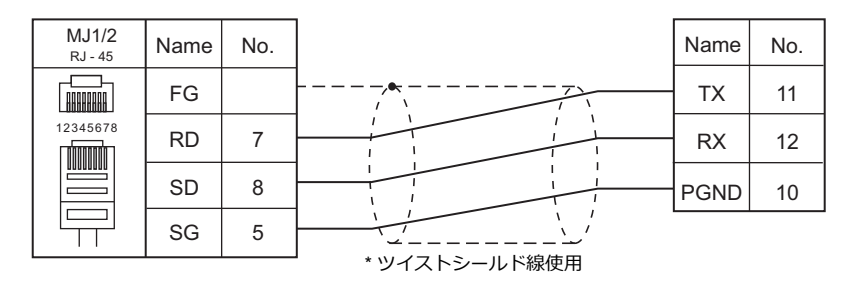

#### **RS-422/RS-485**

<span id="page-284-2"></span>結線図 **1 - M4**

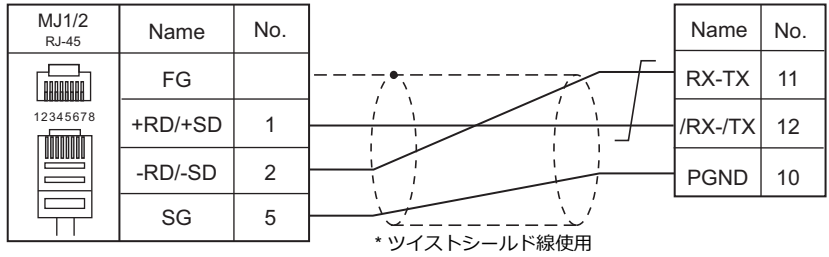

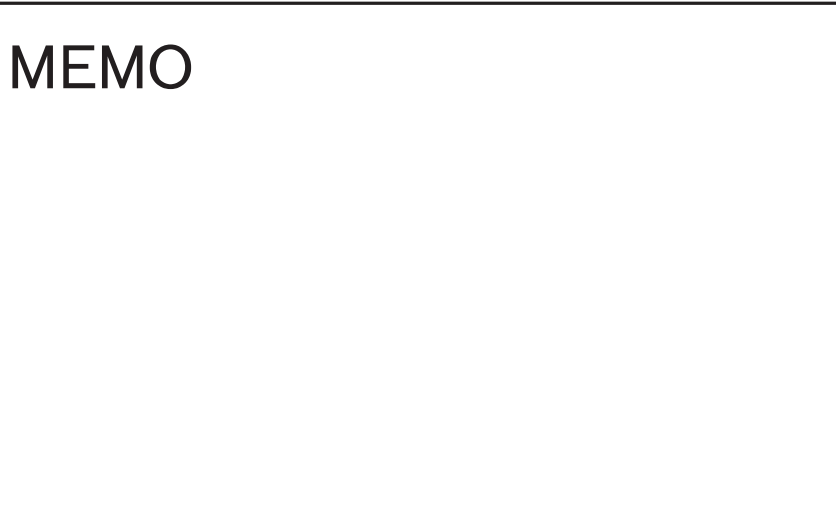

このページは、ご自由にお使いください。

# 14.MOELLER

[14.1 PLC](#page-280-0) 接続
# **14.1 PLC** 接続

# シリアル接続

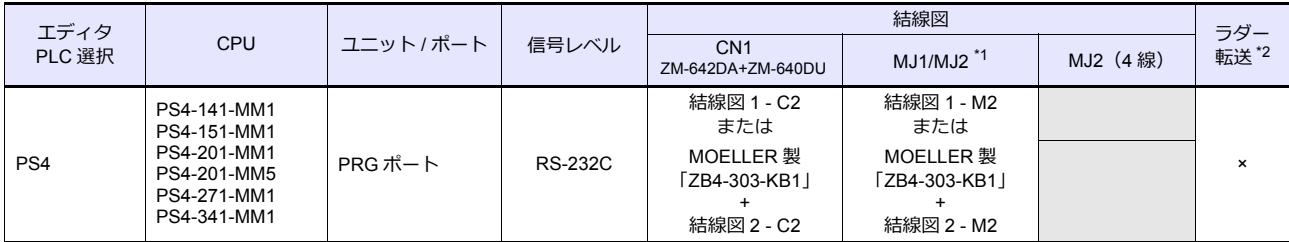

\*1 MJ2 の信号切替用のスライドスイッチは RS-232C/485 (上)に設定してください。 詳しくは、「[1.2.2 MJ1/MJ2](#page-21-0)」[P 1-6](#page-21-0) を参照してください。

\*2 ラダー転送機能については『ZM-642DA リファレンスマニュアル 応用編』を参照してください。

#### **14.1.1 PS4**

# 通信設定

# エディタ

通信設定

(下線は初期値)

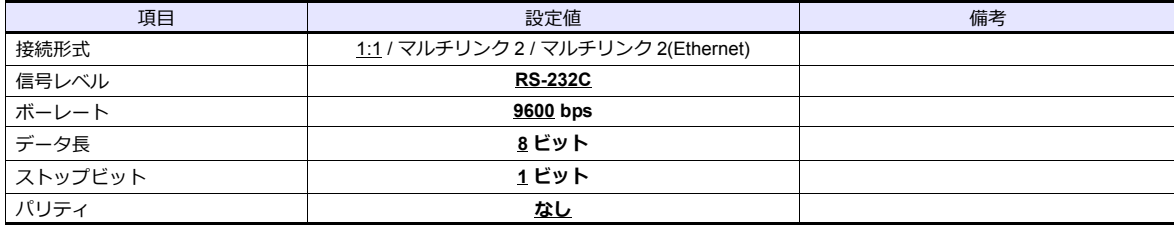

#### **PLC**

#### **PRG** ポート

通信仕様は、「ボーレート: 9600bps、信号レベル: RS-232C、データ長: 8bit、ストップビット: 1bit、パリティ:なし」 固定です。 PLC ソフト「S40」を使⽤して、ZM-642DA と通信するためのデバイス領域を登録する必要があります。詳しくは PLC の

マニュアルを参照してください。

# 使用デバイス

各デバイスの設定範囲は、PLC の機種によって異なります。お使いの PLC の使用できる範囲内で設定してください。な お、[TYPE]はマクロで間接デバイスを指定するときに使用します。

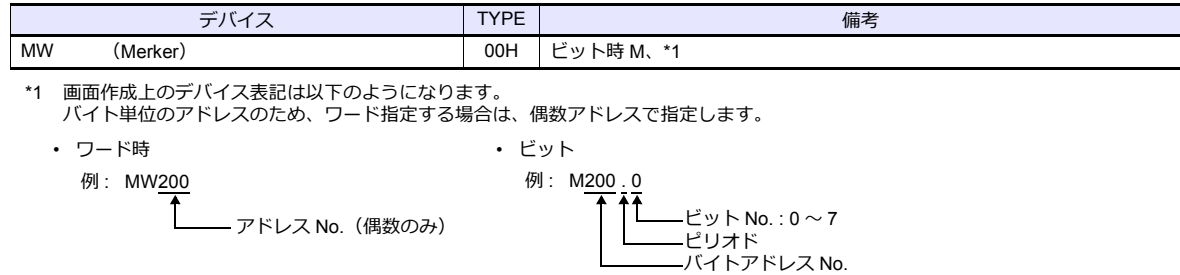

 $\mathsf{l}$ 

## 間接デバイス指定

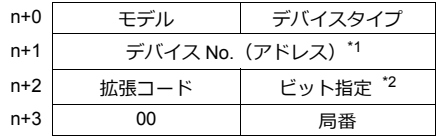

#### \*1 ワード指定

アドレスに ÷2 をした値を指定します。 例 : MW10 を指定する場合、デバイス No. に 5(10÷2)を設定します。

\*2 ビット指定 例 : MW10 のビット No. 0 〜 7 を指定する場合、デバイス No. に 5、ビット指定に 0 〜 7 を設定します。 例 : MW11 のビット No. 0 〜 7 を指定する場合、デバイス No. に 5、ビット指定に 8 〜 15 を設定します。

# **14.1.2** 結線図

#### 接続先:**CN1**

△注意 • CN1はZM-642DA にオプションユニット「ZM-640DU」を装着した場合のみ接続可能です。

#### **RS-232C**

<span id="page-290-0"></span>結線図 **1 - C2**

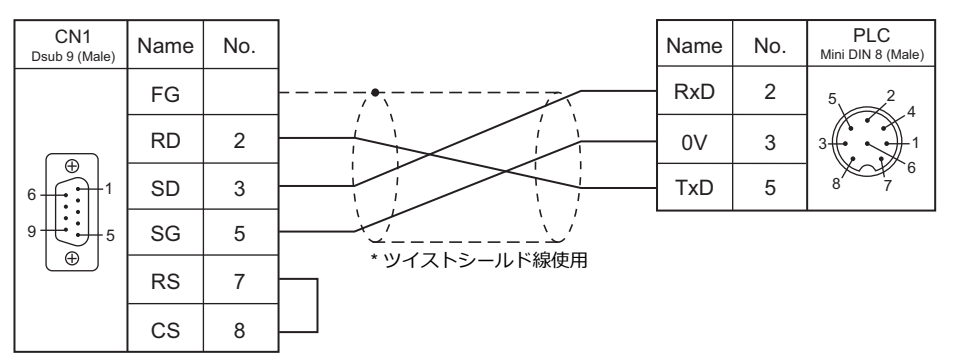

#### <span id="page-290-1"></span>結線図 **2 - C2**

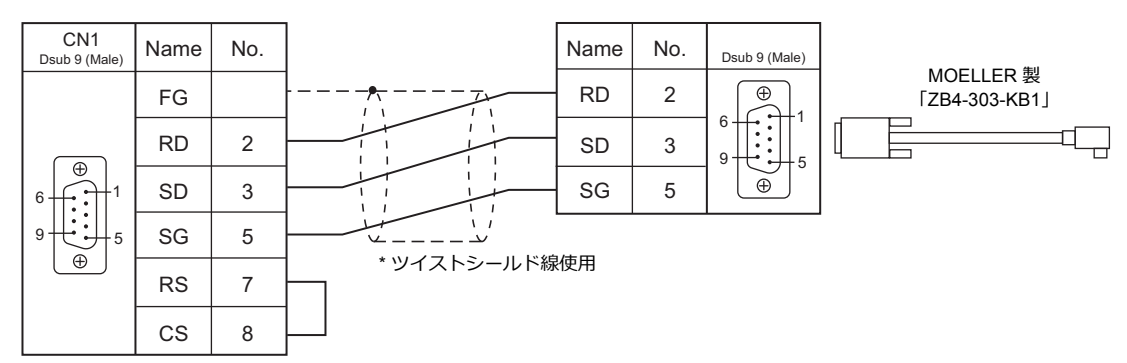

# 接続先:**MJ1 / MJ2**

#### **RS-232C**

<span id="page-291-0"></span>結線図 **1 - M2**

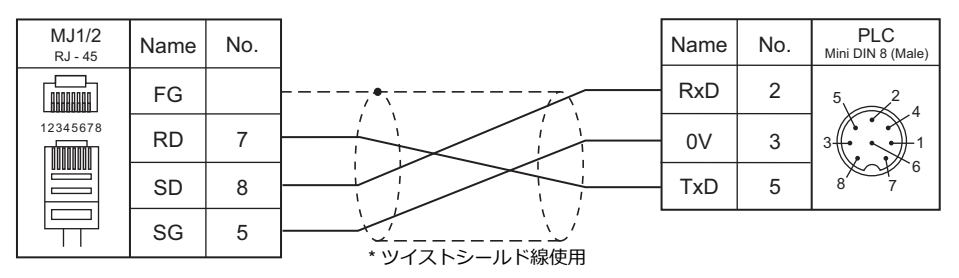

#### <span id="page-291-1"></span>結線図 **2 - M2**

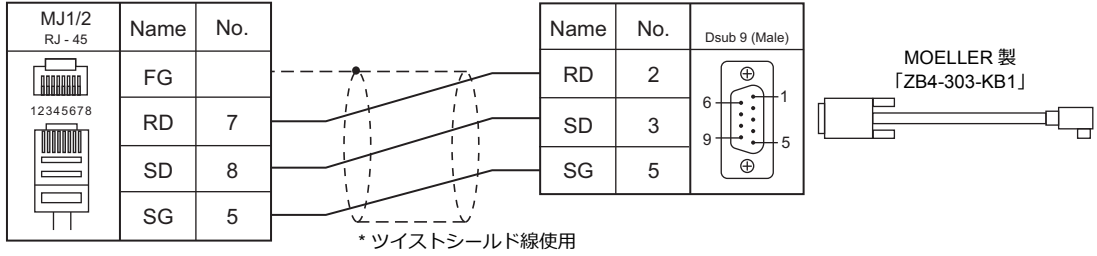

# 15.Telemecanique

[15.1 PLC](#page-280-0) 接続

# <span id="page-294-0"></span>**15.1 PLC** 接続

# シリアル接続

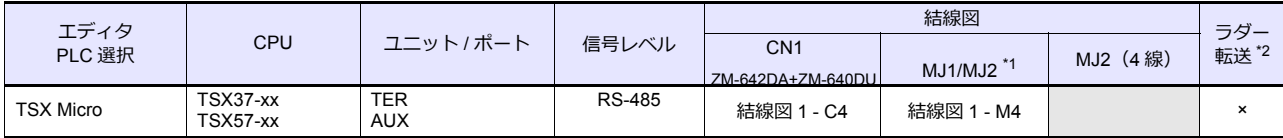

\*1 MJ2 の信号切替用のスライドスイッチは RS-232C/485(上)に設定してください。 詳しくは、「[1.2.2 MJ1/MJ2](#page-21-0)」[P 1-6](#page-21-0) を参照してください。

\*2 ラダー転送機能については『ZM-642DA リファレンスマニュアル 応用編』を参照してください。

# **15.1.1 TSX Micro**

# 通信設定

# エディタ

通信設定

(下線は初期値)

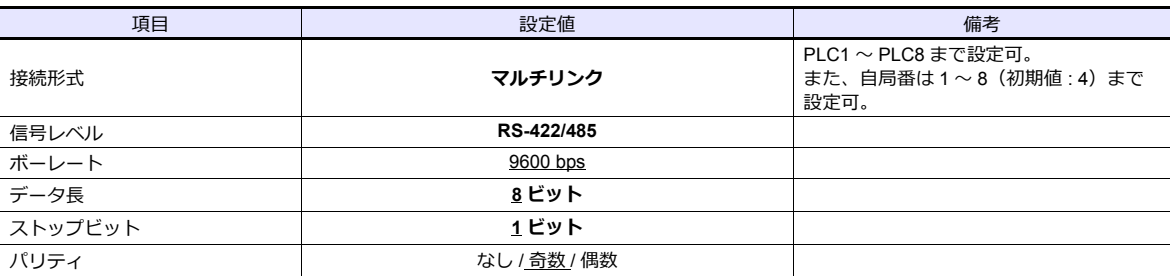

#### **PLC**

#### **TER / AUX** ポート

ツールソフト「PL7 Junior」を使⽤して PLC の設定をします。詳しくは PLC のマニュアルを参照してください。

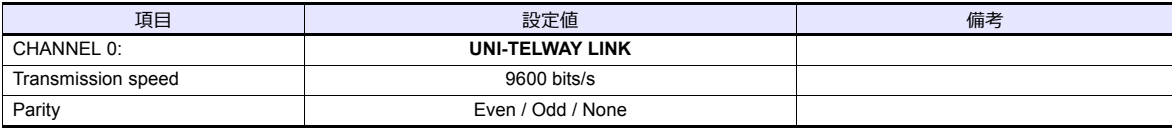

# 使用デバイス

各デバイスの設定範囲は、PLC の機種によって異なります。お使いの PLC の使用できる範囲内で設定してください。な お、[TYPE]はマクロで間接デバイスを指定するときに使用します。

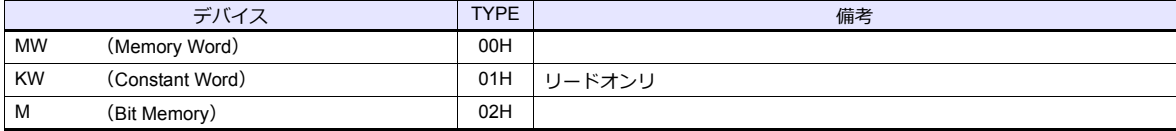

# **15.1.2** 結線図

# 接続先:**CN1**

△注意 • CN1はZM-642DA にオプションユニット「ZM-640DU」を装着した場合のみ接続可能です。

#### **RS-422/RS-485**

#### <span id="page-296-0"></span>結線図 **1 - C4**

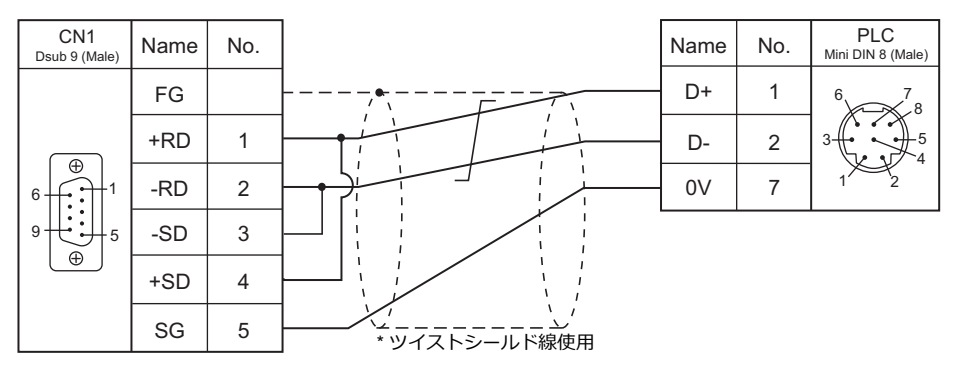

#### 接続先:**MJ1 / MJ2**

#### **RS-232C**

#### <span id="page-296-1"></span>結線図 **1 - M4**

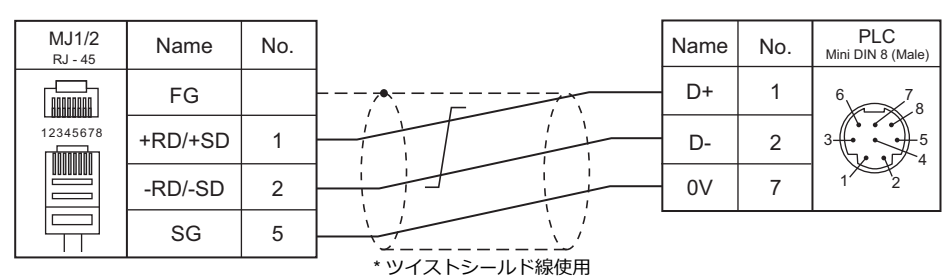

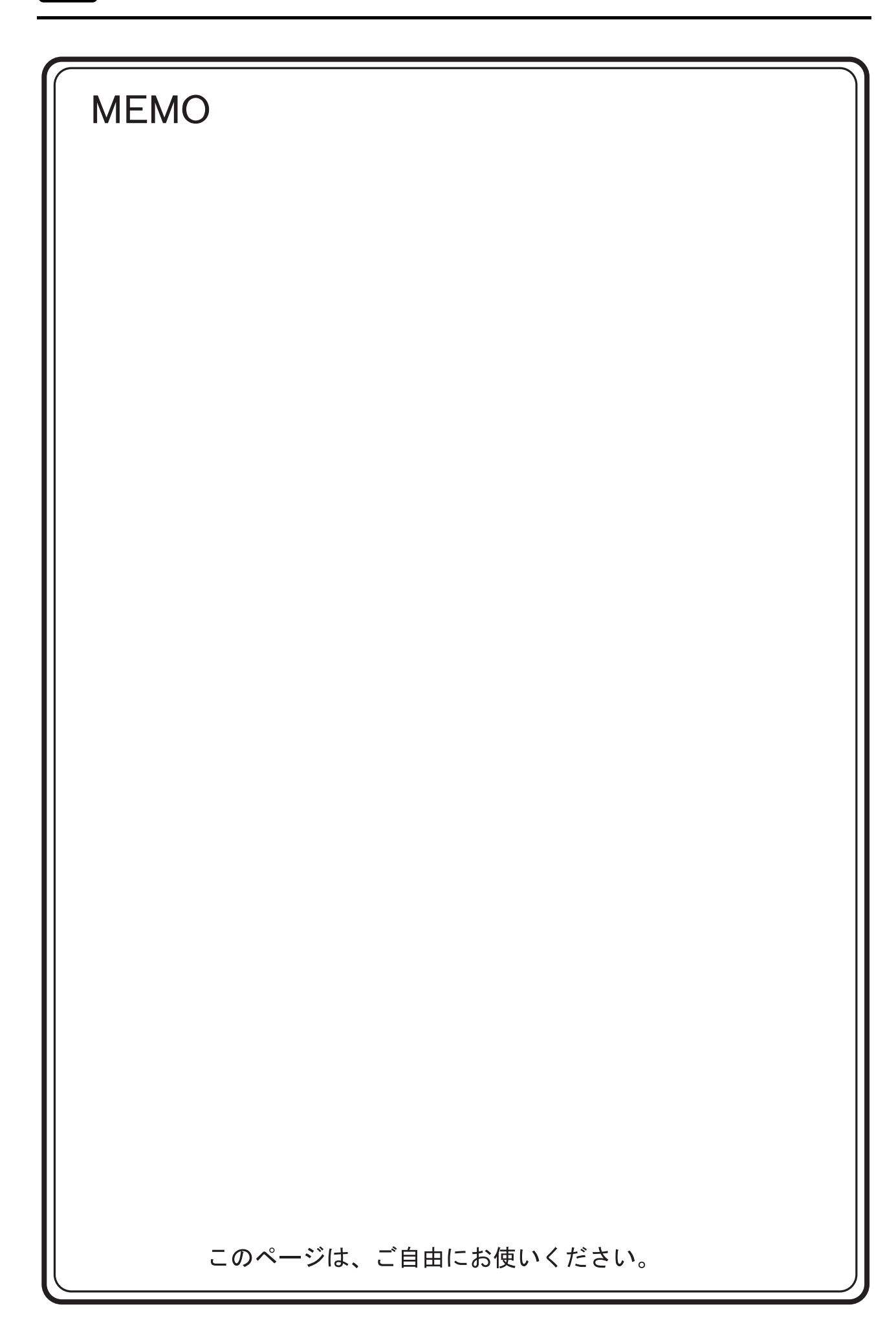

# 16.Automationdirect

[16.1 PLC](#page-300-0) 接続

# <span id="page-300-0"></span>**16.1 PLC** 接続

# シリアル接続

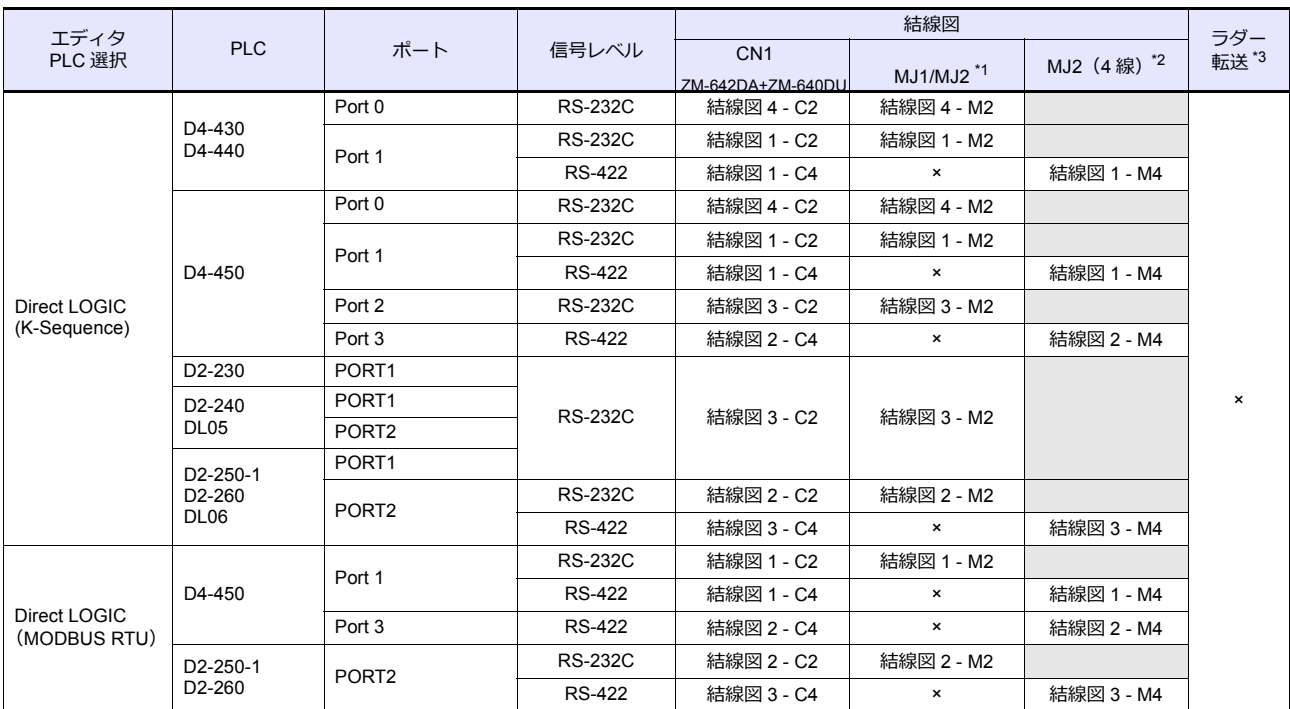

\*1 MJ2 の信号切替用のスライドスイッチは RS-232C/485 (上)に設定してください。

詳しくは、「[1.2.2 MJ1/MJ2](#page-21-0)」[P 1-6](#page-21-0) を参照してください。

\*2 信号切替用のスライドスイッチは RS-422 (下)に設定してください。詳しくは、「[1.2.2 MJ1/MJ2](#page-21-0)」[P 1-6](#page-21-0) を参照してください。

\*3 ラダー転送機能については『ZM-642DA リファレンスマニュアル 応用編』を参照してください。

# **Ethernet** 接続

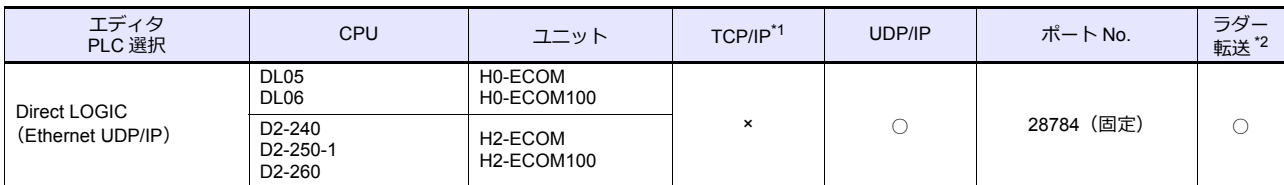

\*1 ZM-642DA の内蔵 LAN ポートのみ対応。通信ユニット「受注生産品C-03」は使用できません。

\*2 ラダー転送機能については『ZM-642DA リファレンスマニュアル 応用編』を参照してください。

# **16.1.1 Direct LOGIC**(**K-Sequence**)

## 通信設定

# エディタ

通信設定

(下線は初期値)

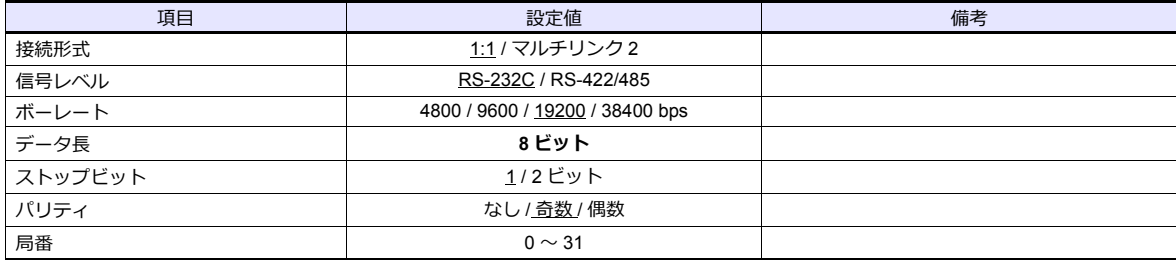

#### **D4-450**

#### **PORT0**

PLC 側の設定はありません。常時以下のパラメータで通信します。エディタの「通信設定」を合わせてください。

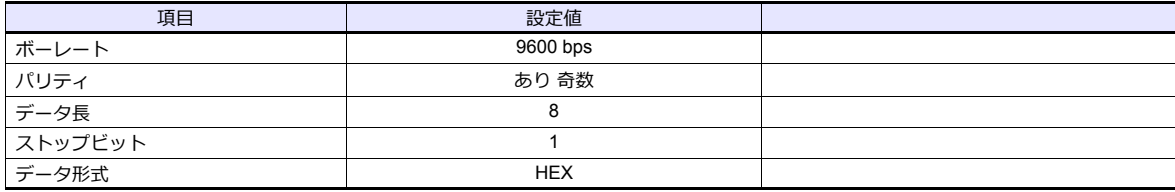

#### **PORT1**

特殊レジスタ「R772、773」にパラメータを設定した後、設定完了レジスタ「R767」に「AA5A(HEX)」を書き込みま す。R767 の値が「AAAA(HEX)」に変化すれば正常、「AAEA(HEX)」の場合、設定異常となります。

#### パラメータ設定レジスタ

(下線は初期値)

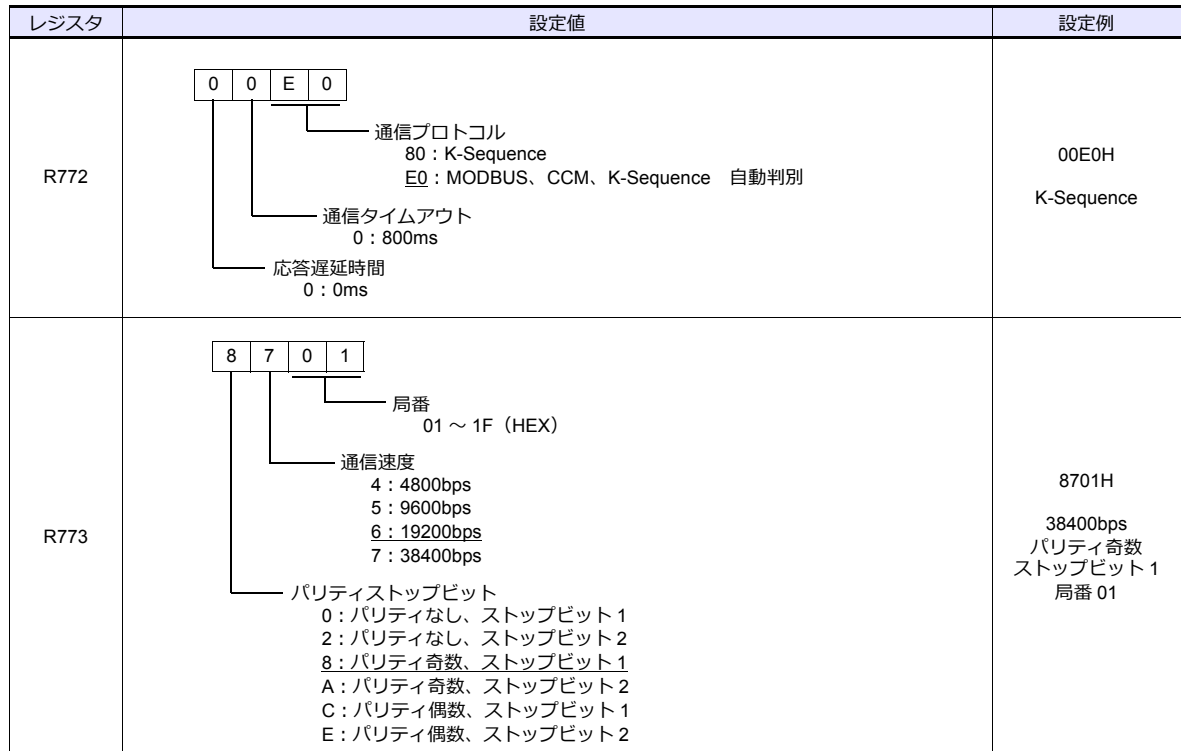

#### **PORT2**

特殊レジスタ「R774、775」にパラメータを設定した後、設定完了レジスタ「R767」に「A5AA(HEX)」を書き込みま す。R767 の値が「AAAA(HEX)」に変化すれば正常、「AEAA(HEX)」の場合、設定異常となります。

#### パラメータ設定レジスタ

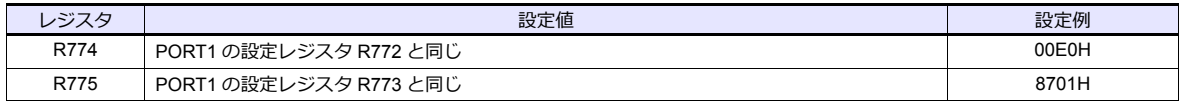

#### **PORT3**

特殊レジスタ「R776、777」にパラメータを設定した後、設定完了レジスタ「R767」に「5AAA(HEX)」を書き込みま す。R767 の値が「AAAA(HEX)」に変化すれば正常、「EAAA(HEX)」の場合、設定異常となります。

#### パラメータ設定レジスタ

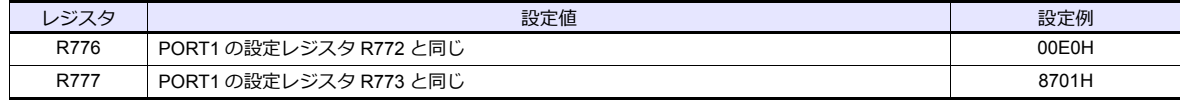

#### **D2-240/D2-250-1**

#### **PORT1 / PORT2**

PLC 側の設定はありません。以下のパラメータで通信します。エディタの「通信設定」を合わせてください。

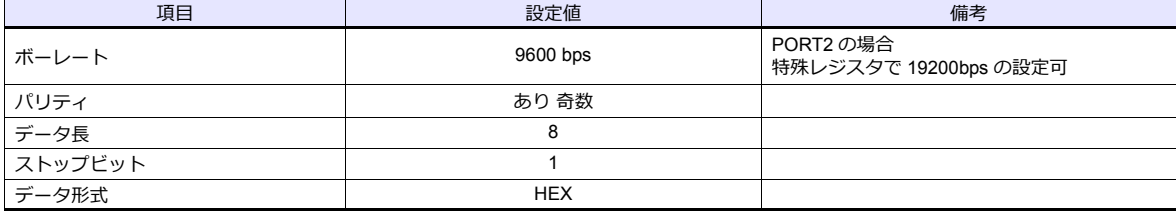

# 使用デバイス

各デバイスの設定範囲は、PLC の機種によって異なります。お使いの PLC の使用できる範囲内で設定してください。な お、[TYPE] はマクロで間接デバイスを指定するときに使用します。

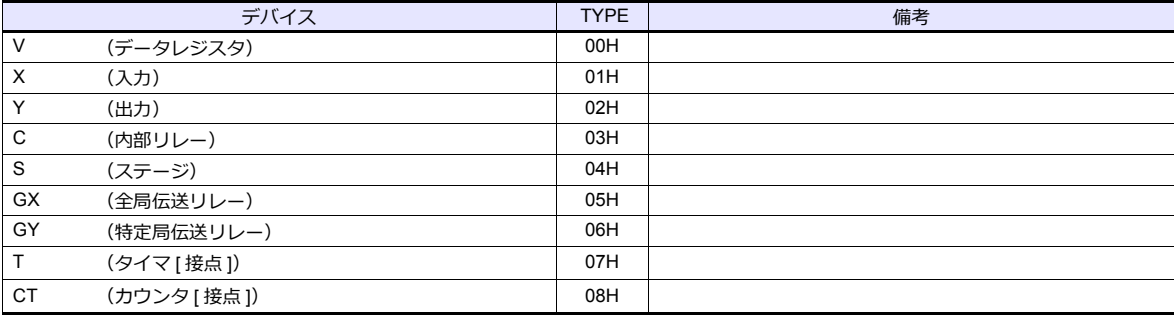

# **16.1.2 Direct LOGIC**(**Ethernet UDP/IP**)

#### 通信設定

# エディタ

エディタでは、以下の設定を行います。詳しくは「1.3.2 Ethernet [通信」を参照してくださ](#page-56-0)い。

• ZM-642DA 本体の IP アドレス - 画⾯データで設定する場合  $[35] \rightarrow [10]$ ードウェア設定]→ [自局 IP アドレス] - ZM-642DA 本体で設定する場合 [メインメニュー画面] → [Ether 情報] → [Ethernet] • ZM-642DA 本体のポート No. (PLC 通信用)  $[5]$ ステム設定]  $\rightarrow$  [ハードウェア設定]  $\rightarrow$  [PLC プロパティ]  $\rightarrow$  [通信設定] • その他  $[3.37]$ [システム設定]  $\rightarrow$   $[1.10]$   $[1.10]$   $[1.10]$   $[1.10]$   $[1.10]$   $[1.10]$   $[1.10]$   $[1.10]$   $[1.10]$   $[1.10]$   $[1.10]$   $[1.10]$   $[1.10]$   $[1.10]$   $[1.10]$   $[1.10]$   $[1.10]$   $[1.10]$   $[1.10]$   $[1.10]$   $[1.10]$   $[1.10]$ - [転送速度]を接続する通信モジュールの仕様と合わせる \*。 Hx-ECOM の場合:10BASE-T Hx-ECOM100 の場合:100BASE-TX \* 通信モジュールと [ 転送速度 ] の設定が合っていないと「チェックコード」のエラーが出ます。 PLC1 プロパティ Automationdirect Direct LOGIC(Ethernet UDP/IP)  $\times$ デフォルトに戻す | □ 通信設定 接続形式  $\overline{1:1}$ リトライ回数 - ハライ出数<br>タイムアウト時間(×10msec)<br>送信遅延時間(×msec) 500 24-144/1(Xsec) 転送速度 10BASE-1 ■ポートNo.  $10001$ コード<br>文字処理 **DEC**  $LSB \rightarrow MSE$ 通信異常処理 停止 □ 細かい設定 優先度 システムデバイス(\$s) V7互換 しない □ 接続先設定 • PLC の IP アドレス、ポート No. 28784  $[5.3]$ [システム設定]  $\rightarrow$   $[1.3]$ [アコア設定]  $\rightarrow$   $[1.3]$ [アコパティ]  $\rightarrow$   $[1.3]$ [アコズ] の  $[1.3]$   $[1.3]$  に登録 フ<mark>ハナムナ</mark> / Y1 人(@S) V1生保 UMU<sup>1</sup> (日 接続先該定) 1:1 接続時のみ有効 接続先 1:192.168.1.4(PLC) 联定  $\blacksquare$ 接続する PLC を PLC テーブルに登録されたもの PLCテーブル から選択。 接続確認デバイス使用 しめ L.

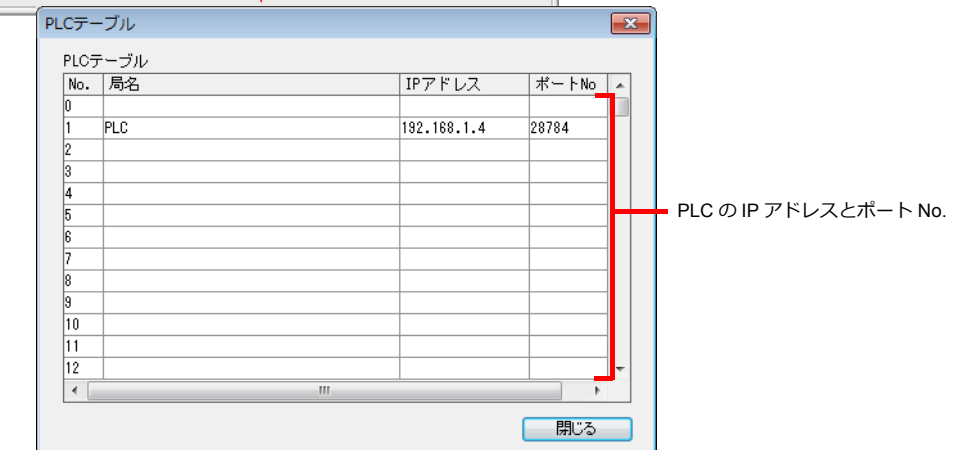

#### **DirectLOGIC/SU** シリーズ

ツールソフト「DirectSOFT」を使⽤して PLC の設定を⾏います。詳しくは PLC のマニュアルを参照してください。

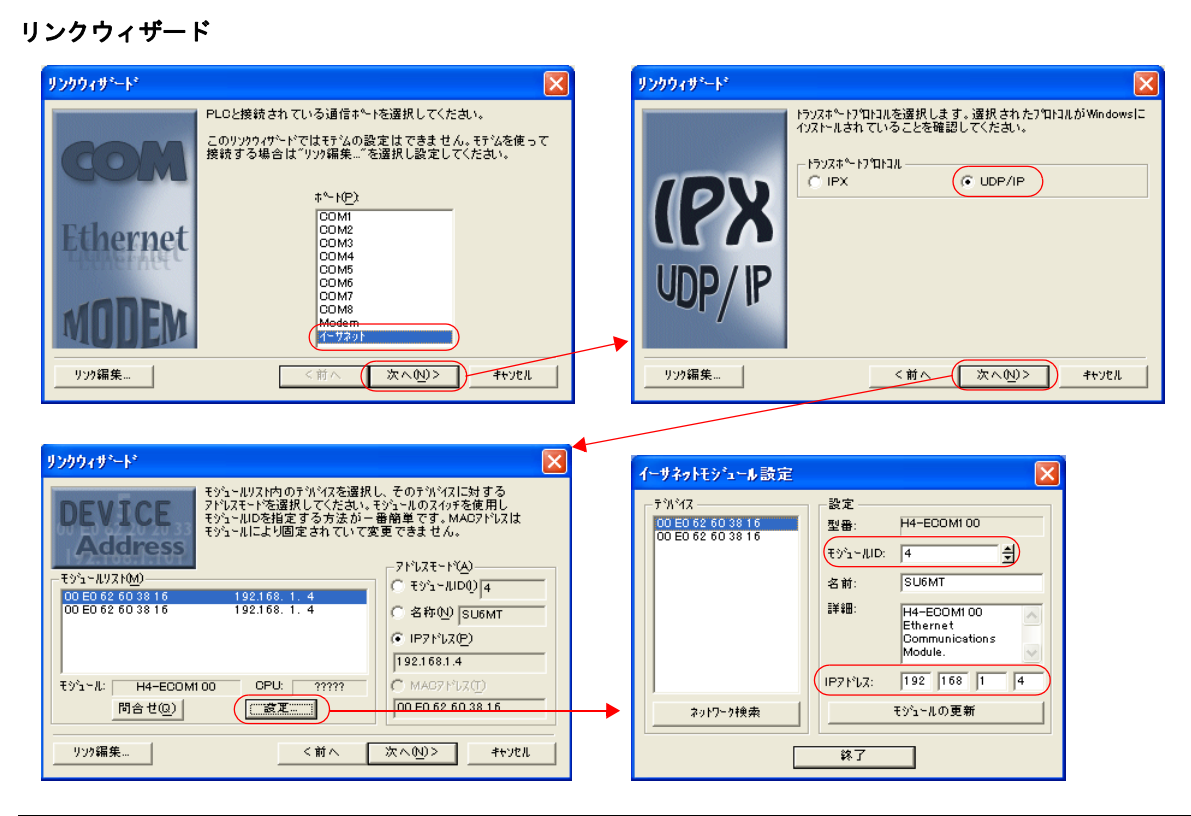

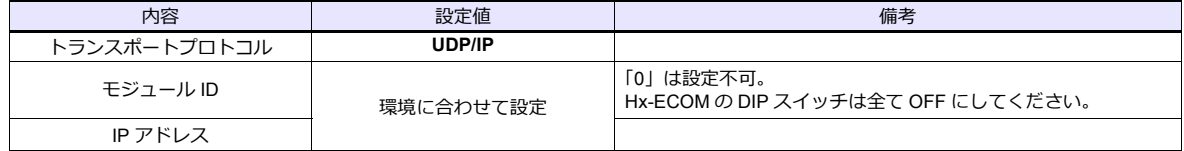

\* ポート No. は 28784 固定です。

モジュール ID や IP アドレスは、Hx-ECOM 設定ソフト「NetEdit3」やモジュールの HTML (Hx-ECOM100 のみ) を使用しても設定可 能です。詳しくは PLC のマニュアルを参照してください。

#### **DIP** スイッチ

DIP スイッチでモジュール ID の設定ができます。 電源投入時に DIP スイッチが全て OFF 以外の場合、DIP スイッチで設定されたモジュール ID が有効になります。

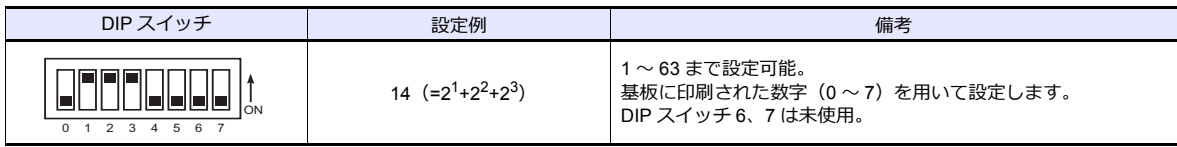

## 使用デバイス

各デバイスの設定範囲は、PLC の機種によって異なります。お使いの PLC の使用できる範囲内で設定してください。な お、[TYPE] はマクロで間接デバイスを指定するときに使用します。

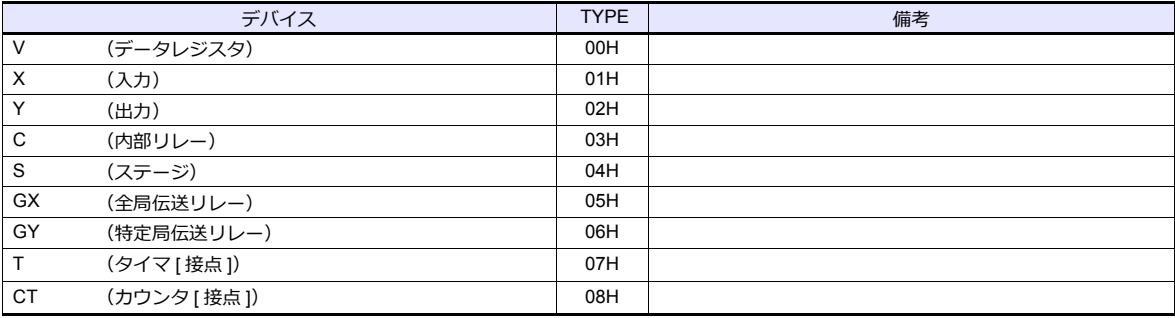

# **16.1.3 Direct LOGIC**(**MODBUS RTU**)

#### 通信設定

# エディタ

#### 通信設定

(下線は初期値)

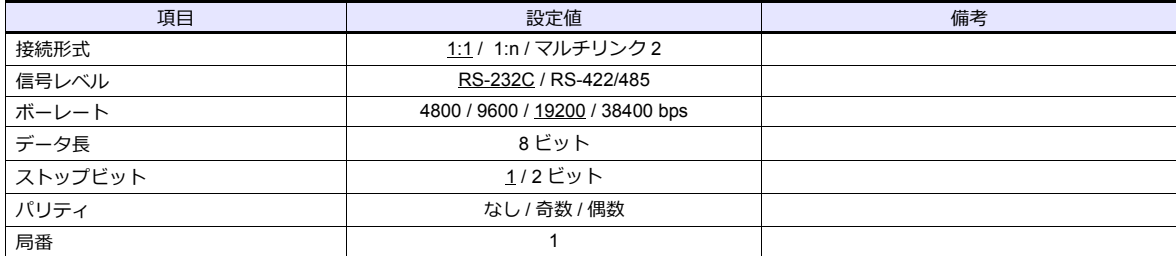

#### **D4-450**

#### **PORT1**

特殊レジスタ「R772、773」にパラメータを設定した後、設定完了レジスタ「R767」に「AA5A(HEX)」を書き込みま す。R767 の値が「AAAA(HEX)」に変化すれば正常、「AAEA(HEX)」の場合、設定異常となります。

#### パラメータ設定レジスタ

(下線は初期値)

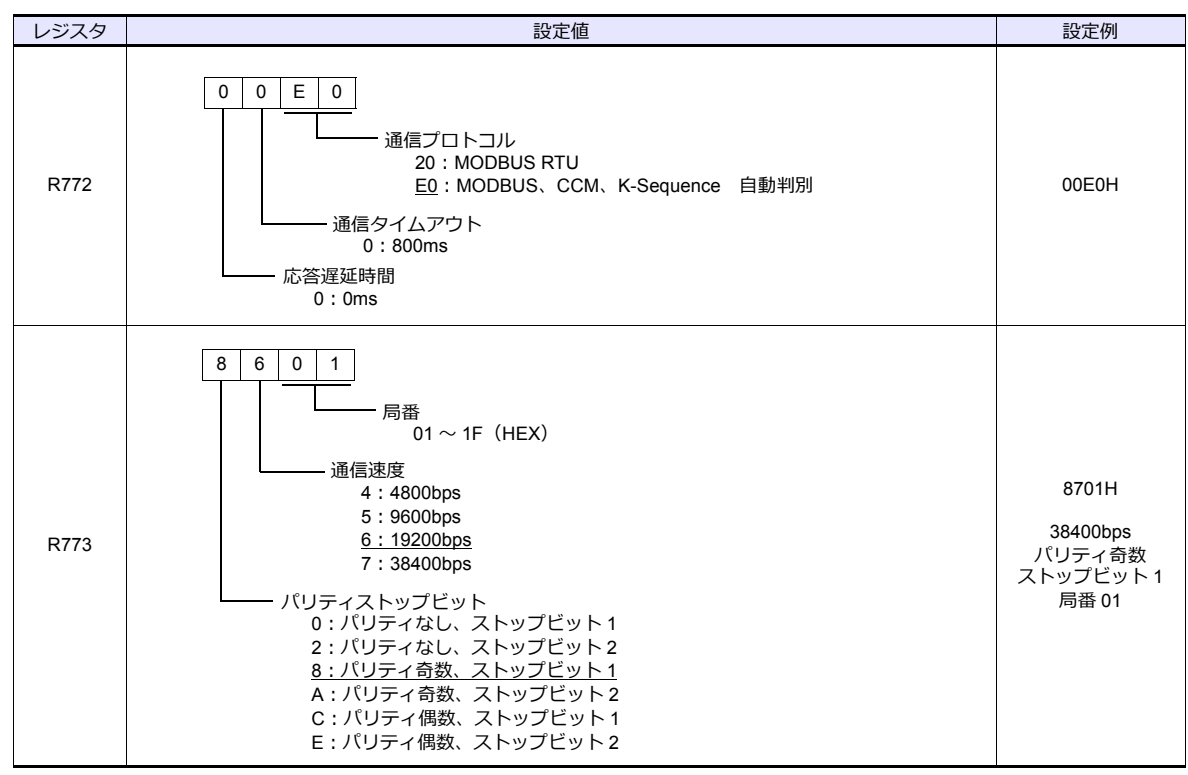

#### **PORT3**

特殊レジスタ「R776、777」にパラメータを設定した後、設定完了レジスタ「R767」に「5AAA(HEX)」を書き込みま す。R767 の値が「AAAA(HEX)」に変化すれば正常、「EAAA(HEX)」の場合、設定異常となります。

#### パラメータ設定レジスタ

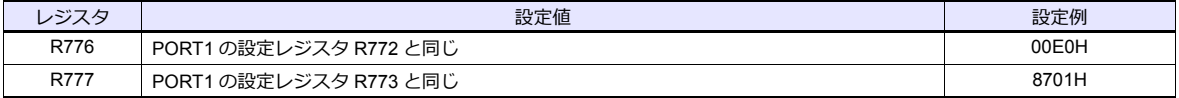

#### **D2-250-1**

#### **PORT2**

特殊レジスタ「R7655、7656」にパラメータを設定した後、設定完了レジスタ「R7657」に「0500(HEX)」を書き込みま す。R7657 の値が「0A00(HEX)」に変化すれば正常、「0E00(HEX)」の場合、設定異常となります。

#### パラメータ設定レジスタ

(下線は初期値)

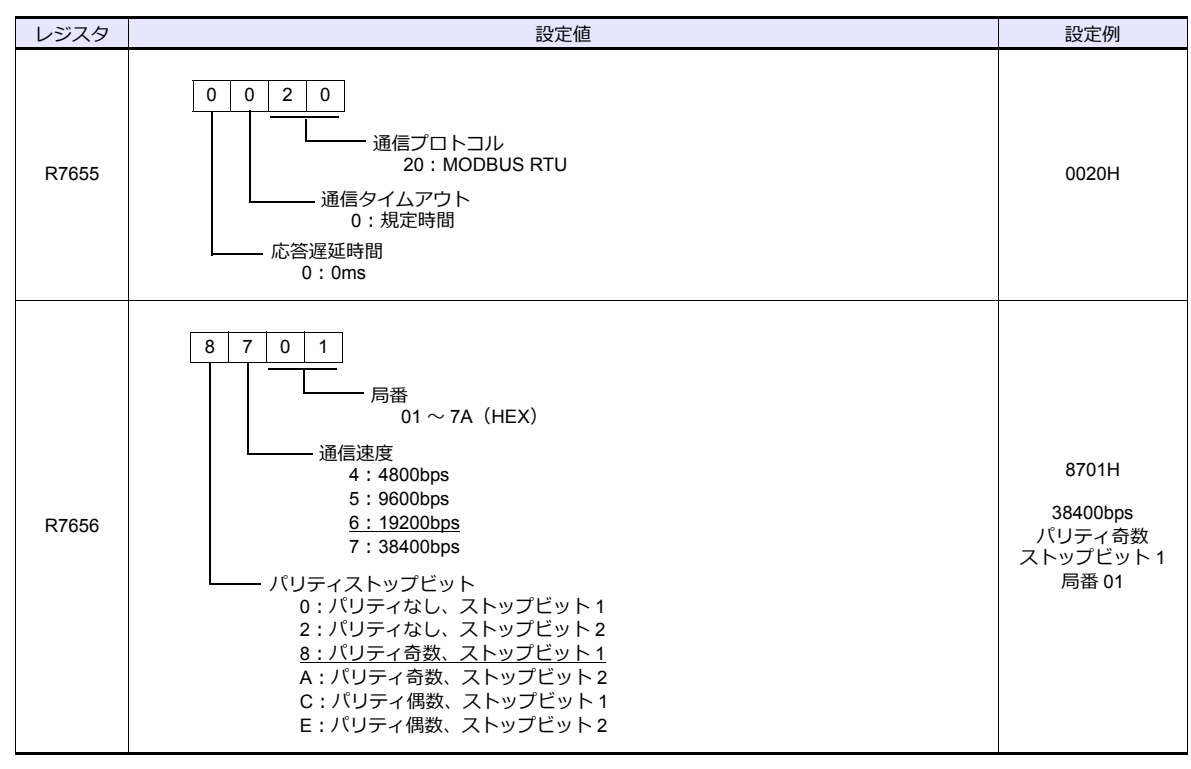

# 使用デバイス

各デバイスの設定範囲は、PLC の機種によって異なります。お使いの PLC の使用できる範囲内で設定してください。な お、[TYPE] はマクロで間接デバイスを指定するときに使用します。

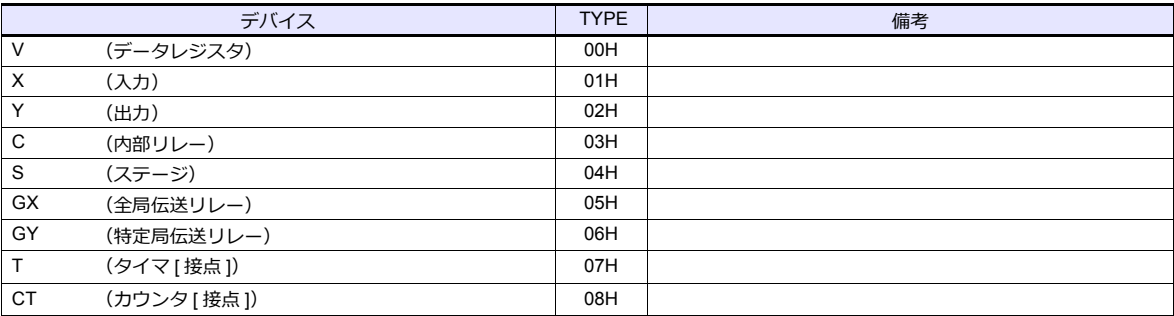

# **16.1.4** 結線図

## 接続先:**CN1**

```
△注意
• CN1はZM-642DA にオプションユニット「ZM-640DU」を装着した場合のみ接続可能です。
```
#### **RS-232C**

<span id="page-307-0"></span>結線図 **1 - C2**

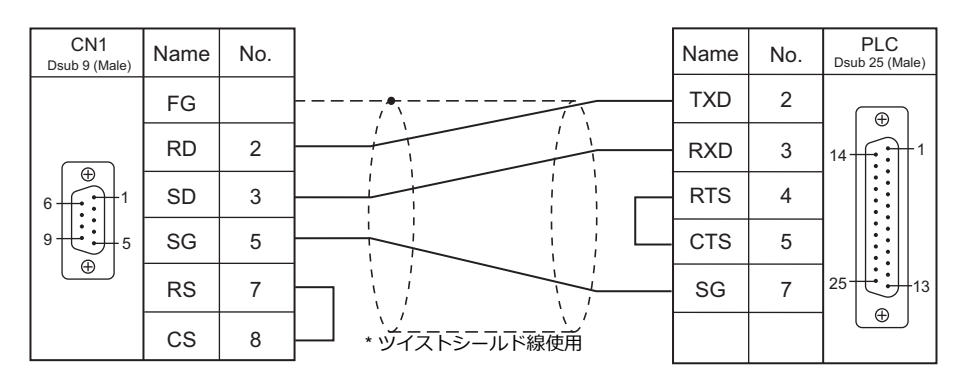

#### <span id="page-307-2"></span>結線図 **2 - C2**

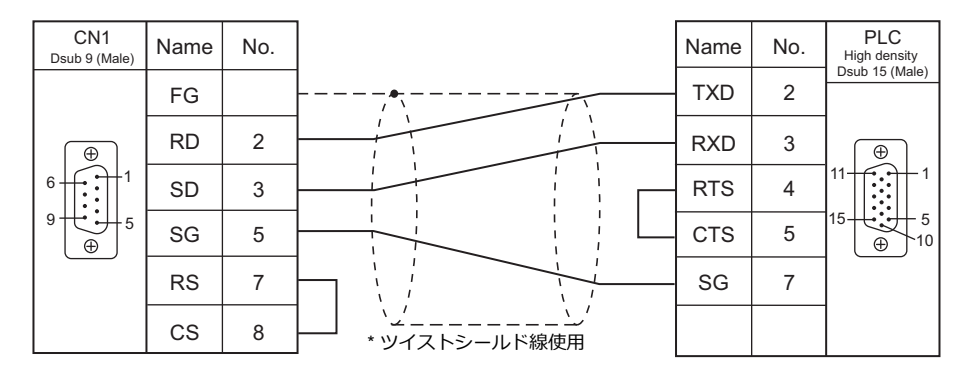

#### <span id="page-307-1"></span>結線図 **3 - C2**

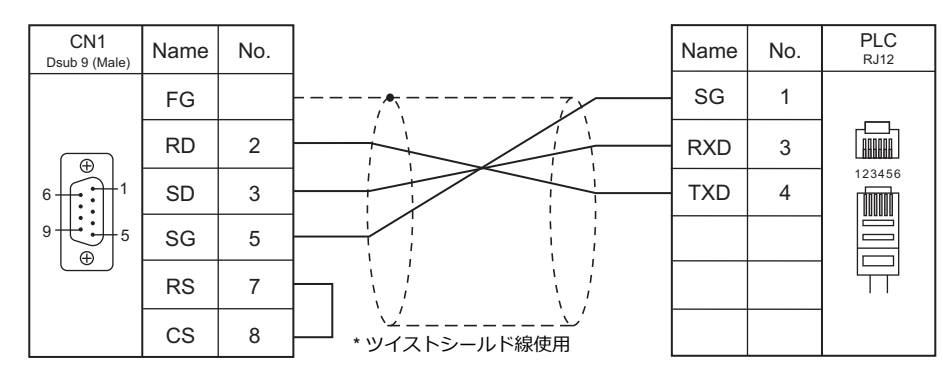

<span id="page-308-1"></span>結線図 **4 - C2**

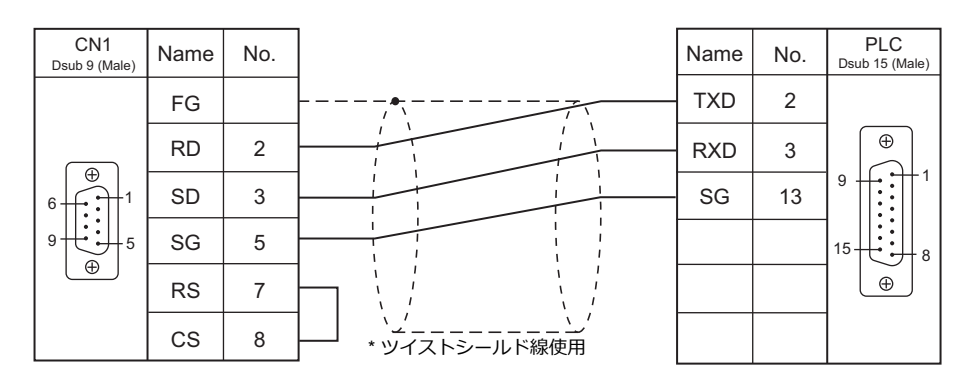

#### **RS-422/RS-485**

<span id="page-308-0"></span>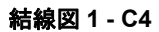

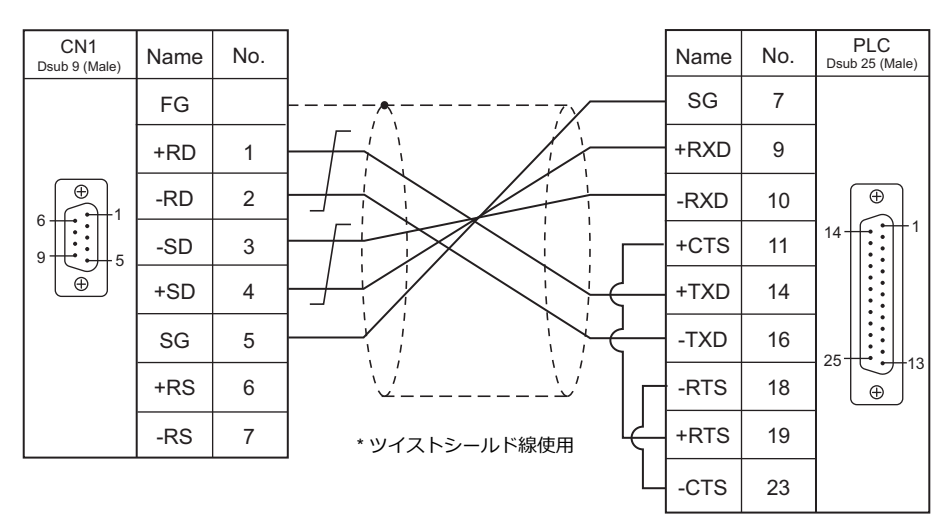

#### <span id="page-308-2"></span>結線図 **2 - C4**

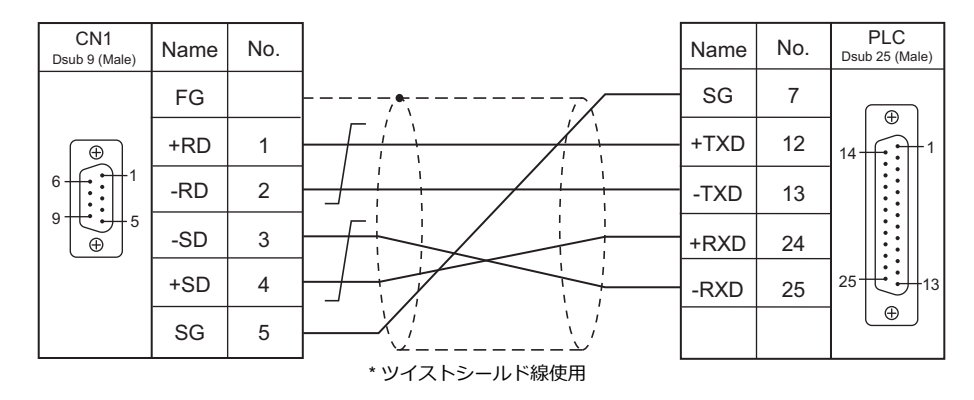

\* SU-6M は端⼦台接続も可

#### <span id="page-309-0"></span>結線図 **3 - C4**

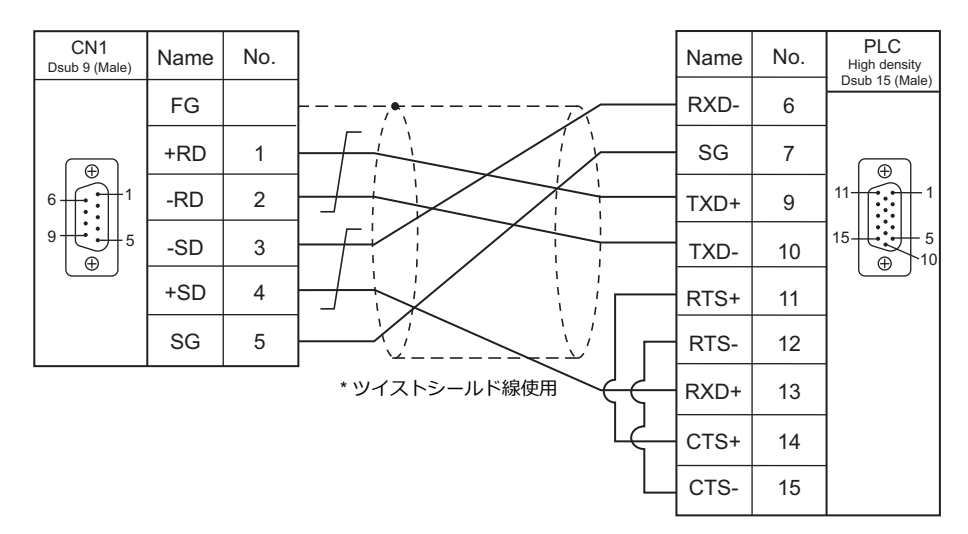

#### 接続先:**MJ1 / MJ2**

#### **RS-232C**

<span id="page-310-0"></span>結線図 **1 - M2**

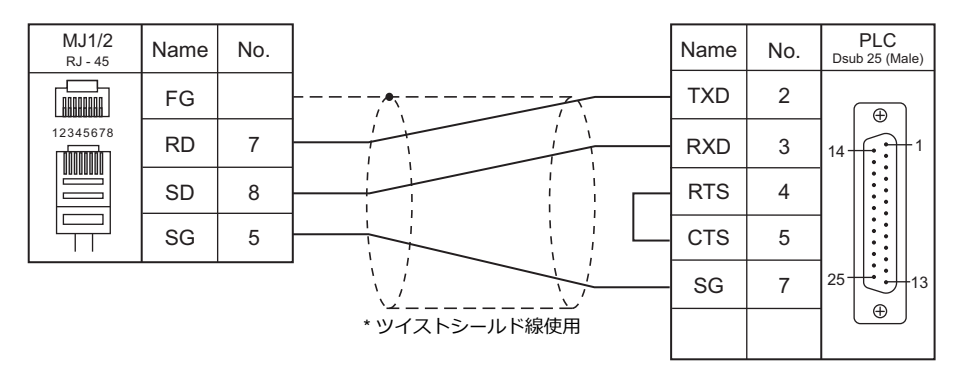

#### <span id="page-310-3"></span>結線図 **2 - M2**

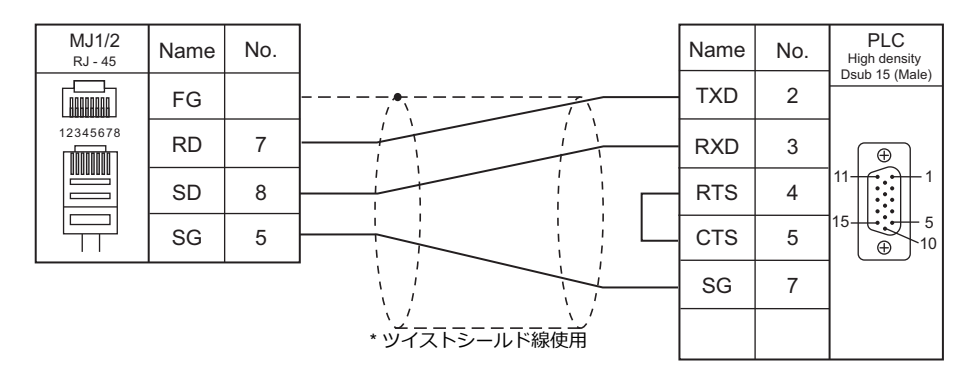

#### <span id="page-310-2"></span>結線図 **3 - M2**

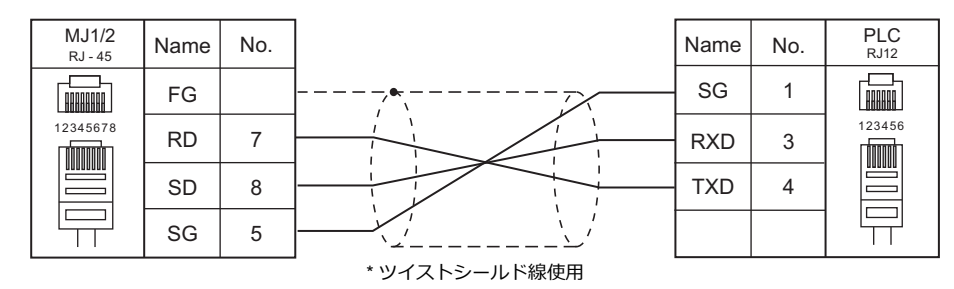

#### <span id="page-310-1"></span>結線図 **4 - M2**

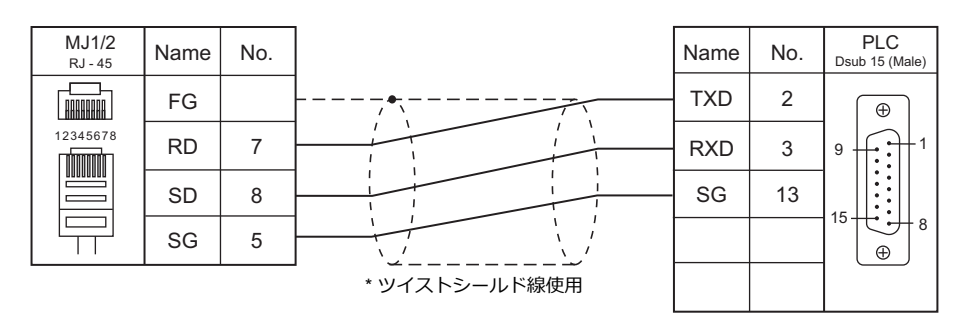

#### **RS-422/RS-485**

#### <span id="page-311-0"></span>結線図 **1 - M4**

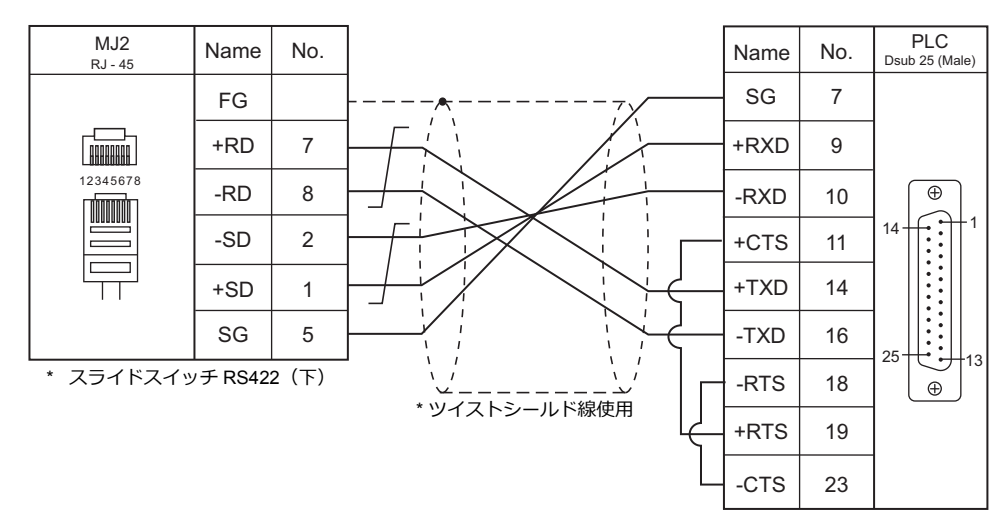

<span id="page-311-1"></span>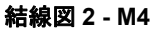

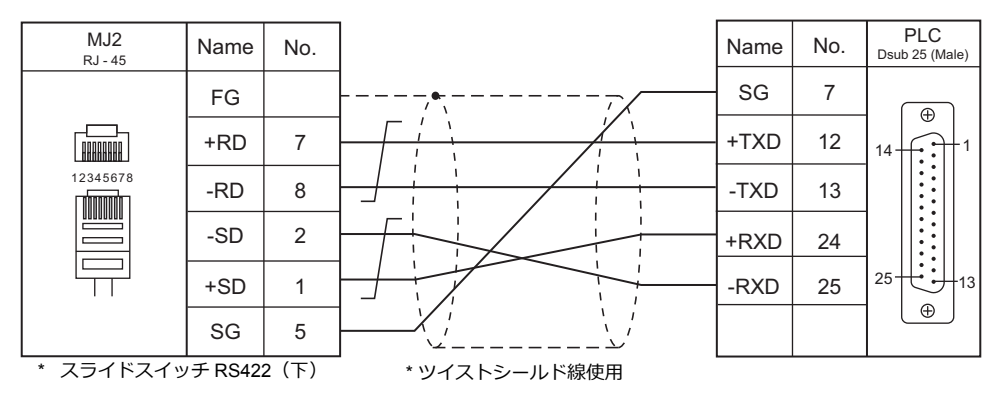

<span id="page-311-2"></span>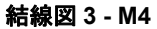

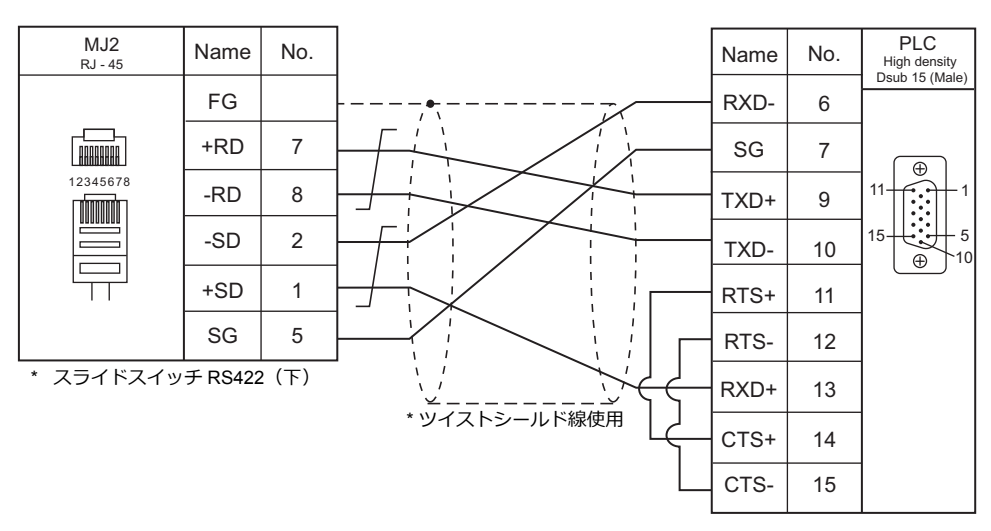

# 17.VIGOR

[17.1 PLC](#page-280-0) 接続

# <span id="page-314-0"></span>**17.1 PLC** 接続

# シリアル接続

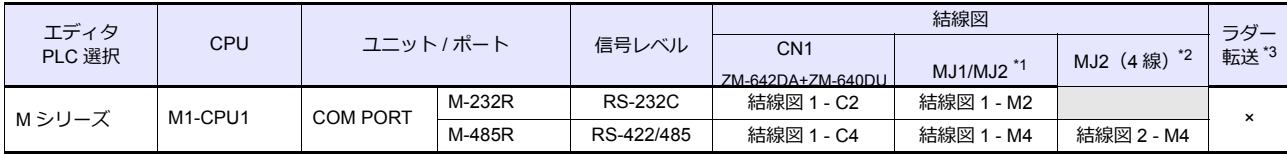

\*1 MJ2 の信号切替用のスライドスイッチは RS-232C/485 (上)に設定してください。

詳しくは、「[1.2.2 MJ1/MJ2](#page-21-0)」[P 1-6](#page-21-0) を参照してください。

\*2 信号切替⽤のスライドスイッチは RS-422(下)に設定してください。詳しくは、「[1.2.2 MJ1/MJ2](#page-21-0)」[P 1-6](#page-21-0) を参照してください。

\*3 ラダー転送機能については『ZM-642DA リファレンスマニュアル 応用編』を参照してください。

# **17.1.1 M** シリーズ

## 通信設定

# エディタ

通信設定

(下線は初期値)

Ξ

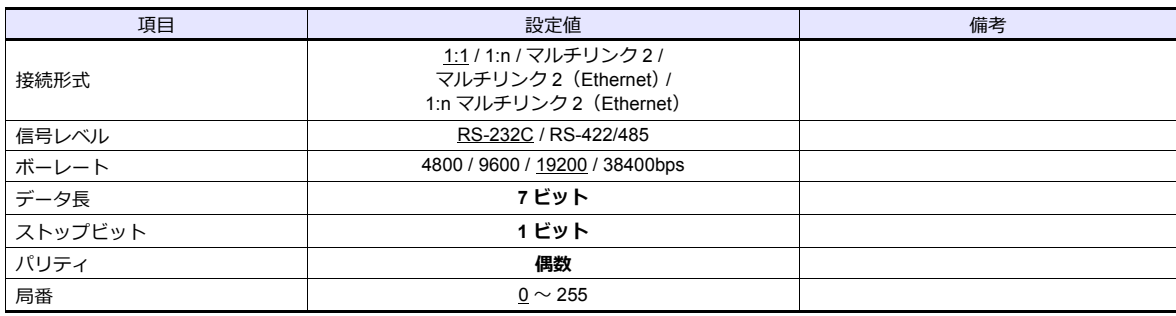

#### **PLC**

ツールソフト「Ladder Master」を使⽤して PLC の設定をします。詳しくは PLC のマニュアルを参照してください。

#### **M-232R / M-485R**

(下線は初期値)

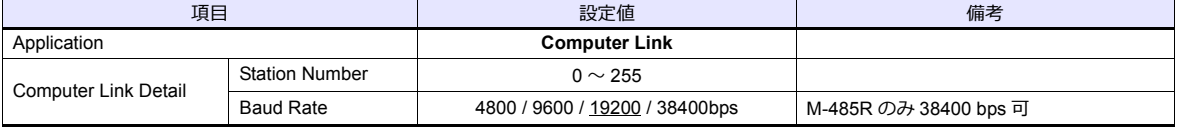

# 使用デバイス

各デバイスの設定範囲は、PLC の機種によって異なります。お使いの PLC の使用できる範囲内で設定してください。な お、[TYPE]はマクロで間接デバイスを指定するときに使用します。

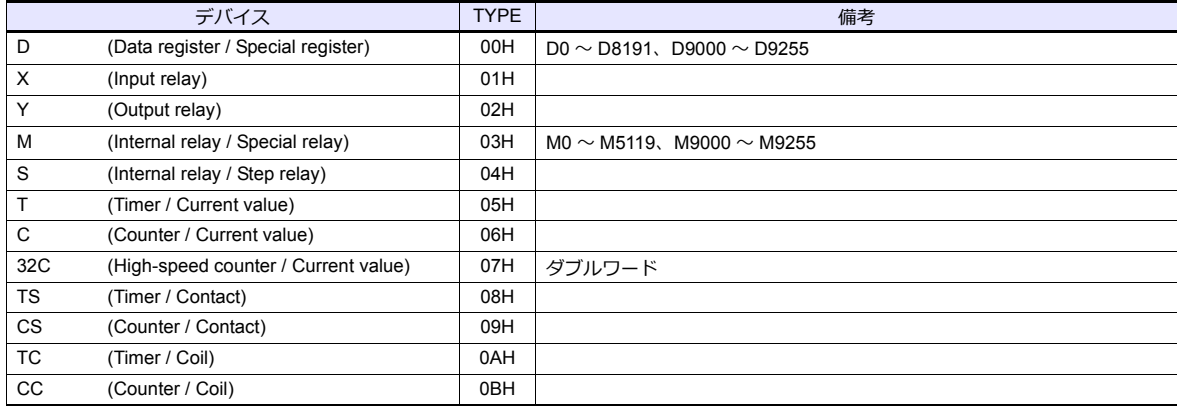

# **17.1.2** 結線図

# 接続先:**CN1**

△注意 • CN1はZM-642DA にオプションユニット「ZM-640DU」を装着した場合のみ接続可能です。

#### **RS-232C**

<span id="page-316-0"></span>結線図 **1 - C2**

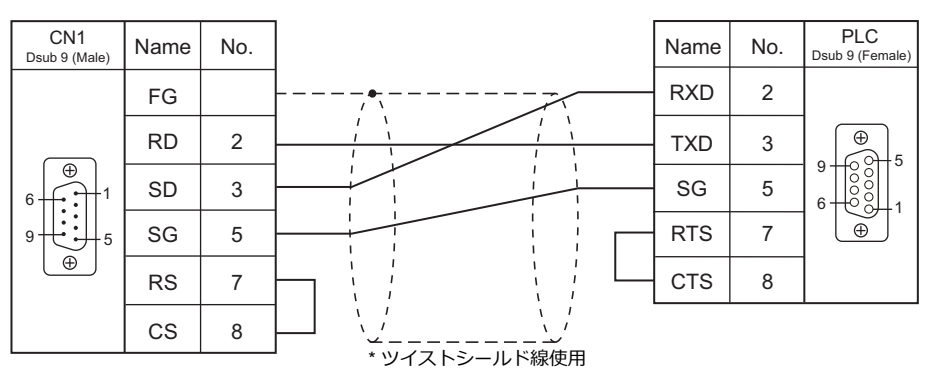

#### **RS-422/RS-485**

<span id="page-316-1"></span>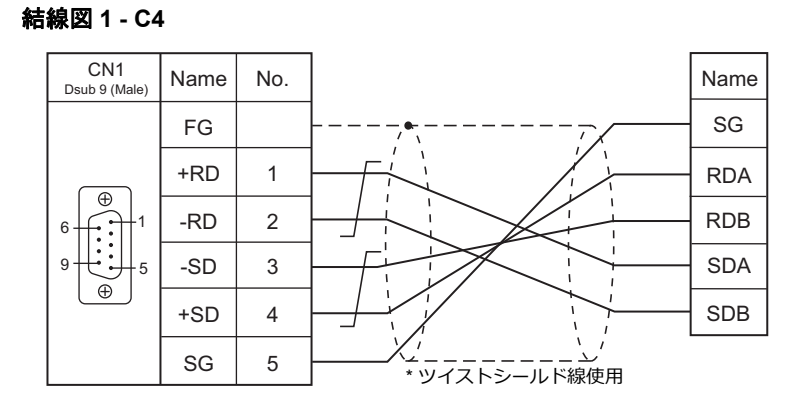

#### 接続先:**MJ1 / MJ2**

#### **RS-232C**

#### <span id="page-317-2"></span>結線図 **1 - M2**

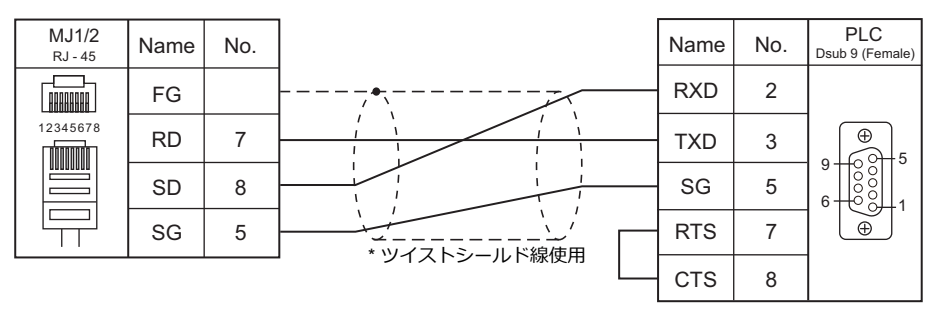

#### **RS-422/RS-485**

#### <span id="page-317-1"></span>結線図 **1 - M4**

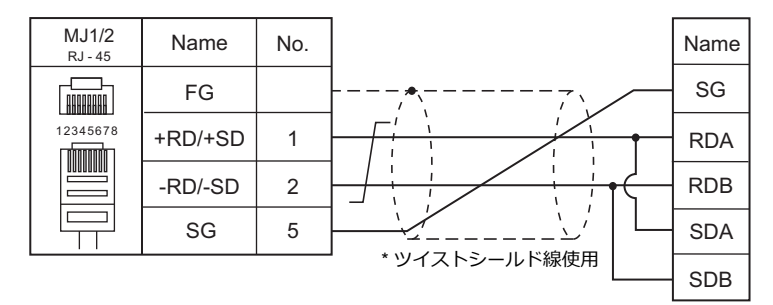

#### <span id="page-317-0"></span>結線図 **2 - M4**

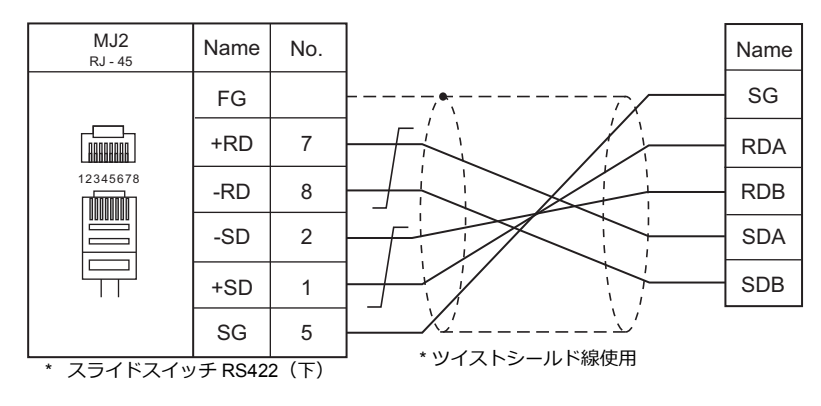

# 18.DELTA

[18.1 PLC](#page-280-0) 接続

# <span id="page-320-0"></span>**18.1 PLC** 接続

# シリアル接続

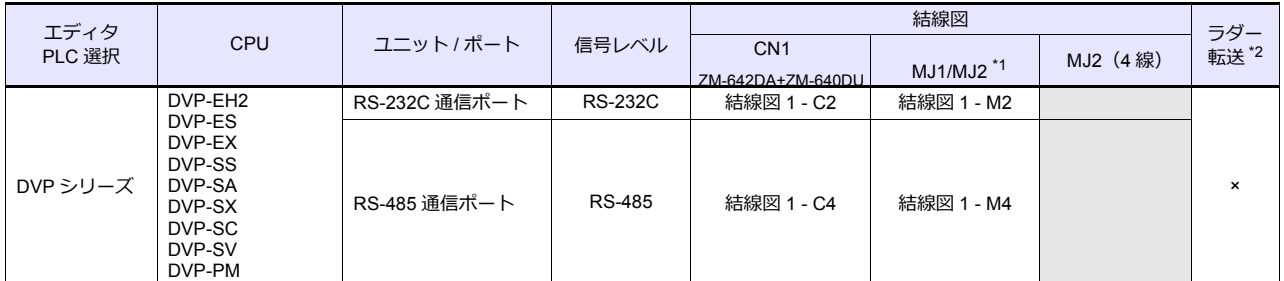

\*1 MJ2 の信号切替用のスライドスイッチは RS-232C/485(上)に設定してください。

詳しくは、「[1.2.2 MJ1/MJ2](#page-21-0)」[P 1-6](#page-21-0) を参照してください。

\*2 ラダー転送機能については『ZM-642DA リファレンスマニュアル 応用編』を参照してください。

# **18.1.1 DVP** シリーズ

# 通信設定

# エディタ

通信設定

(下線は初期値)

Ξ

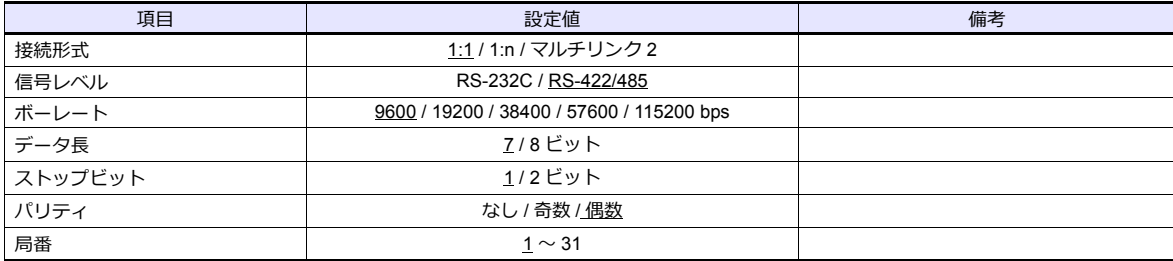

#### **PLC**

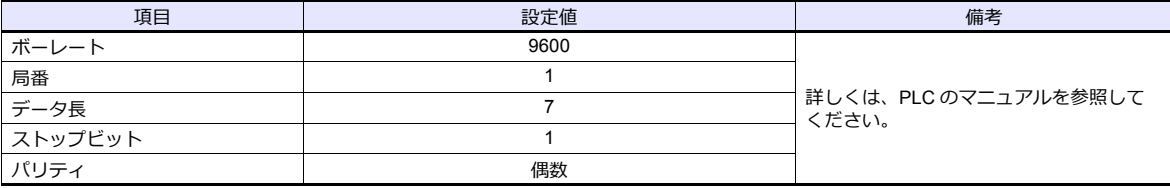

# 使用デバイス

各デバイスの設定範囲は、PLC の機種によって異なります。お使いの PLC の使用できる範囲内で設定してください。な お、[TYPE]はマクロで間接デバイスを指定するときに使⽤します。

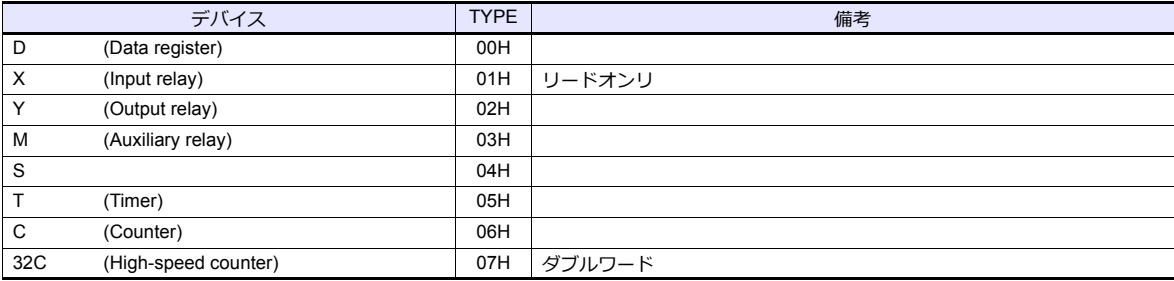

# **18.1.2** 結線図

# 接続先:**CN1**

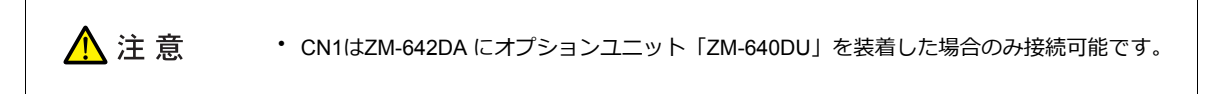

#### **RS-232C**

<span id="page-322-1"></span>結線図 **1 - C2**

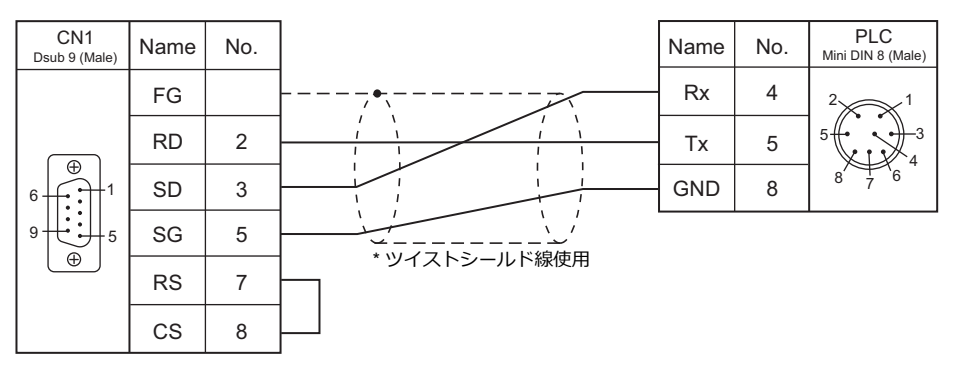

#### **RS-422/RS-485**

#### <span id="page-322-0"></span>結線図 **1 - C4**

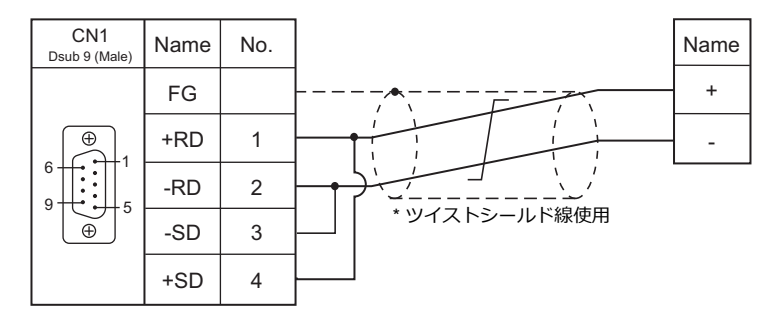

### 接続先:**MJ1 / MJ2**

#### **RS-232C**

#### <span id="page-323-1"></span>結線図 **1 - M2**

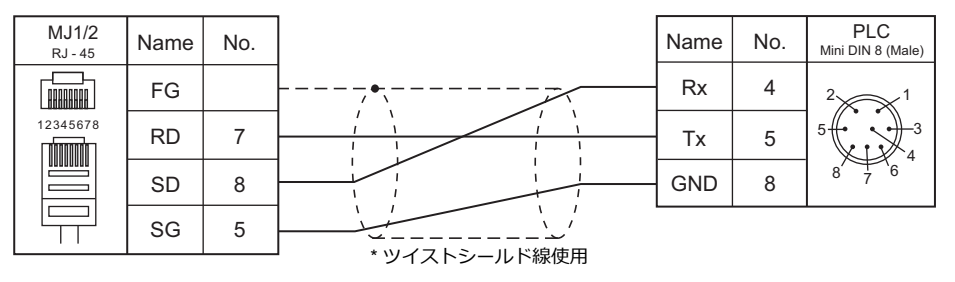

#### **RS-422/RS-485**

<span id="page-323-0"></span>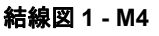

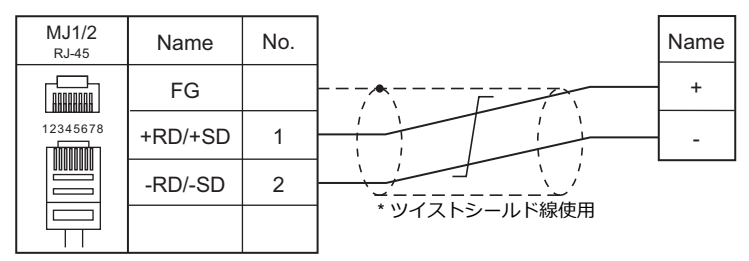
# 19. EATON Cutler-Hammer

[19.1 PLC](#page-326-0) 接続

# <span id="page-326-0"></span>**19.1 PLC** 接続

## シリアル接続

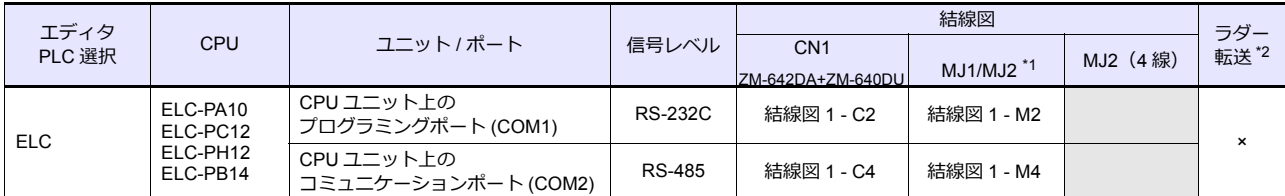

\*1 MJ2 の信号切替用のスライドスイッチは RS-232C/485 (上)に設定してください。

詳しくは、「[1.2.2 MJ1/MJ2](#page-21-0)」[P 1-6](#page-21-0) を参照してください。

\*2 ラダー転送機能については『ZM-642DA リファレンスマニュアル 応用編』を参照してください。

## **19.1.1 ELC**

## 通信設定

## エディタ

通信設定

(下線は初期値)

Ξ

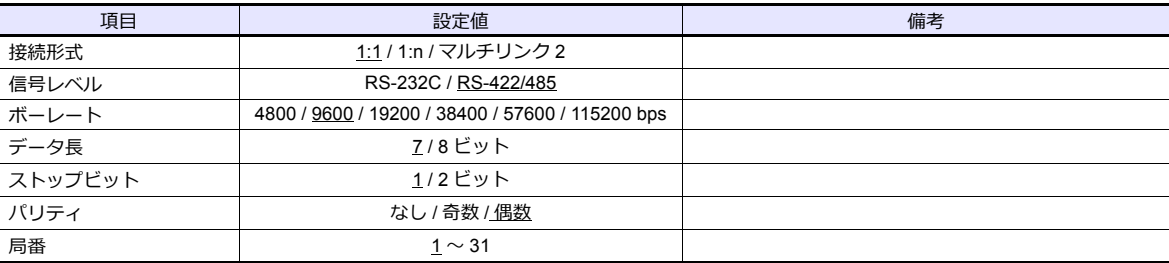

#### **PLC**

データレジスタ「D」を使用して PLC 設定をします。詳しくは、PLC のマニュアルを参照してください。

## 使用デバイス

各デバイスの設定範囲は、PLC の機種によって異なります。お使いの PLC の使用できる範囲内で設定してください。な お、[TYPE]はマクロで間接デバイスを指定するときに使用します。

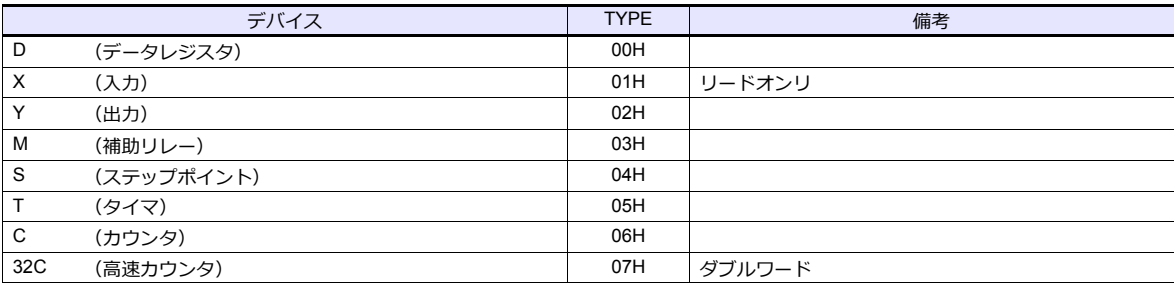

## **19.1.2** 配線図

## 接続先 **: CN1**

△注意 • CN1は ZM-642DA にオプションユニット「ZM-640DU」を装着した場合のみ接続可能です。

#### **RS-232C**

<span id="page-328-0"></span>結線図 **1 - C2**

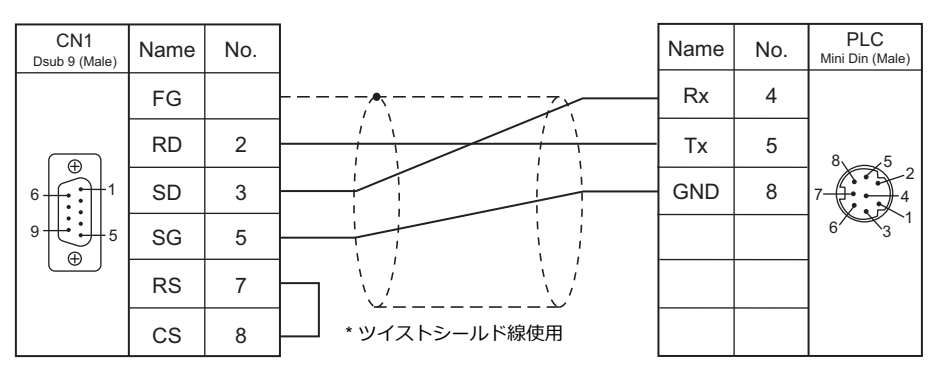

#### **RS-422**

#### <span id="page-328-1"></span>結線図 **1 - C4**

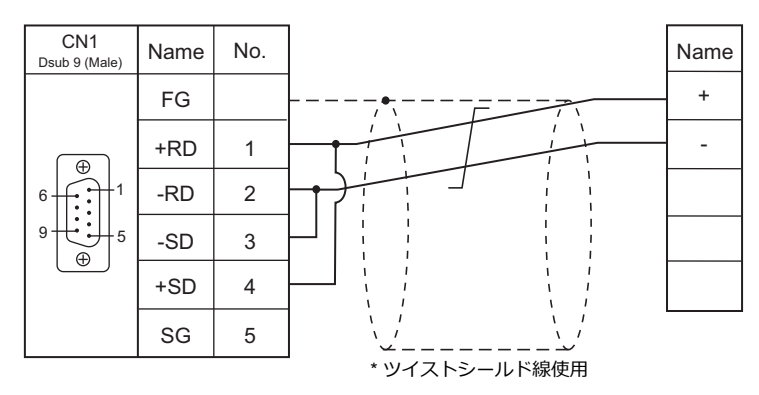

## 接続先 **: MJ1/MJ2**

#### **RS-232C**

<span id="page-329-0"></span>結線図 **1 - M2**

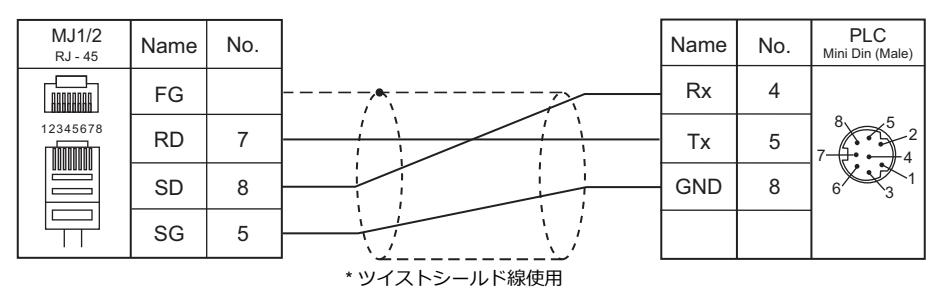

#### **RS-422**

#### <span id="page-329-1"></span>結線図 **1 - M4**

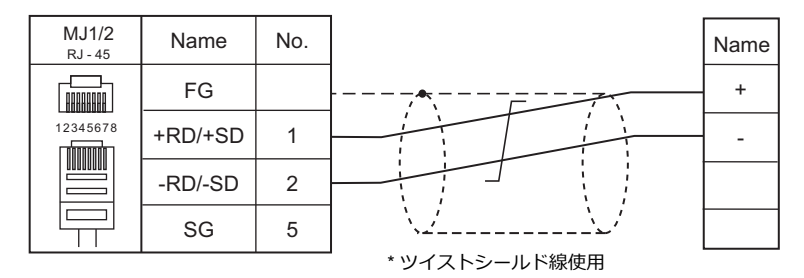

# 20. UNITRONICS

[20.1 PLC](#page-94-0) 接続

## <span id="page-332-0"></span>**20.1 PLC** 接続

## シリアル接続

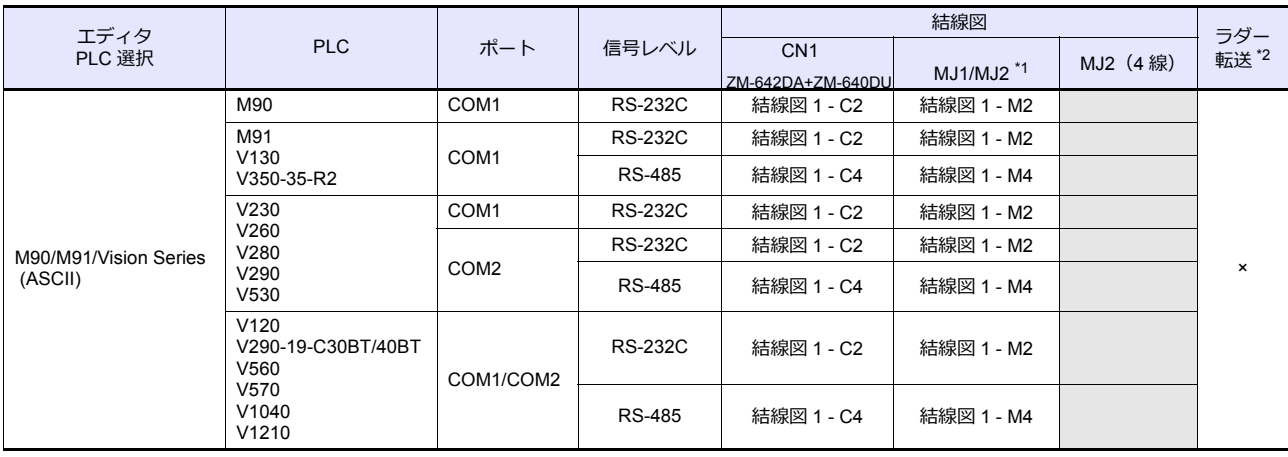

\*1 MJ2 の信号切替用のスライドスイッチは RS-232C/485 (上)に設定してください。

詳しくは、「[1.2.2 MJ1/MJ2](#page-21-0)」[P 1-6](#page-21-0) を参照してください。

\*2 ラダー転送機能については『ZM-642DA リファレンスマニュアル 応用編』を参照してください。

### **Ethernet** 接続

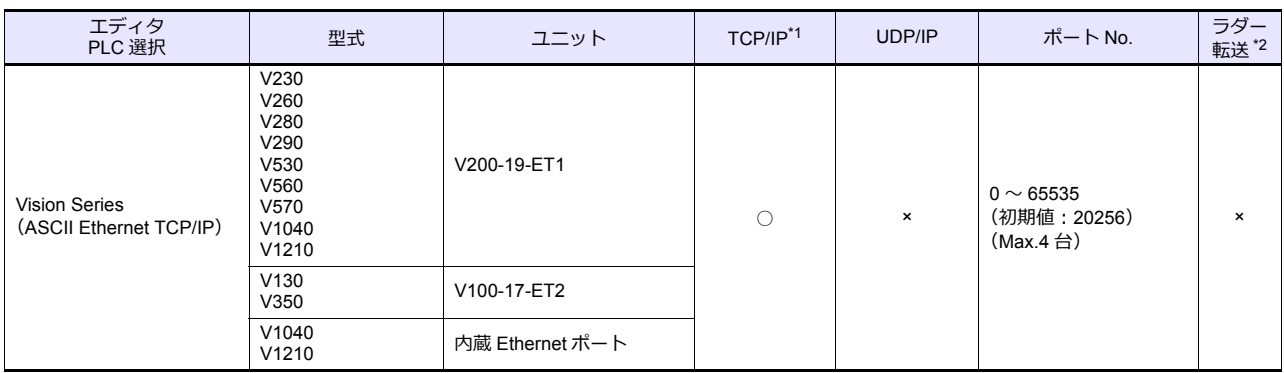

\*1 ZM-642DA の内蔵 LAN ポートのみ対応。通信ユニット「受注生産品C-03」は使用できません。

\*2 コール - コール - コール - コール - コール - コール - コール - コール - コール - カメリカ - マール - コール - カメリカ - マール - コール - カメリカ - マール - コール - カメリカ - マール - コール - カメリカ - マール - コール - カメリカ - マール - カメリカ - マール - カメリカ - マール - カメリカ - マール - マール - マール - マール

## **20.1.1 M90/M91/Vision Series ( ASCII )**

## 通信設定

## エディタ

#### 通信設定

(下線は初期値)

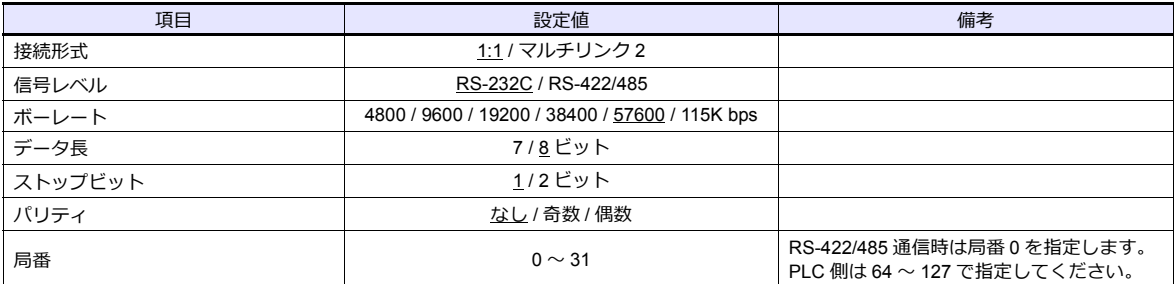

#### **PLC**

### パラメータ

Information Mode で設定、または、ツールソフト「VisiLogic」を使用してラダープログラムを作成する必要があります。 詳しくは UNITORONICS 側のマニュアルを参照してください。 RS-485 で通信する場合、必ずラダープログラムの作成が必要になります。

#### **M91**

#### **RS232/RS485 Jumper Setting**

(下線は初期値)

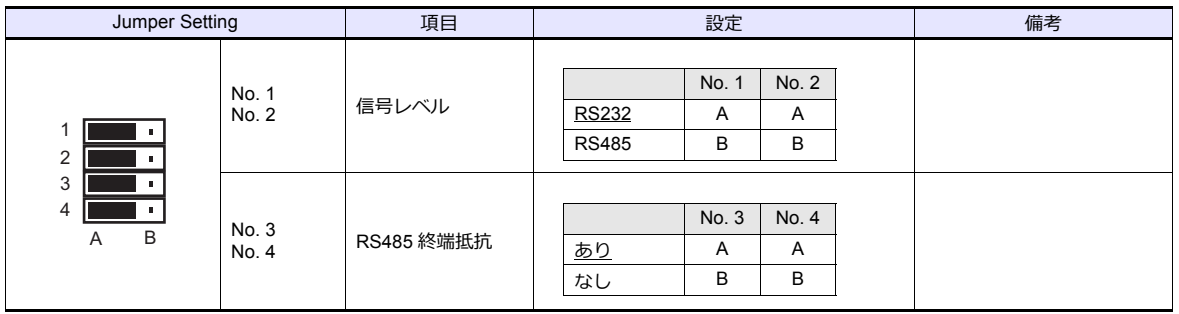

#### **V130 / V350-35-R2**

#### **RS232 to RS485 Jumper Setting**

(下線は初期値)

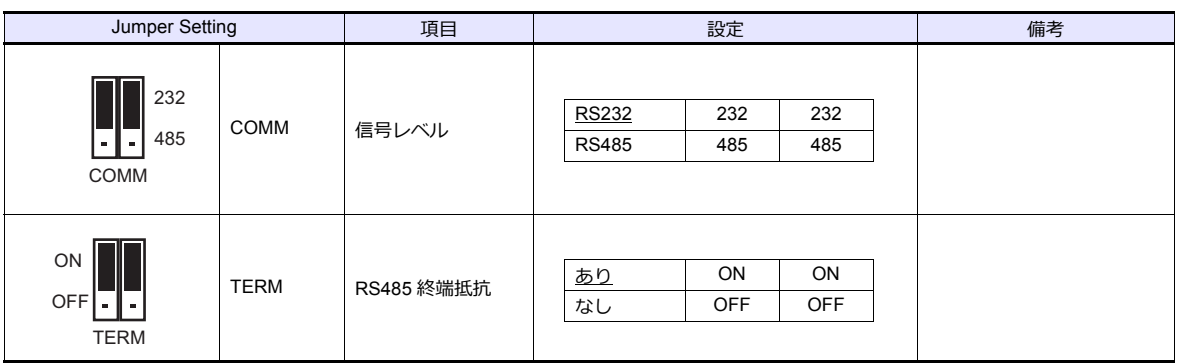

#### **V230 / V260 / V280 / V290 / V530**

#### **RS232/RS485 Jumper Setting**

(下線は初期値)

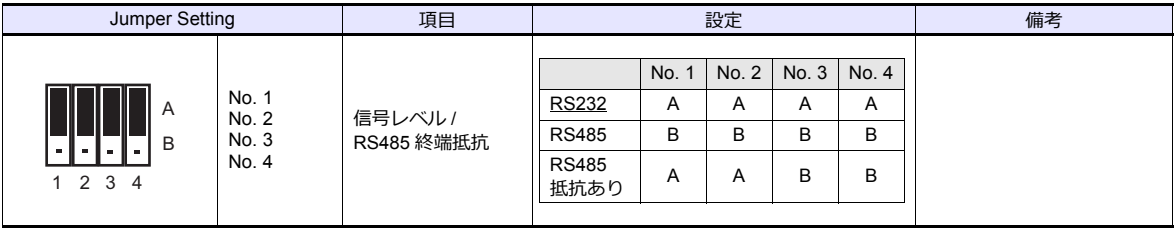

**V120**

#### **RS232/RS485 Jumper Setting**

(下線は初期値)

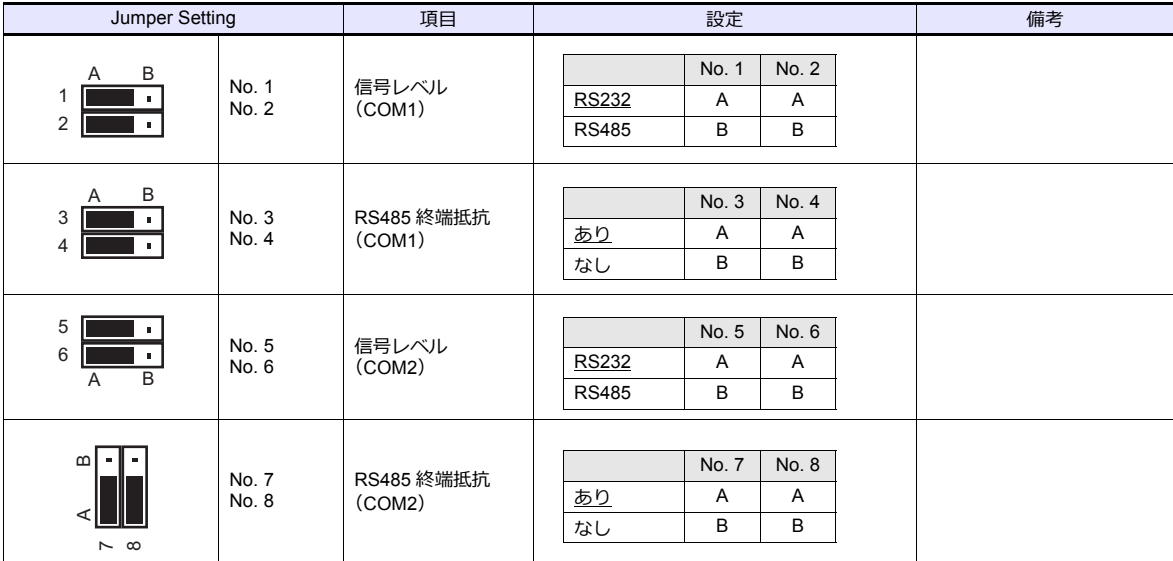

### **V290-19-C30B/V290-19-T40B/V560/V570/V1040/V1210**

### **RS232/RS485 DIP Switch Settings**

(下線は初期値)

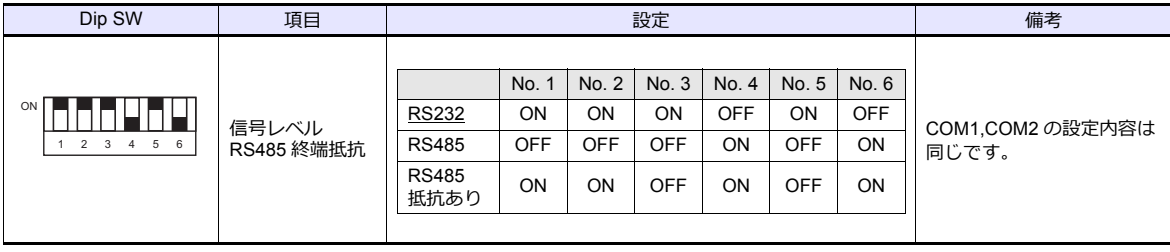

#### **VisiLogic**

#### ( 下線は初期値 )

Loric - Clock - Store - Vector

. . . . . . . . . . . . . . . .

SB 2<br>Power-up bit  $\frac{1}{2}$ 

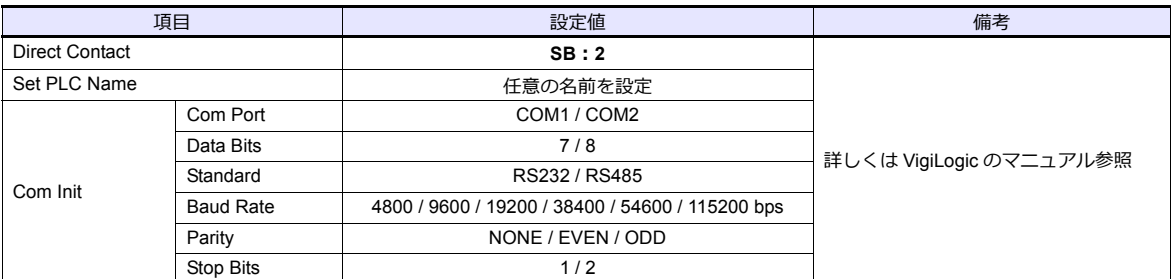

#### **Direct Contact**

SB アドレス:2 を指定、ラダーに登録します。

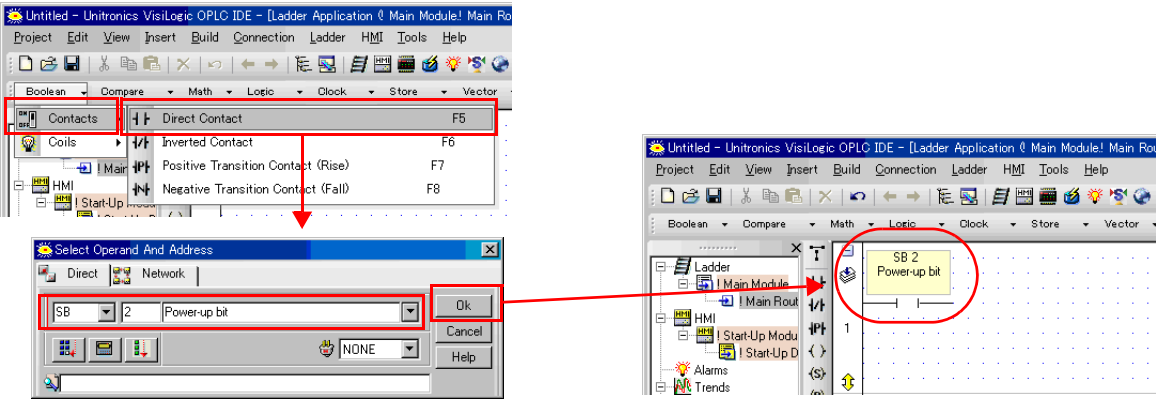

#### **Set PLC Name**

PLCName を登録します。

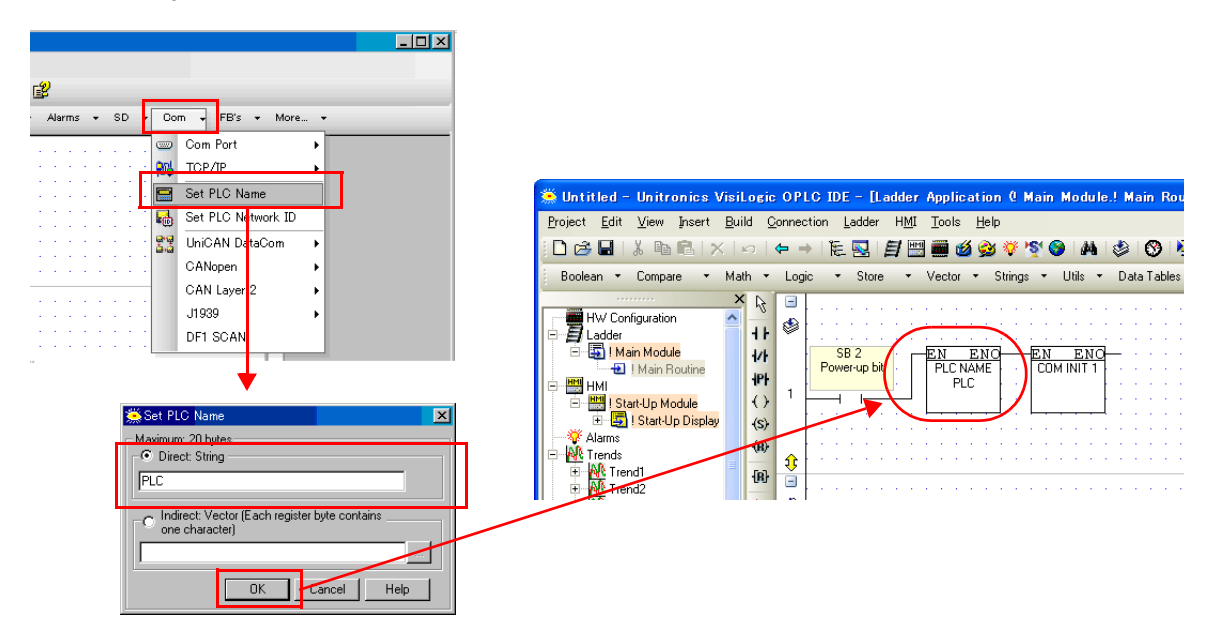

#### **Com Init**

COM ポート、データ⻑、信号レベル、ボーレート、パリティ、ストップビットを登録します。

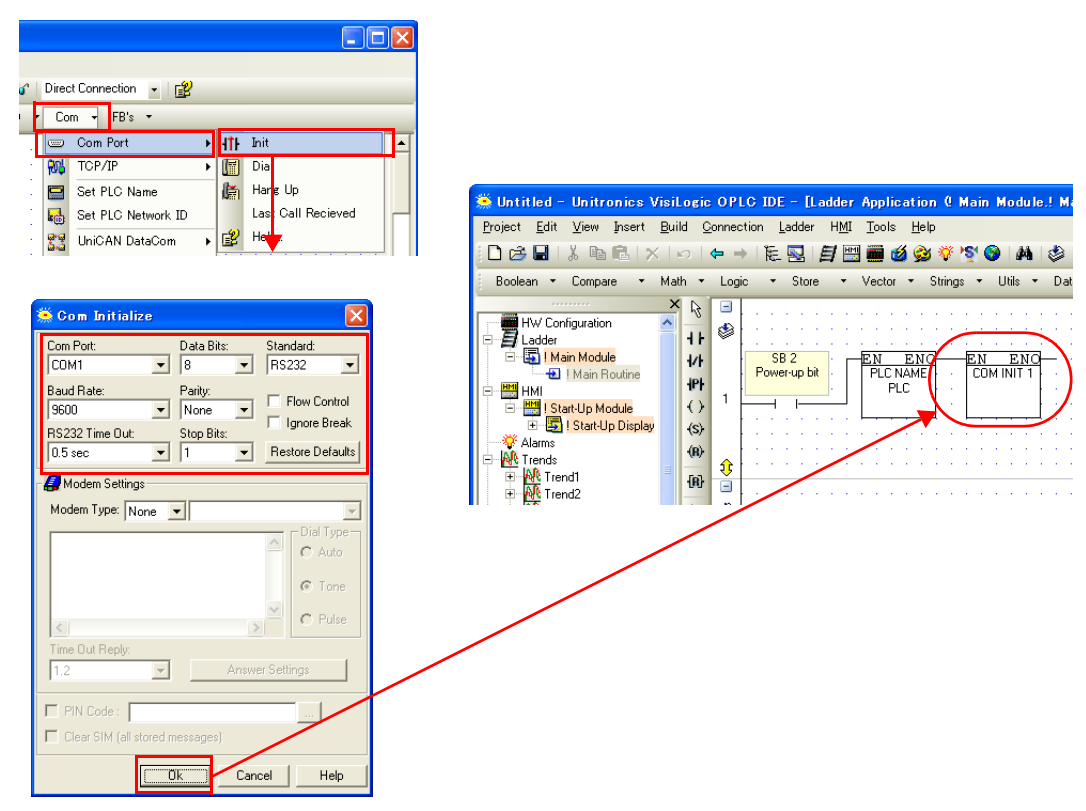

## 使用デバイス

各デバイスの設定範囲は、PLC の機種によって異なります。お使いの PLC の使用できる範囲内で設定してください。な お、[TYPE] はマクロで間接デバイスを指定するときに使用します。

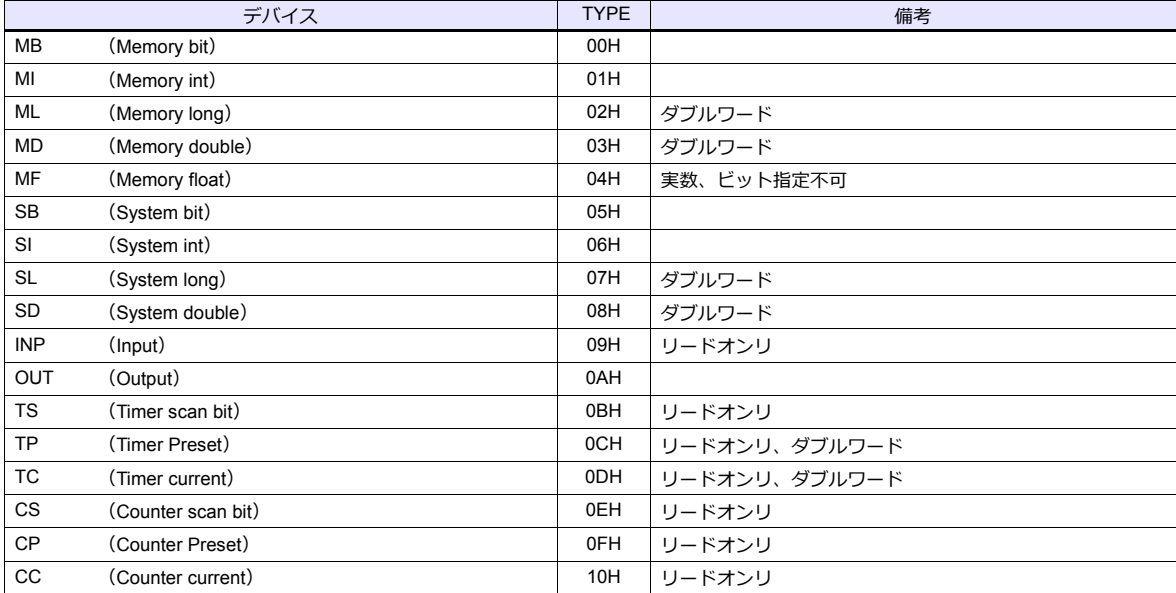

## 間接デバイス指定

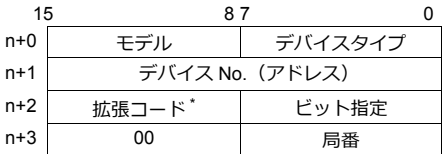

\* 拡張コードで 2 ワードアドレス指定時に上下ワードのどちらを読み込むかの指定(拡張ビット指定)をします。

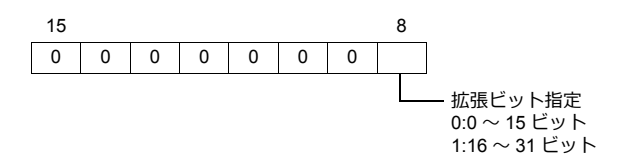

## **PLC\_CTL**

#### マクロコマンド【PLC\_CTL F0 F1 F2】

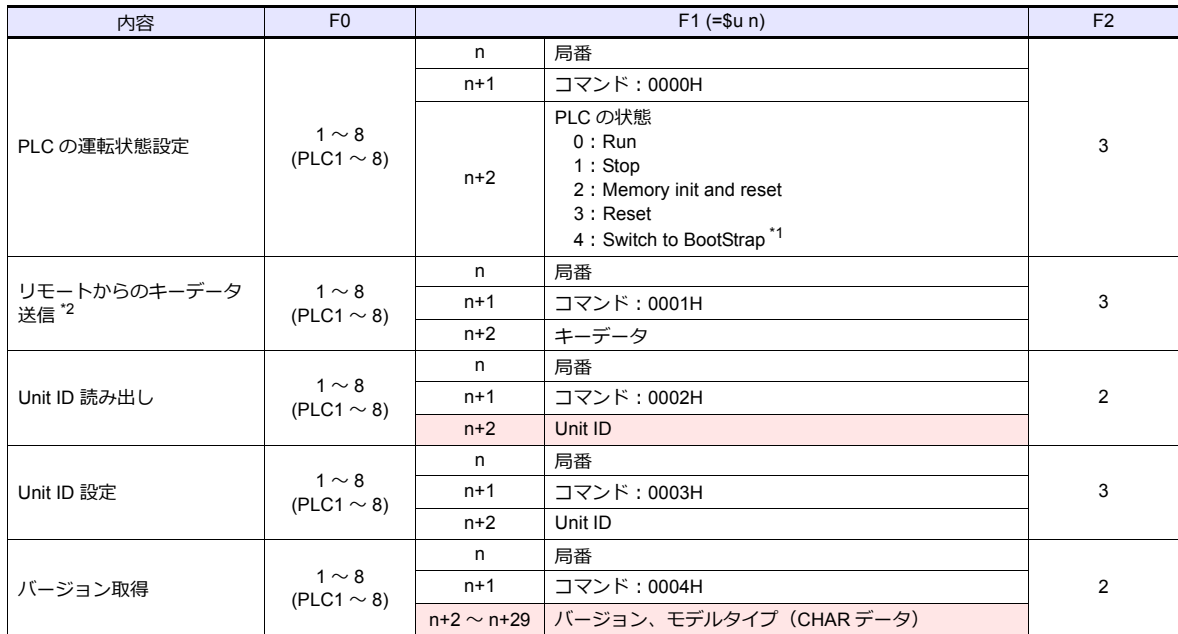

**レンターンデータ :PLC ZM-642DA に格納されるデータ** 

\*1 設定後、PLC の再起動が必要です。

\*2 ZM-642DA から PLC に対してパスワード入力する場合に使用します。パスワードは 4 桁のため、4 回のコマンド実行が必要です。 キーデータの指定の詳細は以下になります。 40 〜 49:"0" 〜 "9"

## **20.1.2 Vision Series ( ASCII Ethernet TCP/IP )**

## 通信設定

## エディタ

エディタでは、以下の設定を⾏います。詳しくは「1.3.2 Ethernet [通信」を参照してくださ](#page-56-0)い。

- ZM-642DA 本体の IP アドレス - 画⾯データで設定する場合  $[35] \rightarrow [10]$ ードウェア設定]→ [自局 IP アドレス] - ZM-642DA 本体で設定する場合
	- [メインメニュー画面] → [Ether 情報] → [Ethernet]
- ZM-642DA 本体のポート No. (PLC 通信用)  $[5]$ ステム設定]  $\rightarrow$  [ハードウェア設定]  $\rightarrow$  [PLC プロパティ]  $\rightarrow$  [通信設定]

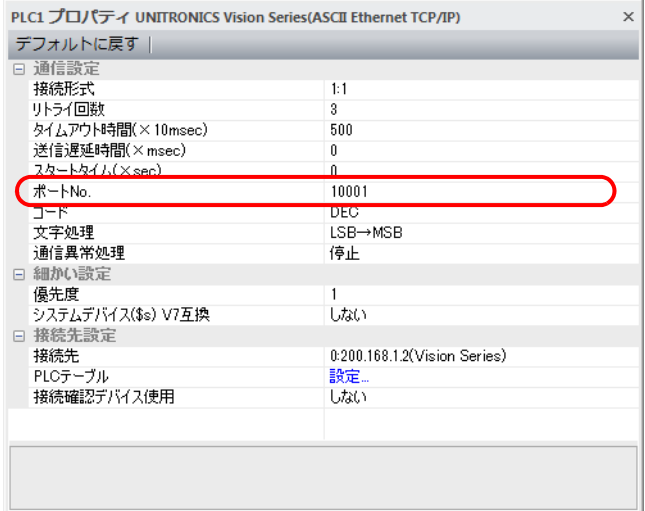

• PLC の IP アドレス、ポート No.  $[\triangleright$ ステム設定]  $\rightarrow$  [ハードウェア設定]  $\rightarrow$  [PLC プロパティ]  $\rightarrow$  [接続先設定]の[PLC テーブル]に登録

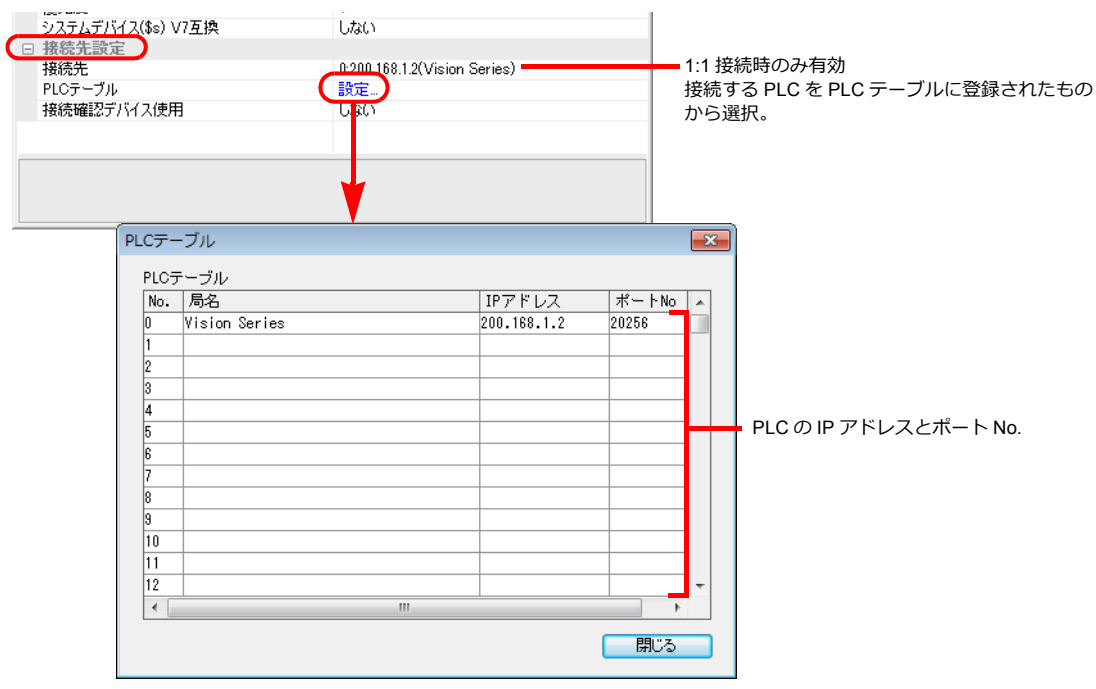

#### パラメータ

Information Mode で設定、または、ツールソフト「VisiLogic」を使用してラダープログラムを作成する必要があります。 詳しくは UNITORONICS 側のマニュアルを参照してください。

#### **VisiLogic**

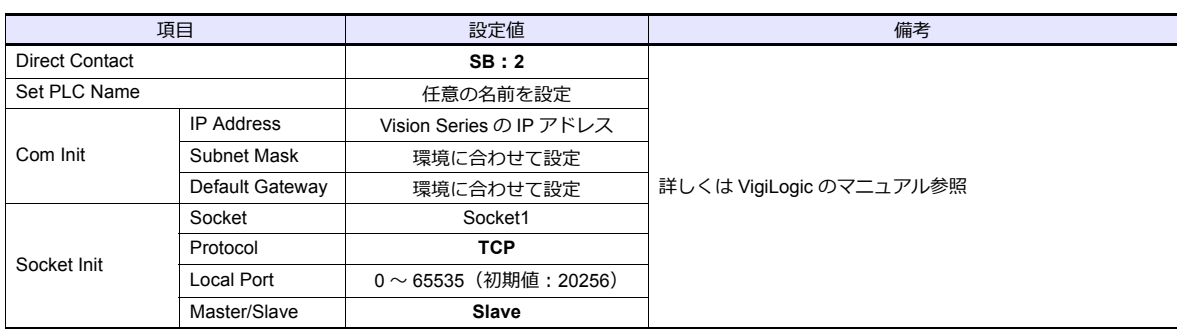

#### **Direct Contact**

SB アドレス:2 を指定、ラダーに登録します。

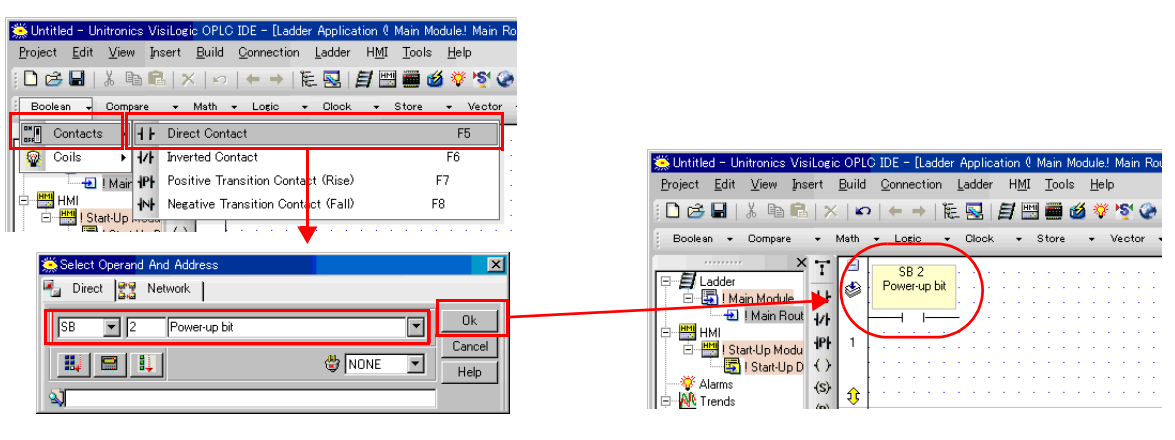

#### **Set PLC Name**

PLCName を登録します。

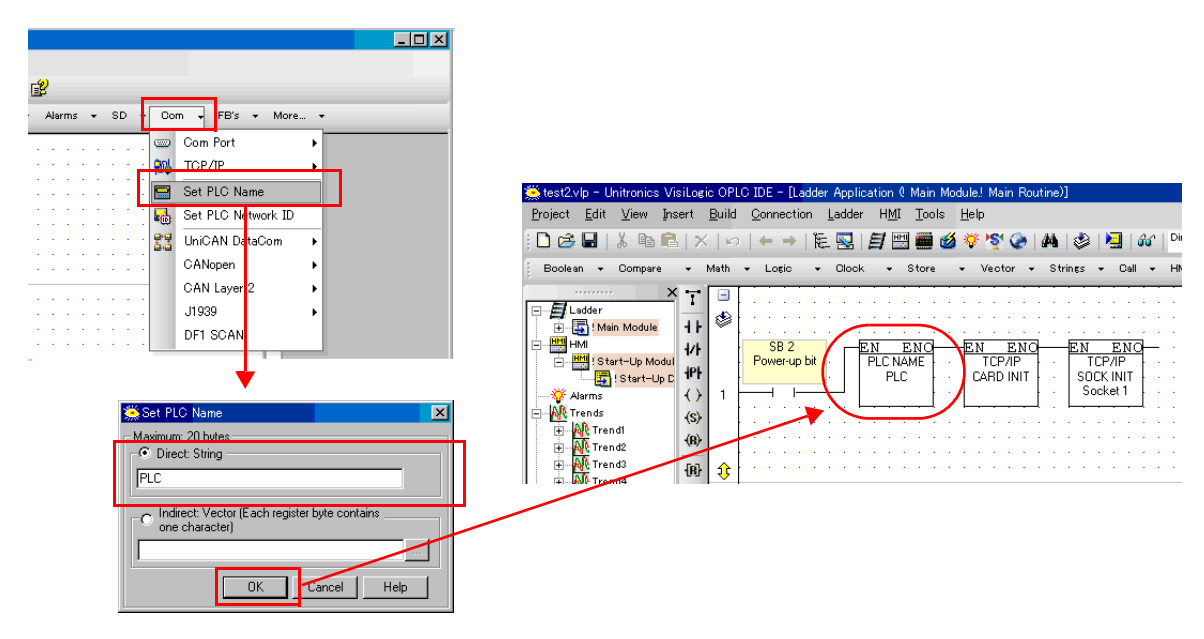

#### **PLC**

#### **Com Init**

IP アドレス、サブネットマスク、デフォルトゲートウェイを登録します。

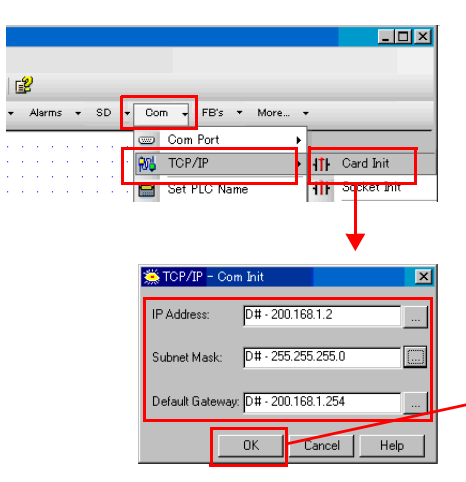

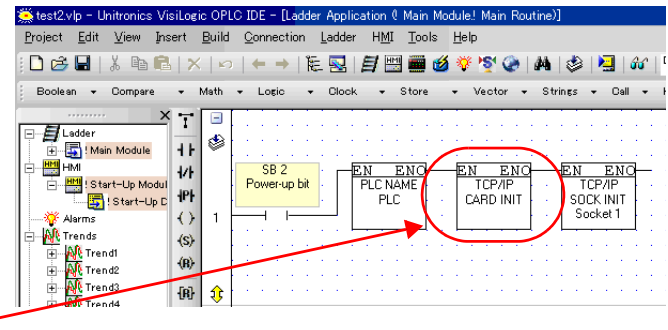

#### **Socket Init**

Socket、Protocol、Local Port、Master/Slave を登録します。

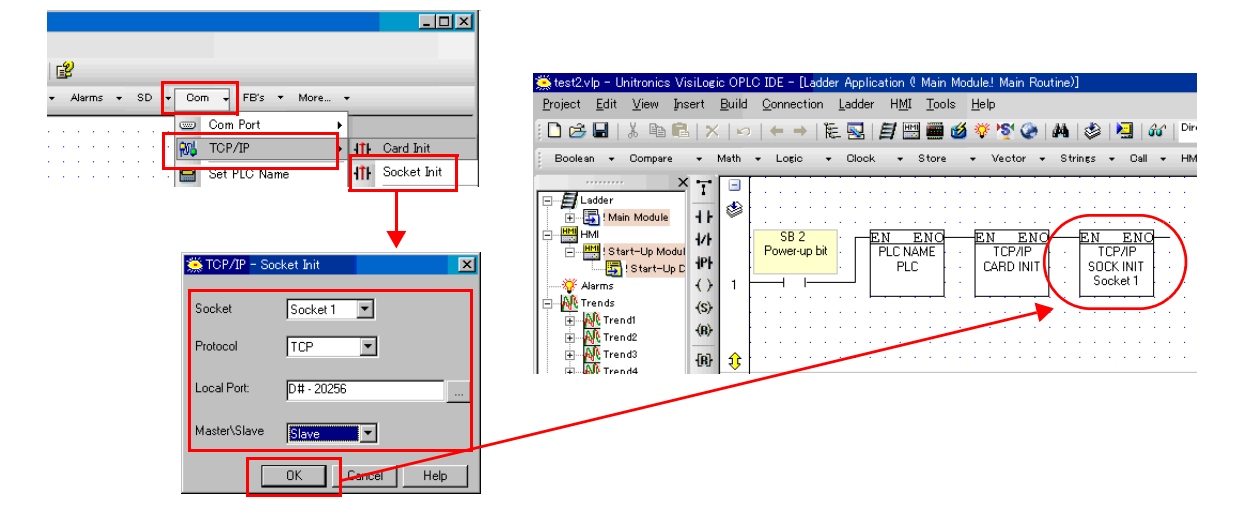

## 使用デバイス

各デバイスの設定範囲は、PLC の機種によって異なります。お使いの PLC の使用できる範囲内で設定してください。な お、[TYPE] はマクロで間接デバイスを指定するときに使用します。

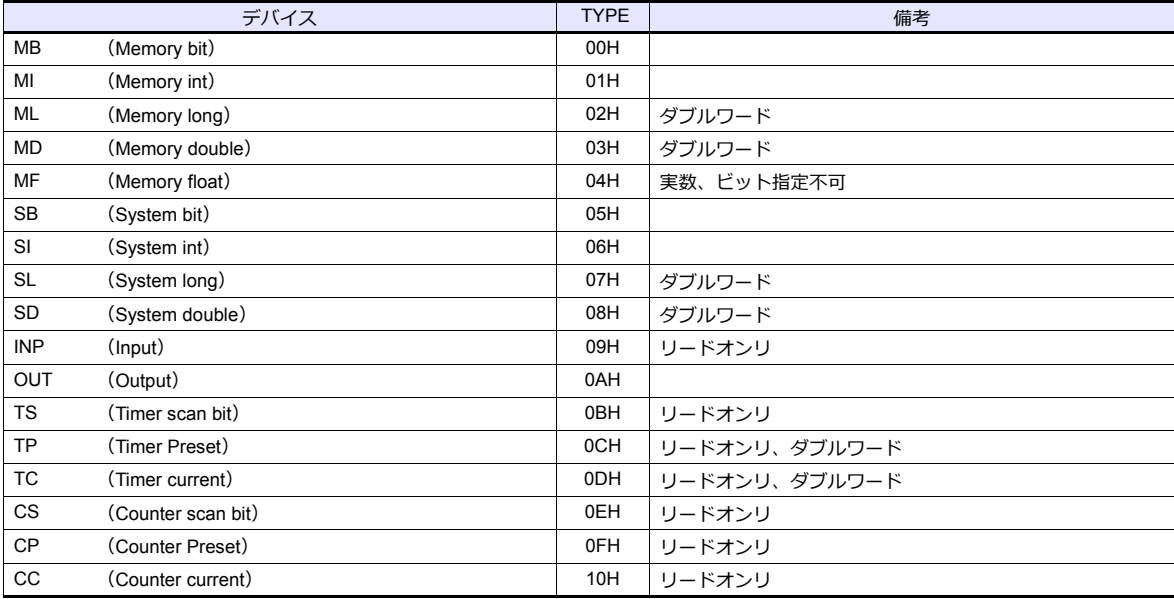

## 間接デバイス指定

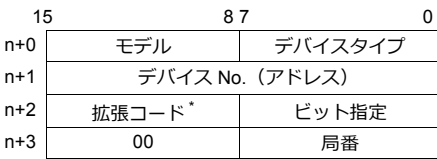

\* 拡張コードで 2 ワードアドレス指定時に上下ワードのどちらを読み込むかの指定(拡張ビット指定)をします。

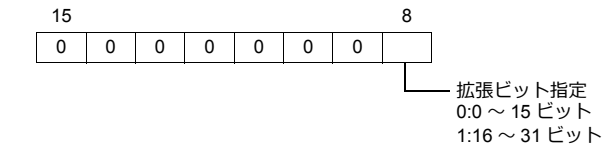

## **PLC\_CTL**

マクロコマンド【PLC\_CTL F0 F1 F2】

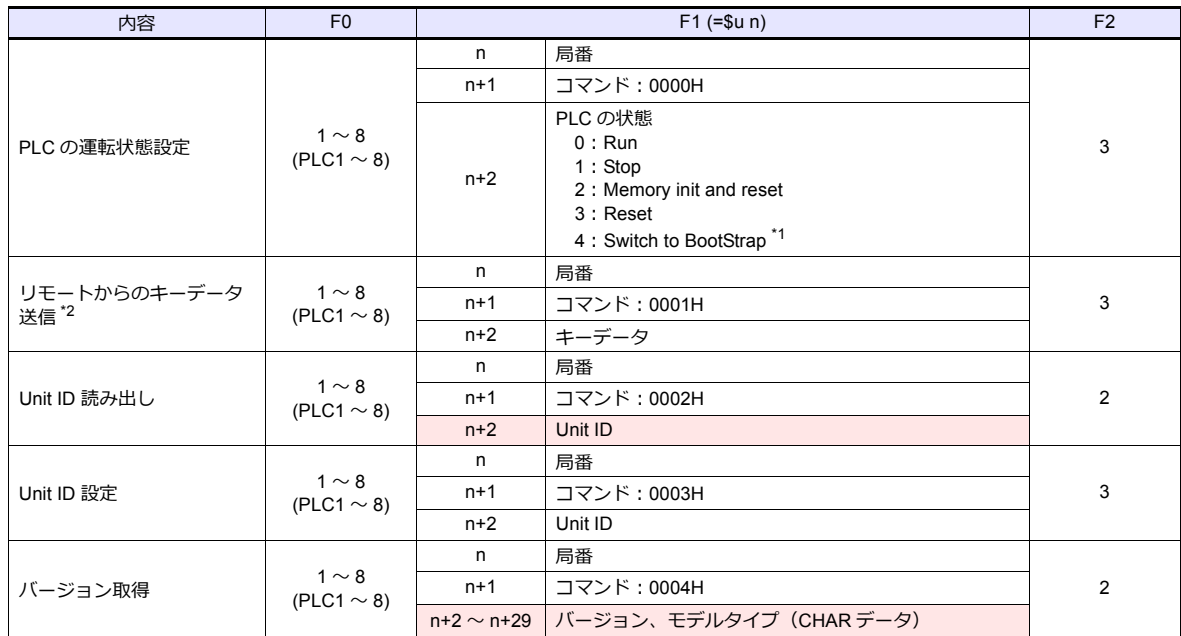

**■ リターンデータ :PLC →ZM-642DA に格納されるデータ** 

\*1 設定後、PLC の再起動が必要です。

\*2 ZM-642DA から PLC に対してパスワード入力する場合に使用します。パスワードは 4 桁のため、4 回のコマンド実行が必要です。 キーデータの指定の詳細は以下になります。 40 〜 49:"0" 〜 "9"

## **20.1.3** 結線図

## 接続先:**CN1**

△注意 • CN1は ZM-642DA にオプションユニット「ZM-640DU」を装着した場合のみ接続可能です。

#### **RS-232C**

<span id="page-343-0"></span>結線図 **1 - C2**

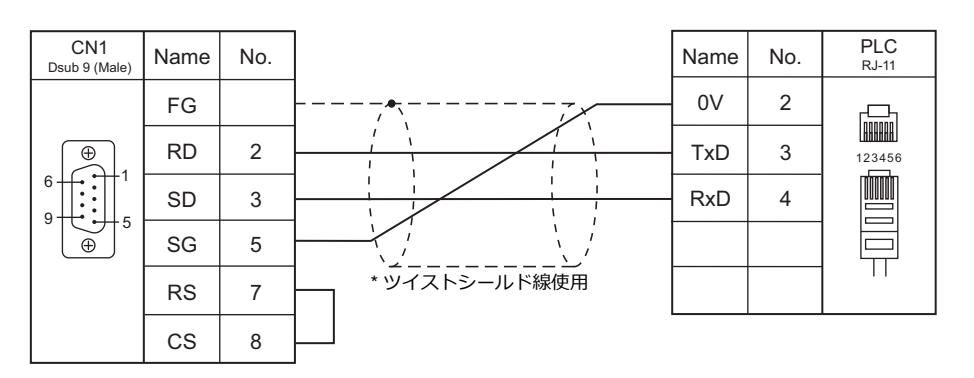

#### **RS-422/RS-485**

#### <span id="page-343-1"></span>結線図 **1 - C4**

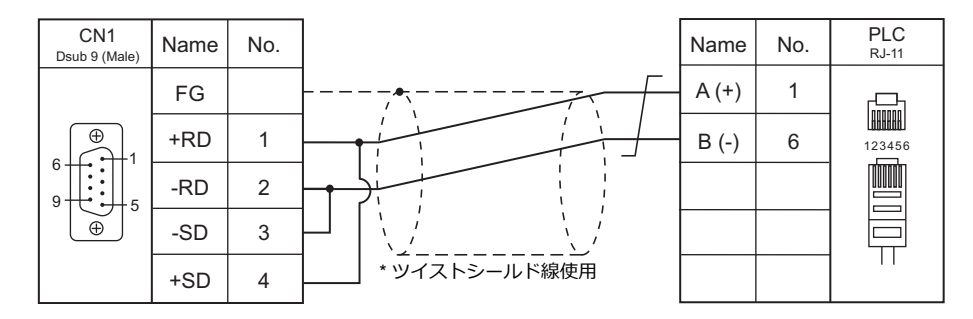

## 接続先:**MJ1 / MJ2**

#### **RS-232C**

#### <span id="page-344-0"></span>結線図 **1 - M2**

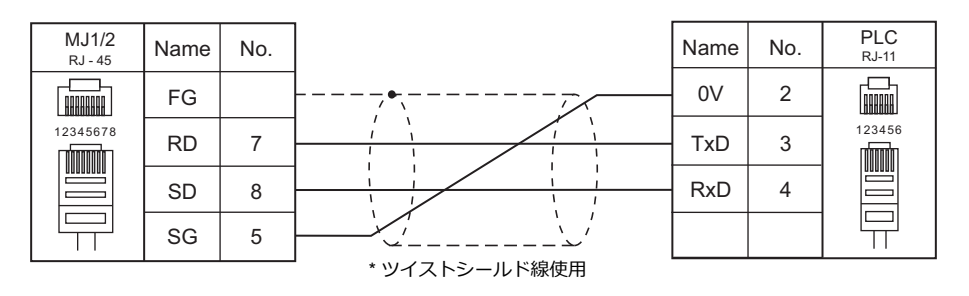

#### **RS-422/RS-485**

<span id="page-344-1"></span>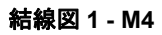

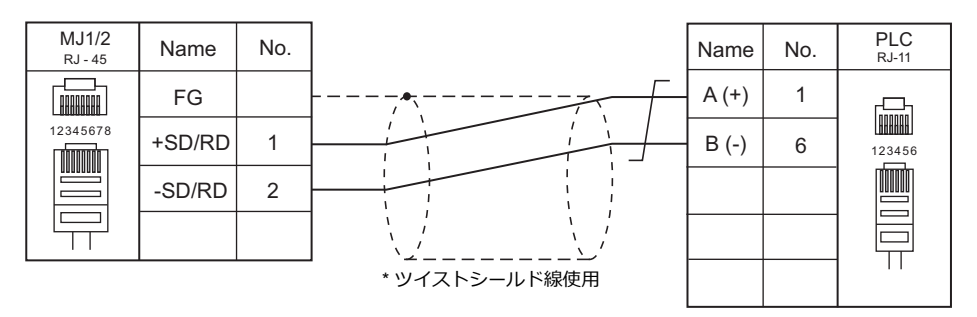

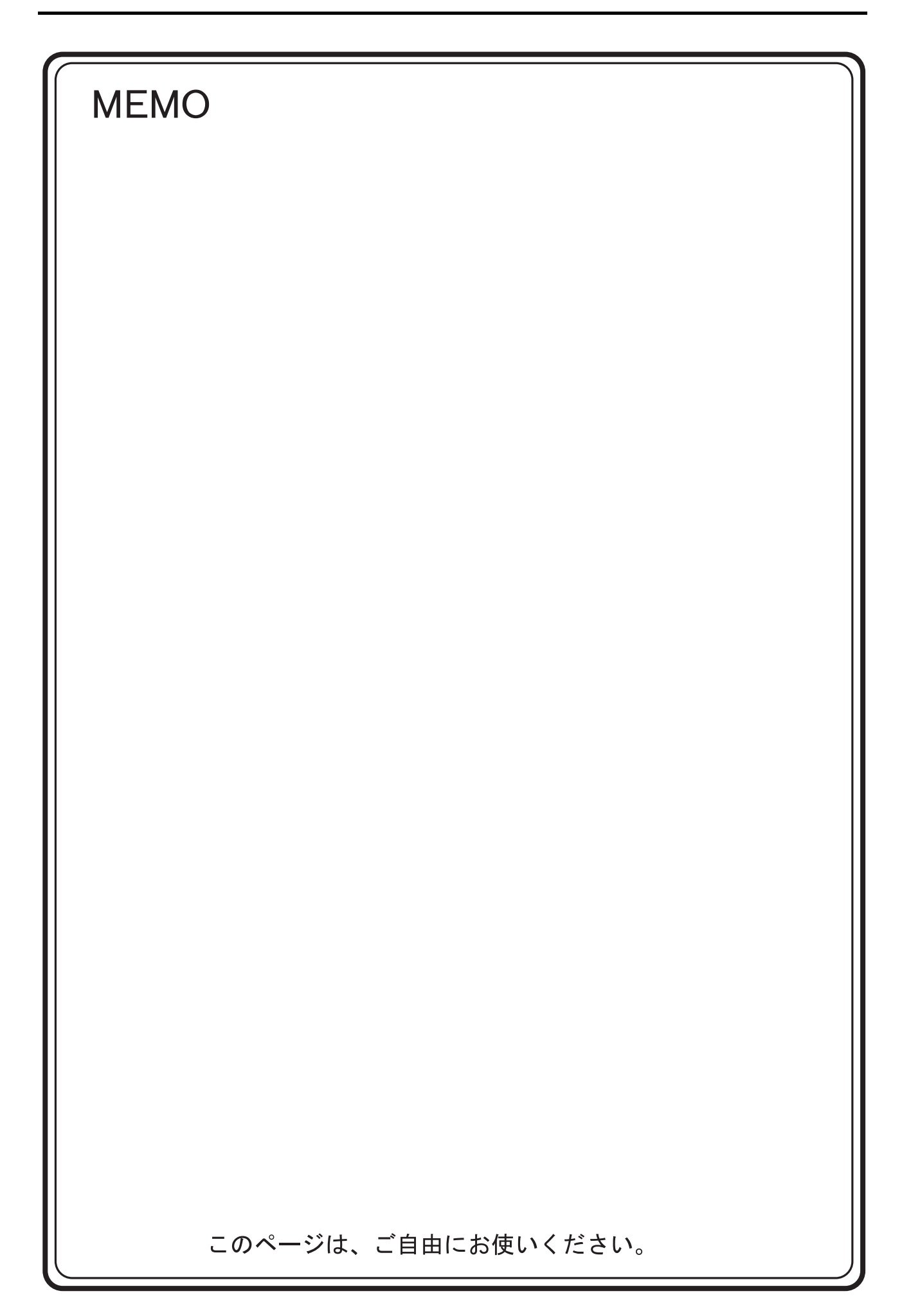

# 21.Baumuller

[21.1 PLC](#page-280-0) 接続

## <span id="page-348-0"></span>**21.1 PLC** 接続

## シリアル接続

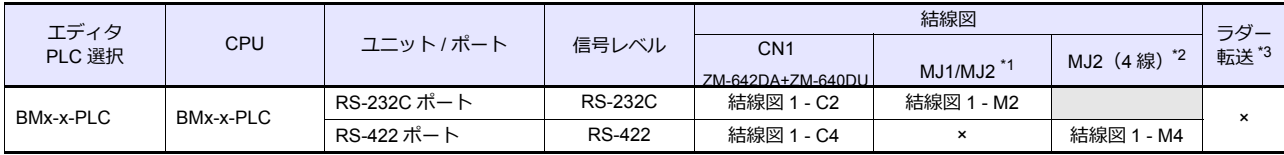

\*1 MJ2 の信号切替用のスライドスイッチは RS-232C/485 (上)に設定してください。

詳しくは、「[1.2.2 MJ1/MJ2](#page-21-0)」[P 1-6](#page-21-0) を参照してください。

\*2 信号切替⽤のスライドスイッチは RS-422(下)に設定してください。詳しくは、「[1.2.2 MJ1/MJ2](#page-21-0)」[P 1-6](#page-21-0) を参照してください。

\*3 ラダー転送機能については『ZM-642DA リファレンスマニュアル 応用編』を参照してください。

## **21.1.1 BMx-x-PLC**

## 通信設定

## エディタ

通信設定

(下線は初期値)

÷

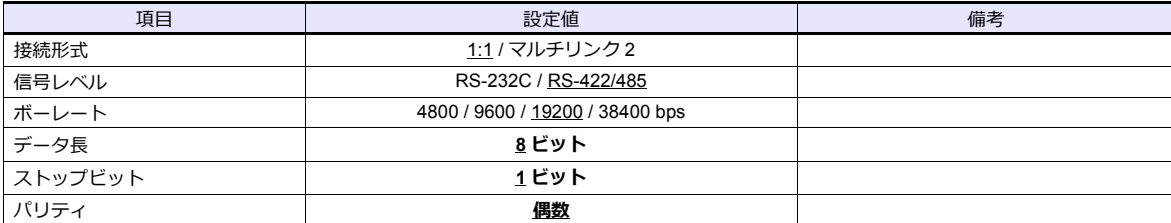

#### **PLC**

PLC 側の設定は、ありません。

## 使用デバイス

各デバイスの設定範囲は、PLC の機種によって異なります。お使いの PLC の使用できる範囲内で設定してください。な お、[TYPE]はマクロで間接デバイスを指定するときに使用します。

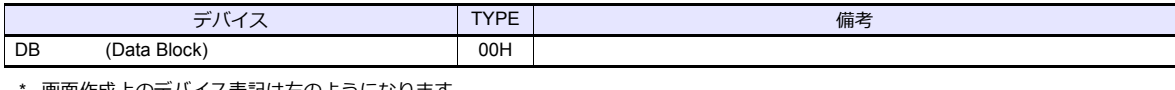

画面作成上のデバイス表記は右のようになります。

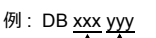

L  $000\sim$  255(10 進)  $000\sim$  255(10 進)

## **21.1.2** 結線図

## 接続先:**CN1**

△注意 • CN1はZM-642DA にオプションユニット「ZM-640DU」を装着した場合のみ接続可能です。

#### **RS-232C**

<span id="page-350-1"></span>結線図 **1 - C2**

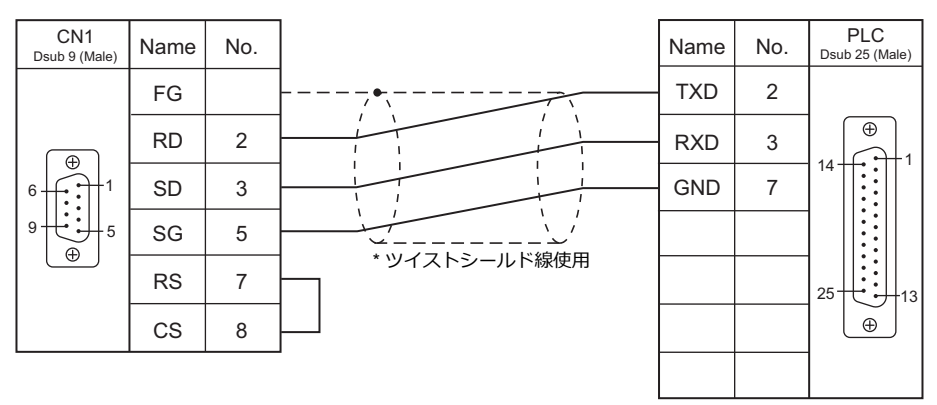

#### **RS-422/RS-485**

<span id="page-350-0"></span>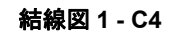

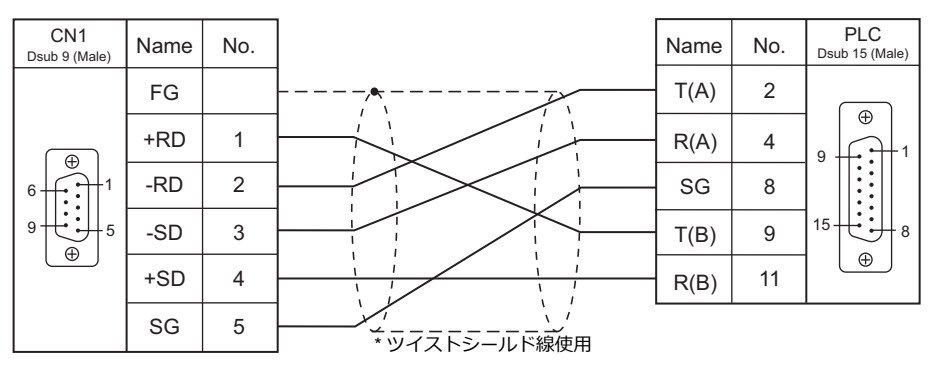

## 接続先:**MJ1 / MJ2**

#### **RS-232C**

## <span id="page-351-1"></span>結線図 **1 - M2**

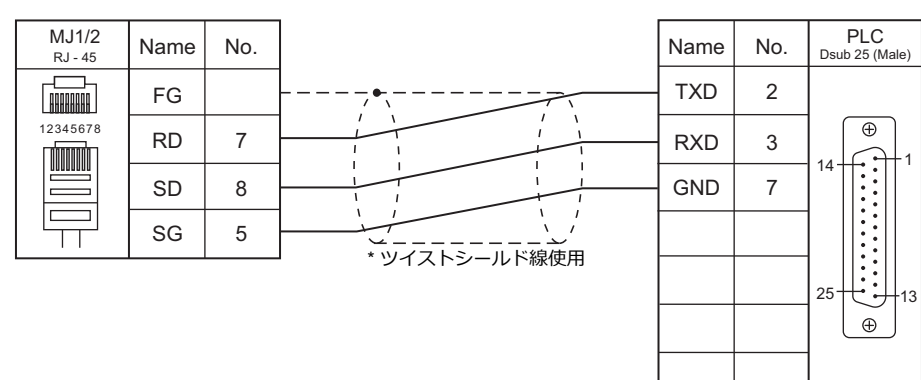

#### **RS-422/RS-485**

#### <span id="page-351-0"></span>結線図 **1 - M4**

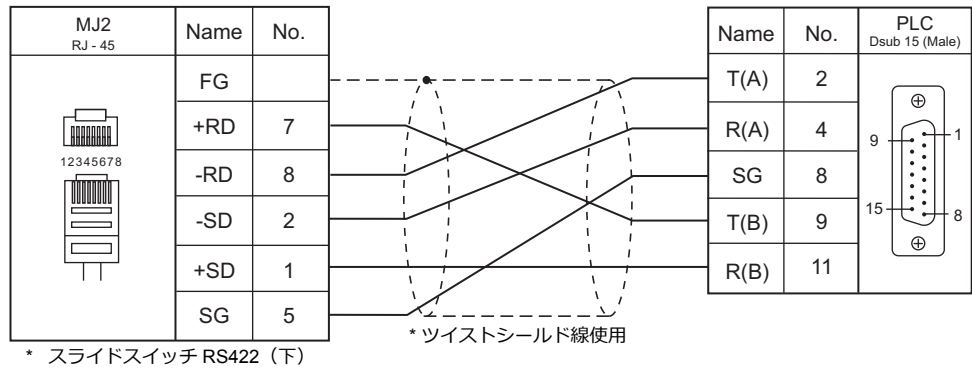

# 22. RS Automation

22.1 PLC 接続

22.2 温調 / サーボ / [インバータ接続](#page-377-0)

# <span id="page-354-0"></span>**22.1 PLC** 接続

## シリアル接続

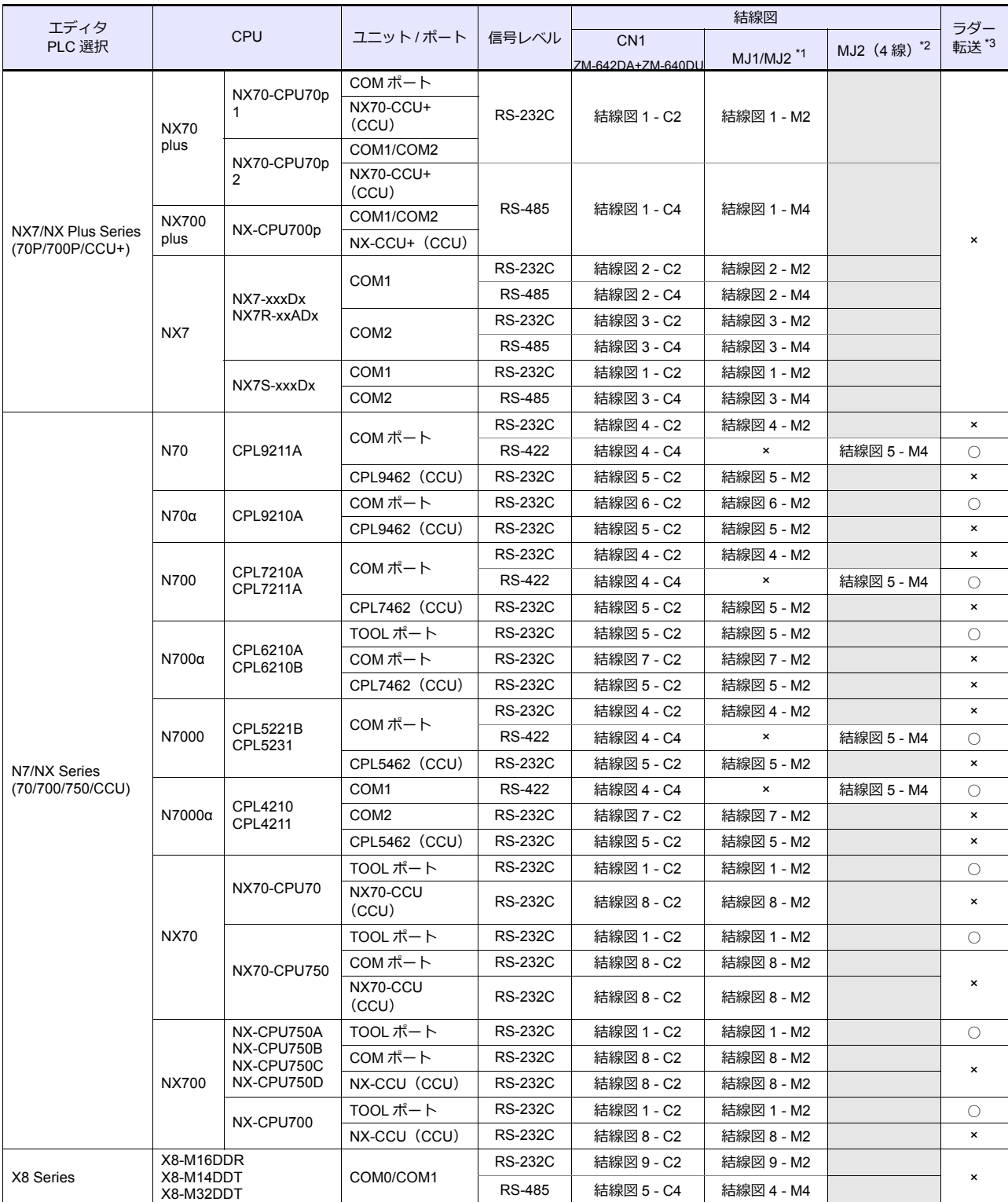

\*1 MJ2 の信号切替用のスライドスイッチは RS-232C/485(上)に設定してください。

詳しくは、「[1.2.2 MJ1/MJ2](#page-21-0)」[P 1-6](#page-21-0) を参照してください。

\*2 信号切替用のスライドスイッチは RS-422(下)に設定してください。詳しくは、「[1.2.2 MJ1/MJ2](#page-21-0)」[P 1-6](#page-21-0) を参照してください。

\*3 ラダー転送機能については『ZM-642DA リファレンスマニュアル 応用編』を参照してください。

## **Ethernet** 接続

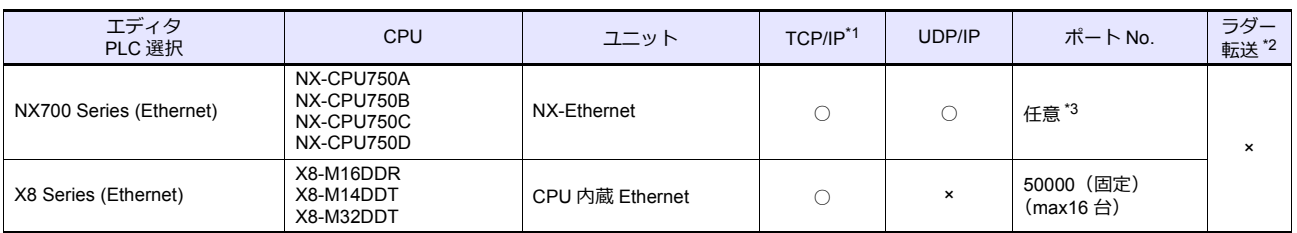

\*1 ZM-642DA の内蔵 LAN ポートのみ対応。通信ユニット「受注生産品C-03」は使⽤できません。

\*2 ラダー転送機能については『ZM-642DA リファレンスマニュアル 応用編』を参照してください。 \*3 PLC に 1 〜 8 のコネクション設定があり、各コネクションに 1 台の ZM-642DA を接続できます。

よって 1 台の Ethernet ユニットに最⼤ 8 台の ZM-642DA を接続できます。

## **22.1.1 NX7/NX Plus Series (70P/700P/CCU+)**

## 通信設定

## エディタ

(下線は初期値)

 $\equiv$ 

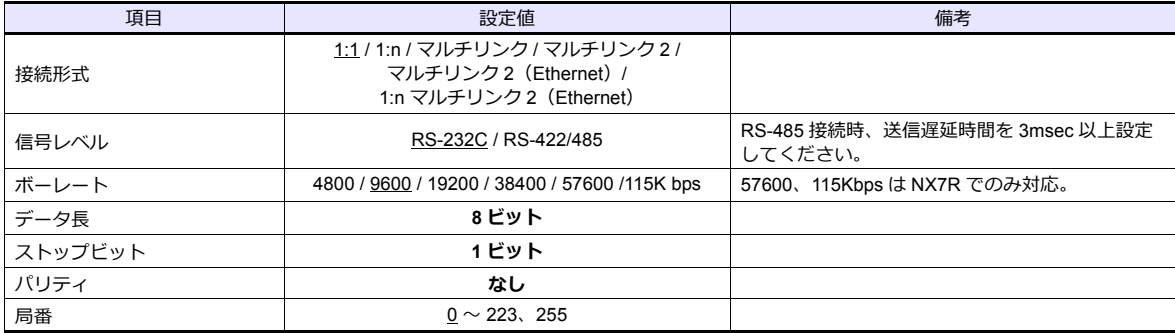

#### **PLC**

エディタの[通信設定]と合わせてください。

#### **System Information**

PLC ソフト「WINGPC」で PLC の局番の設定を行います。詳しくは PLC のマニュアルを参照してください。

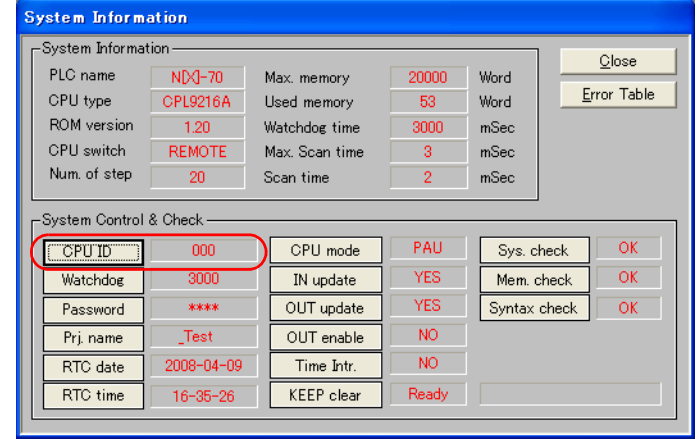

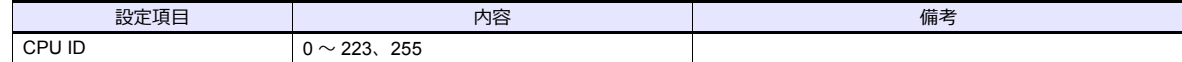

## **NX70-CPU70p1**(**COM** ポート)

## ディップスイッチ

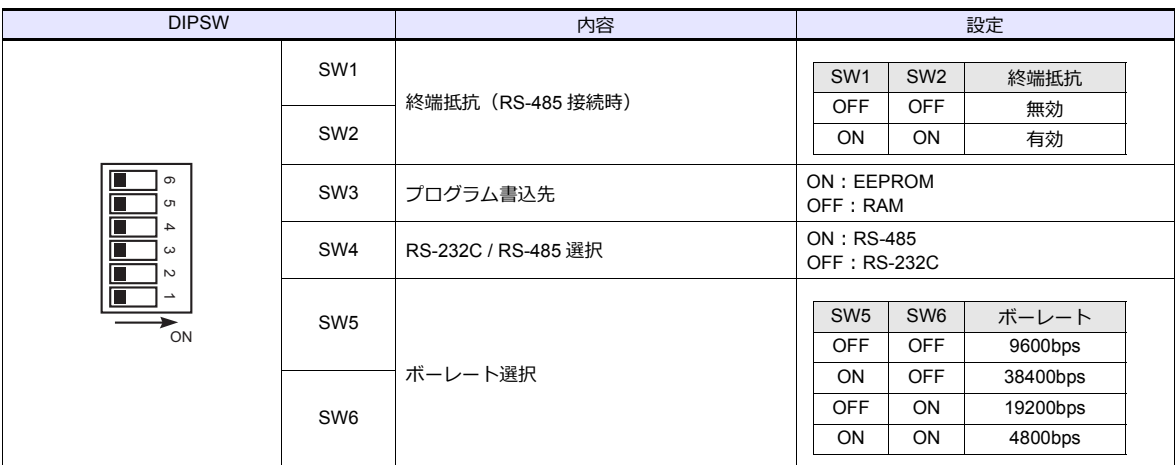

## **NX70-CPU70p2**(**COM** ポート) **/ NX-CPU700p**(**COM** ポート)

## ディップスイッチ **1**

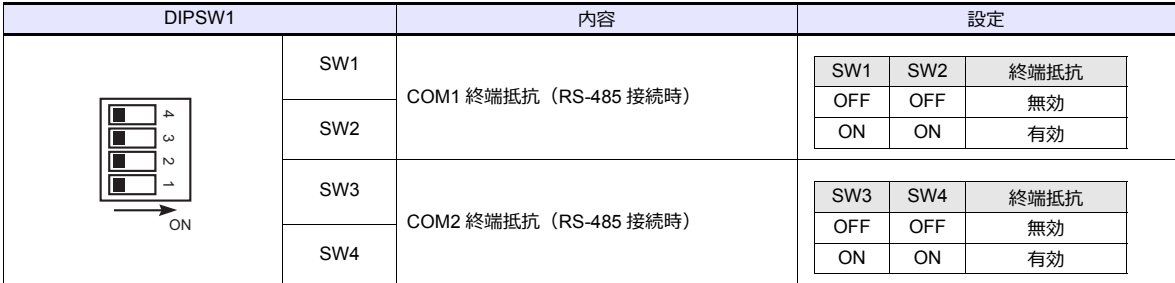

## ディップスイッチ **2**

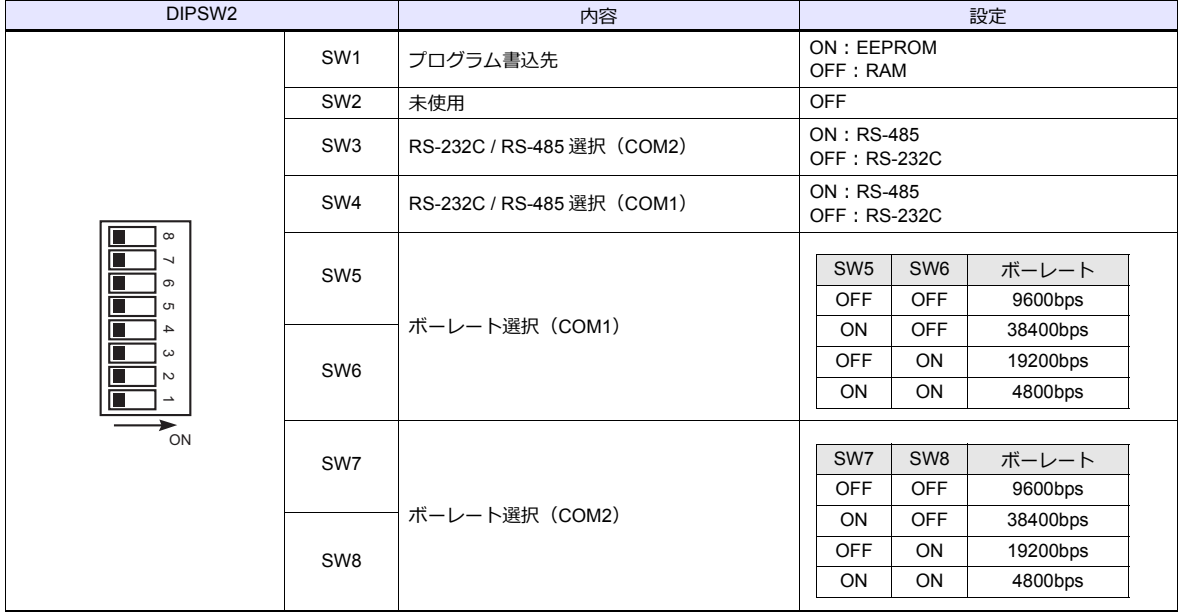

#### **NX-CCU+**(**CCU**) **/ NX70-CCU+**(**CCU**)

## ディップスイッチ

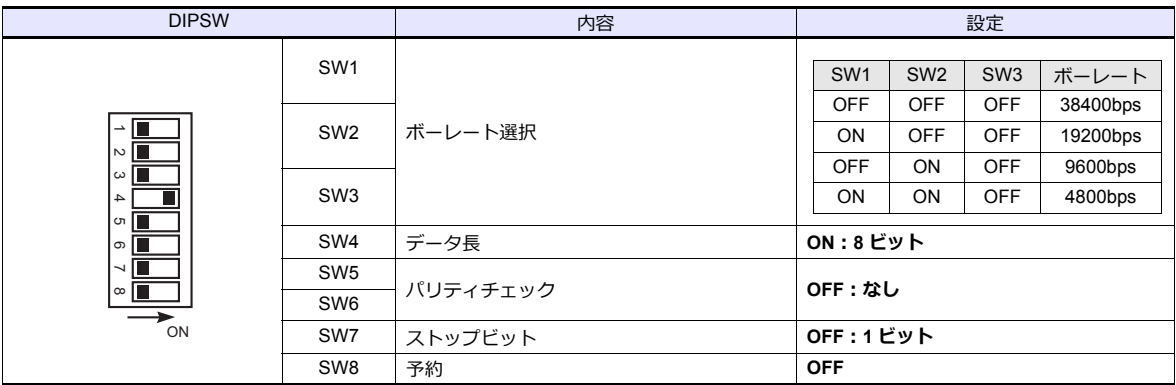

#### **NX7-xxxDx/NX7R-xxADx/NX7S-xxxDx**

#### ディップスイッチ

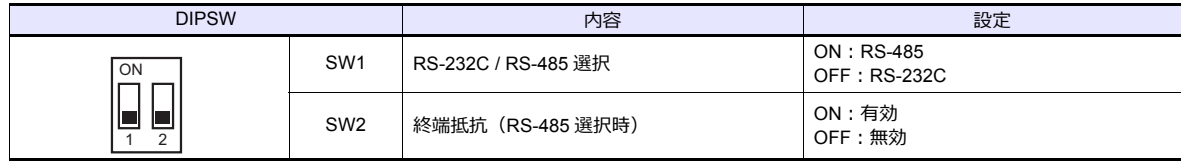

#### ボーレート設定

デバイス SR509、SR510 の値によってボーレートが変わります。

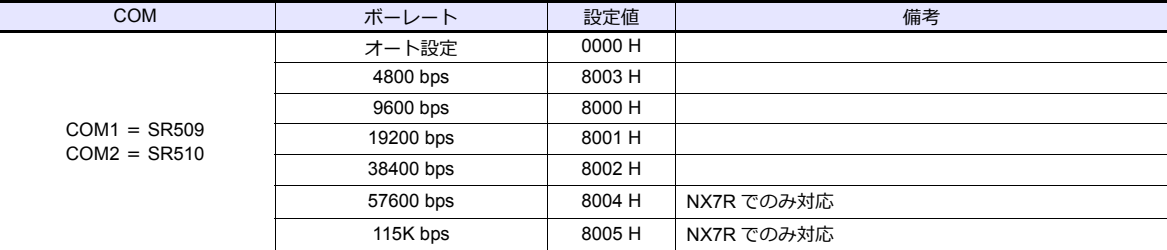

## 使用デバイス

各デバイスの設定範囲は、PLC の機種によって異なります。お使いの PLC の使用できる範囲内で設定してください。な ー、<br>お、[TYPE] はマクロで間接デバイスを指定するときに使用します。

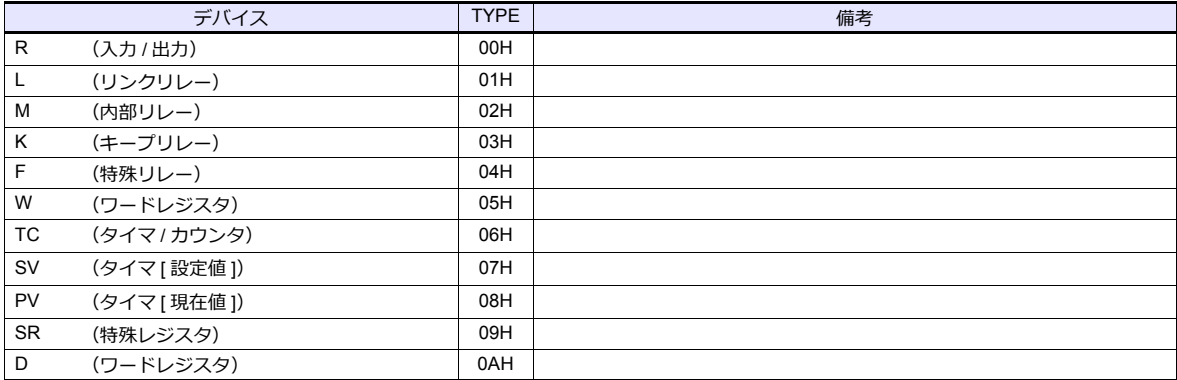

## **22.1.2 N7/NX Series (70/700/750/CCU)**

## 通信設定

## エディタ

通信設定

(下線は初期値)

Ξ

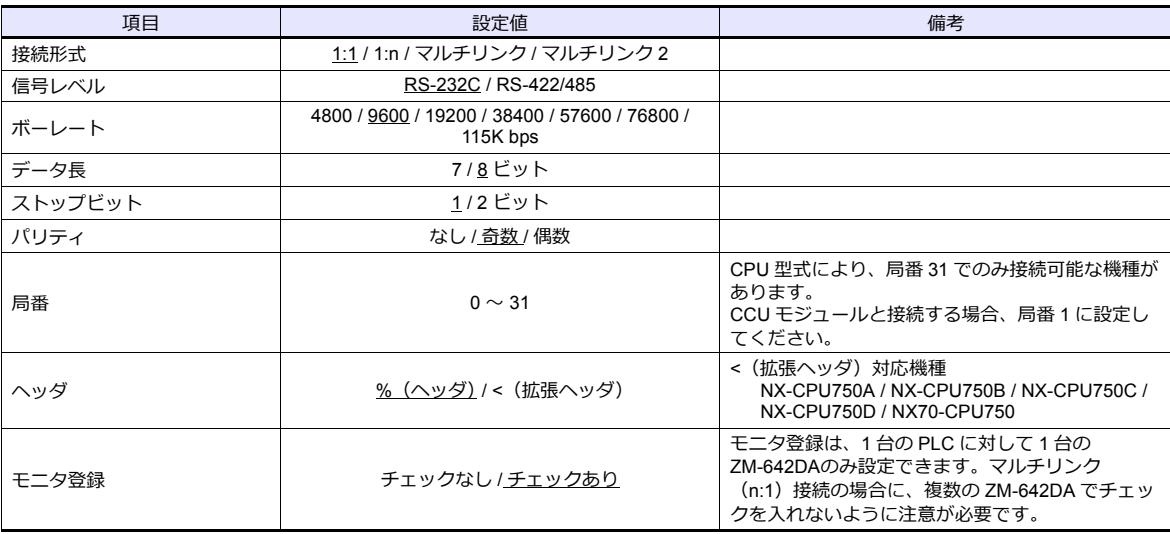

#### **PLC**

エディタの[通信設定]と合わせてください。

## 使用デバイス

各デバイスの設定範囲は、PLC の機種によって異なります。お使いの PLC の使用できる範囲内で設定してください。な お、[TYPE]はマクロで間接デバイスを指定するときに使用します。

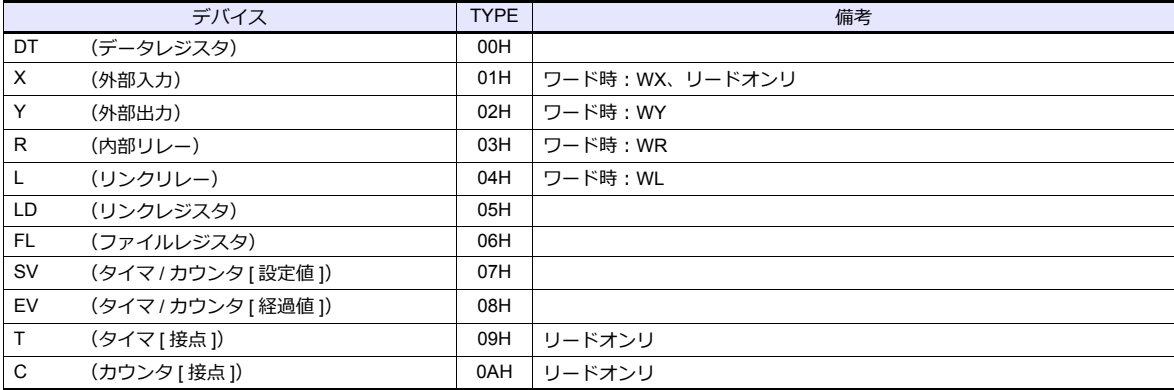
## <span id="page-360-0"></span>**22.1.3 X8 Series**

## 通信設定

 $\equiv$ 

## エディタ

### 通信設定

(下線は初期値)

 $\equiv$ 

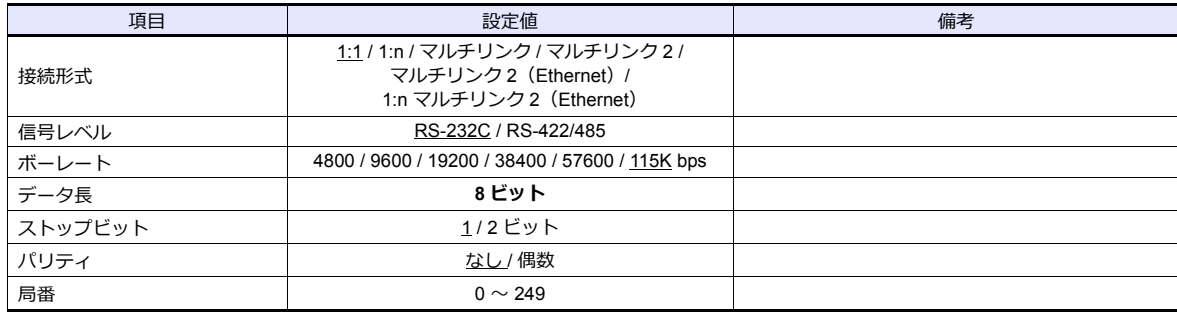

## **PLC**

PLC ソフト「XGPC」(Version 1.0 以上)で通信設定を行います。詳しくは PLC のマニュアルを参照してください。

#### **Channel Configuration**

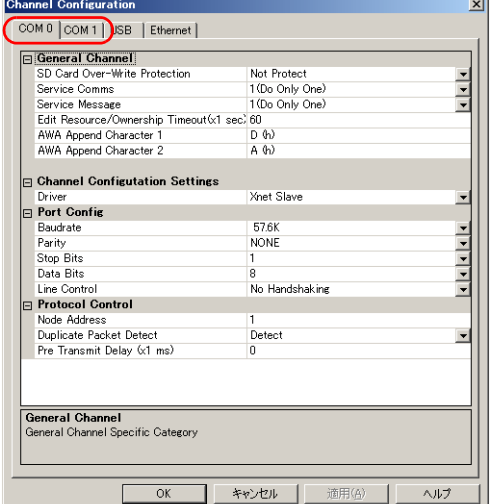

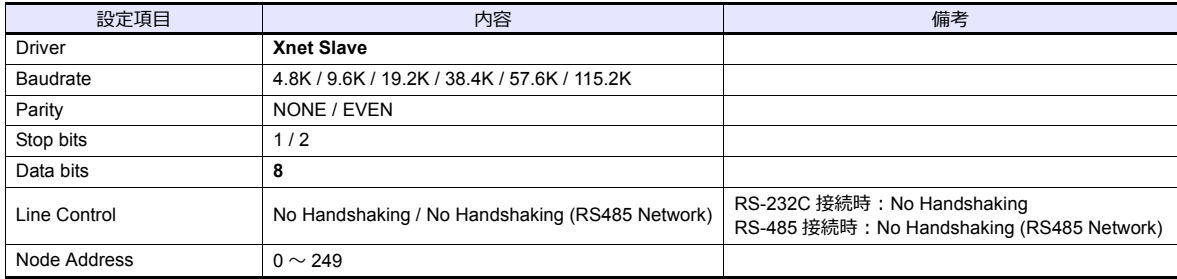

## 使用デバイス

各デバイスの設定範囲は、PLC の機種によって異なります。お使いの PLC の使用できる範囲内で設定してください。な お、[TYPE]はマクロで間接デバイスを指定するときに使用します。

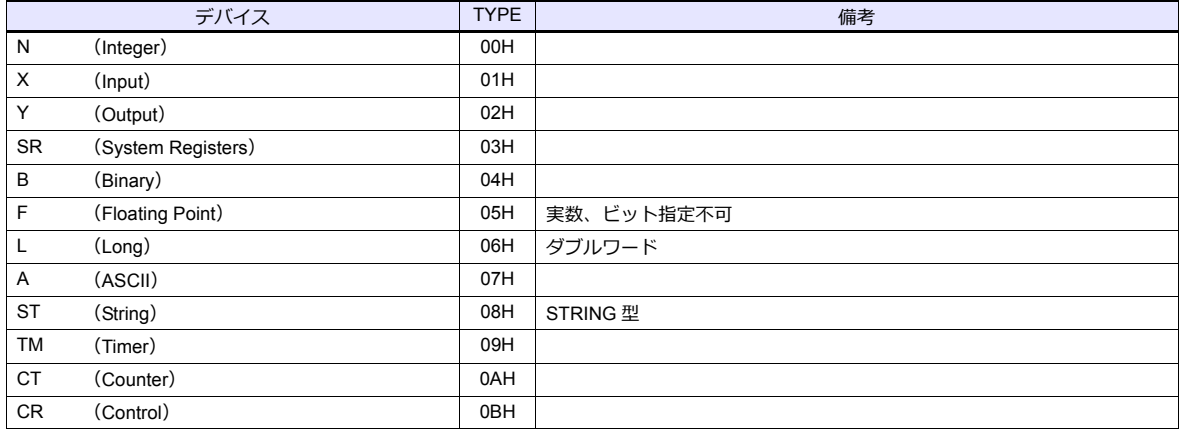

#### アドレス表記について

画⾯作成上のデバイス表記は以下のようになります。

• Integer、System Registers、Binary、Floating Point、Long、ASCII、String のアドレス<br>- ワード指定の場合 - ビット指定の場合

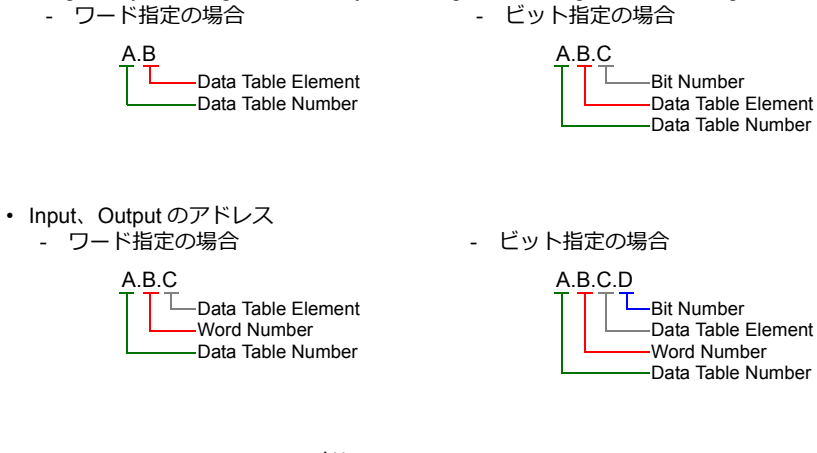

• Timer、Counter、Control のアドレス - ワード指定の場合 - コーニー - ビット指定の場合

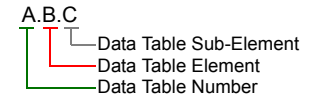

A.B.C.DТ Bit Number Data Table Sub-Element Data Table Element

-Data Table Number

Timer、Counter、Control のアドレスは、ニモニックによる指定が可能です。 ニモニックの表記は以下のようになります。

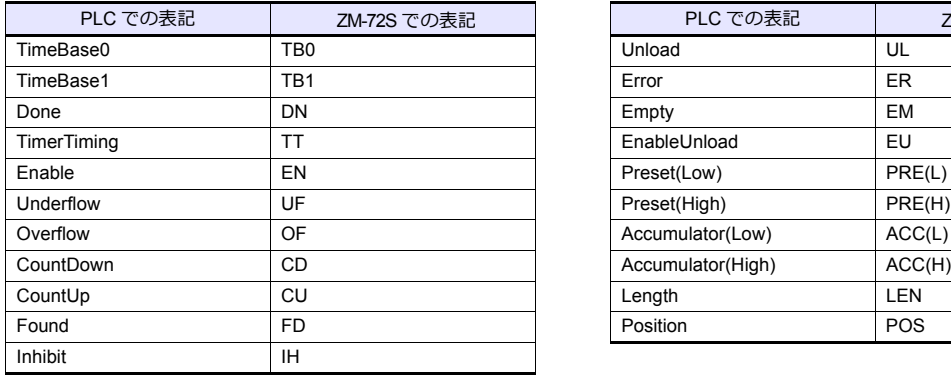

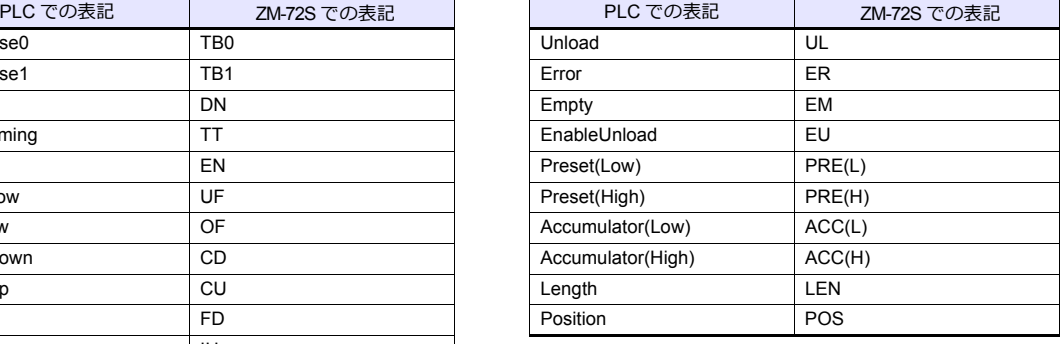

- Data Table Sub-Element = 0 の場合、ニモニックによるビット指定が可能です。

例: TM9.0.0.8 → TM9.0.0.TB0

- Data Table Sub-Element = 1 〜 4 の場合、ニモニックによる指定が可能です。  $M : TM9.0.1 → TM9.0.PRE(L)$ 

ニモニックによる指定の仕方について、詳しくは PLC のマニュアルを参照してください。

## 間接デバイス指定

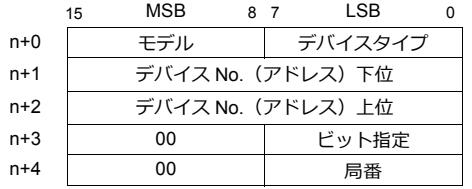

• Timer、Counter、Control の以外のデバイスの場合

#### 例:N20.100 を間接デバイス指定する場合

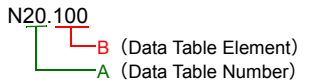

A の部分を 2 進数に変換  $20$  (DEC) = 10100 (BIN)

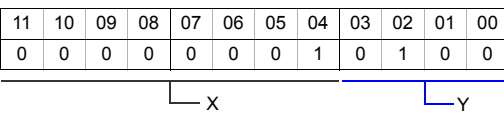

B の部分を 2 進数に変換  $100$  (DEC) = 1100100 (BIN)

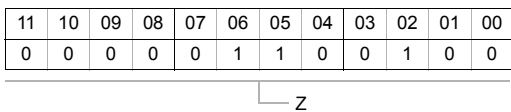

X、Y、Z を以下のように並べる

- n+1 (デバイス No. (アドレス)下位)

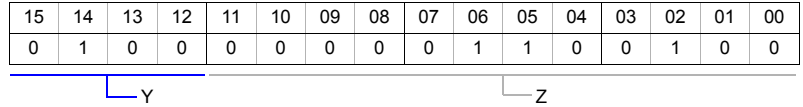

- n+2 (デバイス No. (アドレス)上位)

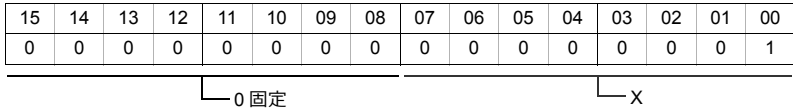

0100000001100100 (BIN) = 4064 (HEX): デバイス No. (アドレス)下位 00000000000000000001 (BIN) = 1 (HEX): デバイス No. (アドレス)上位

• Timer、Counter、Control のデバイスの場合 例:ST3.25.10 を間接デバイス指定する場合

#### ST3.25.10

$$
\begin{array}{c}\n\begin{array}{c}\n\begin{array}{c}\n\end{array} \\
\begin{array}{c}\n\end{array} \\
\begin{array}{c}\n\end{array} \\
\begin{array}{c}\n\end{array} \\
\begin{array}{c}\n\end{array} \\
\begin{array}{c}\n\end{array} \\
\begin{array}{c}\n\end{array} \\
\begin{array}{c}\n\end{array} \\
\begin{array}{c}\n\end{array} \\
\begin{array}{c}\n\end{array} \\
\begin{array}{c}\n\end{array} \\
\begin{array}{c}\n\end{array} \\
\begin{array}{c}\n\end{array} \\
\begin{array}{c}\n\end{array} \\
\begin{array}{c}\n\end{array} \\
\begin{array}{c}\n\end{array} \\
\begin{array}{c}\n\end{array} \\
\begin{array}{c}\n\end{array} \\
\begin{array}{c}\n\end{array} \\
\begin{array}{c}\n\end{array} \\
\begin{array}{c}\n\end{array} \\
\begin{array}{c}\n\end{array} \\
\begin{array}{c}\n\end{array} \\
\begin{array}{c}\n\end{array} \\
\begin{array}{c}\n\end{array} \\
\begin{array}{c}\n\end{array} \\
\begin{array}{c}\n\end{array} \\
\begin{array}{c}\n\end{array} \\
\begin{array}{c}\n\end{array} \\
\begin{array}{c}\n\end{array} \\
\begin{array}{c}\n\end{array} \\
\begin{array}{c}\n\end{array} \\
\begin{array}{c}\n\end{array} \\
\begin{array}{c}\n\end{array} \\
\begin{array}{c}\n\end{array} \\
\begin{array}{c}\n\end{array} \\
\begin{array}{c}\n\end{array} \\
\begin{array}{c}\n\end{array} \\
\begin{array}{c}\n\end{array} \\
\begin{array}{c}\n\end{array} \\
\begin{array}{c}\n\end{array} \\
\begin{array}{c}\n\end{array} \\
\begin{array}{c}\n\end{array} \\
\begin{array}{c}\n\end{array} \\
\begin{array}{c}\n\end{array} \\
\begin{array}{c}\n\end{array} \\
\begin{array}{c}\n\end{array} \\
\begin{array}{c}\n\end{array} \\
\begin{array}{c}\n\end{array} \\
\begin{array}{c}\n\end{array} \\
\begin{array}{c}\n\end{array} \\
\begin{array}{c}\n\end{array} \\
\begin{array}{c}\n\end{array} \\
\begin
$$

A の部分を 2 進数に変換 3(DEC)= 11(BIN)

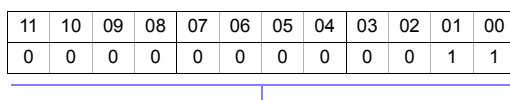

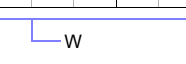

sub-Element)

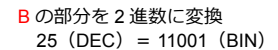

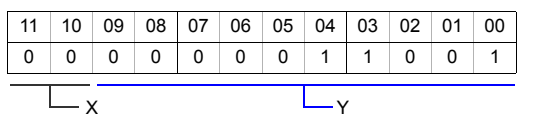

C の部分を 2 進数に変換 10(DEC)= 1010(BIN)

|   |  | $05 \mid 04 \mid 03 \mid 02 \mid 01 \mid 00$ |   |
|---|--|----------------------------------------------|---|
| o |  | o                                            | n |
|   |  |                                              |   |

#### W、X、Y、Z を以下のように並べる

- n+1 (デバイス No. (アドレス)下位)

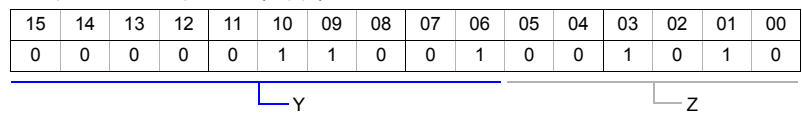

- n+2 (デバイス No. (アドレス)上位)

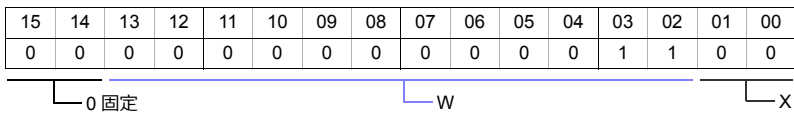

0000011001001010 (BIN) = 64A (HEX): デバイス No. (アドレス)下位 00000000000001100 (BIN) = C (HEX): デバイス No. (アドレス)上位

## **22.1.4 NX700 Series (Ethernet)**

## 通信設定

## エディタ

エディタでは、以下の設定を⾏います。詳しくは「1.3.2 Ethernet [通信」を参照してくださ](#page-56-0)い。

- ZM-642DA 本体の IP アドレス - 画⾯データで設定する場合 [システム設定]→[ハードウェア設定]→[⾃局 IP アドレス] - ZM-642DA 本体で設定する場合 [メインメニュー画面] → [Ether 情報] → [Ethernet]
- ZM-642DA 本体のポート No. (PLC 通信用)  $[5]$ ステム設定]  $\rightarrow$  [ハードウェア設定]  $\rightarrow$  [PLC プロパティ]  $\rightarrow$  [通信設定]
- その他  $[5]$ ステム設定]  $\rightarrow$  [ハードウェア設定]  $\rightarrow$  [PLC プロパティ]  $\rightarrow$  [通信設定]

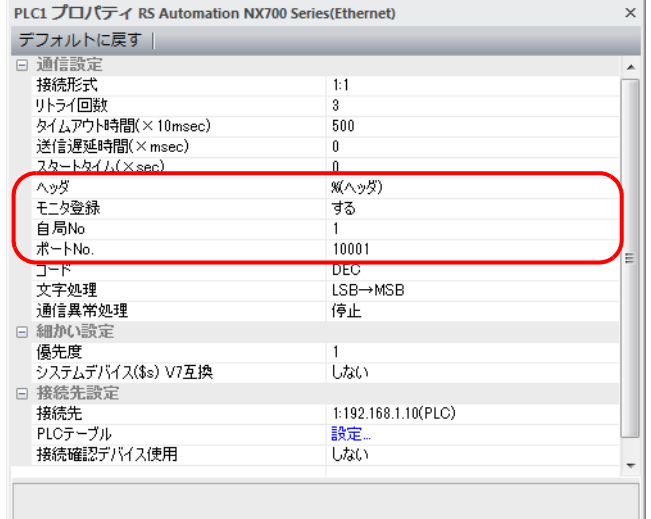

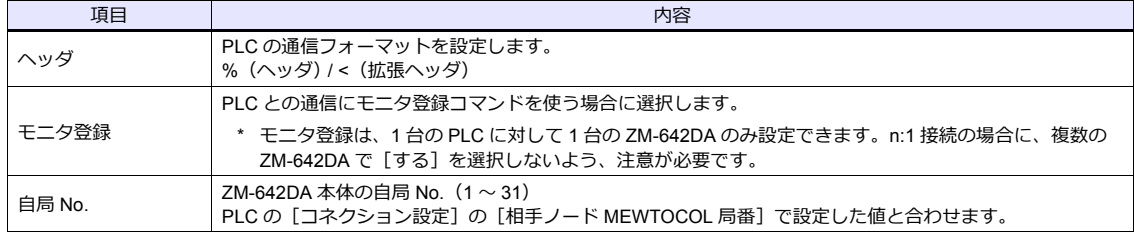

\* 上記以外の設定については「1.4 [ハードウェア設定」を](#page-63-0)参照してください。

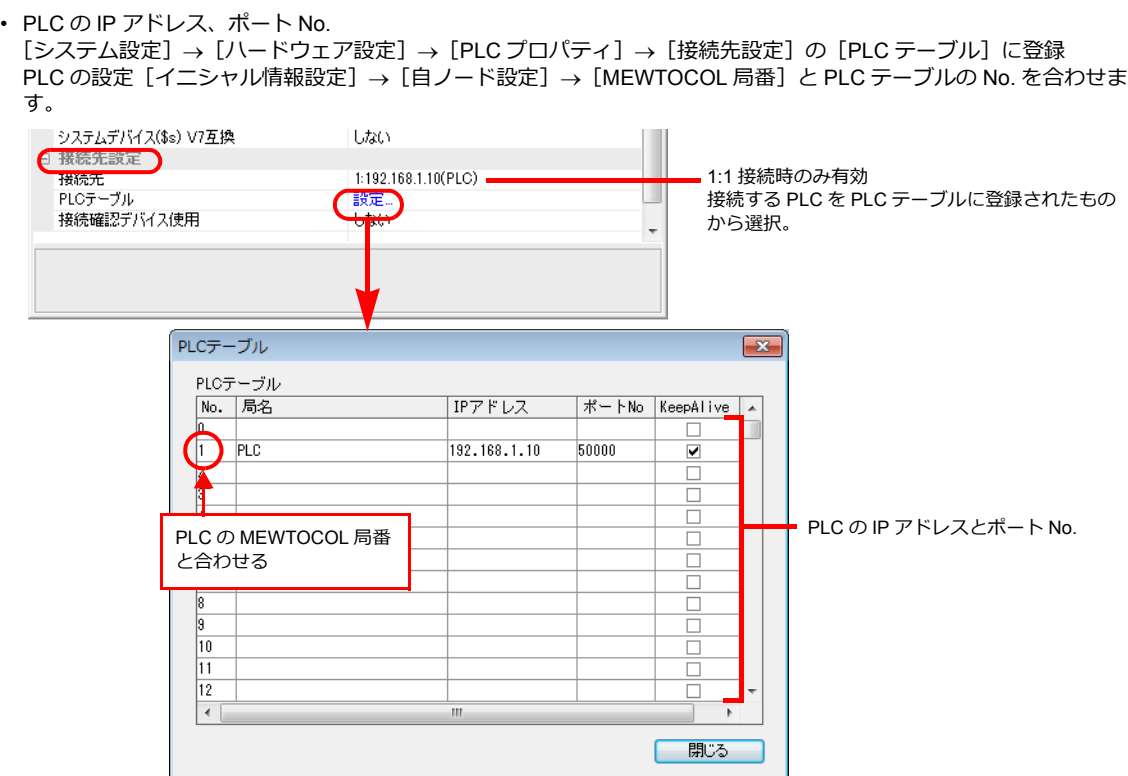

#### **PLC**

Ethernet ユニット「NX-Ethernet」を使用してモードの設定をします。

#### モード設定スイッチ

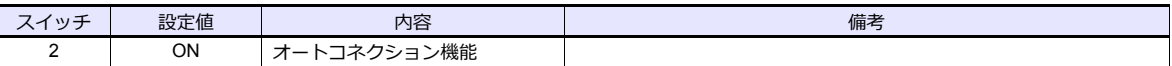

設定ツール「Configurator ET」を使用して PLC の設定をします。詳しくは PLC のマニュアルを参照してください。

#### イニシャル情報設定

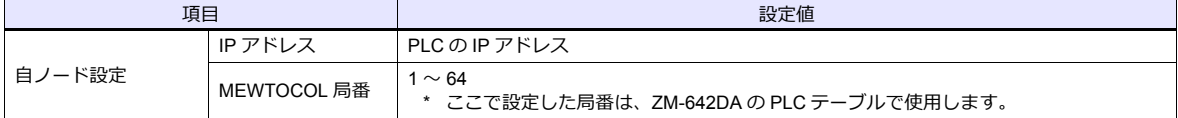

#### コネクション設定

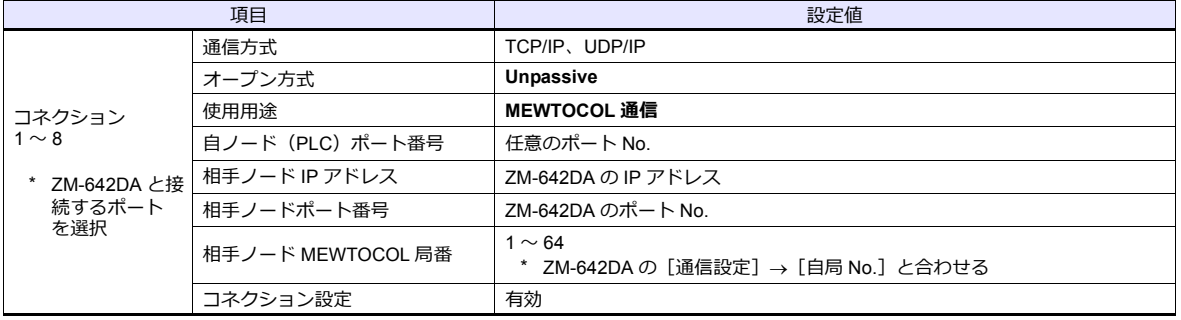

## 使用デバイス

各デバイスの設定範囲は、PLC の機種によって異なります。お使いの PLC の使用できる範囲内で設定してください。な お、[TYPE]はマクロで間接デバイスを指定するときに使⽤します。

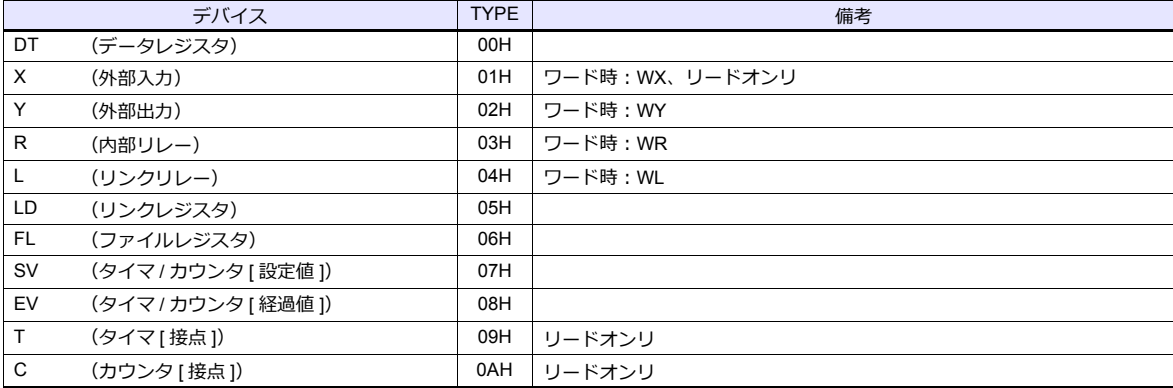

## **22.1.5 X8 Series (Ethernet)**

## 通信設定

## エディタ

エディタでは、以下の設定を行います。詳しくは「1.3.2 Ethernet [通信」を参照してくださ](#page-56-0)い。

• ZM-642DA 本体の IP アドレス - 画⾯データで設定する場合  $[35] \rightarrow [10]$ ードウェア設定]→ [自局 IP アドレス] - ZM-642DA 本体で設定する場合 [メインメニュー画面] → [Ether 情報] → [Ethernet] • ZM-642DA 本体のポート No. (PLC 通信用)  $[5]$ <br/> $[5]$   $\rightarrow$   $[7]$   $[7]$   $[7]$   $\rightarrow$   $[8]$   $[8]$   $\rightarrow$   $[9]$   $\rightarrow$   $[10]$   $\rightarrow$   $[10]$   $\rightarrow$   $[10]$   $\rightarrow$   $[10]$   $\rightarrow$   $[10]$   $\rightarrow$   $[10]$   $\rightarrow$   $[10]$   $\rightarrow$   $[10]$   $\rightarrow$   $[10]$   $\rightarrow$   $[10]$   $\rightarrow$   $[10]$   $\rightarrow$   $[10]$   $\rightarrow$   $[1$ デフォルトに戻す |<br>□ 通信設定<br>- 接続形式  $1:1$ リトライ回数  $\overline{\mathbf{3}}$ - ティー<br>タイムアウト時間(× 10msec)<br>送信遅延時間(× msec) 500  $\overline{0}$ <u>2422-116.116</u>  $\boldsymbol{0}$ ポートNo.<br>コード<br>文字処理  $10001$  $DEC$ LSB→MSB 通信異常処理 停止 □ 細かい設定  $\overline{1}$ しない □ 接続先設定 採読<br><br>PLCテーブル 1:192.168.1.10(PLC) 設定...<br>しない 

• PLC の IP アドレス、ポート No. 50000

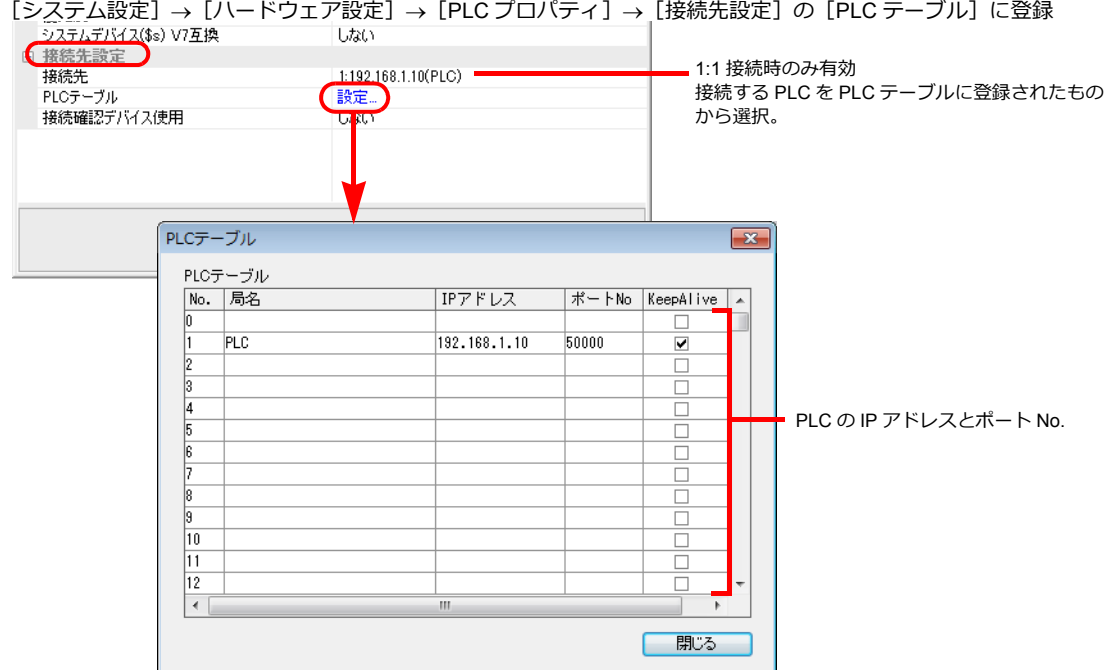

### **PLC**

PLC ソフト「XGPC」(Version 1.0 以上)で PLC の局番の設定を行います。詳しくは PLC のマニュアルを参照してくださ い。

## **Channel Configuration**

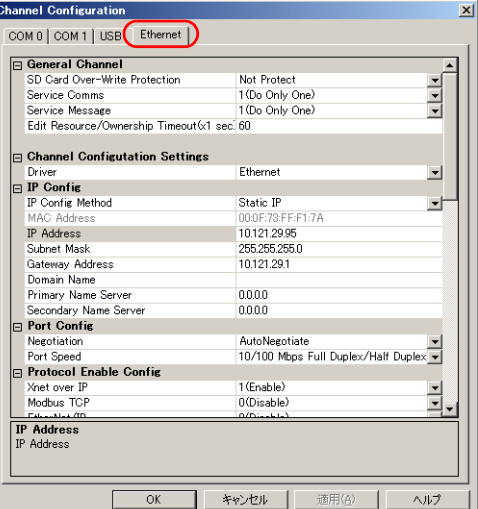

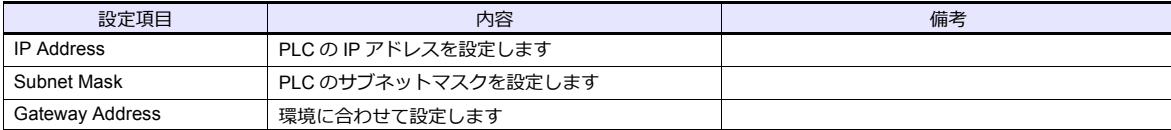

## 使用デバイス

「[22.1.3 X8 Series](#page-360-0)」と同じです。

## **22.1.6** 結線図

## 接続先:**CN1**

△注意 • CN1は ZM-642DA にオプションユニット「ZM-640DU」を装着した場合のみ接続可能です。

#### **RS-232C**

結線図 **1 - C2**

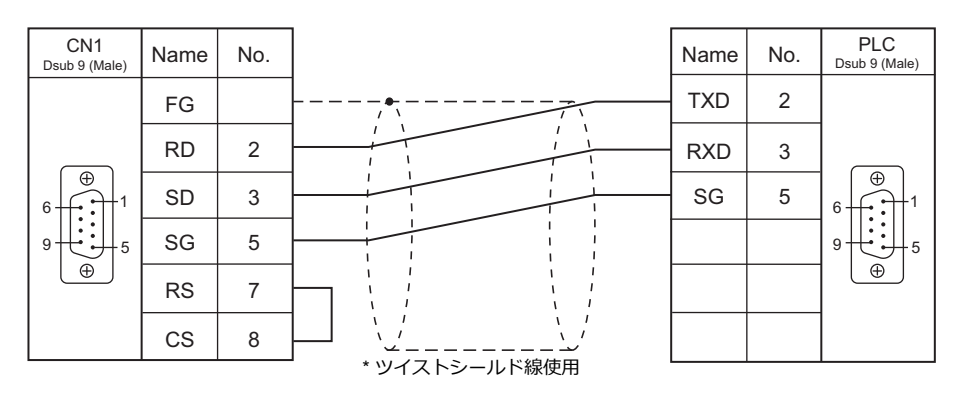

#### 結線図 **2 - C2**

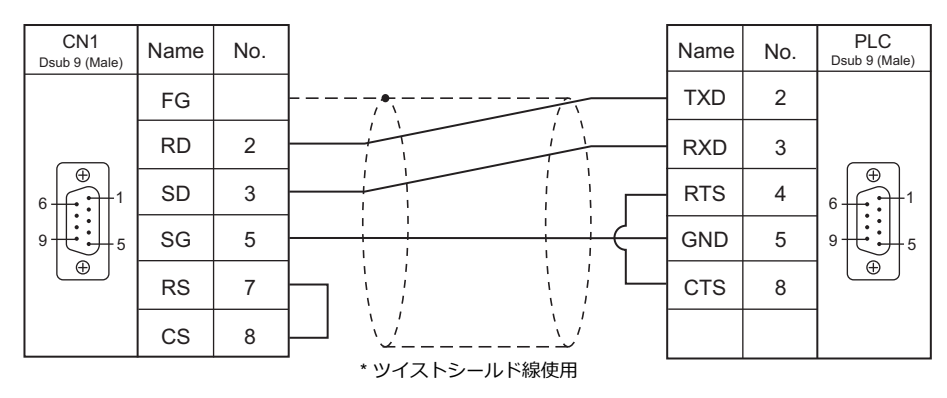

#### 結線図 **3 - C2**

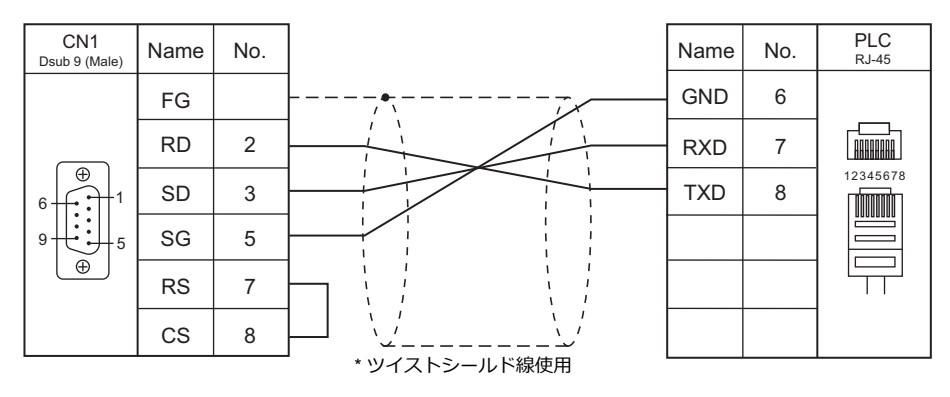

### 結線図 **4 - C2**

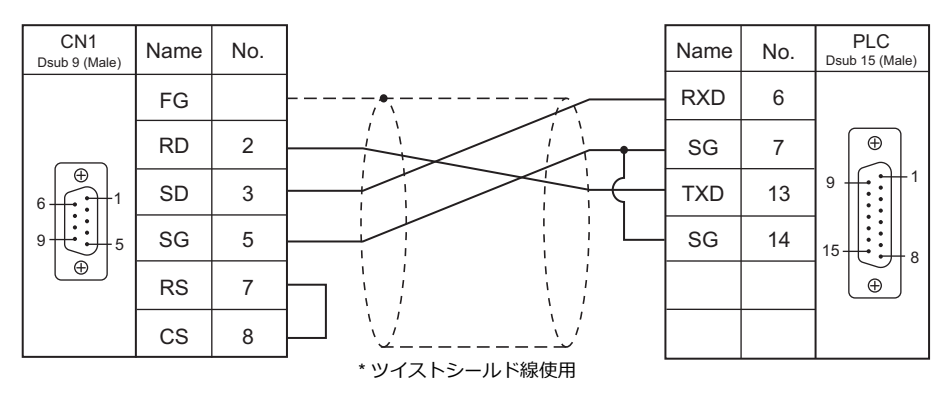

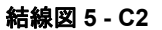

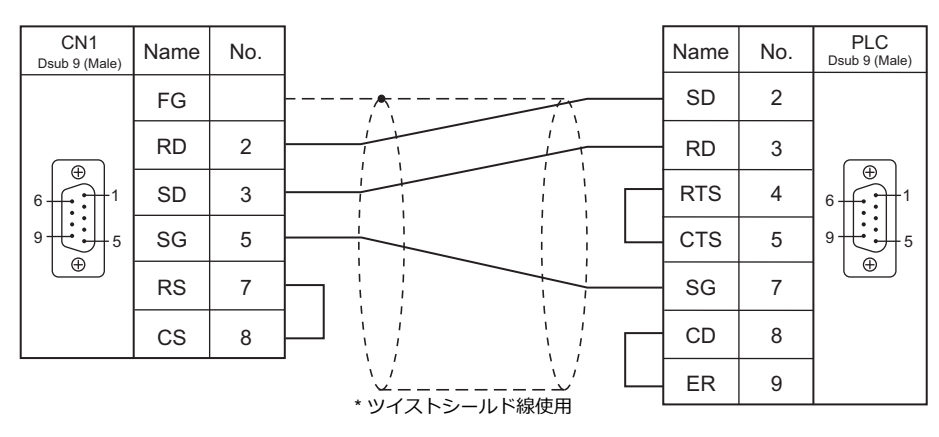

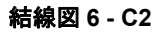

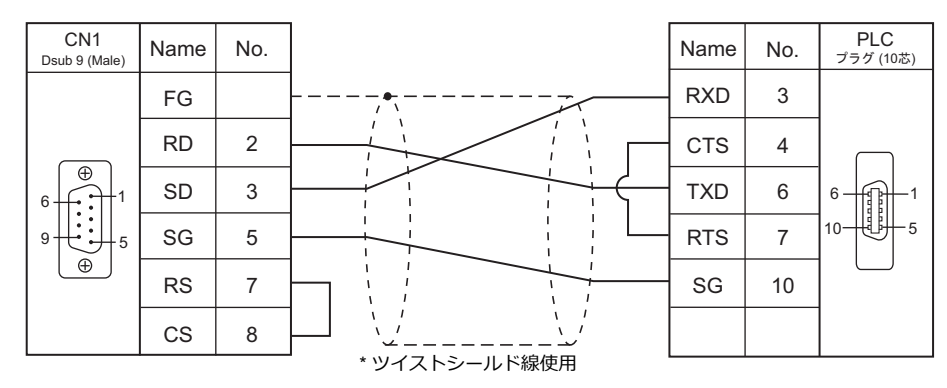

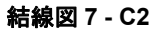

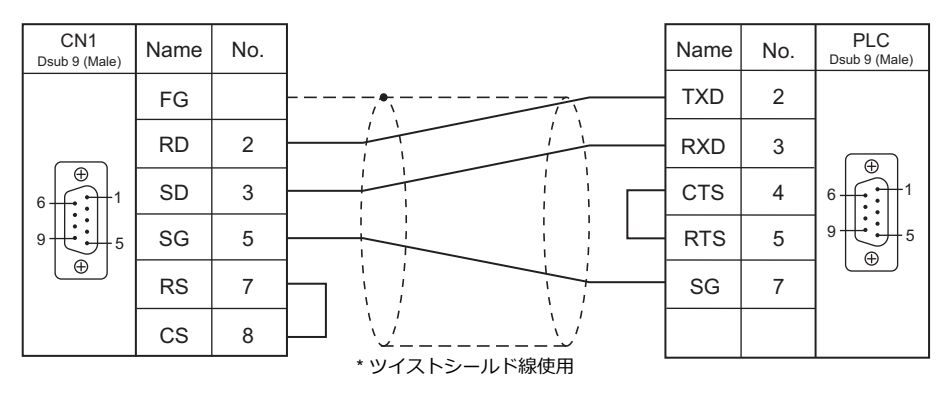

#### 結線図 **8 - C2**

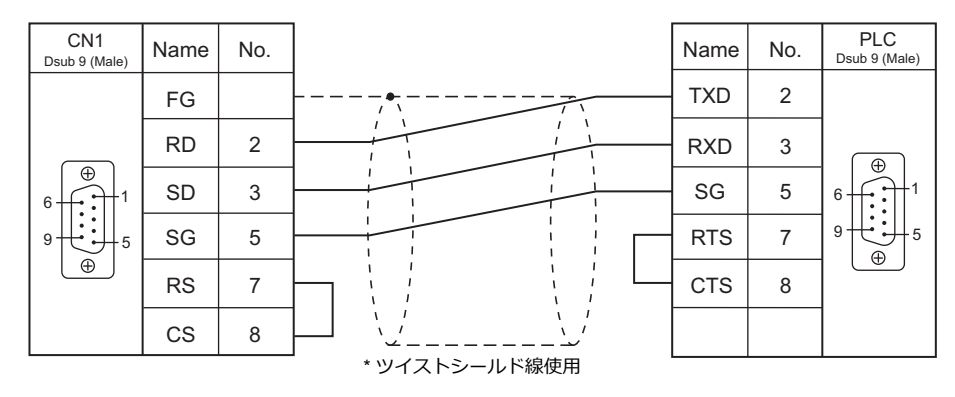

#### 結線図 **9 - C2**

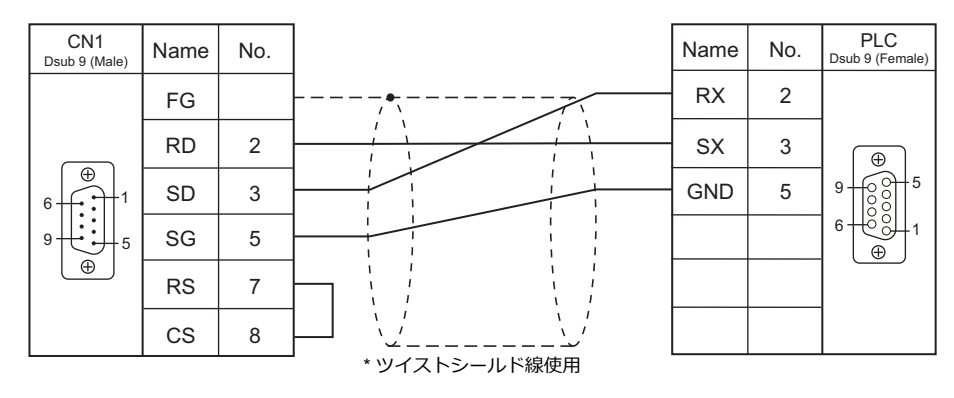

#### **RS-422/RS-485**

#### 結線図 **1 - C4**

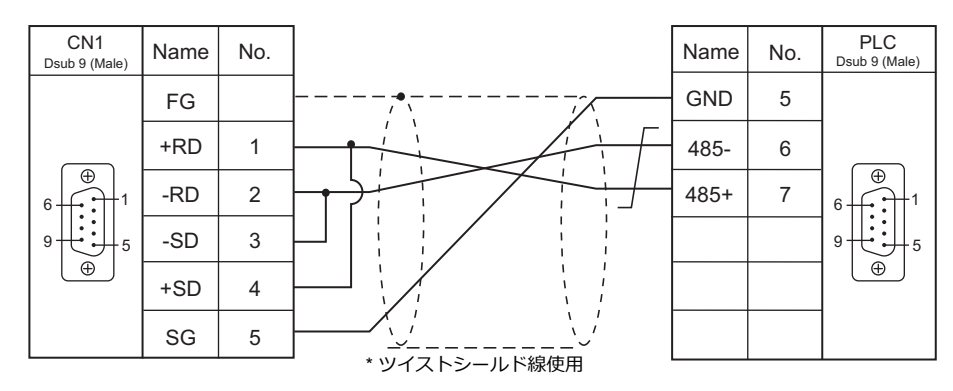

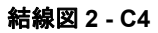

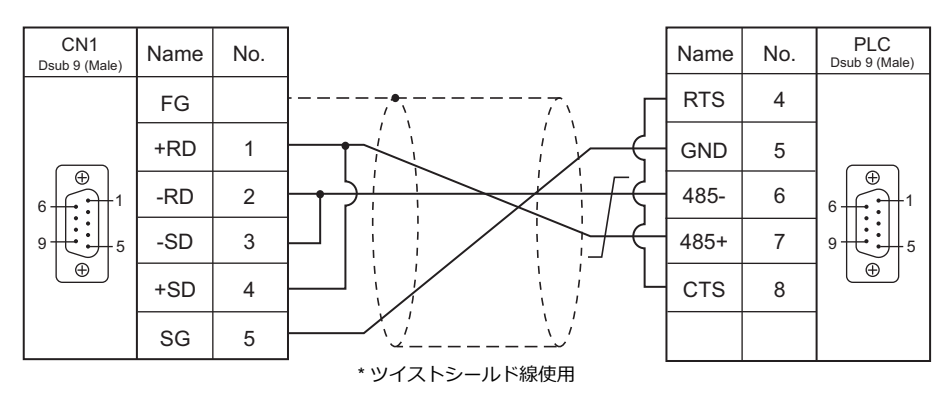

#### 結線図 **3 - C4**

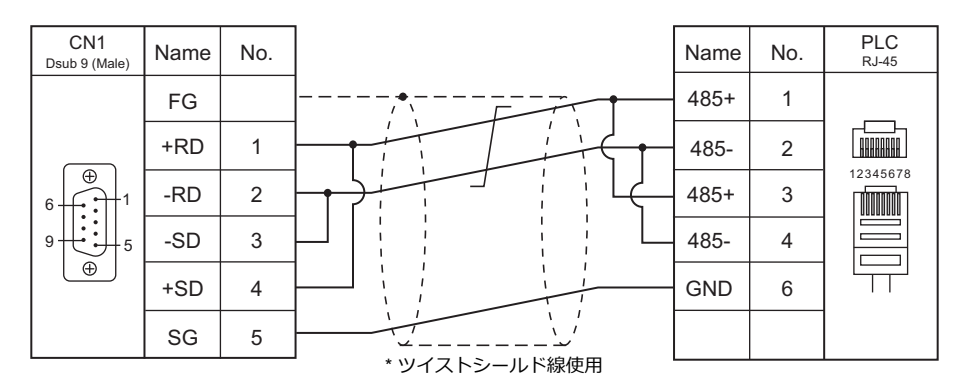

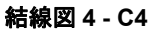

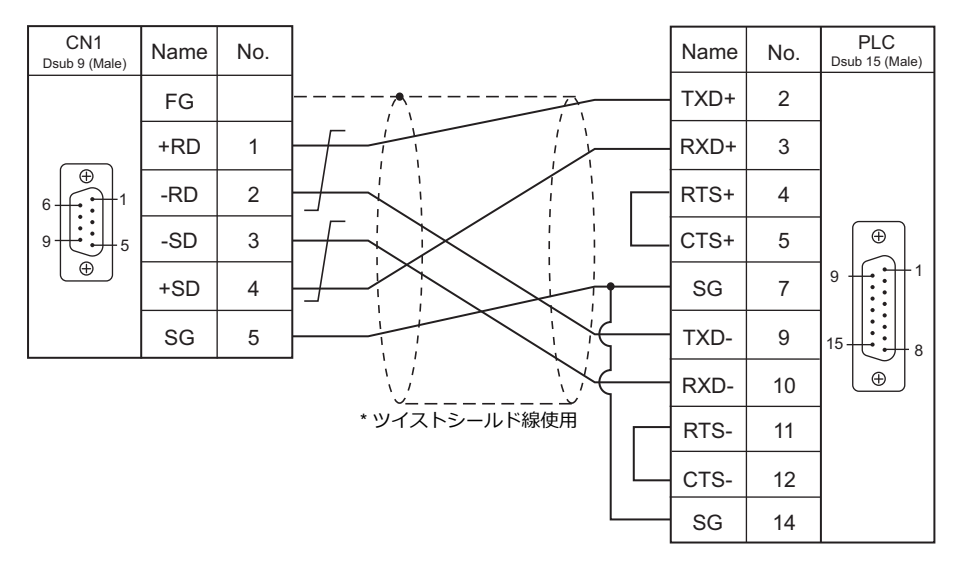

#### 結線図 **5 - C4**

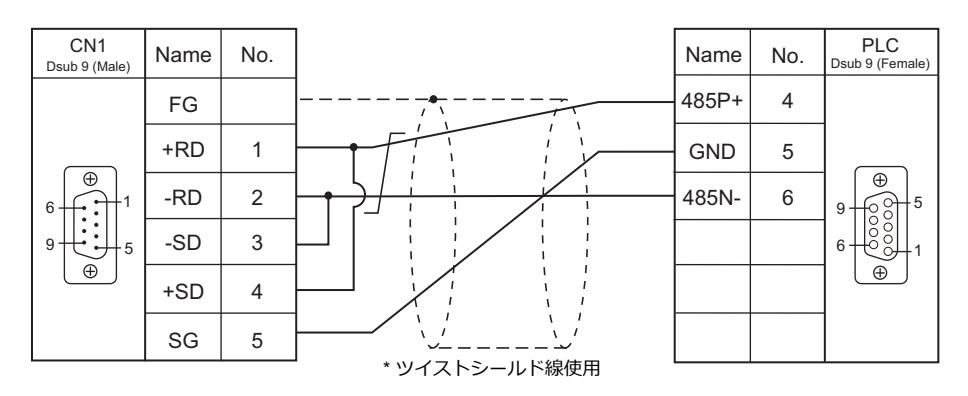

## 接続先:**MJ1/MJ2**

#### **RS-232C**

結線図 **1 - M2**

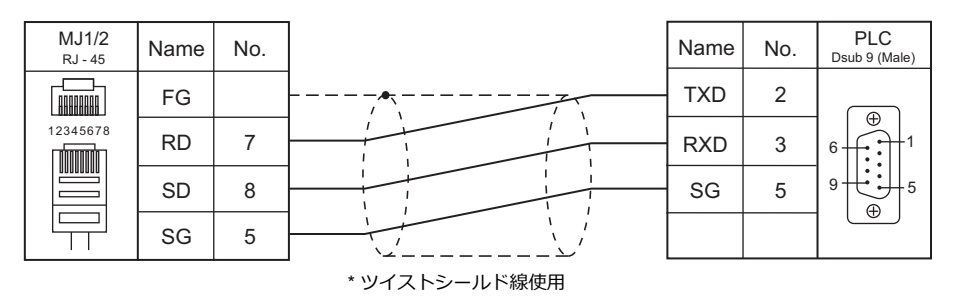

#### 結線図 **2 - M2**

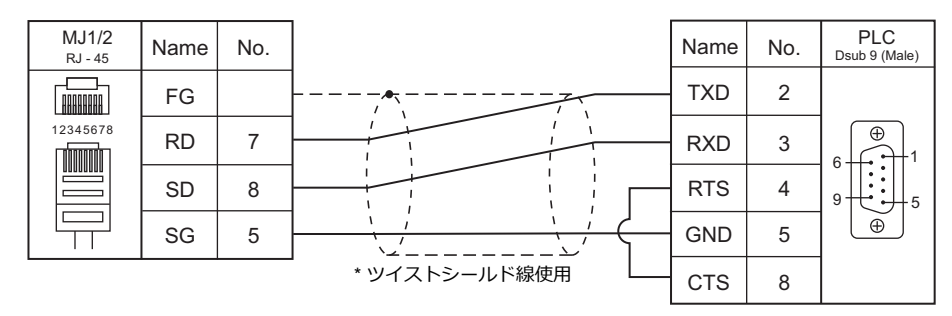

#### 結線図 **3 - M2**

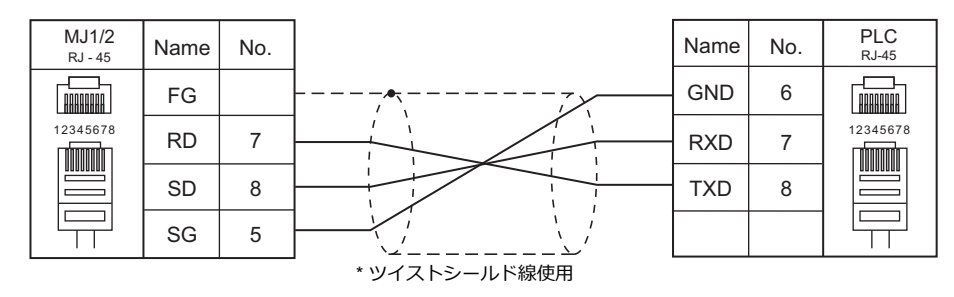

#### 結線図 **4 - M2**

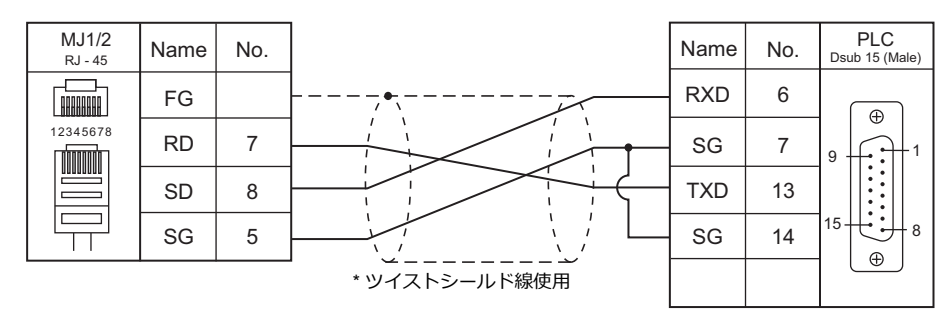

#### 結線図 **5 - M2**

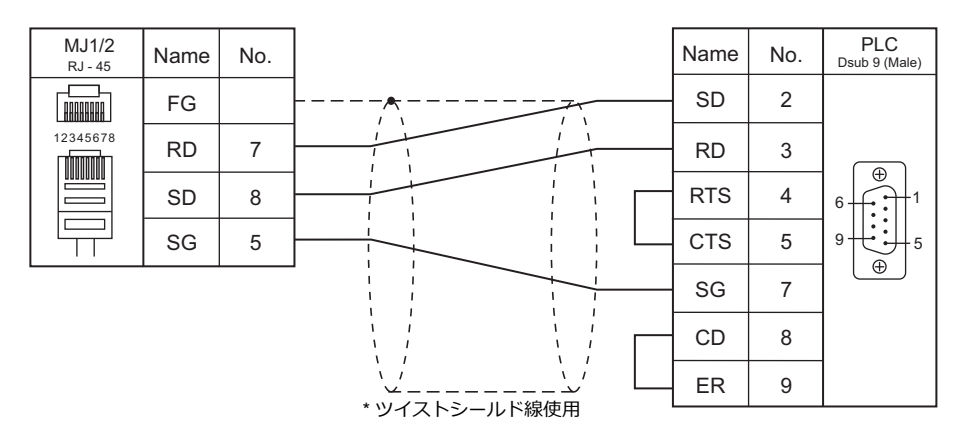

#### 結線図 **6 - M2**

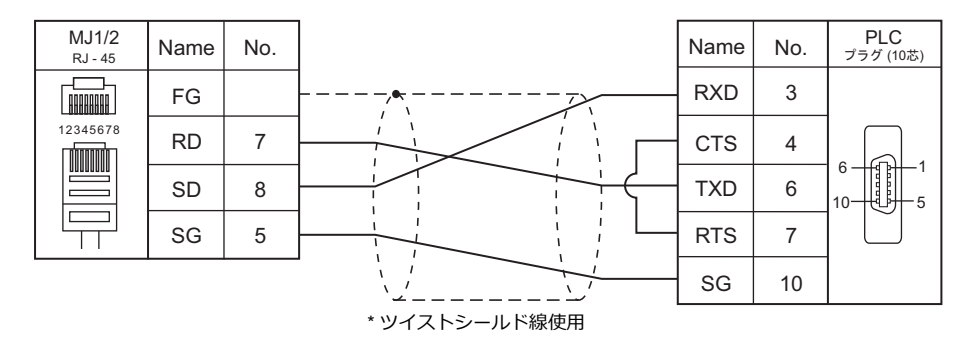

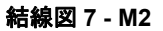

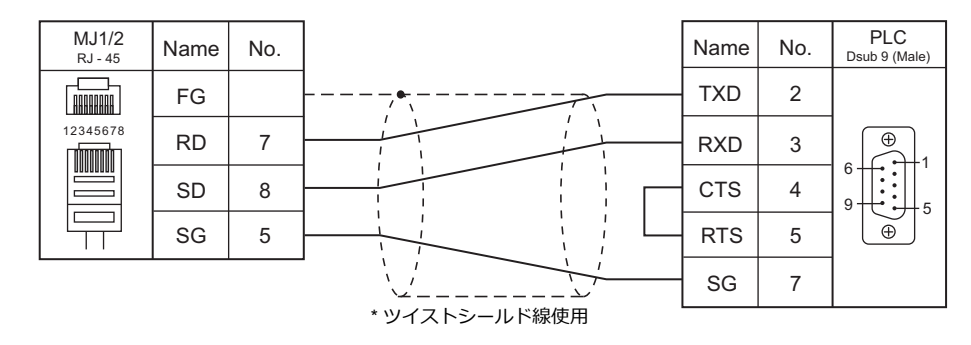

#### 結線図 **8 - M2**

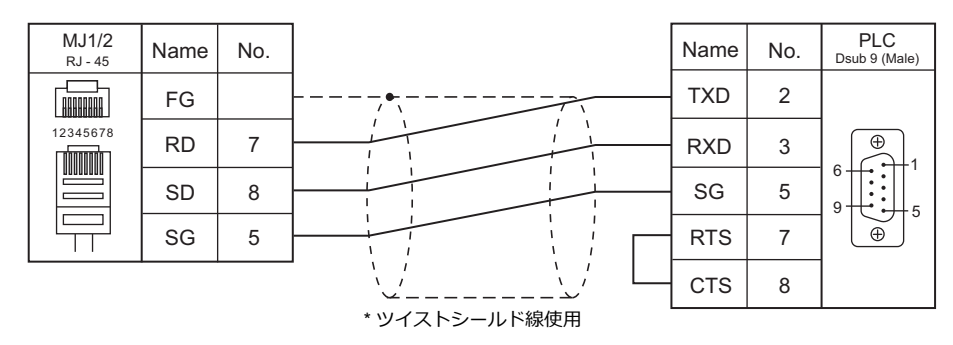

#### 結線図 **9 - M2**

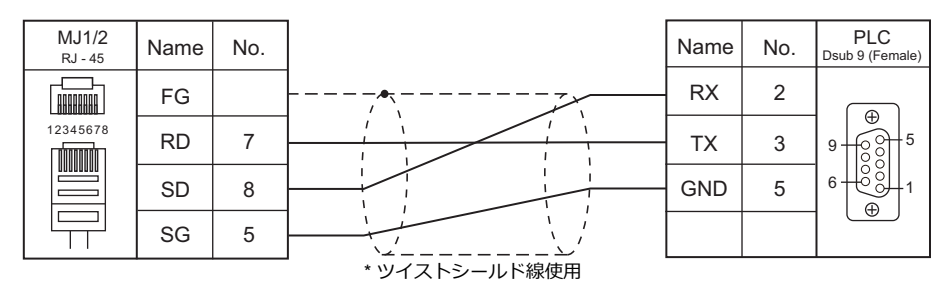

#### **RS-422/RS-485**

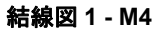

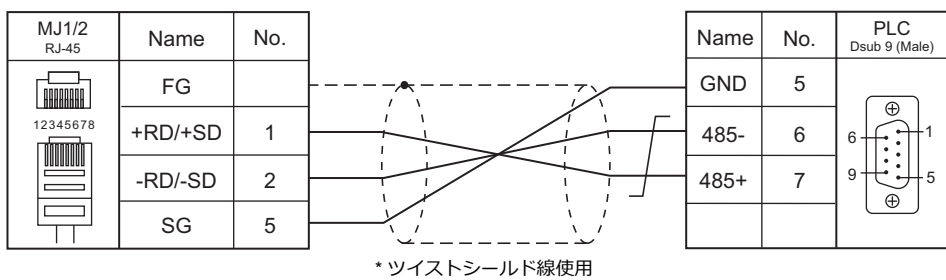

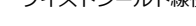

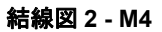

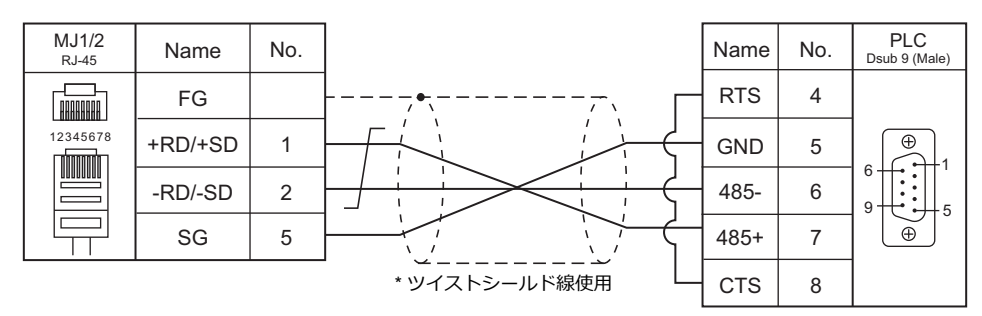

結線図 **3 - M4**

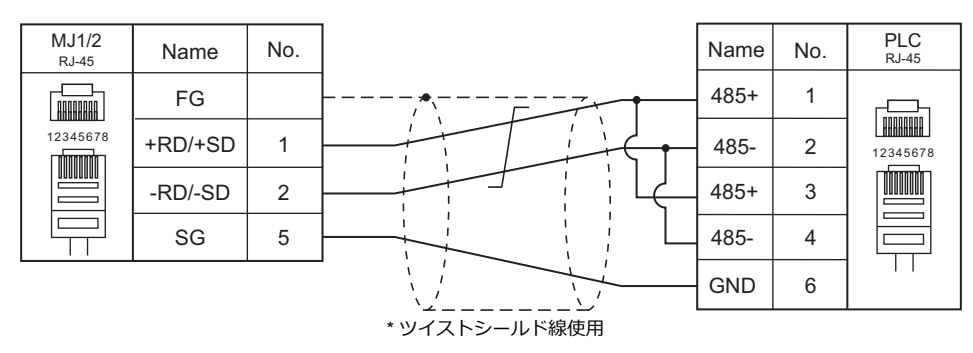

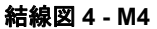

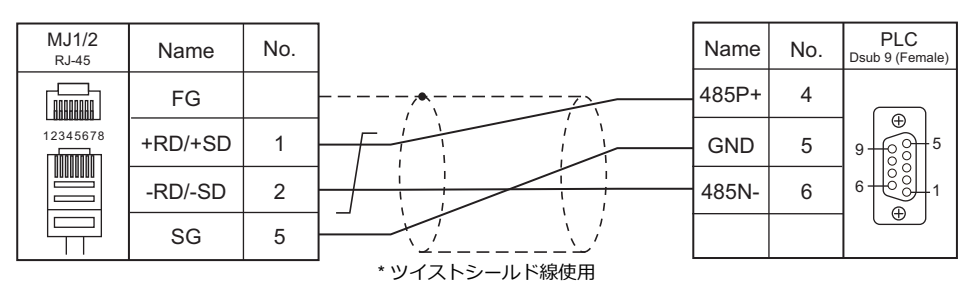

### 結線図 **5 - M4**

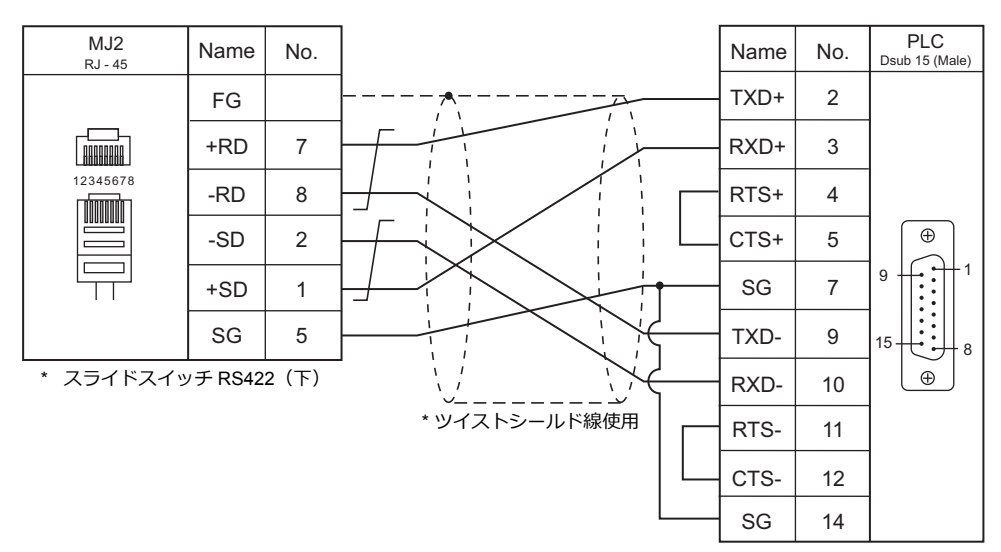

# **22.2** 温調 **/** サーボ **/** インバータ接続

## サーボ

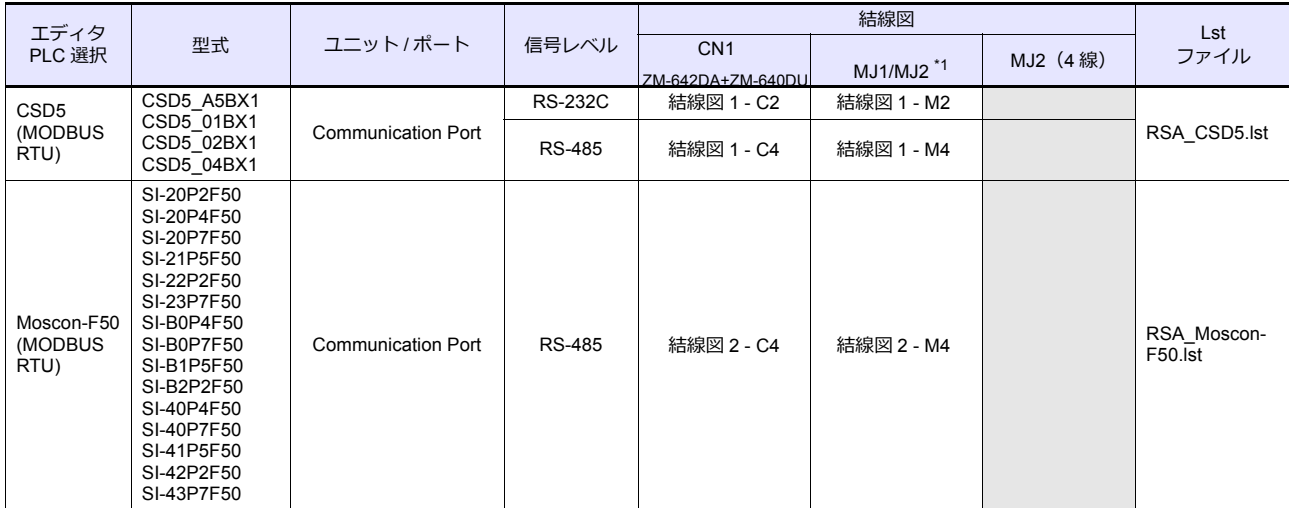

\*1 MJ2 の信号切替用のスライドスイッチは RS-232C/485 (上)に設定してください。

詳しくは、「[1.2.2 MJ1/MJ2](#page-21-0)」[P 1-6](#page-21-0) を参照してください。

## **22.2.1 CSD5 (MODBUS RTU)**

## 通信設定

## エディタ

通信設定

(下線は初期値)

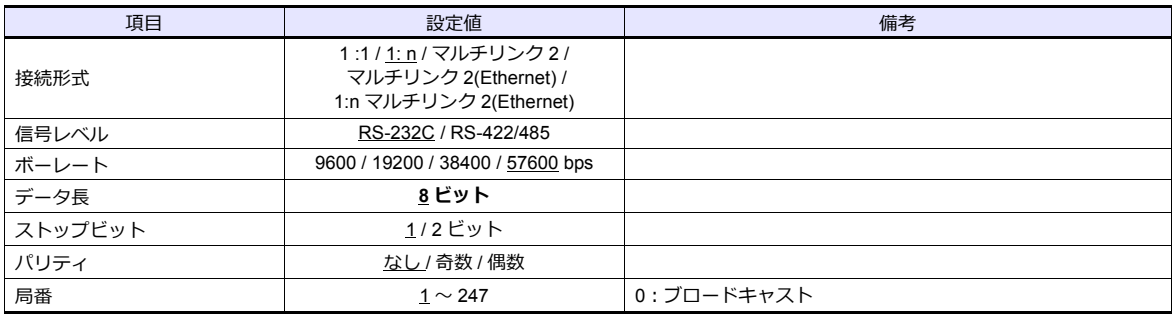

## サーボ

サーボのキー操作で、通信に関するパラメータを設定します。 工ディタの [通信設定] と合わせてください。 (下線は初期値)

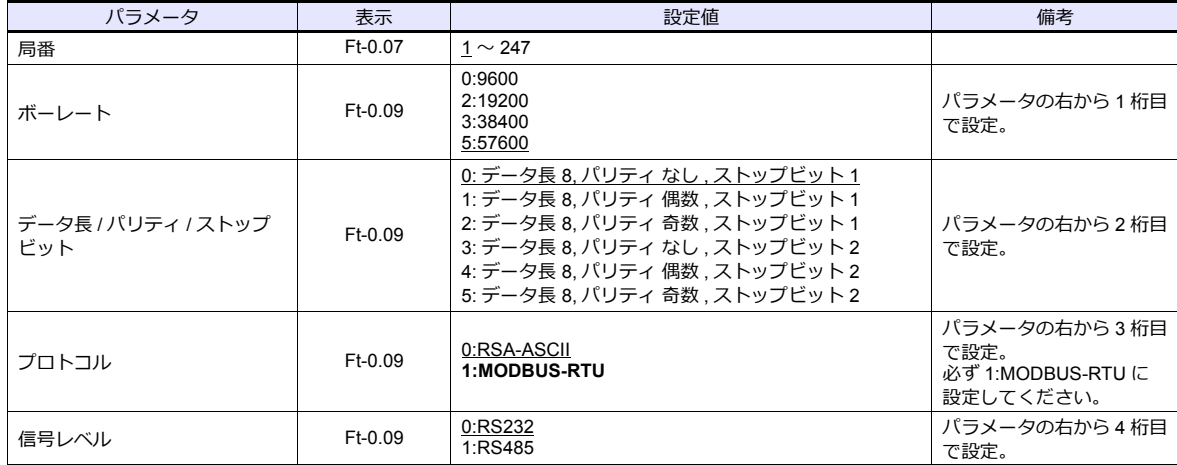

## 使用デバイス

各デバイスの設定範囲は、機器によって異なります。お使いの機器の使⽤できる範囲内で設定してください。なお、 [TYPE]はマクロで間接デバイスを指定するときに使用します。

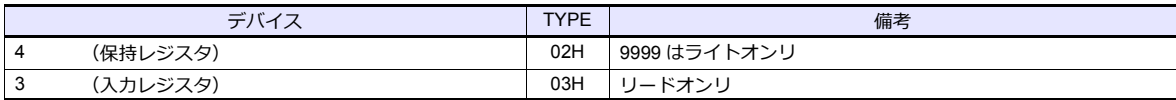

## **22.2.2 Moscon-F50 (MODBUS RTU)**

## 通信設定

## エディタ

通信設定

(下線は初期値)

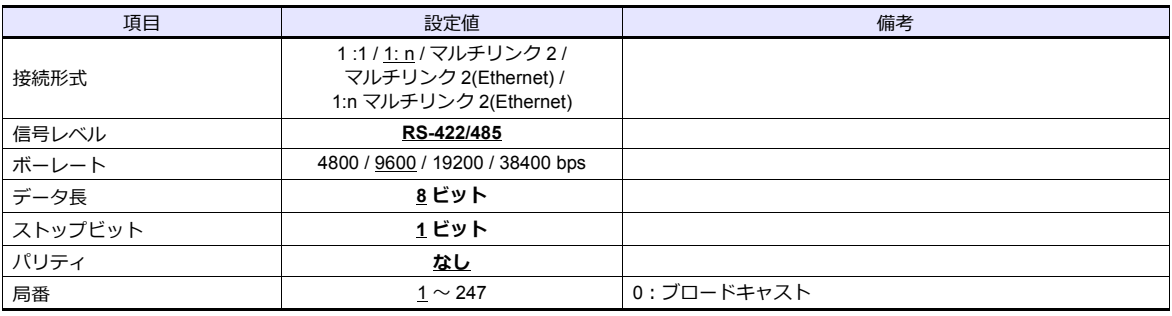

#### **AC Drive**

キー操作で、通信に関するパラメータを設定します。 エディタの [ 通信設定 ] と合わせてください。 (エンジェンスの) こうしゃ (下線は初期値)

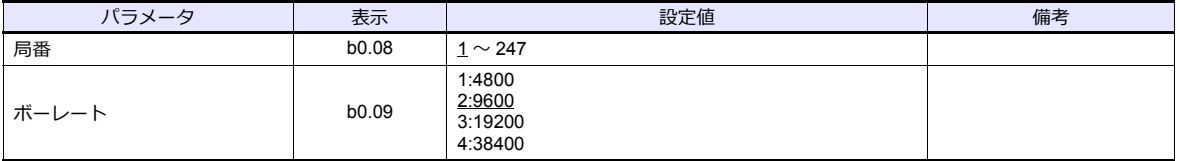

信号レベル:RS-422/485、データ長:8 ビット、ストップビット:1 ビット、パリティ:なしは固定です。

## 使用デバイス

各デバイスの設定範囲は、機器によって異なります。お使いの機器の使⽤できる範囲内で設定してください。なお、 [TYPE]はマクロで間接デバイスを指定するときに使用します。

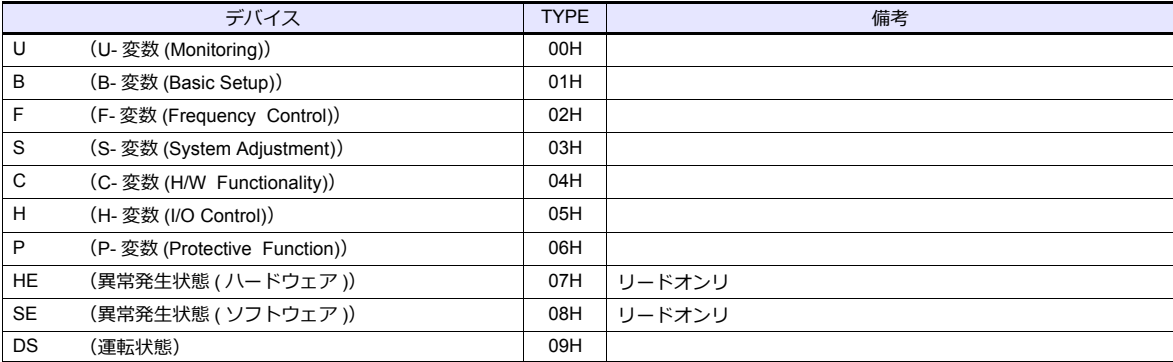

## 間接デバイス指定

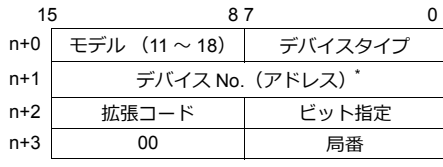

\* デバイスタイプ 00H ~ 06H を指定する場合は、デバイス No. に小数点を除いた値を入力してください。 例) U1.01 の場合、n+1 に「101」と入力する

## **PLC\_CTL**

マクロコマンド【PLC\_CTL F0 F1 F2】

| 内容       | F <sub>0</sub>                | $F1 (= $u n)$ |                                      | F <sub>2</sub> |
|----------|-------------------------------|---------------|--------------------------------------|----------------|
| 周波数指令    | $1 \sim 8$<br>$(PLC1 \sim 8)$ | n             | 局番:0000 $\sim$ 00F7(H) <sup>*1</sup> |                |
|          |                               | $n+1$         | コマンド:0000(H)                         |                |
|          |                               | $n+2$         | 周波数                                  |                |
| Reset 指令 | $1 \sim 8$<br>$(PLC1 \sim 8)$ | n             | 局番 : 0000 ~ 00F7(H) <sup>*1</sup>    |                |
|          |                               | $n+1$         | コマンド:0001(H)                         |                |

\*1 ブロードキャスト命令の場合、局番 0 を選択します。

## **22.2.3** 結線図

## 接続先:**CN1**

△注意 • CN1は ZM-642DA にオプションユニット「ZM-640DU」を装着した場合のみ接続可能です。

#### **RS-232C**

<span id="page-381-0"></span>結線図 **1 - C2**

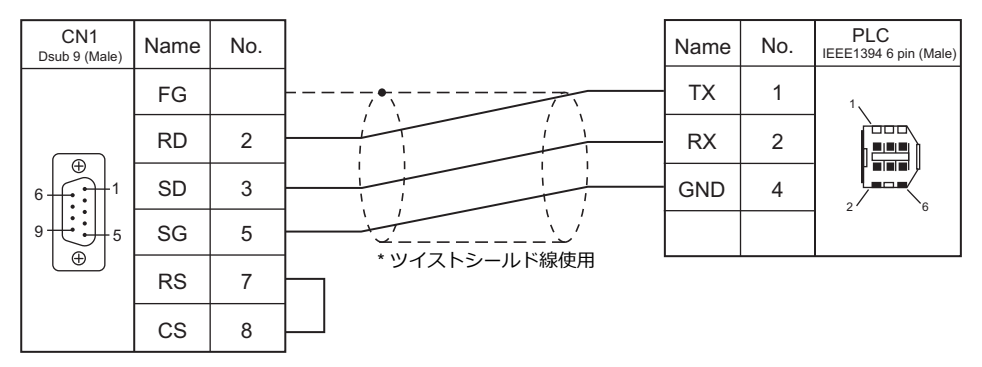

#### **RS-422/RS-485**

<span id="page-381-1"></span>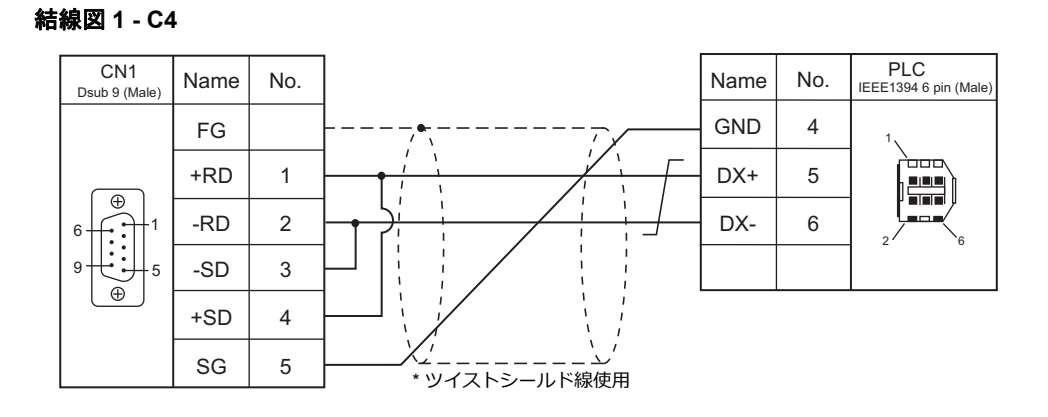

<span id="page-381-2"></span>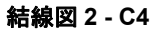

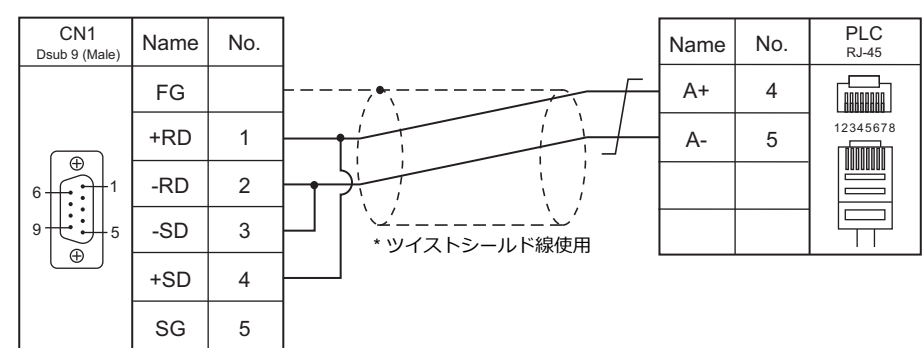

## 接続先:**MJ1 / MJ2**

**RS-232C**

<span id="page-382-0"></span>結線図 **1 - M2**

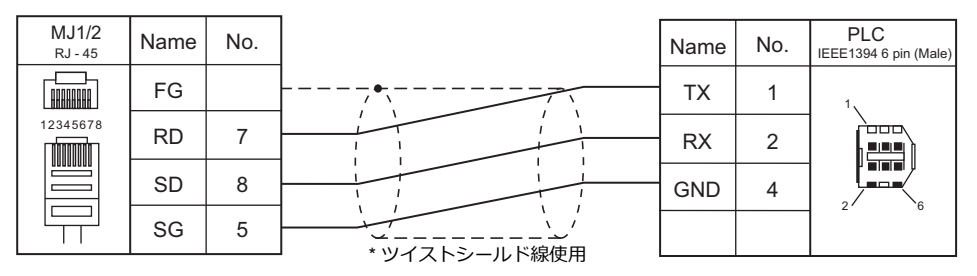

#### **RS-422/RS-485**

<span id="page-382-1"></span>結線図 **1 - M4**

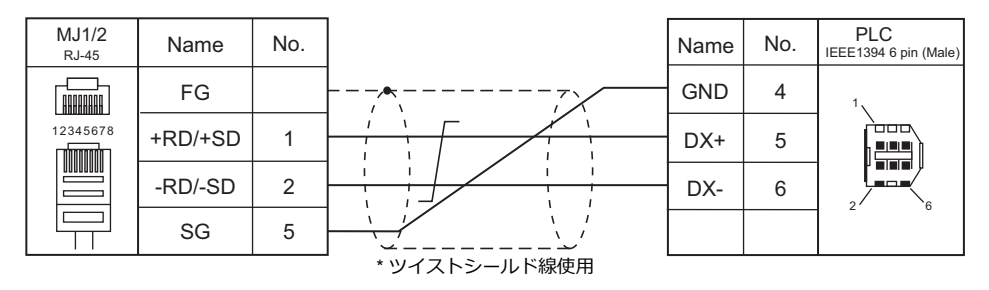

<span id="page-382-2"></span>結線図 **2 - M4**

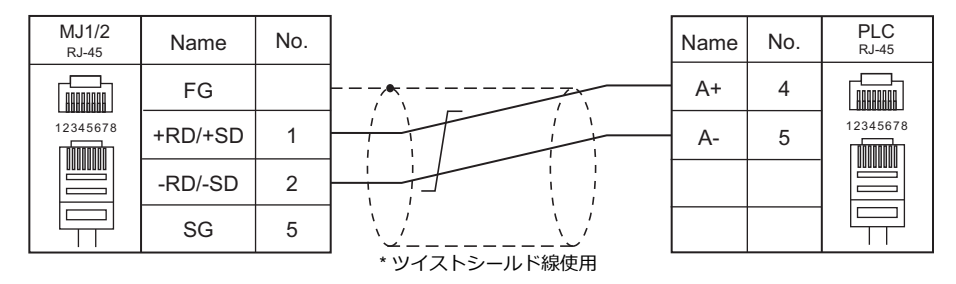

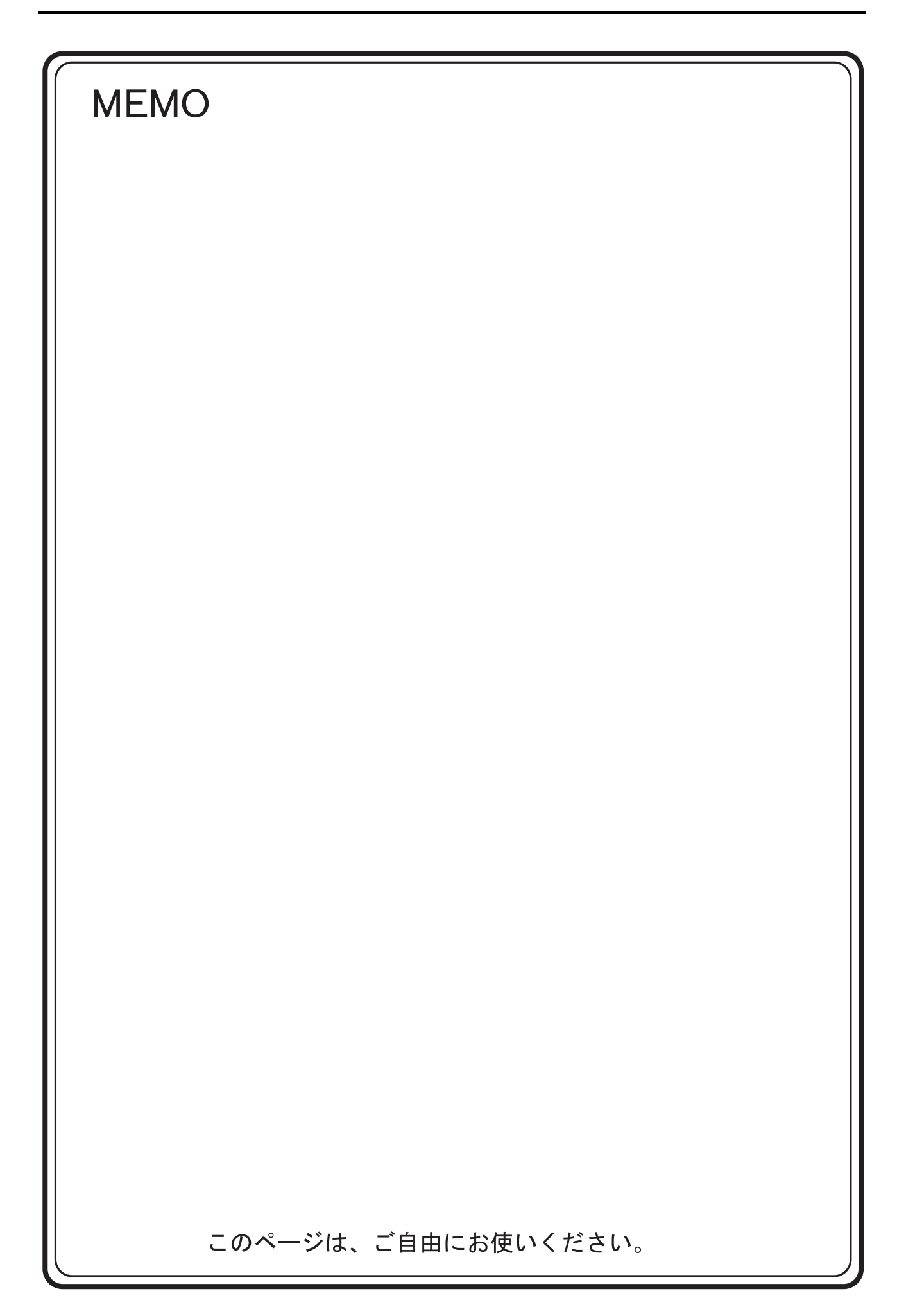

# 23. TECO

23.1 PLC 接続

# <span id="page-386-0"></span>**23.1 PLC** 接続

## シリアル接続

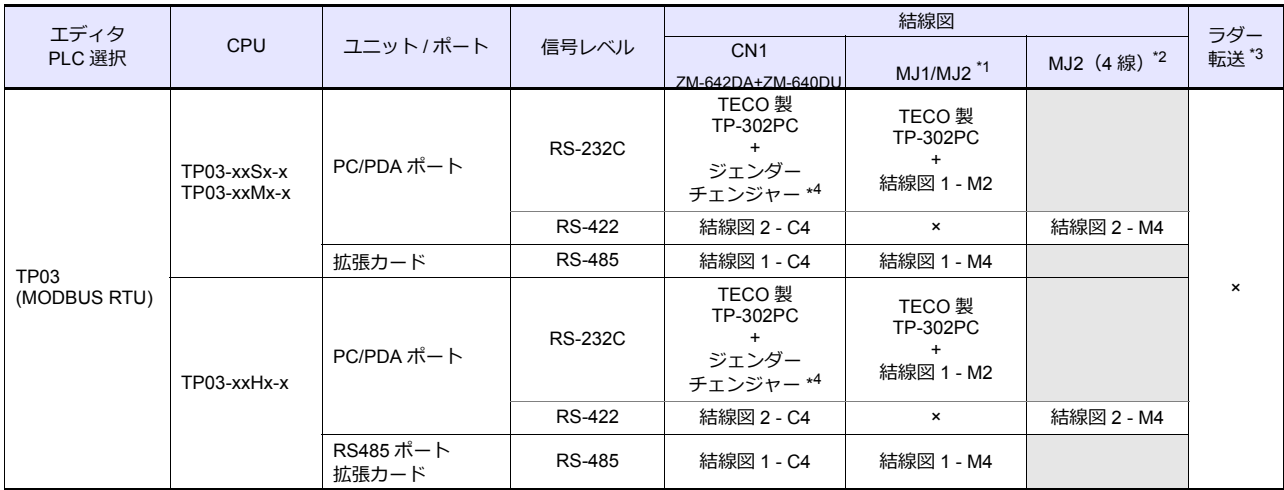

\*1 MJ2 の信号切替用のスライドスイッチは RS-232C/485(上)に設定してください。

詳しくは、「[1.2.2 MJ1/MJ2](#page-21-0)」[P 1-6](#page-21-0) を参照してください。

\*2 信号切替用のスライドスイッチは RS-422(下)に設定してください。詳しくは、「[1.2.2 MJ1/MJ2](#page-21-0)」[P 1-6](#page-21-0) を参照してください。

\*3 ラダー転送機能については『ZM-642DA リファレンスマニュアル 応用編』を参照してください。

\*4 市販の Dsub ジェンダーチェンジャー(Dsub9 ビン Female→Male 変換)をご使用ください。

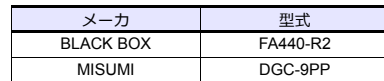

## **23.1.1 TP03 (MODBUS RTU)**

## 通信設定

## エディタ

#### 通信設定

(下線は初期値)

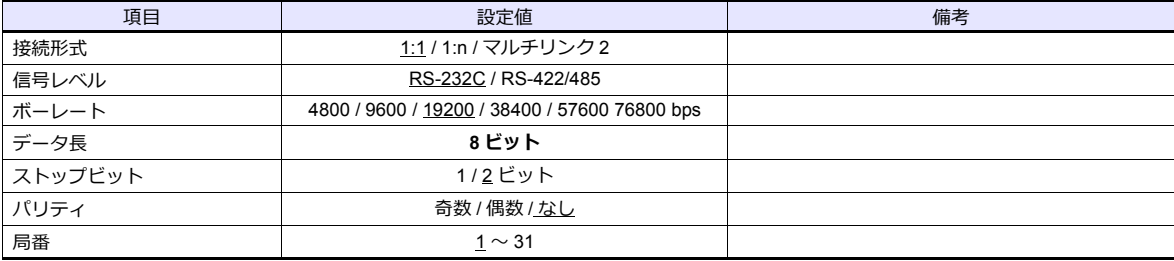

## **PLC**

エディタの[通信設定]と合わせてください。 局番は通信ソフトで設定します。詳しくは PLC のマニュアルを参照してください。

#### **PC/PDA** ポート

D8321 の 0 〜 7 ビットを使って設定します。

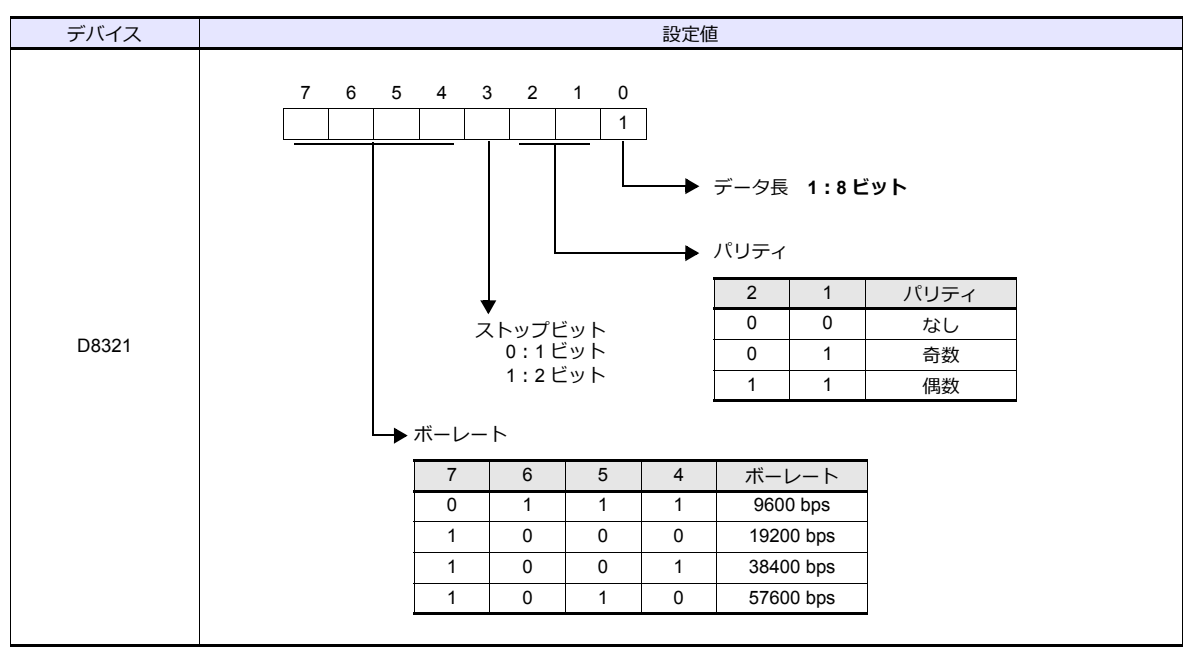

\* 設定値が範囲外の場合、データ⻑:8 ビット、パリティ:なし、ストップビット:2 ビット、ボーレート:19200bps となります。

#### カレンダ

この機種はカレンダを持っていません。ZM-642DA の内蔵時計を使用してください。

#### **RS-485** ポート **/** 拡張カード

RS-485 ポートは D8120、拡張カードは D8320 を使って設定します。

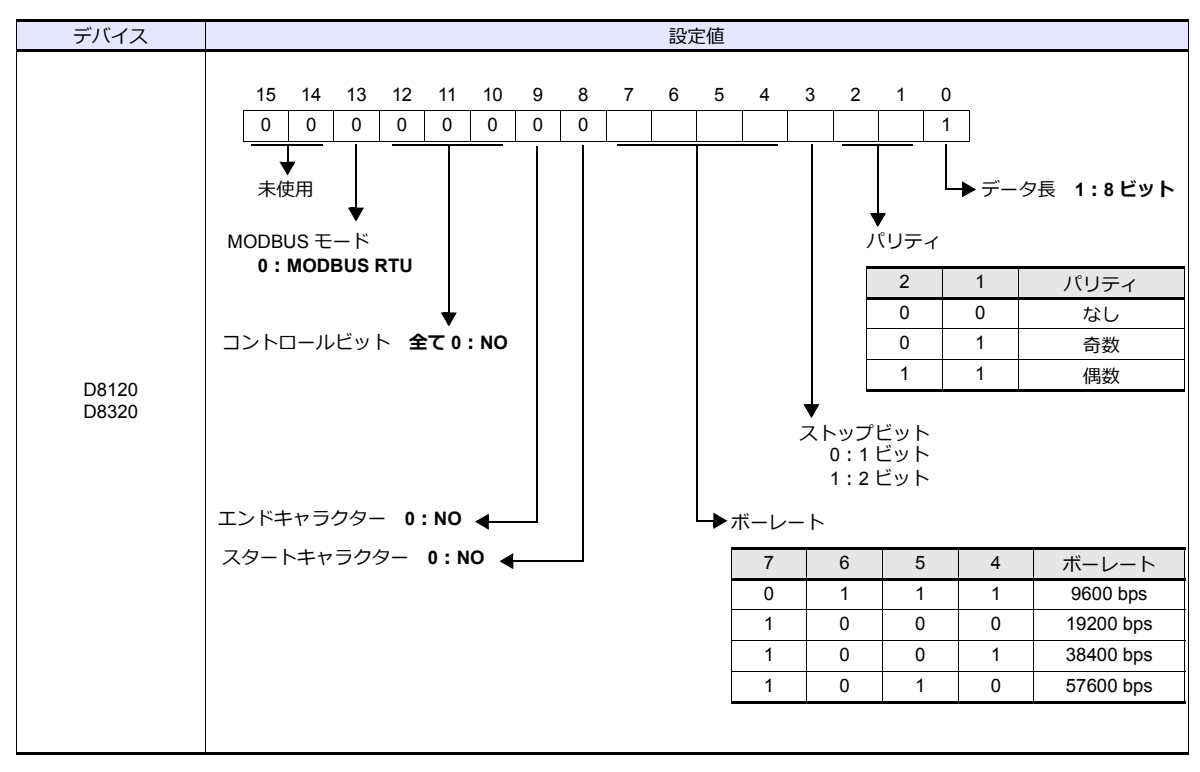

#### カレンダ

この機種はカレンダを持っていません。ZM-642DA の内蔵時計を使用してください。

## 使用デバイス

各デバイスの設定範囲は、PLC の機種によって異なります。お使いの PLC の使用できる範囲内で設定してください。な お、[TYPE]はマクロで間接デバイスを指定するときに使⽤します。

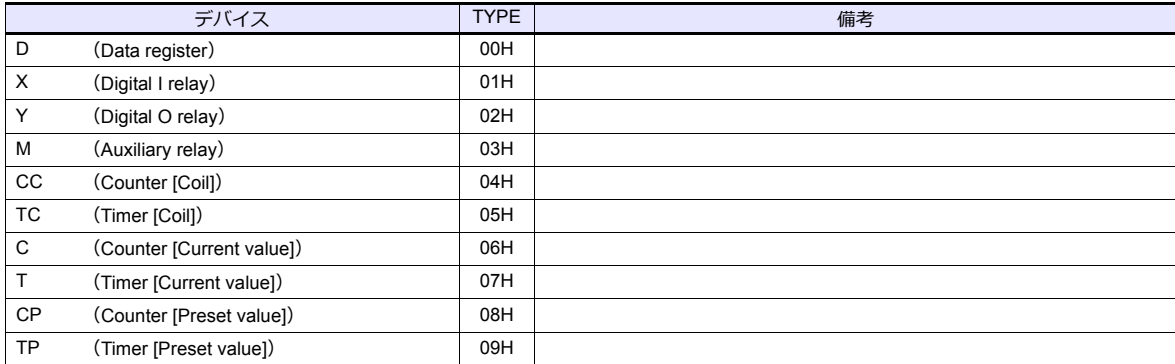

## 間接デバイス指定

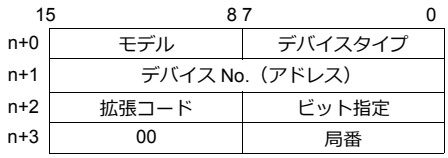

• X、Y デバイスの場合

アドレス No. には、実際のアドレス(OCT)を HEX に変更した値を設定します。

## **23.1.2** 結線図

## 接続先:**CN1**

△注意 • CN1はZM-642DA にオプションユニット「ZM-640DU」を装着した場合のみ接続可能です。

#### **RS-422/RS-485**

<span id="page-389-1"></span>結線図 **1 - C4**

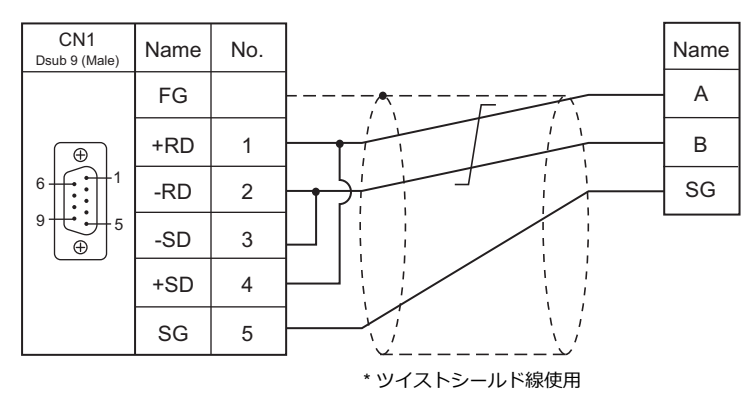

<span id="page-389-0"></span>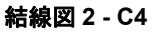

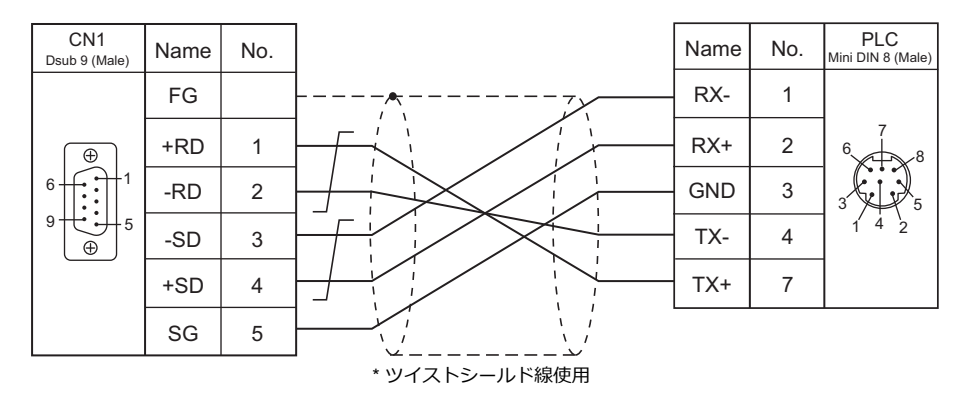

## 接続先:**MJ1/MJ2**

**RS-232C**

<span id="page-390-0"></span>結線図 **1 - M2**

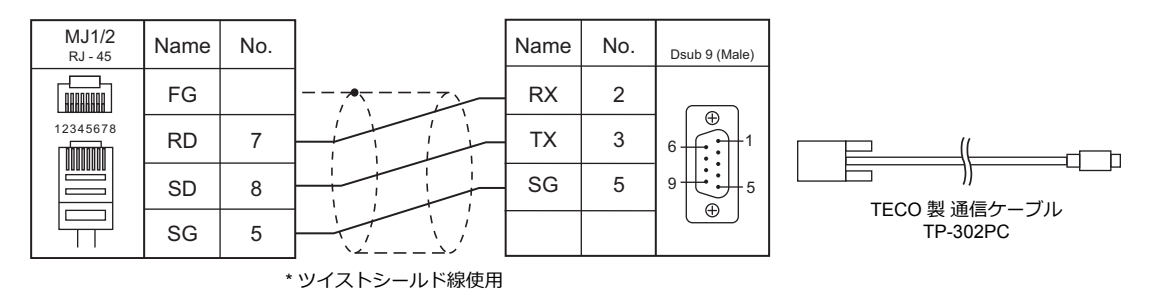

#### **RS-422/RS-485**

<span id="page-390-2"></span>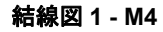

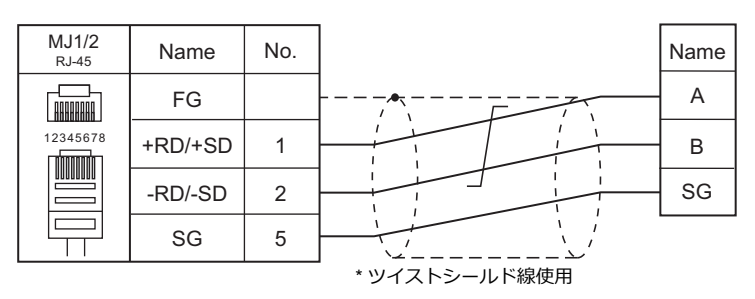

<span id="page-390-1"></span>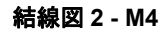

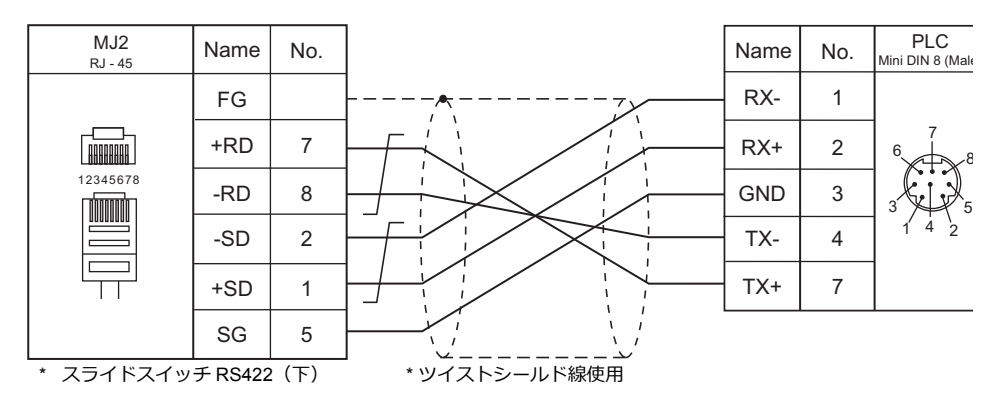

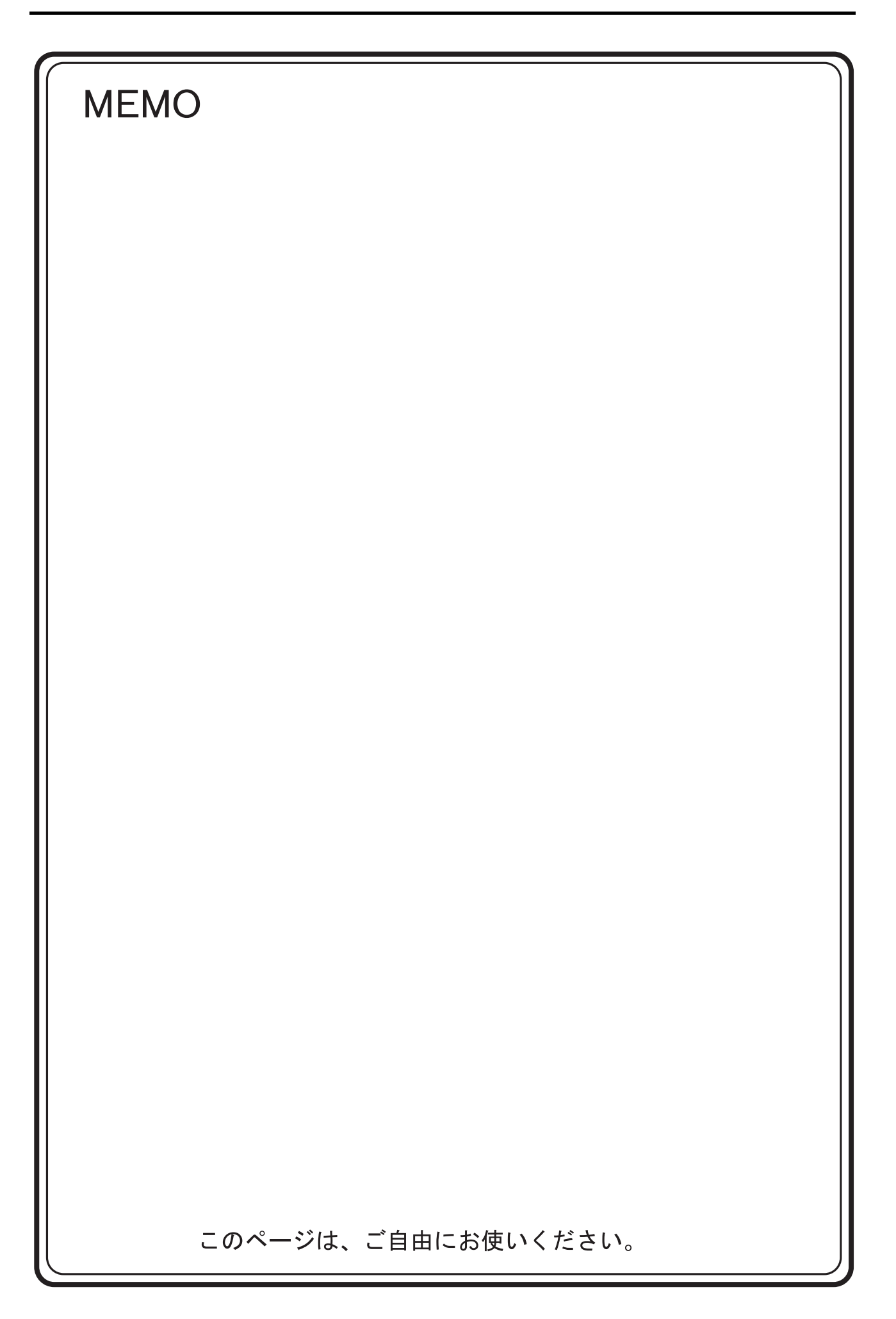

# 24.BECKHOFF

[24.1 PLC](#page-394-0) 接続

# <span id="page-394-0"></span>**24.1 PLC** 接続

## **Ethernet** 接続

![](_page_394_Picture_124.jpeg)

\*1 ZM-642DA の内蔵 LAN ポートのみ対応。通信ユニット「受注生産品C-03」は使⽤できません。

\*2 ラダー転送機能については『ZM-642DA リファレンスマニュアル 応用編』を参照してください。

\*3 ユニットは、CPU と同じ電圧(24V)を使用してください。

## **24.1.1 ADS** プロトコル **(Ethernet)**

### 通信設定

## エディタ

#### 通信設定

エディタでは、以下の設定を行います。詳しくは「1.3.2 Ethernet [通信」を参照してくださ](#page-56-0)い。

- ZM-642DA 本体の IP アドレス
	- 画⾯データで設定する場合  $[35] \rightarrow [10]$ ードウェア設定]→ [自局 IP アドレス]
	- ZM-642DA 本体で設定する場合
	- [メインメニュー画面] → [Ether 情報] → [Ethernet]
- ZM-642DA 本体のポート No. (PLC 通信用)  $[3]$  $\rightarrow$  $[3]$  $\rightarrow$  $[7]$  $[7]$  $\rightarrow$  $[8]$  $[3]$  $\rightarrow$  $[7]$  $[3]$  $\rightarrow$  $[5]$  $[3]$  $[3]$  $\rightarrow$  $[4]$  $[3]$  $[3]$  $\rightarrow$  $[4]$  $[4]$  $\rightarrow$  $[5]$  $\rightarrow$  $[6]$  $\rightarrow$  $[7]$  $\rightarrow$  $[8]$  $\rightarrow$  $[9]$  $\rightarrow$  $[10]$  $\rightarrow$  $[11]$  $\rightarrow$  $[10]$  $\rightarrow$  $[11]$  $\rightarrow$  $[10]$  $\rightarrow$  $[11]$  $\rightarrow$  $[$
- PLC の IP アドレス、ポート No.  $[5]$ システム設定]  $\rightarrow$   $[1]$ ードウェア設定]  $\rightarrow$  [PLC プロパティ]  $\rightarrow$  [接続先設定] の [PLC テーブル]に登録

#### **PLC**

#### **IP** アドレス設定

- 1. PLC のディップスイッチ 9、10 を OFF します。
- 2. PLC と PC を接続します。
- 3. PC の [ コマンドプロンプト] を起動します。
- 4. "Arp -a" を入力し、実行します。 以前設定した PLC の IP アドレス (xxx.xxx.xxx.xxx) と MAC アドレス (zzz.zzz.zzz.zzz) が表示されます。 (PLC の IP アドレス "ping xxx.xxx.xxx.xxx" で、PING が通るかどうかを確認することをお勧めします。)
- 5. "Arp -d xxx.xxx.xxx.xxx" (4. で表示された IP アドレス)を入力し、実行します。
- 6. "Arp -s yyy.yyy.yyy.yyy zzz.zzz.zzz.zzz" (新しい IP アドレスと MAC アドレス)を入力し、実行します。
- 7. "ping -l 123 yyy.yyy.yyy.yyy"(新しい IP アドレス)を入力し、実行します。新しい IP アドレスが有効になります。

ポート **No.** TCP/IP ポート No. 48898 固定
# 使用デバイス

各デバイスの設定範囲は、PLC の機種によって異なります。お使いの PLC の使用できる範囲内で設定してください。な お、[TYPE]はマクロで間接デバイスを指定するときに使用します。

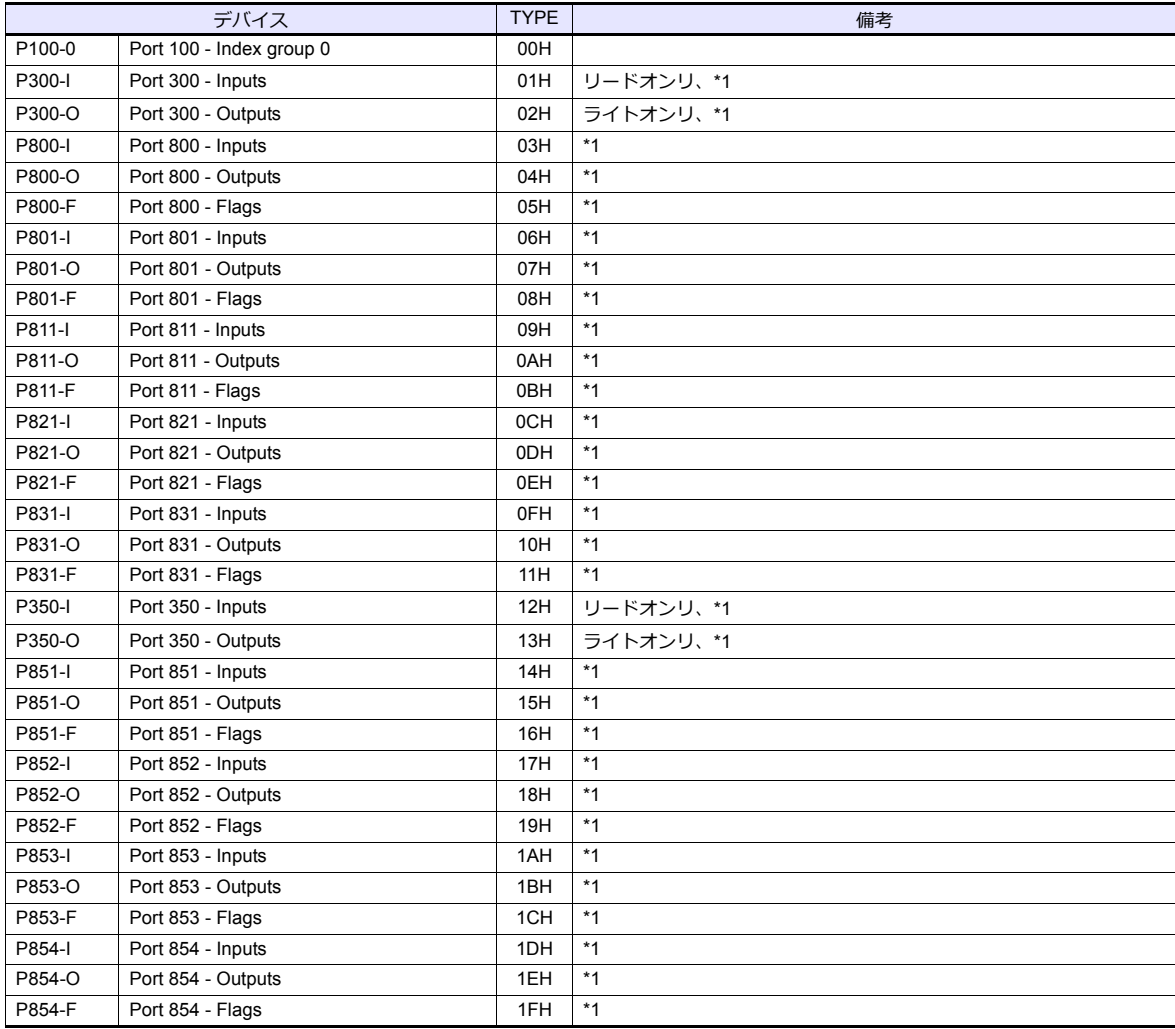

\* パスワードが設定されているデバイスへのアクセスはできません。 \*1 バイト単位のアドレスのため、ワード指定する場合は、偶数アドレスで設定します。

#### アドレス表記について

画⾯作成上のデバイス表記は以下のようになります。

例:P800 - F00000001

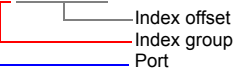

# 間接デバイス指定

P300 / P800 / P801 デバイスの場合 アドレスを2で割った値を指定します。(小数点切り捨て)

例: P300-I00000013 を間接デバイス指定する場合のアドレスは 9 になります。 13(HEX)= 19(DEC)  $19 \div 2 = 9.5$ 

# **PLC\_CTL**

# マクロコマンド【PLC\_CTL F0 F1 F2】

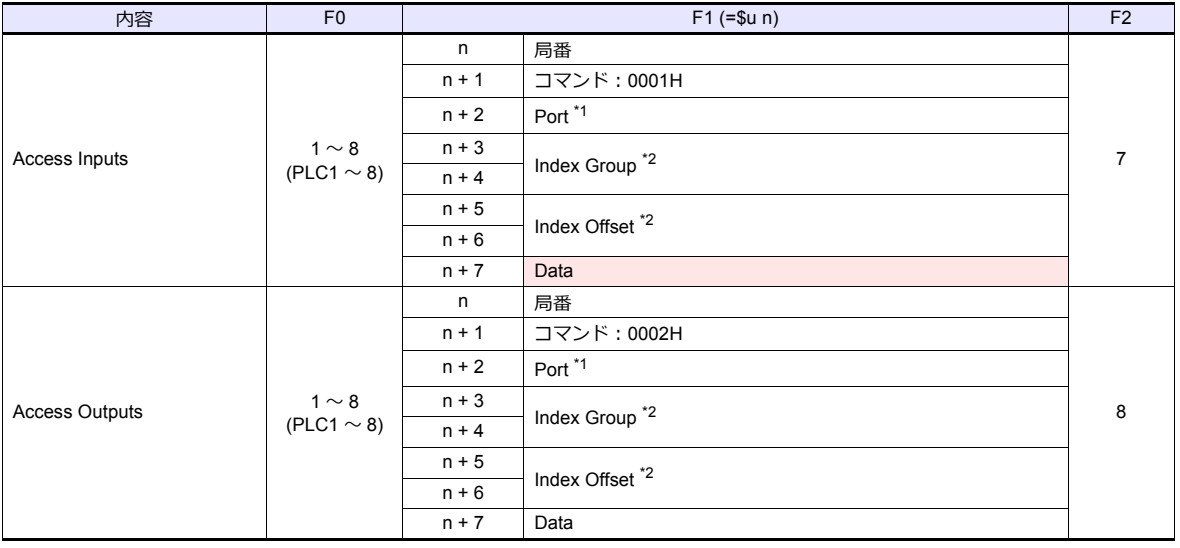

**■ リターンデータ : 温調器 → ZM-642DA に格納されるデータ** 

#### \*1 Port の設定値

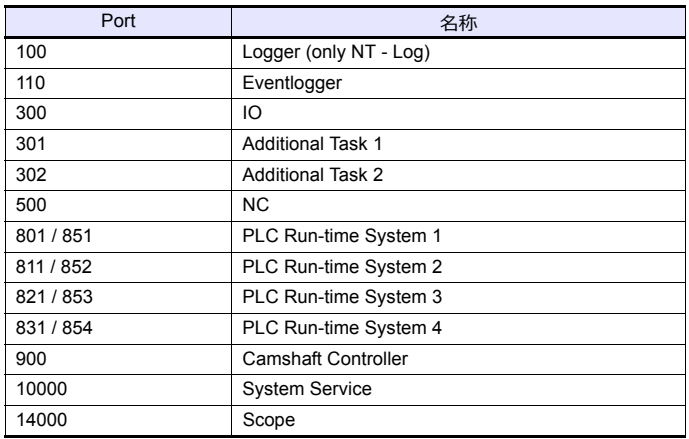

\*2 Index Group / Index Offset の設定値

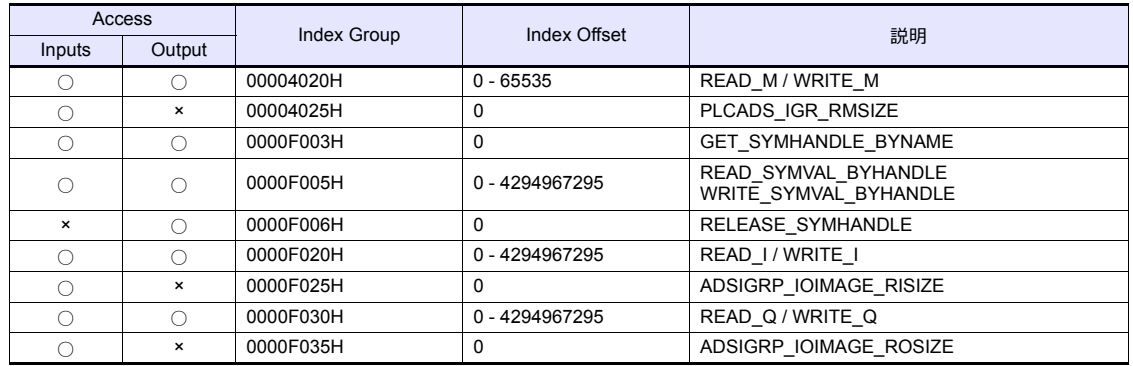

# 25. EMERSON

25.1 PLC 接続

# <span id="page-400-0"></span>**25.1 PLC** 接続

# シリアル接続

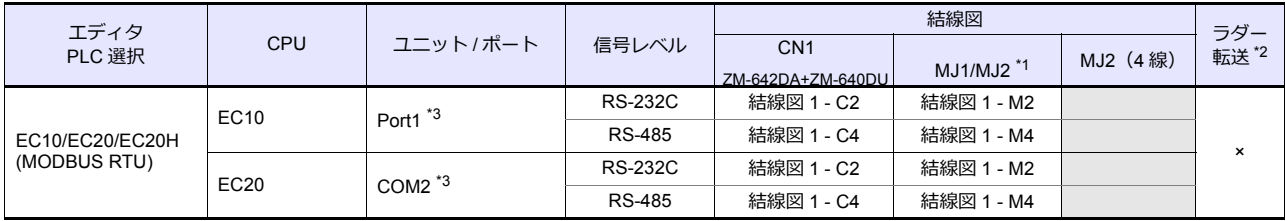

\*1 MJ2 の信号切替用のスライドスイッチは RS-232C/485 (上)に設定してください。

詳しくは、「[1.2.2 MJ1/MJ2](#page-21-0)」[P 1-6](#page-21-0) を参照してください。

\*2 ラダー転送機能については『ZM-642DA リファレンスマニュアル 応用編』を参照してください。

\*3 RS-232C 端⼦と RS-485 端⼦を同時に使⽤しての接続はできません。

# **25.1.1 EC10/EC20/EC20H (MODBUS RTU)**

# 通信設定

# エディタ

# 通信設定

(下線は初期値)

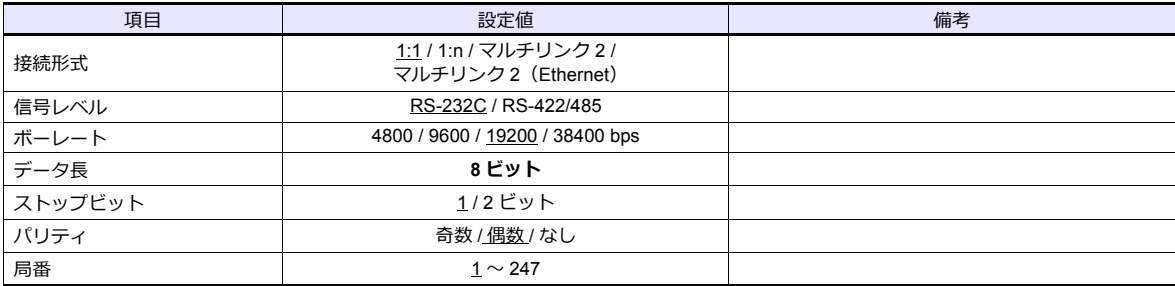

#### **PLC**

エディタの[通信設定]と合わせてください。

#### カレンダ

この機種にはカレンダが内蔵されていますが、ZM-642DA からの書き込みには対応していません。時間を補正する場 合、コントローラ側で補正を実⾏してください。

# 使用デバイス

各デバイスの設定範囲は、PLC の機種によって異なります。お使いの PLC の使用できる範囲内で設定してください。な お、[TYPE]はマクロで間接デバイスを指定するときに使用します。

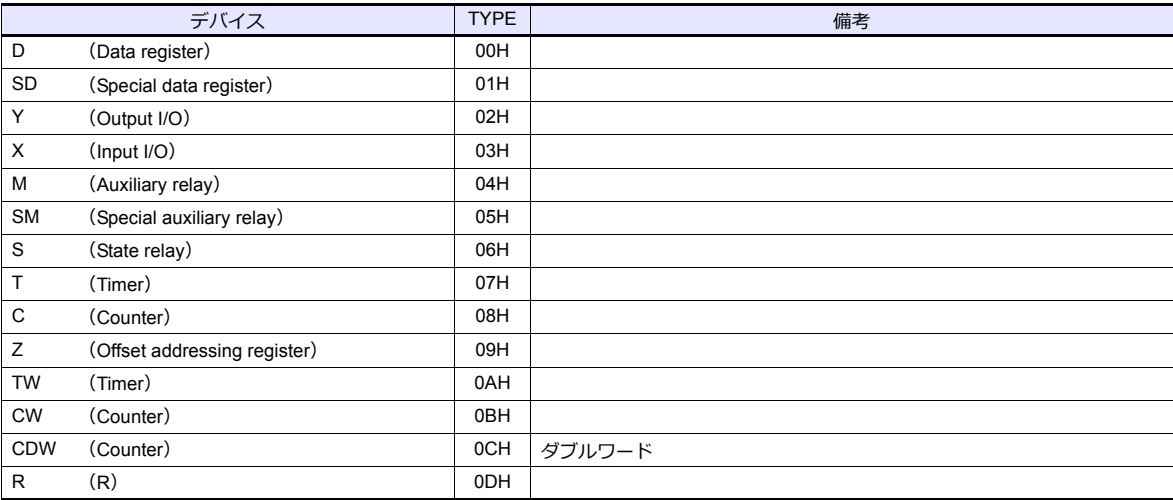

# 間接デバイス指定

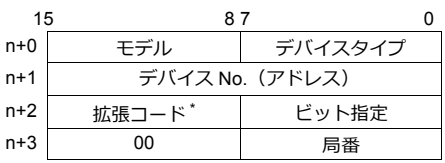

\* ビット指定時は拡張コードの設定が必要です。 00H:0 〜 15 ビット指定時 01H:16 〜 31 ビット指定時

# **25.1.2** 結線図

# 接続先:**CN1**

△注意 • CN1は ZM-642DA にオプションユニット「ZM-640DU」を装着した場合のみ接続可能です。

#### **RS-232C**

<span id="page-402-0"></span>結線図 **1 - C2**

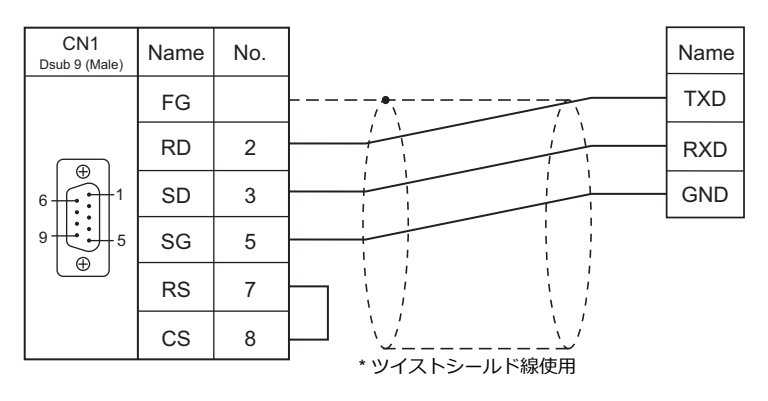

#### **RS-422/RS-485**

<span id="page-402-1"></span>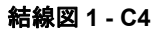

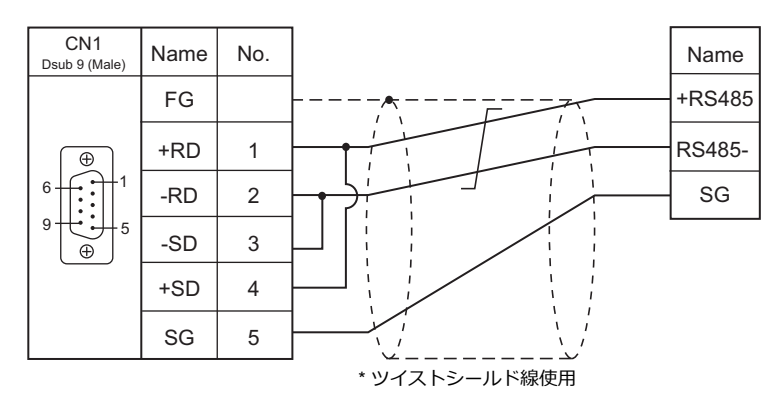

# 接続先:**MJ1/MJ2**

#### **RS-232C**

### <span id="page-403-0"></span>結線図 **1 - M2**

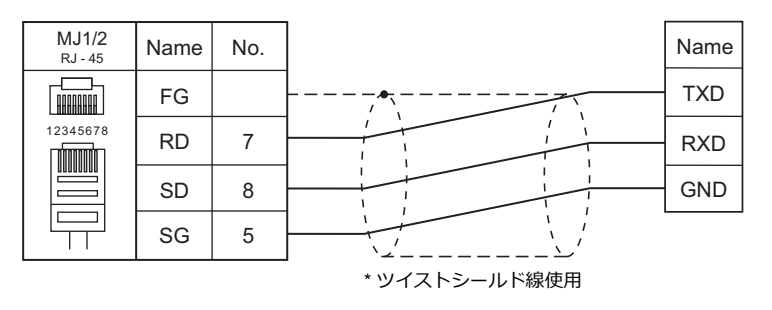

#### **RS-422/RS-485**

<span id="page-403-1"></span>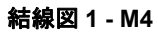

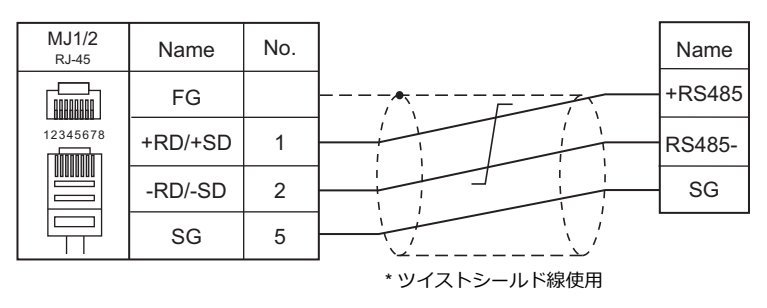

# 26.WAGO

26.1 PLC 接続

# <span id="page-406-0"></span>**26.1 PLC** 接続

# シリアル接続

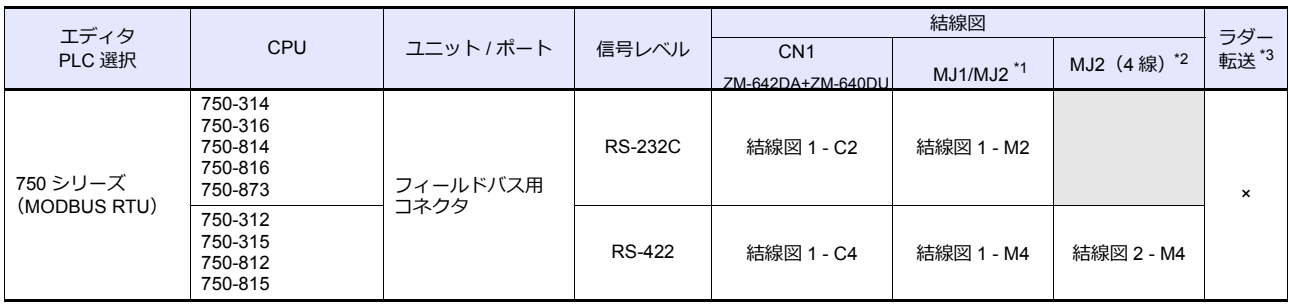

\*1 MJ2 の信号切替用のスライドスイッチは RS-232C/485 (上)に設定してください。

詳しくは、「[1.2.2 MJ1/MJ2](#page-21-0)」[P 1-6](#page-21-0) を参照してください。

\*2 信号切替用のスライドスイッチは RS-422 (下)に設定してください。詳しくは、「[1.2.2 MJ1/MJ2](#page-21-0)」[P 1-6](#page-21-0) を参照してください。

\*3 ラダー転送機能については『ZM-642DA リファレンスマニュアル 応用編』を参照してください。

# **Ethernet** 接続

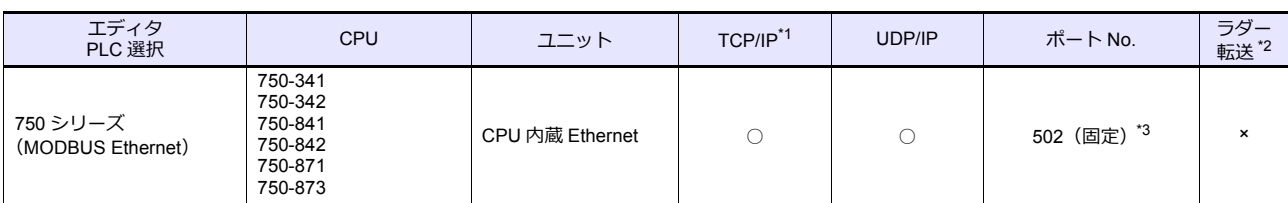

\*1 ZM-642DA の内蔵 LAN ポートのみ対応。通信ユニット「受注生産品C-03」は使⽤できません。

\*2 ラダー転送機能については『ZM-642DA リファレンスマニュアル 応用編』を参照してください。

\*3 ラダーツールを含めて、最⼤ 15 台接続できます。

# **26.1.1 750** シリーズ(**MODBUS RTU**)

# 通信設定

# エディタ

通信設定

(下線は初期値)

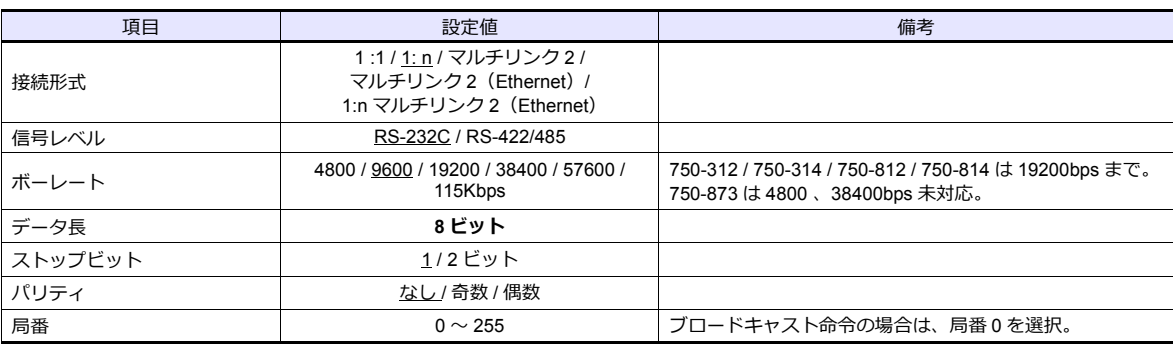

## バスカプラ **/** バスコントローラ

**750-312 / 750-314 / 750-315 / 750-316**

#### ノードアドレスロータリスイッチ

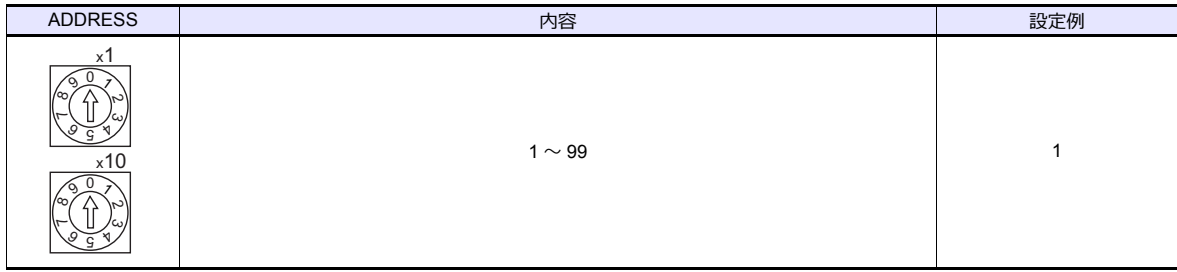

#### **DIP** スイッチ **FR**

DIP スイッチ FR 内容 設定例 ボーレート FR1 FR2 FR3 4800bps ON OFF ON 9600bps OFF ON ON ON 19200bps ON ON ON  $-$ FR1 FR1 FR2  $-$ FR<sub>2</sub> 38400bps\* OFF OFF OFF  $\Box$ FR3  $\Box$  $-$ FR3 57600bps\* ON OFF OFF  $-$ FR4  $\blacksquare$  . 115Kbps\* OFF ON OFF  $\blacksquare$  $-$  FR5 \*750-315 / 750-316 のみ設定可能。  $\blacksquare$  $-$ FR6  $\Box$ パリティ | データ長 | <sup>ストップ</sup> | FR4 | FR5 | FR6<br>ビット | FR5 | FR6 ボーレート:9600bps FR4 OFF OFF OFF パリティ:なし データ⻑:8 ビット なし FR5 FR6 偶数 | <sub>。 | ま... | 1<u>ビット</u> | ON | OFF | OFF</sub> ストップビット:1 ビット 8 ビット 奇数 | OFF | ON | OFF なし 2 ビット ON ON OFF

\* DIP スイッチ FR の設定を⾏う場合、必ずバスカプラの電源を OFF にして設定してください。

(下線は初期値)

### **DIP** スイッチ **P**

(下線は初期値)

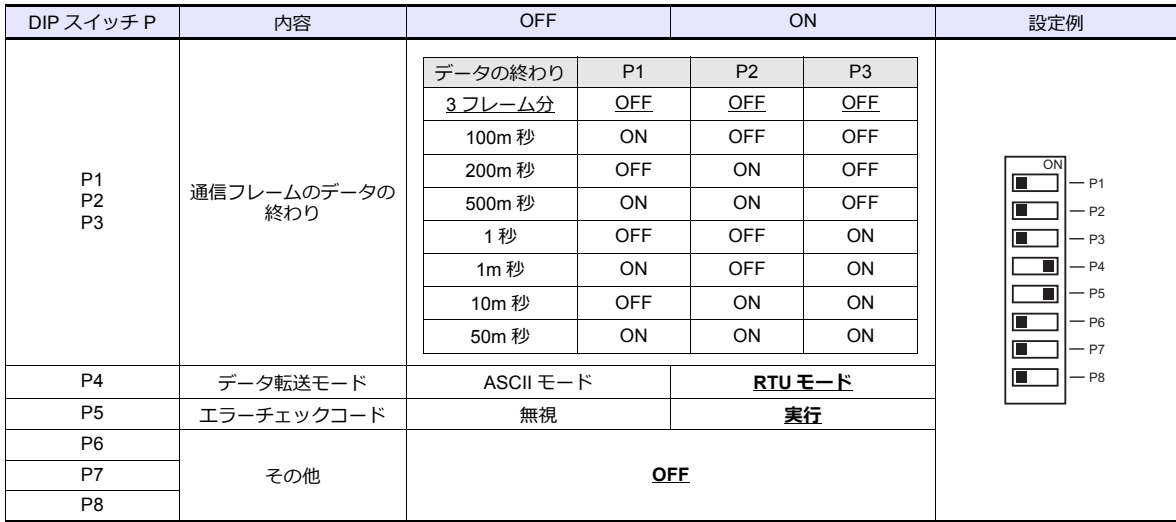

\* DIP スイッチ P の設定を⾏う場合、必ずバスカプラの電源を OFF にして設定してください。

#### 終端抵抗

750-312 / 750-315 の場合のみ設定を⾏います。

• 2 線の場合

OFF

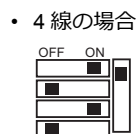

**750-812 / 750-814 / 750-815 / 750-816**

ノードアドレスロータリスイッチ

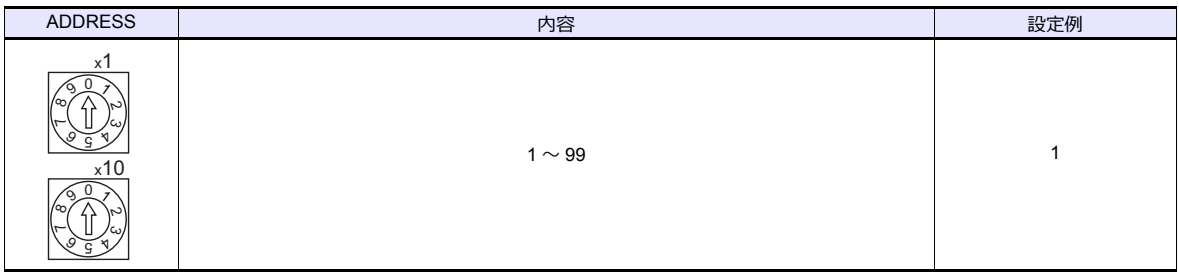

### **PLC-PRG**(**PRG-FBD**)

ラダーツール「WAGO-I/O-PRO 32」または「WAGO-I/O-PRO CAA」で通信パラメータの設定をします。詳しくは PLC の マニュアルを参照してください。

通信パラメータの設定を行う場合ノードアドレスロータリスイッチを「0」、動作モードスイッチを「上(Run)」もしくは 「中央(Stop)」に設定してください。

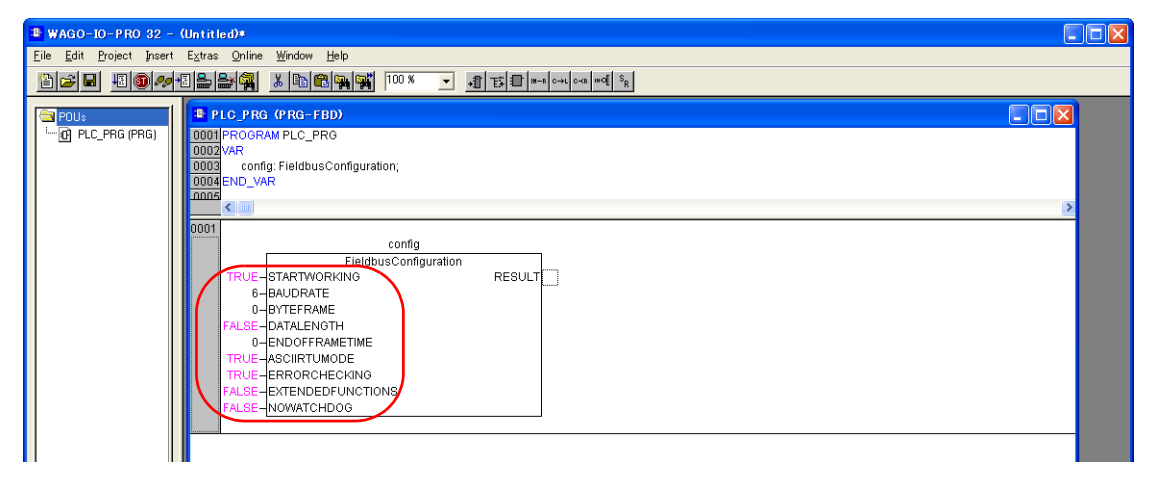

(下線は初期値)

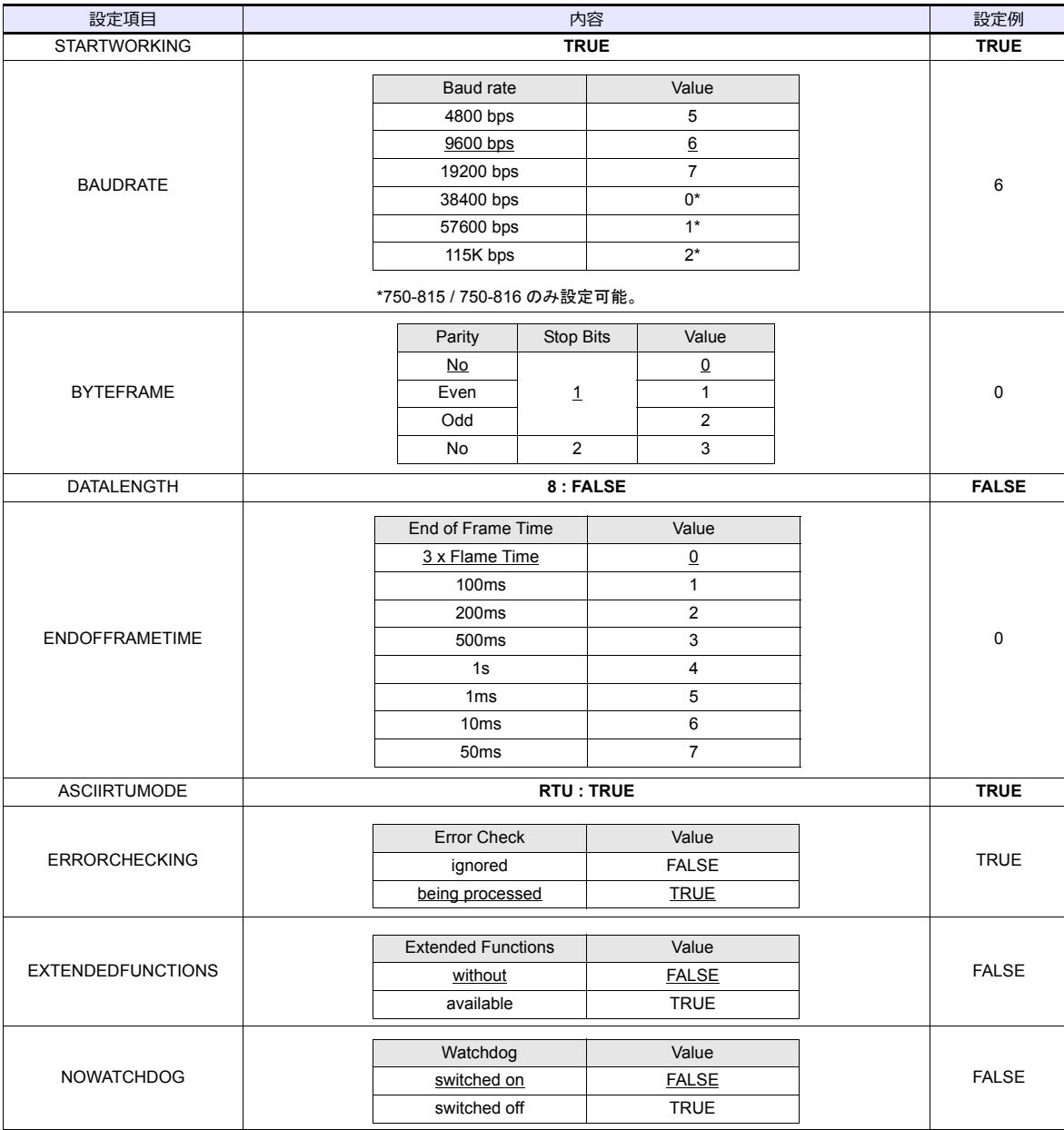

#### 終端抵抗

750-812 / 750-815 の場合のみ設定を⾏います。

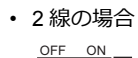

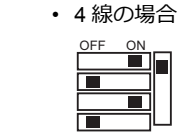

#### <span id="page-410-0"></span>**750-873**

パソコンと 750-873 を接続し、Web ブラウザを起動します。

ブラウザメニューの「Modbus」をクリックすると、パスワード要求のダイアログが表⽰されます。管理者としてログオン するには、ユーザー名を「admin」、パスワードを「wago」に設定し、[OK]をクリックします。 表示された画面で、「Serial Port Settings」と「Modbus RTU Settings」の設定を行います。詳しくは PLC のマニュアルを 参照してください。

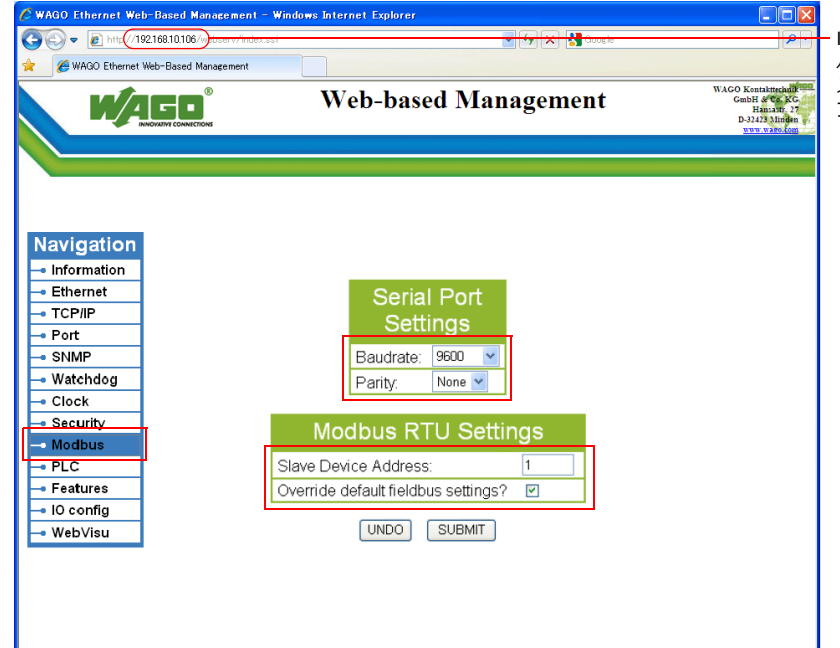

Internet Explorer からバスカプラ / バスコントローラの IP アドレスを ⼊⼒して「Enter」を押下すると、 ブラウザメニューが表⽰します。

(下線は初期値)

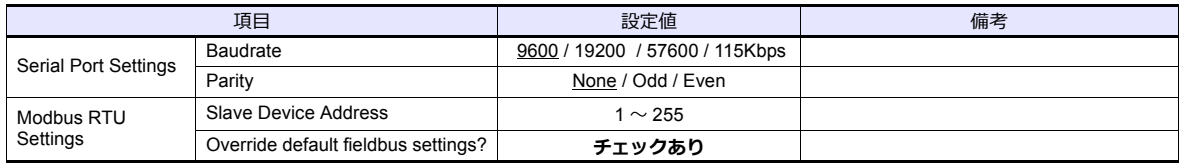

\* 設定後、「SUBMIT」をクリックして電源を再投入してください。

# 使用デバイス

各デバイスの設定範囲は、PLC の機種によって異なります。お使いの PLC の使用できる範囲内で設定してください。な お、[TYPE]はマクロで間接デバイスを指定するときに使用します。

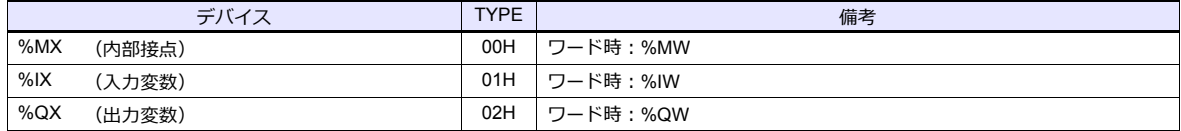

# **26.1.2 750** シリーズ(**MODBUS Ethernet**)

# 通信設定

# エディタ

エディタでは、以下の設定を行います。詳しくは「1.3.2 Ethernet [通信」を参照してくださ](#page-56-0)い。

- ZM-642DA 本体の IP アドレス - 画⾯データで設定する場合  $[35] \rightarrow [10]$ ードウェア設定]→ [自局 IP アドレス] - ZM-642DA 本体で設定する場合 [メインメニュー画面] → [Ether 情報] → [Ethernet]
- ZM-642DA 本体の接続先ポート  $[5]$ ステム設定]  $\rightarrow$  [ハードウェア設定]  $\rightarrow$  [接続機器選択] の [接続先ポート]
	- TCP/IP で接続する場合 [内蔵 LAN(TCP)]を選択します。 - UDP/IP で接続する場合
	- [内蔵 LAN(UDP)]を選択します。
- ZM-642DA 本体のポート No. (PLC 通信用)  $[3\rightarrow1]$   $\rightarrow$   $[1\rightarrow1]$   $\rightarrow$   $[7\rightarrow1]$   $\rightarrow$   $[1\rightarrow1]$   $\rightarrow$   $[1\rightarrow1]$   $\rightarrow$   $[1\rightarrow1]$   $\rightarrow$   $[1\rightarrow1]$

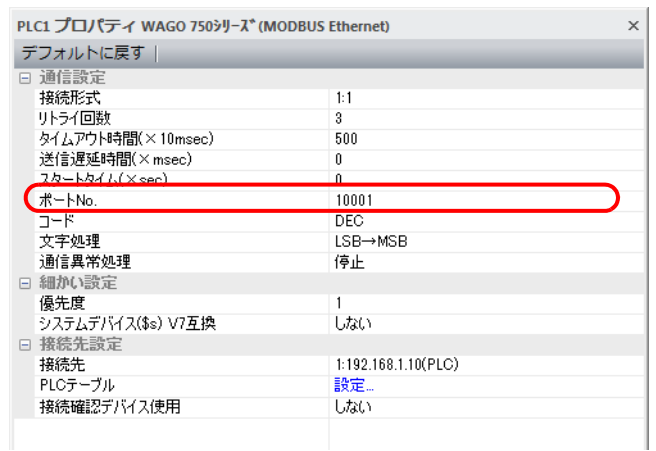

- PLC の IP アドレス、ポート No. 502
	- $[\triangleright$ ステム設定]  $\rightarrow$  [ハードウェア設定]  $\rightarrow$  [PLC プロパティ]  $\rightarrow$  [接続先設定]の[PLC テーブル]に登録

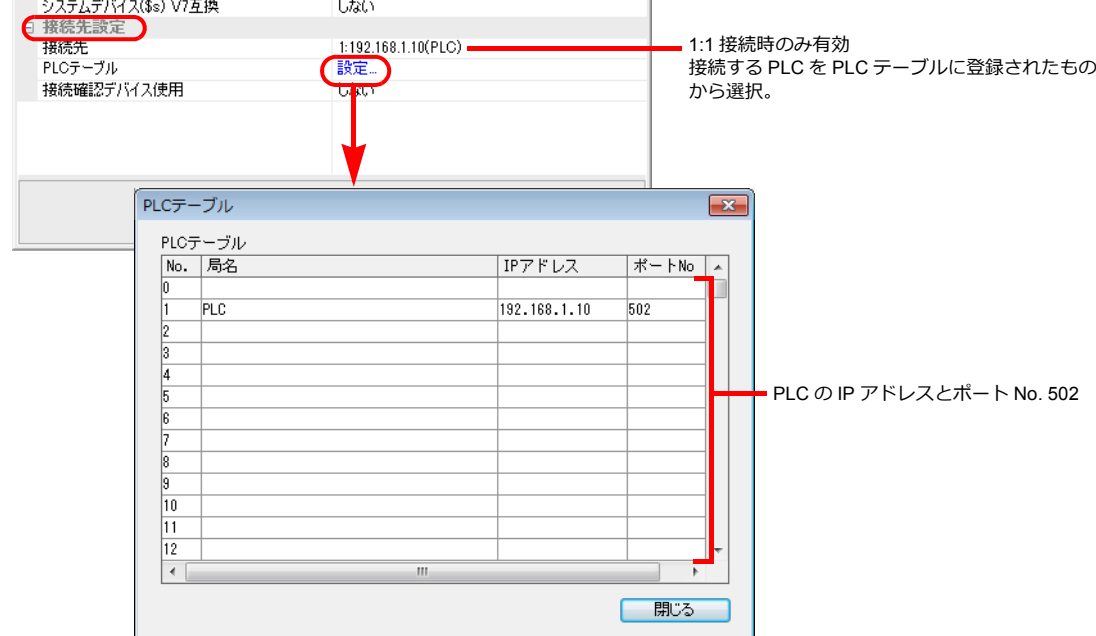

## バスカプラ **/** バスコントローラ

「WAGO BootP Server」または「WAGO Ethernet Settings」を使⽤して PLC の設定を⾏います \* 。詳しくは PLC のマニュ アルを参照してください。

\* 750-342 / 750-842 は「WAGO BootP Server」のみ対応。

#### **WAGO BootP Server**

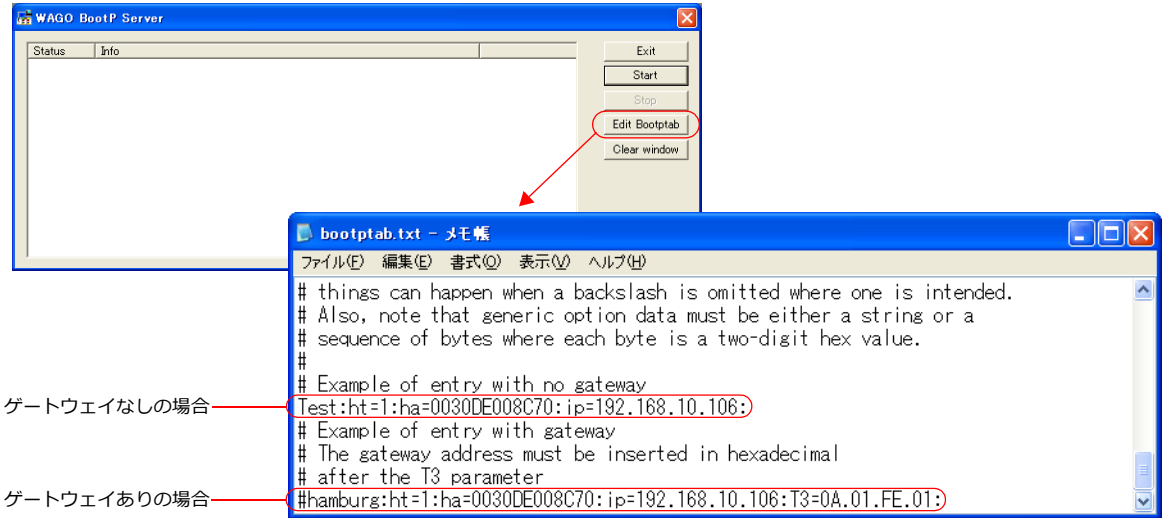

(例) Test:ht=1:ha:0030DE008C70:ip=192.168.10.106:

\* サブネットマスク [sm]、デフォルトゲートウェイ [gw] を設定する場合は、IP アドレスに続いて以下のように設定してください。 (例) Test:ht=1:ha=003-DE000002:ip=192.168.10.106:sm=255.255.255.0:T3=0A:01:FE:01: ノード名 ┃ MAC アドレス IP アドレス ハードウェアタイプ ノード名 | MAC アドレス IP アドレス サブネットマスク ゲートウェイ(HEX) ハードウェアタイプ

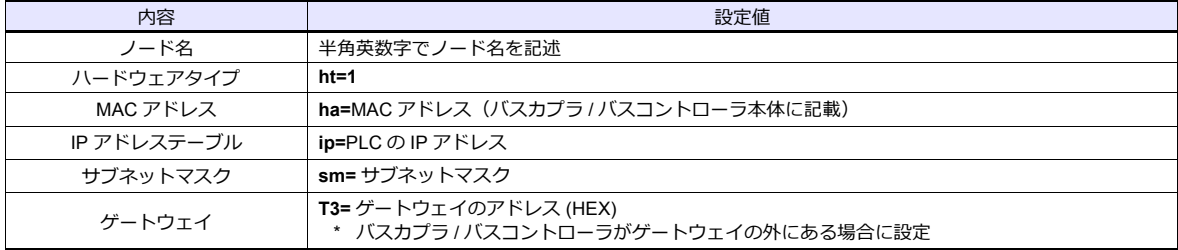

\* 750-871 は DIP スイッチを全て OFF にして設定を行ってください。

\* ポート No. は 502 固定です。

「ゲートウェイなし」または「ゲートウェイあり」どちらかの行頭の「#」を削除してテキストファイルを保存してくださ い。「#」なしの設定が有効になります。

BootP Server で IP アドレスを設定する場合の注意事項 初期状態では、BootP Server から設定した IP アドレスは電源リセット時にクリアされます。 電源リセット時にも IP アドレスを保持するには、IP アドレスを設定後、BootP プロトコルを無効化する必要があり ます。 パソコンとバスカプラ / バスコントローラを接続し、Web ブラウザを起動します。ブラウザメニューの「Port」に て、「BootP」のチェックを外してください \*。 「SUBMIT」をクリックして電源を再投⼊すると、BootP プロトコルが無効化されます。 \* 「Port」をクリックした際に、パスワードを要求されることがあります。詳しくは「[Modbus UDP/Modbus TCP](#page-413-0) プロトコル [の有効設定」\(](#page-413-0)26-8 ページ)を参照してください。

#### **WAGO Ethernet Settings**(**TCP/IP** タブ)

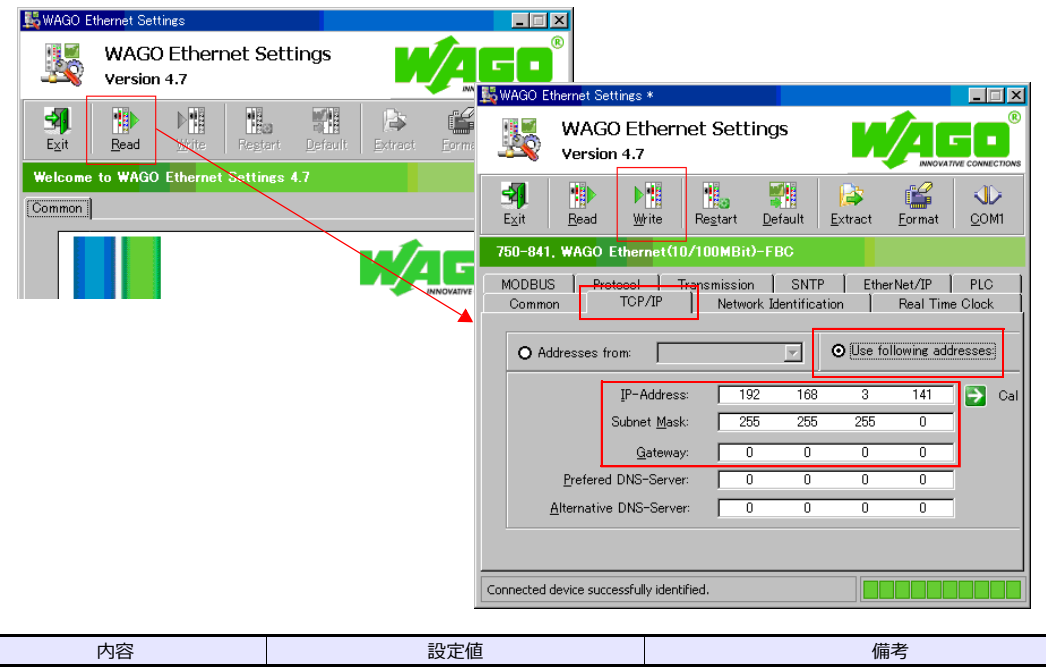

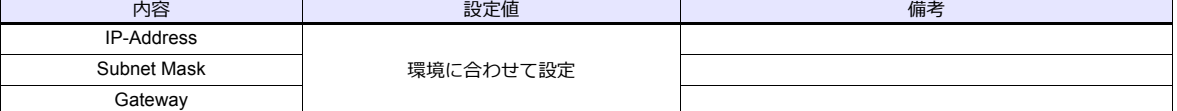

\* 750-871 は DIP スイッチを全て OFF にして設定を行ってください。

\* ポート No. は 502 固定です。

#### <span id="page-413-0"></span>**Modbus UDP/Modbus TCP** プロトコルの有効設定

Modbus UDP と Modbus TCP のプロトコルを有効にしておくことで、バスカプラ / バスコントローラで通信プロトコルの 選択をしなくても、どちらの通信も可能になります。詳しくは PLC のマニュアルを参照してください。

• ウェブページより設定する方法

パソコンとバスカプラ / バスコントローラを接続し、Web ブラウザを起動します。

ブラウザメニューの「Port」をクリックすると、パスワード要求のダイアログが表⽰されます。管理者としてログオン するには、ユーザー名を「admin」、パスワードを「wago」に設定し、[OK]をクリックします。

表示された画面で、「Modbus UDP」と「Modbus TCP」のプロトコルのチェックを入れます。「SUBMIT」をクリック して電源を再投⼊してください。

\* 初期状態では、Modbus UDP/Modbus TCP プロトコルは有効(チェックあり)になっています。

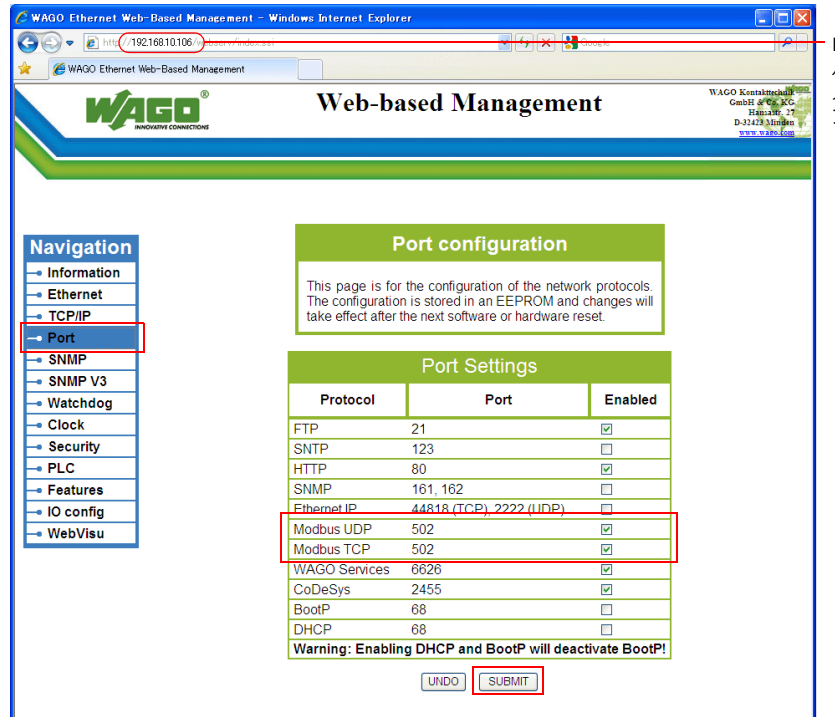

Internet Explorer からバスカプラ / バスコントローラの IP アドレスを ⼊⼒して「Enter」を押下すると、 ブラウザメニューが表⽰します。

• WAGO Ethernet Settings (Protocol タブ) より設定する方法 \* 750-342/750-842 は WAGO Ethernet Settings 使用不可。

「Protocol」タブ内の「□ Modbus TCP(Port 502)」と「□ Modbus UDP(Port 502)」にチェックを入れて、バスカプ ラ/バスコントローラに書き込みます。

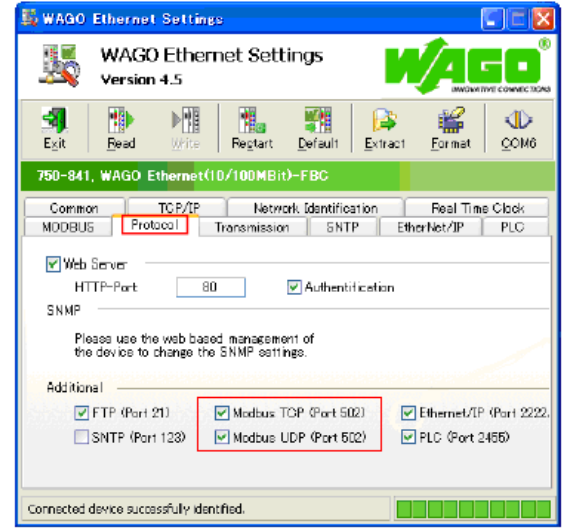

#### **750-871**

DIP スイッチで IP アドレスの最下位バイトの設定ができます。

あらかじめ「WAGO BootP Server」もしくは「WAGO Ethernet Settings」で IP アドレスを設定しておく必要があります。 電源投入時に DIP スイッチが全て OFF 以外の場合、DIP スイッチで設定された IP アドレスが有効になります。

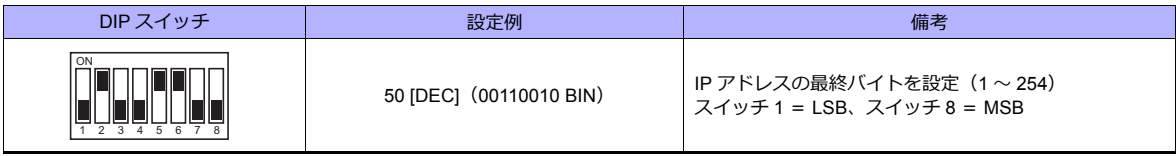

#### **750-873**

パソコンとバスカプラ / バスコントローラを接続し、Web ブラウザを起動します。ブラウザメニューの「Modbus」内の 「Modbus RTU Settings」の「Override default fieldbus settings?」のチェックは必ず外してください。

\* 「Modbus」をクリックした際に、パスワードを要求されることがあります。詳しくは「750-873」(26-5 [ページ\)](#page-410-0)を参照してください。 \* 初期状態では、「Override default fieldbus settings?」はチェックなしになっています。

# 使用デバイス

各デバイスの設定範囲は、PLC の機種によって異なります。お使いの PLC の使用できる範囲内で設定してください。な お、[TYPE]はマクロで間接デバイスを指定するときに使用します。

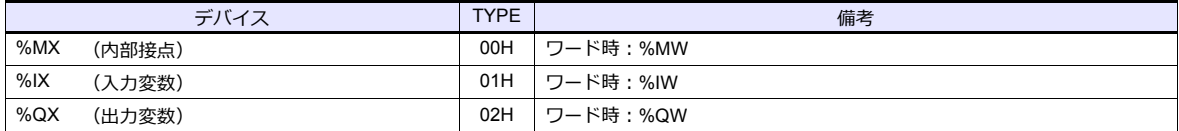

# **26.1.3** 結線図

# 接続先:**CN1**

△注意 • CN1は ZM-642DA にオプションユニット「ZM-640DU」を装着した場合のみ接続可能です。

#### **RS-232C**

<span id="page-415-1"></span>結線図 **1 - C2**

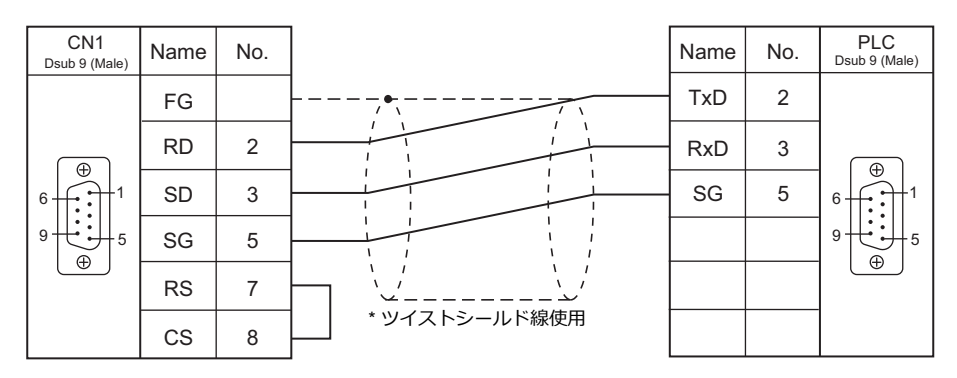

#### **RS-422/RS-485**

#### <span id="page-415-0"></span>結線図 **1 - C4**

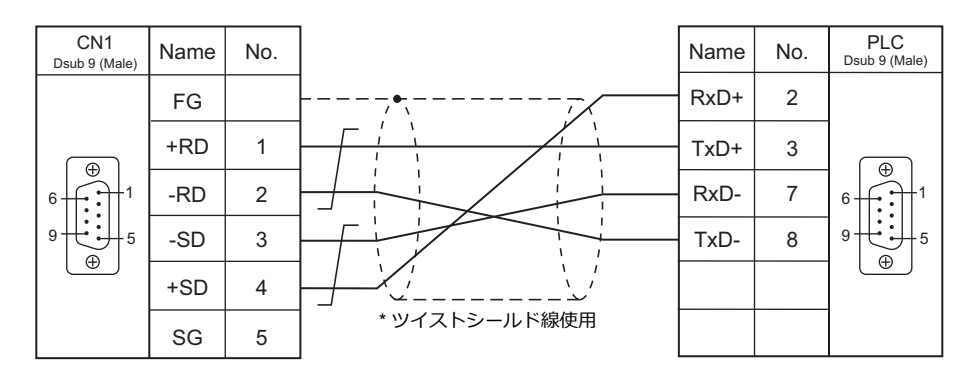

# 接続先:**MJ1/MJ2**

# **RS-232C**

#### <span id="page-415-2"></span>結線図 **1 - M2**

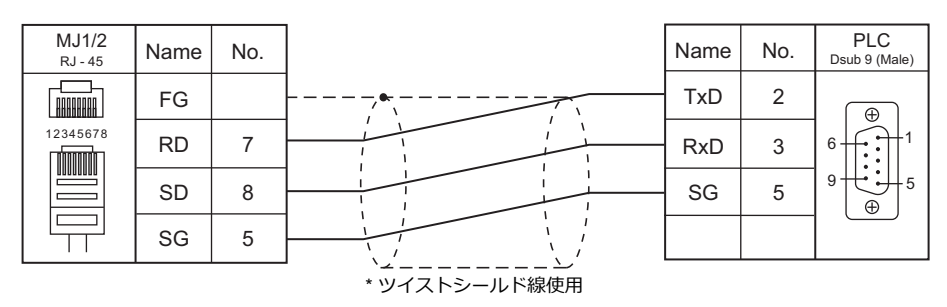

#### **RS-422/RS-485**

#### <span id="page-416-0"></span>結線図 **1 - M4**

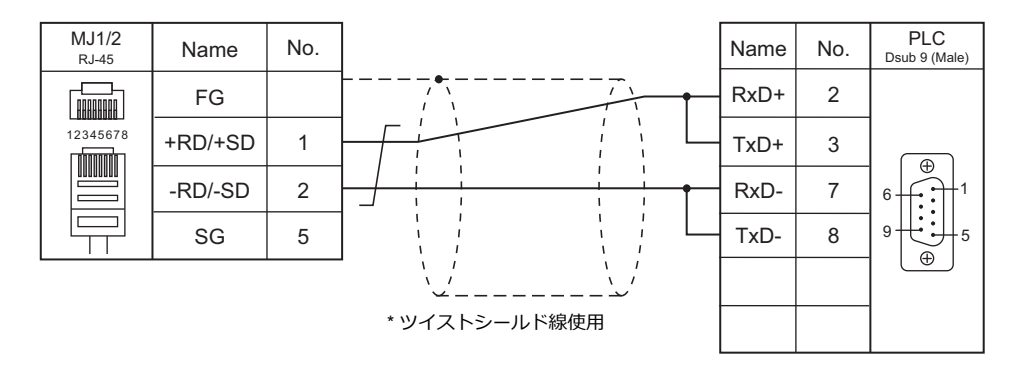

<span id="page-416-1"></span>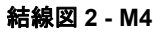

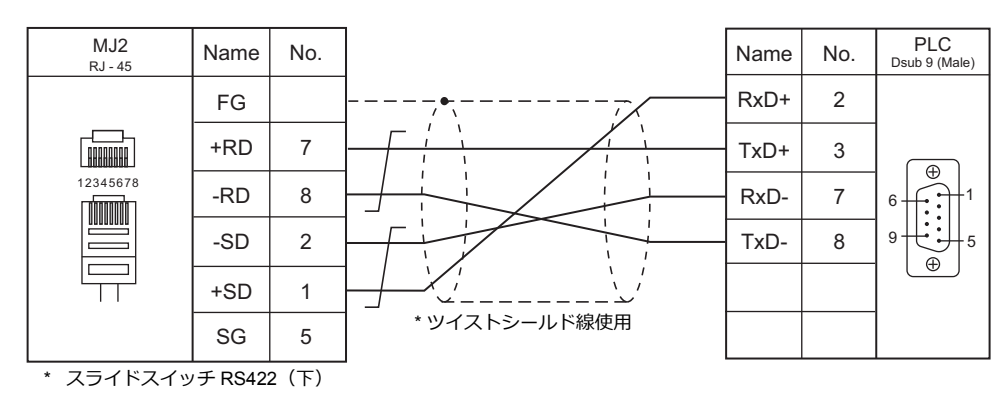

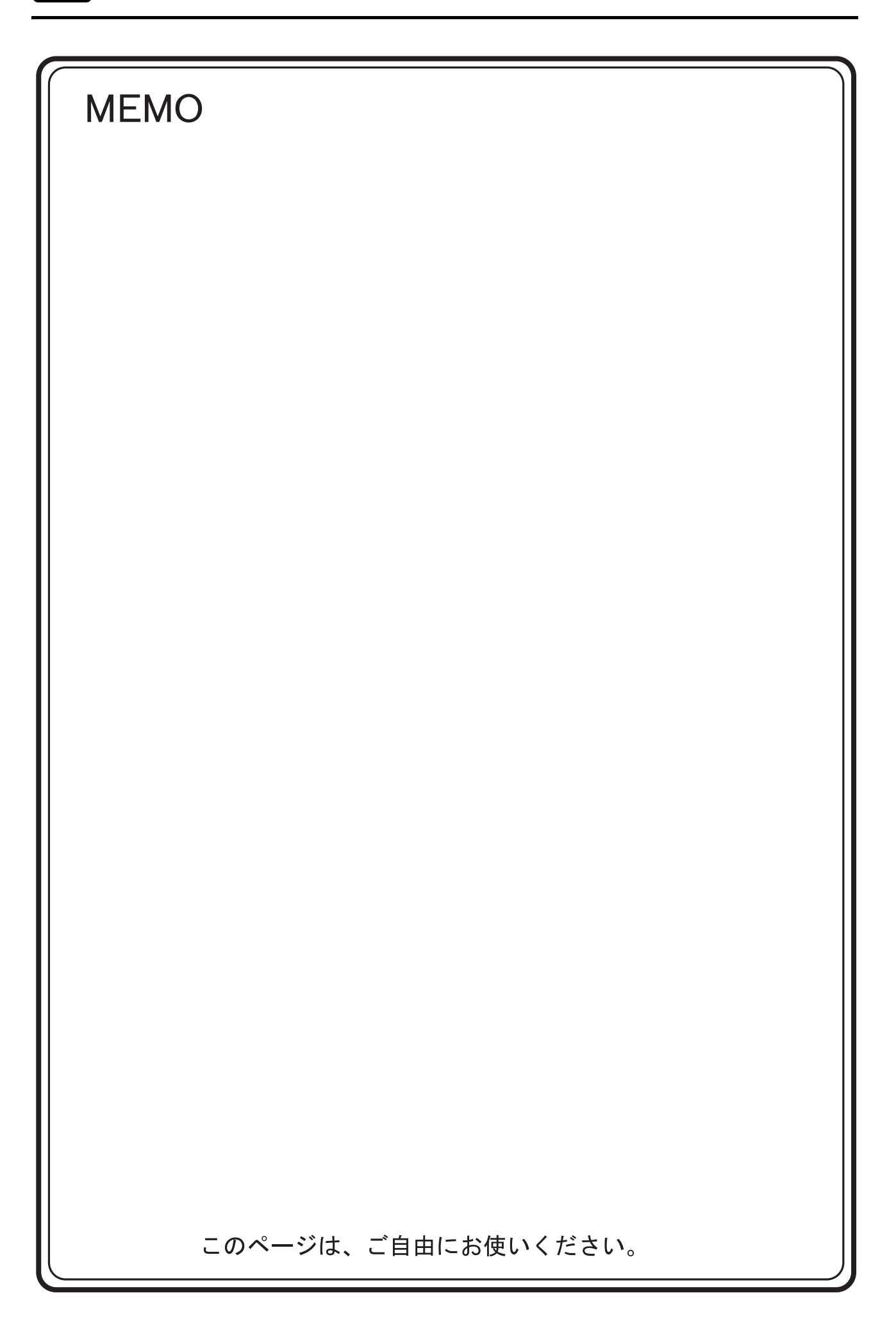

# 27.CIMON

[27.1 PLC](#page-280-0) 接続

# <span id="page-420-0"></span>**27.1 PLC** 接続

# シリアル接続

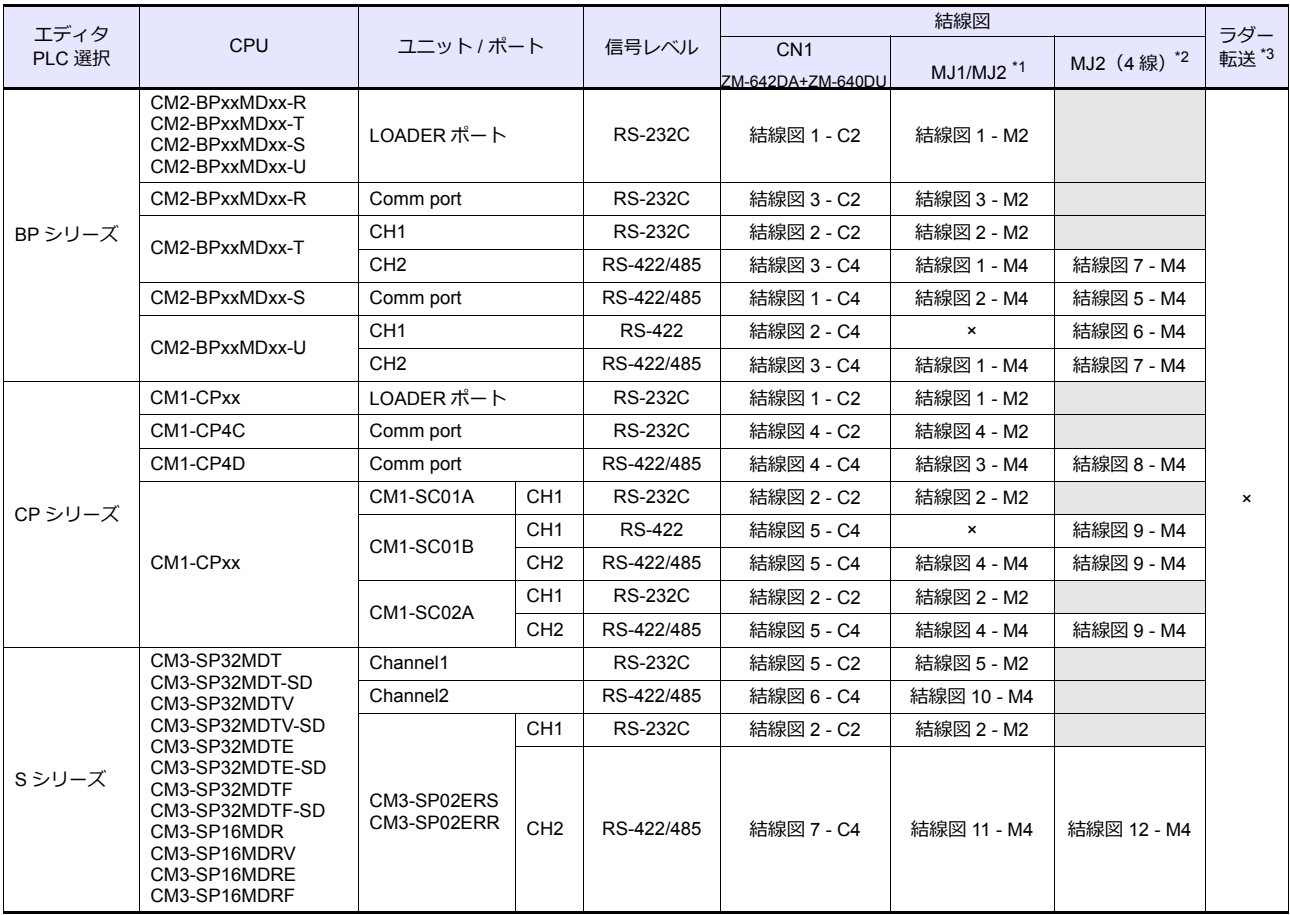

\*1 MJ2 の信号切替用のスライドスイッチは RS-232C/485 (上)に設定してください。

詳しくは、「[1.2.2 MJ1/MJ2](#page-21-0)」[P 1-6](#page-21-0) を参照してください。

\*2 信号切替用のスライドスイッチは RS-422(下)に設定してください。詳しくは、「[1.2.2 MJ1/MJ2](#page-21-0)」[P 1-6](#page-21-0) を参照してください。

\*3 ラダー転送機能については『ZM-642DA リファレンスマニュアル 応用編』を参照してください。

# **Ethernet** 接続

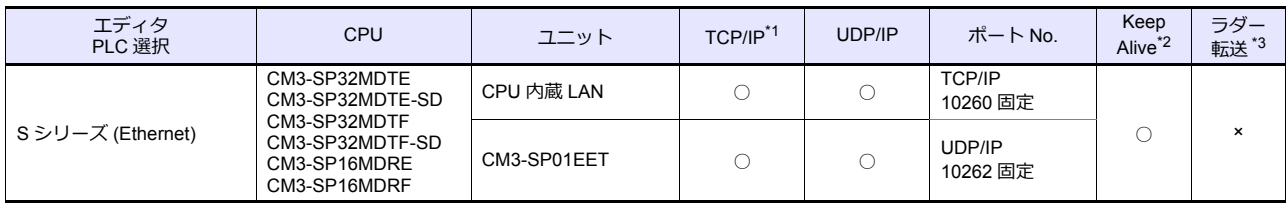

\*1 ZM-642DA の内蔵 LAN ポートのみ対応。通信ユニット「受注生産品C-03」は使⽤できません。

\*2 KeepAlive 機能については「1.3.2 Ethernet [通信」を参照してくださ](#page-56-0)い。

\*3 ラダー転送機能については『ZM-642DA リファレンスマニュアル 応用編』を参照してください。

# **27.1.1 BP** シリーズ

# 通信設定

# エディタ

通信設定

(下線は初期値)

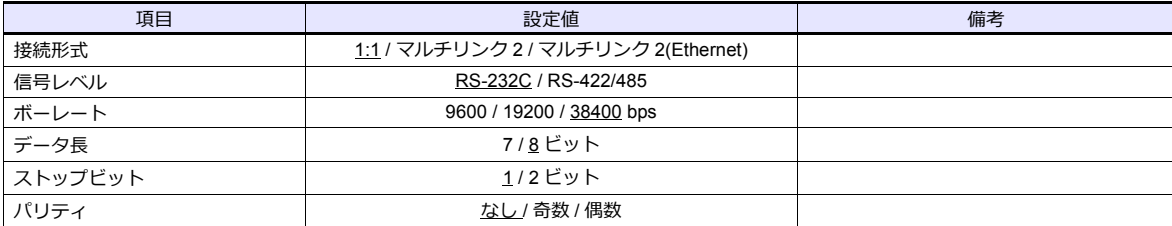

#### **PLC**

#### **CM2-BPxxMDxx-R, T, S, U (LOADER** ポート **)**

PLC 側の設定は、ありません。

通信仕様は、「信号レベル: RS-232C、ボーレート: 38400bps、データ長: 8bit、ストップビット: 1bit、パリティ:なし」 固定です。

#### **CM2-BPxxMDxx-T, U (CH1)**

ツールソフト「CICON」を使⽤して通信設定を⾏います。詳しくは CIMON のマニュアルを参照してください。

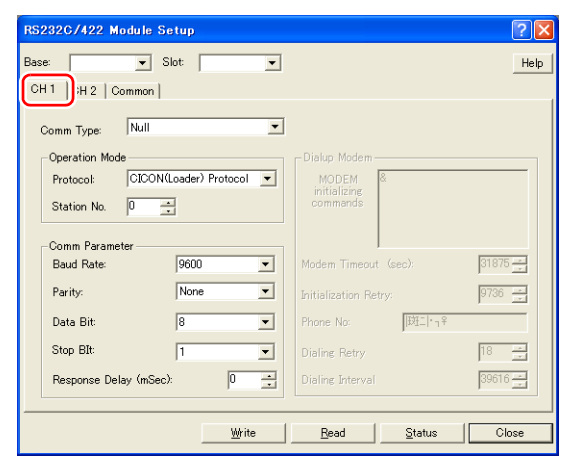

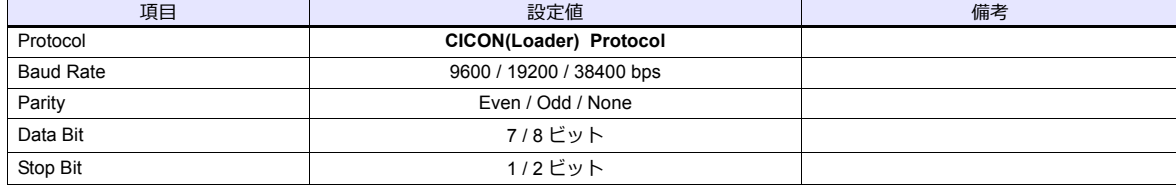

#### **CM2-BPxxMDxx-T, U (CH2)**

ツールソフト「CICON」を使⽤して通信設定を⾏います。詳しくは CIMON のマニュアルを参照してください。

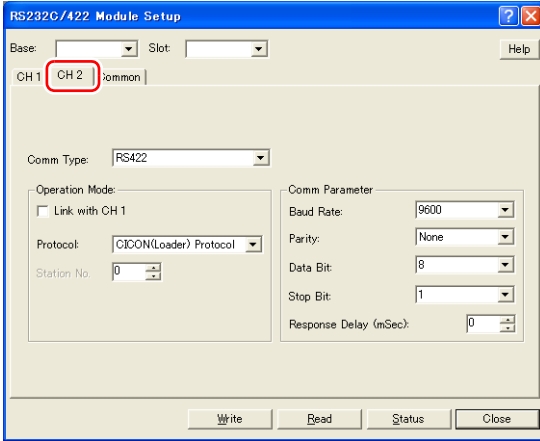

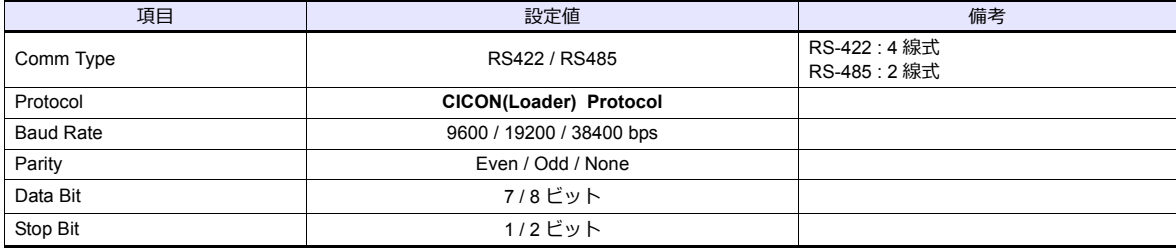

#### **CM2-BPxxMDxx-R, S**

ツールソフト「CICON」を使⽤して通信設定を⾏います。詳しくは CIMON のマニュアルを参照してください。

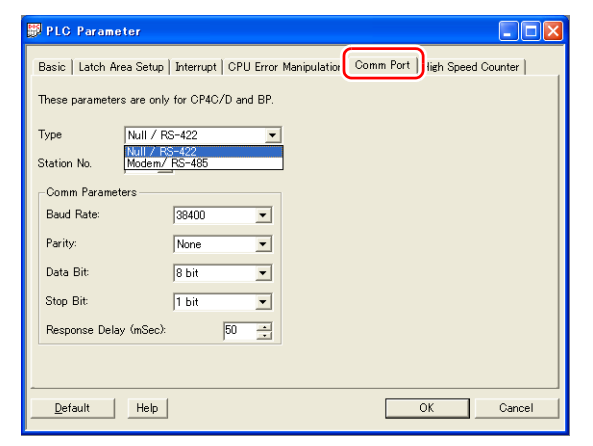

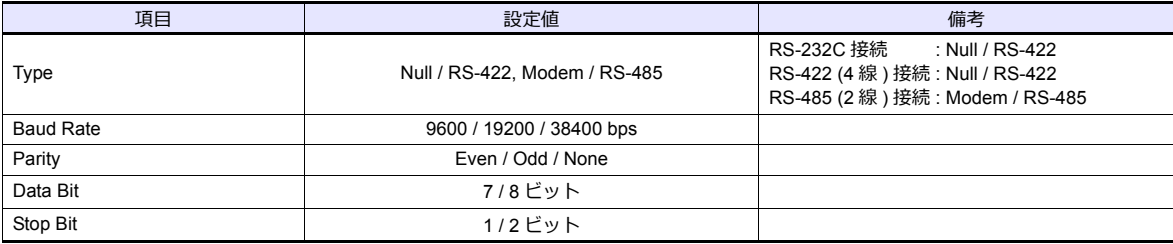

# 使用デバイス

各デバイスの設定範囲は、PLC の機種によって異なります。お使いの PLC の使用できる範囲内で設定してください。な コン・・・・・・・。<br>お、[TYPE] はマクロで間接デバイスを指定するときに使用します。

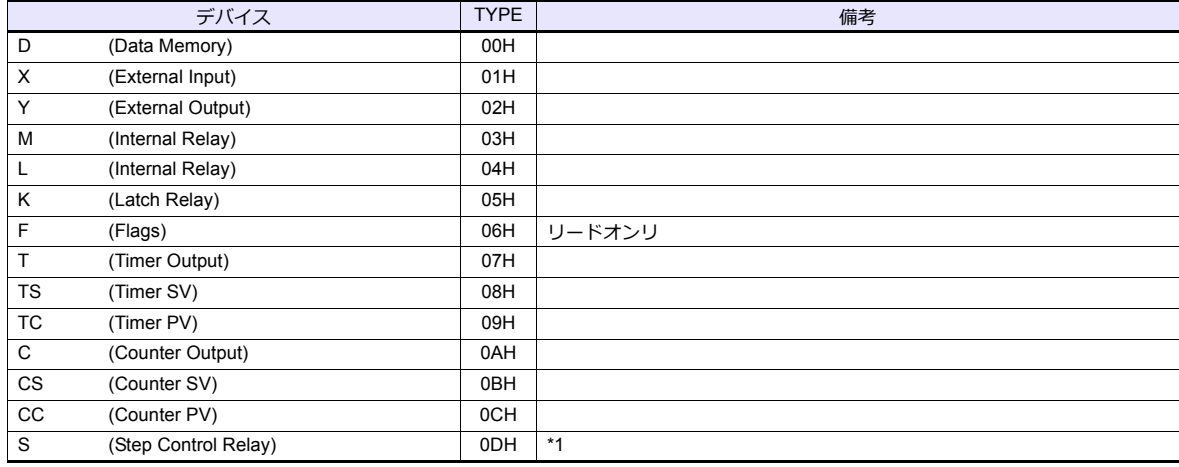

\*1 バイト単位のアドレスのため、ワード指定する場合は、偶数アドレスで設定します。

# **27.1.2 CP** シリーズ

# 通信設定

# エディタ

### 通信設定

(下線は初期値)

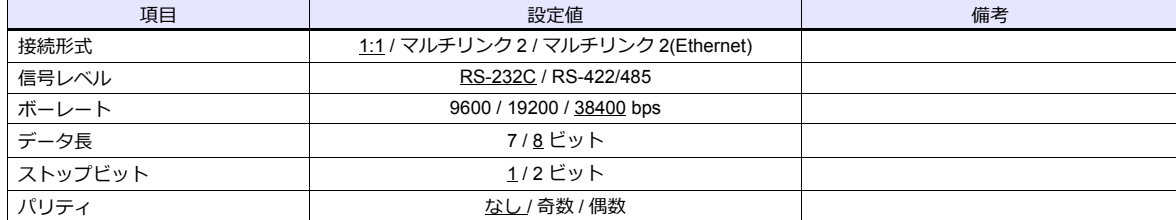

#### **PLC**

### **LOADER** ポート

PLC 側の設定は、ありません。 通信仕様は、「信号レベル:RS-232C、ボーレート:38400bps、データ長:8bit、ストップビット:1bit、パリティ:なし」 固定です。

#### **CM1-CP4C/CM1-CP4D**

ツールソフト「CICON」を使⽤して通信設定を⾏います。詳しくは CIMON のマニュアルを参照してください。

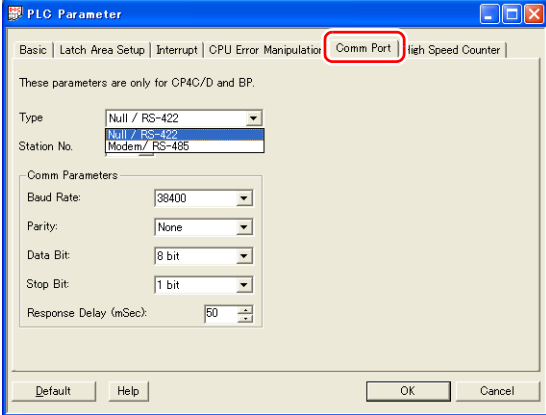

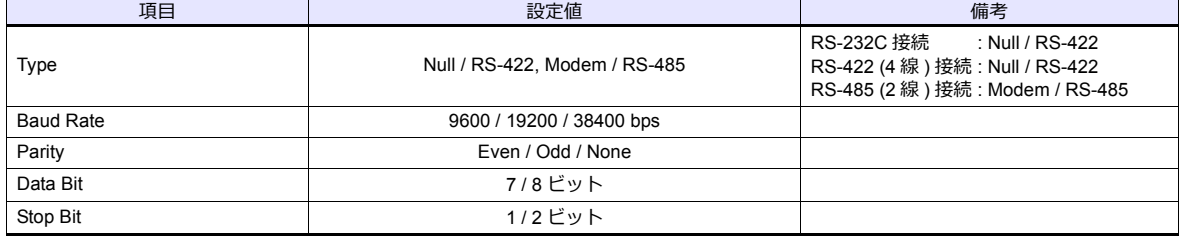

### **CM1-SC01A, CM1-SC01B, CM1-SC02A (CH1)**

ツールソフト「CICON」を使⽤して通信設定を⾏います。詳しくは CIMON のマニュアルを参照してください。

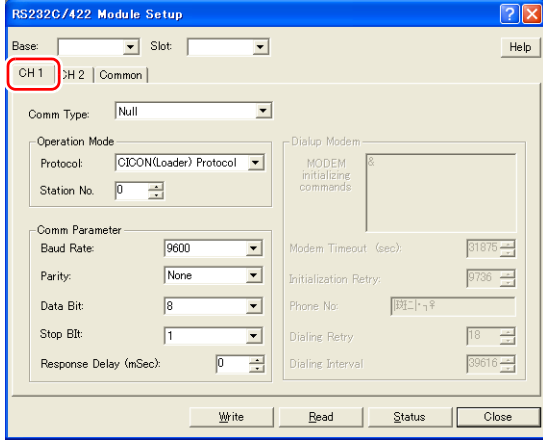

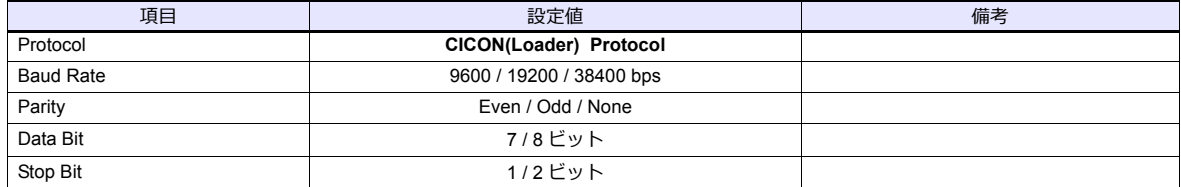

### **CM1-SC01B, CM1-SC02A (CH2)**

ツールソフト「CICON」を使⽤して通信設定を⾏います。詳しくは CIMON のマニュアルを参照してください。

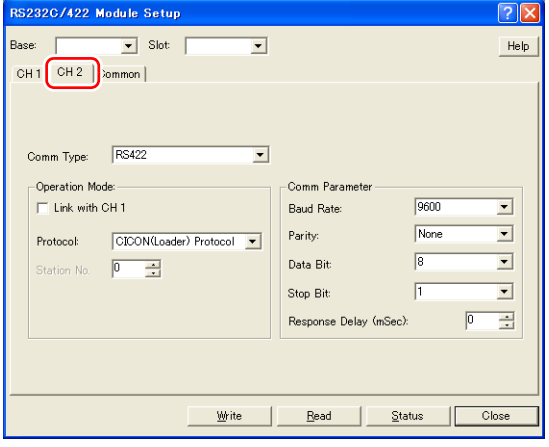

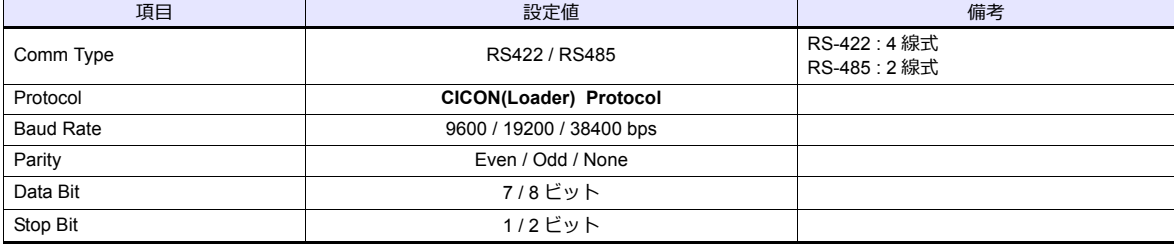

# 使用デバイス

各デバイスの設定範囲は、PLC の機種によって異なります。お使いの PLC の使用できる範囲内で設定してください。な コン・・・・・・・・。<br>お、[TYPE] はマクロで間接デバイスを指定するときに使用します。

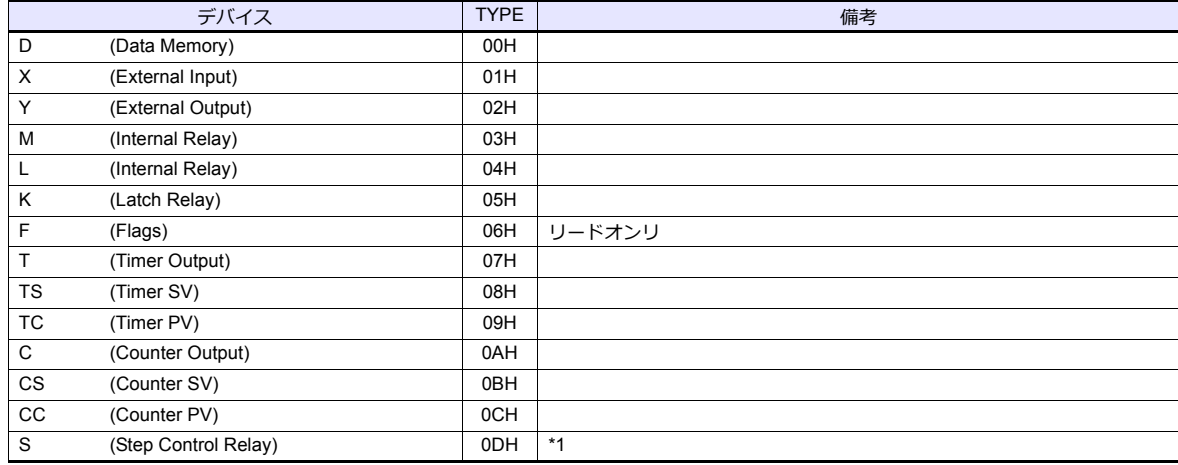

\*1 バイト単位のアドレスのため、ワード指定する場合は、偶数アドレスで設定します。

# <span id="page-427-0"></span>**27.1.3 S** シリーズ

# 通信設定

# エディタ

通信設定

(下線は初期値)

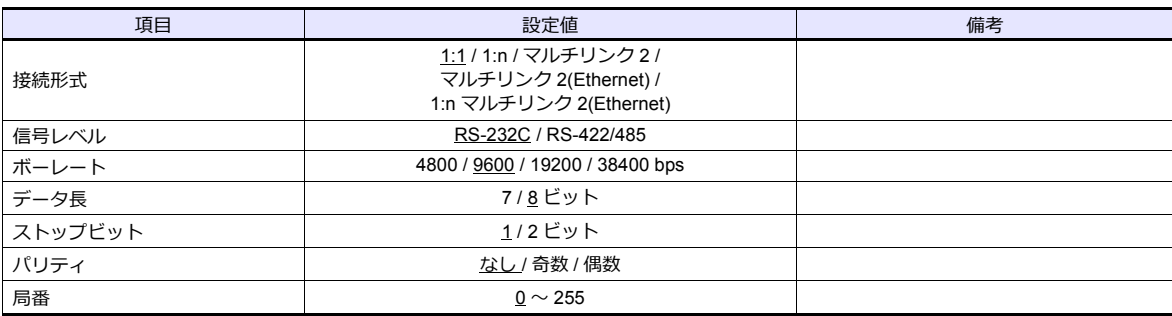

### **PLC**

### **CPU** ポート **Channel1 (RS-232C) / Channel2 (RS-422/485)**

ツールソフト「CICON」を使⽤して通信設定を⾏います。詳しくは CIMON のマニュアルを参照してください。

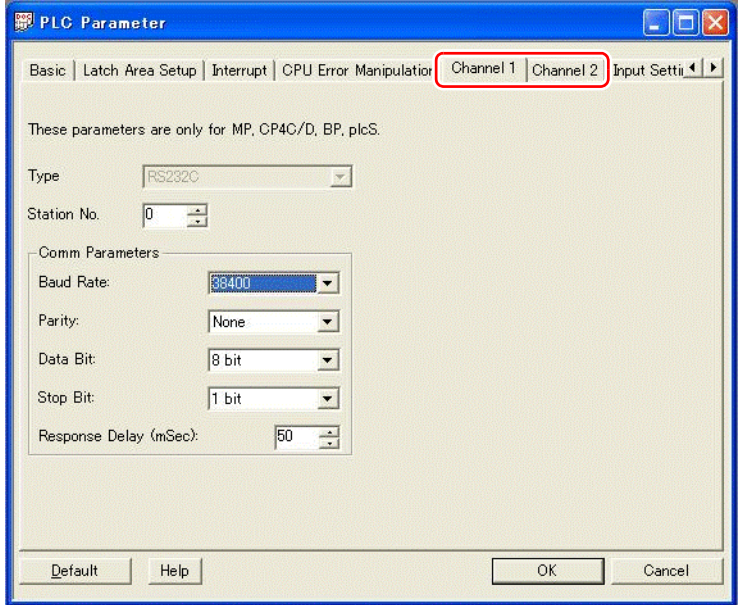

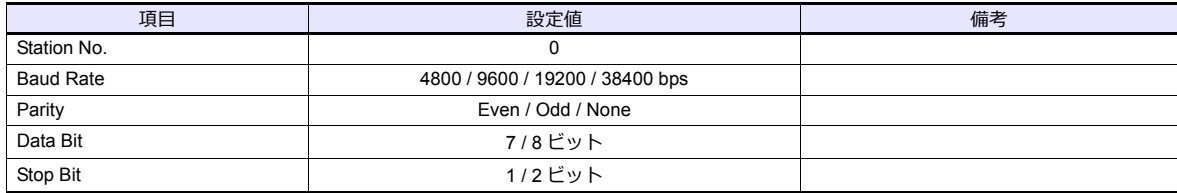

## カレンダ

この機種はカレンダを持っていません。ZM-642DA の内蔵時計を使用してください。

#### **CM3-SP02ERS/CM3-SP02ERR**

ツールソフト「CICON」を使⽤して通信設定を⾏います。詳しくは CIMON のマニュアルを参照してください。 **CH1**

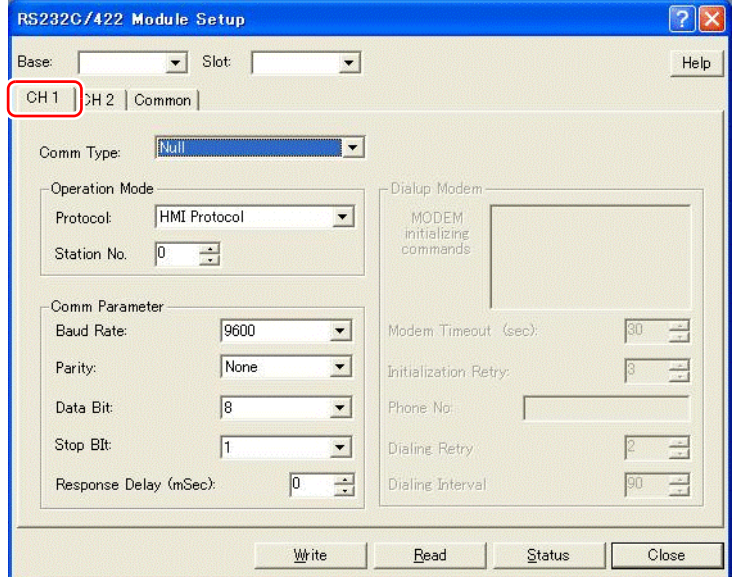

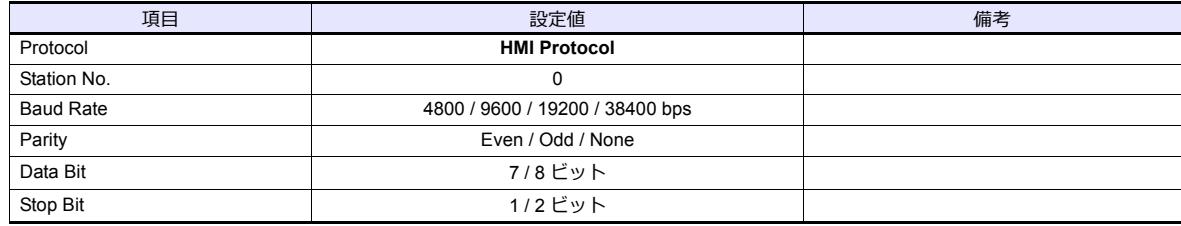

# **CH2**

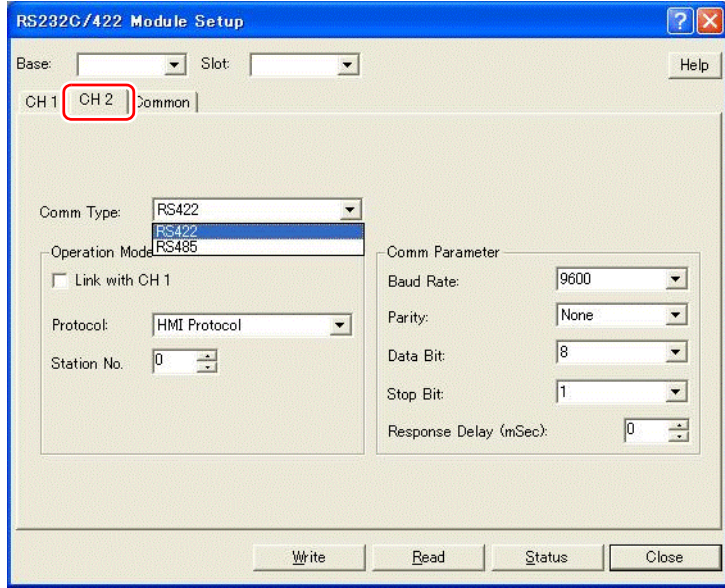

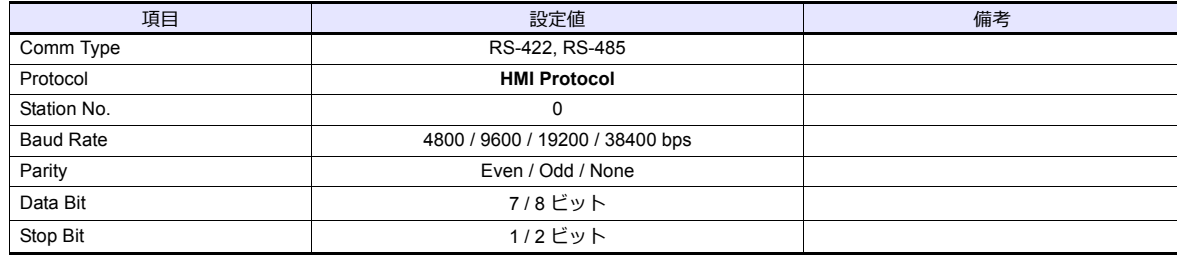

### カレンダ

…<br>この機種はカレンダを持っていません。ZM-642DA の内蔵時計を使用してください。

# 使用デバイス

各デバイスの設定範囲は、PLC の機種によって異なります。お使いの PLC の使用できる範囲内で設定してください。な お、[TYPE]はマクロで間接デバイスを指定するときに使用します。

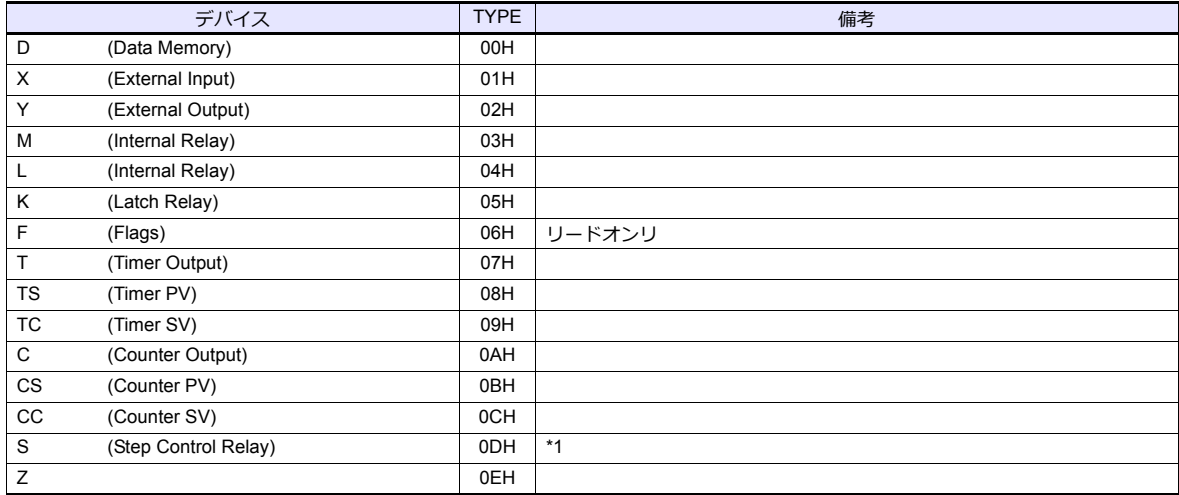

\*1 バイト単位のアドレスのため、ワード指定する場合は、偶数アドレスで設定します。

# 間接デバイス指定

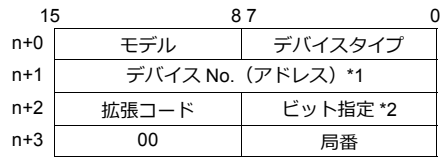

\*1 バイトデバイス S を指定する場合 デバイス No. にアドレス ÷2 の値を設定します。

- \*2 バイトデバイス S をビット指定する場合
	- バイトアドレスが偶数の場合 デバイス No. にバイトアドレス ÷2 の値を設定します。
	- バイトアドレスが奇数の場合 デバイス No. に(バイトアドレス 1)÷2 の値を指定し、ビット指定にビット番号 +8 の値を設定します。 例 : S11-07 を間接デバイス指定する場合 n+1 =(11 1)÷ 2 = 5(DEC) n+2 = 7 + 8 = 15(DEC)

# **PLC\_CTL**

マクロコマンド【PLC\_CTL F0 F1 F2】

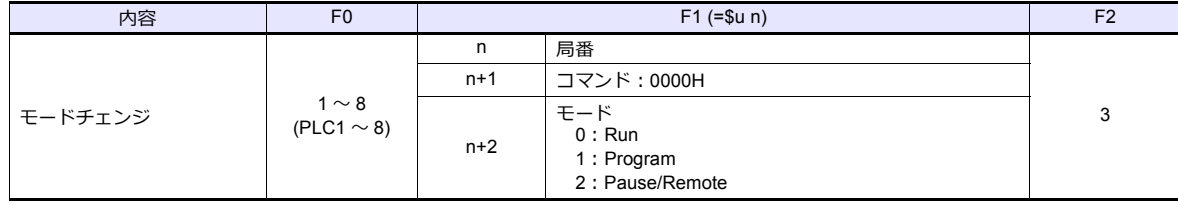

# **27.1.4 S** シリーズ **(Ethernet)**

# 通信設定

# エディタ

エディタでは、以下の設定を行います。詳しくは「1.3.2 Ethernet [通信」を参照してくださ](#page-56-0)い。

- ZM-642DA 本体の IP アドレス
	- 画⾯データで設定する場合 [システム設定]→[ハードウェア設定]→[⾃局 IP アドレス]
	- ZM-642DA 本体で設定する場合
	- [メインメニュー画面] → [Ether 情報] → [Ethernet]
- ZM-642DA 本体のポート No. (PLC 通信用)  $[5]$ ステム設定]  $\rightarrow$  [ハードウェア設定]  $\rightarrow$  [PLC プロパティ]  $\rightarrow$  [通信設定]
- PLC の IP アドレス、ポート No. 10260 (TCP/IP の場合) / ポート No. 10262 (UDP/IP の場合)  $[5]$ ステム設定]  $\rightarrow$  [ハードウェア設定]  $\rightarrow$  [PLC プロパティ]  $\rightarrow$  [接続先設定] の [PLC テーブル]に登録

#### **PLC**

#### **CPU** 内蔵 **LAN** ポート

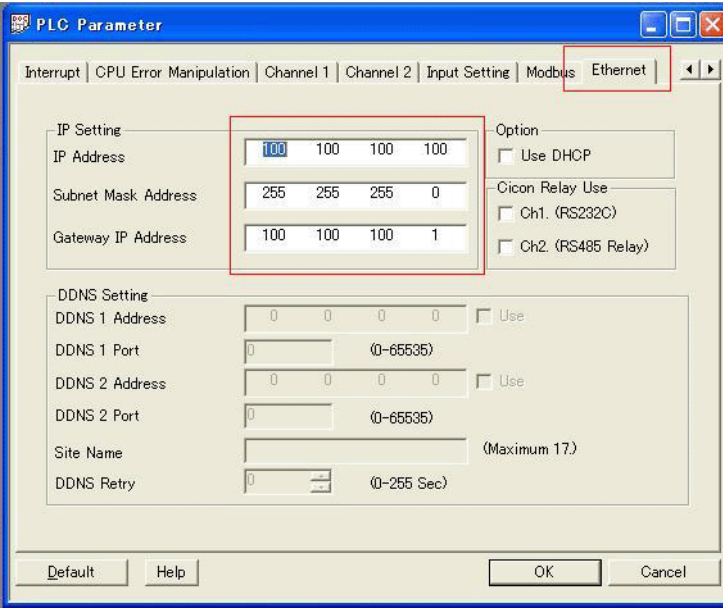

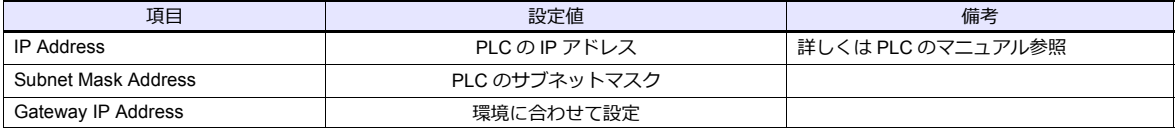

\* ポート No. は TCP/IP は 10260 固定、UDP/IP は 10262 固定です。詳しくは、PLC のマニュアルを参照してください。

#### **CM3-SP01EET**

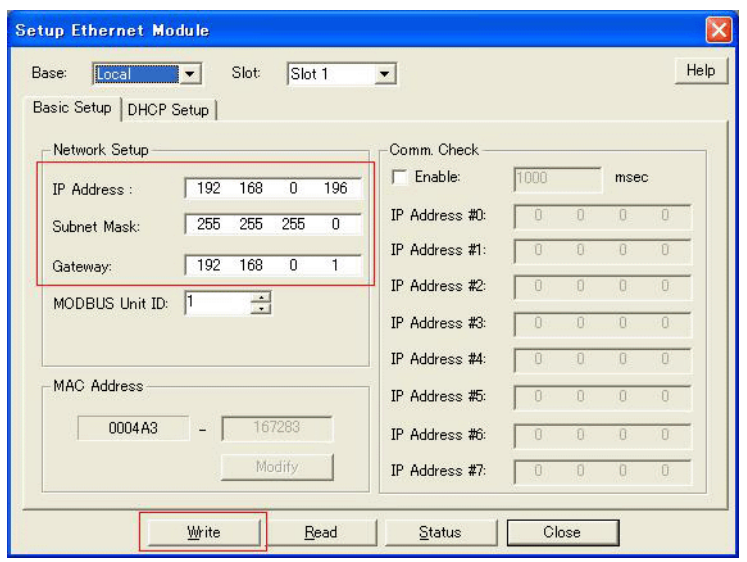

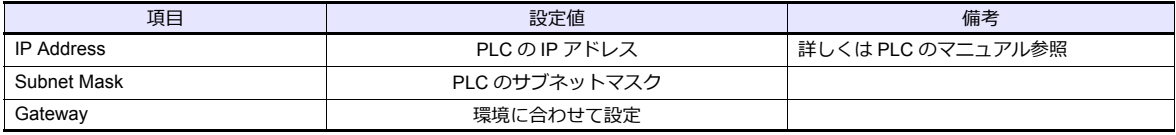

\* ポート No. は TCP/IP は 10260 固定、UDP/IP は 10262 固定です。詳しくは、PLC のマニュアルを参照してください。

# カレンダ

この機種はカレンダを持っていません。ZM-642DA の内蔵時計を使用してください。

# 使用デバイス

「27.1.3 S [シリーズ」](#page-427-0)と同じです。
## **27.1.5** 結線図

## 接続先:**CN1**

△注意 • CN1はZM-642DA にオプションユニット「ZM-640DU」を装着した場合のみ接続可能です。

#### **RS-232C**

結線図 **1 - C2**

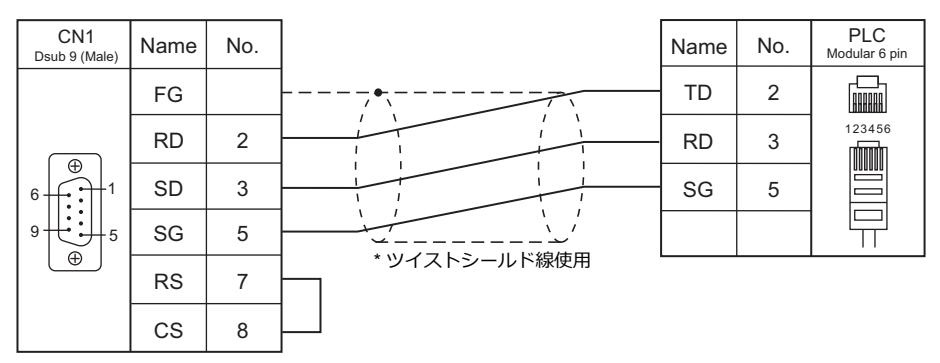

#### 結線図 **2 - C2**

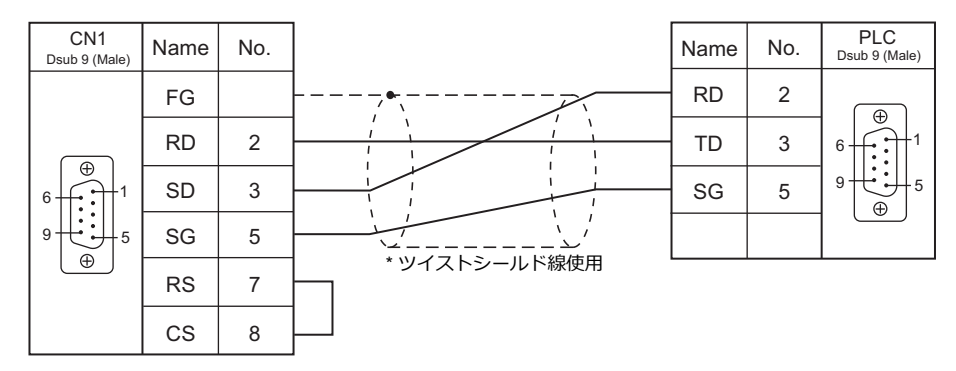

#### 結線図 **3 - C2**

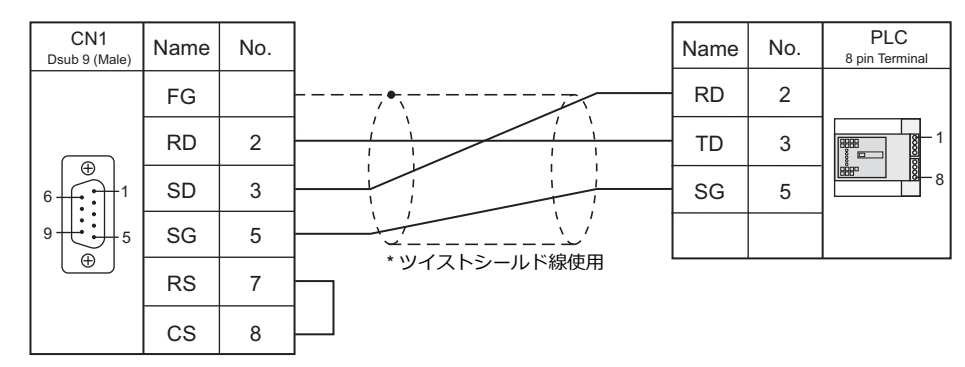

### 結線図 **4 - C2**

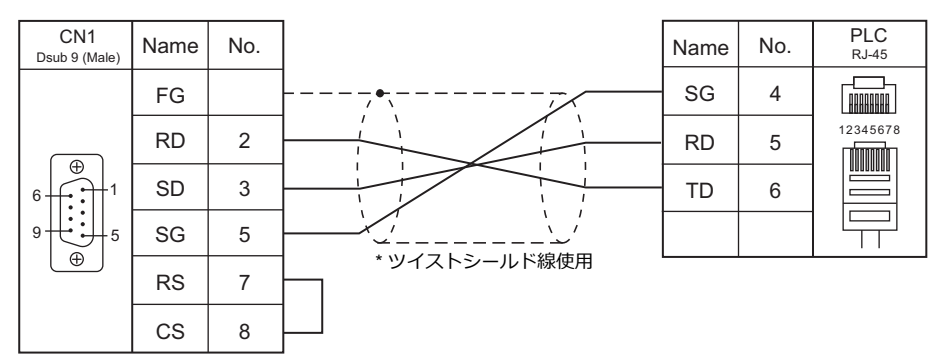

#### 結線図 **5 - C2**

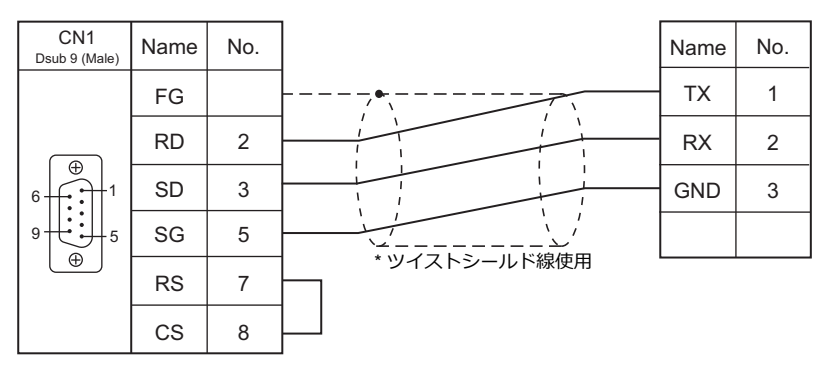

#### **RS-422/RS-485**

#### 結線図 **1 - C4**

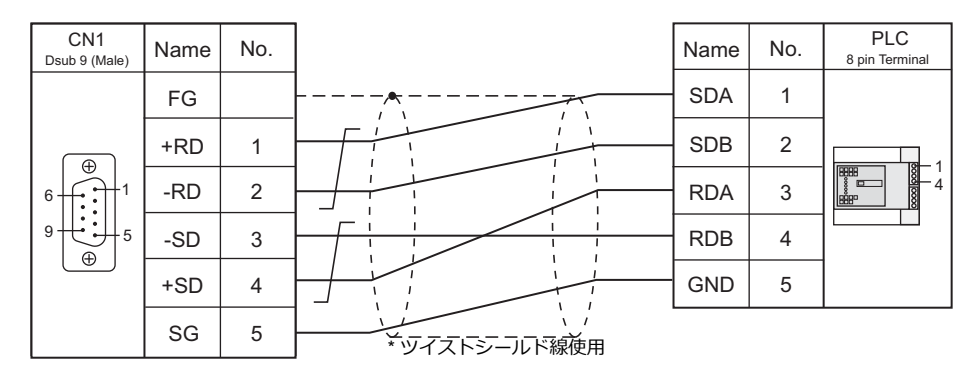

#### 結線図 **2 - C4**

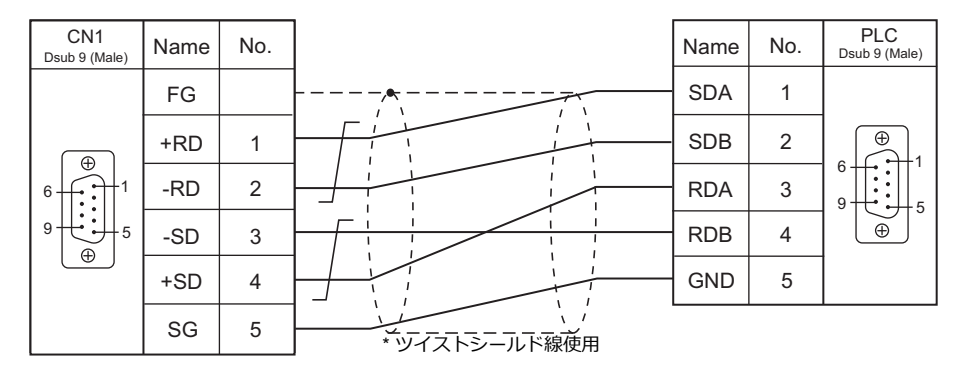

#### 結線図 **3 - C4**

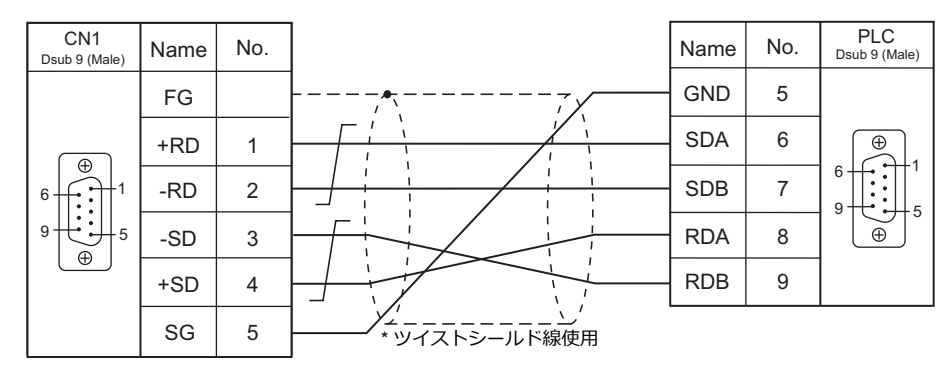

#### 結線図 **4 - C4**

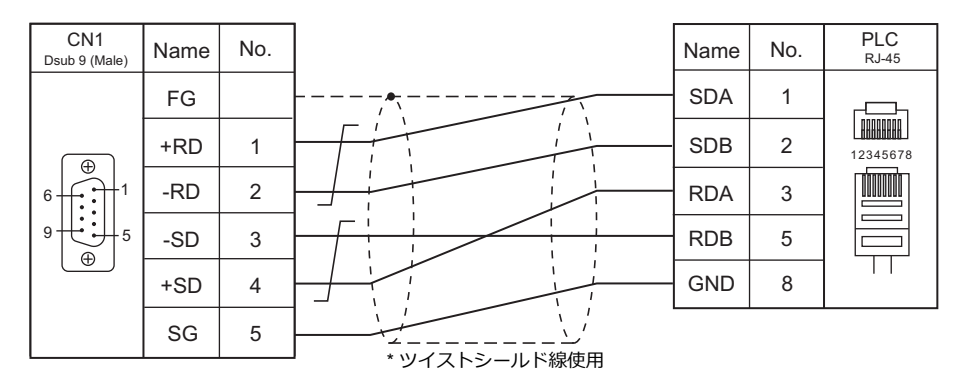

### 結線図 **5 - C4**

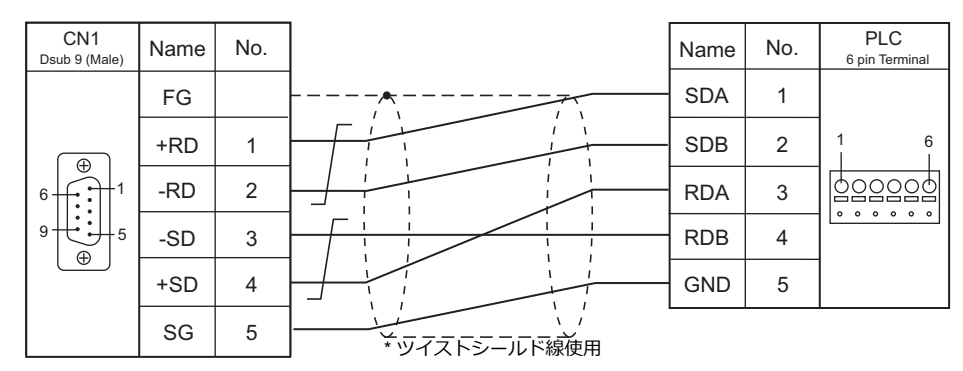

#### 結線図 **6 - C4**

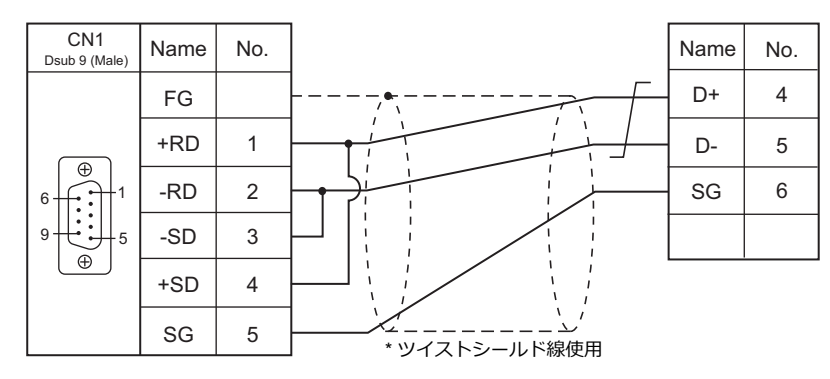

### 結線図 **7 - C4**

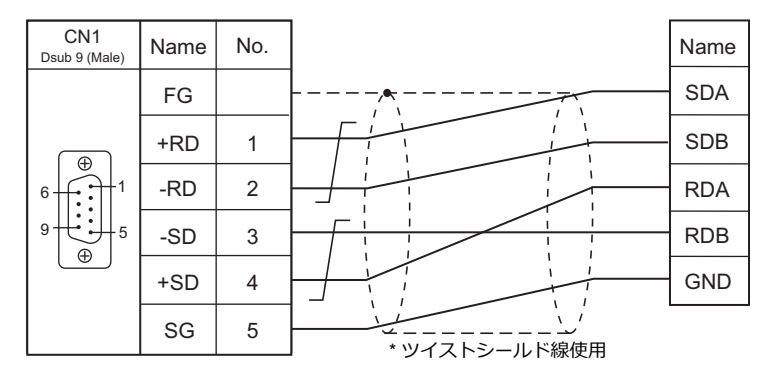

## 接続先:**MJ1 / MJ2**

#### **RS-232C**

結線図 **1 - M2**

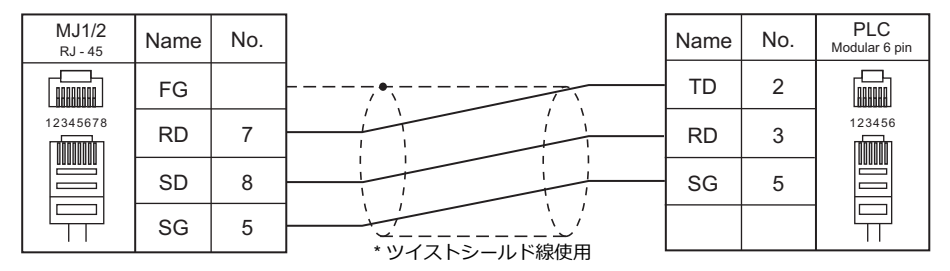

### 結線図 **2 - M2**

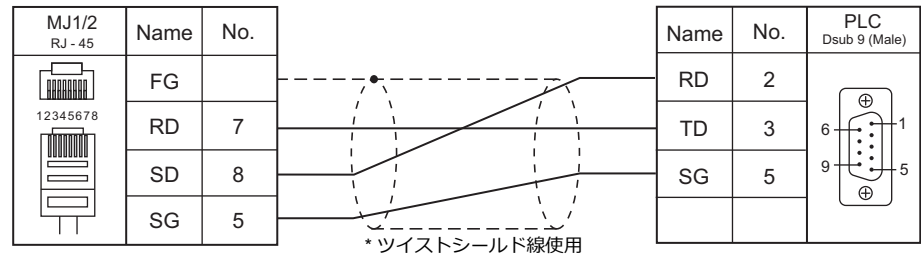

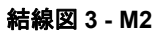

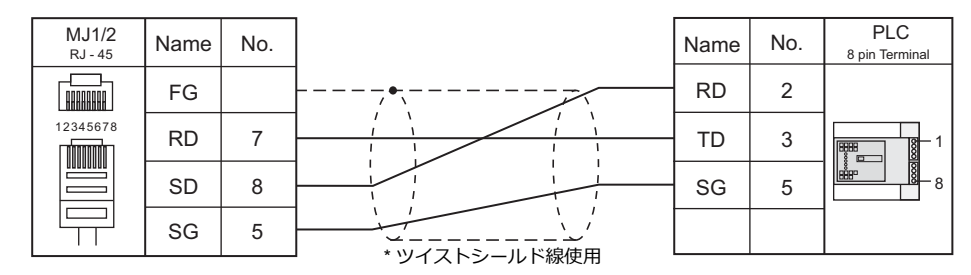

#### 結線図 **4 - M2**

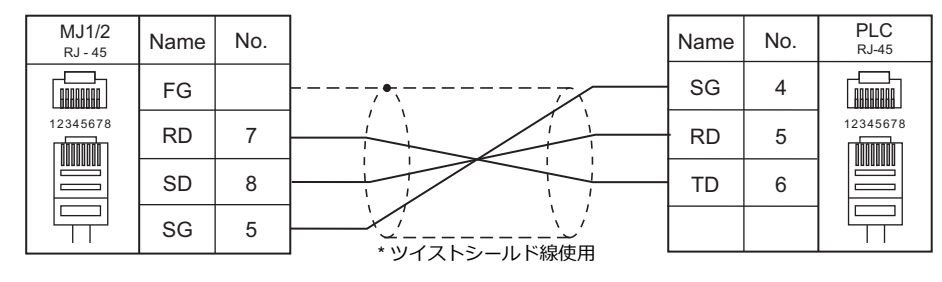

#### 結線図 **5 - M2**

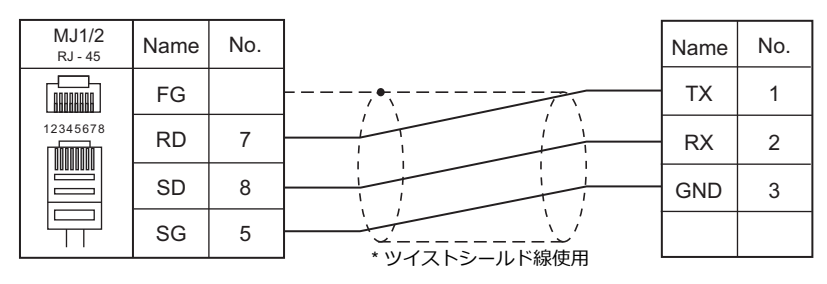

#### **RS-422/RS-485**

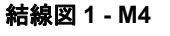

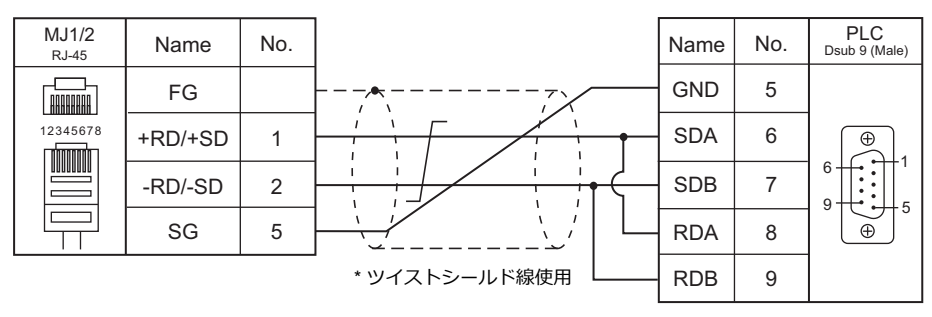

#### 結線図 **2 - M4**

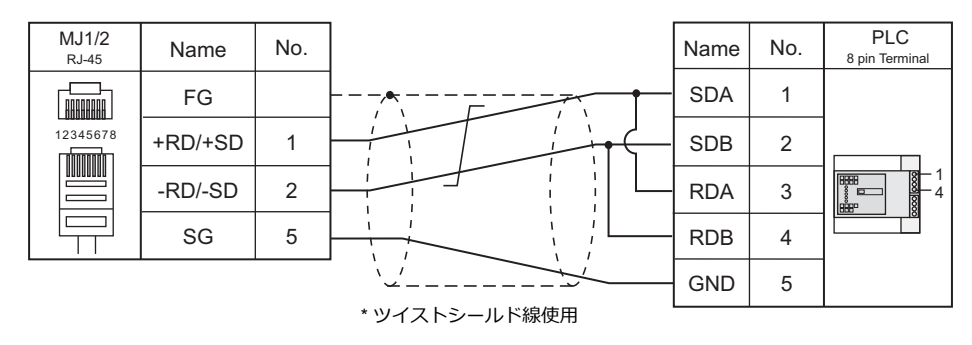

#### 結線図 **3 - M4**

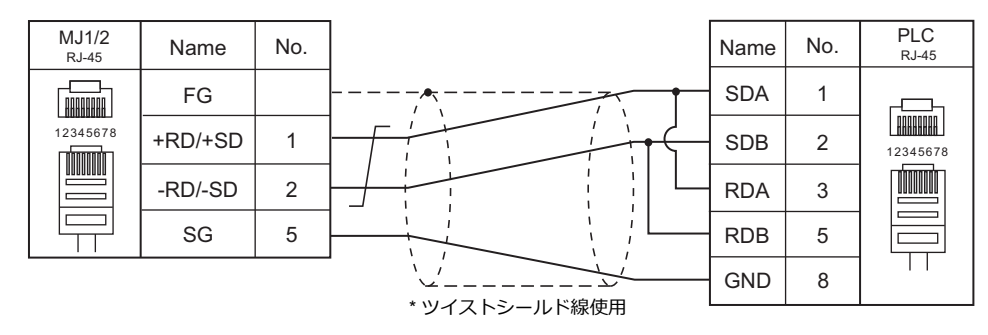

#### 結線図 **4 - M4**

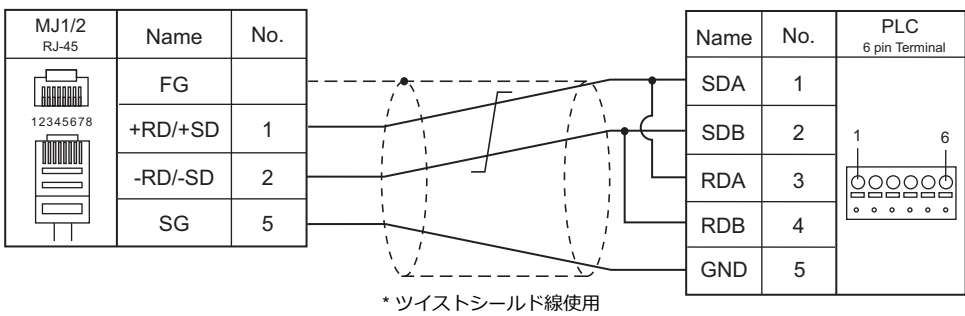

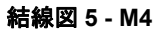

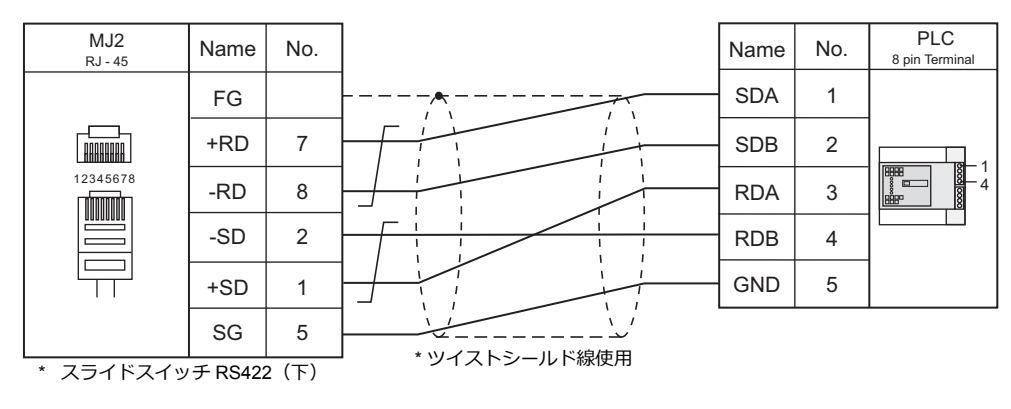

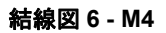

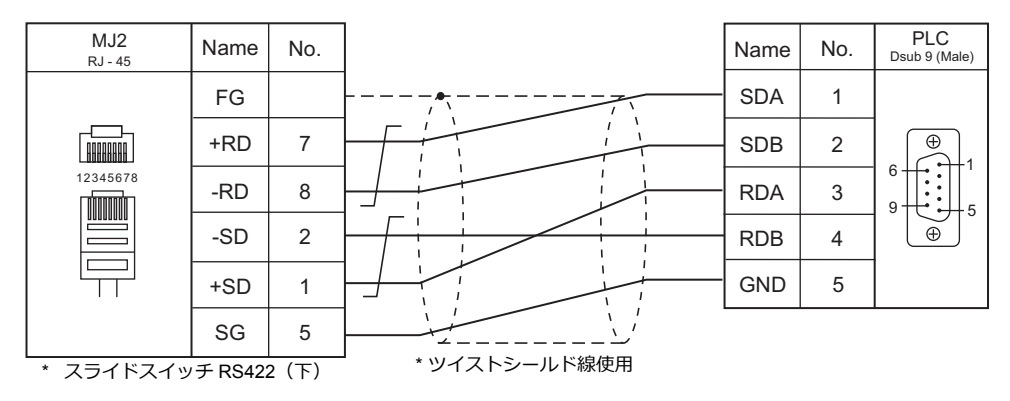

#### 結線図 **7 - M4**

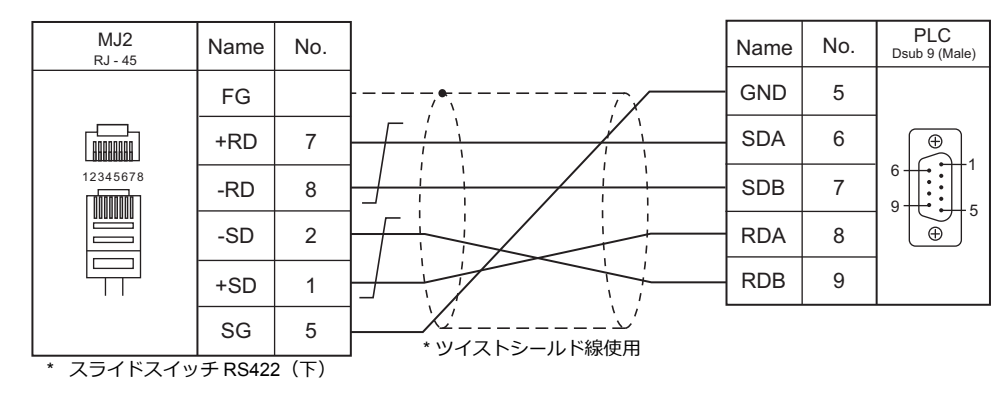

#### 結線図 **8 - M4**

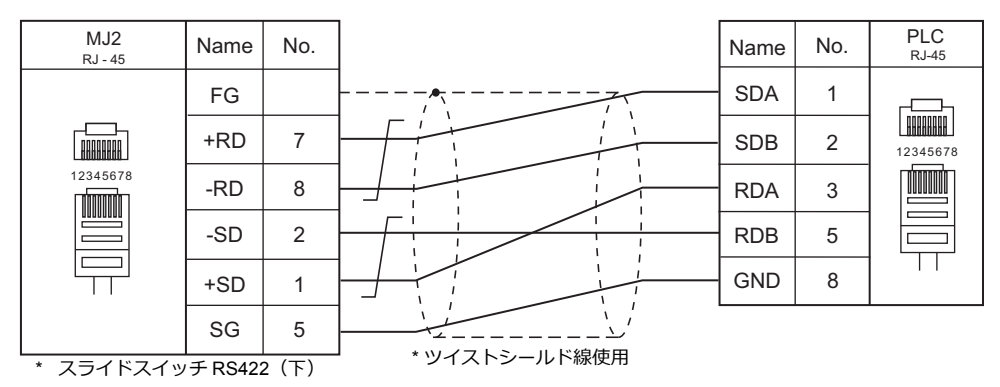

#### 結線図 **9 - M4**

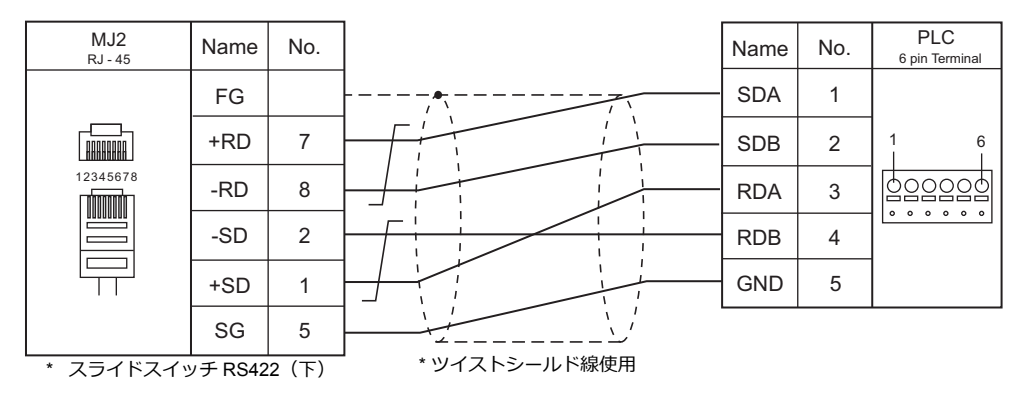

#### 結線図 **10 - M4**

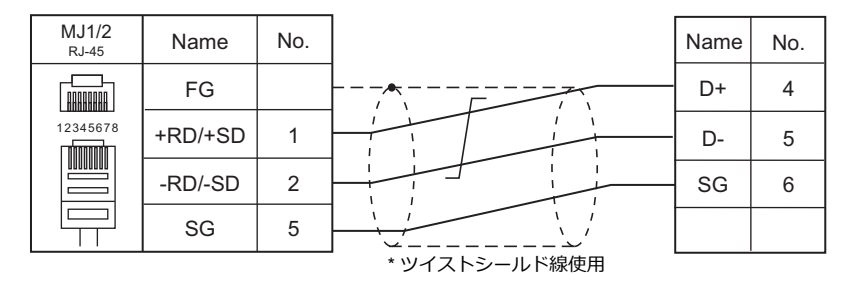

#### 結線図 **11 - M4**

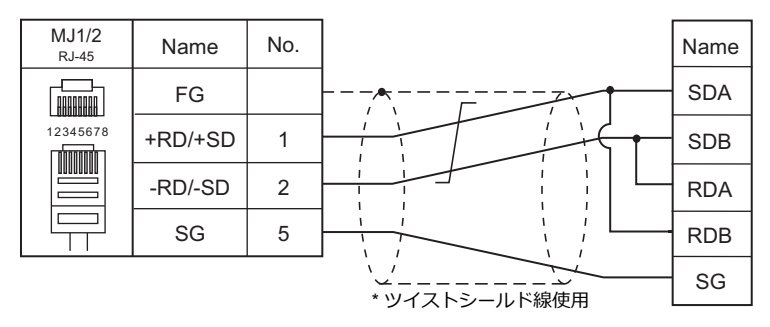

#### 結線図 **12 - M4**

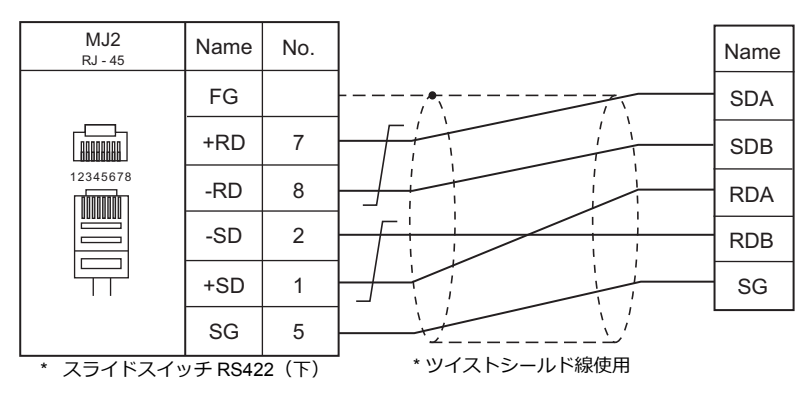

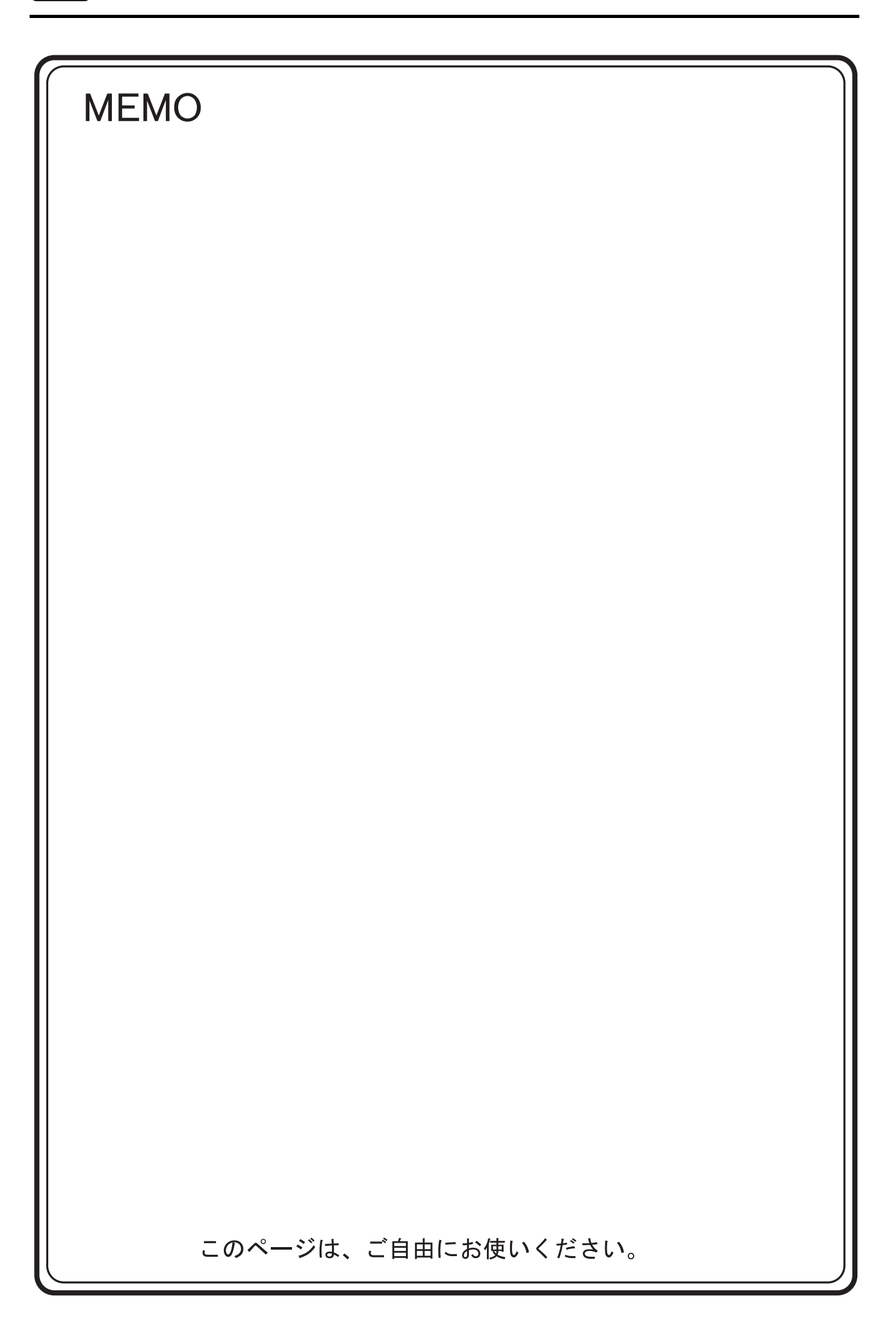

# 28.Turck

28.1 PLC 接続

## <span id="page-444-0"></span>**28.1 PLC** 接続

## **Ethernet** 接続

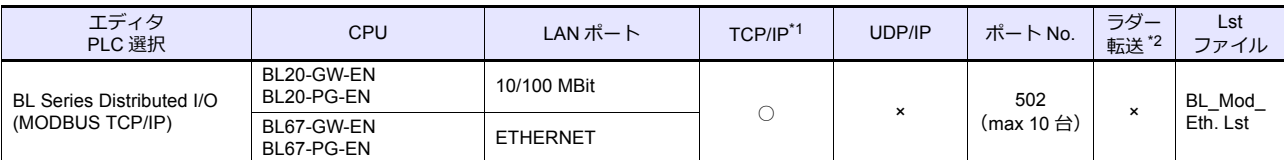

\*1 ZM-642DA の内蔵 LAN ポートのみ対応。通信ユニット「受注生産品C-03」は使⽤できません。

\*2 ラダー転送機能については『ZM-642DA リファレンスマニュアル 応用編』を参照してください。

## **28.1.1 BL Series Distributed I/O (MODBUS TCP/IP)**

### 通信設定

## エディタ

#### 通信設定

エディタでは、以下の設定を行います。詳しくは「1.3.2 Ethernet [通信」を参照してくださ](#page-56-0)い。

- ZM-642DA 本体の IP アドレス - 画⾯データで設定する場合  $[35] \rightarrow [10]$ ードウェア設定] → [自局 IP アドレス] - ZM-642DA 本体で設定する場合
	- [メインメニュー画面] → [Ether 情報] → [Ethernet]
- ZM-642DA 本体のポート No. (PLC 通信用)  $[3]$  $\rightarrow$  $[3]$  $\rightarrow$  $[7]$  $[7]$  $\rightarrow$  $[8]$  $[3]$  $\rightarrow$  $[7]$  $[3]$  $\rightarrow$  $[5]$  $[3]$  $[3]$  $\rightarrow$  $[4]$  $[3]$  $[3]$  $\rightarrow$  $[4]$  $[4]$  $\rightarrow$  $[5]$  $\rightarrow$  $[6]$  $\rightarrow$  $[7]$  $\rightarrow$  $[8]$  $\rightarrow$  $[9]$  $\rightarrow$  $[10]$  $\rightarrow$  $[11]$  $\rightarrow$  $[10]$  $\rightarrow$  $[11]$  $\rightarrow$  $[10]$  $\rightarrow$  $[11]$  $\rightarrow$  $[$
- PLC の IP アドレス、ポート No.  $[5]$ システム設定]  $\rightarrow$   $[1]$ ードウェア設定]  $\rightarrow$  [PLC プロパティ]  $\rightarrow$  [接続先設定] の [PLC テーブル]に登録

#### **PLC**

ロータリースイッチとラダーソフト「I/O Assistant」を使⽤して IP アドレスの設定を⾏います。

#### **ロータリースイッチ**

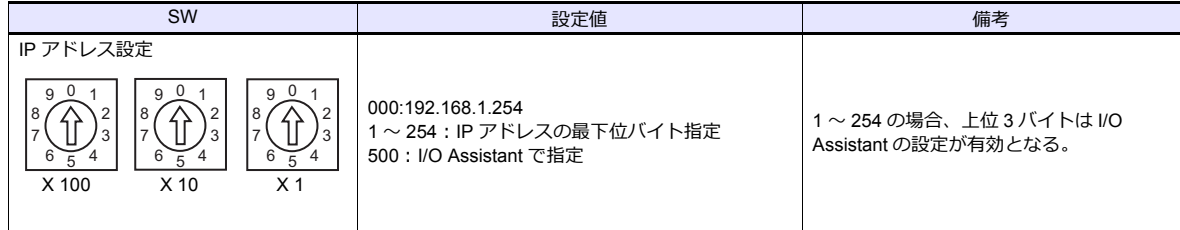

#### **Address Tool (I/O Assistant)**

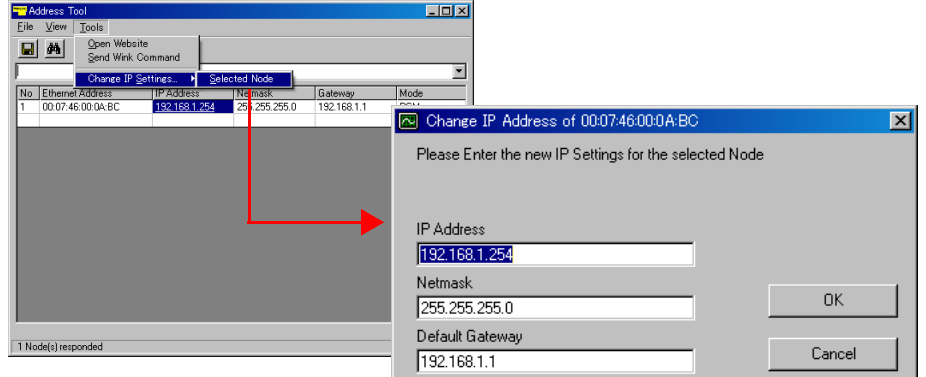

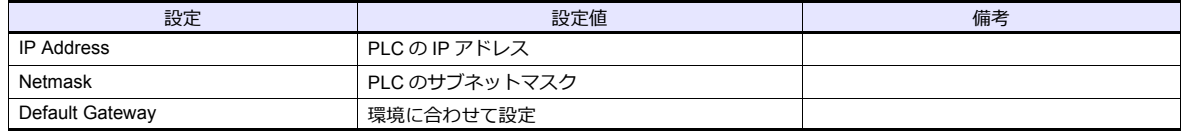

## 使用デバイス

各デバイスの設定範囲は、PLC の機種によって異なります。お使いの PLC の使用できる範囲内で設定してください。な お、[TYPE]はマクロで間接デバイスを指定するときに使用します。

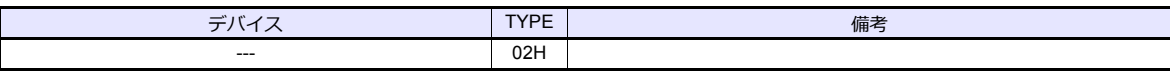

# 29.HYUNDAI

[29.1 PLC](#page-280-0) 接続

## <span id="page-448-0"></span>**29.1 PLC** 接続

## シリアル接続

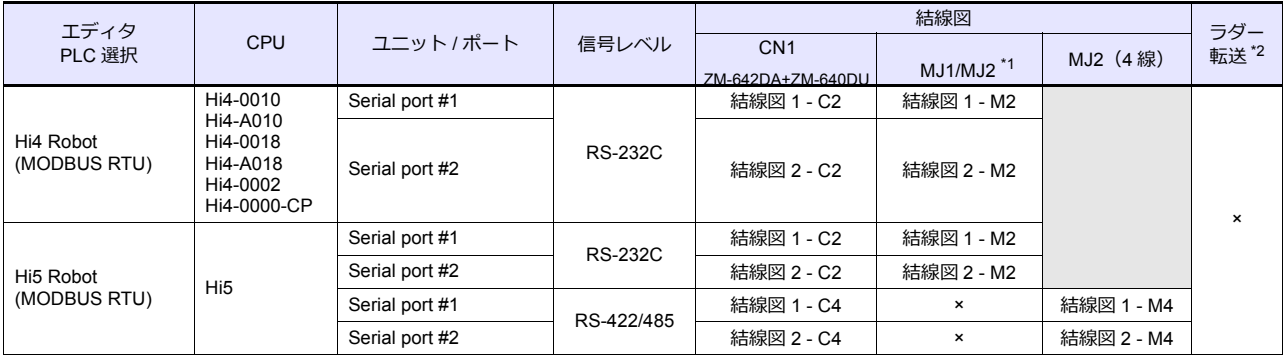

\*1 MJ2 の信号切替用のスライドスイッチは RS-232C/485 (上)に設定してください。

詳しくは、「[1.2.2 MJ1/MJ2](#page-21-0)」[P 1-6](#page-21-0) を参照してください。

\*2 ラダー転送機能については『ZM-642DA リファレンスマニュアル 応用編』を参照してください。

## **29.1.1 Hi4 Robot (MODBUS RTU)**

## 通信設定

## エディタ

通信設定

(下線は初期値)

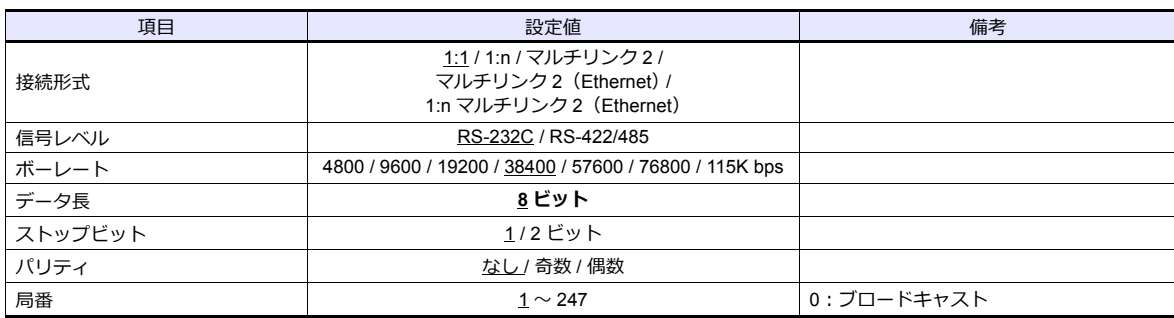

#### **PLC**

**Serial port #1 / Serial port #2**

#### **Built-in PLC** 用のディップスイッチ

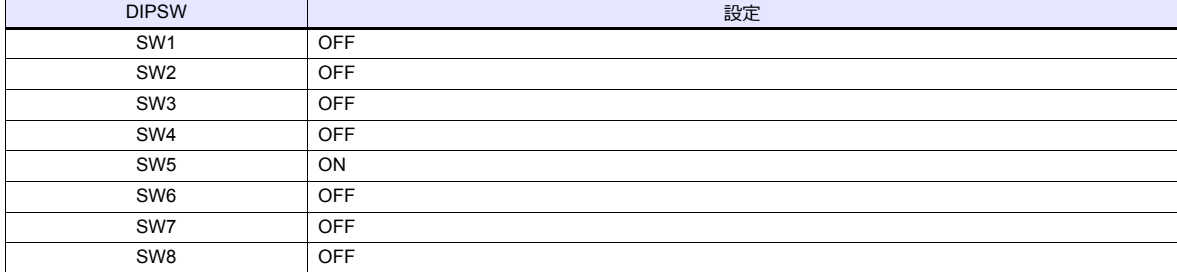

#### 通信設定

付属のコントローラを使⽤してパラメータを設定します。

コントローラの右上部の鍵を右に回してマニュアルモードに移⾏します。F2「System」を押して System メニューを開き、 ー<br>十字キーで「2:Control parameter」を選択します。

詳しくは HYUNDAI 側のマニュアルを参照してください。

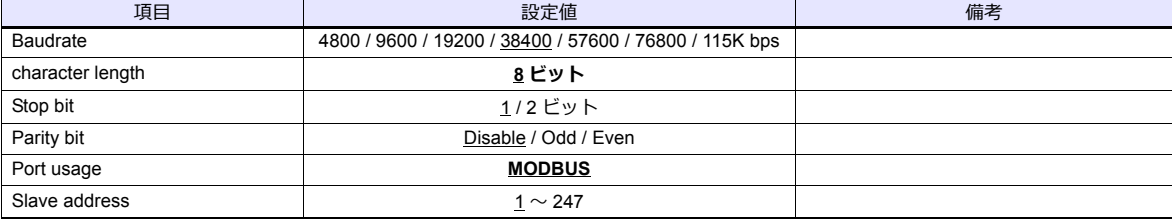

#### カレンダ

この機種はカレンダを持っていません。ZM-642DA の内蔵カレンダを使用してください。

## 使用デバイス

各デバイスの設定範囲は、PLC の機種によって異なります。お使いの PLC の使用できる範囲内で設定してください。な お、[TYPE]はマクロで間接デバイスを指定するときに使用します。

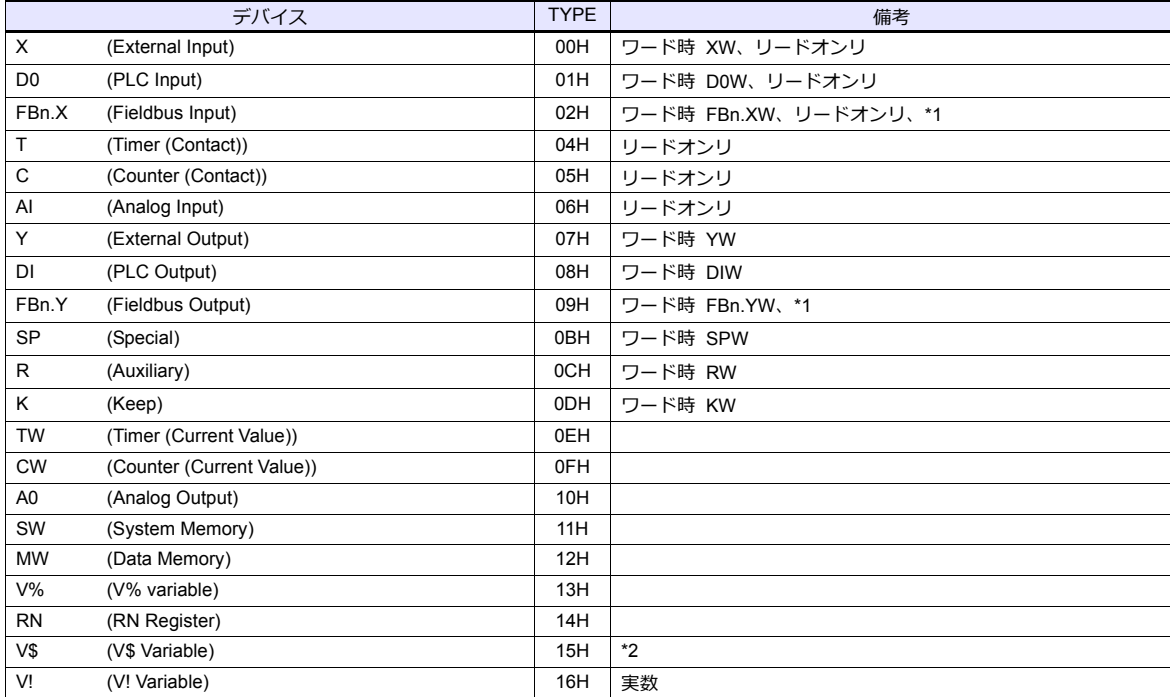

\*1 データ No. に配列の番号を指定します。

例)FBn.XW の場合

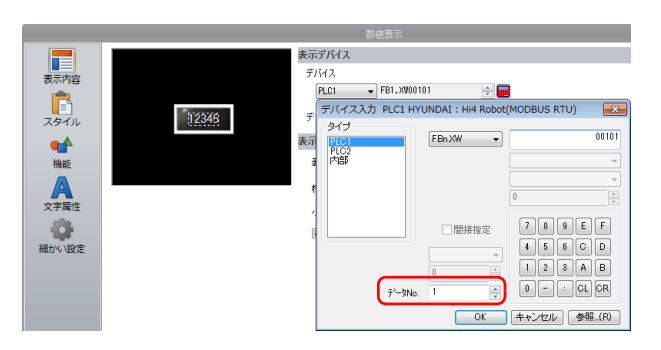

デバイス FBn のデータ No.:1 〜 5

\*2 画⾯作成上のデバイス表記は右のようになります。 液晶コントロールターミナルで設定可能なデバイス範囲: V\$1.0 〜 V\$65536.17

#### V\$1.17  $\mathbf{f}$  $-0 \sim 17$  $-1 \sim 65536$

## 間接デバイス指定

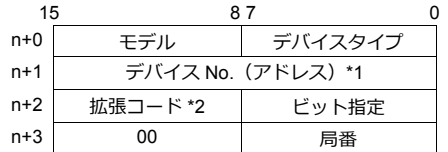

- n+3 00 局番
- \*1 デバイス No. について

- デバイス V\$ 以外の場合 デバイス No. には実際のアドレスに -1 した値を設定します。 - デバイス V\$ の場合

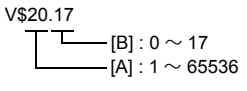

デバイス No. = ( [A] - 1 ) \* 18 + [B] = (20 - 1) \* 18 + 17 = 359 (DEC) を設定します。

\*2 デバイス FBn.XW / FBn.YW の場合

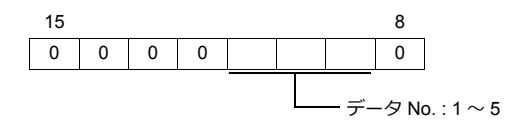

## **29.1.2 Hi5 Robot (MODBUS RTU)**

## 通信設定

## エディタ

通信設定

(下線は初期値)

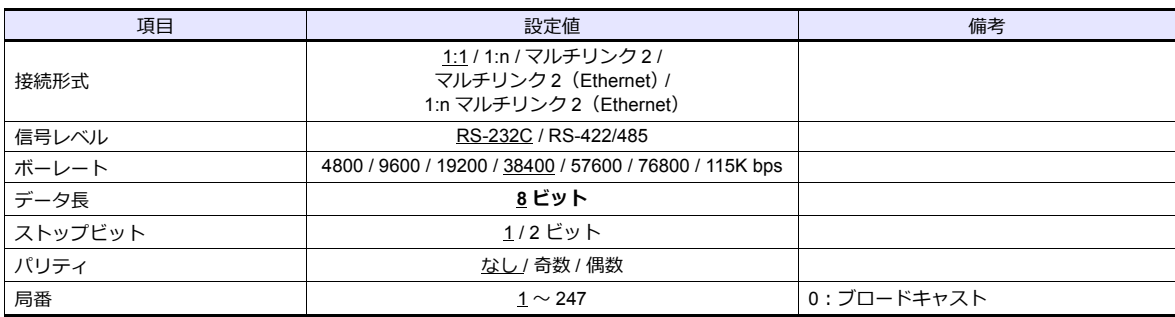

#### **PLC**

**Serial port #1 / Serial port #2**

#### **Built-in PLC** 用のディップスイッチ

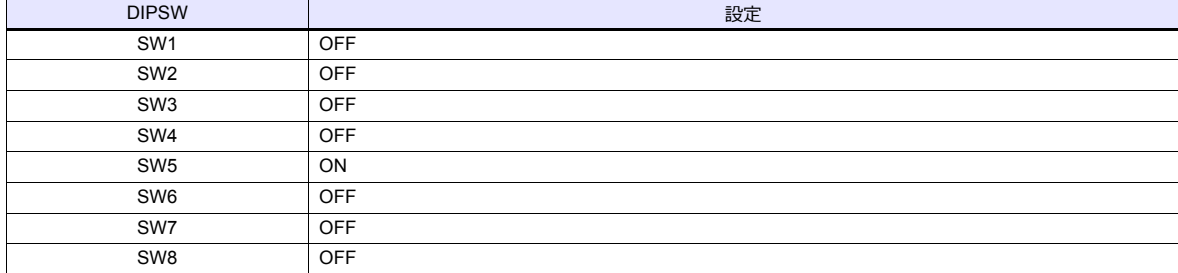

#### 通信設定

付属のコントローラを使⽤してパラメータを設定します。 コントローラの右上部の鍵を右に回してマニュアルモードに変更します。F2「System」を押して System メニューを開き、 ⼗字キーで「2:Control parameter」画⾯に移⾏します。 詳しくは HYUNDAI 側のマニュアルを参照してください。

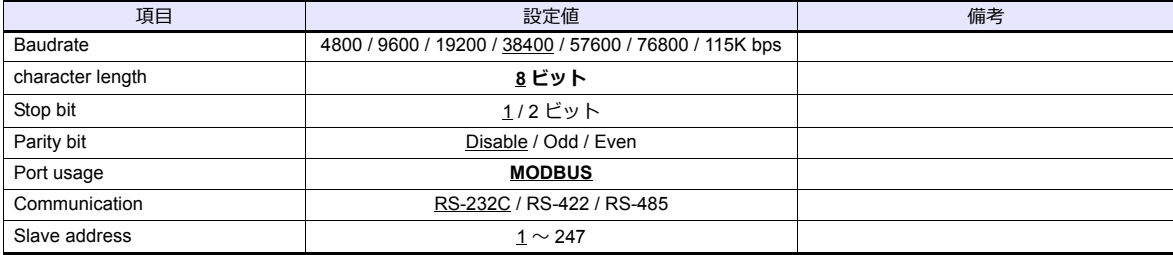

#### カレンダ

この機種はカレンダを持っていません。ZM-642DA の内蔵カレンダを使用してください。

## 使用デバイス

各デバイスの設定範囲は、PLC の機種によって異なります。お使いの PLC の使用できる範囲内で設定してください。な お、[TYPE]はマクロで間接デバイスを指定するときに使用します。

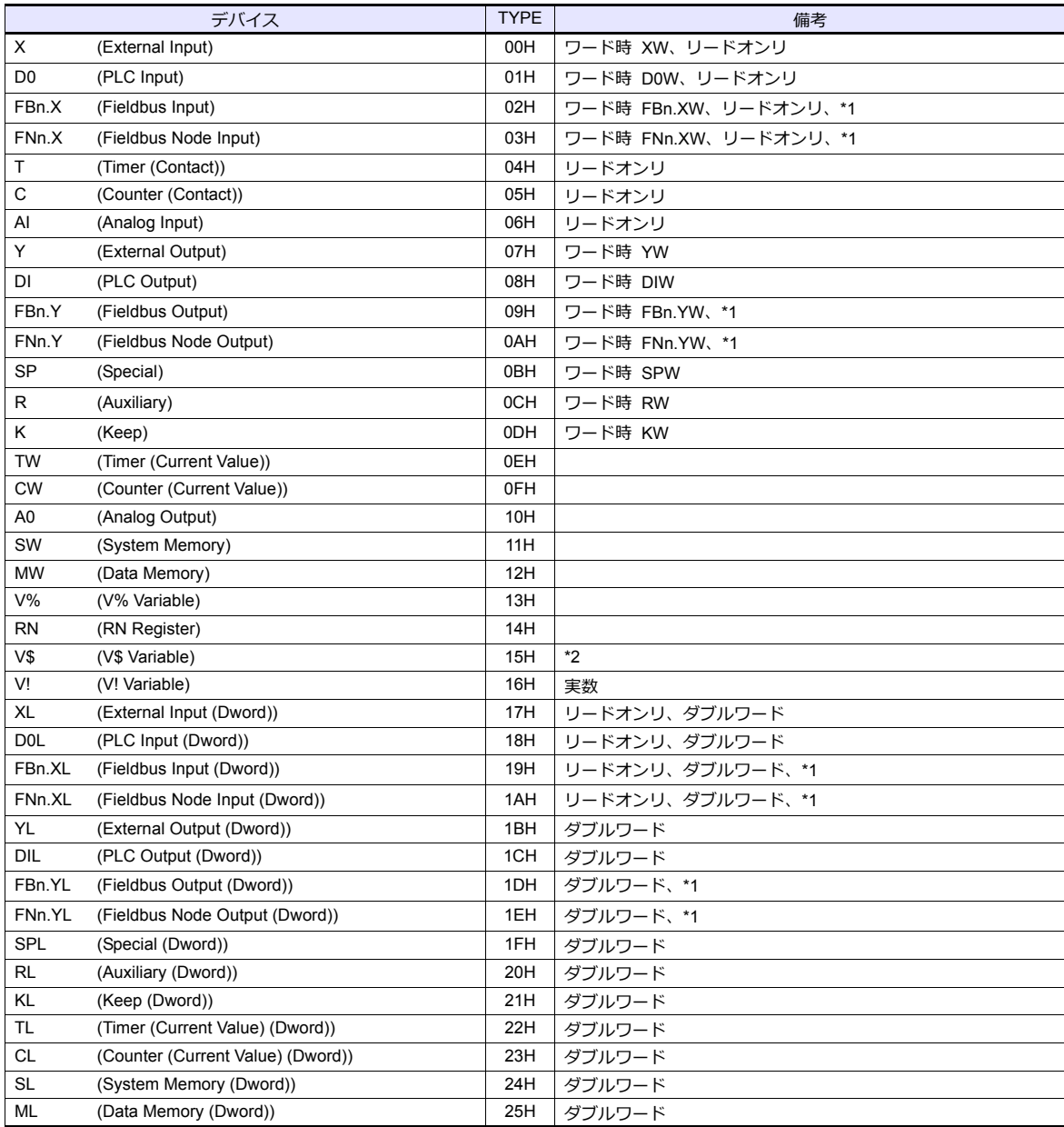

\*1 データ No. に配列の番号を指定します。

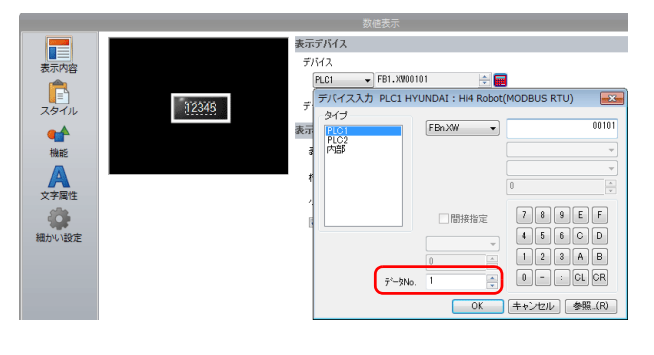

FBn のデータ No.:1 〜 5 FNn のデータ No.:1 〜 64

\*2 画⾯作成上のデバイス表記は右のようになります。 液晶コントロールターミナルで設定可能なデバイス範囲: V\$1.0 〜 V\$65536.17

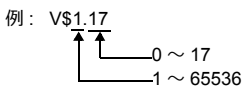

## 間接デバイス指定

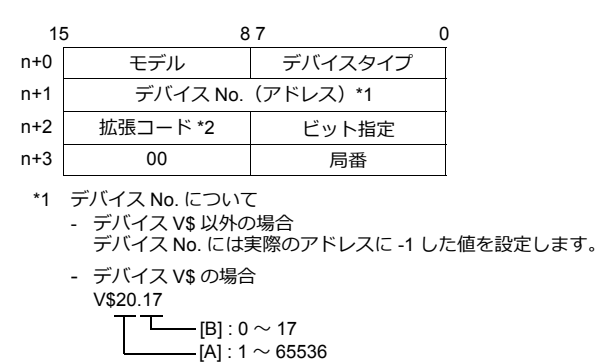

デバイス No. = ( [A] - 1 ) \* 18 + [B] = (20 - 1) \* 18 + 17 = 359 (DEC) を設定します。

\*2 デバイス FBn.XW / FNn.XW / FBn.YW / FNn.YW / FBn.XL / FNn.XL / FBn.YL / FNn.YL の場合

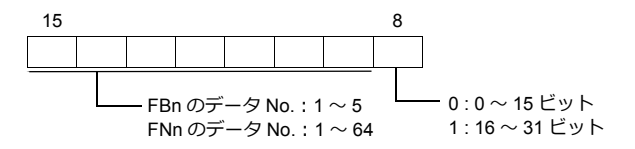

## **29.1.3** 結線図

## 接続先:**CN1**

△注意 • CN1はZM-642DA にオプションユニット「ZM-640DU」を装着した場合のみ接続可能です。

#### **RS-232C**

<span id="page-454-0"></span>結線図 **1 - C2**

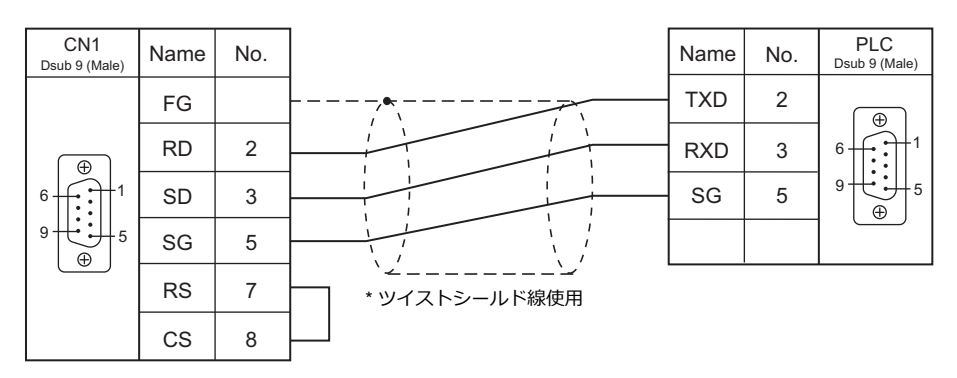

### <span id="page-454-1"></span>結線図 **2 - C2**

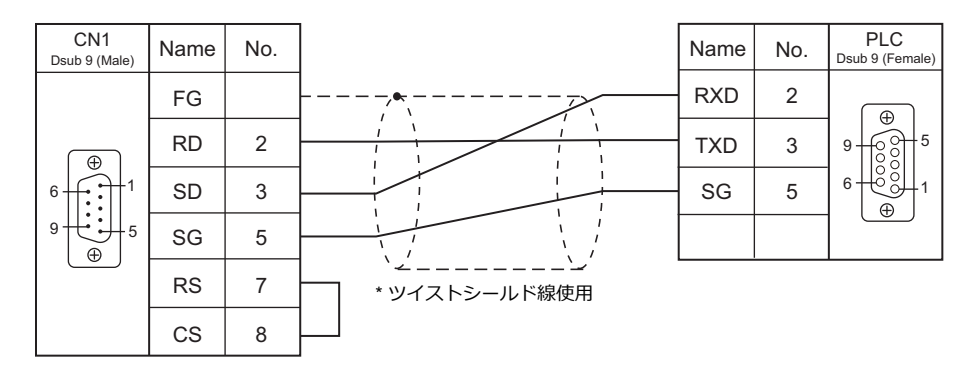

#### **RS-422/RS-485**

#### <span id="page-454-2"></span>結線図 **1 - C4**

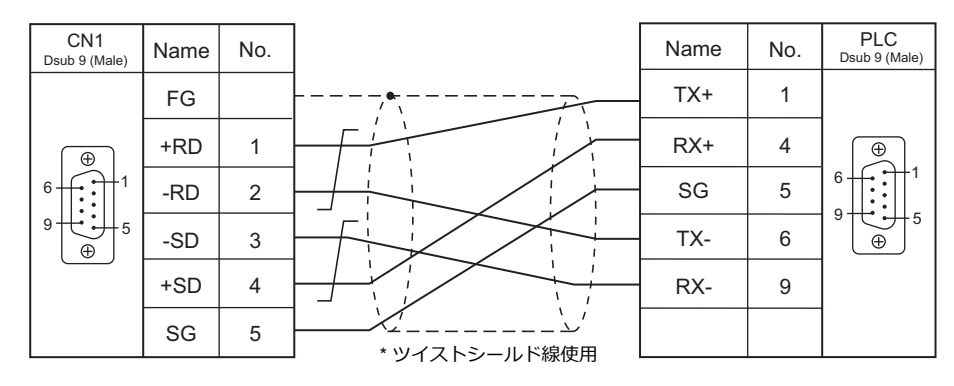

## <span id="page-455-0"></span>結線図 **2 - C4**

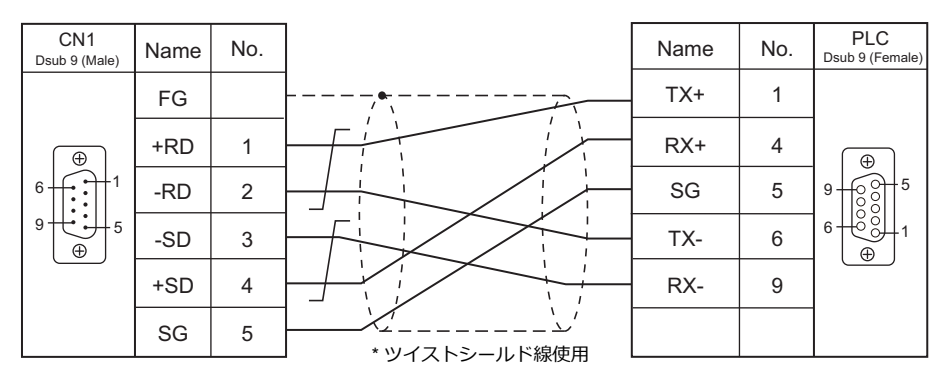

## 接続先:**MJ1 / MJ2**

#### **RS-232C**

<span id="page-456-0"></span>結線図 **1 - M2**

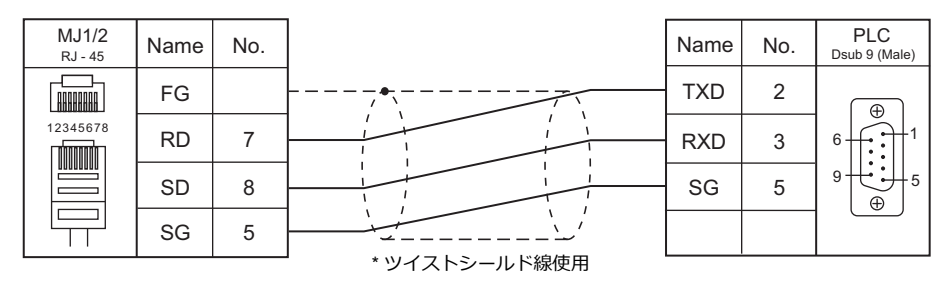

#### <span id="page-456-1"></span>結線図 **2 - M2**

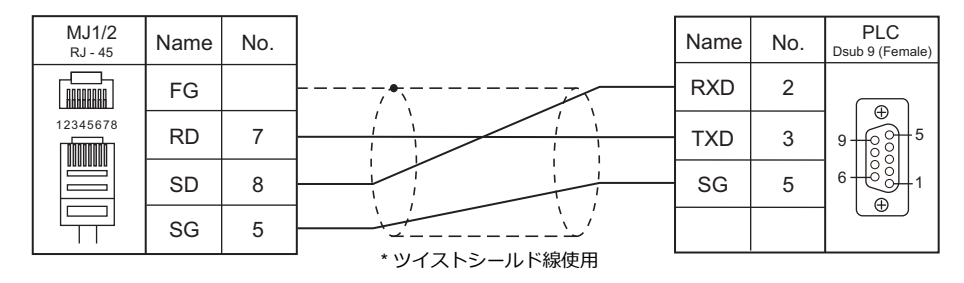

#### **RS-422/RS-485**

#### <span id="page-456-2"></span>結線図 **1 - M4**

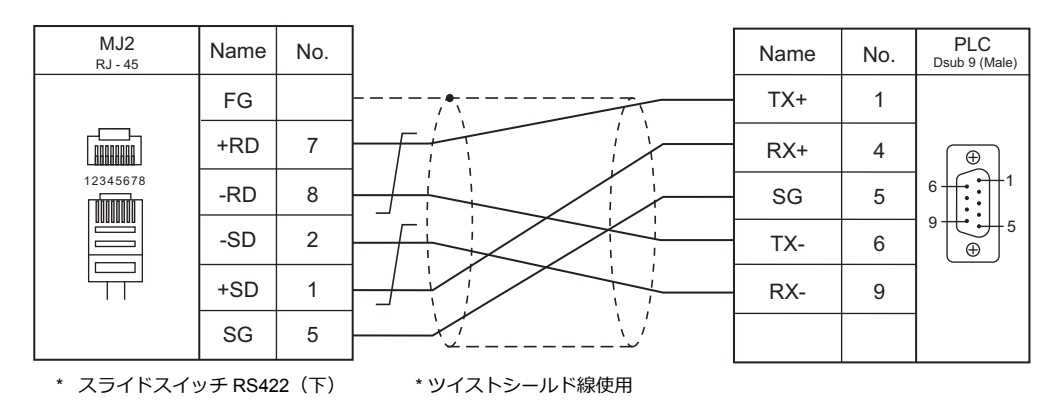

#### <span id="page-456-3"></span>結線図 **2 - M4**

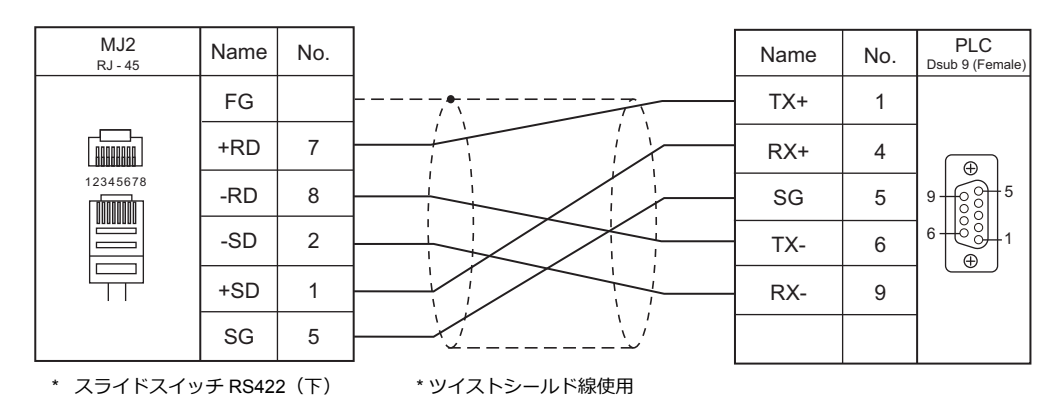

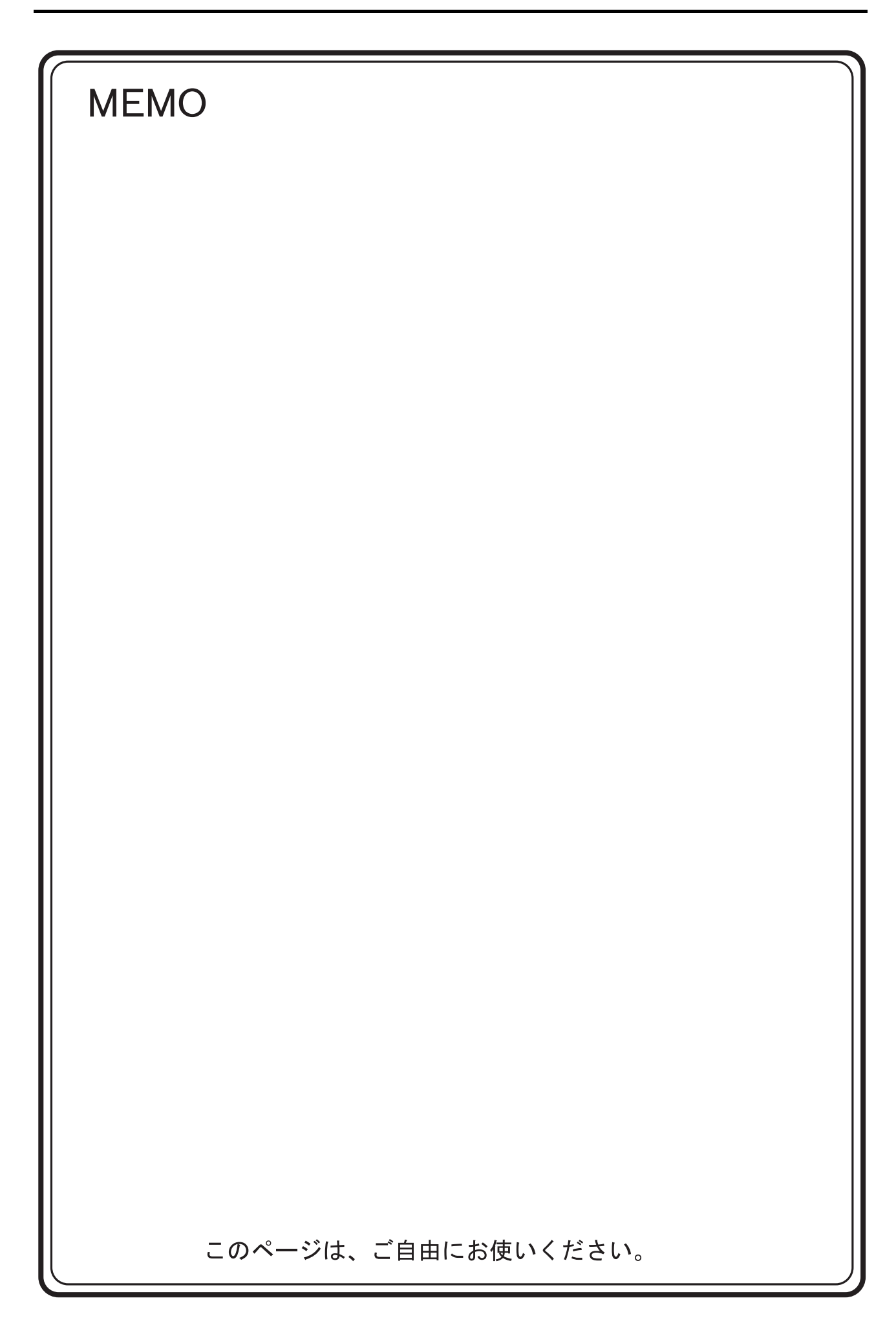

# 30. Jetter

30.1 PLC 接続

## <span id="page-460-0"></span>**30.1 PLC** 接続

## **Ethernet** 接続

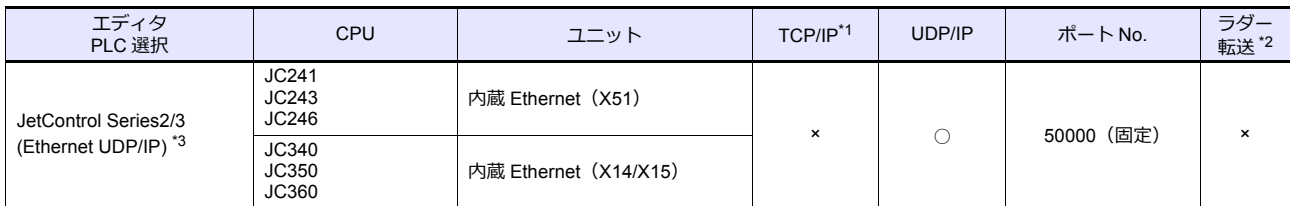

\*1 ZM-642DA の内蔵 LAN ポートのみ対応。通信ユニット「受注生産品C-03」は使⽤できません。

\*2 ラダー転送機能については『ZM-642DA リファレンスマニュアル 応用編』を参照してください。

\*3 JC24x と JC3x0 は混在して接続可能です。

## **30.1.1 JetControl Series2/3 (Ethernet UDP/IP)**

## 通信設定

## エディタ

エディタでは、以下の設定を行います。詳しくは「1.3.2 Ethernet [通信」を参照してくださ](#page-56-0)い。

• ZM-642DA 本体の IP アドレス - 画⾯データで設定する場合  $[35] \rightarrow [10]$ ードウェア設定]→ [自局 IP アドレス] - ZM-642DA 本体で設定する場合 [メインメニュー画面] → [Ether 情報] → [Ethernet] • ZM-642DA 本体のポート No.50001(PLC 通信⽤)  $[5]$ ステム設定]  $\rightarrow$  [ハードウェア設定]  $\rightarrow$  [PLC プロパティ]  $\rightarrow$  [通信設定] PLC1 プロパティ letter letControl Series2/3(Ethernet UDP/IP)  $\times$ デフォルトに戻す | 日 通信設定 接続形式  $1:1$ リトライ回数  $\overline{\mathbf{3}}$ ットンTEBEX<br>タイムアウト時間(×10msec)<br>送信遅延時間(×msec) 500  $\mathbf{0}$ <u> スタートタイム(×sec)</u>  $\sqrt{\frac{1}{1-\text{N}}-\text{N}}$ 50001 コード<br>文字処理  $DEC$ **ISB→MSB** (ペイン・エ<br>通信異常処理 停止 □ 細かい設定 優先度 - システムデバイス(\$s) V7互換  $\frac{1}{1}$ □ 接続先設定 • PLC の IP アドレス、ポート No.50000 [システム設定][ハードウェア設定][PLC プロパティ][接続先設定]の[PLC テーブル]に登録  $11,220$ 接続先 1:192.168.1.10(PLC) 1:1 接続時のみ有効 TRODU<br>PLCテーブル (設定.) u 接続する PLC を PLC テーブルに登録されたもの 接続確認デバイス使用 سيريد から選択。  $\overline{\phantom{a}}$ PLCテーブル  $\overline{\mathbf{z}}$ PLCテーブル No. 局名 IPアドレス ポートNo L PLC 192.168.1.10 50000  $\vert$ 1  $\frac{1}{4}$ PLC の IP アドレスと ポート No. 50000E **l**s  $\overline{10}$  $\overline{11}$  $\overline{12}$  $\overline{\phantom{a}}$  $\overline{u}$ □ 閉じる

#### **JC241/JC243/JC246**

ロータリスイッチまたは cfgvar.ini ファイルで IP アドレスを設定します。 cfgvar.ini ファイルを使う方法については PLC のマニュアルを参照してください。

#### ロータリスイッチ

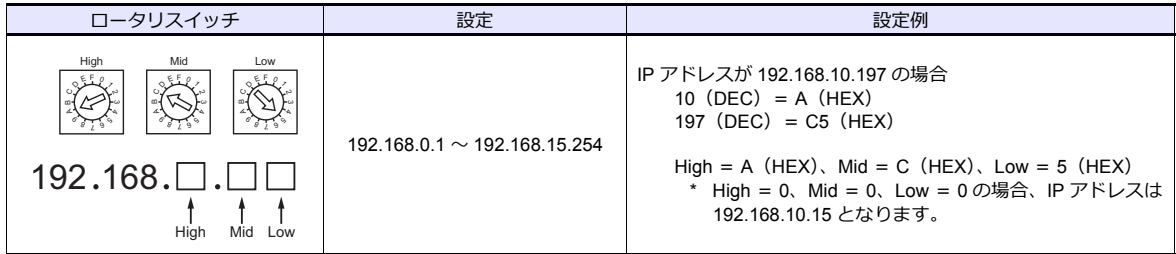

#### カレンダ

この機種はカレンダを持っていません。ZM-642DA の内蔵時計を使用してください。

#### **JC340/JC350/JC360**

DIP スイッチまたは Config.ini ファイルで IP アドレスを設定します。 Config.ini ファイルを使う方法については PLC のマニュアルを参照してください。

#### **DIP スイッチ**

DIP スイッチで IP アドレスの最下位バイトの設定ができます。 IP アドレスの上位 3 バイトは、Config.ini ファイルで設定します。詳しくは PLC のマニュアルを参照してください。

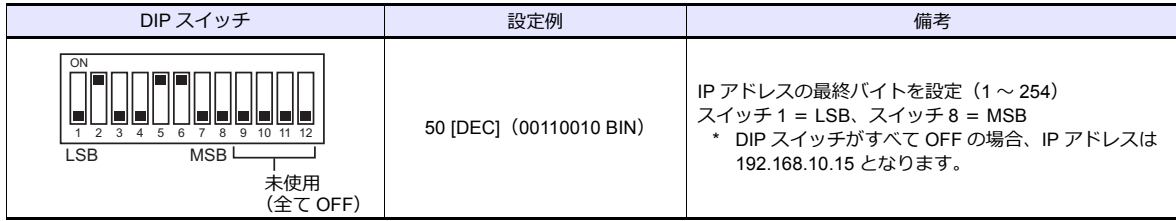

#### カレンダ

この機種はカレンダを持っていません。ZM-642DA の内蔵時計を使用してください。

#### **PLC**

## 使用デバイス

各デバイスの設定範囲は、PLC の機種によって異なります。お使いの PLC の使用できる範囲内で設定してください。な お、[TYPE]はマクロで間接デバイスを指定するときに使用します。

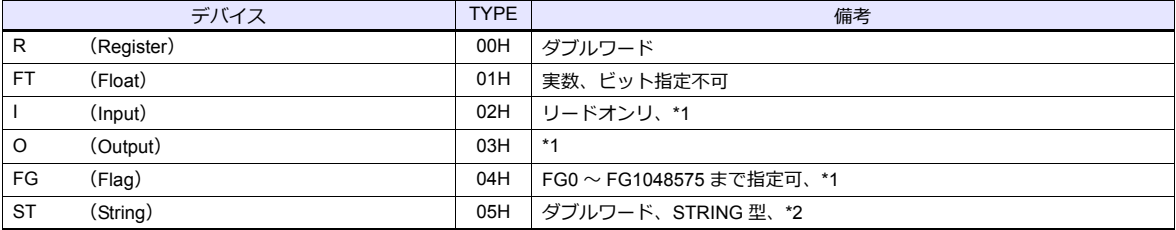

\*1 ワードアクセス時、Register デバイスを使用してください。

\*2 文字列表示のバイト数は最大 25 バイトです。

## 間接デバイス指定

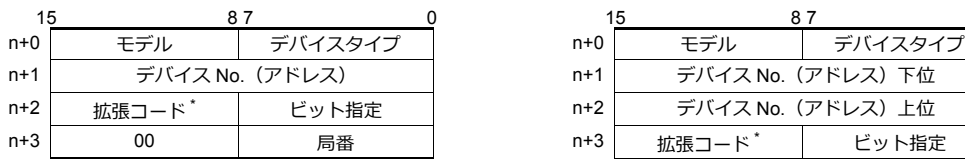

• デバイス No. が 0 ∼ 65535 の場合 • すバイス No. が 65536 以降の場合

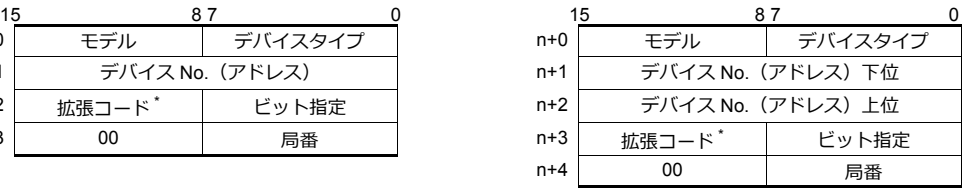

- ビット指定時は拡張コードの設定が必要です。 00H:0 〜 15 ビット指定時 01H:16 〜 31 ビット指定時
- Input、Output デバイスを使用する場合、デバイス No. (アドレス)には実際のアドレスから -1 した値を 16 で割った 商を設定します。余りはビット指定に設定します。

# 31.FUFENG

31.1 PLC 接続

## <span id="page-466-0"></span>**31.1 PLC** 接続

## シリアル接続

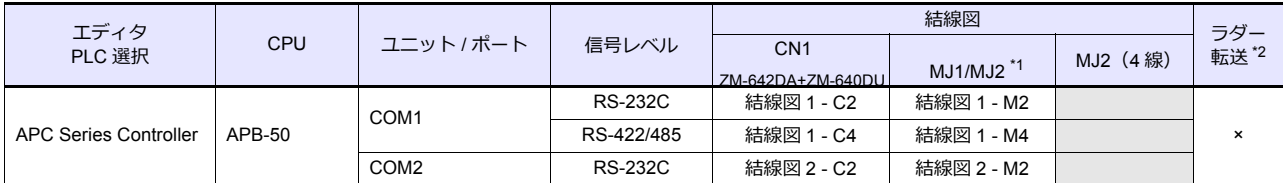

\*1 MJ2 の信号切替用のスライドスイッチは RS-232C/485 (上)に設定してください。

詳しくは、「[1.2.2 MJ1/MJ2](#page-21-0)」[P 1-6](#page-21-0) を参照してください。

\*2 ラダー転送機能については『ZM-642DA リファレンスマニュアル 応用編』を参照してください。

## **31.1.1 APC Series Controller**

## 通信設定

## エディタ

通信設定

(下線は初期値)

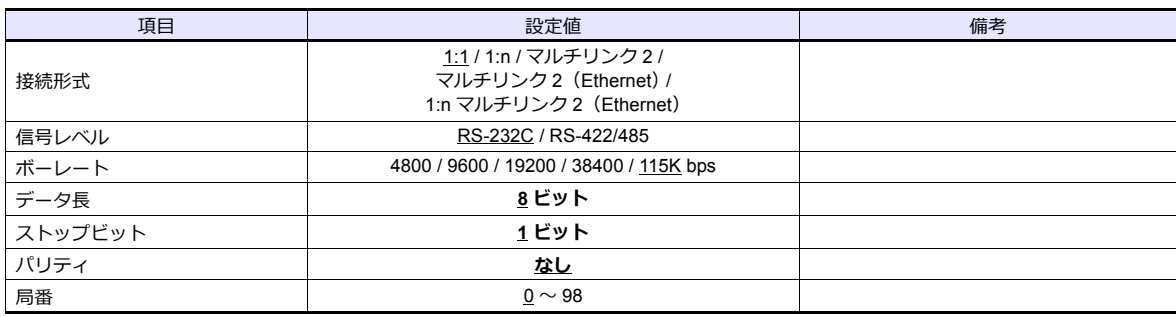

#### **PLC**

## **COM1**

#### 通信設定

ツールソフト「APC Pro」を使⽤して PLC の設定をします。詳しくは PLC のマニュアルを参照してください。

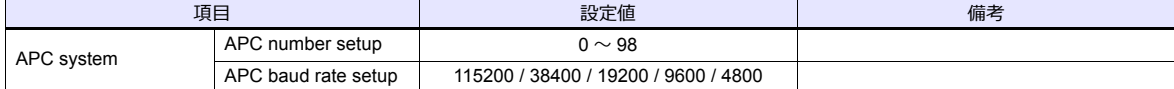

パリティ:なし、データ⻑:8 ビット、ストップビット:1 ビットは固定です。

### 信号レベル選択

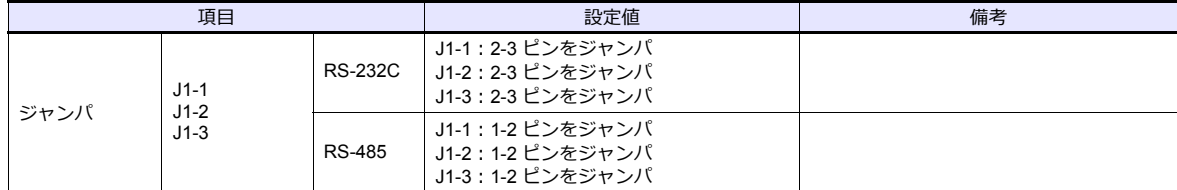

#### **COM2**

局番:0、パリティ:なし、データ長:8 ビット、ストップビット:1 ビット、ボーレート 115200 bps に固定です。

#### カレンダ

この機種はカレンダを持っていません。ZM-642DA の内蔵カレンダを使用してください。
## 使用デバイス

各デバイスの設定範囲は、PLC の機種によって異なります。お使いの PLC の使用できる範囲内で設定してください。な コン・・・・・・・・。<br>お、[TYPE] はマクロで間接デバイスを指定するときに使用します。

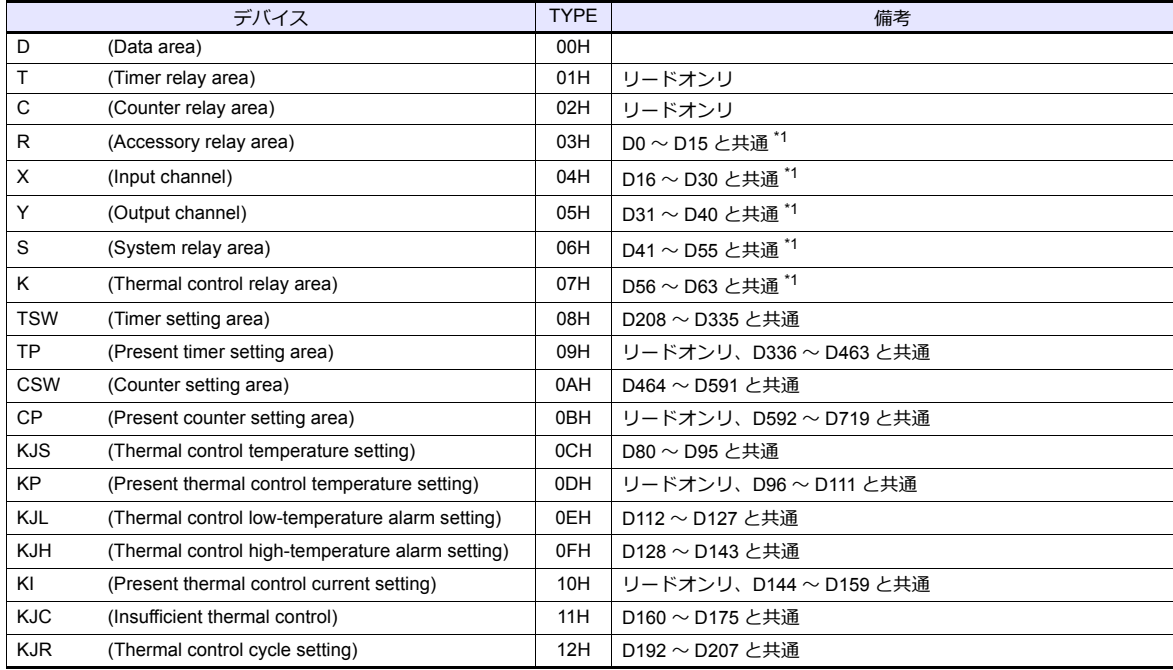

\*1 ビットデバイスを連番で使⽤する場合、D デバイスを指定するとパフォーマンスが向上します。

### **31.1.2** 結線図

#### 接続先:**CN1**

△注意 • CN1は ZM-642DA にオプションユニット「ZM-640DU」を装着した場合のみ接続可能です。

#### **RS-232C**

結線図 **1 - C2**

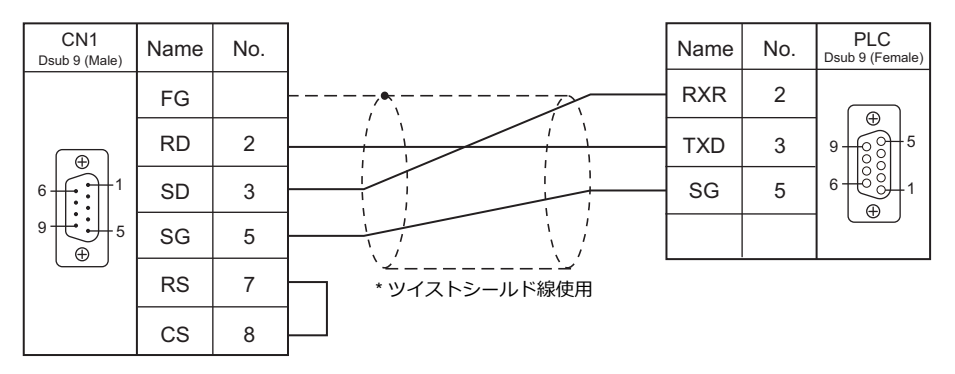

#### 結線図 **2 - C2**

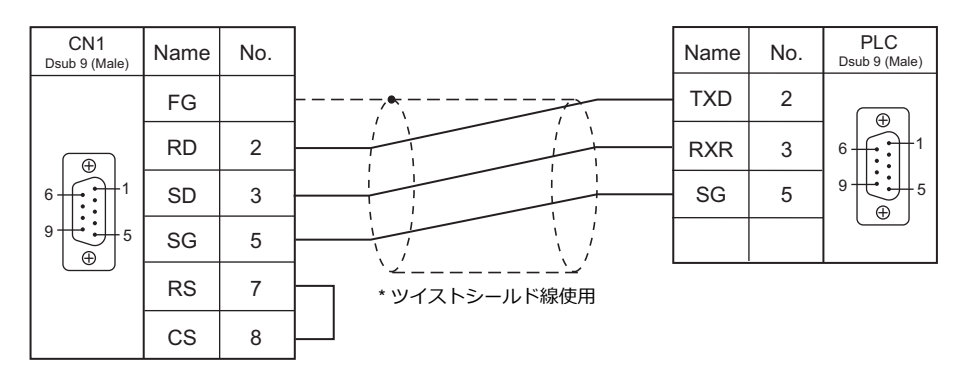

#### **RS-422/RS-485**

#### 結線図 **1 - C4**

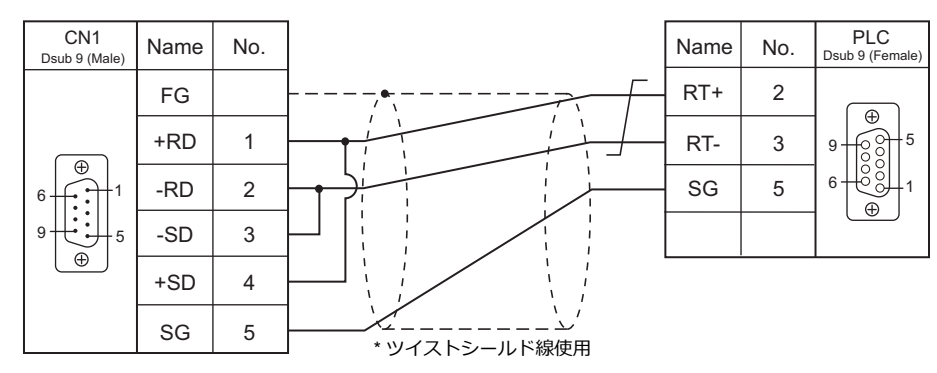

#### 接続先:**MJ1 / MJ2**

#### **RS-232C**

結線図 **1 - M2**

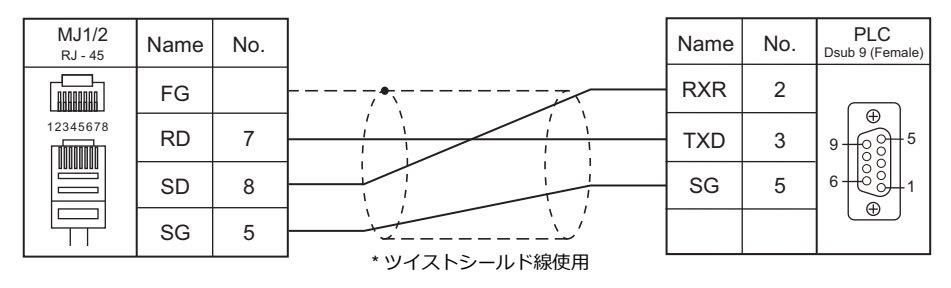

#### 結線図 **2 - M2**

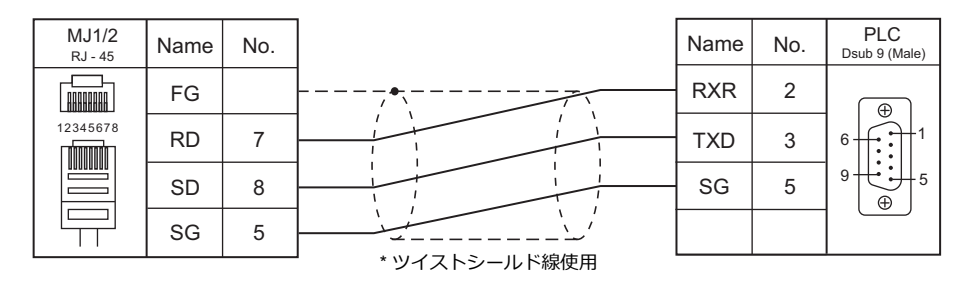

#### **RS-422/RS-485**

#### 結線図 **1 - M4**

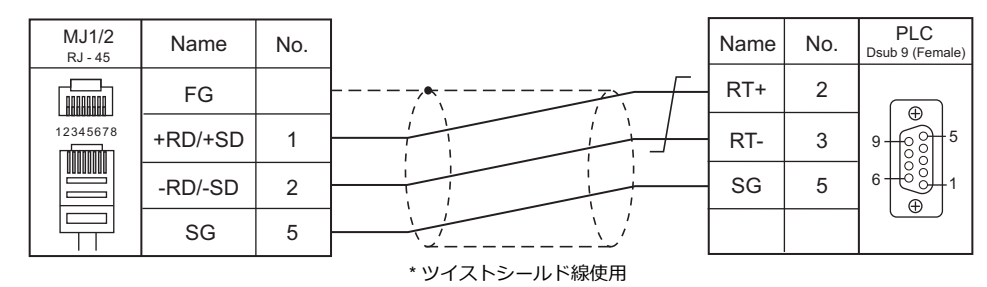

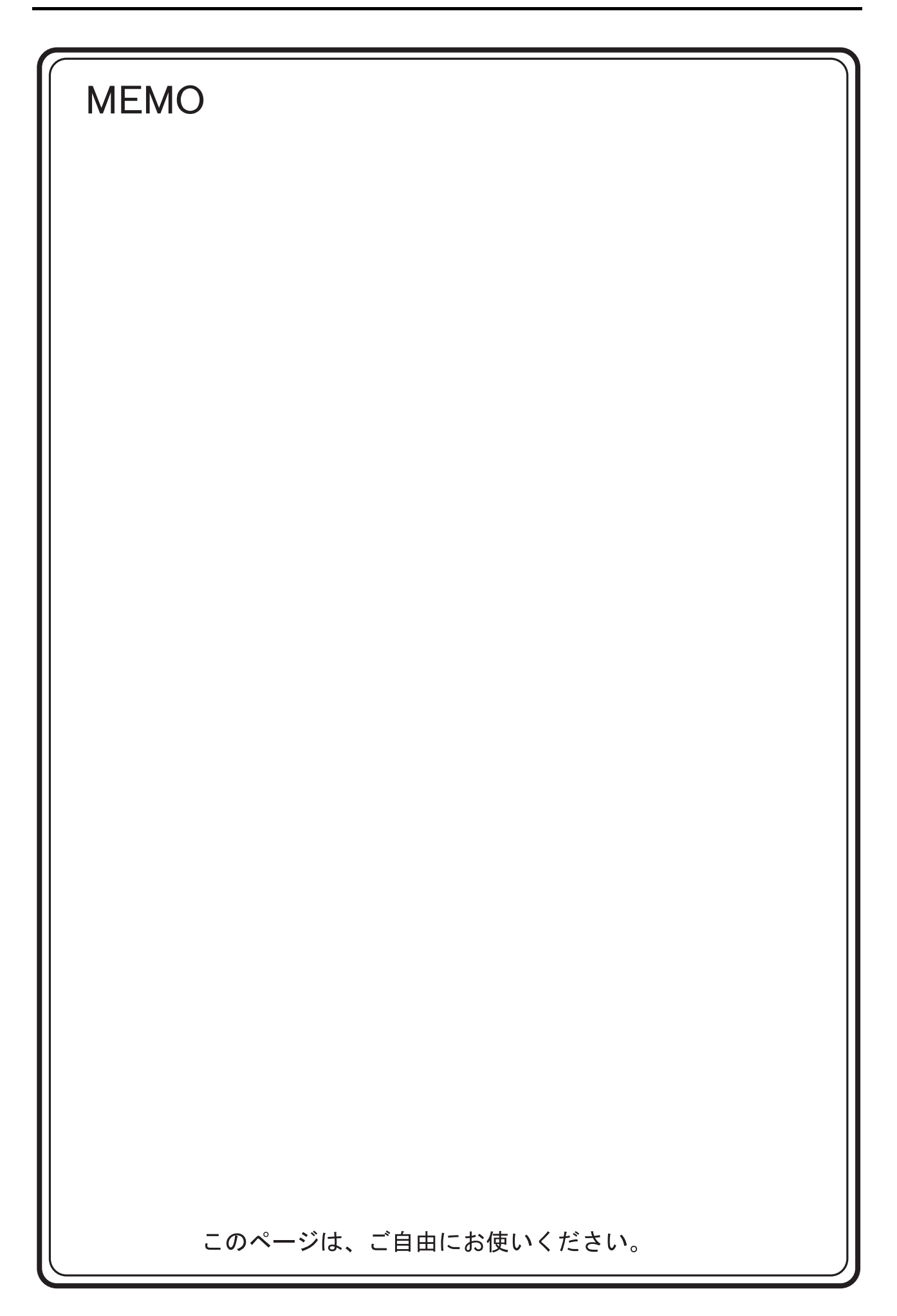

## 32.XINJE

32.1 PLC 接続

## <span id="page-474-0"></span>**32.1 PLC** 接続

### シリアル接続

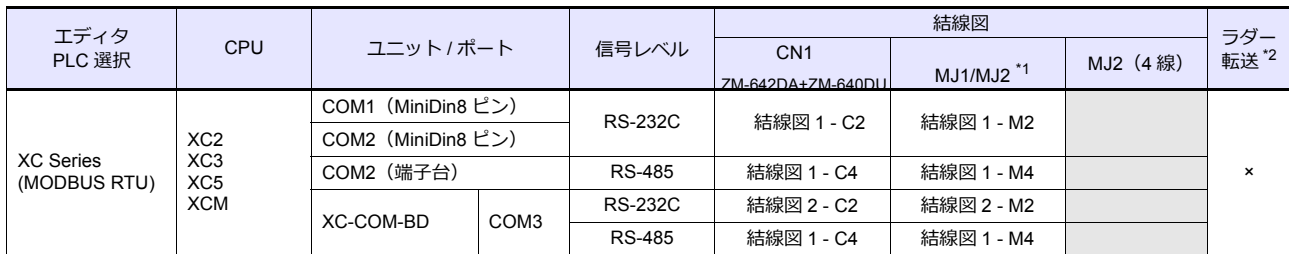

\*1 MJ2 の信号切替用のスライドスイッチは RS-232C/485 (上)に設定してください。 詳しくは、「[1.2.2 MJ1/MJ2](#page-21-0)」[P 1-6](#page-21-0) を参照してください。

\*2 ラダー転送機能については『ZM-642DA リファレンスマニュアル 応用編』を参照してください。

## **32.1.1 XC Series** (**MODBUS RTU**)

#### 通信設定

### エディタ

通信設定

(下線は初期値)

÷

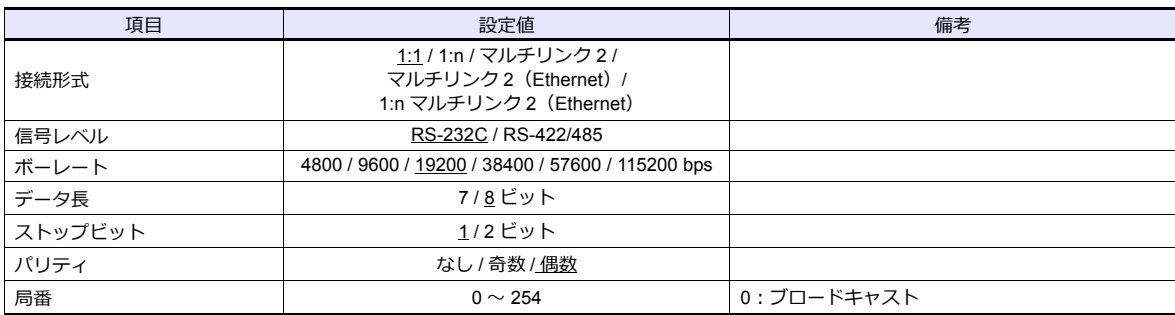

#### **PLC**

通信設定は、ツールソフト「XCPPro」で設定するか、FD アドレスに直接値を書き込んで設定します。 詳しくは PLC のマニュアルを参照してください。

#### **PLC Config**

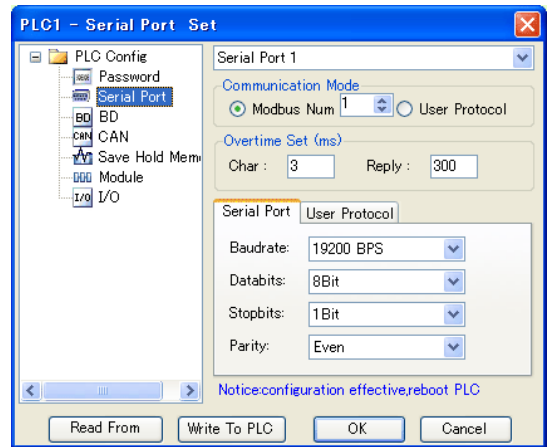

(下線は初期値)

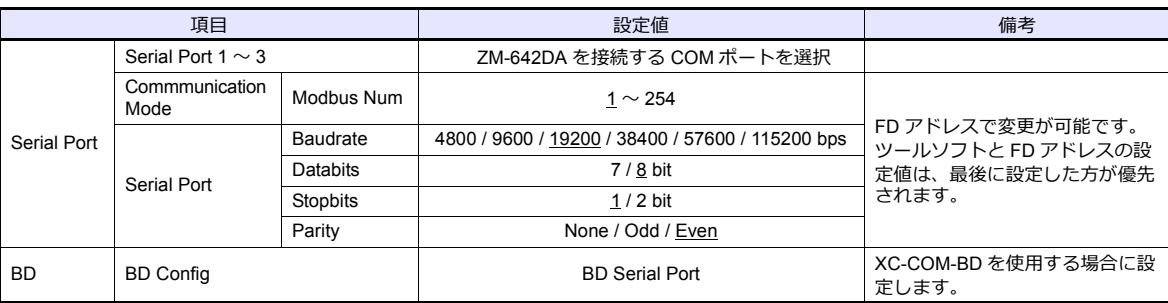

書込終了後、PLC の電源を再投入してください。

#### **FD** アドレス

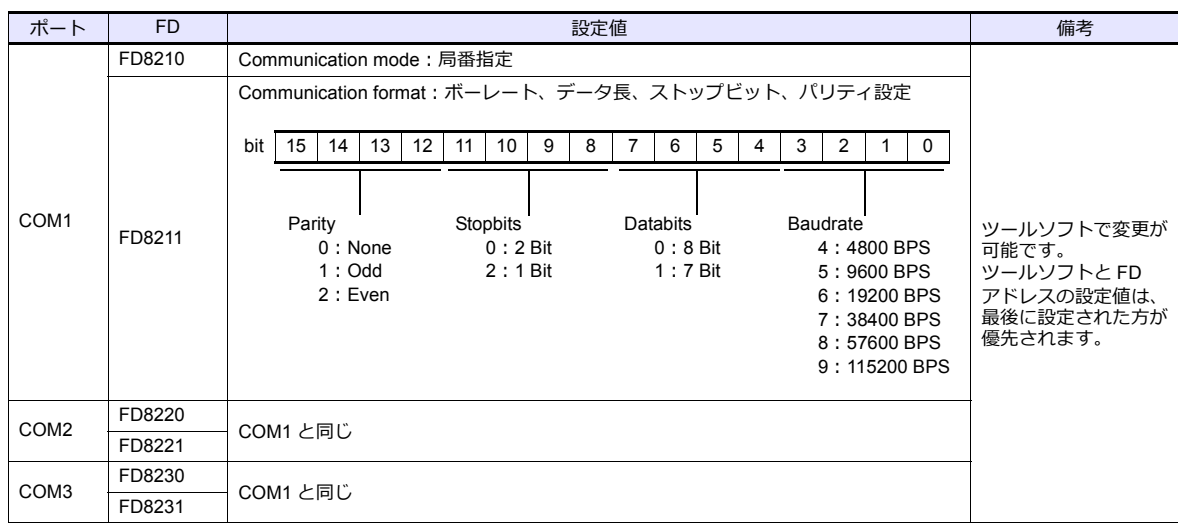

## 使用デバイス

各デバイスの設定範囲は、PLC の機種によって異なります。お使いの PLC の使用できる範囲内で設定してください。な お、[TYPE]はマクロで間接デバイスを指定するときに使用します。

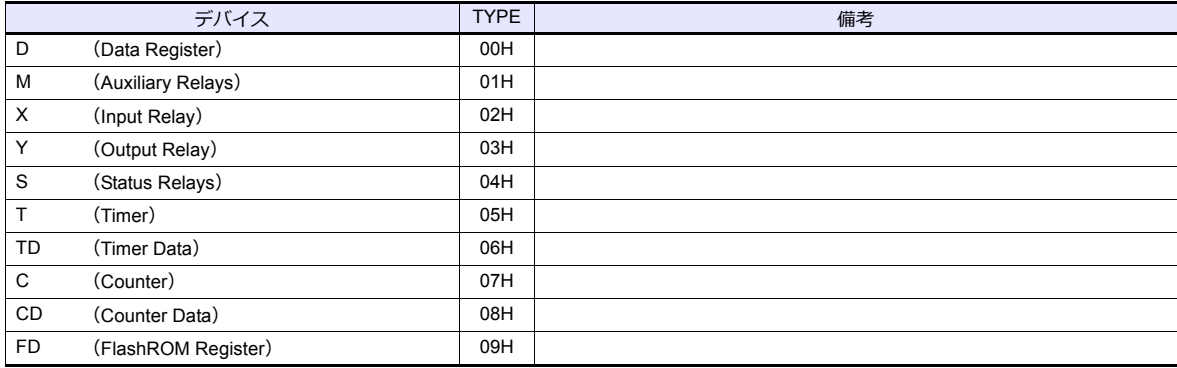

#### 間接デバイス指定

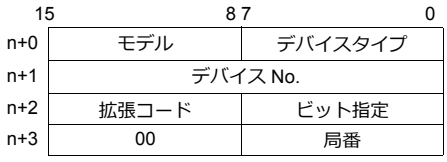

• X/Y デバイスの場合

 $\mathcal{P}$ ドレスを 8 進数 (OCT) → 10 進数 (DEC)に変換し 16 で割った商をデバイス No. に指定します。 また、余りをビット指定します。

 例)X31 を間接デバイス指定する場合 31 (OCT)  $\rightarrow$  25 (DEC) ÷16 = 1…9 デバイス No. = 1(DEC)、ビット指定= 9(DEC)と指定する。

## **32.1.2** 結線図

#### 接続先:**CN1**

```
△注意
• CN1はZM-642DA にオプションユニット「ZM-640DU」を装着した場合のみ接続可能です。
```
#### **RS-232C**

<span id="page-477-2"></span>結線図 **1 - C2**

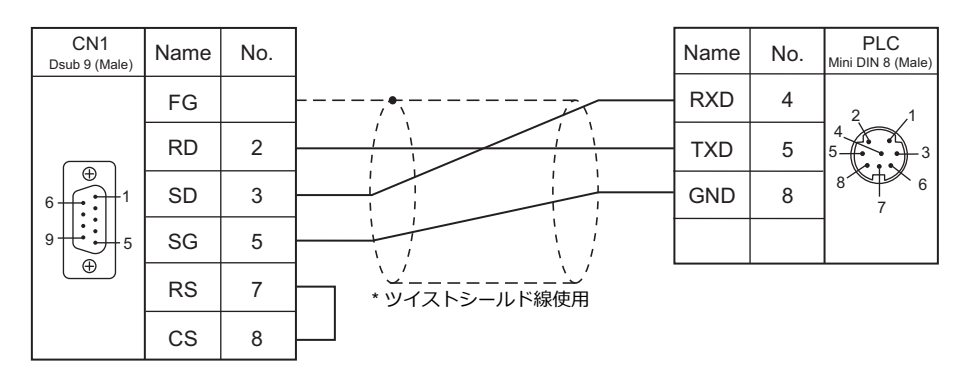

#### <span id="page-477-1"></span>結線図 **2 - C2**

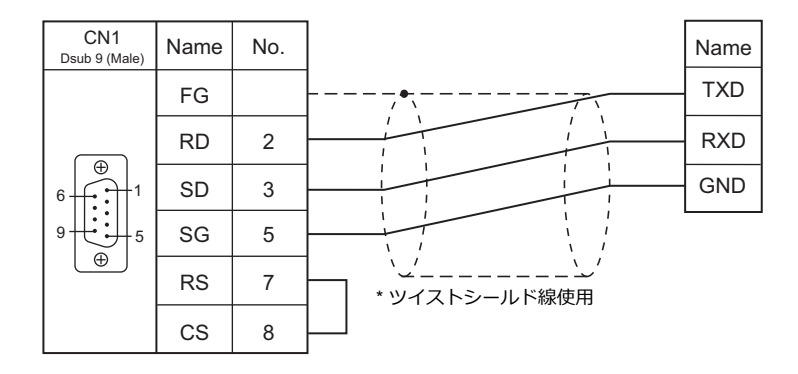

#### **RS-422/RS-485**

#### <span id="page-477-0"></span>結線図 **1 - C4**

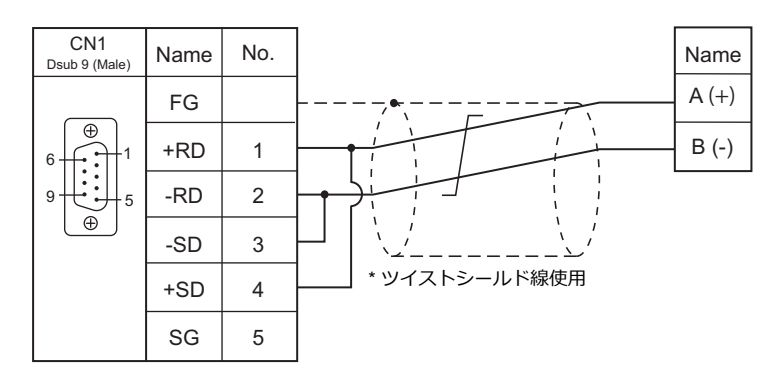

#### 接続先:**MJ1/MJ2**

#### **RS-232C**

<span id="page-478-2"></span>結線図 **1 - M2**

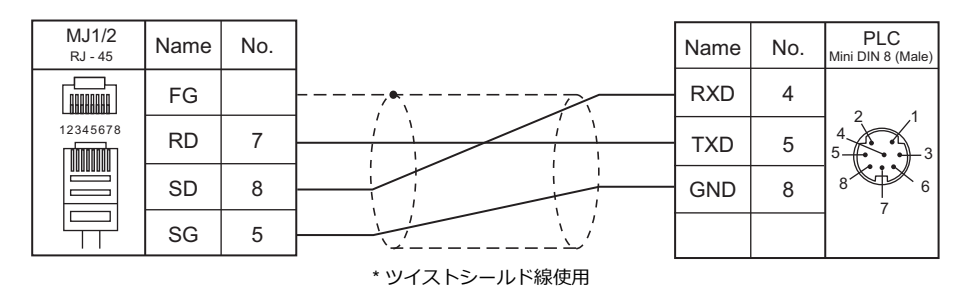

#### <span id="page-478-1"></span>結線図 **2 - M2**

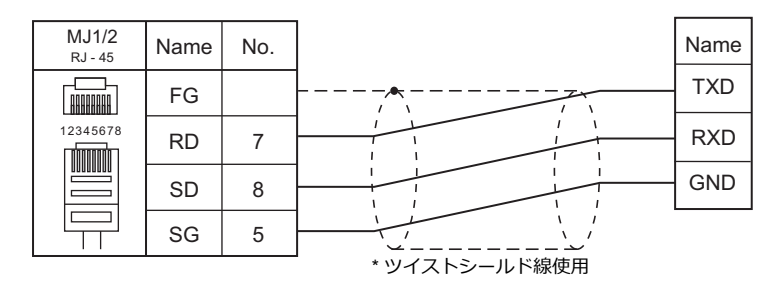

#### **RS-422/RS-485**

<span id="page-478-0"></span>結線図 **1 - M4**

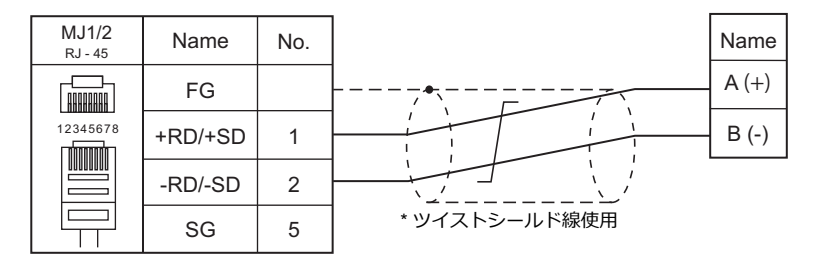

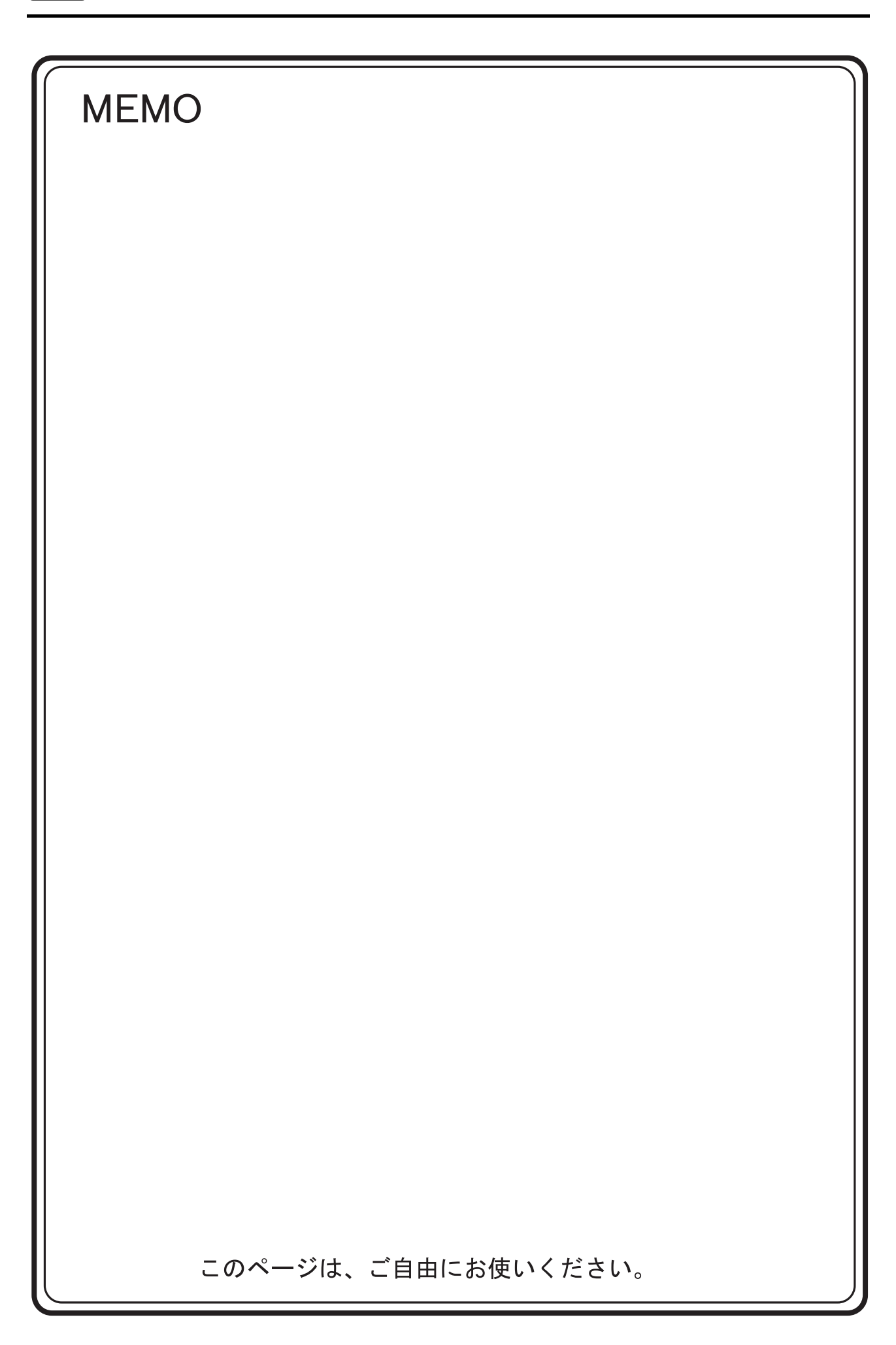

## 接続形態対応一覧

2016 年 6 ⽉現在

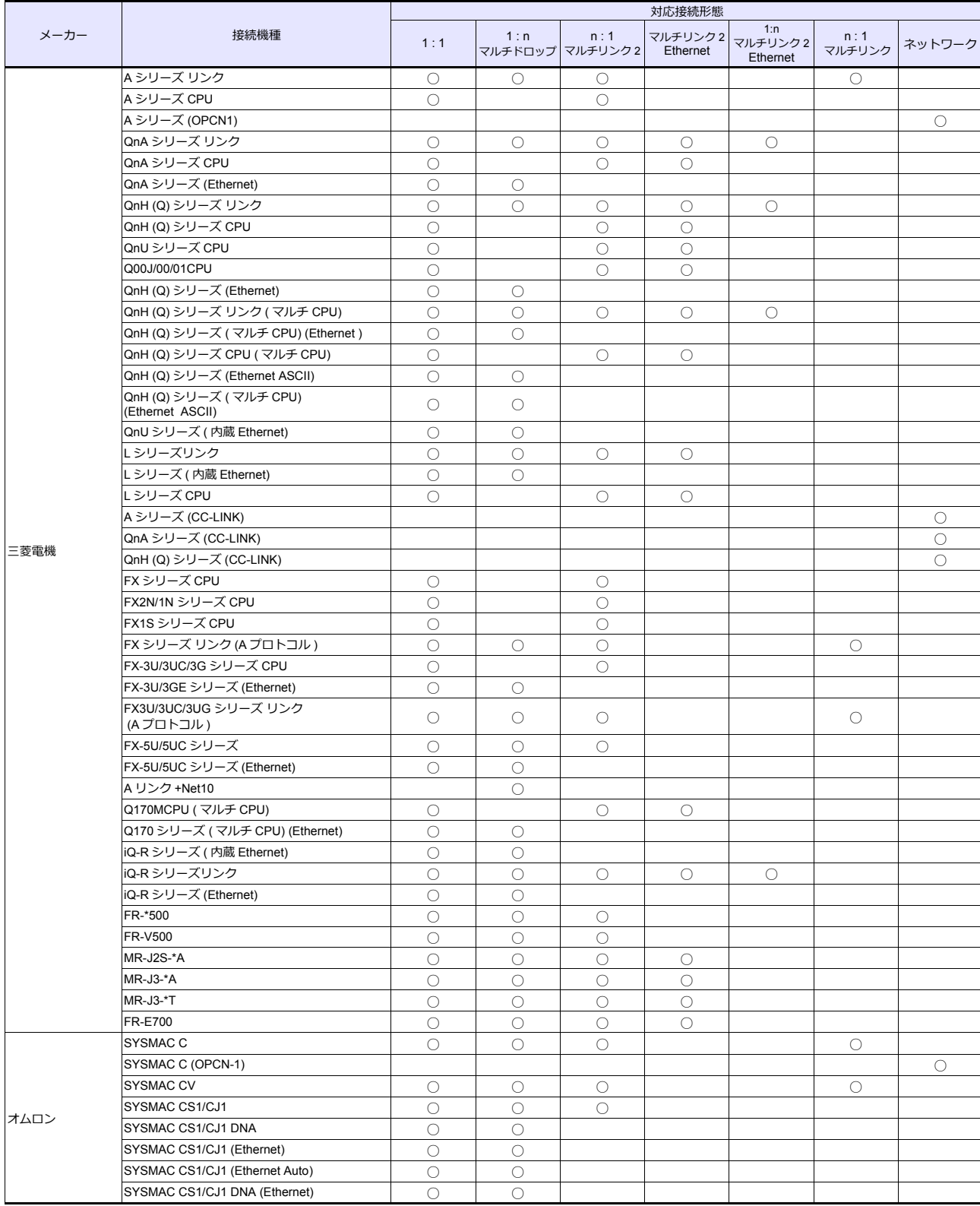

# *List-2*

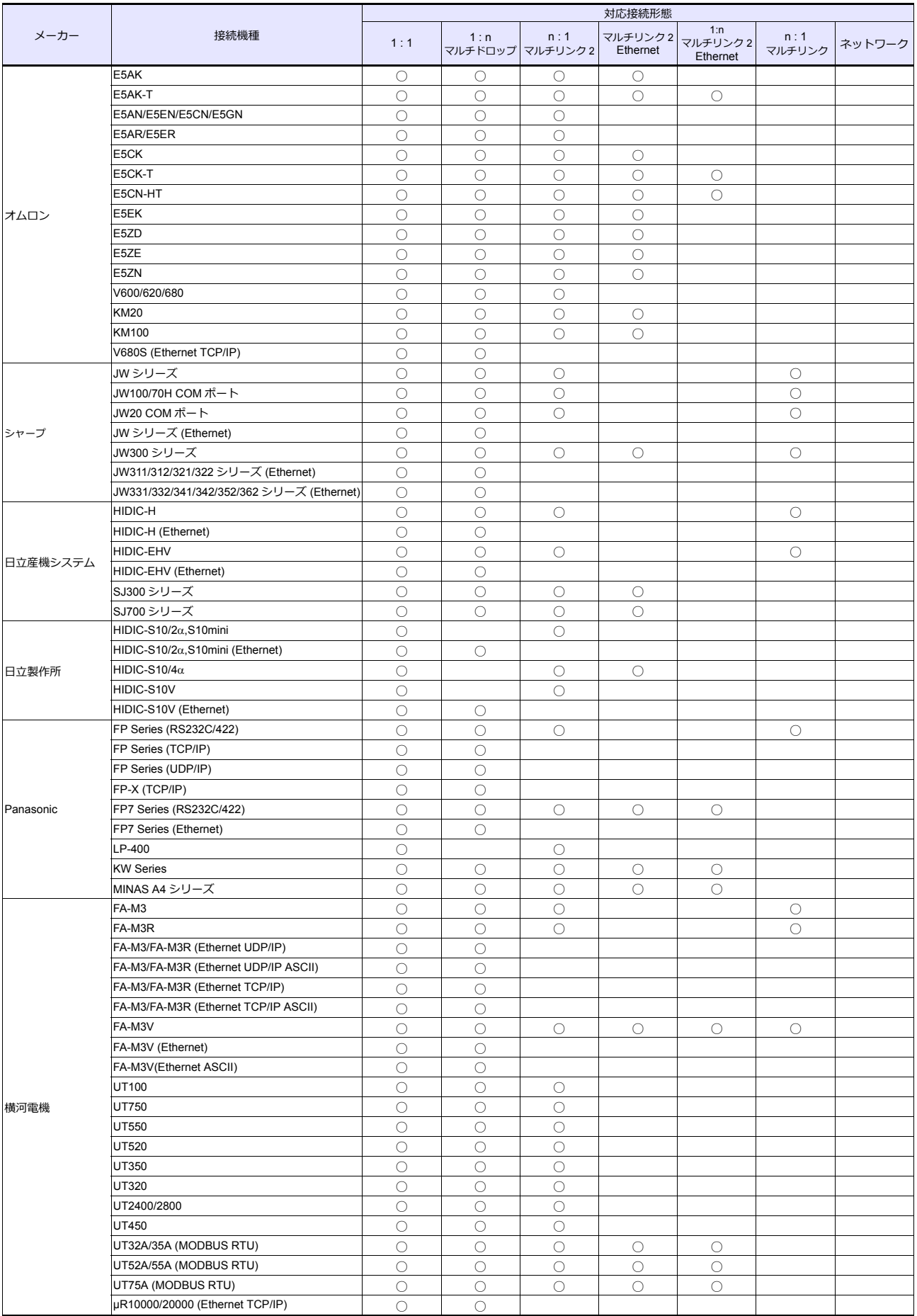

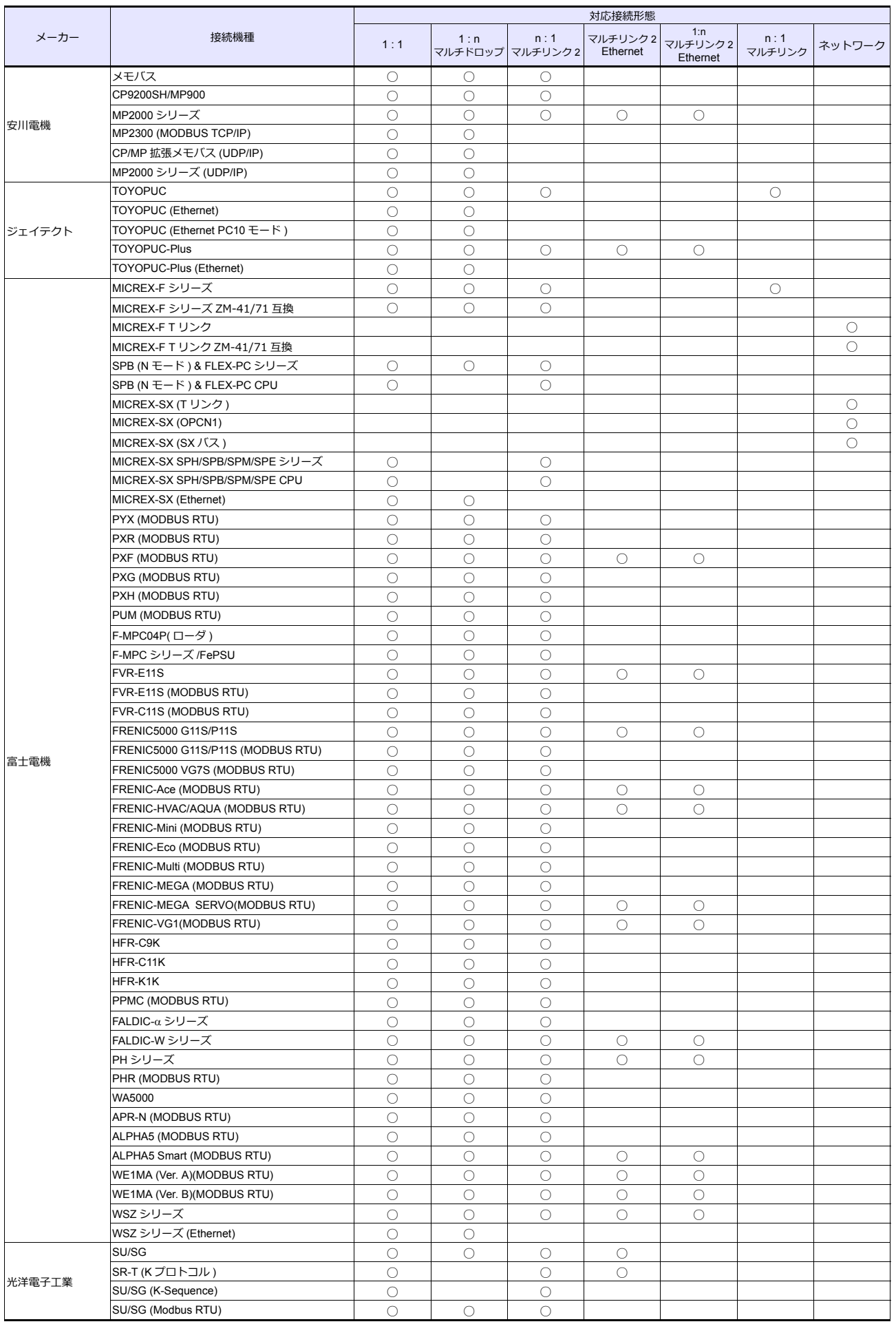

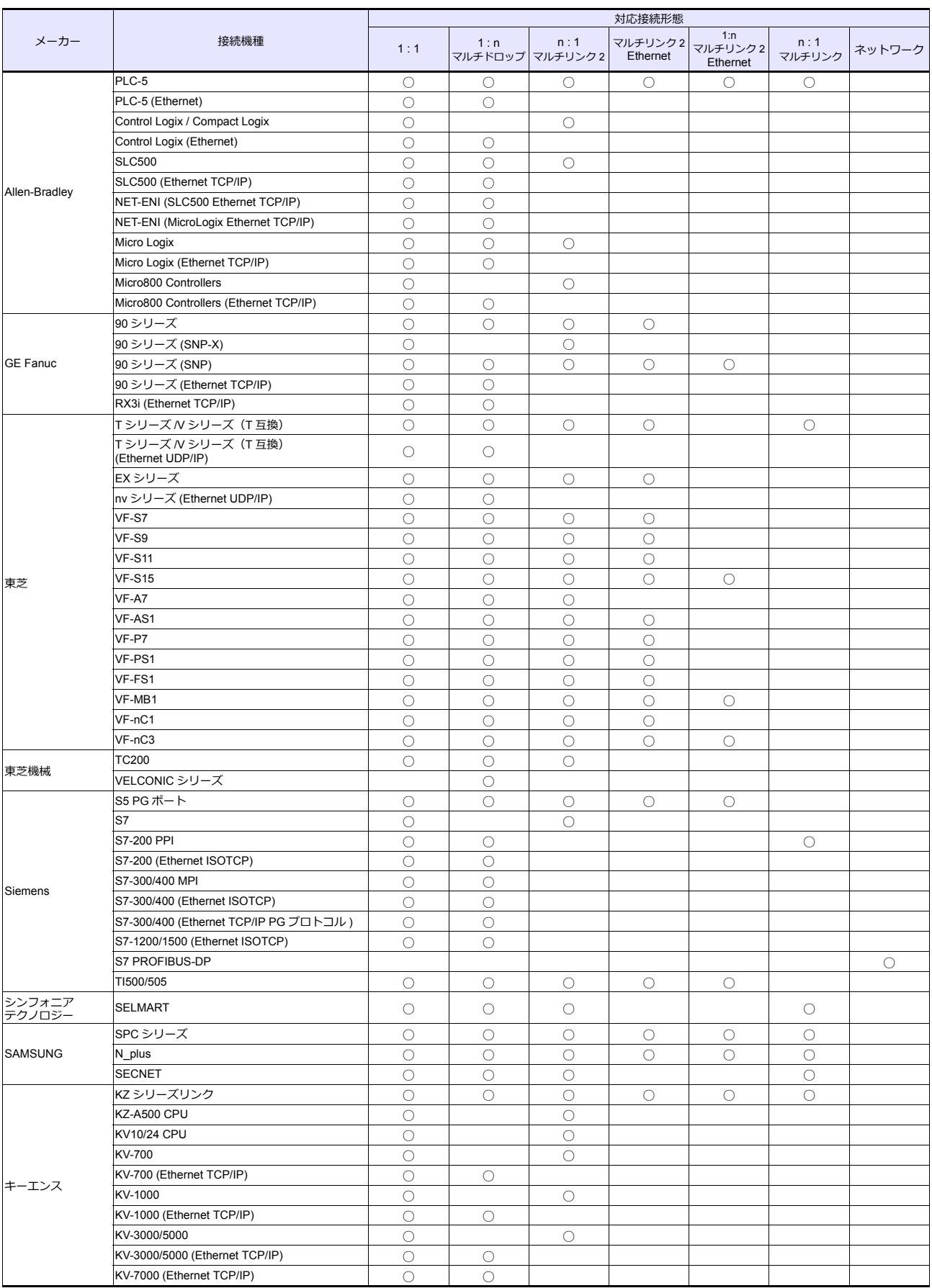

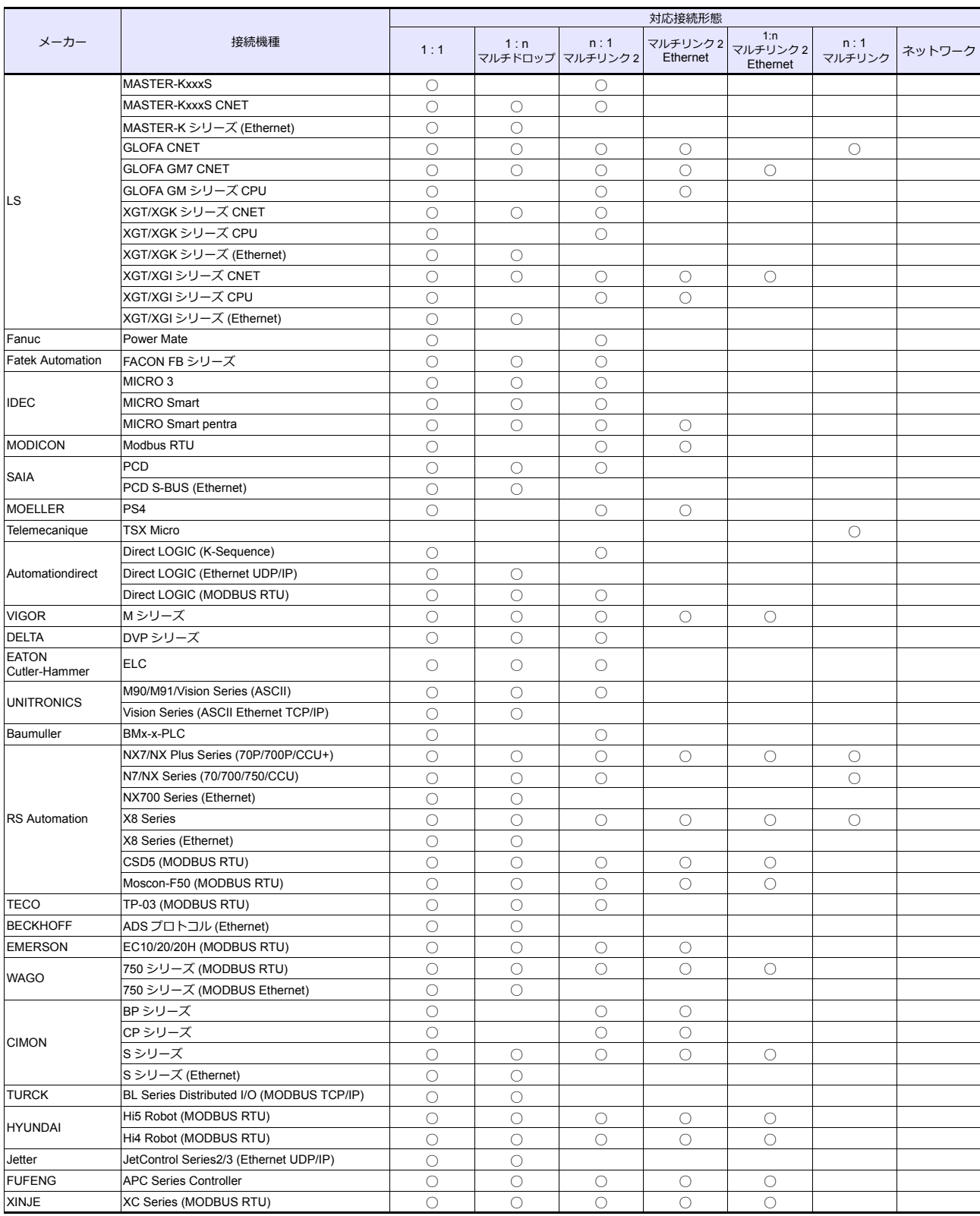

# *List-6*

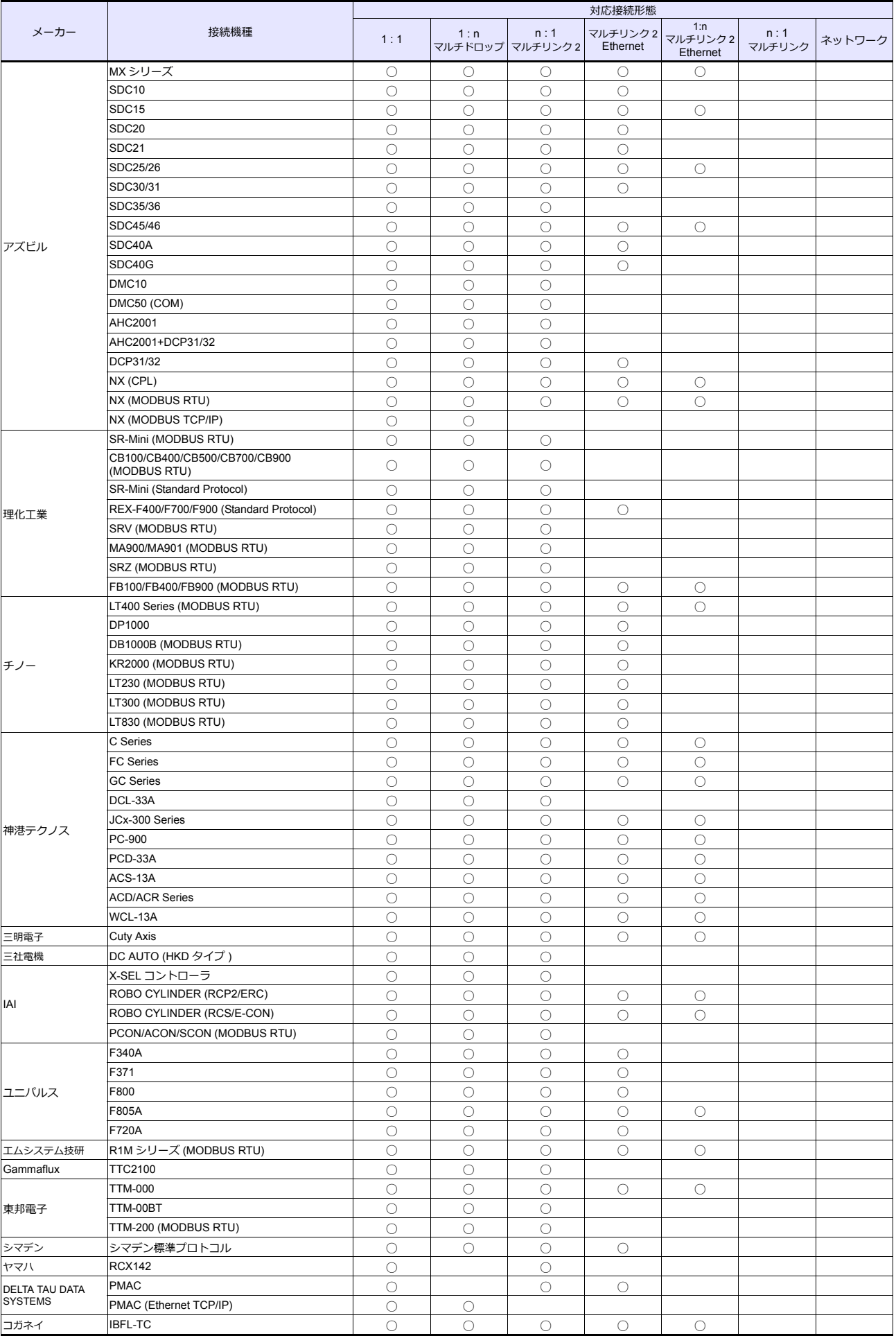

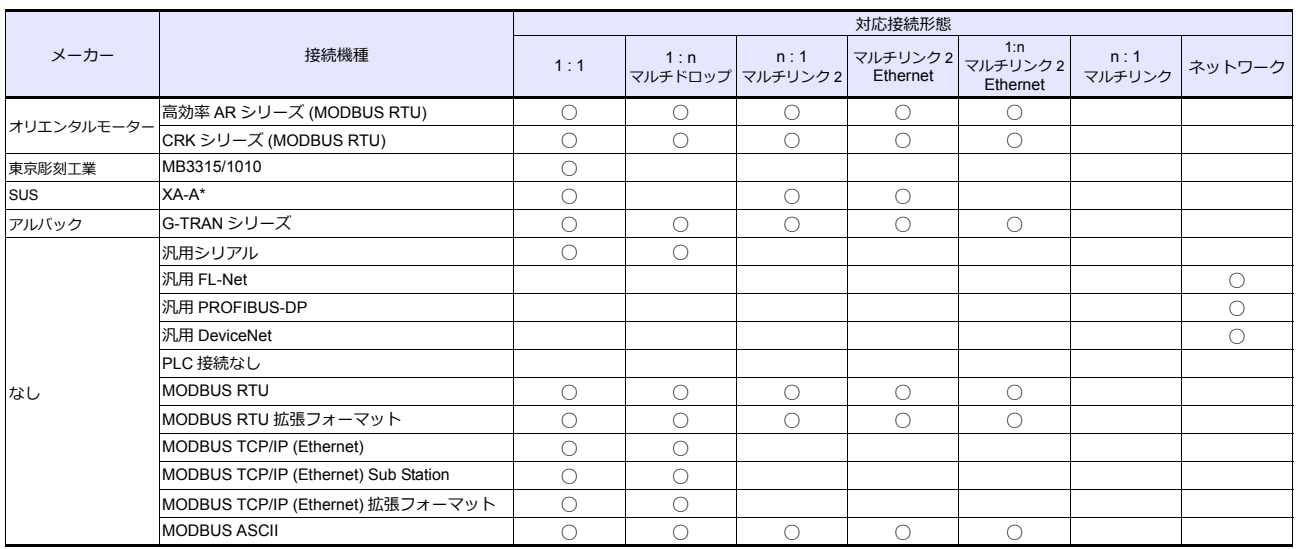

## スレーブ通信

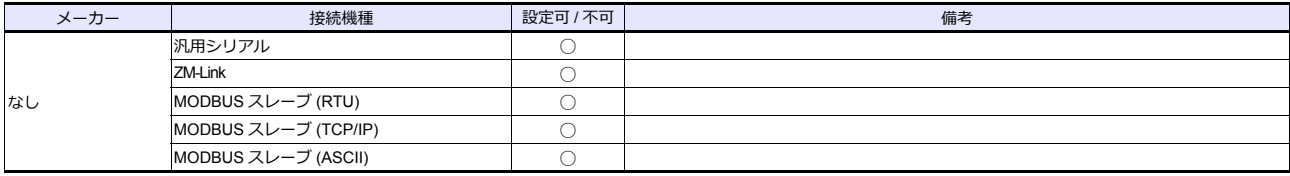

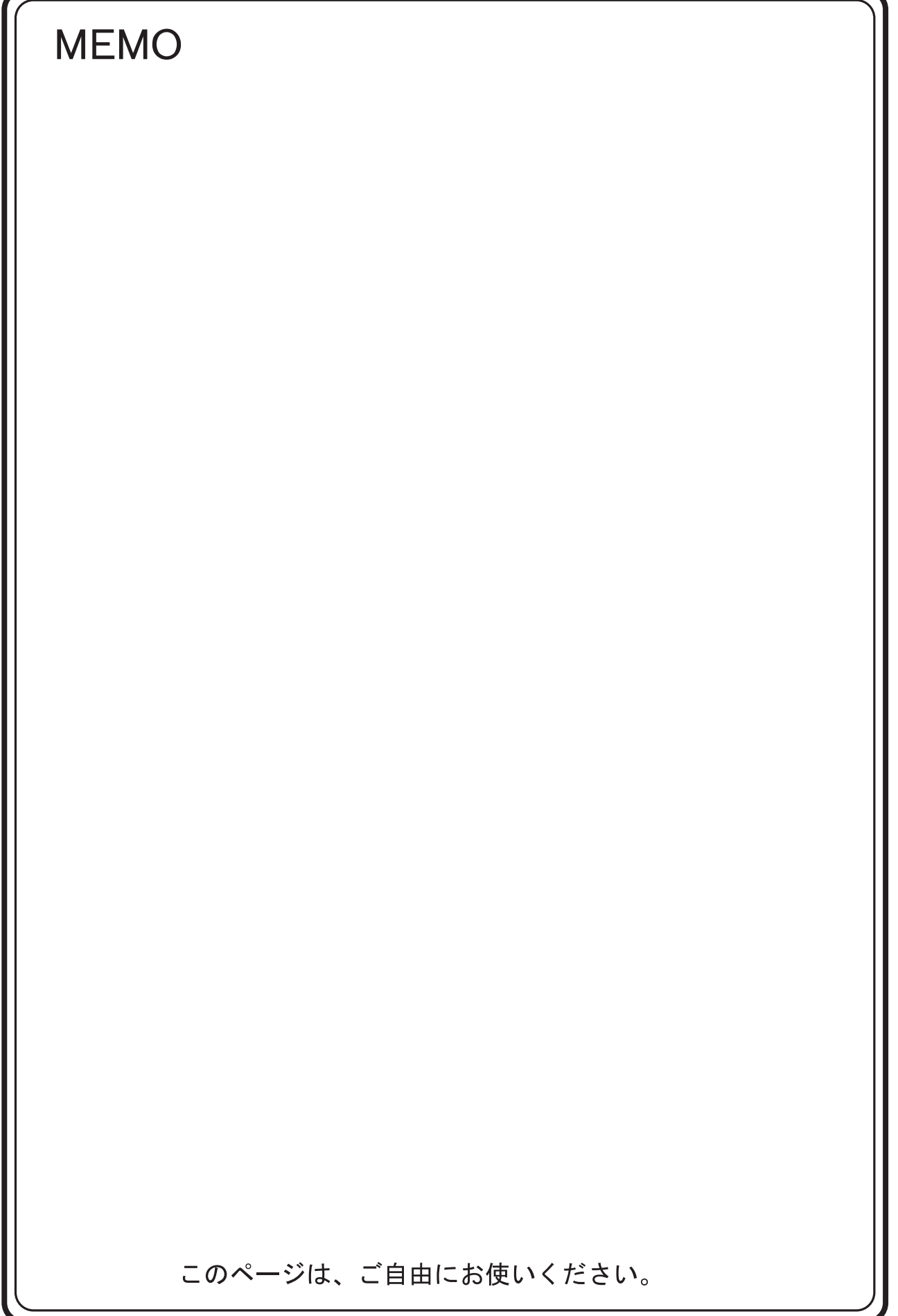

▶商品に関するお問い合わせ先/ユーザーズマニュアルの依頼先

シャープ株式会社 ビジネスソリューション事業本部 マニファクチャリングシステム事業部

制御機器営業担当

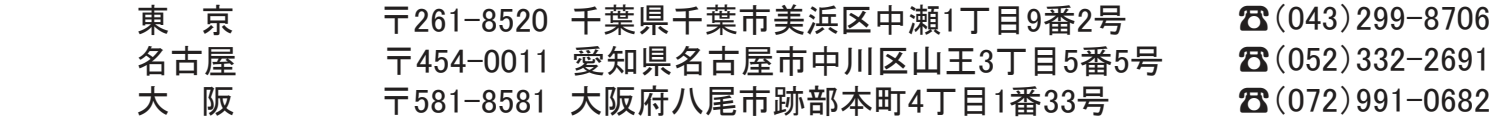

● アフターサービス・修理・消耗品についてのお問い合わせ先

シャープマーケティングジャパン株式会社

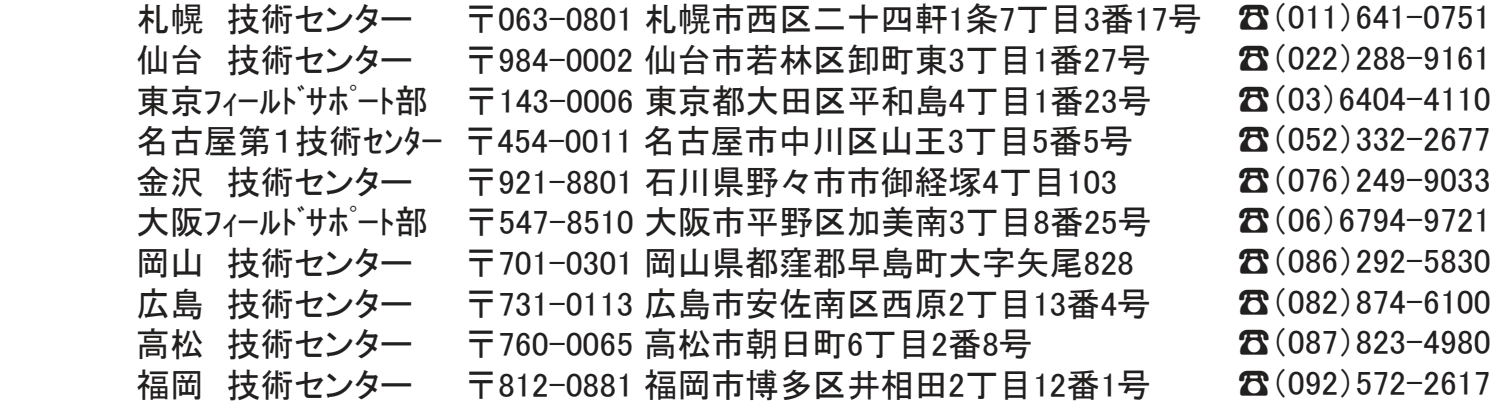

**The Contract of Contract Contract of Contract Contract Contract Only 1979** 大夫 <sub>コ′</sub>よこは炙1パンことパWゾよ<mark>フ</mark> 。 ( VノE|lid トシのポケル ᆂᇜᅅᇭᅚᅭ **POD**  $\pi$   $\pi$ 上記の所在地、電話番号などは変わることがあります。その節はご容赦願います。

丶ノゎ―フ及玉 下 全スナ シャープ株式会社

本 社 〒590-8522 大阪府堺市堺区匠町1番地 福 岡 本 社<br>ビジネスソリューション事業本部 〒639-1186 奈良県大和郡山市美濃庄町492番地

> ● インターネットホームページによるシャープ制御機器の情報サービス http://www.sharp.co.jp/business/products/manufacturing-systems\_list.html

● インターネットホームページによるシャープ制御機器の情報サービス

 $\begin{split} \text{for all } \mathbf{r} \in \mathbb{R} \text{ and } \mathbf{r} \in \mathbb{R} \text{ and } \mathbf{r} \in \mathbb{R} \text{ and } \mathbf{r} \in \mathbb{R} \text{ and } \mathbf{r} \in \mathbb{R} \text{ and } \mathbf{r} \in \mathbb{R} \text{ and } \mathbf{r} \in \mathbb{R} \text{ and } \mathbf{r} \in \mathbb{R} \text{ and } \mathbf{r} \in \mathbb{R} \text{ and } \mathbf{r} \in \mathbb{R} \text{ and } \mathbf{r} \in \mathbb{R} \text{ and }$ 

| お買い上げ日 |    |   |   |  |                            |
|--------|----|---|---|--|----------------------------|
| 販売店名   |    |   |   |  | TINSJ5524NCZZ<br>17L 0.1 O |
|        | 電話 | 局 | 番 |  | 2017年11月作成                 |